# R&S®FSW-K91 WLAN Measurements User Manual

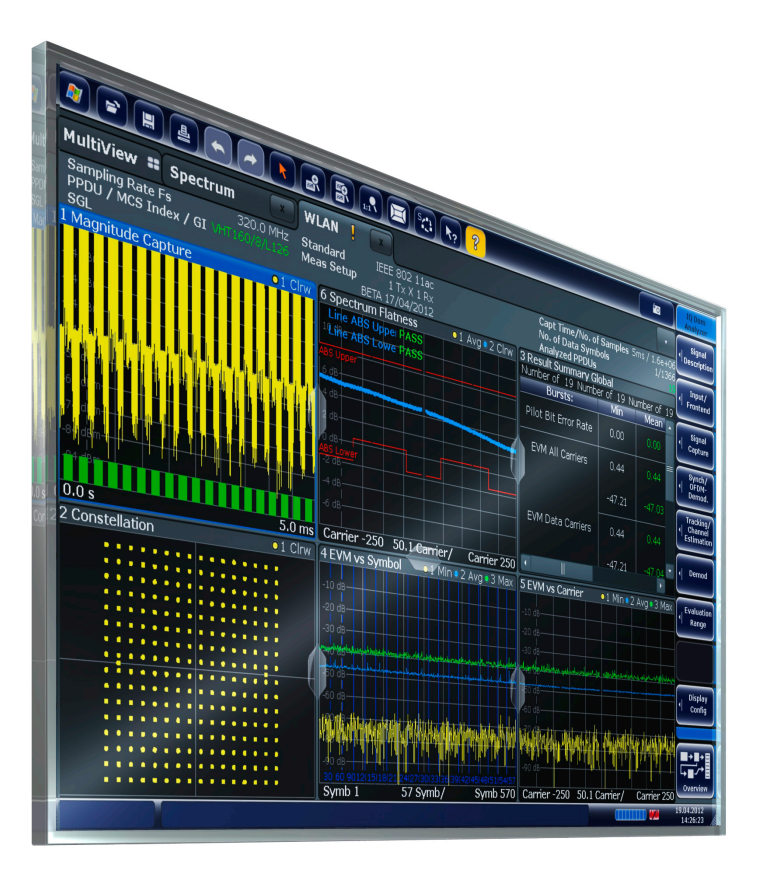

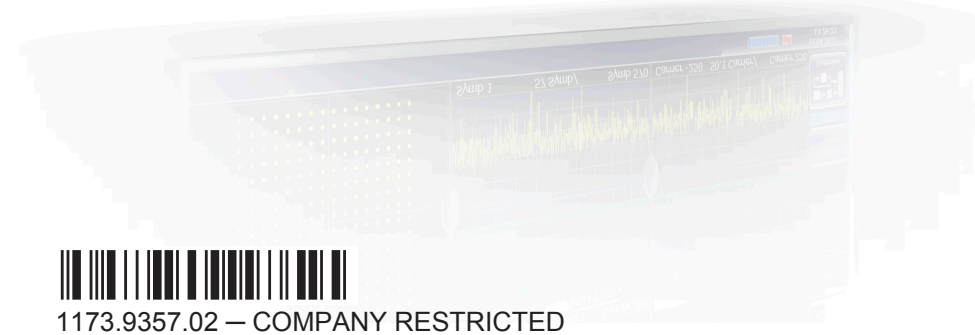

**HDE&SCHWARZ** 

User Manual

Test & MeasurementTest & Measurement This manual applies to the following R&S®FSW models with firmware version 2.40 and higher:

- R&S®FSW8 (1312.8000K08)
- R&S®FSW13 (1312.8000K13)
- R&S®FSW26 (1312.8000K26)
- R&S®FSW43 (1312.8000K43)
- R&S®FSW50 (1312.8000K50)
- R&S®FSW67 (1312.8000K67)
- R&S®FSW85 (1312.8000K85)

The following firmware options are described:

- R&S FSW-K91 WLAN 802.11a (1313.1500.02)
- R&S FSW-K91ac WLAN 802.11ac (1313.4209.02)
- R&S FSW-K91n WLAN 802.11n (1313.1516.02)
- R&S FSW-K91p WLAN 802.11p (1321.5646.02)

© 2016 Rohde & Schwarz GmbH & Co. KG Mühldorfstr. 15, 81671 München, Germany Phone: +49 89 41 29 - 0 Fax: +49 89 41 29 12 164 Email: [info@rohde-schwarz.com](mailto:info@rohde-schwarz.com) Internet: [www.rohde-schwarz.com](http://www.rohde-schwarz.com) Subject to change – Data without tolerance limits is not binding. R&S® is a registered trademark of Rohde & Schwarz GmbH & Co. KG. Trade names are trademarks of the owners.

The following abbreviations are used throughout this manual: R&S®FSW is abbreviated as R&S FSW.

## **Contents**

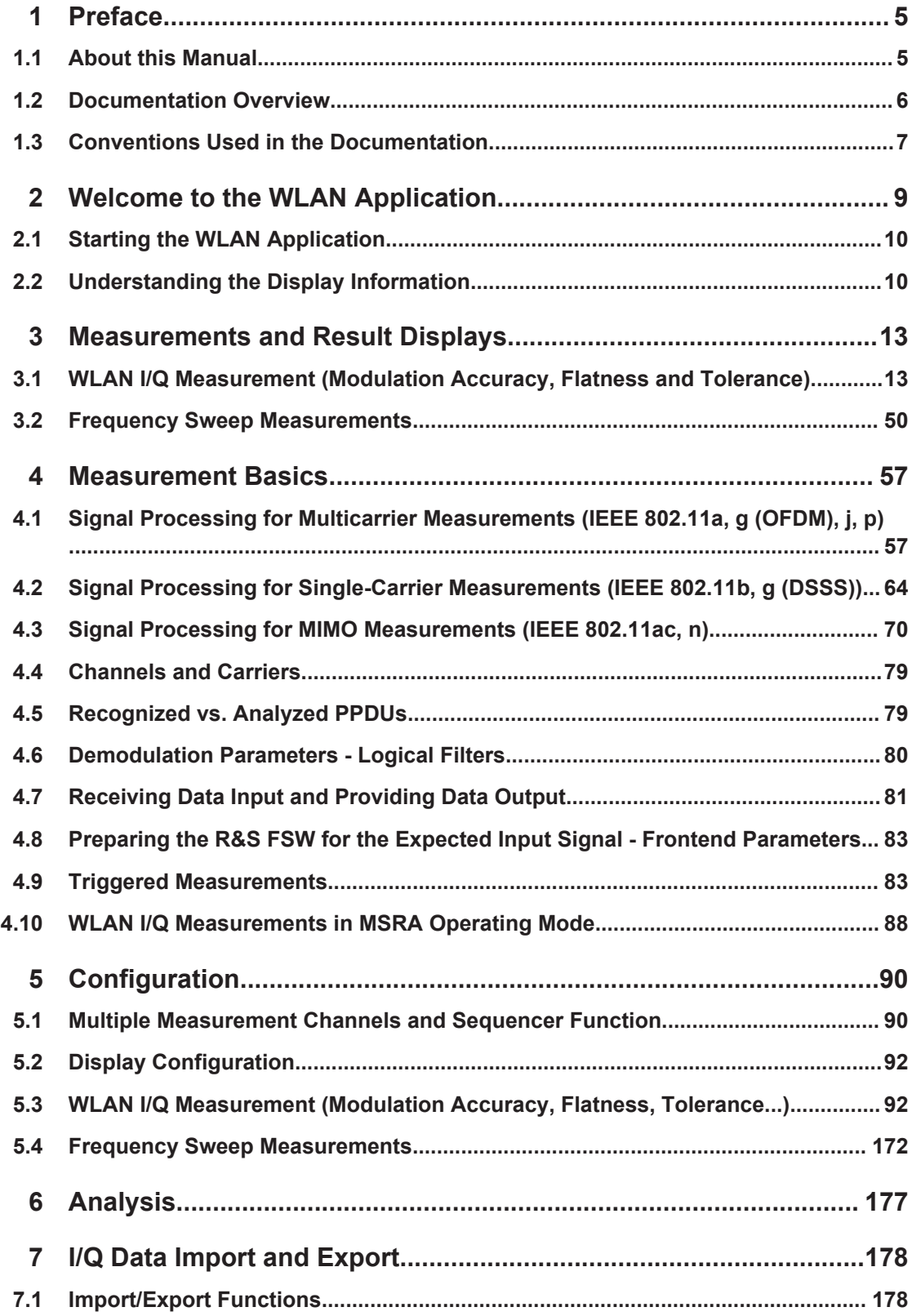

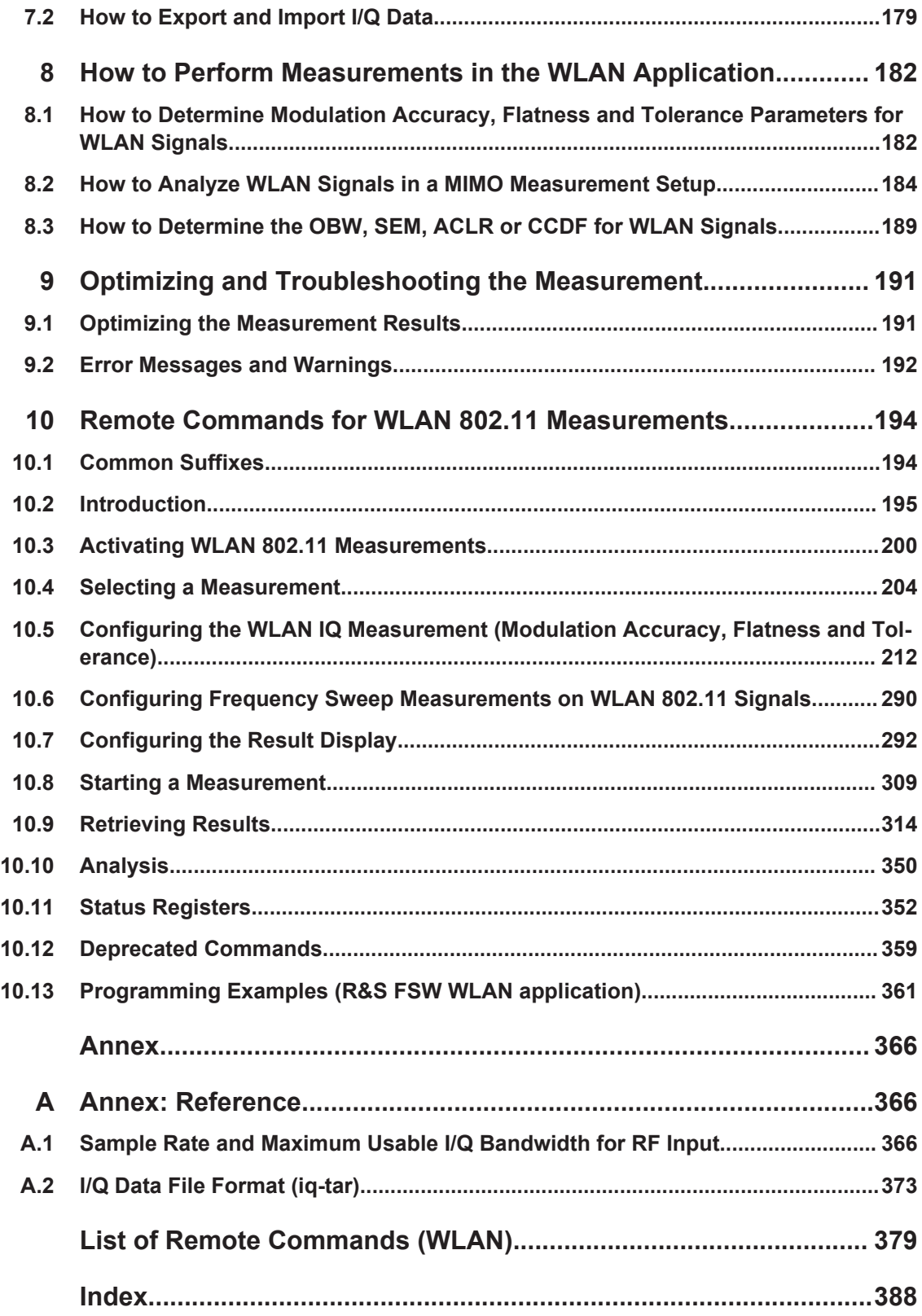

## <span id="page-4-0"></span>1 Preface

### **1.1 About this Manual**

This WLAN User Manual provides all the information **specific to the application**. All general instrument functions and settings common to all applications and operating modes are described in the main R&S FSW User Manual.

The main focus in this manual is on the measurement results and the tasks required to obtain them. The following topics are included:

- [Chapter 2, "Welcome to the WLAN Application", on page 9](#page-8-0) Introduction to and getting familiar with the application
- [Chapter 3, "Measurements and Result Displays", on page 13](#page-12-0) Details on supported measurements and their result types
- **[Chapter 4, "Measurement Basics", on page 57](#page-56-0)** Background information on basic terms and principles in the context of the measurement
- [Chapter 5, "Configuration", on page 90](#page-89-0) and [Chapter 6, "Analysis", on page 177](#page-176-0) A concise description of all functions and settings available to configure measurements and analyze results with their corresponding remote control command
- [Chapter 7.1, "Import/Export Functions", on page 178](#page-177-0) Description of general functions to import and export raw I/Q (measurement) data
- [Chapter 8, "How to Perform Measurements in the WLAN Application",](#page-181-0) [on page 182](#page-181-0)

The basic procedure to perform each measurement and step-by-step instructions for more complex tasks or alternative methods

- [Chapter 9, "Optimizing and Troubleshooting the Measurement", on page 191](#page-190-0) Hints and tips on how to handle errors and optimize the test setup
- [Chapter 10, "Remote Commands for WLAN 802.11 Measurements", on page 194](#page-193-0) Remote commands required to configure and perform WLAN measurements in a remote environment, sorted by tasks (Commands required to set up the environment or to perform common tasks on the instrument are provided in the main R&S FSW User Manual) Programming examples demonstrate the use of many commands and can usually be executed directly for test purposes
- [Chapter A, "Annex: Reference", on page 366](#page-365-0) Reference material
- **List of remote commands** Alphabetical list of all remote commands described in the manual
- **Index**

## <span id="page-5-0"></span>**1.2 Documentation Overview**

The user documentation for the R&S FSW consists of the following parts:

- "Getting Started" printed manual
- Online Help system on the instrument
- User manuals and online manual for base unit and options provided on the product page
- Service manual provided on the internet for registered users
- Instrument security procedures provided on the product page
- Release notes provided on the product page
- Data sheet and brochures provided on the product page
- Application notes provided on the Rohde & Schwarz website

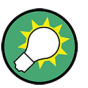

You find the user documentation on the R&S FSW product page mainly at: <http://www.rohde-schwarz.com/product/FSW> > "Downloads" > "Manuals"

Additional download paths are stated directly in the following abstracts of the documentation types.

#### **Getting Started**

Introduces the R&S FSW and describes how to set up and start working with the product. Includes basic operations, typical measurement examples, and general information, e.g. safety instructions, etc.

#### **Online Help**

Offers quick, context-sensitive access to the information needed for operation and programming. It contains the description for the base unit and the software options. The Online Help is embedded in the instrument's firmware; it is available using the  $\hat{v}$  icon on the toolbar of the R&S FSW.

#### **User Manuals and Online Manual**

Separate manuals are provided for the base unit and the software options:

**Base unit manual** 

Contains the description of the graphical user interface, an introduction to remote control, the description of all SCPI remote control commands, programming examples, and information on maintenance, instrument interfaces and error messages. Includes the contents of the **Getting Started** manual.

**Software option manuals** 

Describe the specific functions of the option. Basic information on operating the R&S FSW is not included.

The **online manual** provides the contents of the user manuals for the base unit and all software options for immediate display on the internet.

#### <span id="page-6-0"></span>**Service Manual**

Describes the performance test for checking the rated specifications, module replacement and repair, firmware update, troubleshooting and fault elimination, and contains mechanical drawings and spare part lists.

The service manual is available for registered users on the global Rohde & Schwarz information system (GLORIS).

#### **Instrument Security Procedures**

Deals with security issues when working with the R&S FSW in secure areas.

#### **Data Sheet and Brochures**

The data sheet contains the technical specifications of the R&S FSW. Brochures provide an overview of the instrument and deal with the specific characteristics, see:

<http://www.rohde-schwarz.com/product/FSW> > "Downloads" > "Brochures and Data Sheets"

#### **Release Notes**

Describes the firmware installation, new and modified features and fixed issues according to the current firmware version. You find the latest version at:

<http://www.rohde-schwarz.com/product/FSW> > "Firmware"

#### **Application Notes, Application Cards, White Papers, etc.**

These documents deal with special applications or background information on particular topics, see:

[http://www.rohde-schwarz.com/](http://www.rohde-schwarz.com/appnotes) > "Downloads" > "Applications".

## **1.3 Conventions Used in the Documentation**

#### **1.3.1 Typographical Conventions**

The following text markers are used throughout this documentation:

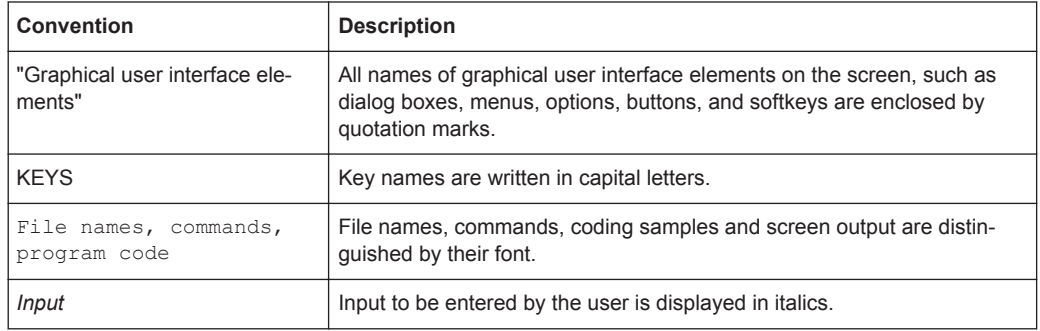

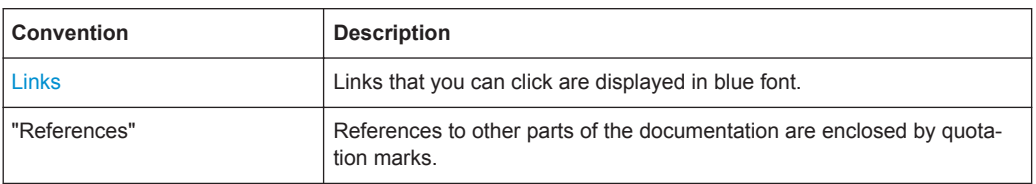

#### **1.3.2 Conventions for Procedure Descriptions**

When describing how to operate the instrument, several alternative methods may be available to perform the same task. In this case, the procedure using the touchscreen is described. Any elements that can be activated by touching can also be clicked using an additionally connected mouse. The alternative procedure using the keys on the instrument or the on-screen keyboard is only described if it deviates from the standard operating procedures.

The term "select" may refer to any of the described methods, i.e. using a finger on the touchscreen, a mouse pointer in the display, or a key on the instrument or on a keyboard.

#### **1.3.3 Notes on Screenshots**

When describing the functions of the product, we use sample screenshots. These screenshots are meant to illustrate as much as possible of the provided functions and possible interdependencies between parameters.

The screenshots usually show a fully equipped product, that is: with all options installed. Thus, some functions shown in the screenshots may not be available in your particular product configuration.

## <span id="page-8-0"></span>2 Welcome to the WLAN Application

The R&S FSW WLAN application extends the functionality of the R&S FSW to enable accurate and reproducible Tx measurements of a WLAN device under test (DUT) in accordance with the standards specified for the device. The following standards are currently supported (if the corresponding firmware option is installed):

- IEEE standards 802.11a
- IEEE standards 802.11ac (SISO + MIMO)
- IEEE standards 802.11b
- IEEE standards 802.11g (OFDM)
- IEEE standards 802.11g (DSSS)
- IEEE standards 802.11j
- IEEE standards 802.11n (SISO + MIMO)
- IEEE standards 802.11p

The R&S FSW WLAN application features:

#### **Modulation measurements**

- Constellation diagram for demodulated signal
- Constellation diagram for individual carriers
- I/Q offset and I/Q imbalance
- Modulation error (EVM) for individual carriers or symbols
- Amplitude response and group-delay distortion (spectrum flatness)
- Carrier and symbol frequency errors

#### **Further measurements and results**

- Amplitude statistics (CCDF) and crest factor
- FFT, also over a selected part of the signal, e.g. preamble
- Payload bit information
- Freq/Phase Err vs. Preamble

This user manual contains a description of the functionality that is specific to the application, including remote control operation.

Functions that are not discussed in this manual are the same as in the Spectrum application and are described in the R&S FSW User Manual. The latest version is available for download at the product homepage

<http://www2.rohde-schwarz.com/product/FSW.html>.

#### **Installation**

You can find detailed installation instructions in the R&S FSW Getting Started manual or in the Release Notes.

Understanding the Display Information

## <span id="page-9-0"></span>**2.1 Starting the WLAN Application**

The WLAN measurements require a special application on the R&S FSW.

#### **To activate the WLAN application**

1. Select the MODE key.

A dialog box opens that contains all operating modes and applications currently available on your R&S FSW.

2. Select the "WLAN" item.

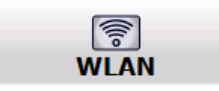

The R&S FSW opens a new measurement channel for the WLAN application.

The measurement is started immediately with the default settings. It can be configured in the WLAN "Overview" dialog box, which is displayed when you select the "Overview" softkey from any menu (see [Chapter 5.3.1, "Configuration Overview", on page 93](#page-92-0)).

### **2.2 Understanding the Display Information**

The following figure shows a measurement diagram during analyzer operation. All information areas are labeled. They are explained in more detail in the following sections.

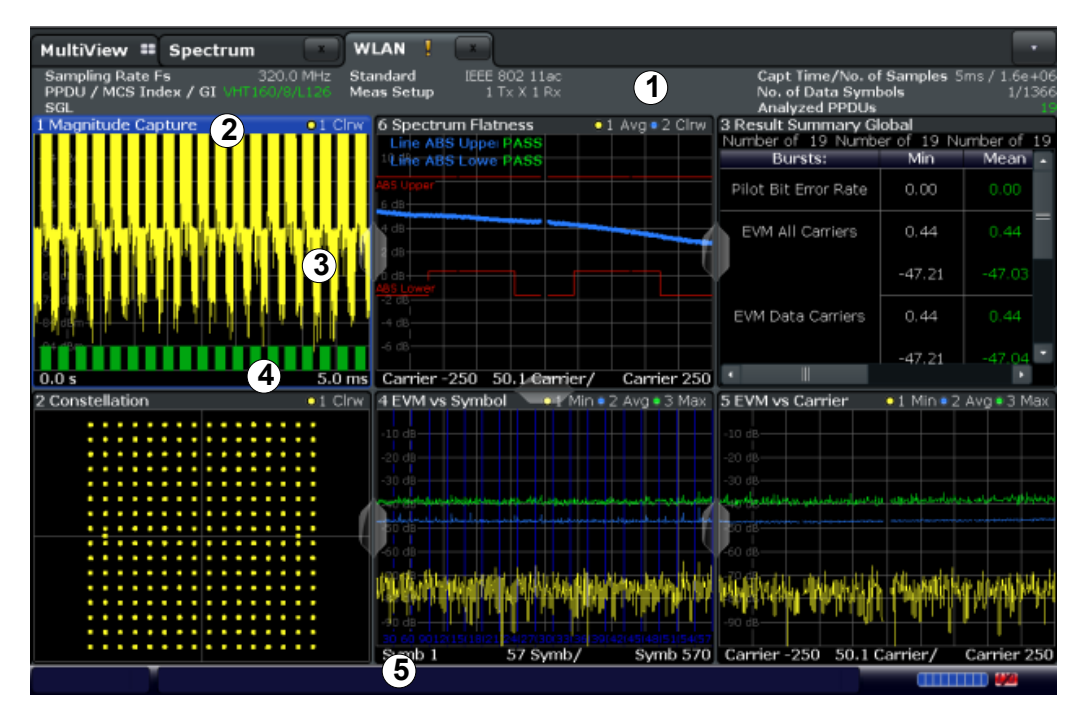

- 1 = Channel bar for firmware and measurement settings
- 2 = Window title bar with diagram-specific (trace) information
- 3 = Diagram area with marker information
- 4 = Diagram footer with diagram-specific information, depending on result display
- 5 = Instrument status bar with error messages, progress bar and date/time display

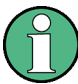

#### **MSRA operating mode**

In MSRA operating mode, additional tabs and elements are available. A colored background of the screen behind the measurement channel tabs indicates that you are in MSRA operating mode.

For details on the MSRA operating mode see the R&S FSW MSRA User Manual.

#### **Channel bar information**

In the WLAN application, the R&S FSW shows the following settings:

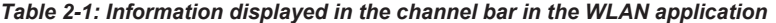

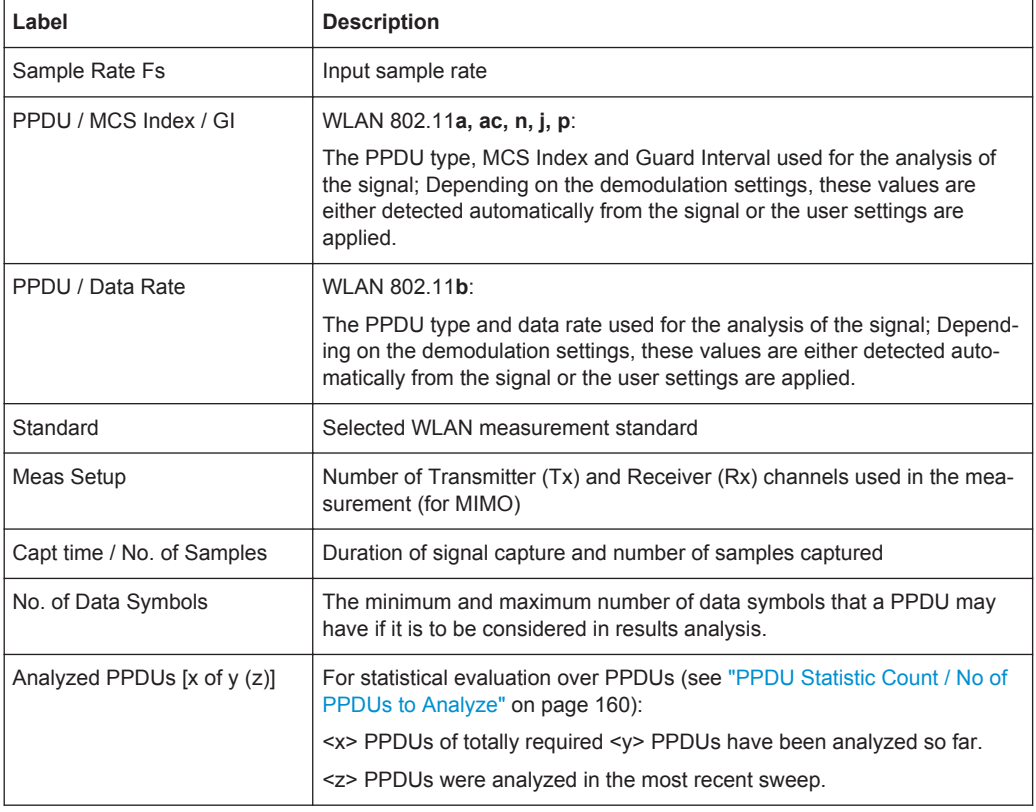

In addition, the channel bar also displays information on instrument settings that affect the measurement results even though this is not immediately apparent from the display of the measured values (e.g. transducer or trigger settings). This information is displayed only when applicable for the current measurement. For details see the R&S FSW Getting Started manual.

#### **Window title bar information**

For each diagram, the header provides the following information:

Understanding the Display Information

| 2 Magnitude Capture               | $\bullet$ 1 Clrw |
|-----------------------------------|------------------|
| $\left( \mathrm{T}\right)$<br>(2) | (3)(4)(5)        |

*Figure 2-1: Window title bar information in the WLAN application*

1 = Window number

2 = Window type

3 = Trace color

- 4 = Trace number
- 6 = Trace mode

#### **Diagram footer information**

The diagram footer (beneath the diagram) contains the start and stop values for the displayed x-axis range.

#### **Status bar information**

Global instrument settings, the instrument status and any irregularities are indicated in the status bar beneath the diagram. Furthermore, the progress of the current operation is displayed in the status bar. Click on a displayed warning or error message to obtain more details (see also .

## <span id="page-12-0"></span>3 Measurements and Result Displays

The R&S FSW WLAN application provides several different measurements in order to determine the parameters described by the WLAN 802.11 specifications.

For details on selecting measurements see ["Selecting the measurement type"](#page-89-0) [on page 90](#page-89-0).

- WLAN I/Q Measurement (Modulation Accuracy, Flatness and Tolerance).............13
- [Frequency Sweep Measurements.......................................................................... 50](#page-49-0)

## **3.1 WLAN I/Q Measurement (Modulation Accuracy, Flatness and Tolerance)**

The default WLAN I/Q measurement captures the I/Q data from the WLAN signal using a (nearly rectangular) filter with a relatively large bandwidth. The I/Q data captured with this filter includes magnitude and phase information, which allows the R&S FSW WLAN application to demodulate broadband signals and determine various characteristic signal parameters such as the modulation accuracy, spectrum flatness, center frequency tolerance and symbol clock tolerance in just one measurement.

Other parameters specified in the WLAN 802.11 standard require a better signal-tonoise level or a smaller bandwidth filter than the I/Q measurement provides and must be determined in separate measurements (see [Chapter 3.2, "Frequency Sweep Mea](#page-49-0)[surements", on page 50](#page-49-0)).

- Modulation Accuracy, Flatness and Tolerance Parameters....................................13
- [Evaluation Methods for WLAN IQ Measurements.................................................. 22](#page-21-0)

#### **3.1.1 Modulation Accuracy, Flatness and Tolerance Parameters**

The default WLAN I/Q measurement (Modulation Accuracy, Flatness,...) captures the I/Q data from the WLAN signal and determines all the following I/Q parameters in a single sweep.

| <b>Parameter</b>                      | <b>Description</b>                                                                                                    |  |  |  |
|---------------------------------------|----------------------------------------------------------------------------------------------------|--|--|--|
| <b>General measurement parameters</b> |                                                                                                    |  |  |  |
| Sample Rate Fs                        | Input sample rate                                                                                                    |  |  |  |
| PPDU                                  | Type of analyzed PPDUs                                                                                                    |  |  |  |
| <b>MCS</b> Index                      | Modulation and Coding Scheme (MCS) index of the analyzed PPDUs                                                                                                    |  |  |  |
| Data Rate                             | Data rate used for analysis of the signal<br>(IEEE 802.11A ONLY)                                                                                                    |  |  |  |
|                                       | *) the limits can be changed via remote control (not manually, see Chapter 10.5.9, "Limits", on page 284);<br>in this case, the currently defined limits are displayed here |  |  |  |

*Table 3-1: WLAN I/Q parameters for IEEE 802.11a, g (OFDM), ac, j, n, p*

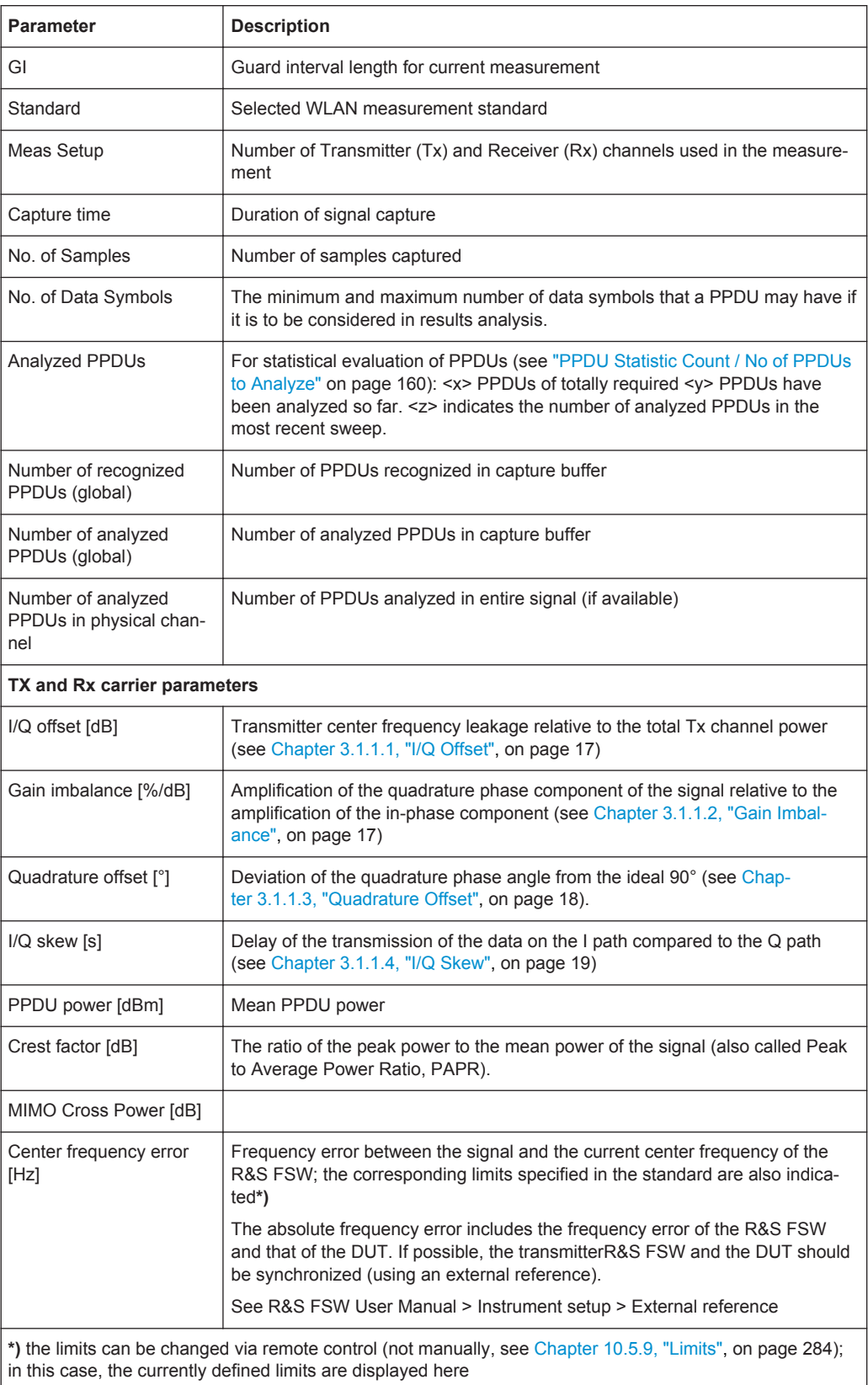

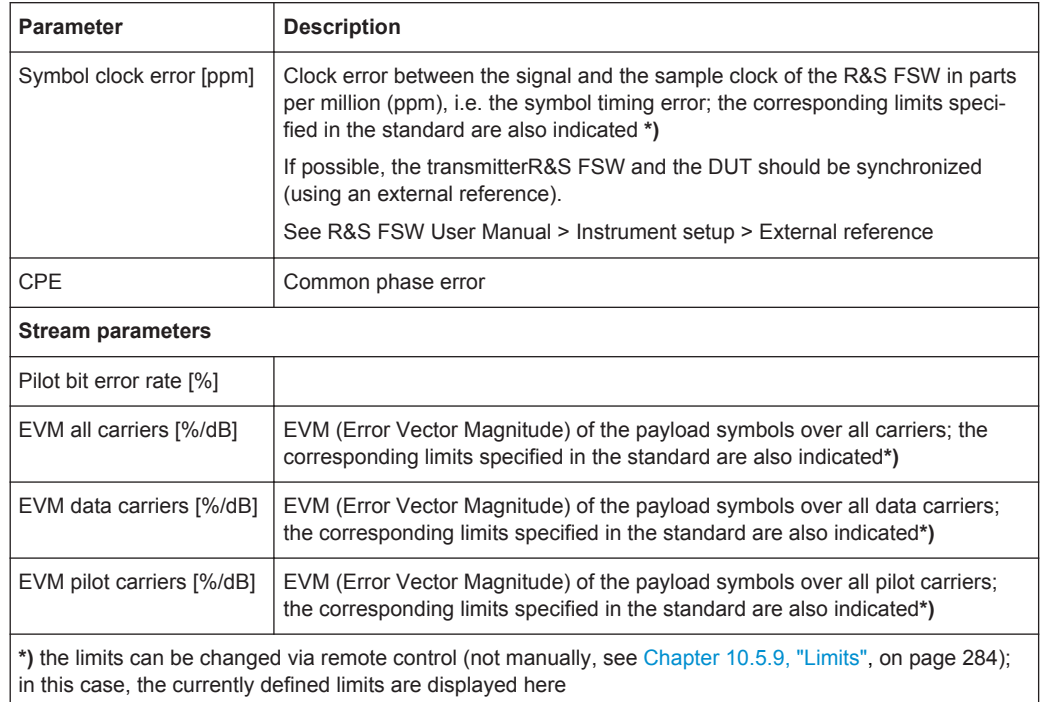

#### *Table 3-2: WLAN I/Q parameters for IEEE 802.11b or g (DSSS)*

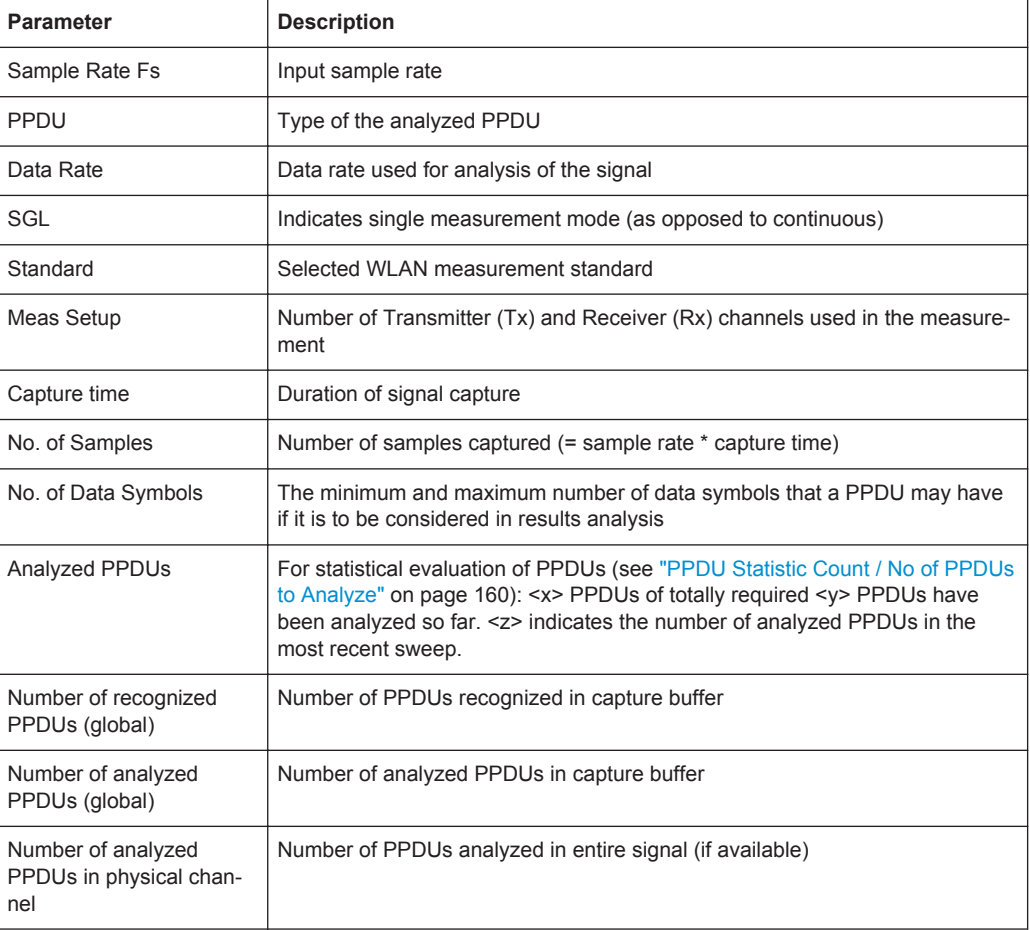

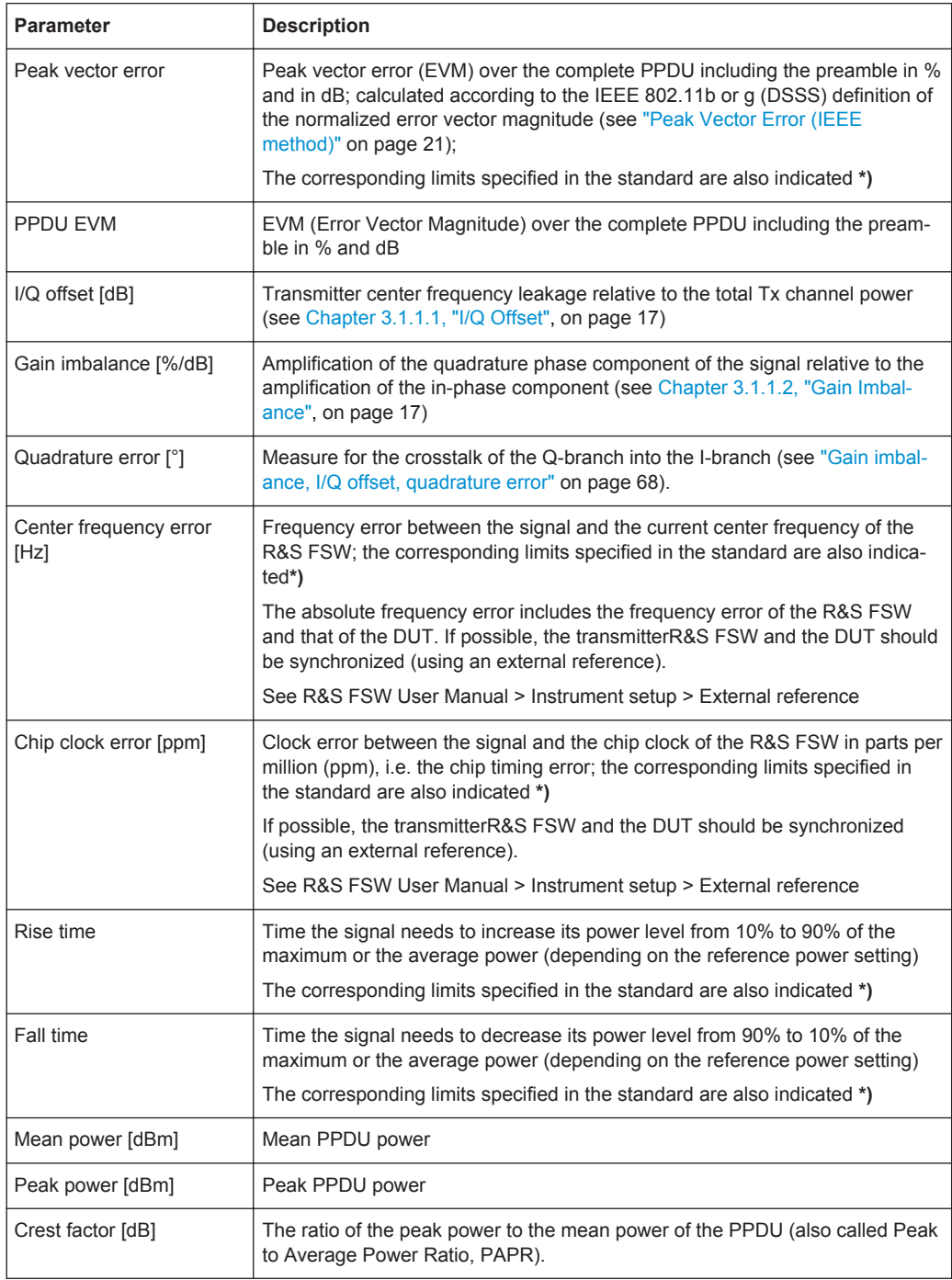

The R&S FSW WLAN application also performs statistical evaluation over several PPDUs and displays one or more of the following results:

<span id="page-16-0"></span>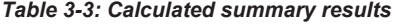

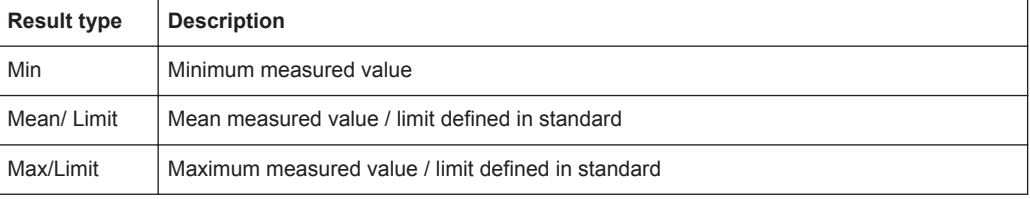

#### **3.1.1.1 I/Q Offset**

An I/Q offset indicates a carrier offset with fixed amplitude. This results in a constant shift of the I/Q axes. The offset is normalized by the mean symbol power and displayed in dB.

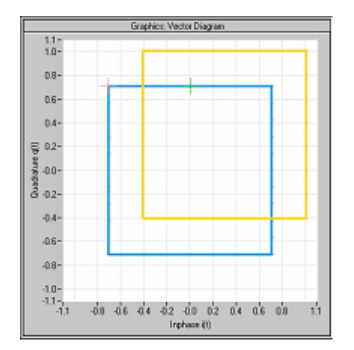

*Figure 3-1: I/Q offset in a vector diagram*

#### **3.1.1.2 Gain Imbalance**

An ideal I/Q modulator amplifies the I and Q signal path by exactly the same degree. The imbalance corresponds to the difference in amplification of the I and Q channel and therefore to the difference in amplitude of the signal components. In the vector diagram, the length of the I vector changes relative to the length of the Q vector.

The result is displayed in dB and %, where 1 dB offset corresponds to roughly 12 % difference between the I and Q gain, according to the following equation:

*Imbalance [dB] = 20log (| GainQ |/| Gain<sup>I</sup> |)*

Positive values mean that the Q vector is amplified more than the I vector by the corresponding percentage. For example using the figures mentioned above:

 $0.98 \approx 20$ \*log10(1.12/1)

<span id="page-17-0"></span>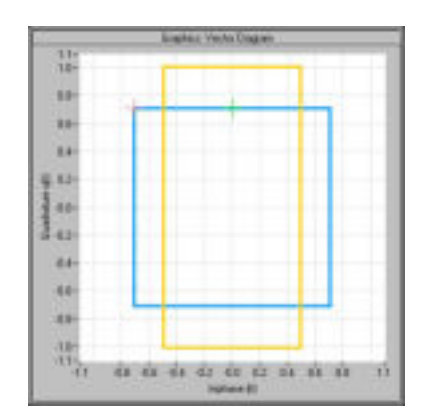

*Figure 3-2: Positive gain imbalance*

 $-0.98 \approx 20$ \*log10(1/1.12)

Negative values mean that the I vector is amplified more than the Q vector by the corresponding percentage. For example using the figures mentioned above:

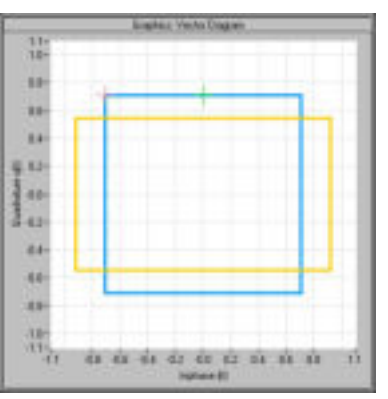

*Figure 3-3: Negative gain imbalance*

#### **3.1.1.3 Quadrature Offset**

An ideal I/Q modulator sets the phase angle between the I and Q path mixer to exactly 90 degrees. With a quadrature offset, the phase angle deviates from the ideal 90 degrees, the amplitudes of both components are of the same size. In the vector diagram, the quadrature offset causes the coordinate system to shift.

A positive quadrature offset means a phase angle greater than 90 degrees:

<span id="page-18-0"></span>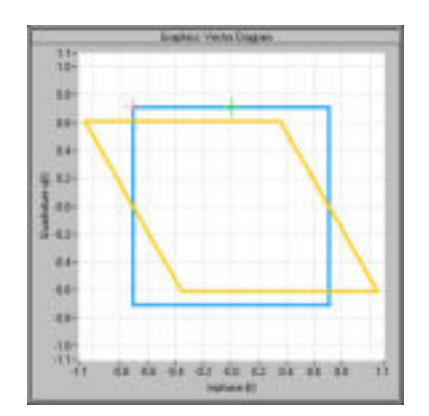

*Figure 3-4: Positive quadrature offset*

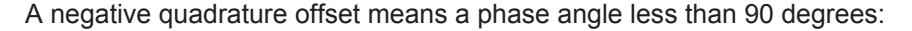

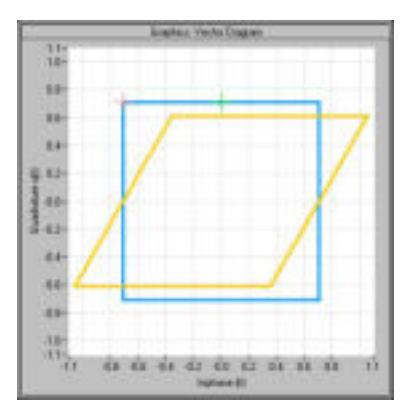

*Figure 3-5: Negative quadrature offset*

#### **3.1.1.4 I/Q Skew**

If transmission of the data on the I path is delayed compared to the Q path, or vice versa, the I/Q data becomes *skewed*.

The I/Q skew results are currently not measured directly, but can be compensated for together with [Gain Imbalance](#page-16-0) and [Quadrature Offset](#page-17-0) (see ["I/Q Mismatch Compensa](#page-141-0)tion" [on page 142](#page-141-0)).

#### **3.1.1.5 I/Q Mismatch**

I/Q mismatch is a comprehensive term for [Gain Imbalance](#page-16-0), [Quadrature Offset,](#page-17-0) and I/Q Skew.

Compensation for I/Q mismatch is useful, for example, if the device under test is known to be affected by these impairments but the EVM without these effects is of interest. Note, however, that measurements strictly according to IEEE 802.11-2012, IEEE 802.11ac-2013 WLAN standard may not use compensation.

#### **3.1.1.6 RF Carrier Suppression (IEEE 802.11b, g (DSSS))**

#### **Standard definition**

The RF carrier suppression, measured at the channel center frequency, shall be at least 15 dB below the peak SIN(x)/x power spectrum. The RF carrier suppression shall be measured while transmitting a repetitive 01 data sequence with the scrambler disabled using DQPSK modulation. A 100 kHz resolution bandwidth shall be used to perform this measurement.

#### **Comparison to IQ offset measurement in the R&S FSW WLAN application**

The IQ offset measurement in the R&S FSW WLAN application returns the current carrier feedthrough normalized to the mean power at the symbol timings. This measurement does not require a special test signal and is independent of the transmit filter shape.

The RF carrier suppression measured according to the standard is inversely proportional to the IQ offset measured in the R&S FSW WLAN application. The difference (in dB) between the two values depends on the transmit filter shape and should be determined with a reference measurement.

The following table lists the difference exemplarily for three transmit filter shapes  $(\pm 0.5)$ dB):

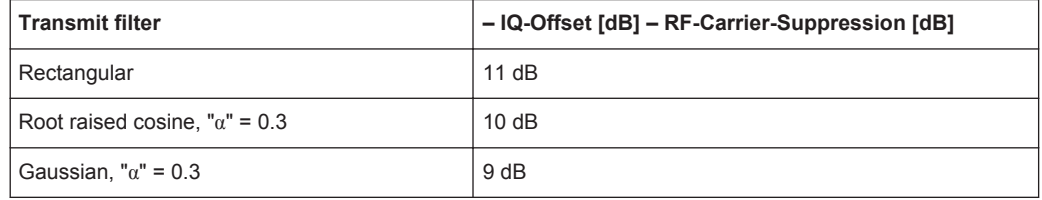

#### **3.1.1.7 EVM Measurement**

The R&S FSW WLAN application provides two different types of EVM calculation.

#### **PPDU EVM (Direct method)**

The PPDU EVM (direct) method evaluates the root mean square EVM over one PPDU. That is the square root of the averaged error power normalized by the averaged reference power:

$$
EVM = \sqrt{\frac{\sum_{n=0}^{N-1} |x_{meas}(n) - x_{ref}(n)|^2}{\sum_{n=0}^{N-1} |x_{ref}(n)|^2}} = \sqrt{\frac{\sum_{n=0}^{N-1} |e(n)|^2}{\sum_{n=0}^{N-1} |x_{ref}(n)|^2}}
$$

Before calculation of the EVM, tracking errors in the measured signal are compensated for if specified by the user. In the ideal reference signal, the tracking errors are always

<span id="page-20-0"></span>compensated for. Tracking errors include phase (center frequency error + common phase error), timing (sampling frequency error) and gain errors. quadrature offset and gain imbalance errors, however, are not corrected.

The PPDU EVM is not part of the IEEE standard and no limit check is specified. Nevertheless, this commonly used EVM calculation can provide some insight in modulation quality and enables comparisons to other modulation standards.

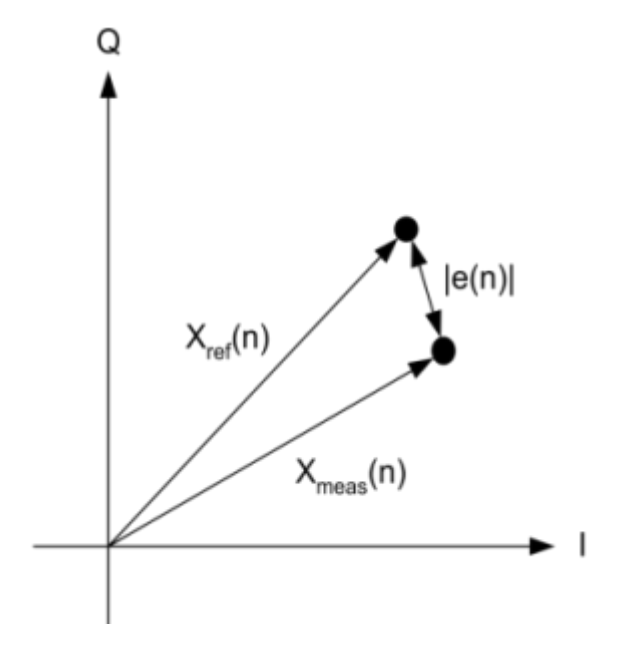

*Figure 3-6: I/Q diagram for EVM calculation*

#### **Peak Vector Error (IEEE method)**

The peak vector error (Peak EVM) is defined in section 18.4.7.8 "Transmit modulation accuracy" of the IEEE 802.11b standard. The phase, timing and gain tracking errors of the measurement signal (center frequency error, common phase error, sampling frequency error) are compensated for before EVM calculation.

The standard does not specify a normalization factor for the error vector magnitude. To get an EVM value that is independent of the level, the R&S FSW WLAN application normalizes the EVM values. Thus, an EVM of 100% indicates that the error power on the I- or Q-channels equals the mean power on the I- or Q-channels, respectively.

The peak vector error is the maximum EVM over all payload symbols and all active carriers for one PPDU. If more than one PPDU is analyzed (several analyzed PPDUs in the capture buffer or due to the [PPDU Statistic Count / No of PPDUs to Analyze](#page-159-0) setting), the Min / Mean / Max columns show the minimum, mean or maximum Peak EVM of all analyzed PPDUs.

The IEEE 802.11b or g (DSSS) standards allow a peak vector error of less than 35%. In contrary to the specification, the R&S FSW WLAN application does not limit the measurement to 1000 chips length, but searches the maximum over the whole PPDU.

#### <span id="page-21-0"></span>**3.1.2 Evaluation Methods for WLAN IQ Measurements**

The captured I/Q data from the WLAN signal can be evaluated using various different methods without having to start a new measurement or sweep. Which results are displayed depends on the selected evaluation.

The selected evaluation method not only affects the result display in a window, but also the results of the trace data query in remote control (see  $TRACE < n$ ) [: DATA] [on page 336](#page-335-0)).

All evaluations available for the selected WLAN measurement are displayed in Smart-Grid mode.

To activate SmartGrid mode, do one of the following:

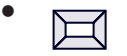

Select the "SmartGrid" icon from the toolbar.

- Select the "Display Config" button in the configuration "Overview" (see [Chapter 5.2,](#page-91-0) ["Display Configuration", on page 92](#page-91-0)).
- Press the MEAS CONFIG hardkey and then select the "Display Config" softkey.

To close the SmartGrid mode and restore the previous softkey menu select the  $\mathbb X$ "Close" icon in the righthand corner of the toolbar, or press any key.

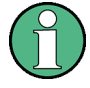

#### **MIMO measurements**

When you capture more than one data stream (MIMO measurement setup, see [Chap](#page-69-0)[ter 4.3, "Signal Processing for MIMO Measurements \(IEEE 802.11ac, n\)",](#page-69-0) [on page 70](#page-69-0)), each result display contains several tabs. The results for each data stream are displayed in a separate tab. In addition, an overview tab is provided in which all data streams are displayed at once, in individual subwindows.

The WLAN measurements provide the following evaluation methods:

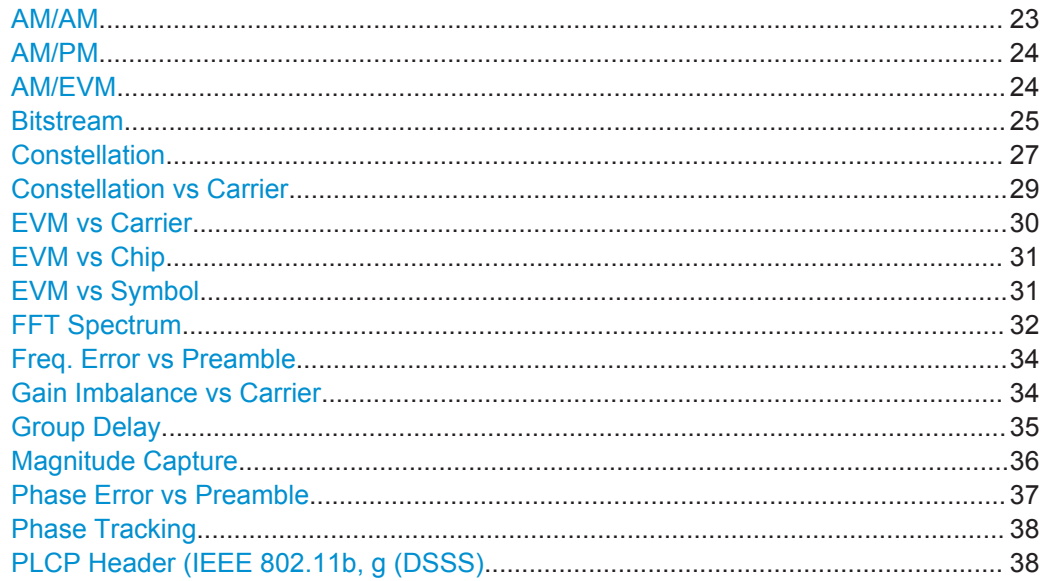

<span id="page-22-0"></span>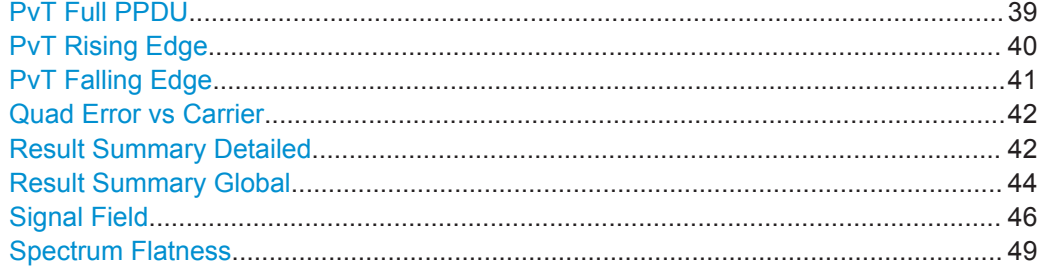

#### **AM/AM**

This result display shows the measured and the reference signal in the time domain. For each sample, the x-axis value represents the amplitude of the reference signal and the y-axis value represents the amplitude of the measured signal.

The reference signal is derived from the measured signal after frequency and time synchronization, channel equalization and demodulation of the signal. The equivalent time domain representation of the reference signal is calculated by reapplying all the impairments that have been removed prior to demodulation.

The trace is determined by calculating a *polynomial regression model* of a specified degree (see [Chapter 5.3.10.3, "AM/AM Configuration", on page 165\)](#page-164-0) for the scattered measurement vs. reference signal data. The resulting regression polynomial is indicated in the window title of the result display.

Note: The measured signal and reference signal are complex signals.

This result display is **not** available for single-carrier measurements (**IEEE 802.11b, g (DSSS)**).

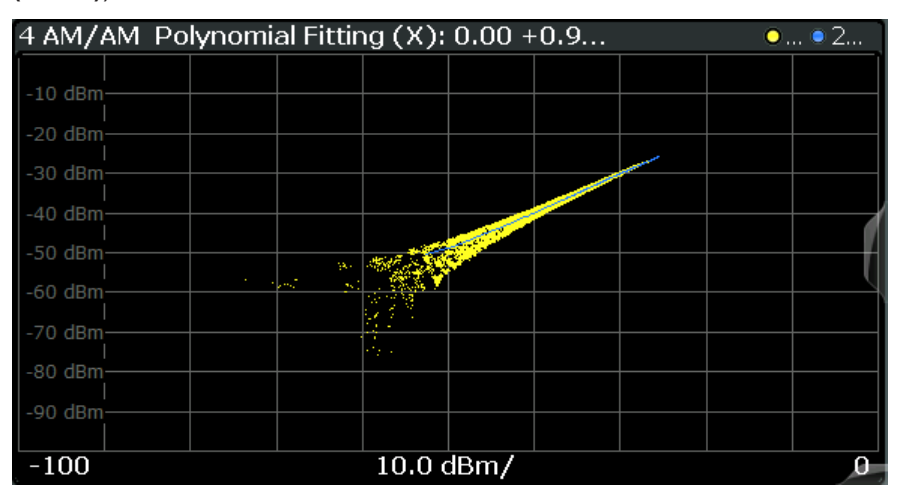

#### Remote command:

LAY: ADD? '1', RIGH, AMAM, see LAYout: ADD [: WINDow]? on page 294 Or:

[CONFigure:BURSt:AM:AM\[:IMMediate\]](#page-204-0) on page 205 Polynomial degree:

[CONFigure:BURSt:AM:AM:POLYnomial](#page-302-0) on page 303 Results:

[TRACe<n>\[:DATA\]](#page-335-0), see [Chapter 10.9.4.1, "AM/AM", on page 342](#page-341-0)

#### <span id="page-23-0"></span>**AM/PM**

This result display shows the measured and the reference signal in the time domain. For each sample, the x-axis value represents the amplitude of the reference signal. The y-axis value represents the angle difference of the measured signal minus the reference signal.

This result display is **not** available for single-carrier measurements (**IEEE 802.11b, g (DSSS)**).

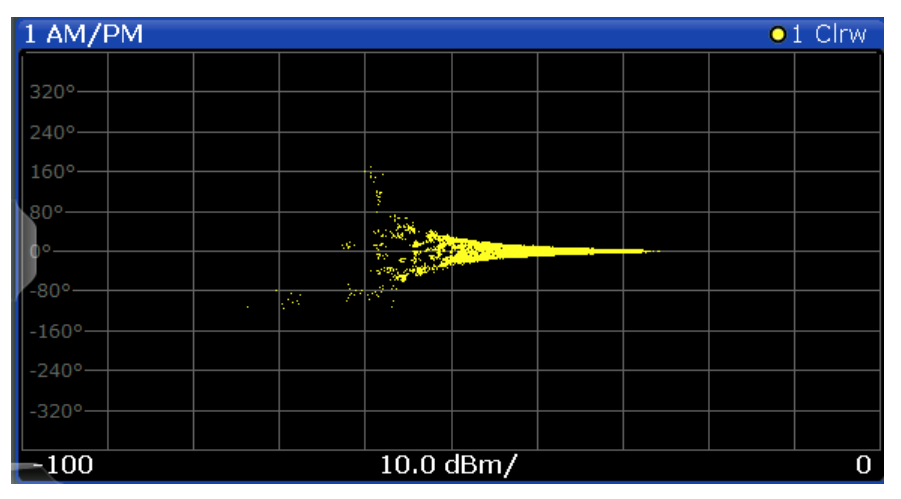

#### Remote command:

LAY: ADD? '1', RIGH, AMPM, see LAYout: ADD [: WINDow]? on page 294 Or:

[CONFigure:BURSt:AM:PM\[:IMMediate\]](#page-205-0) on page 206

Querying results:

[TRACe<n>\[:DATA\]](#page-335-0), see [Chapter 10.9.4.2, "AM/PM", on page 342](#page-341-0)

#### **AM/EVM**

This result display shows the measured and the reference signal in the time domain. For each sample, the x-axis value represents the amplitude of the reference signal. The y-axis value represents the length of the error vector between the measured signal and the reference signal.

The length of the error vector is normalised with the power of the corresponding reference signal sample.

This result display is **not** available for single-carrier measurements (**IEEE 802.11b, g (DSSS)**).

<span id="page-24-0"></span>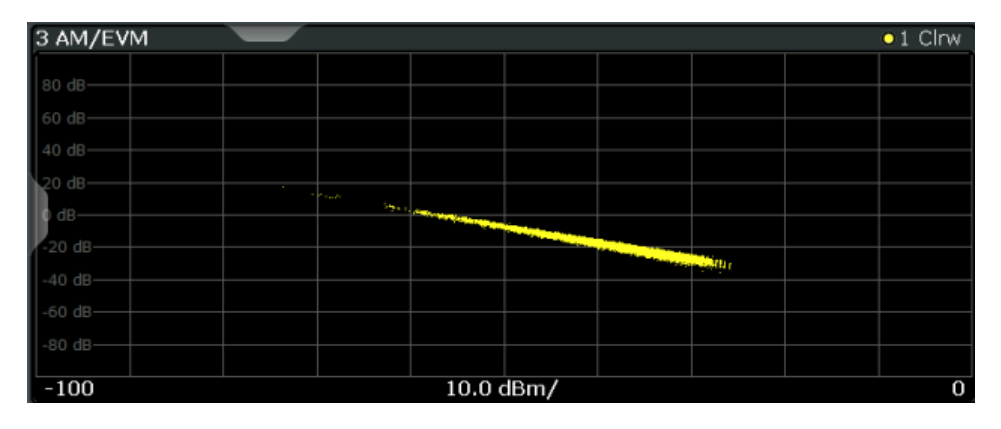

#### Remote command:

LAY:ADD? '1',RIGH,AMEV, see [LAYout:ADD\[:WINDow\]?](#page-293-0) on page 294 Or:

[CONFigure:BURSt:AM:EVM\[:IMMediate\]](#page-204-0) on page 205 Querying results:

[TRACe<n>\[:DATA\]](#page-335-0), see [Chapter 10.9.4.3, "AM/EVM", on page 342](#page-341-0)

#### **Bitstream**

This result display shows a demodulated payload data stream for all analyzed PPDUs of the currently captured I/Q data as indicated in the "Magnitude Capture" display. The bitstream is derived from the constellation diagram points using the 'constellation bit encoding' from the corresponding WLAN standard. See for example *IEEE Std. 802.11-2012 'Fig. 18-10 BPSK, QPSK, 16-QAM and 64-QAM constellation bit encoding'*. Thus, the bitstream is *NOT* channel-decoded.

For multicarrier measurements (**IEEE 802.11a, g (OFDM), ac, j, n, p**) the results are grouped by symbol and carrier.

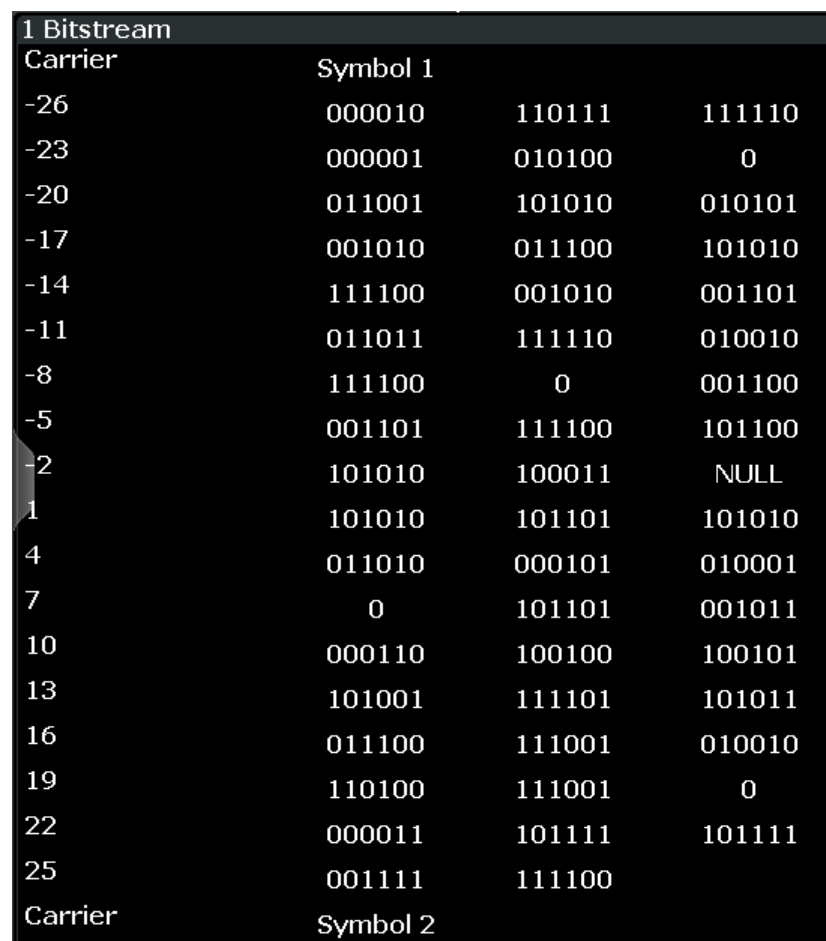

*Figure 3-7: Bitstream result display for IEEE 802.11a, g (OFDM), ac, n, p standards*

For MIMO measurements (**IEEE 802.11ac, n**) the results are grouped by stream, symbol and carrier.

| 3 Bitstream                                      |          |          |          |  |              |          |          |          |  |
|--------------------------------------------------|----------|----------|----------|--|--------------|----------|----------|----------|--|
| Stream 14<br>Stream 1 Stream 2 Stream 3 Stream 4 |          |          |          |  |              |          |          |          |  |
| 3.1 Stream 1                                     |          |          |          |  | 3.2 Stream 2 |          |          |          |  |
| Carrier                                          | Symbol 1 |          |          |  | Carrier      | Symbol 1 |          |          |  |
| $-122$                                           | 01001010 | 10010110 | 01110110 |  | $-122$       | 11001110 | 11100000 | 01110011 |  |
| $-119$                                           | 11111101 | 10010010 | 01110101 |  | $-119$       | 10100111 | 01100010 | 11100001 |  |
| $-116$                                           | 10010011 | 00110000 | 10000110 |  | $-116$       | 01000011 | 01110001 | 00101110 |  |
| $-113$                                           | 11000101 | 00010010 | 01111110 |  | $-113$       | 10110010 | 10000100 | 10011010 |  |
| $-110$                                           | 10010101 | 00100101 | 10100100 |  | $-110$       | 11100110 | 11111110 | 11101101 |  |
| $-107$                                           | 10001011 | 00011011 | 01001010 |  | $-107$       | 10001111 | 01110101 | 01111010 |  |
| $-104$                                           | 10100100 | $\bf{0}$ | 10111101 |  | $-104$       | 00001001 | $\Omega$ | 11011100 |  |
| $-101$                                           | 00111000 | 10101111 | 10110011 |  | $-101$       | 11100010 | 00110011 | 10101111 |  |
| 3.3 Stream 3                                     |          |          |          |  | 3.4 Stream 4 |          |          |          |  |
| Carrier                                          | Symbol 1 |          |          |  | Carrier      | Symbol 1 |          |          |  |
| $-122$                                           | 11001101 | 00100011 | 11001110 |  | $-122$       | 01001101 | 00111101 | 10111011 |  |
| $-119$                                           | 11101001 | 10101000 | 00010010 |  | $-119$       | 11100110 | 00000111 | 00001011 |  |
| $-116$                                           | 00000001 | 00101101 | 10100010 |  | $-116$       | 01110110 | 00001011 | 01011101 |  |
| $-113$                                           | 01010001 | 10011000 | 00010010 |  | $-113$       | 00110011 | 00010010 | 01101101 |  |
| $-110$                                           | 10000010 | 11101011 | 11100100 |  | $-110$       | 01000000 | 00011101 | 00000010 |  |
| $-107$                                           | 01001111 | 11101100 | 11001101 |  | $-107$       | 11100010 | 01000010 | 01000111 |  |
| $-104$                                           | 10010001 | $\bf{0}$ | 01010000 |  | $-104$       | 00111110 | $\bf{0}$ | 11001001 |  |
| $-101$                                           | 00000111 | 00101101 | 01010011 |  | $-101$       | 01001111 | 11001101 | 01001101 |  |

*Figure 3-8: Bitstream result display for IEEE 802.11n MIMO measurements*

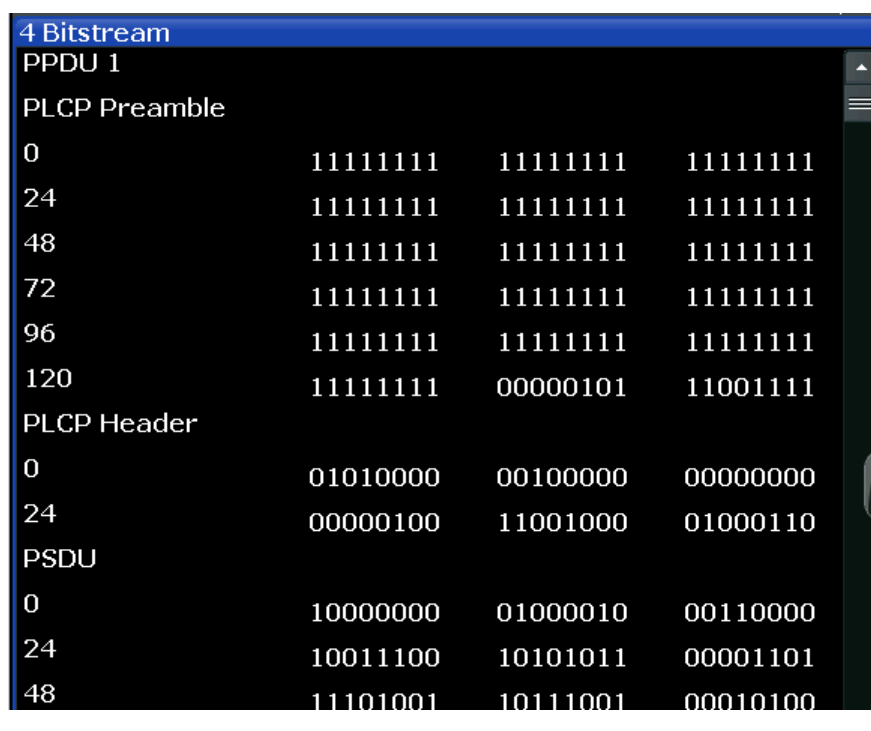

<span id="page-26-0"></span>For single-carrier measurements (**IEEE 802.11b, g (DSSS)**) the results are grouped by PPDU.

*Figure 3-9: Bitstream result display for IEEE 802.11b, g (DSSS) standards*

The numeric trace results for this evaluation method are described in [Chapter 10.9.4.4,](#page-341-0) ["Bitstream", on page 342.](#page-341-0)

Remote command:

LAY:ADD? '1',RIGH, BITS, see [LAYout:ADD\[:WINDow\]?](#page-293-0) on page 294 Or:

[CONFigure:BURSt:STATistics:BSTReam\[:IMMediate\]](#page-209-0) on page 210 Querying results:

TRACe<n>[: DATA], see [Chapter 10.9.4.4, "Bitstream", on page 342](#page-341-0)

#### **Constellation**

This result display shows the in-phase and quadrature phase results for all payload symbols and all carriers for the analyzed PPDUs of the current capture buffer. The Tracking/Channel Estimation according to the user settings is applied.

The inphase results (I) are displayed on the x-axis, the quadrature phase (Q) results on the y-axis.

#### **R&S®FSW-K91 BIOGRAPH CONSULTER BUILDING CONSUMING THE MEASUREMENT MEASUREMENT MEASUREMENT DISPLAYS**

WLAN I/Q Measurement (Modulation Accuracy, Flatness and Tolerance)

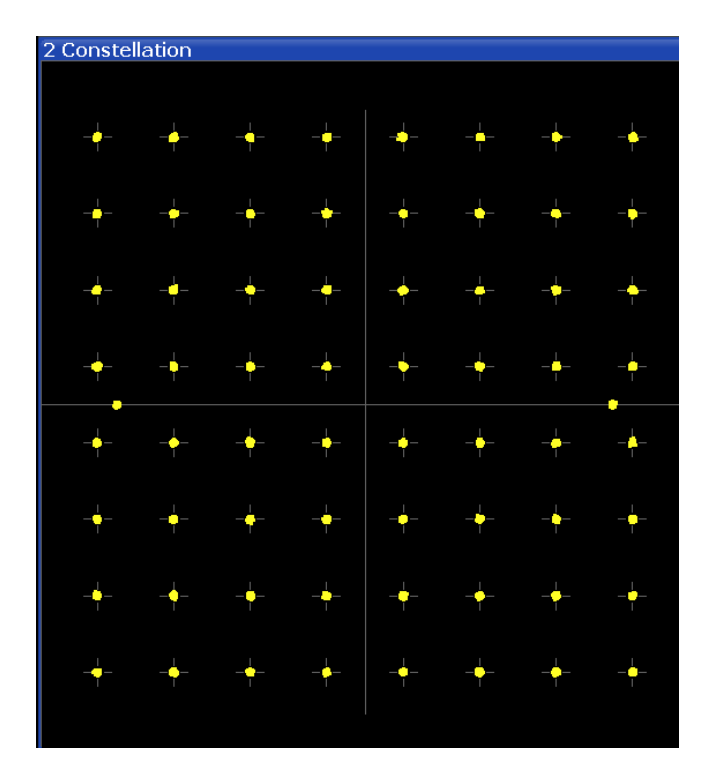

| 2 Constellation                                                                    | $01$ Clnw                                                                                                    |  |  |  |
|------------------------------------------------------------------------------------|----------------------------------------------------------------------------------------------------|--|--|--|
| Stream 14 Stream 1 Stream 2 Stream 3 Stream 4                                      |                                                                                                    |  |  |  |
| 2.1 Stream 1                                                                       | 2.2 Stream 2                                                                                                   |  |  |  |
| $\sim$<br>.<br>.<br>.<br>. .<br>.                                                  | .<br>. .<br>.<br>.<br>.<br>٠<br>$\sim$<br>. .<br>.                                                             |  |  |  |
| 2.3 Stream 3                                                                       | 2.4 Stream 4                                                                                                   |  |  |  |
| .<br>.<br>$\cdots$<br>.<br>.<br>.<br>. .<br>, , , , , , <i>, , , , , , , , , ,</i> | ----<br>$\sim$<br>. .<br>. .<br>. <b>.</b> .<br>$-1$<br>. <b>.</b> .<br>$\sim$<br>. .<br>. <i>.</i> . <i>.</i> |  |  |  |

*Figure 3-10: Constellation result display for IEEE 802.11n MIMO measurements*

The numeric trace results for this evaluation method are described in [Chapter 10.9.4.6,](#page-343-0) ["Constellation", on page 344](#page-343-0).

#### Remote command:

LAY:ADD? '1',RIGH, CONS, see [LAYout:ADD\[:WINDow\]?](#page-293-0) on page 294 Or:

#### [CONFigure:BURSt:CONSt:CSYMbol\[:IMMediate\]](#page-205-0) on page 206 Querying results:

[TRACe<n>\[:DATA\]](#page-335-0), see [Chapter 10.9.4.6, "Constellation", on page 344](#page-343-0)

#### <span id="page-28-0"></span>**Constellation vs Carrier**

This result display shows the in-phase and quadrature phase results for all payload symbols and all carriers for the analyzed PPDUs of the current capture buffer. The Tracking/Channel Estimation according to the user settings is applied.

This result display is **not** available for single-carrier measurements (**IEEE 802.11b, g (DSSS)**).

The x-axis represents the carriers. The magnitude of the in-phase and quadrature part is shown on the y-axis, both are displayed as separate traces  $(I\rightarrow$  trace 1, Q- $\rightarrow$  trace 2).

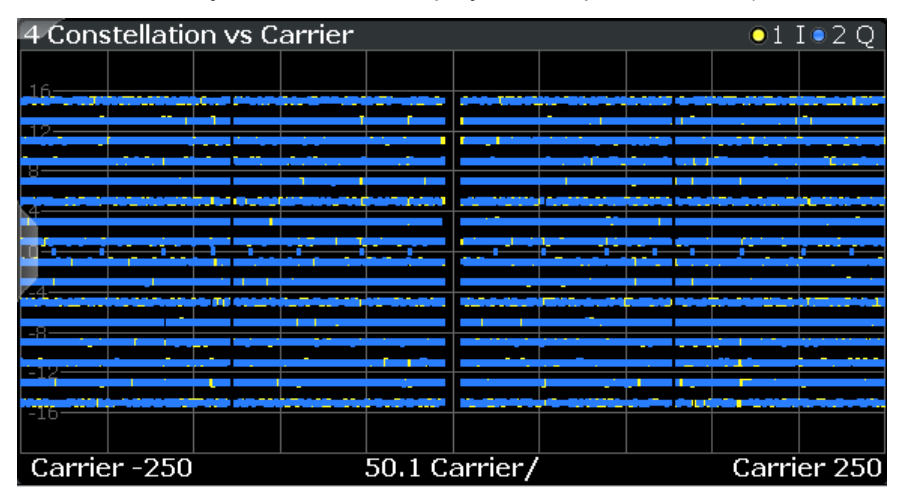

| 011020<br>2 Constellation vs Carrier                                                         |                                                                                                    |                                                                                                    |                                                                                                    |                                                                                                    |                                  |
|----------------------------------------------------------------------------------------------|----------------------------------------------------------------------------------------------------|----------------------------------------------------------------------------------------------------|----------------------------------------------------------------------------------------------------|----------------------------------------------------------------------------------------------------|----------------------------------|
| Stream 14 Stream 1 Stream 2 Stream 3 Stream 4                                                |                                                                                                    |                                                                                                    |                                                                                                    |                                                                                                    |                                  |
| 2.1 Stream 1                                                                                 |                                                                                                    |                                                                                                    | 2.2 Stream 2                                                                                          |                                                                                                    |                                  |
|                                                                                              |                                                                                                    |                                                                                                    |                                                                                                    |                                                                                                    |                                  |
| stated with a discovery as you as paper with a pro-                                          | galia chara ambong deneran Transmar karan Transmite anno à ma sindic                                                                                                    | بإدي يسلا فيجدد مدجودين يصبون مردم فيجددوا بالمركاة والأخوان يدفعون وجميد فاستحسنت مرتقيه مرمدست فيدعون أمرمون                                                                                                    | شددان مرحمز معيده عليره سنهدوه محمران مسمئره منزكوسمعمرها إعرابيان اجزاج مزازعه بادخان فاشد فالمقطعات |                                                                                                    |                                  |
|                                                                                              |                                                                                                    |                                                                                                    |                                                                                                    |                                                                                                    |                                  |
|                                                                                              |                                                                                                    | <b>CONTRACTOR CONTRACTOR IN 1999</b>                                                                                                    | when their at start dealer I do not them a thin a foregrounded t                                      |                                                                                                    |                                  |
|                                                                                              |                                                                                                    | a participante de acompletat collectival a constituir a un                                                                                                    | una duniano santanzo sel na compiunta non e angol suo despito<br>_______                              |                                                                                                    |                                  |
| is he students infinitesiment of the in admitters are to the content of the component of the |                                                                                                    |                                                                                                    | um a set odis ver ma rendrike * men daler. I dennes er enimete sammet denne kommunen innehmen         |                                                                                                    |                                  |
| and the first series are the first selected and control and control of the control of        | calls passing drive surer from a second light                                                                                                    | white process sends are determined processed by a widel fit page fixed at your ART of Government of<br>al la vitare lista inizia inciedi a incieda di stato a stato a contratta in colonizione di università ann                                                                                                    |                                                                                                    |                                                                                                    |                                  |
|                                                                                              | a dan binta di bawah dalama nagawaha di dalam di salah.<br><b><i><u>Product contract their charge in the line of the line of the line of the line of the line of the line of the line of the line of the line of the line of the line of the line of the line of the line of the line of the li</u></i></b><br>a danah menjadi pendangan pengaran dan terbangan pengaran<br>------ | der but ett und bildigt allen de Fabrike bett til de Sankheim elder V senten dett att den treiblier bestimmt ab<br>designations in the figure is station product and in 1990-1990 and the problems concern as                                                                                                    |                                                                                                    |                                                                                                    |                                  |
|                                                                                              | diese in wat maken voor deel een ook van de ju gemeeld zaam afrikaatel haal wa vanaar in de maag in de maken ook 'n maken van het het maken van de maken van de maken van de maken van de maken.                                                                                                    |                                                                                                    |                                                                                                    |                                                                                                    |                                  |
|                                                                                              | affinitionally from a finite statement of experimental company                                                                                                    | and a sharehold that he approximate the sales. It is shareholded a provided a substant of the six of the substant<br>the days in color executive to be released to be distributed that in the second comparison of the day of the most                                                                                                    |                                                                                                    | ______                                                                                                    |                                  |
| 1970 Million and Addullated State Englished and consistent and provided at the               |                                                                                                    |                                                                                                    |                                                                                                    | about the short significant in the short of the Holly Holly and the College of the College short and the first state of the Loft short and the sound of the Short and the Short and the Short and the Short and the Short and  |                                  |
| Carrier -122                                                                                 | 25 Carrier/                                                                                                    | Carrier 122                                                                                                    | Carrier - 122                                                                                         | 25 Carrier/                                                                                                    | Carrier 122                      |
| 2.3 Stream 3                                                                                 |                                                                                                    |                                                                                                    | 2.4 Stream 4                                                                                          |                                                                                                    |                                  |
|                                                                                              |                                                                                                    |                                                                                                    |                                                                                                    |                                                                                                    |                                  |
|                                                                                              | baser of an era teachers are i war rand durch a date to the ogen or dutch data fi b'a til båd söra dobreme då damnagen a<br>Wash Abid utys warbids afdulus on a to taken shown you also a pay of the form of the phone of the payment of a symbol against a given a state of the space of a mattern in a second part of a mattern of a construction of the                         |                                                                                                    |                                                                                                    |                                                                                                    |                                  |
|                                                                                              | the first finish barrel (and should be first discussed in a community when a mark our statement of the AG                                                                                                    |                                                                                                    | al data belavatang isa maga pada tahun 1999 (Palautan Serai dan meng                                  |                                                                                                    |                                  |
| فمحادث والمسترد                                                                              | ing at the mount is formed a select to the other which are as a select to a particular or an shall followed to be a select the second interest and interest substitute on the second                                                                                                    |                                                                                                    |                                                                                                    | and shall be the control of the state computer positive day in Automobile in the original and a state of the Controller and the state of the Control of the Control of the Control of the Control of the Control of the Contro |                                  |
| attribut the same further a three associated to prove extensional construction of the        | standing began from policy between an excess or photometry are also                                                                                                    | and are remembered in the base of African In the Advised in the first of base of the control of the Control of Secretary and<br>many appropriate state power and in the control of the power of a state of the state of the state of the state of the state of the state of the state of the state of the state of the state of the state of the state of the |                                                                                                    |                                                                                                    |                                  |
| and that adjactment that the character and control and continued                             | the product is considered that                                                                                                    | market varia market av 2000 dennis å fram Palis. Mennemanne bedriv til skullet denne mennemannen mennemannen men vari                                                                                                    |                                                                                                    |                                                                                                    |                                  |
|                                                                                              | idalah ka <sup>p</sup> a pedagan penakan taan minasa yang berbata daripa ataman dan mengata mengalam belang bersama dalam dalam dan mengambangan dan m                                                                                                    |                                                                                                    |                                                                                                    |                                                                                                    |                                  |
|                                                                                              | 1999 and the second depths a create moderation that is a completed selection and their through the first or man in the second complete second through the second service of the second second the second second the second sec<br>RAK MELANGAN GA MUNIKERA SARI KERAMATAN GERAMA KASAM KERUA GI MUNIKERAN GALIR DAN TEGAH TARAH SEREGAN DI SAMA MEL                                |                                                                                                    |                                                                                                    |                                                                                                    |                                  |
|                                                                                              | statumija straniamasta, a masojas savas kasvas adaptas asija at masa kasvalistā (tikada) kilkatu statu asistās at die spanning kasas nie paraste                                                                                                    |                                                                                                    |                                                                                                    |                                                                                                    |                                  |
| مسورا ومرسمهم مانباس وبالوافد فإفرادهم والرجوان فواسدته وإسواء والمعاد المراجح               |                                                                                                    | ann a 2006, na bhFhinich Phi Aidirt 2017 an 1920 air ait an ainm tu nu mu 2 agus murr<br>makingkin ing katalan Nggabuan, bahalin satu pada ing katalang ang integrapa sinta gaya ay kala ang mata                                                                                                    |                                                                                                    |                                                                                                    |                                  |
|                                                                                              | դակցի հենցեսի վայցել առաջել է ունեցնեսի որոշ և ողջեններ և և ունեցնեսից հանգետությունների մարտական հանգարարում է համար առաջել                                                                                                    |                                                                                                    |                                                                                                    | .                                                                                                    | <b>CONTRACTOR INVESTIGATIONS</b> |
| Carrier -122                                                                                 | 25 Carrier/                                                                                                    |                                                                                                    | Carrier 122 Carrier - 122                                                                             | 25 Carrier/                                                                                                    | Carrier 122                      |

*Figure 3-11: Constellation vs. carrier result display for IEEE 802.11n MIMO measurements*

The numeric trace results for this evaluation method are described in [Chapter 10.9.4.7,](#page-344-0) ["Constellation vs Carrier", on page 345.](#page-344-0)

#### Remote command:

LAY: ADD? '1', RIGH, CVC, see LAYout: ADD [: WINDow]? on page 294 Or:

[CONFigure:BURSt:CONSt:CCARrier\[:IMMediate\]](#page-205-0) on page 206 Querying results:

TRACe<n>[: DATA], see [Chapter 10.9.4.7, "Constellation vs Carrier", on page 345](#page-344-0)

#### <span id="page-29-0"></span>**EVM vs Carrier**

This result display shows all EVM values recorded on a per-subcarrier basis over the number of analyzed PPDUs as defined by the "Evaluation Range > Statistics". The Tracking/Channel Estimation according to the user settings is applied (see [Chap](#page-139-0)[ter 5.3.7, "Tracking and Channel Estimation", on page 140](#page-139-0)). The Minhold, Average and Maxhold traces are displayed.

This result display is **not** available for single-carrier measurements (**IEEE 802.11b, g (DSSS)**).

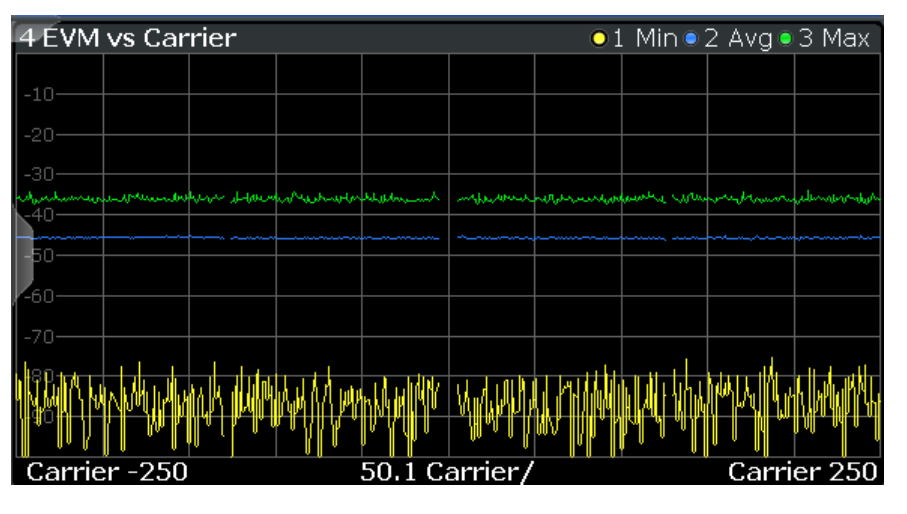

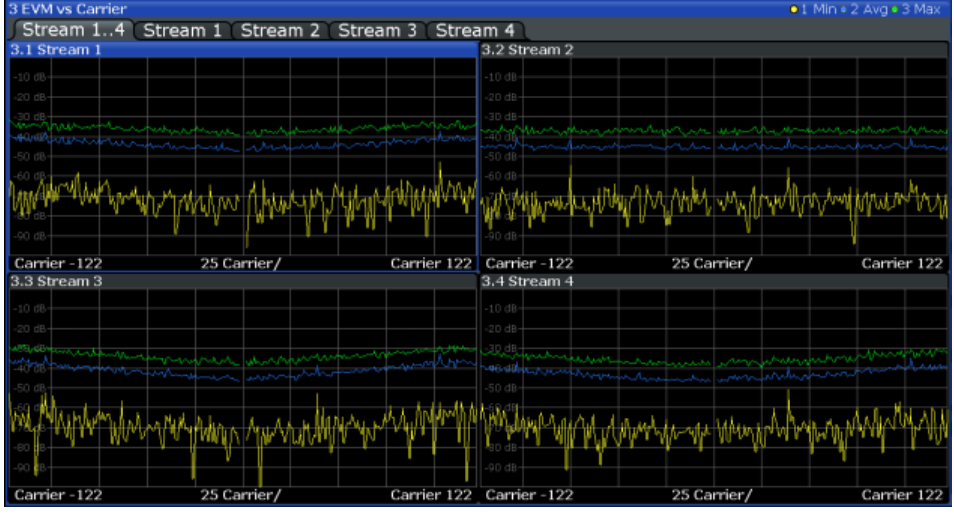

*Figure 3-12: EVM vs carrier result display for IEEE 802.11n MIMO measurements*

The numeric trace results for this evaluation method are described in [Chap](#page-344-0)[ter 10.9.4.10, "EVM vs Carrier", on page 345](#page-344-0).

Remote command: LAY: ADD? '1', RIGH, EVC, see LAYout: ADD [: WINDow]? on page 294 Or: [CONFigure:BURSt:EVM:ECARrier\[:IMMediate\]](#page-205-0) on page 206 Querying results: [TRACe<n>\[:DATA\]](#page-335-0), see [Chapter 10.9.4.10, "EVM vs Carrier", on page 345](#page-344-0)

#### <span id="page-30-0"></span>**EVM vs Chip**

This result display shows the error vector magnitude per chip.

This result display is **only** available for single-carrier measurements (**IEEE 802.11b, g (DSSS)**).

Since the R&S FSW WLAN application provides two different methods to calculate the EVM, two traces are displayed:

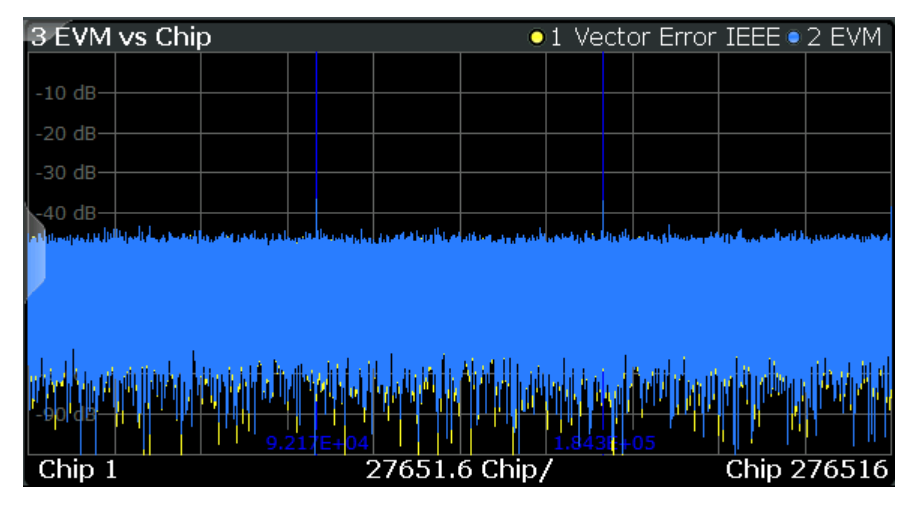

- "Vector Error IEEE" shows the error vector magnitude as defined in the IEEE 802.11b or g (DSSS) standards (see also ["Error vector magnitude \(EVM\) - IEEE](#page-68-0) [802.11b or g \(DSSS\) method"](#page-68-0) on page 69)
- "EVM" shows the error vector magnitude calculated with an alternative method that provides higher accuracy of the estimations (see also ["Error vector magnitude](#page-67-0) (EVM) - R&S [FSW method"](#page-67-0) on page 68).

#### Remote command:

LAY:ADD? '1',RIGH, EVCH, see [LAYout:ADD\[:WINDow\]?](#page-293-0) on page 294 Or:

[CONFigure:BURSt:EVM:ECHip\[:IMMediate\]](#page-206-0) on page 207 [CONFigure:BURSt:EVM:ESYMbol\[:IMMediate\]](#page-206-0) on page 207 Querying results:

[TRACe<n>\[:DATA\]](#page-335-0), see [Chapter 10.9.4.11, "EVM vs Chip", on page 346](#page-345-0)

#### **EVM vs Symbol**

This result display shows all EVM values calculated on a per-carrier basis over the number of analyzed PPDUs as defined by the "Evaluation Range > Statistics" settings (see ["PPDU Statistic Count / No of PPDUs to Analyze"](#page-159-0) on page 160). The Tracking/ Channel Estimation according to the user settings is applied (see [Chapter 5.3.7,](#page-139-0) ["Tracking and Channel Estimation", on page 140\)](#page-139-0). The MinHold, Maxhold, and Average traces are displayed.

<span id="page-31-0"></span>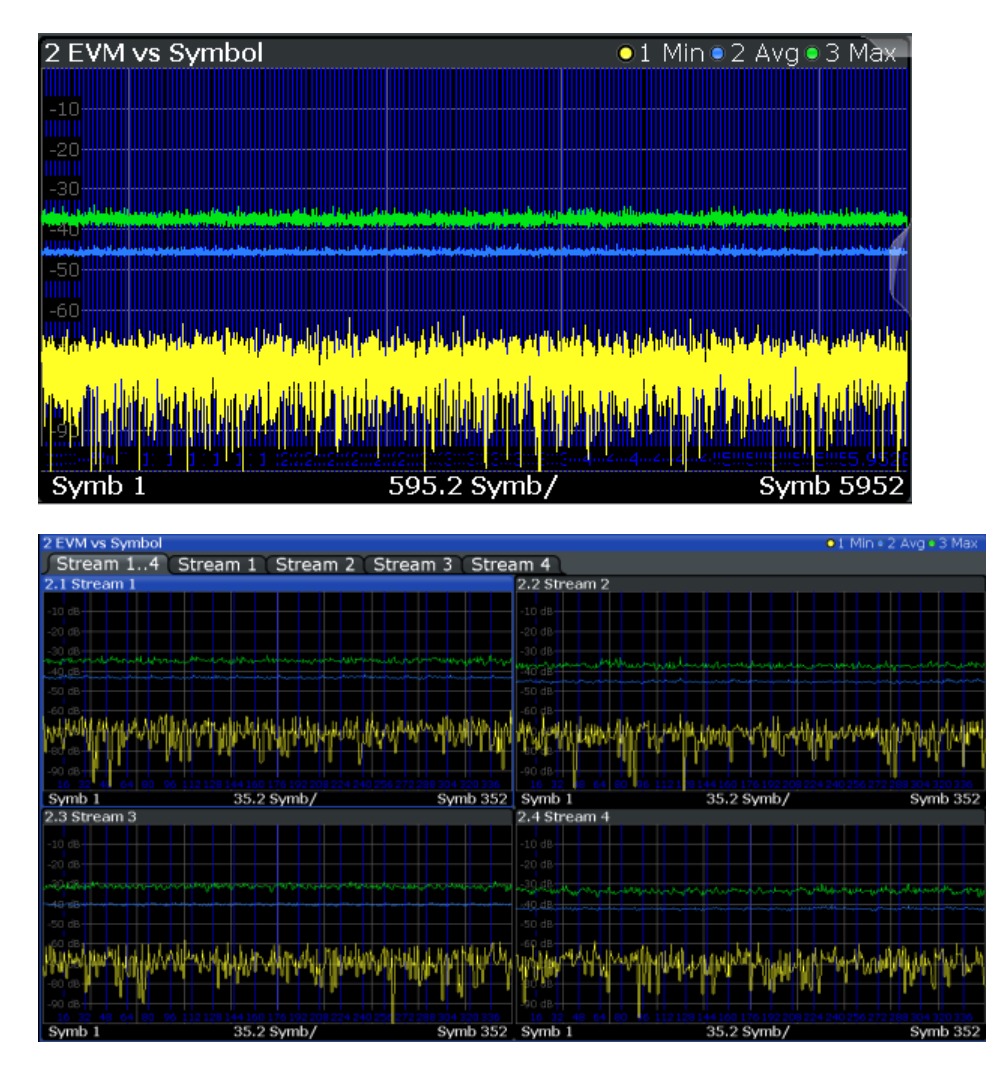

*Figure 3-13: EVM vs symbol result display for IEEE 802.11n MIMO measurements*

This result display is **not** available for single-carrier measurements (**IEEE 802.11b, g (DSSS)**).

Remote command:

LAY: ADD? '1', RIGH, EVSY, see LAYout: ADD [: WINDow]? on page 294 Or:

[CONFigure:BURSt:EVM:ESYMbol\[:IMMediate\]](#page-206-0) on page 207 Querying results:

TRACe<n>[: DATA], see [Chapter 10.9.4.12, "EVM vs Symbol", on page 346](#page-345-0)

#### **FFT Spectrum**

This result display shows the power vs frequency values obtained from an FFT. The FFT is performed over the complete data in the current capture buffer, without any correction or compensation.

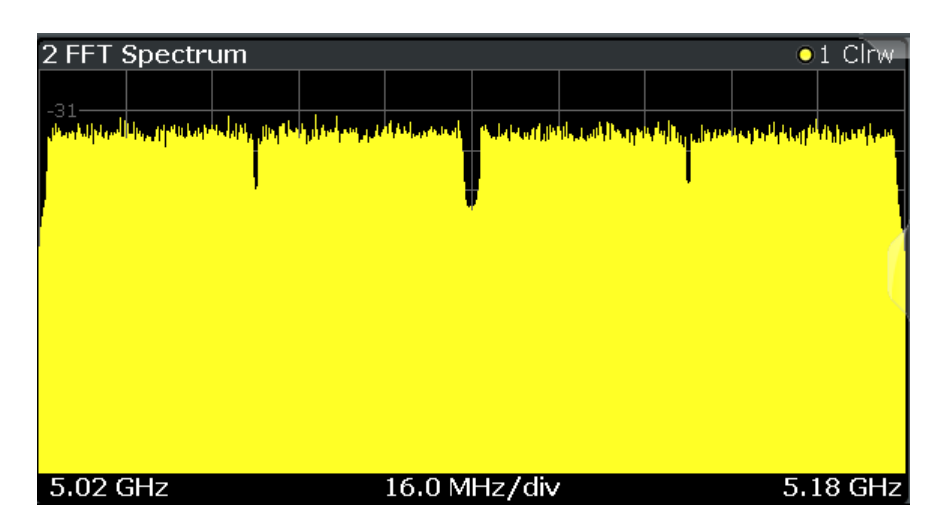

**Note:** MIMO measurements. When you capture more than one data stream (MIMO measurement setup, see [Chapter 4.3, "Signal Processing for MIMO Measurements](#page-69-0) [\(IEEE 802.11ac, n\)", on page 70](#page-69-0)), each result display contains several tabs. The results for each data stream are displayed in a separate tab. In addition, an overview tab is provided in which all data streams are displayed at once, in individual subwindows.

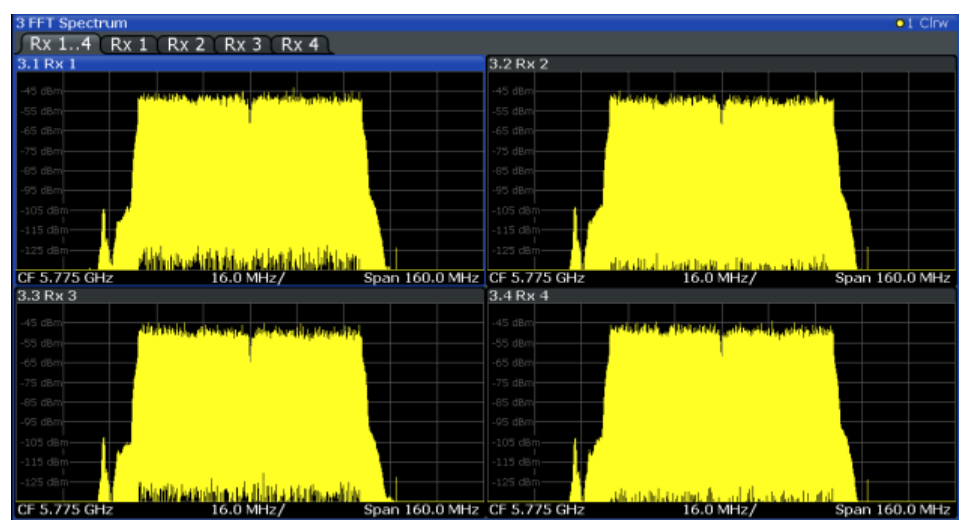

*Figure 3-14: FFT spectrum result display for IEEE 802.11n MIMO measurements*

The numeric trace results for this evaluation method are described in [Chap](#page-346-0)[ter 10.9.4.13, "FFT Spectrum", on page 347](#page-346-0).

Remote command:

LAY:ADD? '1',RIGH, FSP, see [LAYout:ADD\[:WINDow\]?](#page-293-0) on page 294 Or:

#### [CONFigure:BURSt:SPECtrum:FFT\[:IMMediate\]](#page-208-0) on page 209 Querying results:

[TRACe<n>\[:DATA\]](#page-335-0), see [Chapter 10.9.4.13, "FFT Spectrum", on page 347](#page-346-0)

#### <span id="page-33-0"></span>**Freq. Error vs Preamble**

Displays the frequency error values recorded over the preamble part of the PPDU. A minimum, average and maximum trace are displayed.

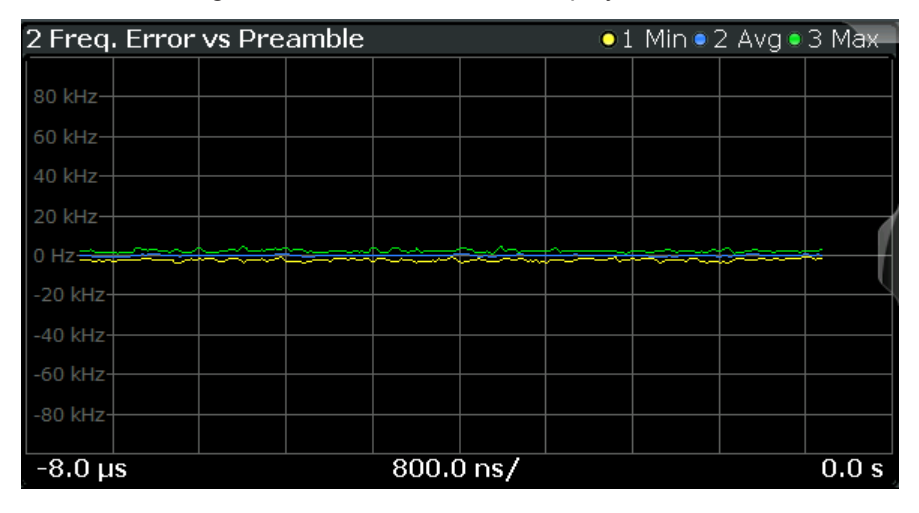

#### Remote command:

LAY: ADD? '1', RIGH, FEVP, see LAYout: ADD [: WINDow]? on page 294 Or:

[CONFigure:BURSt:PREamble\[:IMMediate\]](#page-206-0) on page 207 [CONFigure:BURSt:PREamble:SELect](#page-207-0) on page 208

#### Querying results:

[TRACe<n>\[:DATA\]](#page-335-0), see [Chapter 10.9.4.9, "Error vs Preamble", on page 345](#page-344-0)

#### **Gain Imbalance vs Carrier**

Displays the minimum, average and maximum gain imbalance versus carrier in individual traces. For details on gain imbalance see [Chapter 3.1.1.2, "Gain Imbalance",](#page-16-0) [on page 17](#page-16-0).

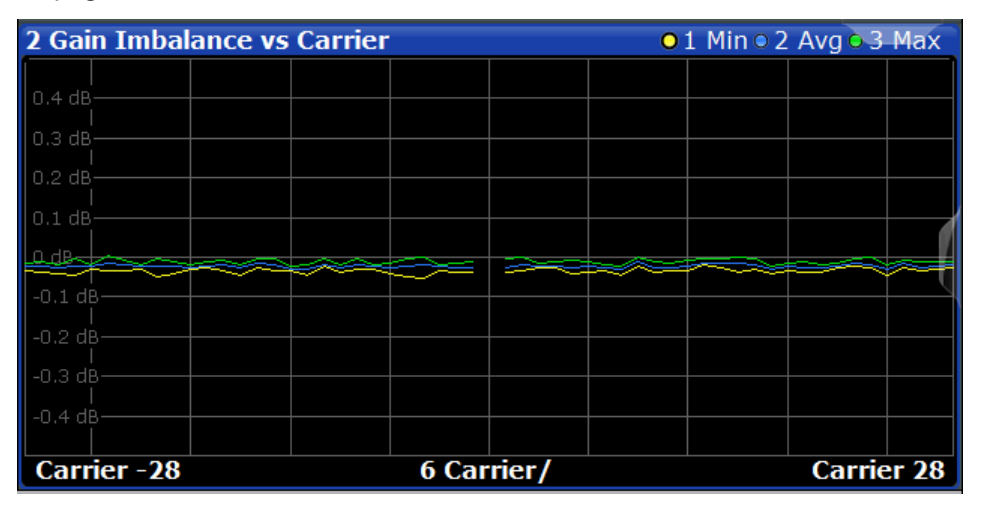

#### Remote command:

LAY:ADD? '1',RIGH,GAIN, see [LAYout:ADD\[:WINDow\]?](#page-293-0) on page 294 Or:

[CONFigure:BURSt:GAIN:GCARrier\[:IMMediate\]](#page-206-0) on page 207

<span id="page-34-0"></span>Querying results:

[TRACe<n>\[:DATA\]](#page-335-0), see [Chapter 10.9.4.8, "Error vs Carrier", on page 345](#page-344-0)

#### **Group Delay**

Displays all Group Delay (GD) values recorded on a per-subcarrier basis - over the number of analyzed PPDUs as defined by the "Evaluation Range > Statistics" settings (see ["PPDU Statistic Count / No of PPDUs to Analyze"](#page-159-0) on page 160.

All 57 carriers are shown, including the unused carrier 0.

This result display is **not** available for single-carrier measurements (**IEEE 802.11b, g (DSSS)**).

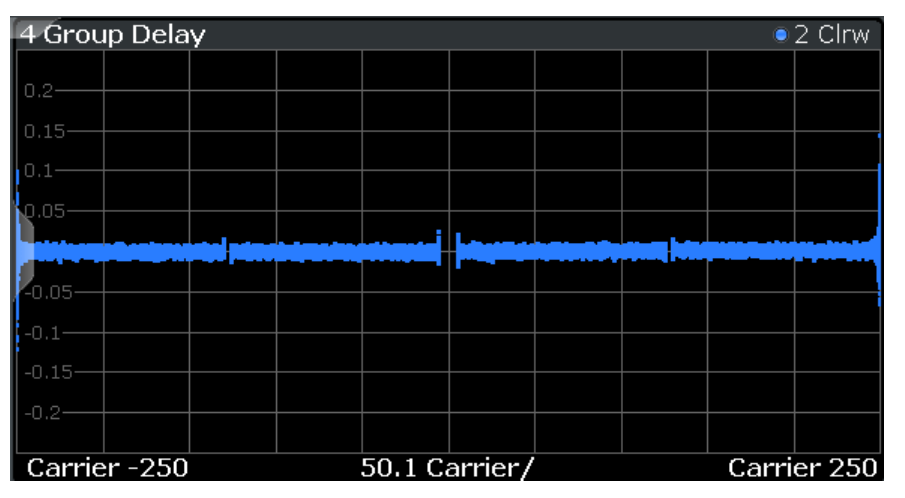

| 3 Group Delay<br>. 2 Clrw   |                                                                  |                                                                                                    |                                  |  |  |
|-----------------------------|------------------------------------------------------------------|----------------------------------------------------------------------------------------------------|----------------------------------|--|--|
|                             | Stream 14: Rx 14 Stream 1: Rx 14 Stream 2: Rx 14 Stream 3: Rx 14 |                                                                                                    | Stream 4:Rx 14 St                |  |  |
| 3.1 Stream 1:Rx 1           | 3.2 Stream 1:Rx 2                                                | 3.3 Stream 1:Rx 3                                                                                    | 3.4 Stream 1:Rx 4                |  |  |
|                             |                                                                  |                                                                                                    | in ne                            |  |  |
|                             |                                                                  | <u>in a shekara in shirtar</u><br>فالمعفول فتوليان                                                   | 40 ns-                           |  |  |
|                             |                                                                  |                                                                                                    |                                  |  |  |
|                             |                                                                  | 60 nc-                                                                                               |                                  |  |  |
|                             |                                                                  | $100$ ns                                                                                             |                                  |  |  |
| Carrier  25 Carr            | Carrier Carrier  25 Carr<br>Carrier                              | Carrier  25 Carr Carrier                                                                             | Carrier  25 Carr<br>Carrier      |  |  |
| 3.5 Stream 2:Rx 1           | 3.6 Stream 2:Rx 2                                                | 3.7 Stream 2:Rx 3                                                                                    | 3.8 Stream 2:Rx 4                |  |  |
|                             |                                                                  |                                                                                                    |                                  |  |  |
|                             |                                                                  | وميضيع واينجرادي                                                                                     | IO ns-                           |  |  |
|                             |                                                                  | 40 ns-                                                                                               |                                  |  |  |
|                             |                                                                  | 40ns                                                                                                 |                                  |  |  |
|                             |                                                                  | $-120$ ns                                                                                            |                                  |  |  |
| Carrier  25 Carr            | Carrier Carrier  25 Carr<br>Carrier                              | Carrier  25 Carr                                                                                     | Carrier Carrier  25 Carr Carrier |  |  |
| 3.9 Stream 3:Rx 1           | 3.10 Stream 3:Rx 2                                               | 3.11 Stream 3:Rx 3                                                                                   | 3.12 Stream 3:Rx 4               |  |  |
|                             |                                                                  |                                                                                                    | 100 ns                           |  |  |
|                             |                                                                  | بمنجح معتمده ومعادلا                                                                                 | 60 ns-                           |  |  |
|                             |                                                                  |                                                                                                    |                                  |  |  |
|                             |                                                                  | 60 ns<br>100n                                                                                        | 20 ms                            |  |  |
| Carrier<br>Carrier  25 Carr | Carrier  25 Carr<br>Carrier                                      | Carrier  25 Carr<br>Carrier                                                                          | Carrier  25 Carr<br>Carrier      |  |  |
| 3.13 Stream 4:Rx 1          | 3.14 Stream 4:Rx 2                                               | 3.15 Stream 4:Rx 3                                                                                   | 3.16 Stream 4:Rx 4               |  |  |
|                             |                                                                  |                                                                                                    |                                  |  |  |
|                             |                                                                  | باستعمامه والمعدود                                                                                   | 40 ns-                           |  |  |
|                             |                                                                  | $-40$ ns-                                                                                            |                                  |  |  |
|                             |                                                                  | 80 ns-                                                                                               |                                  |  |  |
|                             |                                                                  |                                                                                                    |                                  |  |  |
|                             |                                                                  | Carrier  25 Carr Carrier Carrier  25 Carr Carrier Carrier  25 Carr Carrier  25 Carr Carrier  Carrier |                                  |  |  |

*Figure 3-15: Group delay result display for IEEE 802.11n MIMO measurements*

Group delay is a measure of phase distortion and defined as the derivation of phase over frequency.

<span id="page-35-0"></span>To calculate the group delay, the estimated channel is upsampled, inactive carriers are interpolated and phases are unwrapped before they are differentiated over the carrier frequencies. Thus, the group delay indicates the time a pulse in the channel is delayed for each carrier frequency. However, not the absolute delay is of interest, but rather the deviation between carriers. Thus, the mean delay over all carriers is deducted.

For an ideal channel, the phase increases linearly, which causes a constant time delay over all carriers. In this case, a horizontal line at the zero value would be the result.

The numeric trace results for this evaluation method are described in [Chap](#page-346-0)[ter 10.9.4.14, "Group Delay", on page 347.](#page-346-0)

#### Remote command:

LAY:ADD? '1',RIGH, GDEL, see [LAYout:ADD\[:WINDow\]?](#page-293-0) on page 294 Or:

CONF:BURS:SPEC:FLAT:SEL GRD, see [CONFigure:BURSt:SPECtrum:](#page-208-0) [FLATness:SELect](#page-208-0) on page 209 and

[CONFigure:BURSt:SPECtrum:FLATness\[:IMMediate\]](#page-209-0) on page 210 Querying results:

[TRACe<n>\[:DATA\]](#page-335-0), see [Chapter 10.9.4.14, "Group Delay", on page 347](#page-346-0)

#### **Magnitude Capture**

The Magnitude Capture Buffer display shows the complete range of captured data for the last sweep. Green bars at the bottom of the Magnitude Capture Buffer display indicate the positions of the analyzed PPDUs. A blue bar indicates the selected PPDU if the evaluation range is limited to a single PPDU (see ["Analyze this PPDU / PPDU to](#page-158-0) Analyze" [on page 159\)](#page-158-0).

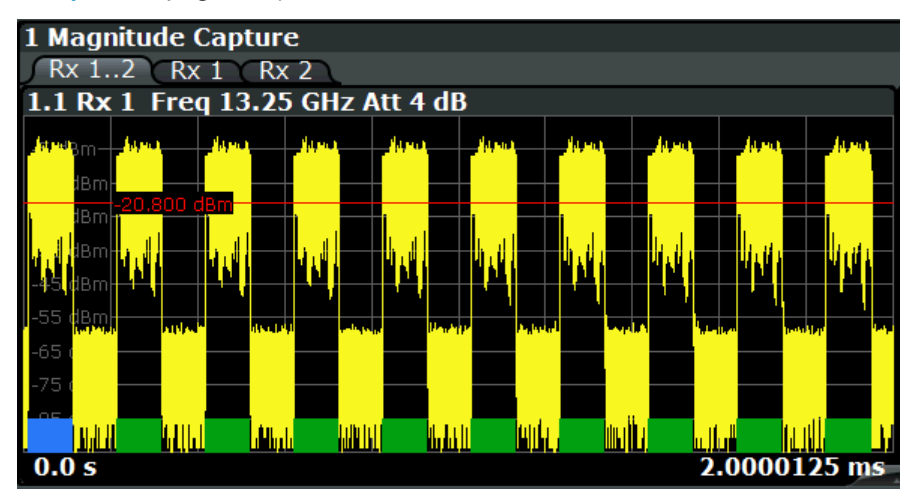

*Figure 3-16: Magnitude capture display for single PPDU evaluation*

**Note:** MIMO measurements. When you capture more than one data stream (MIMO measurement setup, see [Chapter 4.3, "Signal Processing for MIMO Measurements](#page-69-0) [\(IEEE 802.11ac, n\)", on page 70](#page-69-0)), each result display contains several tabs. The results for each data stream are displayed in a separate tab. In addition, an overview tab is provided in which all data streams are displayed at once, in individual subwindows.
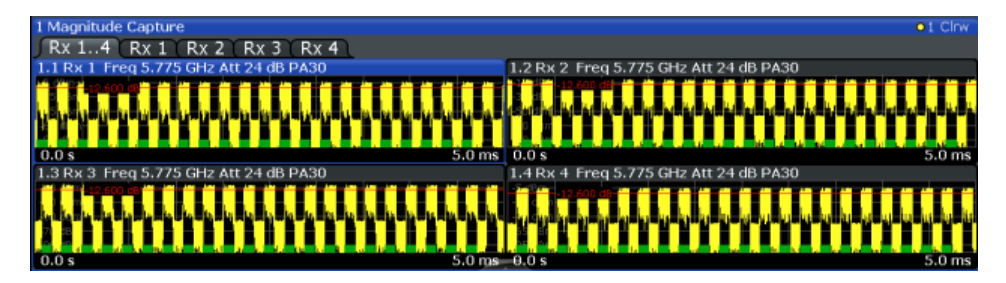

*Figure 3-17: Magnitude Capture display for MIMO measurement with 4 Rx antennas*

For the Magnitude Capture display, each subwindow contains additional information for each Rx antenna, namely:

- Antenna number
- Center frequency
- (Mechanical) attenuation (ATT) in dB
- Electronic attenuation (EL) in dB
- Reference offset (EXT) in dB
- Preamplification (PA) in dB

Numeric trace results are not available for this evaluation method.

## Remote command:

LAY: ADD? '1', RIGH, CMEM, see LAYout: ADD[: WINDow]? on page 294 Querying results:

[TRACe<n>\[:DATA\]](#page-335-0), see [Chapter 10.9.4.15, "Magnitude Capture", on page 348](#page-347-0)

## **Phase Error vs Preamble**

Displays the phase error values recorded over the preamble part of the PPDU. A minimum, average and maximum trace is displayed.

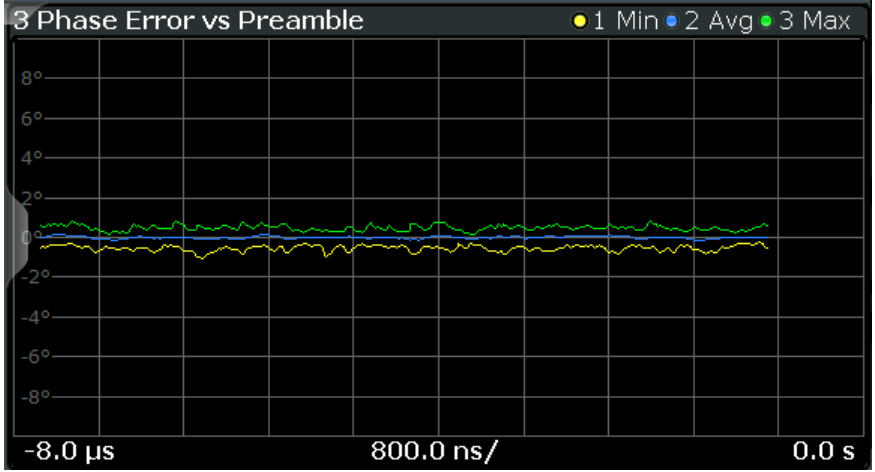

## Remote command:

LAY: ADD? '1', RIGH, PEVP, see LAYout: ADD [: WINDow] ? on page 294 Or:

[CONFigure:BURSt:PREamble\[:IMMediate\]](#page-206-0) on page 207 [CONFigure:BURSt:PREamble:SELect](#page-207-0) on page 208 Querying results:

[TRACe<n>\[:DATA\]](#page-335-0), see [Chapter 10.9.4.9, "Error vs Preamble", on page 345](#page-344-0)

## <span id="page-37-0"></span>**Phase Tracking**

Displays the average phase tracking result per symbol (in Radians).

This result display is **not** available for single-carrier measurements (**IEEE 802.11b, g (DSSS)**).

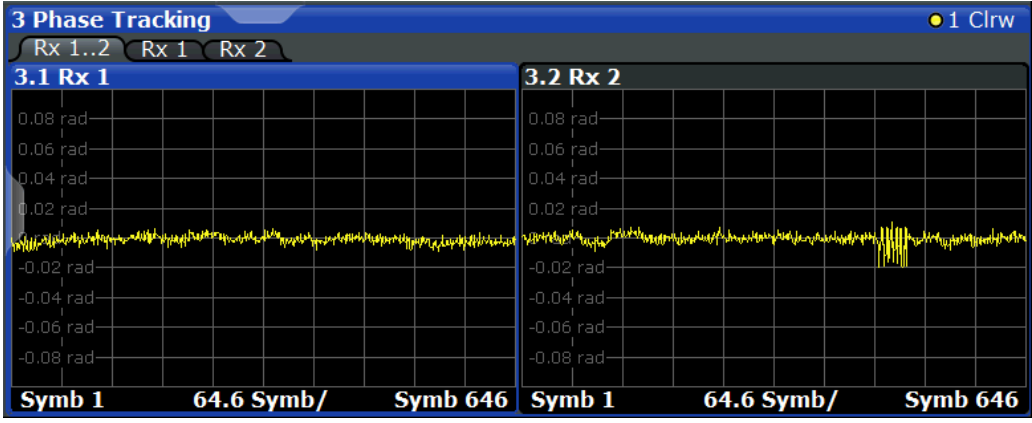

#### Remote command:

LAY:ADD? '1',RIGH,PTR, see [LAYout:ADD\[:WINDow\]?](#page-293-0) on page 294 Or:

[CONFigure:BURSt:PTRacking\[:IMMediate\]](#page-207-0) on page 208

## Querying results:

[TRACe<n>\[:DATA\]](#page-335-0), see [Chapter 10.9.4.16, "Phase Tracking", on page 348](#page-347-0)

## **PLCP Header (IEEE 802.11b, g (DSSS)**

This result display shows the decoded data from the PLCP header of the PPDU.

This result display is **only** available for single-carrier measurements (**IEEE 802.11b, g (DSSS)**); for other standards, use [Signal Field](#page-45-0) instead.

| 1 PLCP Header      |            |               |                    |                  |
|--------------------|------------|---------------|--------------------|------------------|
|                    | Signal     | Service       | <b>PSDU Length</b> | <b>CRC</b>       |
|                    |            |               |                    |                  |
| l Burst 1          | 01101110   | 00100000      | 0000001011101001   | 1011010110001010 |
|                    | 11 Mbits/s | Lock/CCK / -- | 745 us             | OK               |
| Burst <sub>2</sub> | 01101110   | 00100000      | 0000001011101001   | 1011010110001010 |
|                    | 11 Mbits/s | Lock/CCK / -- | 745 us             | OK               |
| Burst 3            | 01101110   | 00100000      | 0000001011101001   | 1011010110001010 |
|                    | 11 Mbits/s | Lock/CCK / -- | 745 us             | OK               |
| Burst 4            | 01101110   | 00100000      | 0000001011101001   | 1011010110001010 |
|                    | 11 Mbits/s | Lock/CCK / -- | 745 µs             | OK               |
| Burst 5            | 01101110   | 00100000      | 0000001011101001   | 1011010110001010 |
|                    | 11 Mbits/s | Lock/CCK / -- | 745 us             | OK               |

*Figure 3-18: PLCP Header result display for IEEE 802.11b, g (DSSS) standards*

The following information is provided:

(The signal field information is provided as a decoded bit sequence and, where appropriate, also in human-readable form beneath the bit sequence for each PPDU.)

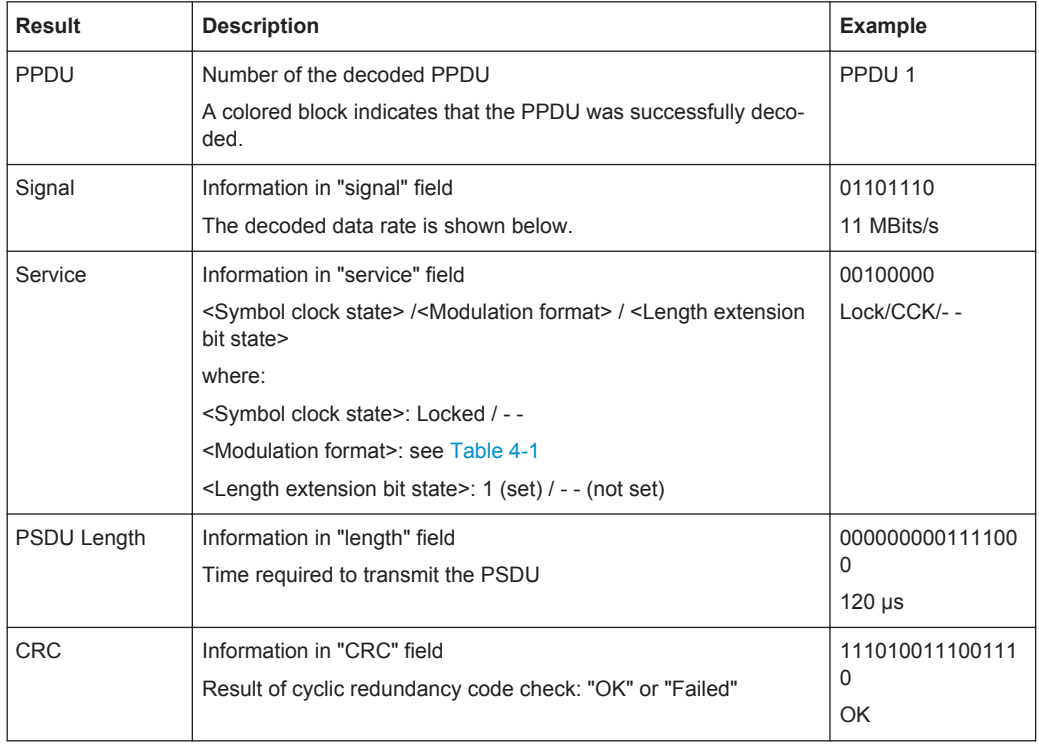

## *Table 3-4: Demodulation results in PLCP Header result display (IEEE 802.11b, g (DSSS))*

## Remote command:

LAY:ADD? '1',RIGH, SFI, see [LAYout:ADD\[:WINDow\]?](#page-293-0) on page 294 Or:

[CONFigure:BURSt:STATistics:SFIeld\[:IMMediate\]](#page-209-0) on page 210 Querying results:

[TRACe<n>\[:DATA\]](#page-335-0), see [Chapter 10.9.4.18, "Signal Field", on page 349](#page-348-0)

## **PvT Full PPDU**

Displays the minimum, average and maximum power vs time diagram for all PPDUs.

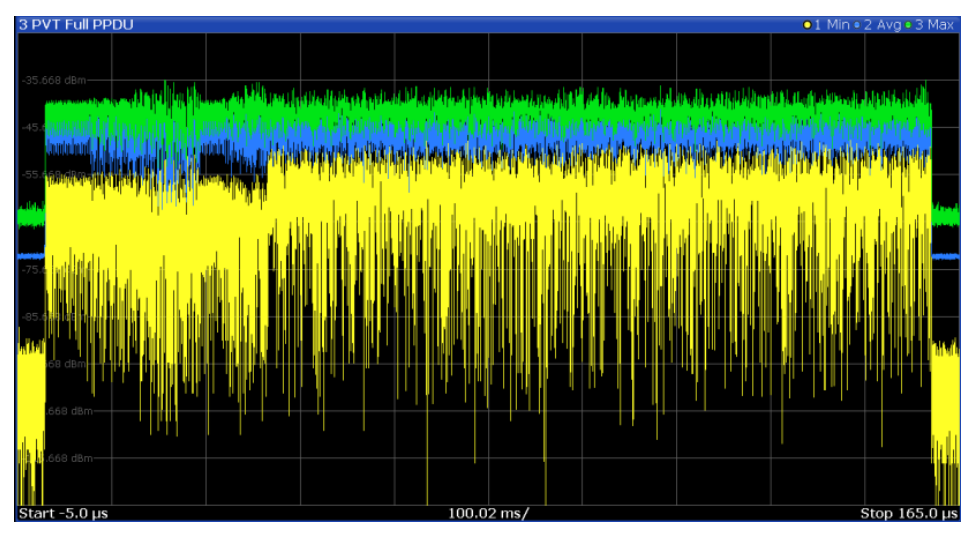

*Figure 3-19: PvT Full PPDU result display for IEEE 802.11a, g (OFDM), ac, n, p standards*

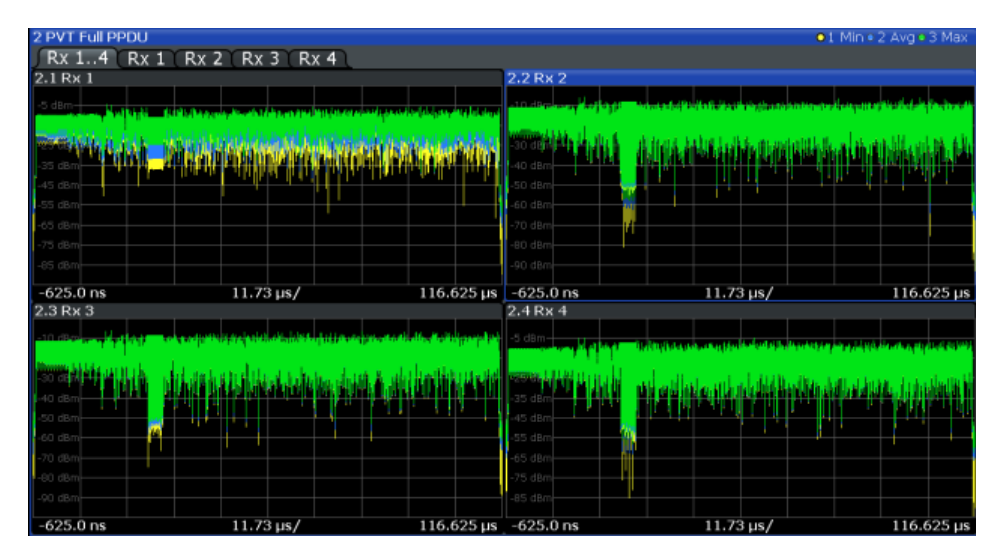

*Figure 3-20: PvT Full PPDU result display for IEEE 802.11n MIMO measurements*

For single-carrier measurements (**IEEE 802.11b, g (DSSS)**), the PVT results are displayed as percentage values of the reference power. The reference can be set to either the maximum or mean power of the PPDU.

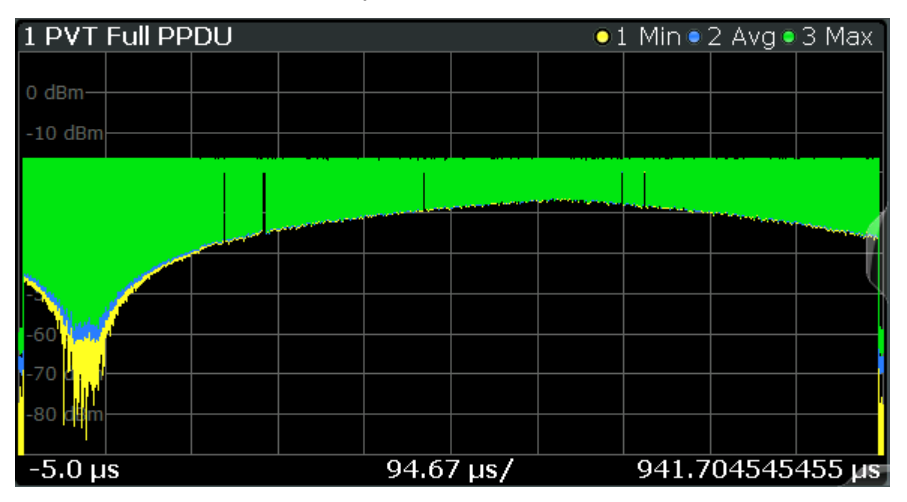

*Figure 3-21: PvT Full PPDU result display for IEEE 802.11b, g (DSSS) standards*

## Remote command:

LAY: ADD: WIND '2', RIGH, PFPP see LAYout: ADD [: WINDow] ? on page 294 Or:

[CONFigure:BURSt:PVT:SELect](#page-207-0) on page 208

[CONFigure:BURSt:PVT\[:IMMediate\]](#page-207-0) on page 208

## Querying results:

[TRACe<n>\[:DATA\]](#page-335-0), see [Chapter 10.9.4.17, "Power vs Time \(PVT\)", on page 348](#page-347-0)

## **PvT Rising Edge**

Displays the minimum, average and maximum power vs time diagram for the rising edge of all PPDUs.

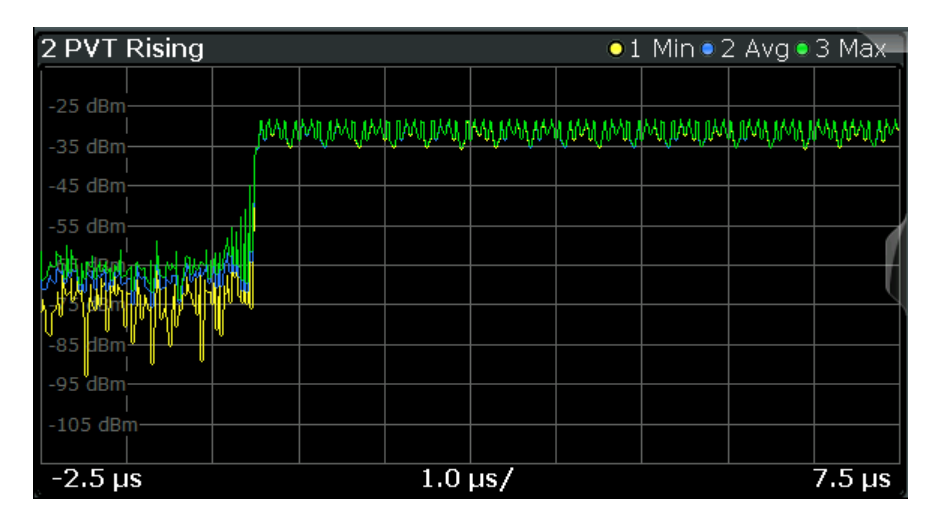

*Figure 3-22: PvT Rising Edge result display*

```
Remote command:
```

```
LAY:ADD:WIND '2',RIGH,PRIS see LAYout:ADD[:WINDow]? on page 294
Or:
CONFigure:BURSt:PVT:SELect on page 208
CONFigure:BURSt:PVT[:IMMediate] on page 208
Querying results:
TRACe<n>[:DATA]Chapter 10.9.4.17, "Power vs Time (PVT)", on page 348
```
## **PvT Falling Edge**

Displays the minimum, average and maximum power vs time diagram for the falling edge of all PPDUs.

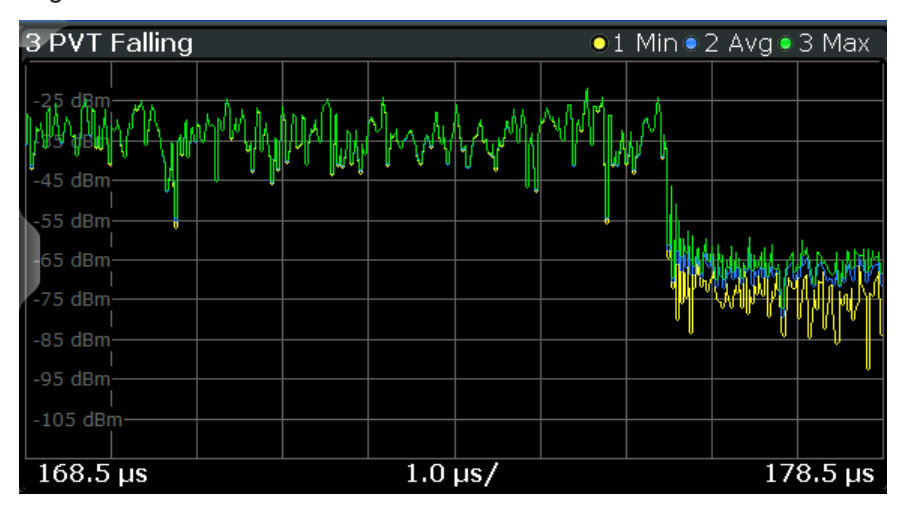

*Figure 3-23: PvT Falling Edge result display*

```
Remote command:
```

```
LAY: ADD: WIND '2', RIGH, PFAL see LAYout: ADD [: WINDow] ? on page 294
Or:
CONFigure:BURSt:PVT:SELect on page 208
CONFigure:BURSt:PVT[:IMMediate] on page 208
```
Querying results:

[TRACe<n>\[:DATA\]](#page-335-0), see [Chapter 10.9.4.17, "Power vs Time \(PVT\)", on page 348](#page-347-0)

## **Quad Error vs Carrier**

Displays the minimum, average and maximum quadrature offset (error) versus carrier in individual traces. For details on quadrature offset see [Chapter 3.1.1.3, "Quadrature](#page-17-0) [Offset", on page 18](#page-17-0).

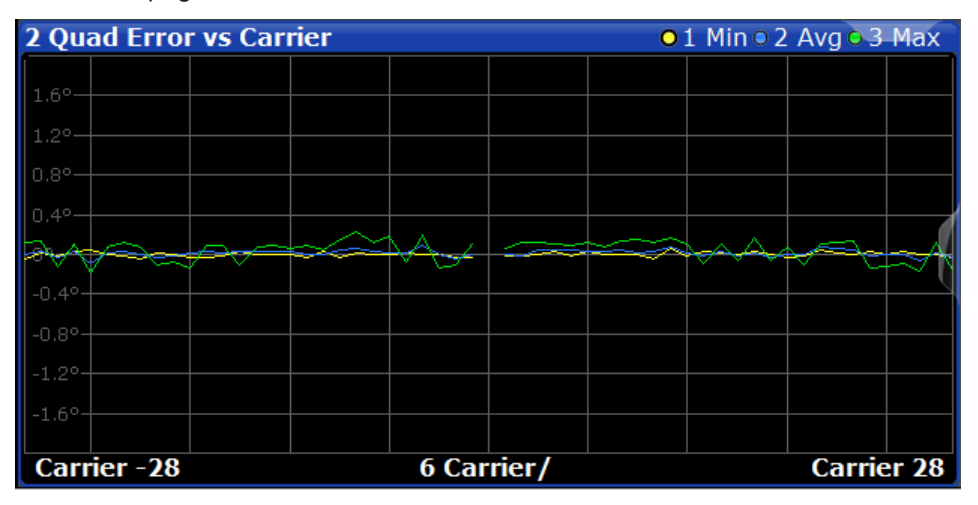

## Remote command:

LAY: ADD? '1', RIGH, QUAD, see LAYout: ADD [: WINDow]? on page 294 Or:

[CONFigure:BURSt:QUAD:QCARrier\[:IMMediate\]](#page-208-0) on page 209 Querying results:

TRACe<n>[: DATA], see [Chapter 10.9.4.8, "Error vs Carrier", on page 345](#page-344-0)

## **Result Summary Detailed**

The *detailed* result summary contains individual measurement results for the Transmitter and Receiver channels and for the bitstream.

This result display is **not** available for single-carrier measurements (**IEEE 802.11b, g (DSSS)**).

| Tx 12: Rx 12 Tx 1: Rx 1 Tx 2: Rx 2 |               |                                                                     |          |                                                                                                    |              |                       |                                                                                                |                                                                                                |          |                                                                     |                       |
|------------------------------------|---------------|---------------------------------------------------------------------|----------|----------------------------------------------------------------------------------------------------|--------------|-----------------------|------------------------------------------------------------------------------------------------|------------------------------------------------------------------------------------------------|----------|---------------------------------------------------------------------|-----------------------|
| 4.1 Tx 1:Rx 1<br>Tx1               |               |                                                                     |          |                                                                                                    |              | 4.2 Tx 2:Rx 2<br>Tx 2 |                                                                                                |                                                                                                |          |                                                                     |                       |
|                                    |               |                                                                     |          |                                                                                                    |              |                       |                                                                                                |                                                                                                |          |                                                                     |                       |
|                                    | <b>Min</b>    | Mean                                                                | Limit    | Max                                                                                                    | Lir          |                       | Min.                                                                                           | Mean                                                                                           | Limit    | <b>Max</b>                                                          | Lir                   |
| IQ Offset                          | $-45.70$      | $-45.47$                                                            | $-20.00$ | $-45.37$                                                                                                    | $-2c$        | IQ Offset             | $-62.45$                                                                                       | $-62.07$                                                                                       | $-20.00$ | $-61.67$                                                            | $-20$                 |
| Gain Imbalance                     | $-0.26$       | $-0.25$                                                             |          | $-0.24$                                                                                                    |              | Gain Imbalance        | $-0.06$                                                                                        | $-0.04$                                                                                        |          | $-0.02$                                                             |                       |
|                                    | $-0.02$       | $-0.02$                                                             |          | $-0.02$                                                                                                    |              |                       | $-0.01$                                                                                        | $-0.00$                                                                                        |          | $-0.00$                                                             |                       |
| Quad. Offset                       | 0.03          | 0.04                                                                |          | 0.05                                                                                                    |              | Quad. Offset          | $-0.00$                                                                                        | 0.01                                                                                           |          | 0.02                                                                |                       |
| IO Skew                            | $-1.03$       | $-0.41$                                                             |          | 0.92                                                                                                    |              | IO Skew               | 0.88                                                                                           | 2.48                                                                                           |          | 3.56                                                                |                       |
| PPDU Power                         | ---           | $\frac{1}{2} \left( \frac{1}{2} \right) \left( \frac{1}{2} \right)$ |          | $\cdots$                                                                                                    |              | PPDU Power            | $\frac{1}{2} \left( \frac{1}{2} \right) \left( \frac{1}{2} \right) \left( \frac{1}{2} \right)$ | $\frac{1}{2} \left( \frac{1}{2} \right) \left( \frac{1}{2} \right) \left( \frac{1}{2} \right)$ |          | $\cdots$                                                            |                       |
| Crest Factor                       | $\frac{1}{2}$ | $\sim$ $\sim$                                                       |          | $\cdots$                                                                                                    |              | Crest Factor          | $\sim$ $\sim$ $\sim$                                                                           | $\sim$ $\sim$ $\sim$                                                                           |          | $\frac{1}{2} \left( \frac{1}{2} \right) \left( \frac{1}{2} \right)$ |                       |
| Rx1                                |               |                                                                     |          |                                                                                                    |              | Rx <sub>2</sub>       |                                                                                                |                                                                                                |          |                                                                     |                       |
|                                    | <b>Min</b>    | Mean                                                                | Limit    | Max                                                                                                    | Lir          |                       | Min.                                                                                           | Mean                                                                                           | Limit    | Max                                                                 | Lir                   |
| PPDU Power                         | $-11.94$      | $-11.94$                                                            |          | $-11.94$                                                                                                    |              | PPDU Power            | $-15.52$                                                                                       | $-15.51$                                                                                       |          | $-15.51$                                                            |                       |
| Crest Factor                       | 10.87         | 10.88                                                               |          | 10.88                                                                                                    |              | Crest Factor          | 10.55                                                                                          | 10.57                                                                                          |          | 10.58                                                               |                       |
| MIMO Cross Power                   | $\frac{1}{2}$ | $-6.60$                                                             |          | $-$                                                                                                    |              | MIMO Cross Power      | $\frac{1}{2} \left( \frac{1}{2} \right) \left( \frac{1}{2} \right)$                            | $-6.60$                                                                                        |          | $\frac{1}{2}$                                                       |                       |
| Center Frea Error                  | $\frac{1}{2}$ | $\sim$ $\sim$ $\sim$                                                |          | $\frac{1}{2}$                                                                                                    |              | Center Frea Error     | $\sim$ $\sim$ $\sim$                                                                           | $\cdots$                                                                                       |          | $- - -$                                                             |                       |
| Symbol Clock Error                 | $\cdots$      | $\cdots$                                                            |          | $\frac{1}{2} \left( \frac{1}{2} \right) \left( \frac{1}{2} \right) \left( \frac$ |              | Symbol Clock Error    | $\frac{1}{2} \left( \frac{1}{2} \right) \left( \frac{1}{2} \right)$                            | $\cdots$                                                                                       |          | $\sim$ $\sim$                                                       |                       |
| CPE                                | $\frac{1}{2}$ | $\cdots$                                                            |          | $\frac{1}{2} \left( \frac{1}{2} \right) \left( \frac{1}{2} \right) \left( \frac{1}{2} \right)$                                                                                                    |              | CPE                   | ---                                                                                            | $\cdots$                                                                                       |          | $\cdots$                                                            |                       |
| Stream 1                           |               |                                                                     |          |                                                                                                    |              | Stream 2              |                                                                                                |                                                                                                |          |                                                                     |                       |
|                                    | Min           | Mean                                                                | Limit    | Max                                                                                                    | Lir          |                       | Min                                                                                            | Mean                                                                                           | Limit    | Max                                                                 | Lir                   |
| <b>BER Pilot</b>                   | $\sim$ $\sim$ | <b>Service</b>                                                      | 0.00     | $\sim$                                                                                                    | $\Omega$ .   | <b>BER Pilot</b>      | $\sim$ $\sim$ $\sim$                                                                           | $\sim$ $\sim$ $\sim$                                                                           | 0.00     | $\sim$ $\sim$                                                       | $\Omega$ .            |
| EVM All Carrier                    | $-46.94$      | $-46.62$                                                            | $-22.00$ | $-46.31$                                                                                                    | $-22$        | EVM All Carrier       | $-47.17$                                                                                       | $-46.65$                                                                                       | $-16.00$ | $-46.16$                                                            | $-16$                 |
| EVM Data Carrier                   | $-46.89$      | $-46.55$                                                            | $-22.00$ | $-46.23$                                                                                                    | $-22$        | EVM Data Carrier      | $-47.13$                                                                                       | $-46.61$                                                                                       | $-16.00$ | $-46.14$                                                            | $-16$                 |
| EVM Pilot Carrier                  | $-49.34$      | $-48.28$                                                            | $-5.00$  | $-47.53$                                                                                                    | -5.          | EVM Pilot Carrier     | $-48.13$                                                                                       | $-47.54$                                                                                       | $-5.00$  | $-46.43$                                                            | $-5.$                 |
|                                    |               |                                                                     |          |                                                                                                    | $\mathbf{p}$ | п                     |                                                                                                |                                                                                                |          |                                                                     | $\blacktriangleright$ |

*Figure 3-24: Detailed Result Summary result display for IEEE 802.11n MIMO measurements*

The "Result Summary Detailed" contains the following information:

**Note:** You can configure which results are displayed (see [Chapter 5.3.10, "Result Con](#page-162-0)[figuration", on page 163](#page-162-0)). However, the results are always calculated, regardless of their visibility.

Tx channel ("Tx All"):

- I/Q offset [dB]
- Gain imbalance [%/dB]
- Quadrature offset [°]
- I/Q skew [ps]
- PPDU power [dBm]
- Crest factor [dB]

Receive channel ("Rx All"):

- PPDU power [dBm]
- Crest factor [dB]
- MIMO cross power
- Center frequency error
- Symbol clock error
- CPE

Bitstream ("Stream All"):

- Pilot bit error rate [%]
- EVM all carriers [%/dB]
- EVM data carriers [%/dB]
- EVM pilot carriers [%/dB]

For details on the individual parameters and the summarized values see [Chapter 3.1.1,](#page-12-0) ["Modulation Accuracy, Flatness and Tolerance Parameters", on page 13](#page-12-0).

Remote command:

LAY:ADD? '1',RIGH, RSD, see [LAYout:ADD\[:WINDow\]?](#page-293-0) on page 294 Querying results: [FETCh:BURSt:ALL](#page-317-0) on page 318

## **Result Summary Global**

The *global* result summary provides measurement results based on the complete signal, consisting of all channels and streams. The observation length is the number of PPDUs to be analyzed as defined by the "Evaluation Range > Statistics" settings. In contrast, the *detailed* result summary provides results for each individual channel and stream.

For MIMO measurements (IEEE 802.11ac, n), the global result summary provides the results for all data streams, whereas the detailed result summary provides the results for individual streams.

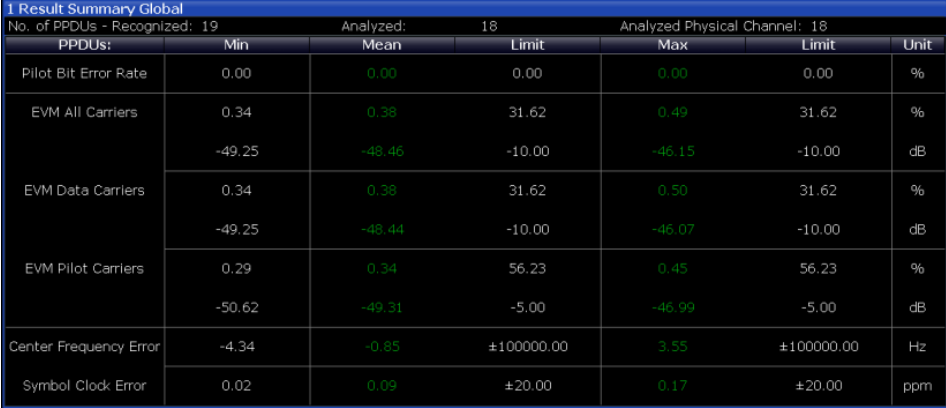

*Figure 3-25: Global result summary for IEEE 802.11a, g (OFDM), ac, n, p standards*

| 1 Result Summary Global      |          |             |            |          |                              |      |  |  |  |
|------------------------------|----------|-------------|------------|----------|------------------------------|------|--|--|--|
| No. of PPDUs - Recognized: 3 |          | Analyzed: 3 |            |          | Analyzed Physical Channel: 0 |      |  |  |  |
| PPDU <sub>s</sub> :          | Min      | Mean        | Limit      | Max      | Limit                        | Unit |  |  |  |
| Peak Vector Error            | 1.18     | 1.37        | 35.00      | 1.47     | 35.00                        | %    |  |  |  |
| PPDU EVM                     | 0.19     | 0.19        |            | 0.19     |                              | %    |  |  |  |
|                              | $-54.59$ | $-54.57$    |            | $-54.54$ |                              | dB   |  |  |  |
| IQ Offset                    | $-67.45$ | $-67.33$    |            | $-67.24$ |                              | dB   |  |  |  |
| Gain Imbalance               | 82.34    | 82.34       |            | 82.34    |                              | $\%$ |  |  |  |
|                              | $-15.06$ | $-15.06$    |            | $-15.06$ |                              | dB   |  |  |  |
| Quadrature Error             | 0.00     | 0.00        |            | 0.00     |                              | o    |  |  |  |
| Center Freg Error            | 0.00     | 0.00        | ±331250.00 | 0.00     | ±331250.00                   | Hz   |  |  |  |
| Chip Clock Error             | $-0.00$  | $-0.00$     | ±25.00     | $-0.00$  | ±25.00                       | ppm  |  |  |  |
| Rise Time                    | 1.00     | 1.00        | 2.00       | 1.00     | 2.00                         | uS   |  |  |  |
| Fall Time                    | 3.18     | $3.18*$     | 2.00       | $3.18*$  | 2.00                         | uS   |  |  |  |
| Mean Power                   | $-2.62$  | $-2.62$     |            | $-2.62$  |                              | dBm  |  |  |  |
| Peak Power                   | $-1.67$  | $-1.67$     |            | $-1.66$  |                              | dBm  |  |  |  |
| Crest Factor                 | 0.94     | 0.95        |            | 0.95     |                              | dB   |  |  |  |

*Figure 3-26: Global result summary for IEEE 802.11b, g (DSSS) standards*

The "Result Summary Global" contains the following information:

**Note:** You can configure which results are displayed (see [Chapter 5.3.10, "Result Con](#page-162-0)[figuration", on page 163](#page-162-0)). However, the results are always calculated, regardless of their visibility.

- Number of recognized PPDUs
- **Number of analyzed PPDUs**
- Number of analyzed PPDUs in entire physical channel (if available)

**IEEE 802.11a, g (OFDM), ac, j, n, p** standards:

- Pilot bit error rate [%]
- EVM all carriers [%/dB]
- EVM data carriers [%/dB]
- EVM pilot carriers [%/dB]
- Center frequency error [Hz]
- Symbol clock error [ppm]

## **IEEE 802.11b, g (DSSS)** standards:

- Peak vector error
- PPDU EVM
- Quadrature offset
- Gain imbalance

- <span id="page-45-0"></span>Quadrature error
- Center frequency error
- Chip cock error
- Rise time
- **Fall time**
- Mean power
- Peak power
- Crest power

For details on the individual results and the summarized values see [Chapter 3.1.1,](#page-12-0) ["Modulation Accuracy, Flatness and Tolerance Parameters", on page 13](#page-12-0).

Remote command:

LAY: ADD? '1', RIGH, RSGL, see LAYout: ADD [: WINDow]? on page 294 Querying results:

[FETCh:BURSt:ALL](#page-317-0) on page 318

## **Signal Field**

This result display shows the decoded data from the "Signal" field of each recognized PPDU. This field contains information on the modulation used for transmission.

This result display is **not** available for single-carrier measurements (**IEEE 802.11b, g (DSSS)**); use [PLCP Header \(IEEE 802.11b, g \(DSSS\)](#page-37-0) instead.

| 2 Signal Field    |                |                    |                    |                                          |      |                     |              |         | $-1$ Cirw                                    |        |           |  |
|-------------------|----------------|--------------------|--------------------|------------------------------------------|------|---------------------|--------------|---------|----------------------------------------------|--------|-----------|--|
|                   | Format<br>Alst | <b>MCS</b><br>Alst | <b>CBW</b><br>Alst | HT-SIG Len / Sym<br>Estimated            | SNRA | <b>STBC</b><br>Alst | GI<br>Alst   | Ness    | <b>CRC</b>                                   | Tail   | <b>SE</b> |  |
| PPDU 1            | <b>HT-MF</b>   | 0110000<br>ъ       | 40                 | 0000000000100000<br>Sig 17 / Est 17      | 1110 | 00<br>0             | O            | 00<br>0 | 10111001<br>Ox10011101                       | 000000 |           |  |
| PPDU <sub>2</sub> | <b>HT-MF</b>   | 0110000<br>6       | 40                 | 0000000000100000<br>Sig 17 / Est 17      | 1110 | 0O<br>$\circ$       | 0            | 00<br>O | 10111001<br>Ox10011101                       | 000000 |           |  |
| PDU 31            | HT-MF          | 0110000<br>6       | 40                 | 0000000000100000<br>Sig 17 / Est 17      | 1110 | 00<br>O             | 0<br>L       | 00<br>0 | 10111001<br>0x10011101                       | 000000 |           |  |
| PPDU 4            | <b>HT-MF</b>   | 0110000<br>6       | 40                 | 0000000000100000<br>Sig 17 / Est 17      | 1110 | 00<br>O             | $\mathbf{0}$ | 00<br>0 | 10111001<br>Ox10011101                       | 000000 |           |  |
| PDU 5             | LIT ME         | 0110000            | AB                 | 0000000000100000<br>$C1 - 17$ / $C - 17$ | 1110 | 0O<br>s             | $\mathbf{0}$ | 00      | 10111001<br>$171.24$ $171.4$ $4$ $4$ $171.4$ | 000000 |           |  |

*Figure 3-27: Signal Field display for IEEE 802.11n*

The signal field information is provided as a decoded bit sequence and, where appropriate, also in human-readable form, beneath the bit sequence for each PPDU.

The currently applied demodulation settings (as defined by the user, see [Chap](#page-142-0)[ter 5.3.8, "Demodulation", on page 143\)](#page-142-0) are indicated beneath the table header for reference. Since the demodulation settings define which PPDUs are to be analyzed, this *logical filter* may be the reason if the "Signal Field" display is not as expected.

*Table 3-5: Demodulation parameters and results for Signal Field result display (IEEE 802.11a, g (OFDM), j, p)*

| <b>Parameter</b> | <b>Description</b>                                                                                                    |
|------------------|----------------------------------------------------------------------------------------------------|
| Format           | PPDU format used for measurement (Not part of the IEEE 802.11a, g (OFDM), p<br>signal field, displayed for convenience; see "PPDU Format to measure"<br>on page 144) |
| <b>CBW</b>       | Channel bandwidth to measure (Not part of the signal field, displayed for conven-<br>ience)                                                                          |
| Rate / Mbit/s    | Symbol rate per second                                                                                                    |
| R                | Reserved bit                                                                                                    |

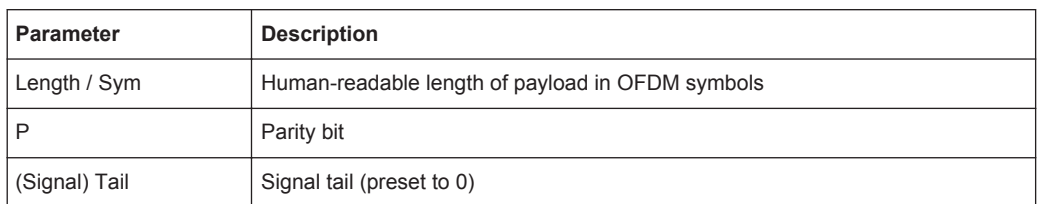

## *Table 3-6: Demodulation parameters and results for Signal Field result display (IEEE 802.11ac)*

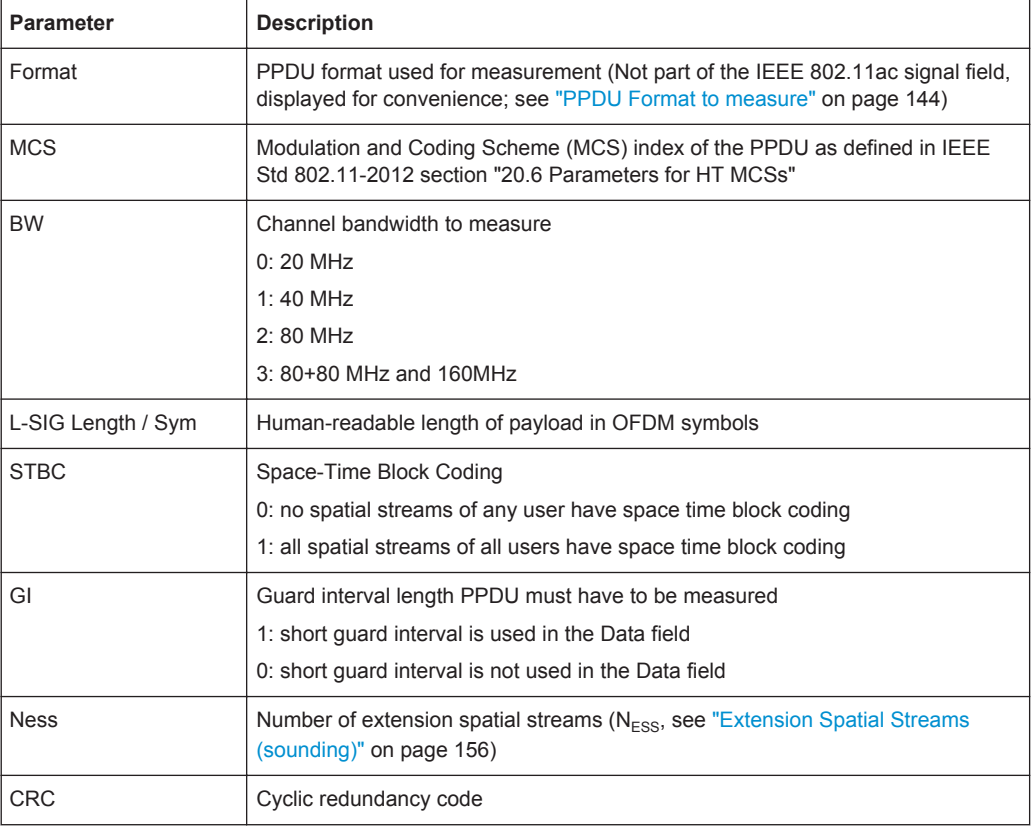

## *Table 3-7: Demodulation parameters and results for Signal Field result display (IEEE 802.11n)*

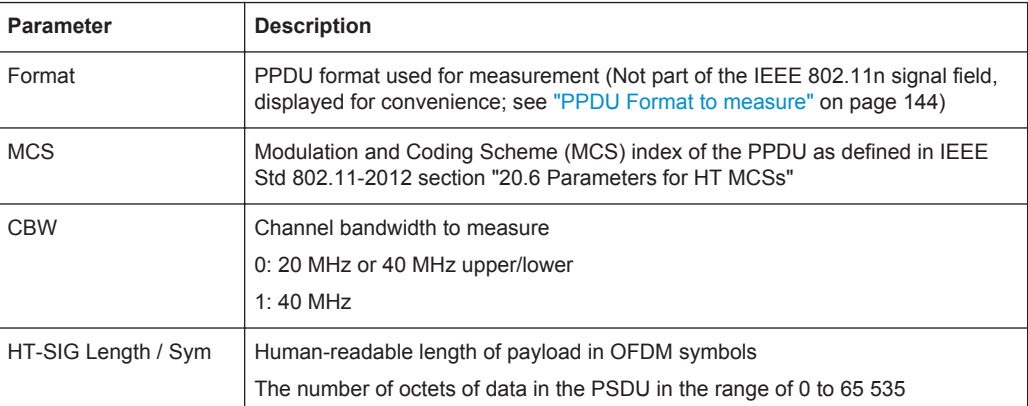

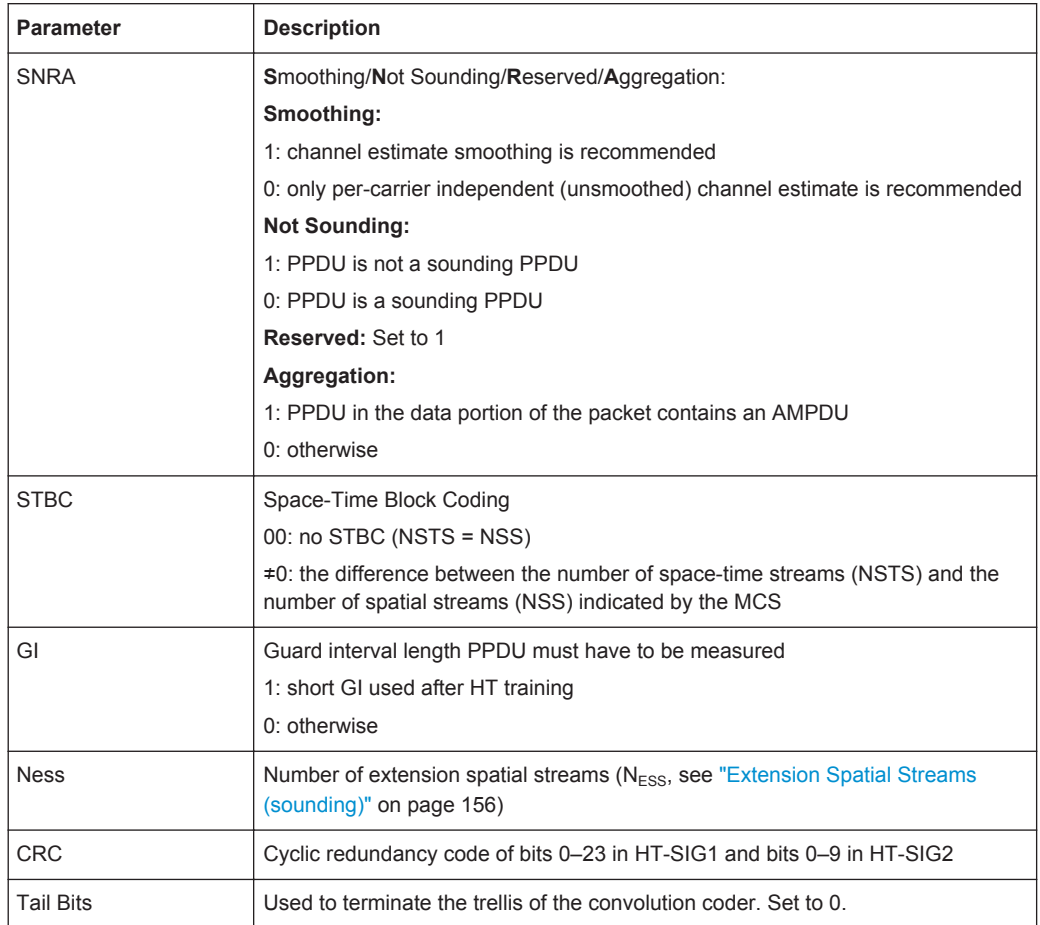

The values for the individual demodulation parameters are described in [Chapter 5.3.8,](#page-142-0) ["Demodulation", on page 143](#page-142-0). The following abbreviations are used in the "Signal Field" table:

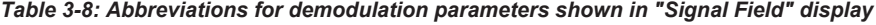

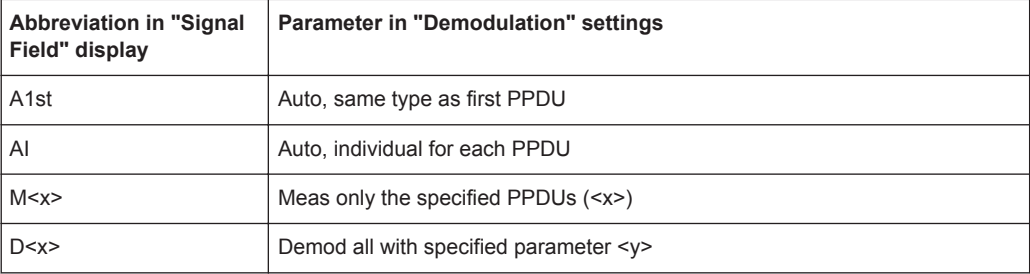

The Signal Field measurement indicates certain inconsistencies in the signal or discrepancies between the demodulation settings and the signal to be analyzed. In both cases, an appropriate warning is displayed and the results for the PPDU are highlighted orange - both in the "Signal Field" display and the "Magnitude Capture" display. If the signal was analyzed with warnings the results – indicated by a message - also contribute to the overall analysis results.

PPDUs detected in the signal that do not pass the logical filter, i.e. are not to be included in analysis, are dismissed. An appropriate message is provided. The corresponding PPDU in the capture buffer is not highlighted.

The numeric trace results for this evaluation method are described in [Chap](#page-348-0)[ter 10.9.4.18, "Signal Field", on page 349.](#page-348-0)

#### Remote command:

LAY: ADD? '1', RIGH, SFI, see LAYout: ADD [: WINDow]? on page 294 Or:

[CONFigure:BURSt:STATistics:SFIeld\[:IMMediate\]](#page-209-0) on page 210 Querying results:

[TRACe<n>\[:DATA\]](#page-335-0), see [Chapter 10.9.4.18, "Signal Field", on page 349](#page-348-0)

#### **Spectrum Flatness**

The Spectrum Flatness trace is derived from the magnitude of the estimated channel transfer function. Since this estimated channel is calculated from all payload symbols of the PPDU, it represents a carrier-wise mean gain of the channel. Assuming that we have a cable connection between the DUT and the R&S FSW that adds no residual channel distortion, the "Spectrum Flatness" shows the spectral distortion caused by the DUT (for example the transmit filter).

This result display is **not** available for single-carrier measurements (**IEEE 802.11b, g (DSSS)**).

The diagram shows the relative power per carrier. All carriers are displayed, including the unused carrier(s).

In contrast to the SISO measurements in previous Rohde & Schwarz signal and spectrum analyzers, the trace is no longer normalized to 0 dB (scaled by the mean gain of all carriers).

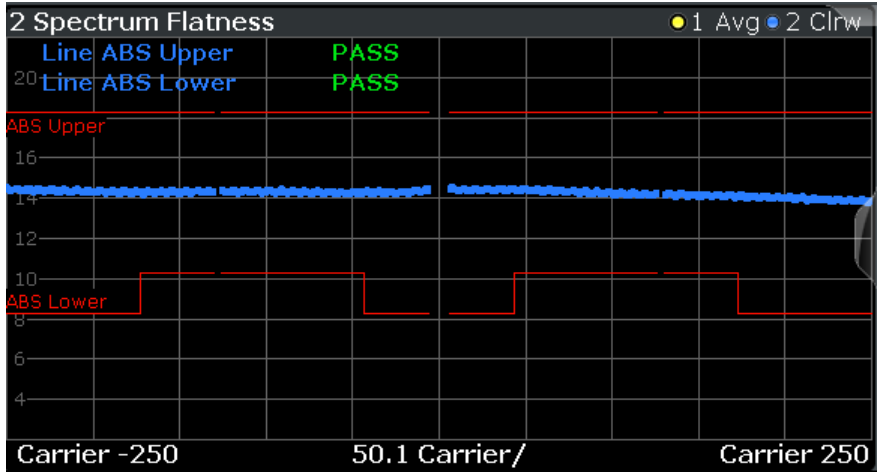

For more information see [Chapter 4.3.6, "Crosstalk and Spectrum Flatness",](#page-77-0) [on page 78](#page-77-0).

| 2 Spectrum Flatness                       |                                              |                                                                                                    | 01 Avg + 2 Clnv           |  |  |
|-------------------------------------------|----------------------------------------------|----------------------------------------------------------------------------------------------------|---------------------------|--|--|
| Stream 14:Rx 14                           | Stream 1:Rx 14 Stream 2:Rx 14 Stream 3:Rx 14 |                                                                                                    | Stream 4:Rx 14 \ St +     |  |  |
| 2.1 Stream 1:Rx 1                         | 2.2 Stream 1:Rx 2                            | 2.3 Stream 1:Rx 3                                                                                     | 2.4 Stream 1:Rx 4         |  |  |
| <b>ABS Upper PAS</b>                      |                                              |                                                                                                    |                           |  |  |
| <b>ABS Lower PAS</b>                      |                                              |                                                                                                    |                           |  |  |
|                                           | 10dP                                         |                                                                                                    |                           |  |  |
|                                           |                                              |                                                                                                    |                           |  |  |
|                                           |                                              |                                                                                                    |                           |  |  |
| Carrier  25 Carr Carrier                  | Carrier  25 Carr<br>Carrier                  | Carrier  25 Carr Carrier                                                                              | Carrier  25 Carr Carrier  |  |  |
| 2.5 Stream 2:Rx 1                         | 2.6 Stream 2:Rx 2                            | 2.7 Stream 2:Rx 3                                                                                     | 2.8 Stream 2:Rx 4         |  |  |
|                                           | ABS Upper PAS                                |                                                                                                    |                           |  |  |
|                                           | <b>ABS Lower PAS</b>                         |                                                                                                    |                           |  |  |
|                                           | $-10$ $dB -$                                 |                                                                                                    |                           |  |  |
|                                           |                                              |                                                                                                    |                           |  |  |
| Carrier  25 Carr Carrier Carrier  25 Carr |                                              | Carrier Carrier  25 Carr Carrier Carrier  25 Carr Carrier                                             |                           |  |  |
| 2.9 Stream 3:Rx 1                         | 2.10 Stream 3:Rx 2                           | 2.11 Stream 3:Rx 3                                                                                    | 2.12 Stream 3:Rx 4        |  |  |
|                                           |                                              | <b>ABS Upper PAS</b>                                                                                  |                           |  |  |
|                                           |                                              | ABSIL Mon-P                                                                                           |                           |  |  |
|                                           | 10 dP                                        |                                                                                                    |                           |  |  |
|                                           |                                              |                                                                                                    |                           |  |  |
|                                           |                                              |                                                                                                    |                           |  |  |
| Carrier<br>Carrier  25 Carr               | Carrier  25 Carr<br>Carrier                  | Carrier  25 Carr Carrier                                                                              | Carrier  25 Carr Carrier  |  |  |
| 2.13 Stream 4:Rx 1                        | 2.14 Stream 4:Rx 2                           | 2.15 Stream 4:Rx 3                                                                                    | 2.16 Stream 4:Rx 4        |  |  |
|                                           |                                              |                                                                                                    | ©AB <del>S Upper PA</del> |  |  |
|                                           |                                              |                                                                                                    | <b>ABS Lower PAS</b>      |  |  |
| 3 dB                                      | la de                                        |                                                                                                    |                           |  |  |
| $2$ dB                                    | <b>dP</b>                                    | 16 dP                                                                                                 |                           |  |  |
|                                           |                                              |                                                                                                    |                           |  |  |
|                                           |                                              | Carrier  25 Carr Carrier Carrier  25 Carr Carrier  Carrier  25 Carr Carrier  25 Carr Carrier  Carrier |                           |  |  |

*Figure 3-28: Spectrum flatness result display for IEEE 802.11n MIMO measurements*

The numeric trace results for this evaluation method are described in [Chap](#page-348-0)[ter 10.9.4.19, "Spectrum Flatness", on page 349.](#page-348-0)

Remote command:

LAY:ADD? '1',RIGH, SFL, see [LAYout:ADD\[:WINDow\]?](#page-293-0) on page 294 Or:

CONF:BURS:SPEC:FLAT:SEL FLAT (see [CONFigure:BURSt:SPECtrum:](#page-208-0) [FLATness:SELect](#page-208-0) on page 209) and

[CONFigure:BURSt:SPECtrum:FLATness\[:IMMediate\]](#page-209-0) on page 210 Querying results:

[TRACe<n>\[:DATA\]](#page-335-0), see [Chapter 10.9.4.19, "Spectrum Flatness", on page 349](#page-348-0)

## **3.2 Frequency Sweep Measurements**

As described above, the WLAN IQ measurement captures the I/Q data from the WLAN signal using a (nearly rectangular) filter with a relatively large bandwidth. However, some parameters specified in the WLAN 802.11 standard require a better signal-tonoise level or a smaller bandwidth filter than the I/Q measurement provides and must be determined in separate measurements.

Parameters that are common to several digital standards and are often required in signal and spectrum test scenarios can be determined by the standard measurements provided in the R&S FSW base unit (Spectrum application). These measurements are performed using a much narrower bandwidth filter, and they capture only the power level (magnitude, which we refer to as *RF data*) of the signal, as opposed to the two components provided by I/Q data.

Frequency sweep measurements can tune on a constant frequency ("Zero span measurement") or sweep a frequency range ("Frequency sweep measurement")

The signal cannot be demodulated based on the captured RF data. However, the required power information can be determined much more precisely, as more noise is filtered out of the signal.

The Frequency sweep measurements provided by the R&S FSW WLAN application are identical to the corresponding measurements in the base unit, but are pre-configured according to the requirements of the selected WLAN 802.11 standard.

For details on these measurements see the R&S FSW User Manual.

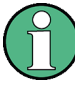

## **MSRA operating mode**

Frequency sweep measurements are not available in MSRA operating mode. For details on the MSRA operating mode see the R&S FSW MSRA User Manual.

The R&S FSW WLAN application provides the following frequency sweep measurements:

## **3.2.1 Measurement Types and Results for Frequency Sweep Measurements**

The R&S FSW WLAN application provides the following pre-configured frequency sweep measurements:

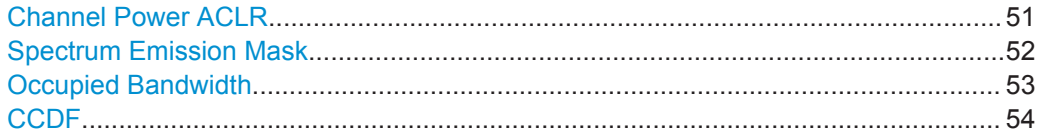

## **Channel Power ACLR**

Channel Power ACLR performs an adjacent channel power (also known as adjacent channel leakage ratio) measurement according to WLAN 802.11 specifications.

The R&S FSW measures the channel power and the relative power of the adjacent channels and of the alternate channels. The results are displayed in the Result Summary.

<span id="page-51-0"></span>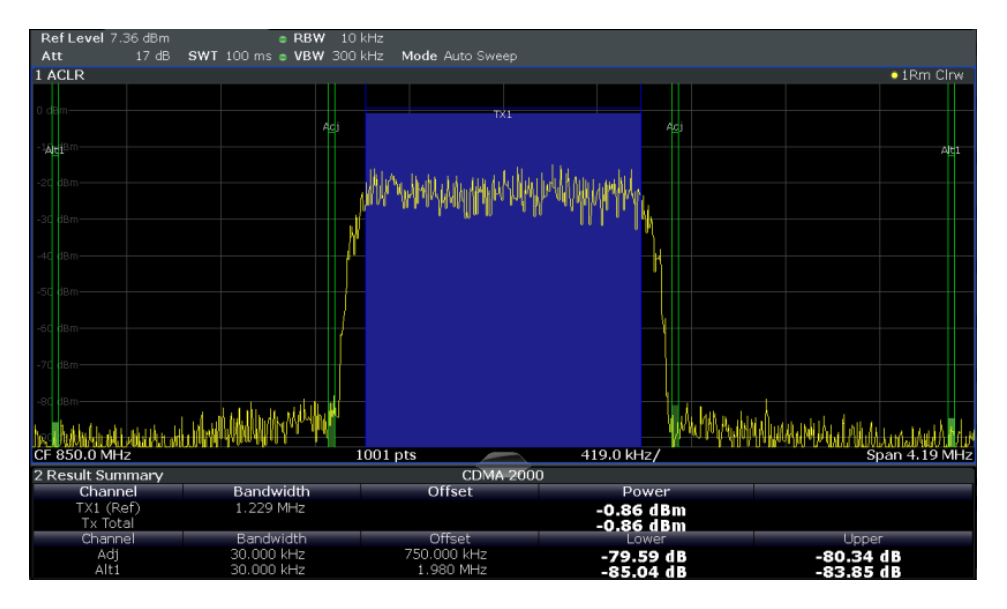

For details see [Chapter 5.4.1, "Channel Power \(ACLR\) Measurements", on page 173.](#page-172-0) Remote command:

[CONFigure:BURSt:SPECtrum:ACPR\[:IMMediate\]](#page-210-0) on page 211 Querying results:

CALC:MARK:FUNC:POW:RES? ACP, See [CALCulate<n>:MARKer<m>:FUNCtion:](#page-330-0) [POWer<sb>:RESult?](#page-330-0) on page 331

#### **Spectrum Emission Mask**

**Access**: "Overview" > "Select Measurement" > "SEM"

## **Or:** MEAS > "Select Measurement" > "SEM"

The Spectrum Emission Mask (SEM) measurement determines the power of the WLAN 802.11 signal in defined offsets from the carrier and compares the power values with a spectral mask specified by the WLAN 802.11 specifications. The limits depend on the selected bandclass. Thus, the performance of the DUT can be tested and the emissions and their distance to the limit be identified.

**Note:** The WLAN 802.11 standard does not distinguish between spurious and spectral emissions.

For details see [Chapter 5.4.2, "Spectrum Emission Mask", on page 174.](#page-173-0)

<span id="page-52-0"></span>

| Ref Level 41.00 dBm                                                                                                | Offset 40.00 dB    | Mode Auto Sweep |                              |                  |                                                                                                    | SGL                |
|----------------------------------------------------------------------------------------------------|--------------------|-----------------|------------------------------|------------------|----------------------------------------------------------------------------------------------------|--------------------|
| 1 Spectrum Emission Mask                                                                                           |                    |                 |                              |                  |                                                                                                    | $\bullet$ 1Rm Clrw |
| <b>Limit Check</b>                                                                                                 |                    | <b>PASS</b>     |                              |                  |                                                                                                    |                    |
| 31 < p < 39                                                                                                    |                    |                 |                              |                  |                                                                                                    |                    |
| 0 dBm                                                                                                    |                    |                 |                              |                  |                                                                                                    |                    |
| 20 dBm                                                                                                    |                    |                 |                              |                  |                                                                                                    |                    |
|                                                                                                    |                    |                 | <mark>վի</mark> կողովականներ |                  |                                                                                                    |                    |
| 10 dBm                                                                                                    |                    |                 |                              |                  |                                                                                                    |                    |
|                                                                                                    |                    |                 |                              |                  |                                                                                                    |                    |
| dBm-                                                                                                    |                    |                 |                              |                  |                                                                                                    |                    |
| $10$ d $Br$                                                                                                    |                    |                 |                              |                  |                                                                                                    |                    |
|                                                                                                    |                    |                 |                              |                  |                                                                                                    |                    |
| $20$ dBs                                                                                                    |                    |                 |                              |                  |                                                                                                    |                    |
|                                                                                                    |                    |                 |                              |                  |                                                                                                    |                    |
| 30 dBm                                                                                                    |                    |                 |                              |                  |                                                                                                    |                    |
| ووادة فستعرض أسقاطو كالتصهوم مسرافس وأروس والمخاطر بالرقد أمتكر أزام وقويرا وسواقد مخالفة تمقس مزماه وتجريحها فطاو |                    |                 |                              |                  | مباحل الماديات المتحامين والمعالم والمواردة محمد مستريون وروده ومسترات والمستحل المتحافظ والمحروا أأمريا |                    |
|                                                                                                    |                    |                 |                              |                  |                                                                                                    |                    |
| 50 dBm-                                                                                                    |                    | munit           |                              |                  |                                                                                                    |                    |
|                                                                                                    |                    |                 |                              |                  |                                                                                                    |                    |
| $CF$ 2.1 GHz                                                                                                    |                    | 1001 pts        |                              | 2.55 MHz/        |                                                                                                    | Span 25.5 MHz      |
| 2 Result Summary                                                                                                   |                    |                 |                              |                  |                                                                                                    | W-CDMA 3GPP DL     |
|                                                                                                    | Tx Power 33.74 dBm |                 | Tx Bandwidth 3.840 MHz       |                  | RBW 1.000 MHz                                                                                            |                    |
| Range Low                                                                                                    | Range Up           | <b>RBW</b>      | Frequency                    | <b>Power Abs</b> | <b>Power Rel</b>                                                                                         | <b>ALimit</b>      |
| $-12.750$ MHz                                                                                                    | $-8.000$ MHz       | 1.000 MHz       | 2.09153 GHz                  | -39.37 dBm       | $-73.11dB$                                                                                               | $-18.61dB$         |
| $-8.000$ MHz                                                                                                    | $-4.000$ MHz       | 1.000 MHz       | 2.09494 GHz                  | -39.75 dBm       | $-73.48dB$                                                                                               | $-22.98dB$         |
| $-4.000$ MHz                                                                                                    | $-3.515$ MHz       | 30.000 kHz      | 2.09642 GHz                  | -50.91 dBm       | $-84.65dB$                                                                                               | $-21.15dB$         |
| $-3.515$ MHz                                                                                                    | $-2.715$ MHz       | 30.000 kHz      | 2.09652 GHZ                  | -51.84 dBm       | $-85.57dB$                                                                                               | $-22.65dB$         |
| $-2.715$ MHz                                                                                                    | $-2.515$ MHz       | 30.000 kHz      | 2.09739 GHz                  | -52.33 dBm       | $-86.07dB$                                                                                               | $-34.57dB$         |
| 2.515 MHz                                                                                                    | 2.715 MHz          | 30.000 kHz      | 2.10259 GHz                  | -49.37 dBm       | $-83.11dB$                                                                                               | $-31.61dB$         |
| 2.715 MHz                                                                                                    | 3.515 MHz          | 30.000 kHz      | 2.10342 GHz                  | -50.68 dBm       | -84.42 dB                                                                                                | $-22.27dB$         |
| 3.515 MHz                                                                                                    | 4.000 MHz          | 30.000 kHz      | 2.10373 GHz                  | -51.81 dBm       | $-85.55dB$                                                                                               | $-22.05dB$         |
| 4.000 MHz                                                                                                    | 8.000 MHz          | 1.000 MHz       | 2.10439 GHz                  | -38.64 dBm       | -72.37 dB                                                                                                | $-21.87dB$         |
| 8.000 MHz                                                                                                    | 12.750 MHz         | 1.000 MHz       | 2.11026 GHz                  | -39.24 dBm       | -72.97 dB                                                                                                | $-18.47dB$         |

*Figure 3-29: SEM measurement results*

Remote command: [CONFigure:BURSt:SPECtrum:MASK\[:IMMediate\]](#page-210-0) on page 211 Querying results: [CALCulate<n>:LIMit<k>:FAIL?](#page-329-0) on page 330 TRAC:DATA? LIST, see [TRACe<n>\[:DATA\]](#page-335-0) on page 336

## **Occupied Bandwidth**

The Occupied Bandwidth (OBW) measurement determines the bandwidth in which a certain percentage of the total signal power is measured. The percentage of the signal power to be included in the bandwidth measurement can be changed; by default settings it is 99 %.

The occupied bandwidth is indicated as the "Occ BW" function result in the marker table; the frequency markers used to determine it are also displayed.

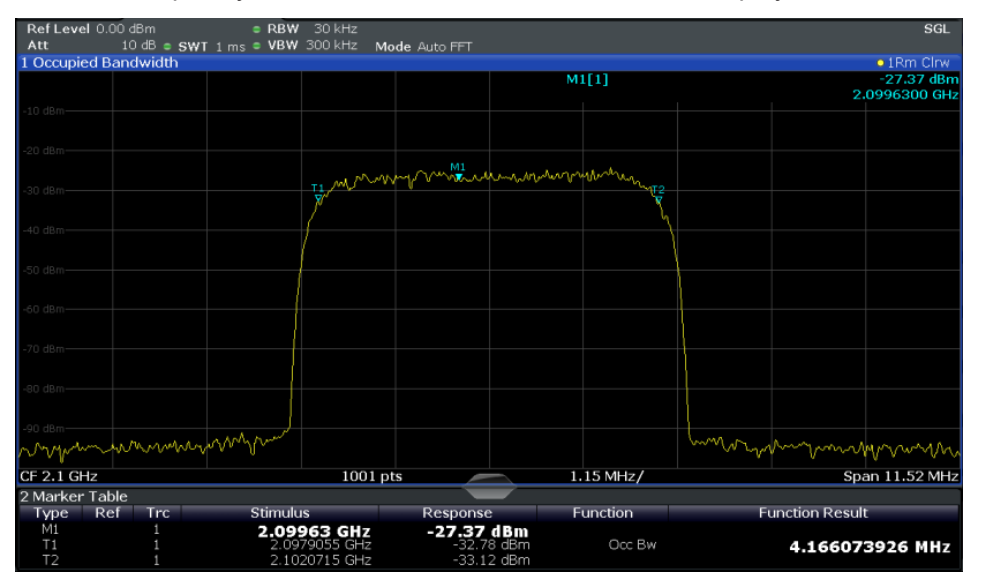

<span id="page-53-0"></span>For details, see [Chapter 5.4.3, "Occupied Bandwidth", on page 175.](#page-174-0)

Remote command:

[CONFigure:BURSt:SPECtrum:OBWidth\[:IMMediate\]](#page-210-0) on page 211 Querying results:

CALC:MARK:FUNC:POW:RES? OBW, see [CALCulate<n>:MARKer<m>:FUNCtion:](#page-330-0) [POWer<sb>:RESult?](#page-330-0) on page 331

## **CCDF**

The CCDF (complementary cumulative distribution function) measurement determines the distribution of the signal amplitudes. The measurement captures a user-definable number of samples and calculates their mean power. As a result, the probability that a sample's power is higher than the calculated mean power + x dB is displayed. The crest factor is displayed in the Result Summary.

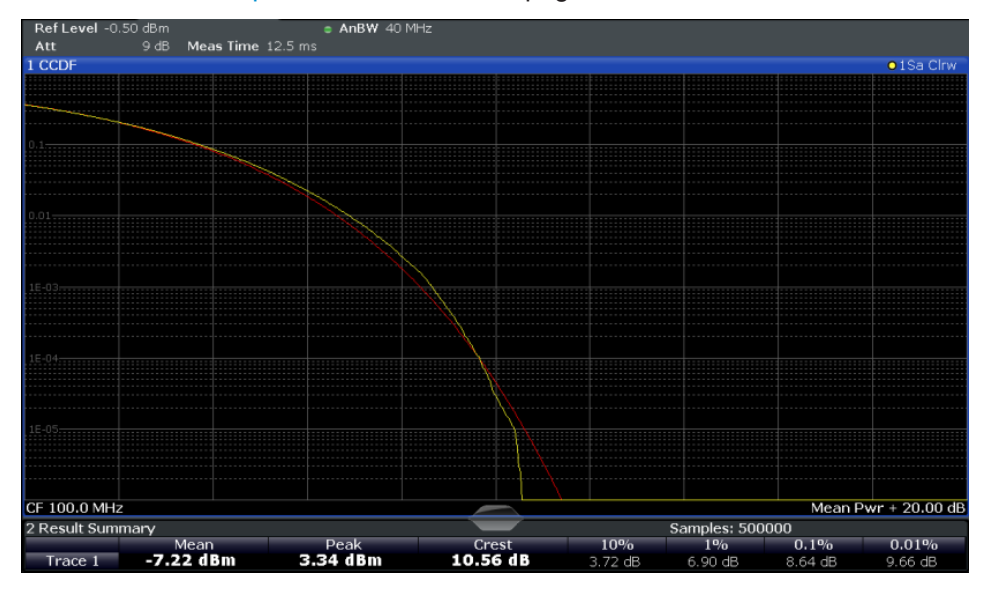

For details see [Chapter 5.4.4, "CCDF", on page 176.](#page-175-0)

*Figure 3-30: CCDF measurement results*

```
Remote command: 
CONFigure:BURSt:STATistics:CCDF[:IMMediate] on page 212
Querying results:
CALCulate<n>:MARKer<m>:Y? on page 351
CALCulate<n>:STATistics:RESult<t>? on page 333
```
## **3.2.2 Evaluation Methods for Frequency Sweep Measurements**

The evaluation methods for frequency sweep measurements in the R&S FSW WLAN application are identical to those in the R&S FSW base unit (Spectrum application).

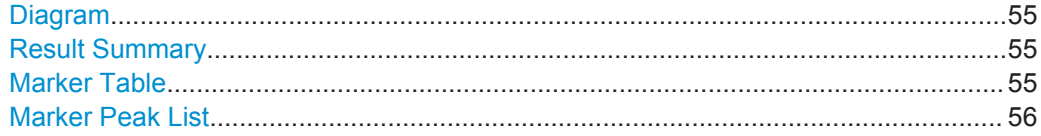

## <span id="page-54-0"></span>**Diagram**

Displays a basic level vs. frequency or level vs. time diagram of the measured data to evaluate the results graphically. This is the default evaluation method. Which data is displayed in the diagram depends on the "Trace" settings. Scaling for the y-axis can be configured.

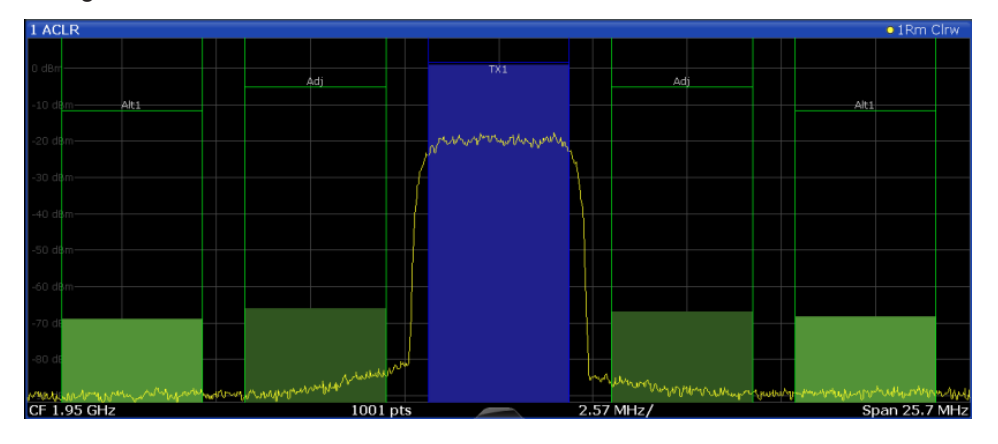

## Remote command:

LAY:ADD? '1',RIGH, DIAG, see [LAYout:ADD\[:WINDow\]?](#page-293-0) on page 294

## **Result Summary**

Result summaries provide the results of specific measurement functions in a table for numerical evaluation. The contents of the result summary vary depending on the selected measurement function. See the description of the individual measurement functions for details.

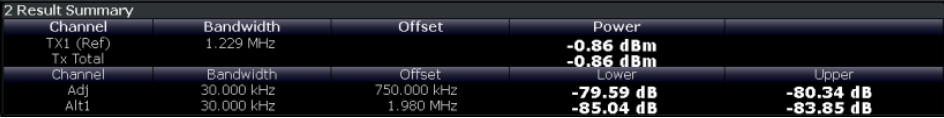

**Tip**: To navigate within long result summary tables, simply scroll through the entries with your finger on the touchscreen.

## Remote command:

LAY: ADD? '1', RIGH, RSUM, see LAYout: ADD [: WINDow]? on page 294

## **Marker Table**

Displays a table with the current marker values for the active markers.

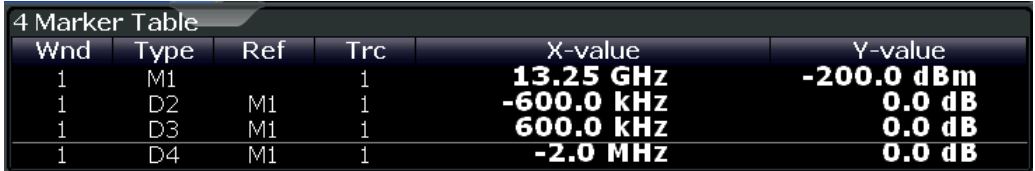

**Tip**: To navigate within long marker tables, simply scroll through the entries with your finger on the touchscreen.

## Remote command:

LAY: ADD? '1', RIGH, MTAB, see LAYout: ADD [: WINDow]? on page 294 Results:

## <span id="page-55-0"></span>[CALCulate<n>:MARKer<m>:X](#page-332-0) on page 333 [CALCulate<n>:MARKer<m>:Y?](#page-350-0) on page 351

## **Marker Peak List**

The marker peak list determines the frequencies and levels of peaks in the spectrum or time domain. How many peaks are displayed can be defined, as well as the sort order. In addition, the detected peaks can be indicated in the diagram. The peak list can also be exported to a file for analysis in an external application.

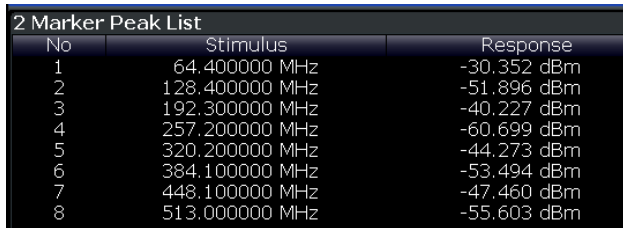

**Tip**: To navigate within long marker peak lists, simply scroll through the entries with your finger on the touchscreen.

## Remote command:

LAY:ADD? '1',RIGH, PEAK, see [LAYout:ADD\[:WINDow\]?](#page-293-0) on page 294 Results:

[CALCulate<n>:MARKer<m>:X](#page-332-0) on page 333

[CALCulate<n>:MARKer<m>:Y?](#page-350-0) on page 351

Signal Processing for Multicarrier Measurements (IEEE 802.11a, g (OFDM), i, p)

# 4 Measurement Basics

Some background knowledge on basic terms and principles used in WLAN measurements is provided here for a better understanding of the required configuration settings.

## **4.1 Signal Processing for Multicarrier Measurements (IEEE 802.11a, g (OFDM), j, p)**

This description gives a rough view of the signal processing when using the R&S FSW WLAN application with the IEEE 802.11a, g (OFDM), j, p standards. Details are disregarded in order to provide a concept overview.

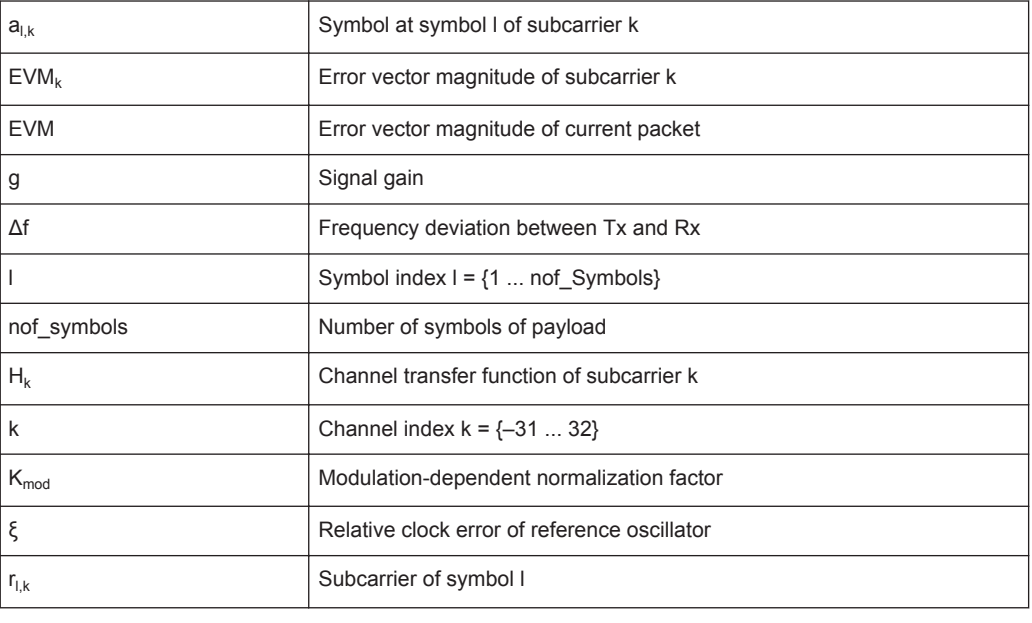

## **Abbreviations**

● Block Diagram for Multicarrier Measurements........................................................57 ● [Literature on the IEEE 802.11a Standard............................................................... 64](#page-63-0)

## **4.1.1 Block Diagram for Multicarrier Measurements**

A diagram of the significant blocks when using the IEEE 802.11a, g (OFDM), j, p standard in the R&S FSW WLAN application is shown in [Figure 4-1.](#page-57-0)

First the RF signal is downconverted to the IF frequency  $f_{IF}$ . The resulting IF signal  $r_{IF}(t)$ is shown on the left-hand side of the figure. After bandpass filtering, the signal is sampled by an analog to digital converter (ADC) at a sample rate of  $f_{s1}$ . This digital

Signal Processing for Multicarrier Measurements (IEEE 802.11a, g (OFDM), j, p)

<span id="page-57-0"></span>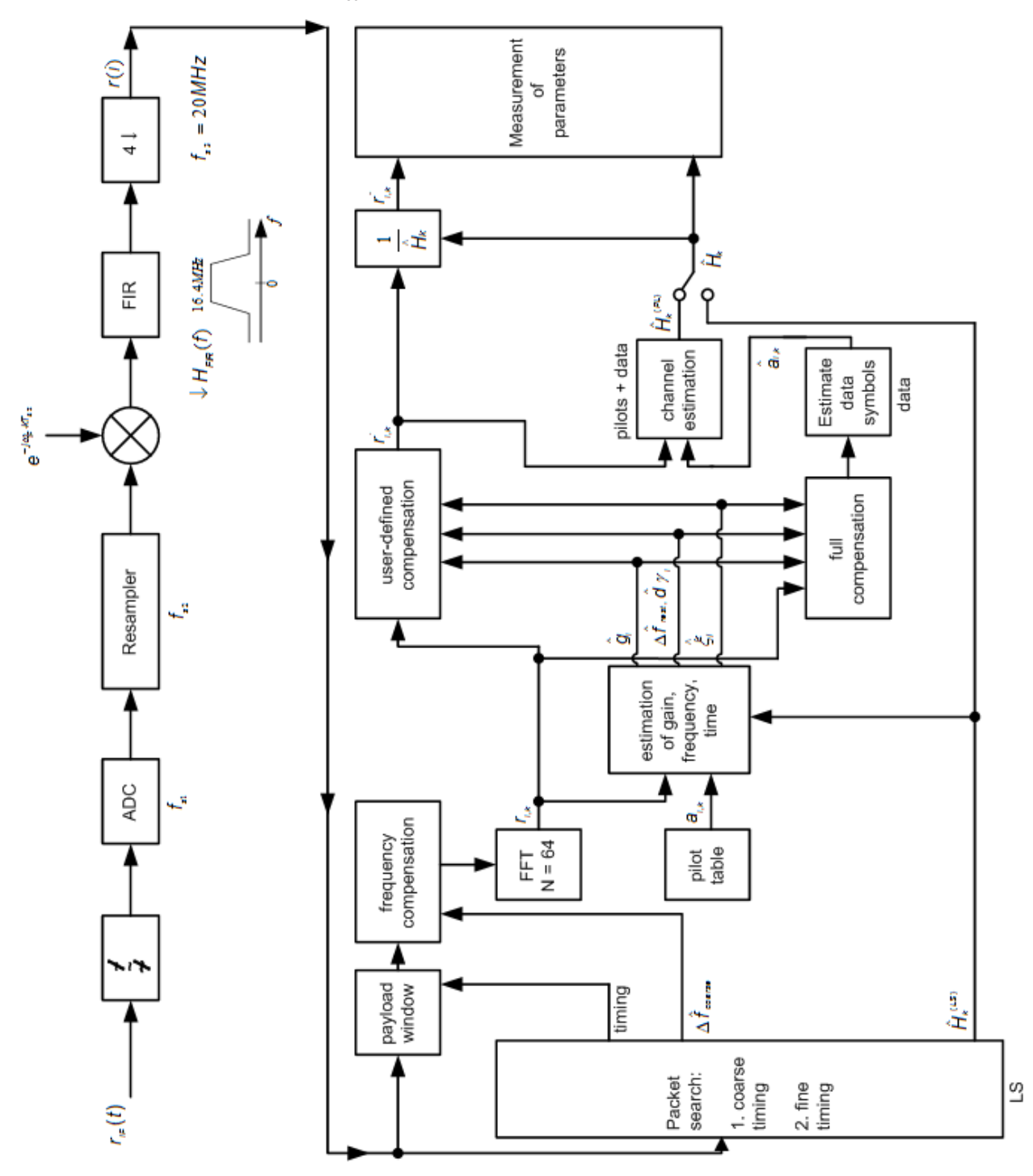

sequence is resampled. Thus, the sample rate of the downsampled sequence r(i) is the Nyquist rate of  $f_{s3}$  = 20 MHz. Up to this point the digital part is implemented in an ASIC.

*Figure 4-1: Block diagram for the R&S FSW WLAN application using the IEEE 802.11a, g (OFDM), j, p standard*

In the lower part of the figure the subsequent digital signal processing is shown.

## <span id="page-58-0"></span>**Packet search and timing detection**

In the first block the **packet search** is performed. This block detects the *long symbol* (LS) and recovers the timing. The **coarse timing** is detected first. This search is implemented in the time domain. The algorithm is based on cyclic repetition within the LS after N = 64 samples. Numerous treatises exist on this subject, e.g. [1] to [3].

Furthermore, a coarse estimate  $\Delta f_{\text{coarse}}$  of the Rx-Tx frequency offset  $\Delta f$  is derived from the metric in [6]. (The hat generally indicates an estimate, e.g.  $\hat{x}$  is the estimate of x.) This can easily be understood because the phase of *r(i)* ·Δ *r\* (i + N)* is determined by the frequency offset. As the frequency deviation Δf can exceed half a bin (distance between neighboring subcarriers) the preceding *short symbol* (SS) is also analyzed in order to detect the ambiguity.

After the coarse timing calculation the time estimate is improved by the **fine timing** calculation. This is achieved by first estimating the coarse frequency response  $\hat{H}^{(LS)}_{k}$ , where k = {–26.. 26} denotes the channel index of the *occupied* subcarriers. First the FFT of the LS is calculated. After the FFT calculation the known symbol information of the LS subcarriers is removed by dividing by the symbols. The result is a coarse estimate  $\hat{\mathcal{H}}_k$  of the channel transfer function. In the next step, the complex channel impulse response is computed by an IFFT. Then the energy of the windowed impulse response (the window size is equal to the guard period) is calculated for each trial time. Afterwards the trial time of the maximum energy is detected. This trial time is used to adjust the timing.

## **Determing the payload window**

Now the position of the LS is known and the starting point of the useful part of the first payload symbol can be derived. In the next block this calculated time instant is used to position the **payload window**. Only the payload part is windowed. This is sufficient because the payload is the only subject of the subsequent measurements.

In the next block the windowed sequence is **compensated** by the coarse frequency estimate <sup>Δ</sup> *course*. This is necessary because otherwise inter-channel interference (ICI) would occur in the frequency domain.

The transition to the frequency domain is achieved by an FFT of length 64. The FFT is performed symbol-wise for each symbol of the payload ("nof\_symbols"). The calculated FFTs are described by*rl,k* with:

- $l = \{1 \dots \text{nof symbols}\}\$ as the symbol index
- $k = \{-31 \dots 32\}$  as the channel index

In case of an additive white Gaussian noise (AWGN) channel, the FFT is described by [4], [5]

$$
r_{l,k} = K_{\text{mod}} \times a_{l,k} \times g_l \times H_k \times e^{j(\text{phase}_l^{(\text{common})} + \text{phase}_{l,k}^{(\text{tuning})}} + n_{l,k}
$$

*Equation 4-1: FFT*

with:

 $K_{mod}$ : the modulation-dependant normalization factor

Signal Processing for Multicarrier Measurements (IEEE 802.11a, g (OFDM), i, p)

- $a_{lk}$ : the symbol of subcarrier k at symbol l
- $\bullet$  g<sub>l</sub>: the gain at the symbol I in relation to the reference gain  $g = 1$  at the long symbol (LS)
- $\bullet$  H<sub>k</sub>: the channel frequency response at the long symbol (LS)
- phase<sub>l</sub> (common): the common phase drift phase of all subcarriers at symbol I (see Common phase drift)
- phase<sub>l,k</sub> (timing): the phase of subcarrier k at symbol I caused by the timing drift (see Common phase drift)
- $n_{l,k}$ : the independent Gaussian distributed noise samples

## **Phase drift and frequency deviation**

The common phase drift in [FFT](#page-58-0) is given by:

$$
phase_l^{(common)} = 2\pi \times N_s / N \times \Delta f_{rest} T \times l + d\gamma_l
$$

*Equation 4-2: Common phase drift*

with

- $\bullet$  N<sub>s</sub> = 80: the number of Nyquist samples of the symbol period
- $\bullet$  N = 64: the number of Nyquist samples of the useful part of the symbol
- $\Delta$  f<sub>rest</sub>: the (not yet compensated) frequency deviation
- $\bullet$  d̃ d̃ i: the phase jitter at the symbol l

In general, the coarse frequency estimate  $\Delta t_{\text{coarse}}$  (see [Figure 4-1](#page-57-0)) is not error-free. Therefore the remaining frequency error  $\Delta f_{\text{rest}}$  represents the frequency deviation in  $r_{\text{Lk}}$ not yet compensated. Consequently, the overall frequency deviation of the device under test (DUT) is calculated by:

 $\Delta f = \Delta f_{\text{coarse}} + \Delta f_{\text{rest}}$ 

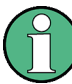

The common phase drift in Common phase drift is divided into two parts to calculate the overall frequency deviation of the DUT.

The reason for the phase jitter dγ<sub>1</sub> in Common phase drift may be different. The nonlinear part of the phase jitter may be caused by the phase noise of the DUT oscillator. Another reason for nonlinear phase jitter may be the increase of the DUT amplifier temperature at the beginning of the PPDU. Note that besides the nonlinear part the phase jitter, dγ<sub>I</sub> also contains a constant part. This constant part is caused by the frequency deviation  $\Delta$  f<sub>rest</sub> not yet compensated. To understand this, keep in mind that the measurement of the phase starts at the first symbol  $I = 1$  of the payload. In contrast, the channel frequency response  $H_k$  in [FFT](#page-58-0) represents the channel at the long symbol of the preamble. Consequently, the frequency deviation  $\Delta$  f<sub>rest</sub> not yet compensated produces a phase drift between the long symbol and the first symbol of the payload. Therefore, this phase drift appears as a constant value ("DC value") in dY  $_{1}$ .

## **Tracking the phase drift, timing jitter and gain**

Referring to the IEEE 802.11a, g (OFDM), j, p measurement standard, chapter 17.3.9.7 "Transmit modulation accuracy test" [6], the common phase drift phase<sub>l</sub> (common) must be estimated and compensated from the pilots. Therefore this "symbol-wise" phase tracking'' is activated as the default setting of the R&S FSW WLAN application (see ["Phase Tracking"](#page-141-0) on page 142).

Furthermore, the timing drift in [FFT](#page-58-0) is given by:

$$
phase_{l,k}^{(\text{timing})} = 2\pi \times N_s / N \times \xi \times k \times l
$$

#### *Equation 4-3: Timing drift*

with ξ: the relative clock deviation of the reference oscillator

Normally, a symbol-wise timing jitter is negligible and thus not modeled in Timing drift. However, there may be situations where the timing drift has to be taken into account. This is illustrated by an example: In accordance to [6], the allowed clock deviation of the DUT is up to  $\xi_{\text{max}}$  = 20 ppm. Furthermore, a long packet with 400 symbols is assumed. The result of [FFT](#page-58-0) and Timing drift is that the phase drift of the highest subcarrier  $k = 26$  in the last symbol  $l = \text{nof}$  symbols is 93 degrees. Even in the noise-free case, this would lead to symbol errors. The example shows that it is actually necessary to estimate and compensate the clock deviation, which is accomplished in the next block.

Referring to the IEEE 802.11a, g (OFDM), j, p measurement standard [6], the timing drift phase<sub>l,k</sub><sup>(timing)</sup> is not part of the requirements. Therefore the "time tracking" is not activated as the default setting of the R&S FSW WLAN application (see ["Timing Error](#page-141-0) Tracking" [on page 142\)](#page-141-0). The time tracking option should rather be seen as a powerful analyzing option.

In addition, the tracking of the gain  $g<sub>l</sub>$  in [FFT](#page-58-0) is supported for each symbol in relation to the reference gain  $g = 1$  at the time instant of the long symbol (LS). At this time the coarse channel transfer function  $\hat{H}^{(LS)}_{k}$  is calculated.

This makes sense since the sequence  $r_{l,k}$  is compensated by the coarse channel transfer function  $\hat{\mathsf{H}}^{\texttt{(LS)}}{}_{\mathsf{k}}$  before estimating the symbols. Consequently, a potential change of the gain at the symbol l (caused, for example, by the increase of the DUT amplifier temperature) may lead to symbol errors especially for a large symbol alphabet M of the MQAM transmission. In this case, the estimation and the subsequent compensation of the gain are useful.

Referring to the IEEE 802.11a, g (OFDM), j, p measurement standard [6], the compensation of the gain g<sub>l</sub> is not part of the requirements. Therefore the "gain tracking" is not activated as the default setting of the R&S FSW WLAN application (see ["Level Error](#page-141-0) [\(Gain\) Tracking"](#page-141-0) on page 142).

## **Determining the error parameters (log likelihood function)**

How can the parameters above be calculated? In this application the optimum maximum likelihood algorithm is used. In the first estimation step the symbol-independent parameters  $\Delta f_{\text{rest}}$  and  $\xi$  are estimated. The symbol-dependent parameters can be

Signal Processing for Multicarrier Measurements (IEEE 802.11a, g (OFDM), i, p)

neglected in this step, i.e. the parameters are set to g<sub>l</sub> = 1 and dγ = 0. Referring to [FFT,](#page-58-0) the log likelihood function L must be calculated as a function of the trial parameters  $\Delta \tilde{r}_{\text{rest}}$  and  $\tilde{s}$ . (The tilde generally describes a trial parameter. Example:  $\tilde{s}$  is the trial parameter of x.)

$$
L_1(\Delta \widetilde{f}_{rest}, \widetilde{\xi}) = \sum_{l=1}^{nof-symbols} \sum_{k=-21, -7, 7, 21} \left| r_{l,k} - a_{l,k} \times \widehat{H}_k^{(LS)} \times e^{j(\widetilde{p}hase_i^{(common)} + \widetilde{p}hase_{i,k}^{(tilning)})} \right|^2
$$

*with*

$$
\widetilde{p}hase_i^{(common)} = 2\pi \times N_s / N \times \Delta \widetilde{f}_{rest} T \times l
$$
\n
$$
\widetilde{p}hase_i^{(t\min g)} = 2\pi \times N_s / N \times \widetilde{\xi} \times k \times l
$$

*Equation 4-4: Log likelihood function (step 1)*

The trial parameters leading to the minimum of the log likelihood function are used as estimates  $\Delta t_{\text{rest}}$  and  $\ell$ . In Log likelihood function (step 1) the known pilot symbols  $a_{lk}$ are read from a table.

In the second step, the log likelihood function is calculated for every symbol I as a function of the trial parameters  $\tilde{\mathbf{z}}_1$  and d $\tilde{r}_1$ :

$$
L_2(\widetilde{g}_l, d\widetilde{\gamma}_l) = \sum_{k=-21,-7,7,21} \left| r_{l,k} - a_{l,k} \times \widetilde{g}_l \times \widehat{H}_k^{(LS)} \times e^{j(\widetilde{p} \text{has } e_l^{(common)} + \widetilde{p} \text{has } e_{l,k}^{(i \text{min } s)})} \right|^2
$$

*with*

$$
\widetilde{p}hase_i^{(common)} = 2\pi \times N_s / N \times \Delta \widehat{f}_{rest} T \times l + d\widetilde{\gamma}_i
$$
\n
$$
\widehat{p}hase_i^{(timin\ s)} = 2\pi \times N_s / N \times \widehat{\xi} \times k \times l
$$

#### *Equation 4-5: Log likelihood function (step 2)*

Finally, the trial parameters leading to the minimum of the log likelihood function are used as estimates  $\hat{g}_1$  and  $d\tilde{\gamma}_L$ 

This robust algorithm works well even at low signal to noise ratios with the Cramer Rao Bound being reached.

#### **Compensation**

After estimation of the parameters, the sequence  $r_{l,k}$  is compensated in the compensation blocks.

In the upper analyzing branch the compensation is user-defined i.e. the user determines which of the parameters are compensated. This is useful in order to extract the influence of these parameters. The resulting output sequence is described by:  $\mathsf{y}_{\mathsf{\bar{o}},\mathsf{k}}$ .

## **Data symbol estimation**

In the lower compensation branch the full compensation is always performed. This separate compensation is necessary in order to avoid symbol errors. After the full compensation the secure estimation of the data symbols  $a_{l,k}$  is performed. From [FFT](#page-58-0) it is clear that first the channel transfer function  $H_k$  must be removed. This is achieved by

dividing the known coarse channel estimate  $\hat{H}^{(LS)}_k$  calculated from the LS. Usually an error free estimation of the data symbols can be assumed.

#### **Improving the channel estimation**

In the next block a better channel estimate  $\hat{H}^{(PL)}_k$  of the data and pilot subcarriers is calculated by using all "nof\_symbols" symbols of the payload (PL). This can be accomplished at this point because the phase is compensated and the data symbols are known. The long observation interval of nof\_symbols symbols (compared to the short interval of 2 symbols for the estimation of  $\hat{H}^{(LS)}_{k}$ ) leads to a nearly error-free channel estimate.

In the following equalizer block,  $\hat{H}^{(LS)}_k$  is compensated by the channel estimate. The resulting channel-compensated sequence is described by  $\gamma_{\delta,k}$ . The user may either choose the coarse channel estimate  $\hat{H}^{(LS)}_k$  (from the long symbol) or the nearly errorfree channel estimate  $\hat{H}^{(PL)}_k$  (from the payload) for equalization. If the improved estimate  $\hat{\mathsf{H}}^{\text{(LS)}}{}_{\mathsf{k}}$  is used, a 2 dB reduction of the subsequent EVM measurement can be expected.

According to the IEEE 802.11a measurement standard [6], the coarse channel estimation Ĥ<sup>(LS)</sup><sub>k</sub> (from the long symbol) has to be used for equalization. Therefore the default setting of the R&S FSW WLAN application is equalization from the coarse channel estimate derived from the long symbol.

## **Calculating error parameters**

In the last block the parameters of the demodulated signal are calculated. The most important parameter is the error vector magnitude of the subcarrier "k" of the current packet:

$$
\overline{EVM} = \sqrt{\frac{1}{nof\_packets}} \sum_{counter=1}^{nof\_packets} EVM^2(counter)
$$

#### *Equation 4-6: Error vector magnitude of the subcarrier k in current packet*

Furthermore, the packet error vector magnitude is derived by averaging the squared  $EVM_k$  versus k:

$$
EVM = \sqrt{\frac{1}{52} \sum_{k=-26(k\neq 0)}^{26} EVM_k^2}
$$

*Equation 4-7: Error vector magnitude of the entire packet*

Finally, the average error vector magnitude is calculated by averaging the packet EVM of all nof\_symbols detected packets:

$$
EVM_{k} = \sqrt{\frac{1}{nof\_symbols}} \sum_{l=1}^{nof\_symbols} \left| r_{l,k}^{n} - K_{\text{mod}} \times a_{l,k} \right|^{2}
$$

*Equation 4-8: Average error vector magnitude*

<span id="page-63-0"></span>This parameter is equivalent to the "RMS average of all errors":  $Error_{RMS}$  of the IEEE 802.11a measurement commandment (see [6]).

## **4.1.2 Literature on the IEEE 802.11a Standard**

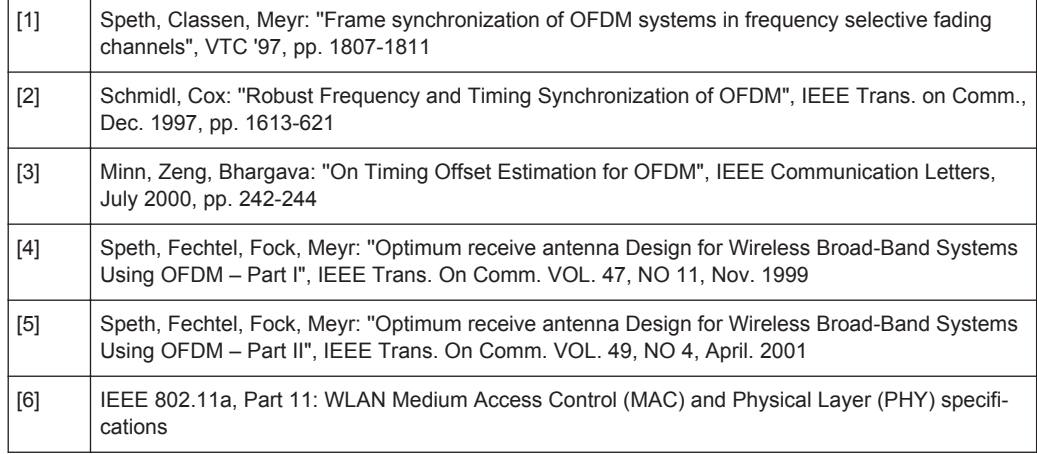

# **4.2 Signal Processing for Single-Carrier Measurements (IEEE 802.11b, g (DSSS))**

This description gives a rough overview of the signal processing concept of the WLAN 802.11 application for IEEE 802.11b or g (DSSS) signals.

## **Abbreviations**

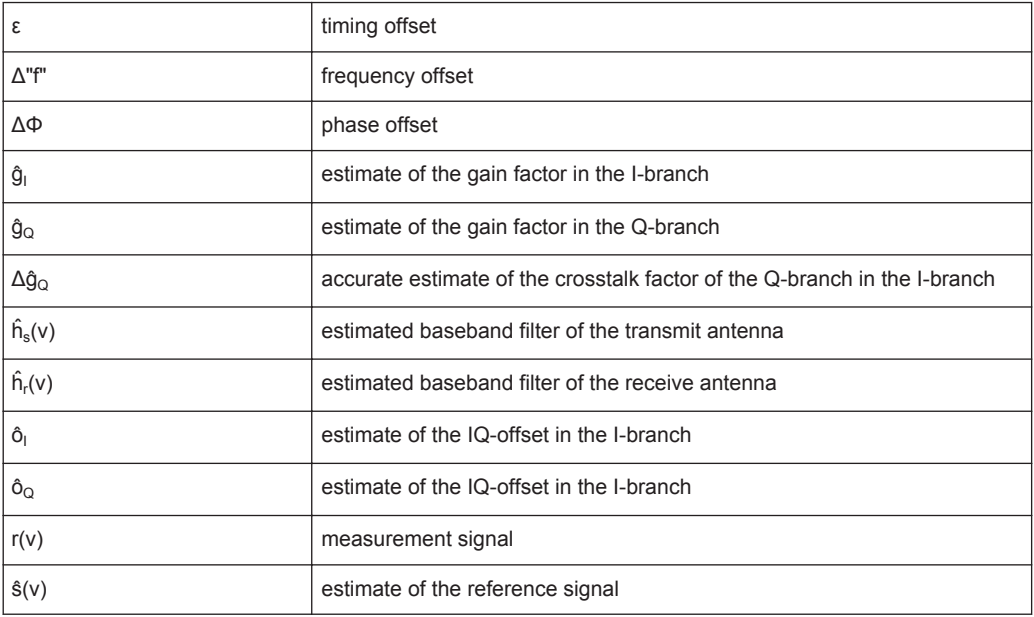

#### Signal Processing for Single-Carrier Measurements (IEEE 802.11b, g (DSSS))

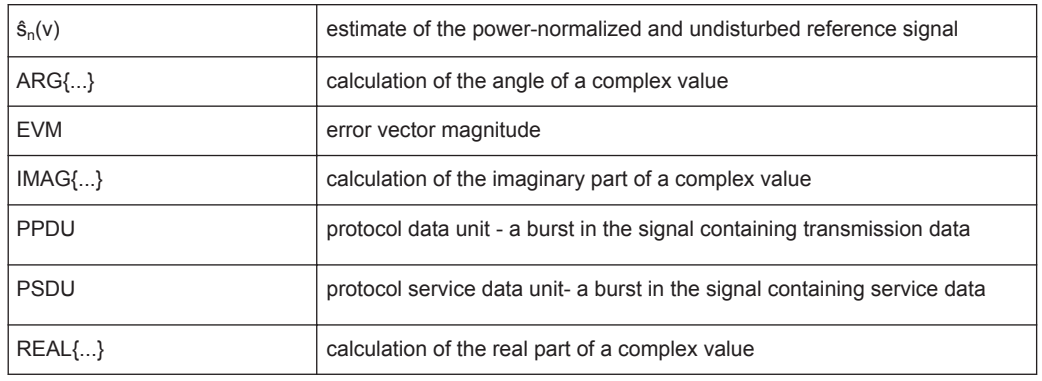

- Block Diagram for Single-Carrier Measurements....................................................65
- [Calculation of Signal Parameters............................................................................67](#page-66-0)
- [Literature on the IEEE 802.11b Standard............................................................... 70](#page-69-0)

## **4.2.1 Block Diagram for Single-Carrier Measurements**

A block diagram of the measurement application is shown below in [Figure 4-2.](#page-65-0) The baseband signal of an IEEE 802.11b or g (DSSS) wireless LAN system transmit antenna is sampled with a sample rate of 44 MHz.

The first task of the measurement application is to detect the position of the PPDU within the measurement signal  $r_1(v)$ . The detection algorithm is able to find the beginning of short and long PPDUs and can distinguish between them. The algorithm also detects the initial state of the scrambler, which is not specified by the IEEE 802.11 standard.

If the start position of the PPDU is known, the header of the PPDU can be demodulated. The bits transmitted in the header provide information about the length of the PPDU and the modulation type used in the PSDU.

Once the start position and the PPDU length are fully known, better estimates of timing offset, timing drift, frequency offset and phase offset can be calculated using the entire data of the PPDU.

At this point of the signal processing, demodulation can be performed without decision error. After demodulation the normalized (in terms of power) and undisturbed reference signal  $s(v)$  is available.

If the frequency offset is not constant and varies with time, the frequency offset and phase offset in several partitions of the PPDU must be estimated and corrected. Additionally, timing offset, timing drift and gain factor can be estimated and corrected in several partitions of the PPDU. These corrections can be switched off individually in the demodulation settings of the application.

Signal Processing for Single-Carrier Measurements (IEEE 802.11b, g (DSSS))

<span id="page-65-0"></span>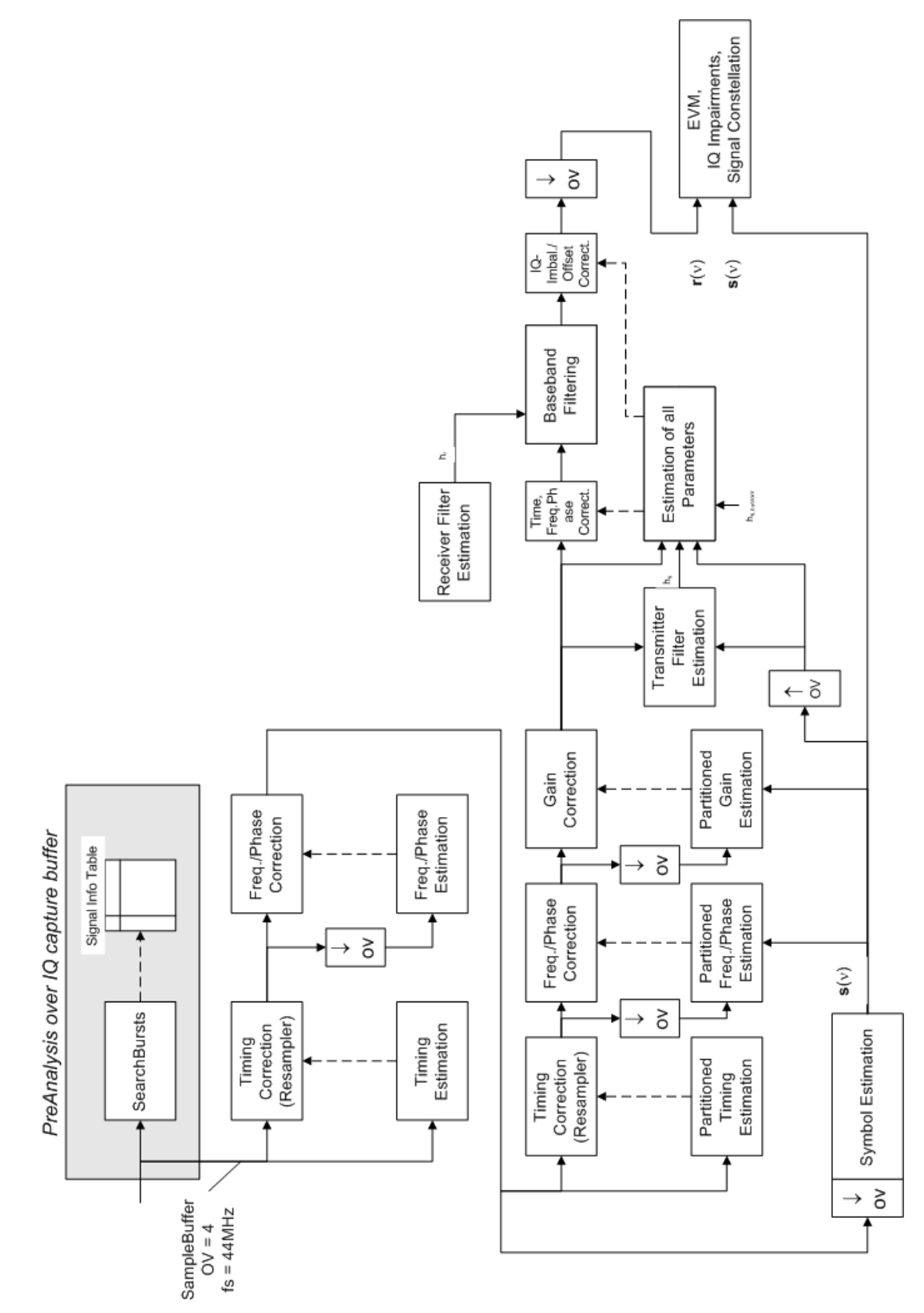

*Figure 4-2: Signal processing for IEEE 802.11b or g (DSSS) signals*

<span id="page-66-0"></span>Once the normalized and undisturbed reference signal is available, the transmit antenna baseband filter (Tx filter) is estimated by minimizing the cost function of a maximum-likelihood-based estimator:

$$
L_1 = \sum_{\nu=0}^{N-1} \left| r(\nu) \times e^{-j2\pi\Delta \widetilde{f} \nu} \times e^{-j\Delta \widetilde{\phi}} - \sum_{i=-L}^{+L} \widetilde{h}_s(i) \times \widehat{s}_n(\nu - i) - \widetilde{o}_i - j\widetilde{o}_\mathbf{Q} \right|^2
$$

*Equation 4-9: transmit antenna baseband filter (Tx filter) estimation*

where:

 $r(\nu)$  : the oversampled measurement signal

 $\widehat{\bm{s}}_{\bm{n}}(\nu)$  : the normalized oversampled power of the undisturbed reference signal

*N* : the observation length

*L* : the filter length

 $\Delta \tilde{f} \nu$  : the variation parameters of the frequency offset

 $\Delta\boldsymbol{\widetilde{\phi}}$   $\;$  : the variation parameters of the phase offset

 $\widetilde{\mathbf{o}}_{\textit{I}}$   $\widetilde{\mathbf{o}}_{\textit{Q}}$ : the variation parameters of the IQ-offset

 $\widetilde{h}_s(i)$ : the coefficients of the transmitter filter

## **4.2.2 Calculation of Signal Parameters**

The frequency offset, the phase offset and the IQ-offset are estimated jointly with the coefficients of the transmit filter to increase the estimation quality.

Once the transmit filter is known, all other unknown signal parameters are estimated with a maximum-likelihood-based estimation, which minimizes the cost function:

$$
L_2 = \sum_{\nu=0}^{N-1} \left| r(\nu - \widetilde{\varepsilon}) \times e^{-j2\pi \widetilde{t} \nu} \times e^{-j\Delta \widetilde{\phi}} - \widetilde{g}_1 \times s_1(\nu) - j \widetilde{g}_Q \times s_Q(\nu) + \Delta \widetilde{g}_Q \times s_Q(\nu) - \widetilde{o}_1 - j \widetilde{o}_Q \right|^2
$$

*Equation 4-10: Cost function for signal parameters*

where:

 $\widetilde{g}_I \ \widetilde{g}_{\tiny Q}$  : the variation parameters of the gain used in the I/Q-branch

 $\Delta \widetilde{\boldsymbol{g}}_{\mathbf{Q}}\,$  : the crosstalk factor of the Q-branch into the I-branch

 $\bf{s}$ <sub>*I</sub>*( $\nu$ )  $\bf{s}$ <sub> $\bf{o}$ </sub>( $\nu$ ) : the filtered reference signal of the I/Q-branch</sub>

The unknown signal parameters are estimated in a joint estimation process to increase the accuracy of the estimates.

The accurate estimates of the frequency offset, the gain imbalance, the quadrature error and the normalized I/Q offset are displayed by the measurement software.

#### **Gain imbalance, I/Q offset, quadrature error**

The gain imbalance is the quotient of the estimates of the gain factor of the Q-branch, the crosstalk factor and the gain factor of the I-branch:

$$
Gain - imbalance = \left| \frac{\hat{g}_Q + \Delta \hat{g}_Q}{\hat{g}_I} \right|
$$

#### *Equation 4-11: Gain imbalance*

The quadrature error is a measure for the crosstalk of the Q-branch into the I-branch:

# $\bm{Q}$ uadrature – Error = ARG $\{\!\hat{\bm{g}}_{\bm{Q}}+\bm{j}\!\times\!\Delta\hat{\bm{g}}_{\bm{Q}}\}\!\}$

*Equation 4-12: Quadrature error (crosstalk)*

The normalized I/Q offset is defined as the magnitude of the I/Q offset normalized by the magnitude of the reference signal:

$$
IQ - Offset = \frac{\sqrt{\hat{O}_I^2 + \hat{O}_Q^2}}{\sqrt{\frac{1}{2} \cdot \left[\hat{S}_I^2 + \hat{S}_Q^2\right]^2}}
$$

*Equation 4-13: I/Q offset*

At this point of the signal processing all unknown signal parameters such as timing offset, frequency offset, phase offset, I/Q offset and gain imbalance have been evaluated and the measurement signal can be corrected accordingly.

## **Error vector magnitude (EVM) - R&S FSW method**

Using the corrected measurement signal  $r(v)$  and the estimated reference signal  $\hat{s}(v)$ . the modulation quality parameters can be calculated. The mean error vector magnitude (EVM) is the quotient of the root-mean-square values of the error signal power and the reference signal power:

$$
EVM = \frac{\sqrt{\sum_{\nu=0}^{N-1} |r(\nu) - \hat{s}(\nu)|^2}}{\sqrt{\sum_{\nu=0}^{N-1} |\hat{s}(\nu)|^2}}
$$

*Equation 4-14: Mean error vector magnitude (EVM)*

Whereas the symbol error vector magnitude is the momentary error signal magnitude normalized by the root mean square value of the reference signal power:

Signal Processing for Single-Carrier Measurements (IEEE 802.11b, g (DSSS))

$$
EVM(v) = \frac{\left|r(v) - \hat{s}(v)\right|}{\sqrt{\sum_{v=0}^{N-1} |\hat{s}(v)|^2}}
$$

*Equation 4-15: Symbol error vector magnitude*

## **Error vector magnitude (EVM) - IEEE 802.11b or g (DSSS) method**

In [2] a different algorithm is proposed to calculate the error vector magnitude. In a first step the IQ-offset in the I-branch and the IQ-offset of the Q-branch are estimated separately:

$$
\hat{o}_I = \frac{1}{N} \sum_{v=0}^{N-1} \text{REAL} \{r(v)\}
$$

*Equation 4-16: I/Q offset I-branch*

$$
\hat{o}_Q = \frac{1}{N} \sum_{v=0}^{N-1} \text{IMAG} \left\{ r(v) \right\}
$$

*Equation 4-17: I/Q offset Q-branch*

where  $r(v)$  is the measurement signal which has been corrected with the estimates of the timing offset, frequency offset and phase offset, but not with the estimates of the gain imbalance and I/Q offset

With these values the gain imbalance of the I-branch and the gain imbalance of the Qbranch are estimated in a non-linear estimation in a second step:

$$
\hat{\mathcal{G}}_I = \frac{1}{N} \sum_{v=0}^{N-1} \left| \text{REAL} \left\{ r(v) - \hat{o}_I \right\} \right|
$$

*Equation 4-18: Gain imbalance I-branch*

$$
\hat{\mathcal{S}}_{Q} = \frac{1}{N} \sum_{\nu=0}^{N-1} \left| \text{IMAG}\left\{ \nu - \hat{o}_{Q} \right\} \right|
$$

*Equation 4-19: Gain imbalance Q-branch*

Finally, the mean error vector magnitude can be calculated with a non-data-aided calculation:

$$
V_{\text{err}}(v) = \frac{\sqrt{\frac{1}{2}\sum_{v=0}^{N-1} \left[\text{REAL}\left\{r(v)\right\} - \hat{o}_i\right] - \hat{g}_i\right]^{2} + \frac{1}{2}\sum_{v=0}^{N-1} \left[\text{MAG}\left\{r(v)\right\} - \hat{o}_Q\right] - \hat{g}_Q\right]^{2}}}{\sqrt{\frac{1}{2} \cdot \left[\hat{g}_i^2 + \hat{g}_Q^2\right]^{2}}}
$$

*Equation 4-20: Mean error vector magnitude*

The symbol error vector magnitude is the error signal magnitude normalized by the root mean square value of the estimate of the measurement signal power:

<span id="page-69-0"></span>
$$
V_{\text{err}}(v) = \frac{\sqrt{\frac{1}{2} \left[ \text{REAL} \left\{ r(v) \right\} - \hat{\mathbf{o}}_1 \right] + \frac{1}{2} \left[ \text{MAG} \left\{ r(v) \right\} - \hat{\mathbf{o}}_Q \right] - \hat{\mathbf{g}}_Q \right]}}{\sqrt{\frac{1}{2} \cdot \left[ \hat{\mathbf{g}}_1^2 + \hat{\mathbf{g}}_Q^2 \right]}}
$$

*Equation 4-21: Symbol error vector magnitude*

The advantage of this method is that no estimate of the reference signal is needed, but the I/Q offset and gain imbalance values are not estimated in a joint estimation procedure. Therefore, each estimation parameter disturbs the estimation of the other parameter and the accuracy of the estimates is lower than the accuracy of the estimations achieved by [transmit antenna baseband filter \(Tx filter\) estimation.](#page-66-0) If the EVM value is dominated by Gaussian noise this method yields similar results as [Cost function for](#page-66-0) [signal parameters.](#page-66-0)

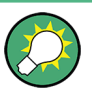

The EVM vs Symbol result display shows two traces, each using a different calculation method, so you can easily compare the results (see ["EVM vs Symbol"](#page-30-0) on page 31)

## **4.2.3 Literature on the IEEE 802.11b Standard**

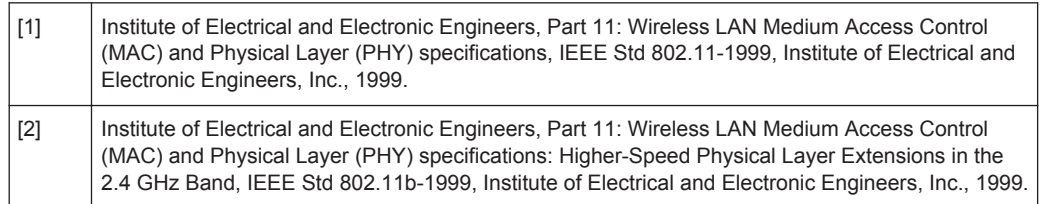

# **4.3 Signal Processing for MIMO Measurements (IEEE 802.11ac, n)**

For measurements according to the IEEE 802.11a, b, g standards, only a single transmit antenna and a single receive antenna are required (SISO = single in, single out). For measurements according to the IEEE 802.11ac or n standard, the R&S FSW can measure multiple data streams between multiple transmit antennas and multiple receive antennas (MIMO = multiple in, multiple out).

As opposed to other Rohde & Schwarz signal and spectrum analyzers, in the R&S FSW WLAN application, MIMO is not selected as a specific standard. Rather, when you select the IEEE 802.11ac or n standard, MIMO is automatically available. In the default configuration, a single transmit antenna and a single receive antenna are assumed, which corresponds to the common SISO setup.

#### <span id="page-70-0"></span>**Basic technologies**

Some basic technologies used in MIMO systems are introduced briefly here. For more detailed information, see the Rohde & Schwarz Application Note (1MA142: "Introduction to MIMO"), available for download from the Rohde & Schwarz website.

MIMO systems use *transmit diversity* or *space-division multiplexing*, or both. With **transmit diversity**, a bit stream is transmitted simultaneously via two antennas, but with different coding in each case. This improves the signal-to-noise ratio and the cell edge capacity.

For **space-division multiplexing**, multiple (different) data streams are sent simultaneously from the transmit antennas. Each receive antenna captures the superposition of all transmit antennas. In addition, channel effects caused by reflections and scattering etc., are added to the received signals. The receiver determines the originally sent symbols by multiplying the received symbols with the inverted channel matrix (that is, the mapping between the streams and the transmit antennas, see [Chapter 4.3.2, "Spa](#page-71-0)[tial Mapping", on page 72](#page-71-0)).

Using space-division multiplexing, the transmitted data rates can be increased significantly by using additional antennas.

To reduce the correlation between the propagation paths, the transmit antenna can delay all of the transmission signals except one. This method is referred to as *cyclic delay diversity* or *cyclic delay shift*.

The basis of the majority of the applications for broadband transmission is the **OFDM method**. In contrast to single-carrier methods, an OFDM signal is a combination of many orthogonal, separately modulated carriers. Since the data is transmitted in parallel, the symbol length is significantly smaller than in single-carrier methods with identical transmission rates.

## **Signal processing chain**

In a test setup with multiple antennas, the R&S FSW is likely to receive multiple spatial streams, one from each antenna. Each stream has gone through a variety of transformations during transmission. The signal processing chain is displayed in Figure 4-3, starting with the creation of the spatial streams in the transmitting device, through the wireless transmission and ending with the merging of the spatial streams in the receiving device. This processing chain has been defined by IEEE.

The following figure shows the basic processing steps performed by the transmit antenna and the complementary blocks in reverse order applied at the receive antenna:

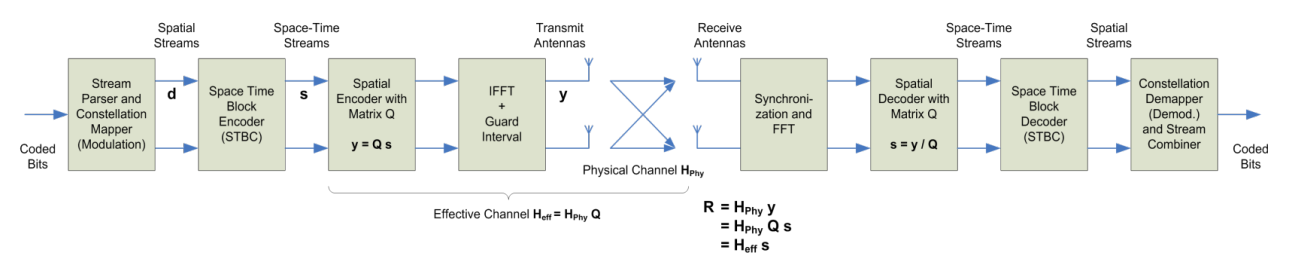

*Figure 4-3: Data flow from the transmit antenna to the receive antenna*

## <span id="page-71-0"></span>**4.3.1 Space-Time Block Coding (STBC)**

The coded bits to be transmitted are modulated to create a data stream, referred to as a *spatial stream*, by the stream parser in the transmitting device under test (see [Fig](#page-70-0)[ure 4-3](#page-70-0)).

The Space-Time Block Encoder (STBC) implements the transmit diversity technique (see ["Basic technologies"](#page-70-0) on page 71). It creates multiple copies of the data streams, each encoded differently, which can then be transmitted by a number of antennas.

To do so, the STBC encodes only the *data* carriers in the spatial stream using a matrix. Each row in the matrix represents an OFDM symbol and each column represents one antenna's transmissions over time (thus the term *space-time encoder*). This means each block represents the same data, but with a different coding. The resulting blocks are referred to as *space-time streams* (STS). Each stream is sent to a different Tx antenna. This *diversity coding* increases the signal-to-noise ratio at the receive antenna. The *pilot* carriers are inserted after the data carriers went through the STBC. Thus, only the data carriers are decoded by the analyzer to determine characteristics of the demodulated data (see also [Figure 4-6\)](#page-76-0).

In order to transmit the space-time streams, two or more antennas are required by the sender, and one or more antennas are required by the receive antenna.

## **4.3.2 Spatial Mapping**

The Spatial Encoder (see [Figure 4-3\)](#page-70-0) is responsible for the spatial multiplexing. It defines the mapping between the streams and the transmit antennas - referred to as *spatial mapping* - or as a matrix: the *spatial mapping matrix*.

In the R&S FSW WLAN application, the mapping can be defined using the following methods:

- **Direct mapping**: one single data stream is mapped to an exclusive Tx antenna (The spatial matrix contains "1" on the diagonal and otherwise zeros.)
- **Spatial Expansion**: multiple (different) data streams are assigned to each antenna in a defined pattern
- **User-defined mapping:** the data streams are mapped to the antennas by a userdefined matrix

## **User-defined spatial mapping**

You can define your own spatial mapping between streams and Tx antennas.

For each antenna (Tx1..4), the complex element of each STS-stream is defined. The upper value is the real part of the complex element. The lower value is the imaginary part of the complex element.

Additionally, a "Time Shift" can be defined for cyclic delay diversity (CSD).

The stream for each antenna is calculated as:
Signal Processing for MIMO Measurements (IEEE 802.11ac, n)

<span id="page-72-0"></span>
$$
\begin{pmatrix}\nTx_1 - Stream \\
\vdots \\
Tx_4 - Stream\n\end{pmatrix} = \begin{pmatrix}\nTx_1, STS.1 & \dots & Tx_1, STS.4 \\
\vdots & \vdots & \ddots \\
Tx_4, STS.1 & \dots & Tx_4, STS.4\n\end{pmatrix} \begin{pmatrix}\nSTS - Stream \\
\vdots \\
STS - Stream\n\end{pmatrix}
$$

### **4.3.3 Physical vs Effective Channels**

The **effective channel** refers to the transmission path starting from the space-time stream and ending at the receive antenna. It is the product of the following components:

- the spatial mapping
- the crosstalk inside the device under test (DUT) transmission paths
- the crosstalk of the channel between the transmit antennas and the receive antennas

For each space-time stream, at least one training field (the (V)HT-LTF) is included in every PPDU preamble (see Figure 4-4). Each sender antenna transmits these training fields, which are known by the receive antenna. The effective channel can be calculated from the received (and known) (V)HT-LTF symbols of the preamble, without knowledge of the spatial mapping matrix or the physical channel. Thus, the effective channel can always be calculated.

| <b>HT-mixed format PPDU</b>                                        |                          | 1-4 Data HT-LTFs<br><b>Extension HT-LTFs</b> |                                            |                                                 |                                        |                                            |                                  |                                  |      |
|--------------------------------------------------------------------|--------------------------|----------------------------------------------|--------------------------------------------|-------------------------------------------------|----------------------------------------|--------------------------------------------|----------------------------------|----------------------------------|------|
| <b>L-STF</b>                                                       | <b>L-LTF</b>             | L-SIG                                        | <b>HT-SIG</b>                              | HT-STF                                          | HT-LTF                                 | HT-LTF                                     | HT-LTF                           | HT-LTF                           | Data |
| $2$ Symbol<br>$8\mu$ <sub>5</sub>                                  | Symbol<br>8 µs<br>$\sim$ | Symbol<br>4 us<br>$\overline{ }$             | Symbol<br>8 us<br>$\sim$                   | Symbol<br>4 us<br>$\overline{ }$                | Symbol<br>4 us<br>Չ,<br>$\overline{ }$ | Symbol<br>4 us<br>$\overline{ }$           | Symbol<br>4 us<br>$\overline{ }$ | Symbol<br>4 µs<br>$\overline{ }$ |      |
| 1-3 Data HT-LTFs<br>Extension HT-LTFs<br>HT-greenfield format PPDU |                          |                                              |                                            |                                                 |                                        |                                            |                                  |                                  |      |
| HT-GF-STF                                                          | HT-LTF1                  | HT-SIG                                       | HT-LTF                                     | HT-LTF<br>1.                                    | HT-LTF                                 | $\left   \right $ HT-LTF                   | Data                             | 1.4.4                            |      |
| Symbol<br>8 µs<br>$\sim$                                           | Symbol<br>8 µs<br>$\sim$ | Symbol<br>8 µs<br>$\sim$                     | Symbol<br>4 µs<br>$\overline{\phantom{0}}$ | Symbol<br>4.µs<br>믶<br>$\overline{\phantom{0}}$ | Symbol<br>4 µs<br>$\overline{ }$       | Symbol<br>4 µs<br>$\overline{\phantom{0}}$ |                                  |                                  |      |

*Figure 4-4: Training fields (TF) in the preamble of PPDUs in IEEE 802.11n standard*

The effective channel is sufficient to calculate the EVM, the constellation diagram and the bitstream results of the measured signal, so these results are always available.

The **physical channel** refers to the transmission path starting from the transmit antenna streams and ending at the receive antenna. It is the product of the following components:

- the crosstalk inside the device under test (DUT) transmission paths
- the crosstalk of the channel between the transmit antennas and the receive antennas

<span id="page-73-0"></span>The physical channel is derived from the effective channel using the inverted spatial mapping matrix Q:

 $H_{\text{phy}} = H_{\text{eff}} Q^{-1}$ 

Thus, if the spatial mapping matrix cannot be inverted, the physical channel cannot be calculated. This may be the case, for example, if the signal contains fewer streams than Rx antenna signals, or if the spatial matrix is close to numerical singularity.

In this case, results that are based on the transmit antenna such as I/Q offset, gain imbalance and quadrature offset are not available.

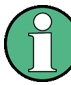

#### **Crosstalk in estimated channels**

Note that the estimated channel transfer function contains crosstalk from various sources, for example:

- from the transmission paths inside the DUT
- from the connection between the analyzer and the DUT
- from the analyzer itself

The crosstalk from the analyzer can be neglected. If the analyzer and DUT are connected by cable, this source of crosstalk can also be neglected. For further information on crosstalk see [Chapter 4.3.6, "Crosstalk and Spectrum Flatness", on page 78.](#page-77-0)

## **4.3.4 Capturing Data from MIMO Antennas**

The primary purpose of many test applications that verify design parameters, or are used in production, is to determine if the transmitted signals adhere to the relevant standards and whether the physical characteristics fall within the specified limits. In such cases there is no need to measure the various transmit paths simultaneously. Instead, they can either be tested as single antenna measurements, or sequentially (with restrictions, see also [Chapter 4.3.4.1, "Sequential MIMO Measurement",](#page-74-0) [on page 75](#page-74-0)). Then only one analyzer is needed to measure parameters such as error vector magnitude (EVM), power and I/Q imbalance.

Measurements that have to be carried out for development or certification testing are significantly more extensive. In order to fully reproduce the data in transmit signals or analyze the crosstalk between the antennas, for example, measurements must be performed simultaneously on all antennas. One analyzer is still sufficient if the system is using transmit diversity (multiple input single output – MISO). However, space-division multiplexing requires two or more analyzers to calculate the precoding matrix and demodulate the signals.

The R&S FSW WLAN application provides the following methods to capture data from the MIMO antennas:

#### **Simultaneous MIMO operation**

The data streams are measured simultaneously by multiple analyzers. One of the analyzers is defined as a *master*, which receives the I/Q data from the other analyzers (the *slaves*). The IP addresses of each slave analyzer must be provided to

<span id="page-74-0"></span>the master. The only function of the slaves is to record the data that is then accumulated centrally by the master.

(Note that only the MIMO master analyzer requires the R&S FSW-K91n or ac option. The slave analyzers do not require a R&S FSW WLAN application.) The number of Tx antennas on the DUT defines the number of analyzers required for this measurement setup.

Tip: Use the master's trigger output (see [Chapter 4.9.5, "Trigger Synchronization](#page-86-0) [Using the Master's Trigger Output", on page 87](#page-86-0)) or an R&S Z11 trigger box (see [Chapter 4.9.6, "Trigger Synchronization Using an R&S FS-Z11 Trigger Unit",](#page-86-0) [on page 87](#page-86-0)) to send the same trigger signal to all devices.

The master calculates the measurement results based on the I/Q data captured by *all* analyzers (master and slaves) and displays them in the selected result displays.

### **Sequential using open switch platform**

The data streams are measured sequentially by a single analyzer connected to an additional switch platform that switches between antenna signals. No manual interaction is necessary during the measurement. The R&S FSW WLAN application captures the I/Q data for all antennas sequentially and calculates and displays the results (individually for each data stream) in the selected result displays automatically.

A single analyzer and the Rohde & Schwarz OSP Switch Platform is required to measure the multiple DUT Tx antennas (the switch platform must be fitted with at least one R&S®OSP-B101 option; the number depends on the number of Tx antennas to measure). The IP address of the OSP and the used module (configuration bank) must be defined on the analyzer; the required connections between the DUT Tx antennas, the switch box and the analyzer are indicated in the MIMO "Signal Capture" dialog box.

For **important restrictions** concerning sequential measurement see Chapter 4.3.4.1, "Sequential MIMO Measurement", on page 75.

#### ● **Sequential using manual operation**

The data streams are captured sequentially by a single analyzer. The antenna signals must be connected to the single analyzer input sequentially by the user. In the R&S FSW WLAN application, individual capture buffers are provided (and displayed) for each antenna input source, so that results for the individual data streams can be calculated. The user must initiate data capturing for each antenna and result calculation for all data streams manually.

For **important restrictions** concerning sequential measurement see Chapter 4.3.4.1, "Sequential MIMO Measurement", on page 75.

#### **Single antenna measurement**

The data from the Tx antenna is measured and evaluated as a single antenna (SISO) measurement ("DUT MIMO configuration" = "1 Tx antenna").

#### **4.3.4.1 Sequential MIMO Measurement**

Sequential MIMO measurement allows for MIMO analysis with a single analyzer by capturing the receive antennas one after another (sequentially). However, sequential MIMO measurement requires each Tx antenna to transmit *the same PPDU over time*. (The PPDU *content* from different Tx antennas, on the other hand, may be different.) If this requirement can not be fulfilled, use the simultaneous MIMO capture method (see [Chapter 4.3.4, "Capturing Data from MIMO Antennas", on page 74](#page-73-0)).

In addition, the following **PPDU attributes must be identical for ALL antennas**:

- PPDU length
- PPDU type
- Channel bandwidth
- MCS Index
- **Guard Interval Length**
- Number of STBC Streams
- **Number of Extension Streams**

Thus, for each PPDU the Signal Field bit vector has to be identical for ALL antennas!

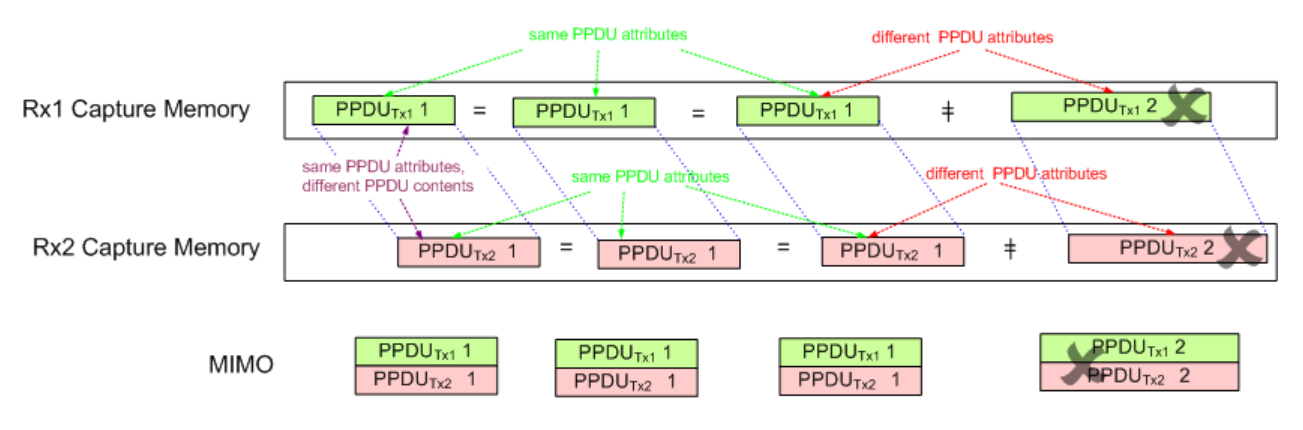

*Figure 4-5: Basic principle of "Sequential MIMO Measurement" with 2 receive antennas*

Note that, additionally, the data contents of the sent PPDU *payloads* must also be the same for each Tx antenna, but this is not checked. Thus, useless results are returned if different data was sent.

To provide identical PPDU content for each Tx antenna in the measurement, you can use the same pseudo-random bit sequence (PRBS) with the same PRBS seed (initial bit sequence), for example, when generating the useful data for the PPDU.

# **4.3.5 Calculating Results**

When you analyze a WLAN signal in a MIMO setup, the R&S FSW acts as the receiving device. Since most measurement results have to be calculated at a particular stage in the processing chain, the R&S FSW WLAN application has to do the same decoding that the receive antenna does.

The following diagram takes a closer look at the processing chain and the results at its individual stages.

**R&S Measurement Basics** ®**FSW-K91**

Signal Processing for MIMO Measurements (IEEE 802.11ac, n)

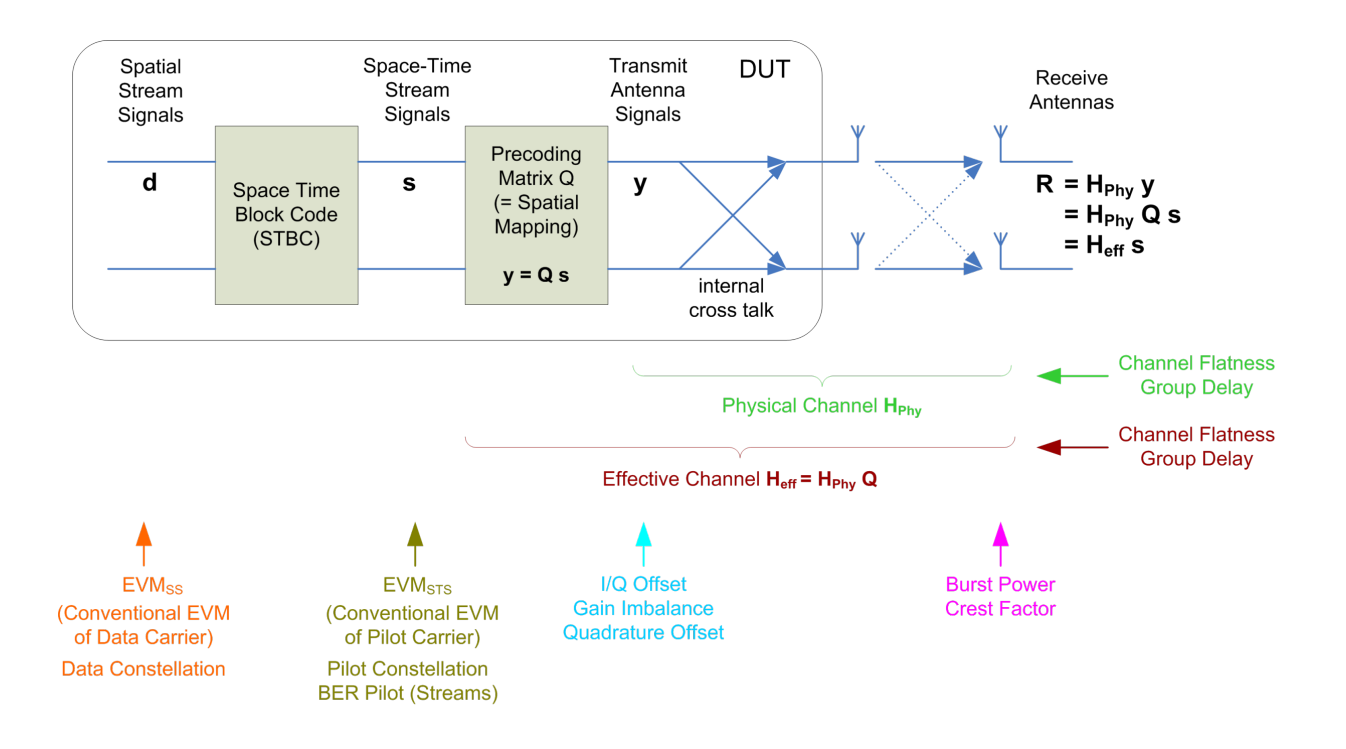

*Figure 4-6: Results at individual processing stages*

#### **Receive antenna results**

The R&S FSW WLAN application can determine receive antenna results directly from the captured data at the receive antenna, namely:

- **PPDU Power**
- Crest factor

For all other results, the R&S FSW WLAN application has to revert the processing steps to determine the signal characteristics at those stages.

#### **Transmit antenna results (based on the physical channel)**

If the R&S FSW WLAN application can determine the physical channel (see [Chap](#page-72-0)[ter 4.3.3, "Physical vs Effective Channels", on page 73\)](#page-72-0), it can evaluate the following results:

- Channel Flatness (based on the physical channel)
- Group Delay (based on the physical channel)
- I/Q Offset
- Quadrature Offset
- Gain Imbalance

#### <span id="page-77-0"></span>**Space-time stream results (based on the effective channel)**

If the application knows the effective channel (see [Chapter 4.3.3, "Physical vs Effective](#page-72-0) [Channels", on page 73\)](#page-72-0), it can evaluate the following results:

- Channel Flatness (based on the effective channel)
- Group Delay (based on the effective channel)
- **EVM** of pilot carriers
- Constellation of pilot carriers
- **Bitstream of pilot carriers**

#### **Spatial stream results**

If space-time encoding is implemented, the demodulated data must first be decoded to determine the following results:

- **EVM of data carriers**
- Constellation diagram
- **Bitstream**

The *pilot* carriers are inserted directly after the data carriers went through the STBC (see also [Chapter 4.3.1, "Space-Time Block Coding \(STBC\)", on page 72](#page-71-0)). Thus, only the data carriers need to be decoded by the analyzer to determine characteristics of the demodulated data. Because of this approach to calculate the EVM, Constellation and Bitstream results, you might get results for a different number of streams for pilots and data carriers if STBC is applied.

#### **4.3.6 Crosstalk and Spectrum Flatness**

In contrast to the SISO measurements in previous Rohde & Schwarz signal and spectrum analyzers, the spectrum flatness trace is no longer normalized to 0 dB (scaled by the mean gain of all carriers).

For MIMO there may be different gains in the transmission paths and you do not want to lose the relation between these transmission paths. For example, in a MIMO transmission path matrix we have paths carrying power (usually the diagonal elements for the transmitted streams), but also elements with only residual crosstalk power. The power distribution of the transmission matrix depends on the spatial mapping of the transmitted streams. But even if all matrix elements carry power, the gains may be different. This is the reason why the traces are no longer scaled to 0 dB. Although the absolute gain of the Spectrum Flatness is not of interrest, it is now maintained in order to show the different gains in the transmission matrix elements. Nevertheless, the limit lines are still symmetric to the mean trace, individually for each element of the transmission matrix.

By default, full MIMO equalizing is performed by the R&S FSW WLAN application. However, you can deactivate compensation for crosstalk (see ["Compensate Crosstalk](#page-142-0) [\(MIMO only\)"](#page-142-0) on page 143). In this case, simple main path equalizing is performed only for direct connections between Tx and Rx antennas, disregarding ancillary transmission between the main paths (crosstalk). This is useful to investigate the effects of crosstalk on results such as EVM.

# **4.4 Channels and Carriers**

In an OFDM system such as WLAN, the channel is divided into carriers using FFT / IFFT. Depending on the channel bandwidth, the FFT window varies between 64 and 512 (see also [Chapter 4.6, "Demodulation Parameters - Logical Filters", on page 80](#page-79-0)). Some of these carriers can be used (active carriers), others are inactive (e.g. guard carriers at the edges). The channel can then be determined using the active carriers as known points; inactive carriers are interpolated.

# **4.5 Recognized vs. Analyzed PPDUs**

A PPDU in a WLAN signal consists of the following parts:

(For IEEE 802.11n see also [Figure 4-4\)](#page-72-0)

● **Preamble**

Information required to recognize the PPDU within the signal, for example training fields

**Signal Field** 

Information on the modulation used for transmission of the useful data

● **Payload** The useful data

During signal processing, PPDUs are recognized by their preamble symbols. The recognized PPDUs and the information on the modulation used for transmission of the useful data are shown in the "Signal Field" result display

(see ["Signal Field"](#page-45-0) on page 46)

Not all of the recognized PPDUs are analyzed. Some are dismissed because the PPDU parameters do not match the user-defined demodulation settings, which act as a *logical filter* (see also [Chapter 4.6, "Demodulation Parameters - Logical Filters",](#page-79-0) [on page 80](#page-79-0)). Others may be dismissed because they contain too many or too few payload symbols (as defined by the user), or due to other irregularities or inconsistency.

Dismissed PPDUs are indicated as such in the "Signal Field" result display (highlighted red, with a reason for dismissal).

PPDUs with detected inconsistencies are indicated by orange highlighting and a warning in the "Signal Field" result display, but are nevertheless analyzed and included in statistical and global evaluations.

The remaining correct PPDUs are highlighted green in the "Magnitude Capture" buffer and "Signal Field" result displays and analyzed according to the current user settings.

### <span id="page-79-0"></span>**Example:**

The evaluation range is configured to take the "Source of Payload Length" from the signal field. If the power period detected for a PPDU deviates from the PPDU length coded in the signal field, a warning is assigned to this PPDU. The decoded signal field length is used to analyze the PPDU. The decoded and measured PPDU length together with the appropriate information is shown in the "Signal Field" result display.

# **4.6 Demodulation Parameters - Logical Filters**

The demodulation settings define which PPDUs are to be analyzed, thus they define a *logical filter*. They can either be defined using specific values or according to the first measured PPDU.

Which of the WLAN demodulation parameter values are supported depends on the selected digital standard, some are also interdependant.

| <b>Standard</b>                                                                                                    | <b>Modulation formats</b>                                                                                             | <b>PPDU formats</b>               | <b>Channel bandwidths</b>                                                                           |  |  |  |
|----------------------------------------------------------------------------------------------------|----------------------------------------------------------------------------------------------------|-----------------------------------|----------------------------------------------------------------------------------------------------|--|--|--|
| IEEE 802.11a,<br>$g$ (OFDM), j, $p$                                                                                                    | BPSK (6 Mbps & 9 Mbps)<br>QPSK (12 Mbps &<br>18 Mbps)<br>16QAM (24 Mbps &<br>36 Mbps)<br>64QAM (48 Mbps &<br>54 Mbps) | Non-HT<br>Short PPDU<br>Long PPDU | 5 MHz, 10 MHz, 20 MHz <sup>*</sup>                                                                  |  |  |  |
| <b>IEEE 802.11ac</b>                                                                                                    | 16QAM<br>64QAM<br>256QAM<br>1024QAM                                                                                   | <b>VHT</b>                        | 20 MHz <sup>*</sup> , 40 MHz <sup>*</sup> ), 80 MHz <sup>*</sup> ),<br>$160 \text{ MHz}^{\uparrow}$ |  |  |  |
| IEEE 802.11b,<br>$g$ (DSSS)                                                                                                    | DBPSK (1 Mbps)<br>DQPSK (2 Mbps)<br>CCK (5.5 Mbps &<br>11 Mbps)<br>PBCC (5.5 Mbps &<br>11 Mbps)                       | Short PPDU<br>Long PPDU           | 22 MHz                                                                                              |  |  |  |
| *): requires R&S FSW bandwidth extension option, see Chapter A.1, "Sample Rate and Maximum Usable<br>I/Q Bandwidth for RF Input", on page 366 |                                                                                                    |                                   |                                                                                                    |  |  |  |

*Table 4-1: Supported modulation formats, PPDU formats and channel bandwidths depending on standard*

Receiving Data Input and Providing Data Output

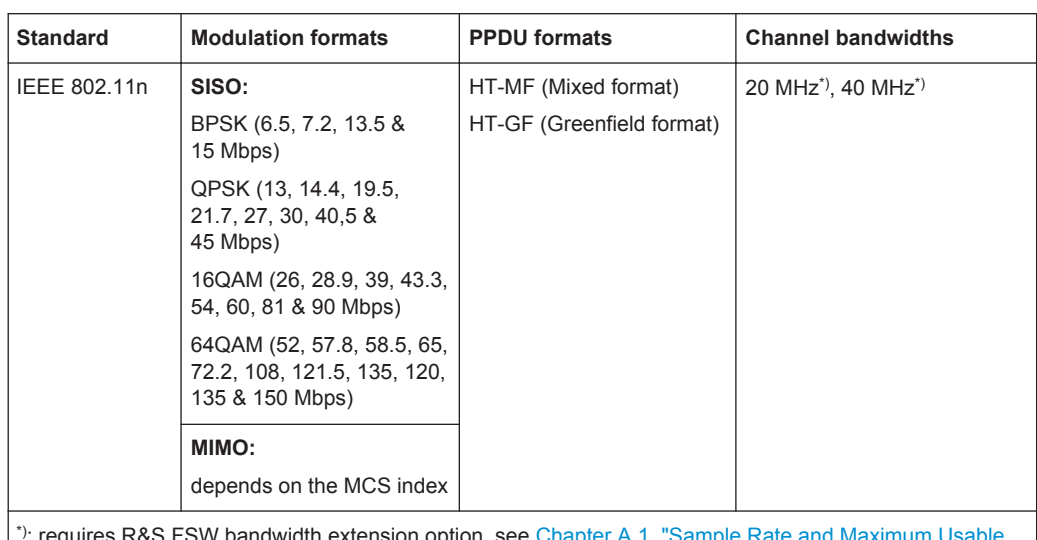

\*): requires R&S FSW bandwidth extension option, see [Chapter A.1, "Sample Rate and Maximum Usable](#page-365-0) [I/Q Bandwidth for RF Input", on page 366](#page-365-0)

# **4.7 Receiving Data Input and Providing Data Output**

The R&S FSW can analyze signals from different input sources and provide various types of output (such as noise or trigger signals).

## **4.7.1 RF Input Protection**

The RF input connector of the R&S FSW must be protected against signal levels that exceed the ranges specified in the data sheet. Therefore, the R&S FSW is equipped with an overload protection mechanism. This mechanism becomes active as soon as the power at the input mixer exceeds the specified limit. It ensures that the connection between RF input and input mixer is cut off.

When the overload protection is activated, an error message is displayed in the status bar ("INPUT OVLD"), and a message box informs you that the RF Input was disconnected. Furthermore, a status bit (bit 3) in the  $STAT:QUES:POW$  status register is set. In this case you must decrease the level at the RF input connector and then close the message box. Then measurement is possible again. Reactivating the RF input is also possible via the remote command [INPut:ATTenuation:PROTection:RESet](#page-213-0).

## **4.7.2 Input from Noise Sources**

The R&S FSW provides a connector (NOISE SOURCE CONTROL) with a voltage supply for an external noise source. By switching the supply voltage for an external noise source on or off in the firmware, you can activate or deactive the device as required.

External noise sources are useful when you are measuring power levels that fall below the noise floor of the R&S FSW itself, for example when measuring the noise level of an amplifier.

In this case, you can first connect an external noise source (whose noise power level is known in advance) to the R&S FSW and measure the total noise power. From this value you can determine the noise power of the R&S FSW. Then when you measure the power level of the actual DUT, you can deduct the known noise level from the total power to obtain the power level of the DUT.

The noise source is controlled in the "Output" settings, see ["Noise Source"](#page-113-0) [on page 114](#page-113-0)

## **4.7.3 Receiving and Providing Trigger Signals**

Using one of the TRIGGER INPUT / OUTPUT connectors of the R&S FSW, the R&S FSW can use a signal from an external device as a trigger to capture data. Alternatively, the internal trigger signal used by the R&S FSW can be output for use by other connected devices. Using the same trigger on several devices is useful to synchronize the transmitted and received signals within a measurement.

For details on the connectors see the R&S FSW "Getting Started" manual.

#### **External trigger as input**

If the trigger signal for the R&S FSW is provided by an external device, the trigger signal source must be connected to the R&S FSW and the trigger source must be defined as "External" for the R&S FSW.

#### **Trigger output**

The R&S FSW can provide output to another device either to pass on the internal trigger signal, or to indicate that the R&S FSW itself is ready to trigger.

The trigger signal can be output by the R&S FSW automatically, or manually by the user. If it is provided automatically, a high signal is output when the R&S FSW has triggered due to a measurement start ("Device Triggered"), or when the R&S FSW is ready to receive a trigger signal after a measurement start ("Trigger Armed").

#### **Manual triggering**

If the trigger output signal is initiated manually, the length and level (high/low) of the trigger pulse is also user-definable. Note, however, that the trigger pulse level is always opposite to the constant signal level defined by the output "Level" setting, e.g. for "Level = High", a constant high signal is output to the connector until the "Send Trigger" button is selected. Then, a low pulse is provided.

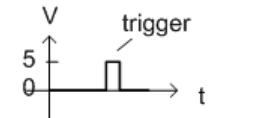

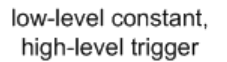

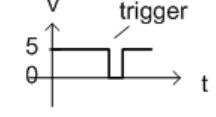

high-level constant, low-level trigger

<span id="page-82-0"></span>

Providing trigger signals as output is described in detail in the R&S FSW User Manual.

# **4.8 Preparing the R&S FSW for the Expected Input Signal - Frontend Parameters**

On the R&S FSW, the input data can only be processed optimally if the hardware settings match the signal characteristics as closely as possible. On the other hand, the hardware must be protected from powers or frequencies that exceed the allowed limits. Therefore, you must set the hardware so that it is optimally prepared for the expected input signal, without being overloaded. You do this using the *frontend* parameters. Consider the following recommendations:

#### **Reference level**

Adapt the R&S FSW's hardware to the expected maximum signal level by setting the "Reference Level" to this maximum. Compensate for any external attenuation or gain by defining a "Reference Level" offset.

#### **Attenuation**

To optimize the signal-to-noise ratio of the measurement for high signal levels and to protect the R&S FSW from hardware damage, provide for a high attenuation. Use AC coupling for DC input voltage.

#### **Amplification**

To optimize the signal-to-noise ratio of the measurement for low signal levels, the signal level in the R&S FSW should be as high as possible but without introducing compression, clipping, or overload. Provide for early amplification by the preamplifier and a low attenuation.

#### **Impedance**

When measuring in a 75  $\Omega$  system, connect an external matching pad to the RF input and adapt the reference impedance for power results. The insertion loss is compensated for numerically.

# **4.9 Triggered Measurements**

In a basic measurement with default settings, the measurement is started immediately. However, sometimes you want the measurement to start only when a specific condition is fulfilled, for example a signal level is exceeded, or in certain time intervals. For these cases you can define a trigger for the measurement. In FFT sweep mode, the trigger defines when the data acquisition starts for the FFT conversion.

An "Offset" can be defined to delay the measurement after the trigger event, or to include data before the actual trigger event in time domain measurements (pre-trigger offset).

For complex tasks, advanced trigger settings are available:

- Hysteresis to avoid unwanted trigger events caused by noise
- Holdoff to define exactly which trigger event will cause the trigger in a jittering signal

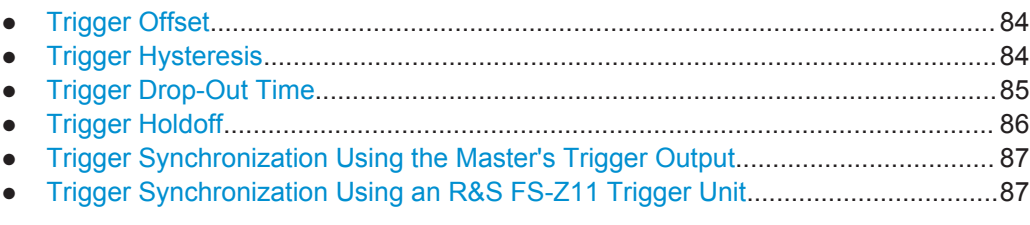

# **4.9.1 Trigger Offset**

An offset can be defined to delay the measurement after the trigger event, or to include data before the actual trigger event in time domain measurements (pre-trigger offset). Pre-trigger offsets are possible because the R&S FSW captures data continuously in the time domain, even before the trigger occurs.

See ["Trigger Offset"](#page-128-0) on page 129.

### **4.9.2 Trigger Hysteresis**

Setting a hysteresis for the trigger helps avoid unwanted trigger events caused by noise, for example. The hysteresis is a threshold to the trigger level that the signal must fall below on a rising slope or rise above on a falling slope before another trigger event occurs.

### <span id="page-84-0"></span>**Example:**

In the following example, the second possible trigger event is ignored as the signal does not exceed the hysteresis (threshold) before it reaches the trigger level again on the rising edge. On the falling edge, however, two trigger events occur as the signal exceeds the hysteresis before it falls to the trigger level the second time.

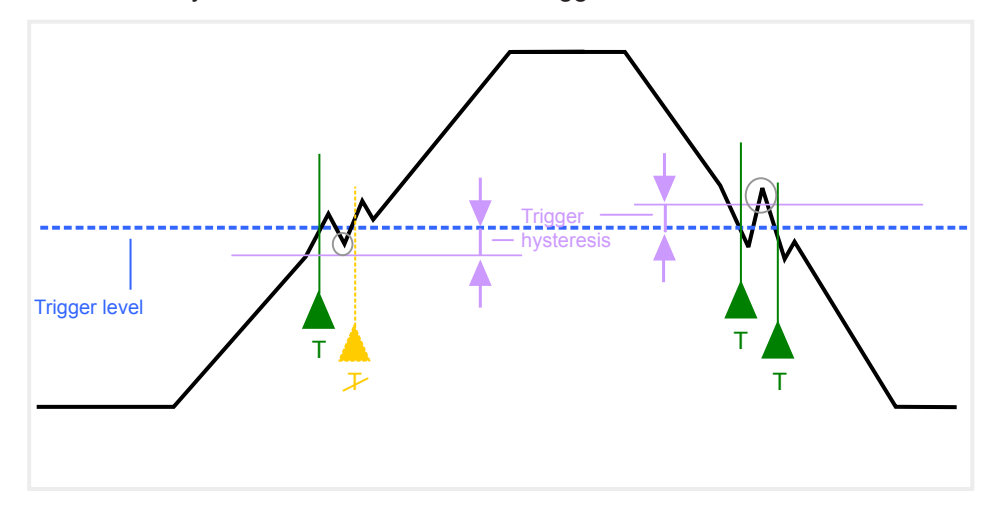

*Figure 4-7: Effects of the trigger hysteresis*

See "Hysteresis" [on page 129](#page-128-0)

# **4.9.3 Trigger Drop-Out Time**

If a modulated signal is instable and produces occasional "drop-outs" during a burst, you can define a minimum duration that the input signal must stay below the trigger level before triggering again. This is called the "drop-out" time. Defining a dropout time helps you stabilize triggering when the analyzer is triggering on undesired events.

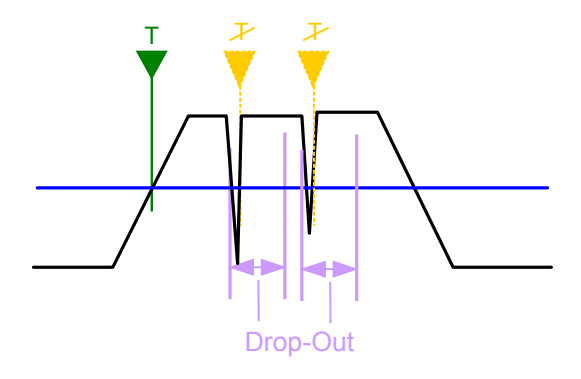

*Figure 4-8: Effect of the trigger drop-out time*

See ["Drop-Out Time"](#page-128-0) on page 129.

<span id="page-85-0"></span>

## **Drop-out times for falling edge triggers**

If a trigger is set to a falling edge ("Slope" = "Falling", see "Slope" [on page 130](#page-129-0)) the measurement is to start when the power level falls below a certain level. This is useful, for example, to trigger at the end of a burst, similar to triggering on the rising edge for the beginning of a burst.

If a drop-out time is defined, the power level must remain below the trigger level at least for the duration of the drop-out time (as defined above). However, if a drop-out time is defined that is longer than the pulse width, this condition cannot be met before the final pulse, so a trigger event will not occur until the pulsed signal is over!

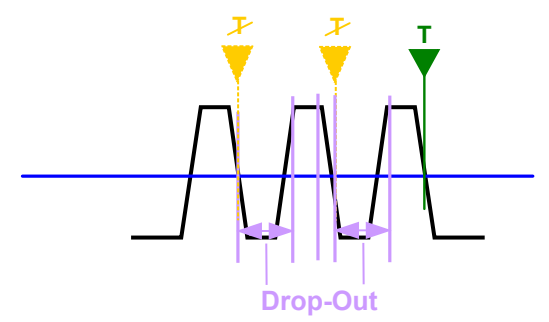

*Figure 4-9: Trigger drop-out time for falling edge trigger*

For gated measurements, a combination of a falling edge trigger and a drop-out time is generally not allowed.

# **4.9.4 Trigger Holdoff**

The trigger holdoff defines a waiting period before the next trigger after the current one will be recognized.

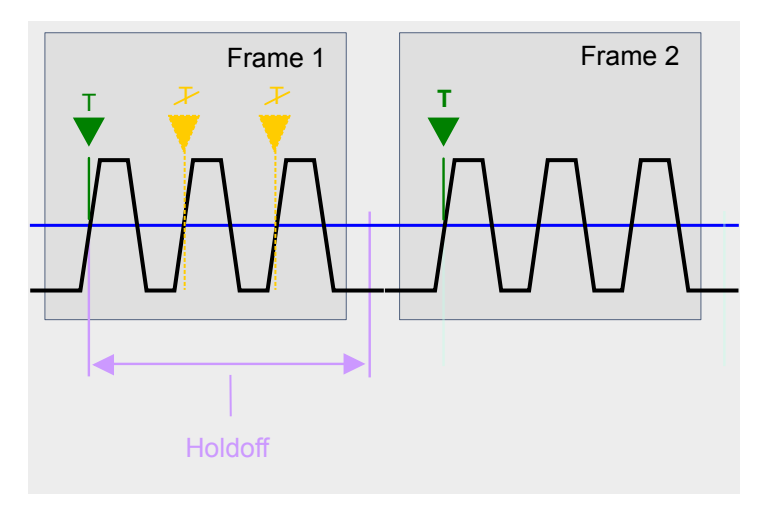

*Figure 4-10: Effect of the trigger holdoff*

See ["Trigger Holdoff"](#page-128-0) on page 129.

# <span id="page-86-0"></span>**4.9.5 Trigger Synchronization Using the Master's Trigger Output**

For MIMO measurements in which the data from the multiple antennas is captured simultaneously by multiple analyzers (see ["Simultaneous Signal Capture Setup"](#page-133-0) [on page 134](#page-133-0), the data streams to be analyzed must be synchronized in time. One possibility to ensure that all analyzers start capturing I/Q data at the same time is using the master's trigger output functionality.

The R&S FSW has variable input/output connectors for trigger signals. If you set the master's TRIGGER 2 INPUT/OUTPUT connector to "device-triggered" output, and connect it to the slaves' trigger input connectors, the master R&S FSW sends its trigger event signal to any connected slaves. The slaves are automatically configured to use the trigger source "External". The master itself can be configured to use any of the following trigger sources:

- **External**
- I/Q Power
- **IF Power**
- **RF Power**
- Power Sensor

# **4.9.6 Trigger Synchronization Using an R&S FS-Z11 Trigger Unit**

For MIMO measurements in which the data from the multiple antennas is captured simultaneously by multiple analyzers (see ["Simultaneous Signal Capture Setup"](#page-133-0) [on page 134](#page-133-0), the data streams to be analyzed must be synchronized in time. The R&S FS-Z11 Trigger Unit can ensure that all analyzers start capturing I/Q data at the same time. Compared to using the master's trigger out function, using the Trigger Unit provides a more accurate synchronization of the slaves. However, it requires the additional hardware.

The Trigger Unit is connected to the DUT and all involved analyzers. Then the Trigger Unit can be used in the following operating modes:

- **External mode:** If the DUT has a trigger output, the trigger signal from the DUT triggers all analyzers simultaneously. The DUT's TRIGGER OUTPUT is connected to the Trigger Unit's TRIG INPUT connector. Each of the Trigger Unit's TRIG OUT connectors is connected to one of the analyzer's TRIGGER INPUT connectors.
- **Free Run mode:** This mode is used if no trigger signal is available. The master analyzer sends a trigger impulse to the Trigger Unit to start the measurement as soon as all slave analyzers are ready to measure. The NOISE SOURCE output of the master analyzer is connected to the Trigger Unit's NOISE SOURCE input. Each of the Trigger Unit's TRIG OUT connectors is connected to one of the analyzer's TRIGGER INPUT connectors. When the master analyzer sends a signal to the Trigger Unit via its NOISE SOURCE output, the Trigger Unit triggers all analyzers simultaneously via its TRIGGER OUTPUT.
- **Manual mode:** a trigger is generated by the Trigger Unit and triggers all analyzers simultaneously. No connection to the DUT is required.

Each of the Trigger Unit's TRIG OUT connectors is connected to one of the analyzer's TRIGGER INPUT connectors. A trigger signal is generated when you press (release) the "TRIG MANUAL" button on the Trigger unit.

**Note**: In manual mode you must *turn on the NOISE SOURCE output* of the master analyzer manually (see the manual of the analyzer)!

A Trigger Unit is activated in the [Trigger Source Settings.](#page-124-0) The required connections between the analyzers, the trigger unit, and the DUT are visualized in the dialog box.

The NOISE SOURCE output of the master analyzer must be connected to the Trigger Unit's NOISE SOURCE input for all operating modes to supply the power for the Trigger Unit.

For more detailed information on the R&S FS-Z11 Trigger Unit and the required connections, see the "R&S FS-Z11 Trigger Unit Manual".

# **4.10 WLAN I/Q Measurements in MSRA Operating Mode**

The R&S FSW WLAN application can also be used to analyze I/Q data in MSRA operating mode.

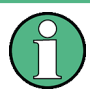

In MSRA operating mode, the **IEEE 802.11b and g (DSSS)** standards are not supported.

In MSRA operating mode, only the MSRA Master actually captures data; the MSRA applications receive an extract of the captured data for analysis, referred to as the **application data**. For the R&S FSW WLAN application in MSRA operating mode, the application data range is defined by the same settings used to define the signal capture in Signal and Spectrum Analyzer mode. In addition, a capture offset can be defined, i.e. an offset from the start of the captured data to the start of the analysis interval for the WLAN I/Q measurement.

#### **Data coverage for each active application**

Generally, if a signal contains multiple data channels for multiple standards, separate applications are used to analyze each data channel. Thus, it is of interest to know which application is analyzing which data channel. The MSRA Master display indicates the data covered by each application, restricted to the channel bandwidth used by the corresponding standard, by vertical blue lines labeled with the application name.

#### **Analysis interval**

However, the individual result displays of the application need not analyze the complete data range. The data range that is actually analyzed by the individual result display is referred to as the **analysis interval**.

In the R&S FSW WLAN application the analysis interval is automatically determined according to the selected channel, carrier or PPDU to analyze which is defined for the evaluation range, depending on the result display. The analysis interval can not be edited directly in the R&S FSW WLAN application, but is changed automatically when you change the evaluation range.

#### **Analysis line**

A frequent question when analyzing multi-standard signals is how each data channel is correlated (in time) to others. Thus, an analysis line has been introduced. The analysis line is a common time marker for all MSRA slave applications. It can be positioned in any MSRA slave application or the MSRA Master and is then adjusted in all other slave applications. Thus, you can easily analyze the results at a specific time in the measurement in all slave applications and determine correlations.

If the marked point in time is contained in the analysis interval of the slave application, the line is indicated in all time-based result displays, such as time, symbol, slot or bit diagrams. By default, the analysis line is displayed, however, it can be hidden from view manually. In all result displays, the "AL" label in the window title bar indicates whether the analysis line lies within the analysis interval or not:

- orange "AL": the line lies within the interval
- white "AL": the line lies within the interval, but is not displayed (hidden)
- **no "AL"**: the line lies outside the interval

The analysis line is displayed in the following result displays.

- **Magnitude Capture**
- Power vs Time
- **EVM vs Symbol**

For details on the MSRA operating mode see the R&S FSW MSRA User Manual.

# <span id="page-89-0"></span>5 Configuration

The default WLAN I/Q measurement captures the I/Q data from the WLAN signal and determines various characteristic signal parameters such as the modulation accuracy, spectrum flatness, center frequency tolerance and symbol clock tolerance in just one measurement (see [Chapter 3.1, "WLAN I/Q Measurement \(Modulation Accuracy, Flat](#page-12-0)[ness and Tolerance\)", on page 13\)](#page-12-0)

Other parameters specified in the WLAN 802.11 standard must be determined in separate measurements (see [Chapter 5.4, "Frequency Sweep Measurements",](#page-171-0) [on page 172](#page-171-0)).

The settings required to configure each of these measurements are described here.

#### **Selecting the measurement type**

- ► To select a different measurement type, do one of the following:
	- Select the "Overview" softkey. In the "Overview", select the "Select Measurement" button. Select the required measurement.
	- Press the MEAS key. In the "Select Measurement" dialog box, select the required measurement.
- Multiple Measurement Channels and Sequencer Function.................................... 90
- [Display Configuration..............................................................................................92](#page-91-0)
- [WLAN I/Q Measurement \(Modulation Accuracy, Flatness, Tolerance...\)................92](#page-91-0)
- [Frequency Sweep Measurements........................................................................ 172](#page-171-0)

# **5.1 Multiple Measurement Channels and Sequencer Function**

When you activate an application, a new measurement channel is created which determines the measurement settings for that application. These settings include the input source, the type of data to be processed (I/Q or RF data), frequency and level settings, measurement functions etc. If you want to perform the same measurement but with different center frequencies, for instance, or process the same input data with different measurement functions, there are two ways to do so:

- Change the settings in the measurement channel for each measurement scenario. In this case the results of each measurement are updated each time you change the settings and you cannot compare them or analyze them together without storing them on an external medium.
- Activate a new measurement channel for the same application. In the latter case, the two measurement scenarios with their different settings are displayed simultaneously in separate tabs, and you can switch between the tabs to compare the results.

For example, you can activate one WLAN measurement channel to perform a WLAN modulation accuracy measurement, and a second channel to perform an

SEM measurement using the same WLAN input source. Then you can monitor all results at the same time in the "MultiView" tab.

The number of channels that can be configured at the same time depends on the available memory on the instrument.

Only one measurement can be performed on the R&S FSW at any time. If one measurement is running and you start another, or switch to another channel, the first measurement is stopped. In order to perform the different measurements you configured in multiple channels, you must switch from one tab to another.

However, you can enable a Sequencer function that automatically calls up each activated measurement channel in turn. This means the measurements configured in the channels are performed one after the other in the order of the tabs. The currently active measurement is indicated by a  $\mathbb Q$  symbol in the tab label. The result displays of the individual channels are updated in the corresponding tab (as well as the "Multi-View") as the measurements are performed. Sequencer operation is independent of the currently *displayed* tab; for example, you can analyze the SEM measurement while the modulation accuracy measurement is being performed by the Sequencer.

For details on the Sequencer function see the R&S FSW User Manual.

The Sequencer functions are only available in the "MultiView" tab.

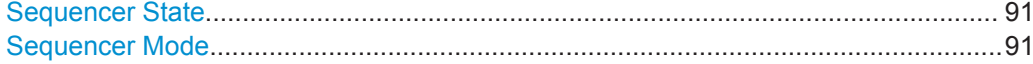

#### **Sequencer State**

Activates or deactivates the Sequencer. If activated, sequential operation according to the selected Sequencer mode is started immediately.

#### Remote command:

[SYSTem:SEQuencer](#page-313-0) on page 314 [INITiate<n>:SEQuencer:IMMediate](#page-311-0) on page 312 [INITiate<n>:SEQuencer:ABORt](#page-310-0) on page 311

#### **Sequencer Mode**

Defines how often which measurements are performed. The currently selected mode softkey is highlighted blue. During an active Sequencer process, the selected mode softkey is highlighted orange.

"Single Sequence"

Each measurement is performed once, until all measurements in all active channels have been performed.

"Continuous Sequence"

The measurements in each active channel are performed one after the other, repeatedly, in the same order, until sequential operation is stopped.

This is the default Sequencer mode.

Remote command:

[INITiate<n>:SEQuencer:MODE](#page-311-0) on page 312

# <span id="page-91-0"></span>**5.2 Display Configuration**

The measurement results can be displayed using various evaluation methods. All evaluation methods available for the R&S FSW WLAN application are displayed in the evaluation bar in SmartGrid mode when you do one of the following:

- Select the  $\blacksquare$  "SmartGrid" icon from the toolbar.
- Select the "Display Config" button in the "Overview".
- Select the "Display Config" softkey in any WLAN menu.

Then you can drag one or more evaluations to the display area and configure the layout as required.

Up to 16 evaluation methods can be displayed simultaneously in separate windows. The WLAN evaluation methods are described in [Chapter 3, "Measurements and Result](#page-12-0) [Displays", on page 13](#page-12-0).

To close the SmartGrid mode and restore the previous softkey menu select the  $\mathbb X$ "Close" icon in the righthand corner of the toolbar, or press any key.

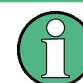

For details on working with the SmartGrid see the R&S FSW Getting Started manual.

# **5.3 WLAN I/Q Measurement (Modulation Accuracy, Flatness, Tolerance...)**

**Access**: MODE > "WLAN 802.11"

WLAN 802.11 measurements require a special application on the R&S FSW.

When you activate the R&S FSW WLAN application, an I/Q measurement of the input signal is started automatically with the default configuration. The "WLAN" menu is displayed and provides access to the most important configuration functions.

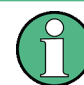

The "Span", "Bandwidth", "Lines", and "Marker Functions" menus are not available for WLAN I/Q measurements.

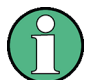

#### **Multiple access paths to functionality**

The easiest way to configure a measurement channel is via the "Overview" dialog box.

Alternatively, you can access the individual dialog boxes from the corresponding menu items, or via tools in the toolbars, if available.

In this documentation, only the most convenient method of accessing the dialog boxes is indicated - usually via the "Overview".

WLAN I/Q Measurement (Modulation Accuracy, Flatness, Tolerance...)

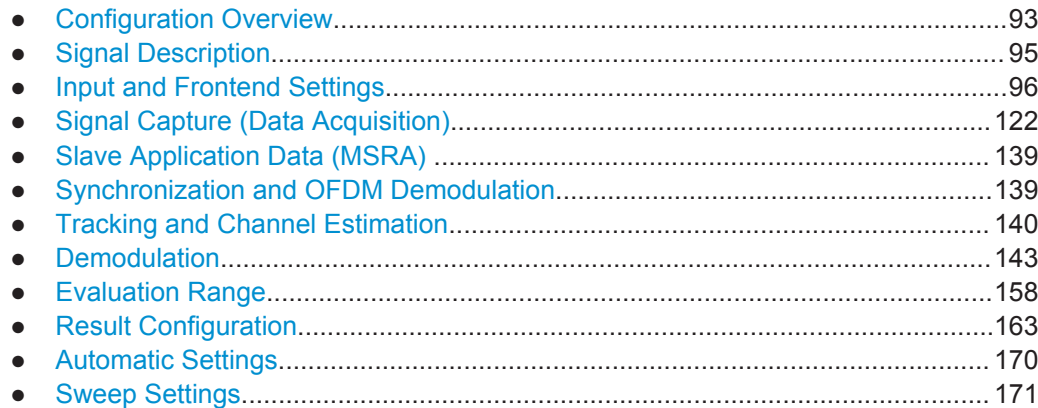

# **5.3.1 Configuration Overview**

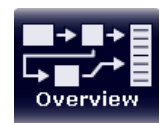

**Access**: all menus

Throughout the measurement channel configuration, an overview of the most important currently defined settings is provided in the "Overview".

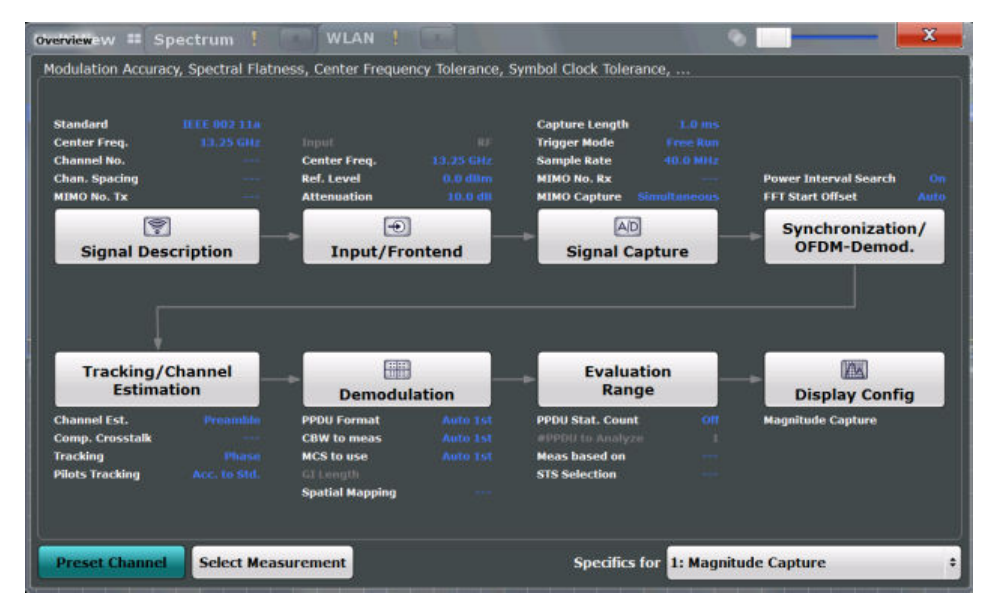

The "Overview" not only shows the main measurement settings, it also provides quick access to the main settings dialog boxes. The indicated signal flow shows which parameters affect which processing stage in the measurement. Thus, you can easily configure an entire measurement channel from input over processing to output and analysis by stepping through the dialog boxes as indicated in the "Overview".

The available settings and functions in the "Overview" vary depending on the currently selected measurement. For frequency sweep measurements see [Chapter 5.4, "Fre](#page-171-0)[quency Sweep Measurements", on page 172.](#page-171-0)

For the WLAN I/Q measurement, the "Overview" provides quick access to the following configuration dialog boxes (listed in the recommended order of processing):

- 1. "Select Measurement" See ["Selecting the measurement type"](#page-89-0) on page 90
- 2. "Signal Description" See [Chapter 5.3.2, "Signal Description", on page 95](#page-94-0)
- 3. "Input/ Frontend" See and [Chapter 5.3.3, "Input and Frontend Settings", on page 96](#page-95-0)
- 4. "Signal Capture" See [Chapter 5.3.4, "Signal Capture \(Data Acquisition\)", on page 122](#page-121-0)
- 5. "Synchronization / OFDM demodulation" See [Chapter 5.3.6, "Synchronization and OFDM Demodulation", on page 139](#page-138-0)
- 6. "Tracking / Channel Estimation" See [Chapter 5.3.7, "Tracking and Channel Estimation", on page 140](#page-139-0)
- 7. "Demodulation" See [Chapter 5.3.8, "Demodulation", on page 143](#page-142-0)
- 8. "Evaluation Range" See [Chapter 5.3.9, "Evaluation Range", on page 158](#page-157-0)
- 9. "Display Configuration" See [Chapter 5.2, "Display Configuration", on page 92](#page-91-0)

#### **To configure settings**

Select any button in the "Overview" to open the corresponding dialog box.

#### **Preset Channel**

Select the "Preset Channel" button in the lower lefthand corner of the "Overview" to restore all measurement settings **in the current channel** to their default values.

Note that the PRESET key restores the entire instrument to its default values and thus closes **all measurement channels** on the R&S FSW (except for the default Spectrum application channel)!

Remote command: [SYSTem:PRESet:CHANnel\[:EXECute\]](#page-203-0) on page 204

#### **Select Measurement**

Selects a measurement to be performed.

See ["Selecting the measurement type"](#page-89-0) on page 90.

#### **Specifics for**

The measurement channel may contain several windows for different results. Thus, the settings indicated in the "Overview" and configured in the dialog boxes vary depending on the selected window.

<span id="page-94-0"></span>Select an active window from the "Specifics for" selection list that is displayed in the "Overview" and in all window-specific configuration dialog boxes.

The "Overview" and dialog boxes are updated to indicate the settings for the selected window.

### **5.3.2 Signal Description**

**Access**: "Overview" > "Signal Description"

**Or**: MEAS CONFIG > "Signal Description"

The signal description provides information on the expected input signal.

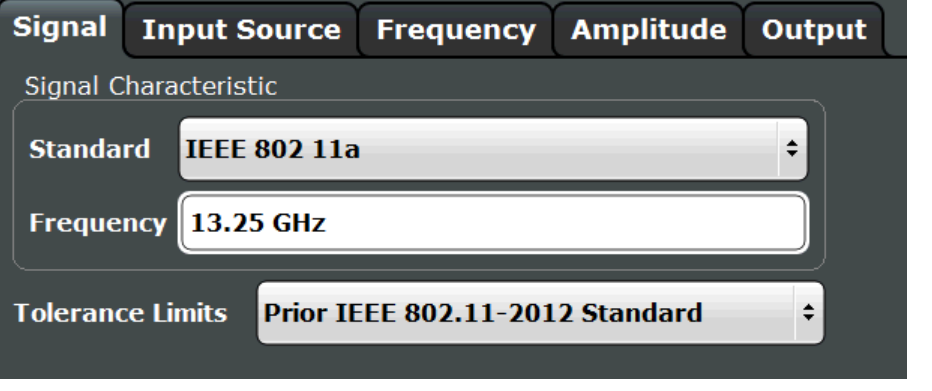

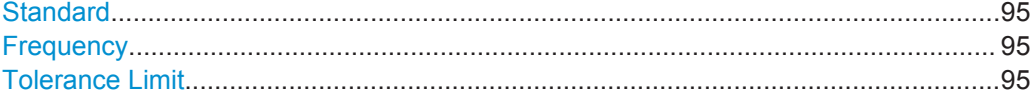

#### **Standard**

Defines the WLAN standard (depending on which WLAN options are installed). The measurements are performed according to the specified standard with the correct limit values and limit lines.

Many other WLAN measurement settings depend on the selected standard (see [Chap](#page-79-0)[ter 4.6, "Demodulation Parameters - Logical Filters", on page 80\)](#page-79-0).

**Note:** In MSRA operating mode, the **IEEE 802.11b and g (DSSS)** standards are not supported.

Remote command: [CONFigure:STANdard](#page-211-0) on page 212

#### **Frequency**

Specifies the center frequency of the signal to be measured.

Remote command: [\[SENSe:\]FREQuency:CENTer](#page-236-0) on page 237

#### **Tolerance Limit**

Defines the tolerance limit to be used for the measurement. The required tolerance limit depends on the used standard:

<span id="page-95-0"></span>"Prior IEEE 802.11-2012 Standard"

Tolerance limits are based on the IEEE 802.11 specification **prior to 2012**.

Default for OFDM standards (except 802.11ac).

"In line with IEEE 802.11-2012 Standard"

Tolerance limits are based on the IEEE 802.11 specification from **2012.**

Required for DSSS standards. Also possible for OFDM standards (except 802.11ac).

"In line with IEEE 802.11ac standard" Tolerance limits are based on the **IEEE 802.11ac** specification.

Required by IEEE 802.11ac standard.

Remote command:

[CALCulate:LIMit:TOLerance](#page-212-0) on page 213

# **5.3.3 Input and Frontend Settings**

**Access**: "Overview" > "Input/Frontend"

**Or**: MEAS CONFIG > "Input/Frontend"

The R&S FSW can analyze signals from different input sources and provide various types of output (such as noise or trigger signals).

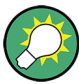

#### **Importing and Exporting I/Q Data**

The I/Q data to be analyzed for WLAN 802.11 can not only be measured by the WLAN application itself, it can also be imported to the application, provided it has the correct format. Furthermore, the analyzed I/Q data from the WLAN application can be exported for further analysis in external applications.

See [Chapter 7.1, "Import/Export Functions", on page 178](#page-177-0).

Frequency, amplitude and y-axis scaling settings represent the "frontend" of the measurement setup.

For more information on the use and effects of these settings, see [Chapter 4.8, "Pre](#page-82-0)paring the R&S [FSW for the Expected Input Signal - Frontend Parameters",](#page-82-0) [on page 83](#page-82-0).

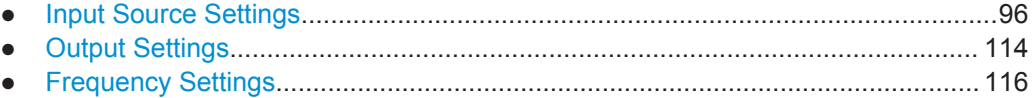

● [Amplitude Settings................................................................................................ 118](#page-117-0)

#### **5.3.3.1 Input Source Settings**

**Access**: "Overview" > "Input/Frontend" > "Input Source"

The input source determines which data the R&S FSW will analyze.

The default input source for the R&S FSW is "Radio Frequency", i.e. the signal at the RF INPUT connector of the R&S FSW. If no additional options are installed, this is the only available input source.

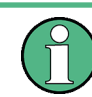

The Digital I/Q input source is currently not available in the R&S FSW WLAN application.

- Radio Frequency Input............................................................................................97
- [External Mixer Settings........................................................................................... 99](#page-98-0) ● [Digital I/Q Input Settings....................................................................................... 109](#page-108-0)
- [Analog Baseband Input Settings...........................................................................111](#page-110-0)

#### **Radio Frequency Input**

**Access**: "Overview" > "Input/Frontend" > "Input Source" > "Radio Frequency"

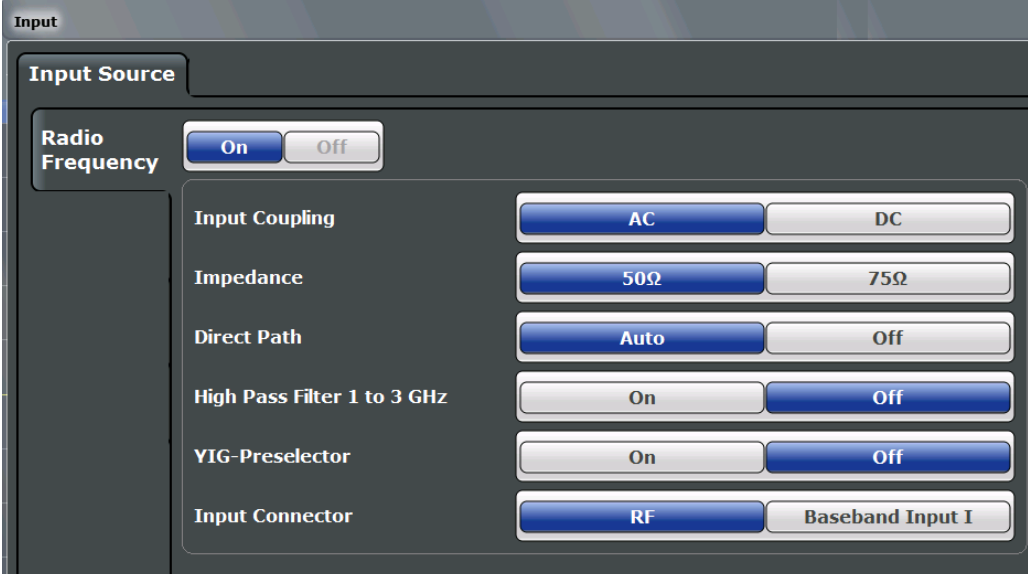

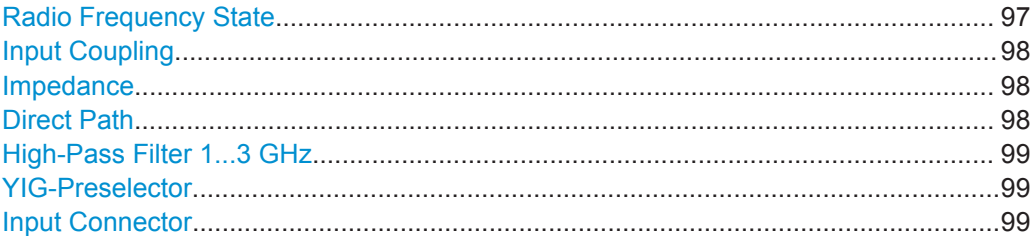

#### **Radio Frequency State**

Activates input from the RF INPUT connector.

Remote command: [INPut:SELect](#page-216-0) on page 217

#### <span id="page-97-0"></span>**Input Coupling**

The RF input of the R&S FSW can be coupled by alternating current (AC) or direct current (DC).

This function is not available for input from the optional Digital Baseband Interface or from the optional Analog Baseband Interface.

AC coupling blocks any DC voltage from the input signal. This is the default setting to prevent damage to the instrument. Very low frequencies in the input signal may be distorted.

However, some specifications require DC coupling. In this case, you must protect the instrument from damaging DC input voltages manually. For details, refer to the data sheet.

Remote command:

[INPut:COUPling](#page-214-0) on page 215

#### **Impedance**

For some measurements, the reference impedance for the measured levels of the R&S FSW can be set to 50  $\Omega$  or 75  $\Omega$ .

Select 75 Ω if the 50 Ω input impedance is transformed to a higher impedance using a 75 Ω adapter of the RAZ type. (That corresponds to 25Ω in series to the input impedance of the instrument.) The correction value in this case is 1.76 dB = 10 log ( $75\Omega$ ) 50Ω).

This function is not available for input from the optional Digital Baseband Interface or from the optional Analog Baseband Interface. For analog baseband input, an impedance of 50  $\Omega$  is always used.

Remote command: [INPut:IMPedance](#page-216-0) on page 217

#### **Direct Path**

Enables or disables the use of the direct path for small frequencies.

In spectrum analyzers, passive analog mixers are used for the first conversion of the input signal. In such mixers, the LO signal is coupled into the IF path due to its limited isolation. The coupled LO signal becomes visible at the RF frequency 0 Hz. This effect is referred to as LO feedthrough.

To avoid the LO feedthrough the spectrum analyzer provides an alternative signal path to the A/D converter, referred to as the *direct path*. By default, the direct path is selected automatically for RF frequencies close to zero. However, this behavior can be deactivated. If "Direct Path" is set to "Off", the spectrum analyzer always uses the analog mixer path.

"Auto" (Default) The direct path is used automatically for frequencies close to zero.

"Off" The analog mixer path is always used.

Remote command:

[INPut:DPATh](#page-214-0) on page 215

#### <span id="page-98-0"></span>**High-Pass Filter 1...3 GHz**

Activates an additional internal high-pass filter for RF input signals from 1 GHz to 3 GHz. This filter is used to remove the harmonics of the analyzer to measure the harmonics for a DUT, for example.

This function requires an additional hardware option.

(Note: for RF input signals outside the specified range, the high-pass filter has no effect. For signals with a frequency of approximately 4 GHz upwards, the harmonics are suppressed sufficiently by the YIG-preselector, if available.)

Remote command:

[INPut:FILTer:HPASs\[:STATe\]](#page-215-0) on page 216

#### **YIG-Preselector**

Activates or deactivates the YIG-preselector, if available on the R&S FSW.

An internal YIG-preselector at the input of the R&S FSW ensures that image frequencies are rejected. However, the YIG-preselector can limit the bandwidth of the I/Q data and adds some magnitude and phase distortions. You can check the impact in the Spectrum Flatness and Group Delay result displays.

Note that the YIG-preselector is active only on frequencies greater than 8 GHz. Therefore, switching the YIG-preselector on or off has no effect if the frequency is below that value.

Remote command: [INPut:FILTer:YIG\[:STATe\]](#page-215-0) on page 216

#### **Input Connector**

Determines whether the RF input data is taken from the RF INPUT connector (default) or the optional BASEBAND INPUT I connector. This setting is only available if the optional Analog Baseband Interface is installed and active for input. It is not available for the R&S FSW67 or R&S FSW85.

For more information on the Analog Baseband Interface (R&S FSW-B71), see the R&S FSW I/Q Analyzer and I/Q Input User Manual.

Remote command: [INPut:CONNector](#page-214-0) on page 215

#### **External Mixer Settings**

**Access**: INPUT/OUTPUT > "External Mixer Config"

If installed, the optional external mixer can be configured from the R&S FSW WLAN application.

Note that external mixers are not supported in MSRA mode.

- Mixer Settings......................................................................................................... 99
- [Basic Settings....................................................................................................... 103](#page-102-0)
- [Managing Conversion Loss Tables.......................................................................105](#page-104-0)
- [Creating and Editing Conversion Loss Tables......................................................106](#page-105-0)

#### **Mixer Settings**

**Access**: INPUT/OUTPUT > "External Mixer Config" > "Mixer Settings"

WLAN I/Q Measurement (Modulation Accuracy, Flatness, Tolerance...)

<span id="page-99-0"></span>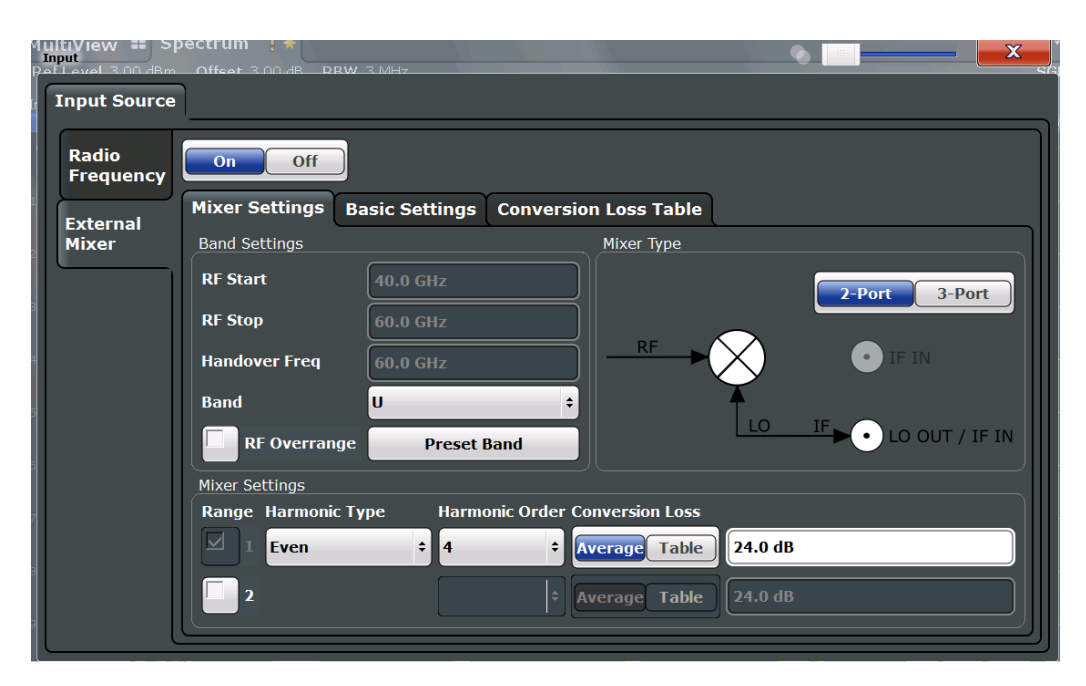

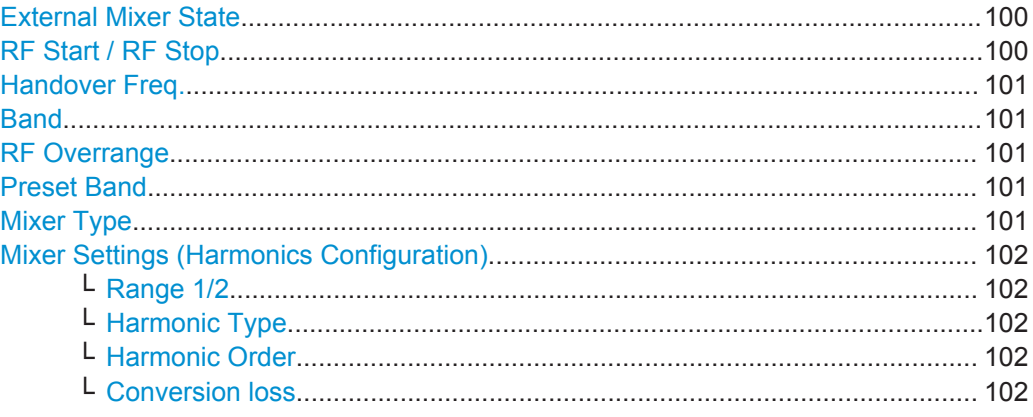

#### **External Mixer State**

Activates or deactivates the external mixer for input. If activated, "ExtMix" is indicated in the channel bar of the application, together with the used band (see ["Band"](#page-100-0) [on page 101](#page-100-0)).

Remote command:

[\[SENSe:\]MIXer\[:STATe\]](#page-217-0) on page 218

#### **RF Start / RF Stop**

Displays the start and stop frequency of the selected band (read-only).

The frequency range for the user-defined band is defined via the harmonics configuration (see "Range 1/2" [on page 102](#page-101-0)).

For details on available frequency ranges, see [table 10-3 on page 221.](#page-220-0)

Remote command:

[\[SENSe:\]MIXer:FREQuency:STARt?](#page-219-0) on page 220 [\[SENSe:\]MIXer:FREQuency:STOP?](#page-220-0) on page 221

#### <span id="page-100-0"></span>**Handover Freq.**

If due to the LO frequency the conversion of the input signal is not possible using one harmonic, the band must be split. An adjacent, partially overlapping frequency range can be defined using different harmonics (see ["Mixer Settings \(Harmonics Configura](#page-101-0)tion)" [on page 102\)](#page-101-0). In this case, the sweep begins using the harmonic defined for the first range. At the specified "handover frequency" in the overlapping range, it switches to the harmonic for the second range.

The handover frequency can be selected freely within the overlapping frequency range.

Remote command:

[\[SENSe:\]MIXer:FREQuency:HANDover](#page-219-0) on page 220

#### **Band**

Defines the waveguide frequency band or user-defined frequency band to be used by the mixer.

The start and stop frequencies of the selected band are displayed in the "RF Start" and "RF Stop" fields.

For a definition of the frequency range for the pre-defined bands, see [table 10-3 on](#page-220-0) [page 221](#page-220-0).

The mixer settings for the user-defined band can be selected freely. The frequency range for the user-defined band is defined via the harmonics configuration (see ["Range](#page-101-0) 1/2" [on page 102](#page-101-0)).

Remote command:

[\[SENSe:\]MIXer:HARMonic:BAND\[:VALue\]](#page-220-0) on page 221

#### **RF Overrange**

In some cases, the harmonics defined for a specific band allow for an even larger frequency range than the band requires. By default, the pre-defined range is used. However, you can take advantage of the extended frequency range by overriding the defined "RF Start" and "RF Stop" frequencies by the maximum values.

If "RF Overrange" is enabled, the frequency range is not restricted by the band limits ("RF Start" and "RF Stop"). In this case, the full frequency range that can be reached using the selected harmonics is used.

Remote command:

[\[SENSe:\]MIXer:RFOVerrange\[:STATe\]](#page-223-0) on page 224

#### **Preset Band**

Restores the presettings for the selected band.

**Note:** changes to the band and mixer settings are maintained even after using the PRESET function. This function allows you to restore the original band settings.

Remote command:

[\[SENSe:\]MIXer:HARMonic:BAND:PRESet](#page-220-0) on page 221

#### **Mixer Type**

The External Mixer option supports the following external mixer types:

"2 Port" LO and IF data use the same port

<span id="page-101-0"></span>"3 Port" LO and IF data use separate ports

Remote command:

[\[SENSe:\]MIXer:PORTs](#page-223-0) on page 224

#### **Mixer Settings (Harmonics Configuration)**

The harmonics configuration determines the frequency range for user-defined bands (see "Band" [on page 101](#page-100-0)).

#### **Range 1/2 ← Mixer Settings (Harmonics Configuration)**

Enables the use of one or two frequency ranges, where the second range is based on another harmonic frequency of the mixer to cover the band's frequency range.

For each range, you can define which harmonic to use and how the Conversion loss is handled.

Remote command: [\[SENSe:\]MIXer:HARMonic:HIGH:STATe](#page-221-0) on page 222

#### **Harmonic Type ← Mixer Settings (Harmonics Configuration)**

Defines if only even, only odd, or even and odd harmonics can be used for conversion. Depending on this selection, the order of harmonic to be used for conversion changes (see "Harmonic Order" on page 102). Which harmonics are supported depends on the mixer type.

Remote command: [\[SENSe:\]MIXer:HARMonic:TYPE](#page-221-0) on page 222

#### **Harmonic Order ← Mixer Settings (Harmonics Configuration)**

Defines which order of the harmonic of the LO frequencies is used to cover the frequency range.

By default, the lowest order of the specified harmonic type is selected that allows conversion of input signals in the whole band. If due to the LO frequency the conversion is not possible using one harmonic, the band is split.

For the "USER" band, you define the order of harmonic yourself. The order of harmonic can be between 2 and 61, the lowest usable frequency being 26.5 GHz.

Remote command:

[SENSe: MIXer: HARMonic [: LOW] on page 223 [\[SENSe:\]MIXer:HARMonic:HIGH\[:VALue\]](#page-221-0) on page 222

#### **Conversion loss ← Mixer Settings (Harmonics Configuration)**

Defines how the conversion loss is handled. The following methods are available:

"Average" Defines the average conversion loss for the entire frequency range in dB.

<span id="page-102-0"></span>"Table" Defines the conversion loss via the table selected from the list. Predefined conversion loss tables are often provided with the external mixer and can be imported to the R&S FSW. Alternatively, you can define your own conversion loss tables. Imported tables are checked for compatibility with the current settings before being assigned. Conversion loss tables are configured and managed in the [Conver](#page-104-0)[sion Loss Table](#page-104-0) tab.

For details on importing tables, see ["Import Table"](#page-105-0) on page 106.

```
Remote command: 
Average for range 1:
[SENSe:]MIXer:LOSS[:LOW] on page 224
Table for range 1:
[SENSe:]MIXer:LOSS:TABLe[:LOW] on page 223
Average for range 2:
[SENSe:]MIXer:LOSS:HIGH on page 223
Table for range 2:
[SENSe:]MIXer:LOSS:TABLe:HIGH on page 223
```
#### **Basic Settings**

**Access**: INPUT/OUTPUT > "External Mixer Config" > "Basic Settings"

The basic settings concern general use of an external mixer. They are only available if the [External Mixer State](#page-99-0) is "On".

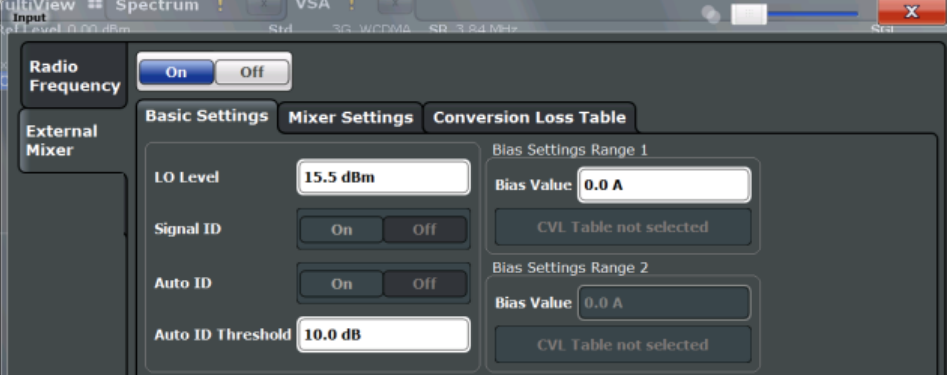

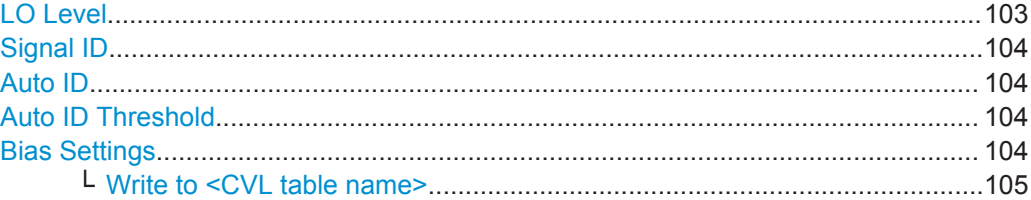

### **LO Level**

Defines the LO level of the external mixer's LO port. Possible values are from 13.0 dBm to 17.0 dBm in 0.1 dB steps. Default value is 15.5 dB.

Remote command:

[\[SENSe:\]MIXer:LOPower](#page-217-0) on page 218

#### <span id="page-103-0"></span>**Signal ID**

Activates or deactivates visual signal identification. Two sweeps are performed alternately. Trace 1 shows the trace measured on the upper side band (USB) of the LO (the test sweep). Trace 2 shows the trace measured on the lower side band (LSB), i.e. the reference sweep.

Note that automatic signal identification is only available for measurements that perform frequency sweeps (not in the VSA, the I/Q Analyzer, or the Real-Time Spectrum application, for instance).

Mathematical functions with traces and trace copy cannot be used with the Signal ID function.

Remote command: [\[SENSe:\]MIXer:SIGNal](#page-218-0) on page 219

#### **Auto ID**

Activates or deactivates automatic signal identification.

Auto ID basically functions like Signal ID. However, the test and reference sweeps are converted into a single trace by a comparison of maximum peak values of each sweep point. The result of this comparison is displayed in trace 3 if "Signal ID" is active at the same time. If "Signal ID" is not active, the result can be displayed in any of the traces 1 to 3. Unwanted mixer products are suppressed in this calculated trace.

Note that automatic signal identification is only available for measurements that perform frequency sweeps (not in vector signal analysis or the I/Q Analyzer, for instance).

Remote command:

[SENSe: MIXer: SIGNal on page 219

#### **Auto ID Threshold**

Defines the maximum permissible level difference between test sweep and reference sweep to be corrected during automatic comparison ("Auto ID" on page 104 function). The input range is between 0.1 dB and 100 dB. Values of about 10 dB (i.e. default setting) generally yield satisfactory results.

Remote command:

[\[SENSe:\]MIXer:THReshold](#page-218-0) on page 219

#### **Bias Settings**

Define the bias current for each range, which is required to set the mixer to its optimum operating point. It corresponds to the short-circuit current. The bias current can range from -10 mA to 10 mA. The actual bias current is lower because of the forward voltage of the mixer diode(s).

**Tip**: The trace in the currently active result display (if applicable) is adapted to the settings immediately so you can check the results.

To store the bias setting in the currently selected conversion loss table, select the [Write to <CVL table name>](#page-104-0) button.

Remote command:

[\[SENSe:\]MIXer:BIAS\[:LOW\]](#page-217-0) on page 218 [\[SENSe:\]MIXer:BIAS:HIGH](#page-217-0) on page 218

#### <span id="page-104-0"></span>**Write to <CVL table name> ← Bias Settings**

Stores the bias setting in the currently selected "Conversion loss table" for the range (see "Managing Conversion Loss Tables" on page 105). If no conversion loss table is selected yet, this function is not available ("CVL Table not selected").

Remote command: [\[SENSe:\]CORRection:CVL:BIAS](#page-224-0) on page 225

#### **Managing Conversion Loss Tables**

**Access**: INPUT/OUTPUT > "External Mixer Config" > "Conversion Loss Table"

In this tab, you configure and manage conversion loss tables. Conversion loss tables consist of value pairs that describe the correction values for conversion loss at certain frequencies. The correction values for frequencies between the reference points are obtained via interpolation.

The currently selected table for each range is displayed at the top of the dialog box. All conversion loss tables found in the instrument's  $C:\R\ S\INSTR\USER\cvl\ direc$ tory are listed in the "Modify Tables" list.

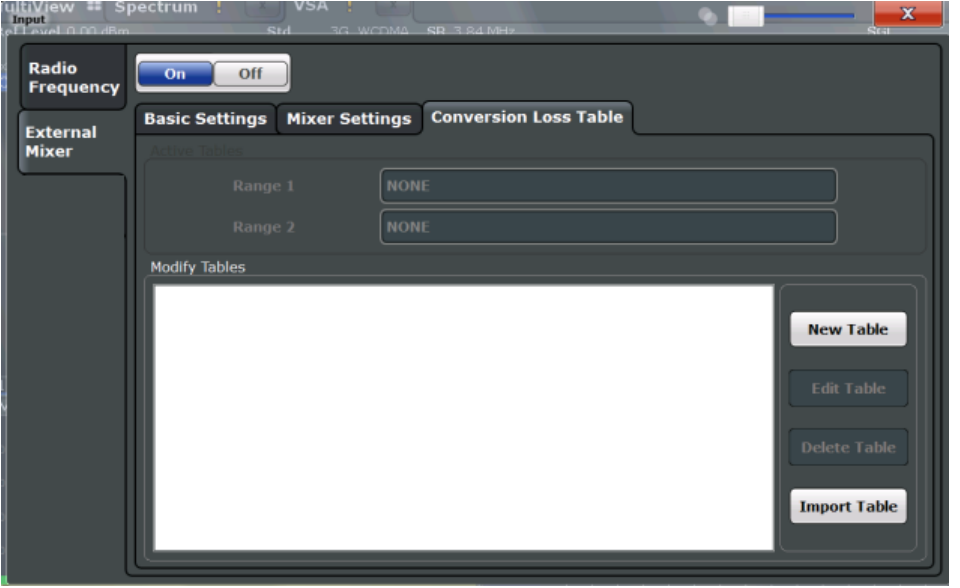

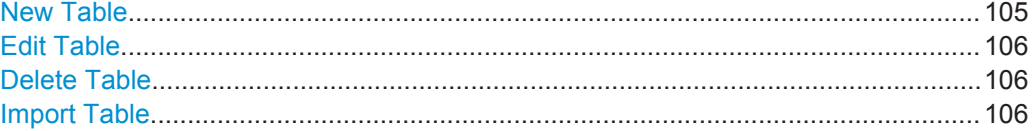

#### **New Table**

Opens the "Edit Conversion loss table" dialog box to configure a new conversion loss table. For details on table configuration, see ["Creating and Editing Conversion Loss](#page-105-0) Tables" [on page 106](#page-105-0).

Remote command:

[\[SENSe:\]CORRection:CVL:SELect](#page-227-0) on page 228

### <span id="page-105-0"></span>**Edit Table**

Opens the "Edit Conversion loss table" dialog box to edit the selected conversion loss table. For details on table configuration, see "Creating and Editing Conversion Loss Tables" on page 106.

Remote command: [\[SENSe:\]CORRection:CVL:SELect](#page-227-0) on page 228

#### **Delete Table**

Deletes the currently selected conversion loss table after you confirm the action.

Remote command: [\[SENSe:\]CORRection:CVL:CLEAr](#page-225-0) on page 226

#### **Import Table**

Imports a stored conversion loss table from any directory and copies it to the instrument's  $C:\R\$  S\INSTR\USER\cvl\ directory. It can then be assigned for use for a specific frequency range (see ["Conversion loss"](#page-101-0) on page 102).

#### **Creating and Editing Conversion Loss Tables**

**Access**: INPUT/OUTPUT > "External Mixer Config" > "Conversion Loss Table" > "New Table" / "Edit Table"

Conversion loss tables can be newly defined and edited.

A preview pane displays the current configuration of the conversion loss function as described by the position/value entries.

WLAN I/Q Measurement (Modulation Accuracy, Flatness, Tolerance...)

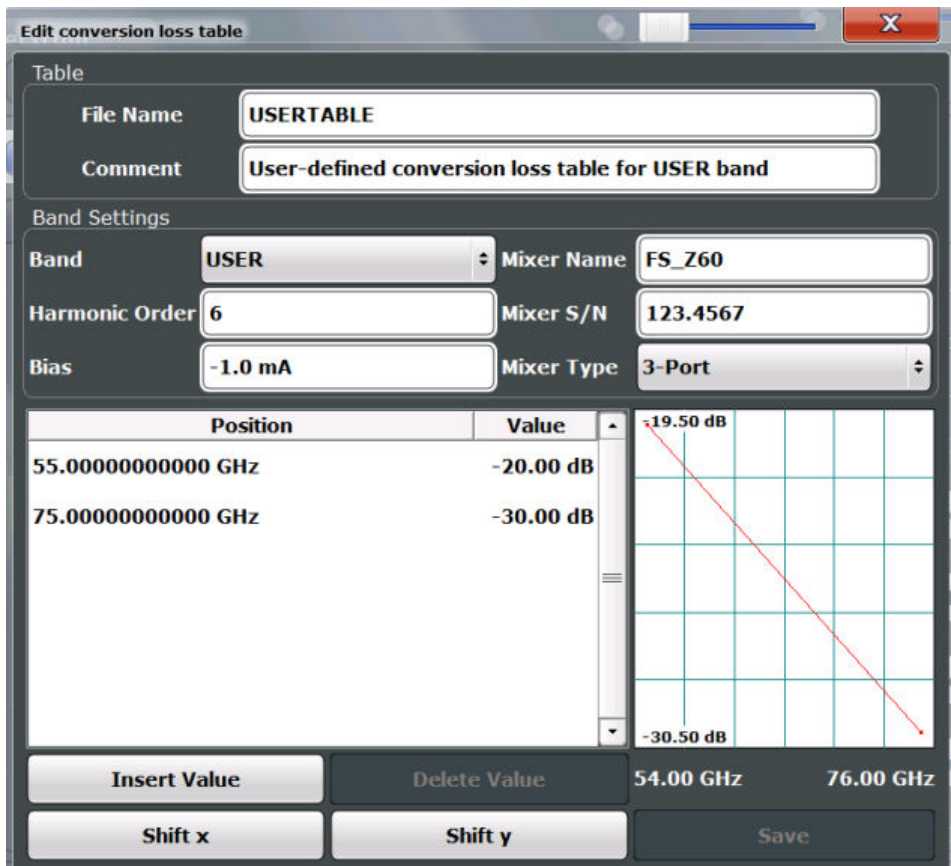

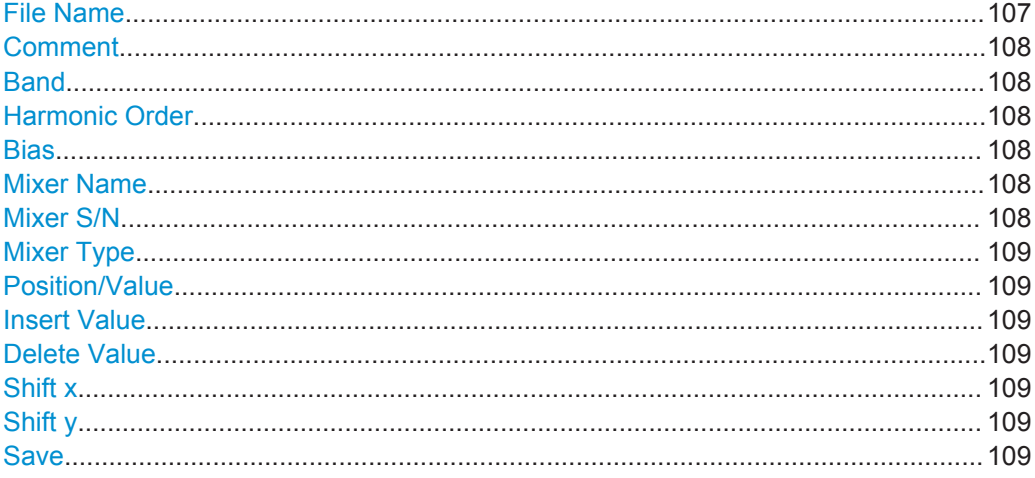

### **File Name**

Defines the name under which the table is stored in the  $c:\R_S\InSTR\USER\cvl\$ directory on the instrument. The name of the table is identical with the name of the file (without extension) in which the table is stored. This setting is mandatory. The . ACL extension is automatically appended during storage.

Remote command:

[SENSe: ] CORRection: CVL: SELect on page 228

#### <span id="page-107-0"></span>**Comment**

An optional comment that describes the conversion loss table. The comment is userdefinable.

Remote command: [\[SENSe:\]CORRection:CVL:COMMent](#page-225-0) on page 226

#### **Band**

The waveguide or user-defined band to which the table applies. This setting is checked against the current mixer setting before the table can be assigned to the range.

For a definition of the frequency range for the pre-defined bands, see [table 10-3 on](#page-220-0) [page 221](#page-220-0).

Remote command: [\[SENSe:\]CORRection:CVL:BAND](#page-224-0) on page 225

#### **Harmonic Order**

The harmonic order of the range to which the table applies. This setting is checked against the current mixer setting before the table can be assigned to the range.

Remote command: [\[SENSe:\]CORRection:CVL:HARMonic](#page-226-0) on page 227

#### **Bias**

The bias current which is required to set the mixer to its optimum operating point. It corresponds to the short-circuit current. The bias current can range from -10 mA to 10 mA. The actual bias current is lower because of the forward voltage of the mixer diode(s).

**Tip:** You can also define the bias interactively while a preview of the trace with the changed setting is displayed, see ["Bias Settings"](#page-103-0) on page 104.

Remote command: [\[SENSe:\]CORRection:CVL:BIAS](#page-224-0) on page 225

#### **Mixer Name**

Specifies the name of the external mixer to which the table applies. This setting is checked against the current mixer setting before the table can be assigned to the range.

Remote command:

[\[SENSe:\]CORRection:CVL:MIXer](#page-226-0) on page 227

#### **Mixer S/N**

Specifies the serial number of the external mixer to which the table applies.

The specified number is checked against the currently connected mixer number before the table can be assigned to the range.

Remote command: [\[SENSe:\]CORRection:CVL:SNUMber](#page-227-0) on page 228
### **Mixer Type**

Specifies whether the external mixer to which the table applies is a two-port or threeport type. This setting is checked against the current mixer setting before the table can be assigned to the range.

Remote command: [\[SENSe:\]CORRection:CVL:PORTs](#page-226-0) on page 227

### **Position/Value**

Each position/value pair defines the conversion loss value in dB for a specific frequency. The reference values must be entered in order of increasing frequencies. A maximum of 50 reference values can be entered. To enter a new value pair, select an empty space in the "Position/Value" table, or select the Insert Value button.

Correction values for frequencies between the reference values are interpolated. Linear interpolation is performed if the table contains only two values. If it contains more than two reference values, spline interpolation is carried out. Outside the frequency range covered by the table, the conversion loss is assumed to be the same as that for the first and last reference value.

The current configuration of the conversion loss function as described by the position/ value entries is displayed in the preview pane to the right of the table.

Remote command:

[\[SENSe:\]CORRection:CVL:DATA](#page-225-0) on page 226

#### **Insert Value**

Inserts a new position/value entry in the table.

If the table is empty, a new entry at 0 Hz is inserted.

If entries already exist, a new entry is inserted above the selected entry. The position of the new entry is selected such that it divides the span to the previous entry in half.

#### **Delete Value**

Deletes the currently selected position/value entry.

#### **Shift x**

Shifts all positions in the table by a specific value. The value can be entered in the edit dialog box. The conversion loss function in the preview pane is shifted along the x-axis.

#### **Shift y**

Shifts all conversion loss values by a specific value. The value can be entered in the edit dialog box. The conversion loss function in the preview pane is shifted along the yaxis.

#### **Save**

The conversion loss table is stored under the specified file name in the C:\R\_S\INSTR\USER\cvl\ directory of the instrument.

## **Digital I/Q Input Settings**

**Access**: INPUT/OUTPUT > "Input Source Config" > "Digital I/Q" tab

The following settings and functions are available to provide input via the optional Digital Baseband Interface in the applications that support it.

These settings are only available if the Digital Baseband Interface option is installed on the R&S FSW.

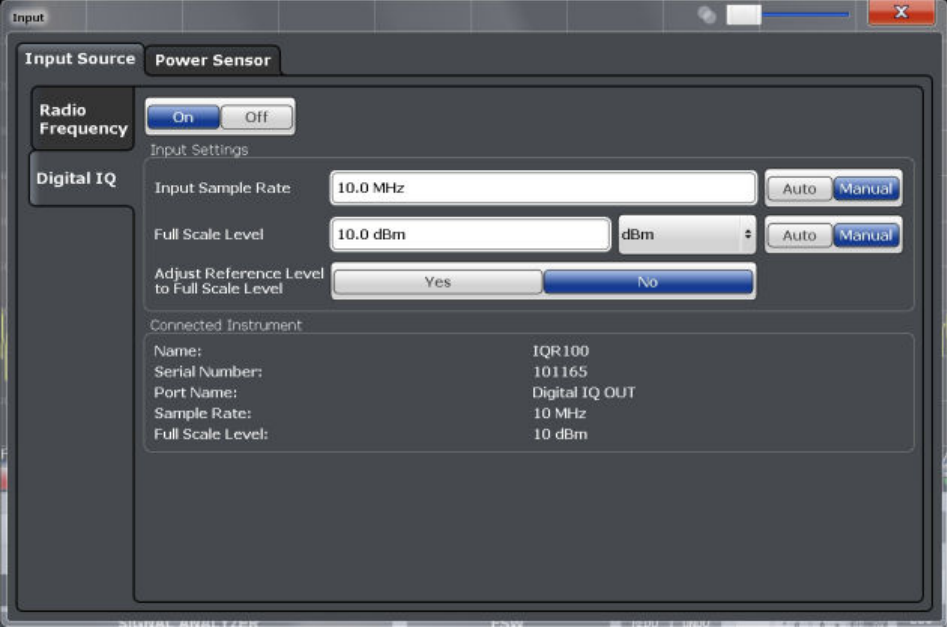

For more information, see the R&S FSW I/Q Analyzer and I/Q Input User Manual.

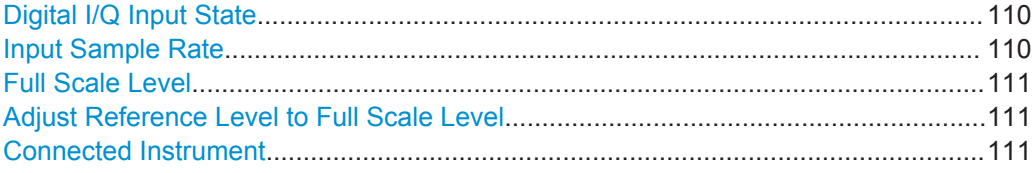

### **Digital I/Q Input State**

Enables or disable the use of the "Digital IQ" input source for measurements.

"Digital IQ" is only available if the optional Digital Baseband Interface is installed.

Remote command: [INPut:SELect](#page-216-0) on page 217

#### **Input Sample Rate**

Defines the sample rate of the digital I/Q signal source. This sample rate must correspond with the sample rate provided by the connected device, e.g. a generator.

If "Auto" is selected, the sample rate is adjusted automatically by the connected device.

The allowed range is from 100 Hz to 10 GHz.

Remote command:

[INPut:DIQ:SRATe](#page-232-0) on page 233 [INPut:DIQ:SRATe:AUTO](#page-233-0) on page 234

## <span id="page-110-0"></span>**Full Scale Level**

The "Full Scale Level" defines the level and unit that should correspond to an I/Q sample with the magnitude "1".

If "Auto" is selected, the level is automatically set to the value provided by the connected device.

#### Remote command:

```
INPut:DIQ:RANGe[:UPPer] on page 233
INPut:DIQ:RANGe[:UPPer]:UNIT on page 233
INPut:DIQ:RANGe[:UPPer]:AUTO on page 232
```
#### **Adjust Reference Level to Full Scale Level**

If enabled, the reference level is adjusted to the full scale level automatically if any change occurs.

Remote command: [INPut:DIQ:RANGe:COUPling](#page-232-0) on page 233

# **Connected Instrument**

Displays the status of the Digital Baseband Interface connection.

If an instrument is connected, the following information is displayed:

- Name and serial number of the instrument connected to the Digital Baseband Interface
- Used port
- Sample rate of the data currently being transferred via the Digital Baseband Interface
- Level and unit that corresponds to an  $I/Q$  sample with the magnitude "1" (Full Scale Level), if provided by connected instrument

Remote command:

[INPut:DIQ:CDEVice](#page-230-0) on page 231

## **Analog Baseband Input Settings**

**Access**: INPUT/OUTPUT > "Input Source Config" > "Analog Baseband" tab

The following settings and functions are available to provide input via the optional Analog Baseband Interface in the applications that support it.

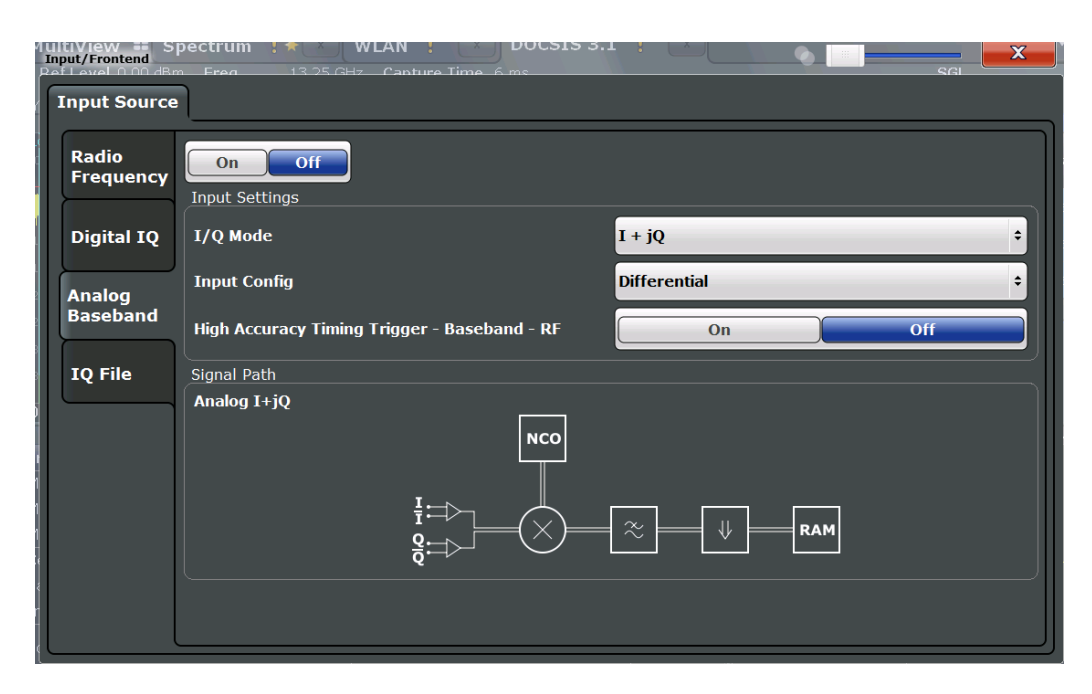

For more information on the optional Analog Baseband Interface, see the R&S FSW I/Q Analyzer and I/Q Input User Manual.

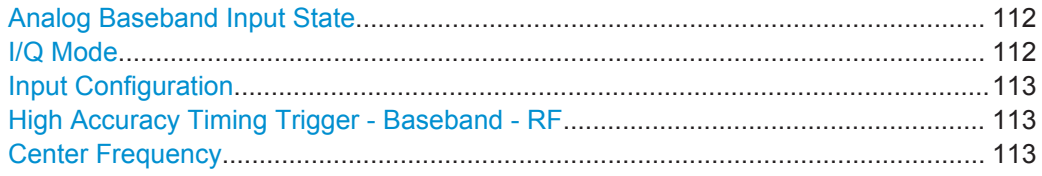

## **Analog Baseband Input State**

Enables or disable the use of the "Analog Baseband" input source for measurements. "Analog Baseband" is only available if the optional Analog Baseband Interface is installed.

Remote command: [INPut:SELect](#page-216-0) on page 217

## **I/Q Mode**

Defines the format of the input signal.

- $T + jQ''$  The input signal is filtered and resampled to the sample rate of the application. Two inputs are required for a complex signal, one for the in-phase component, and one for the quadrature component.
- "I Only / Low IF I"

The input signal at the BASEBAND INPUT I connector is filtered and resampled to the sample rate of the application. If the center frequency is set to 0 Hz, the real baseband signal is dis-

played without down-conversion (**Real Baseband I**).

If a center frequency greater than 0 Hz is set, the input signal is down-converted with the center frequency (**Low IF I**).

<span id="page-112-0"></span>"Q Only / Low IF Q"

The input signal at the BASEBAND INPUT Q connector is filtered and resampled to the sample rate of the application.

If the center frequency is set to 0 Hz, the real baseband signal is displayed without down-conversion (**Real Baseband Q**). If a center frequency greater than 0 Hz is set, the input signal is

down-converted with the center frequency (**Low IF Q**).

Remote command:

[INPut:IQ:TYPE](#page-234-0) on page 235

### **Input Configuration**

Defines whether the input is provided as a differential signal via all four Analog Baseband connectors or as a plain I/Q signal via two simple-ended lines.

**Note:** Both single-ended and differential probes are supported as input; however, since only one connector is occupied by a probe, the "Single-ended" setting must be used for all probes.

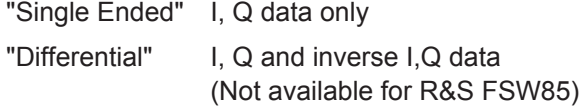

### Remote command:

[INPut:IQ:BALanced\[:STATe\]](#page-233-0) on page 234

### **High Accuracy Timing Trigger - Baseband - RF**

Activates a mode with enhanced timing accuracy between analog baseband, RF and external trigger signals.

**Note:** Prerequisites for previous models of R&S FSW.

For R&S FSW models with a serial number lower than 103000, special prerequisites and restrictions apply for high accuracy timing:

- To obtain this high timing precision, trigger port 1 and port 2 must be connected via the Cable for High Accuracy Timing (order number 1325.3777.00).
- As trigger port 1 and port 2 are connected via the cable, only trigger port 3 can be used to trigger a measurement.
- Trigger port 2 is configured as output if the high accuracy timing option is active. Make sure not to activate this option if you use trigger port 2 in your measurement setup.
- When you first enable this setting, you are prompted to connect the cable for high accuracy timing to trigger ports 1 and 2. If you cancel this prompt, the setting remains disabled. As soon as you confirm this prompt, the cable must be in place the firmware does not check the connection. (In remote operation, the setting is activated without a prompt.)

For more information, see the R&S FSW I/Q Analyzer and I/Q Input User Manual.

Remote command:

[CALibration:AIQ:HATiming\[:STATe\]](#page-235-0) on page 236

### **Center Frequency**

Defines the center frequency for analog baseband input.

For real-type baseband input (I or Q only), the center frequency is always 0 Hz.

**Note:** If the analysis bandwidth to either side of the defined center frequency exceeds the minimum frequency (0 Hz) or the maximum frequency (40 MHz/80 MHz), an error is displayed. In this case, adjust the center frequency or the analysis bandwidth.

Remote command:

[\[SENSe:\]FREQuency:CENTer](#page-236-0) on page 237

## **5.3.3.2 Output Settings**

**Access**: INPUT/OUTPUT > "Output"

The R&S FSW can provide output to special connectors for other devices.

For details on connectors, refer to the R&S FSW Getting Started manual, "Front / Rear Panel View" chapters.

How to provide trigger signals as output is described in detail in the R&S FSW User Manual.

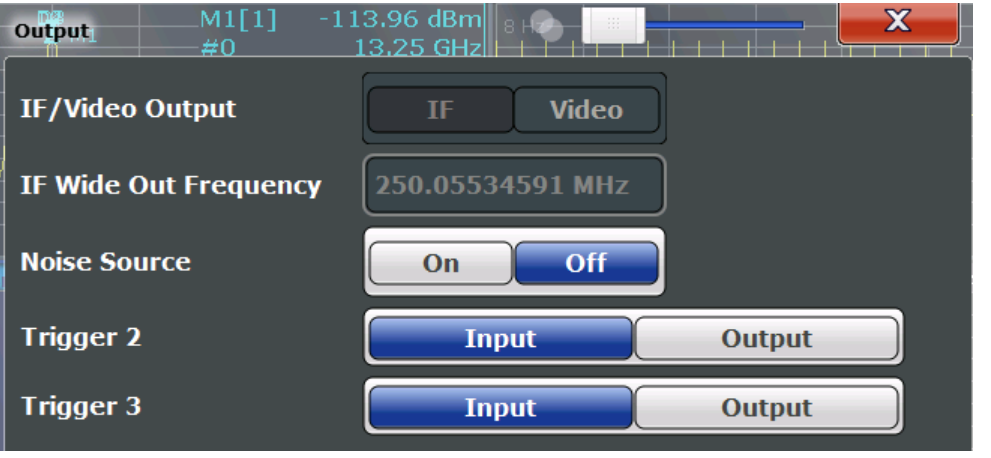

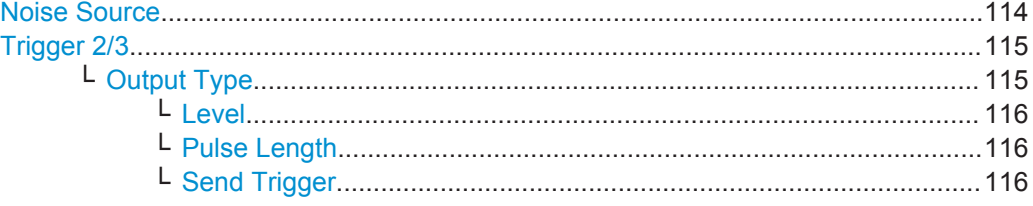

## **Noise Source**

This command turns the 28 V supply of the BNC connector labeled NOISE SOURCE CONTROL on the R&S FSW on and off.

External noise sources are useful when you are measuring power levels that fall below the noise floor of the R&S FSW itself, for example when measuring the noise level of a DUT.

Remote command: [DIAGnostic:SERVice:NSOurce](#page-236-0) on page 237

# <span id="page-114-0"></span>**Trigger 2/3**

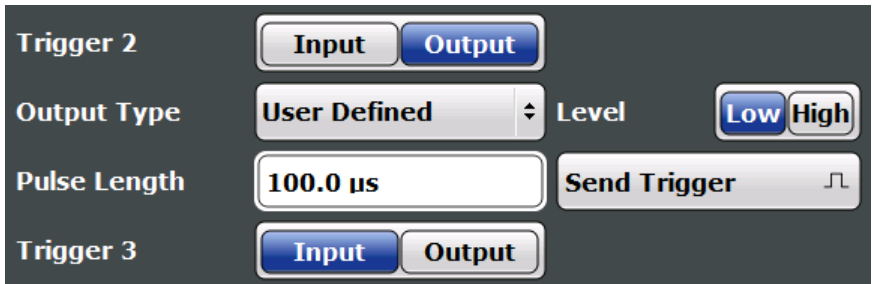

Defines the usage of the variable TRIGGER INPUT/OUTPUT connectors, where:

"Trigger 2": TRIGGER INPUT/OUTPUT connector on the front panel

"Trigger 3": TRIGGER 3 INPUT/ OUTPUT connector on the rear panel

(Trigger 1 is INPUT only.)

**Note:** Providing trigger signals as output is described in detail in the R&S FSW User Manual.

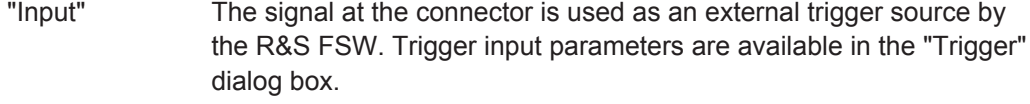

"Output" The R&S FSW sends a trigger signal to the output connector to be used by connected devices.

Further trigger parameters are available for the connector.

**Note:** For simultaneous MIMO measurements (see ["Simultaneous](#page-133-0) [Signal Capture Setup"](#page-133-0) on page 134), if you set the master's TRIGGER 2 INPUT/OUTPUT connector to "device-triggered" output, the master R&S FSW sends its trigger event signal to any connected slaves. See also [Chapter 4.9.5, "Trigger Synchronization Using the](#page-86-0) [Master's Trigger Output", on page 87.](#page-86-0)

#### Remote command:

[OUTPut:TRIGger<port>:DIRection](#page-252-0) on page 253

### **Output Type ← Trigger 2/3**

Type of signal to be sent to the output

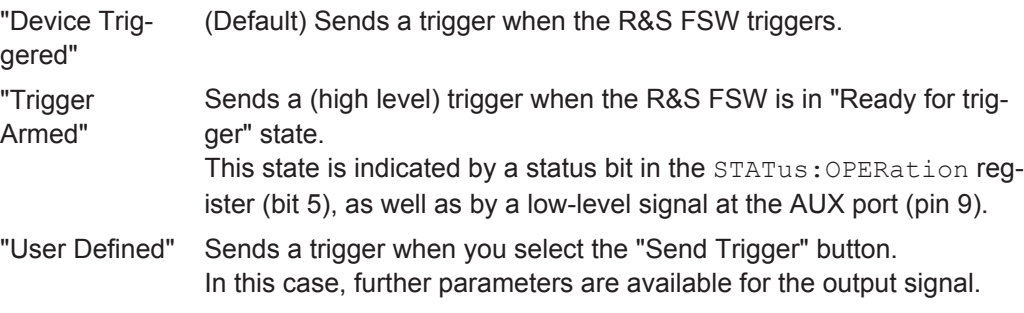

Remote command:

[OUTPut:TRIGger<port>:OTYPe](#page-253-0) on page 254

### <span id="page-115-0"></span>**Level ← Output Type ← Trigger 2/3**

Defines whether a high (1) or low (0) constant signal is sent to the trigger output connector.

The trigger pulse level is always opposite to the constant signal level defined here. For example, for "Level = High", a constant high signal is output to the connector until you select the Send Trigger function. Then, a low pulse is provided.

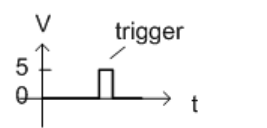

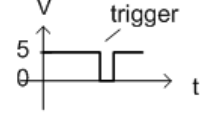

low-level constant, high-level trigger

high-level constant, low-level trigger

Remote command: [OUTPut:TRIGger<port>:LEVel](#page-253-0) on page 254

### **Pulse Length ← Output Type ← Trigger 2/3**

Defines the duration of the pulse (pulse width) sent as a trigger to the output connector.

Remote command: [OUTPut:TRIGger<port>:PULSe:LENGth](#page-254-0) on page 255

#### **Send Trigger ← Output Type ← Trigger 2/3**

Sends a user-defined trigger to the output connector immediately.

Note that the trigger pulse level is always opposite to the constant signal level defined by the output Level setting. For example, for "Level = High", a constant high signal is output to the connector until you select the "Send Trigger" function. Then, a low pulse is sent.

Which pulse level will be sent is indicated by a graphic on the button.

#### Remote command:

[OUTPut:TRIGger<port>:PULSe:IMMediate](#page-254-0) on page 255

## **5.3.3.3 Frequency Settings**

**Access**: "Overview" > "Input/Frontend" > "Frequency"

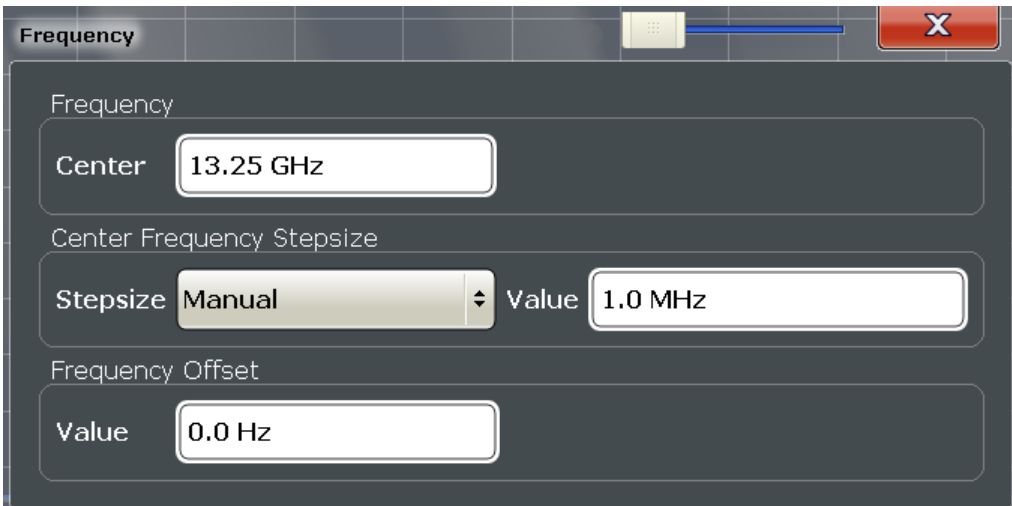

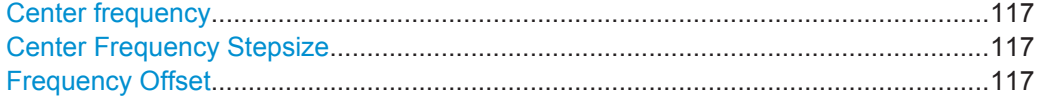

## **Center frequency**

Defines the center frequency of the signal in Hertz.

Remote command: [\[SENSe:\]FREQuency:CENTer](#page-236-0) on page 237

#### **Center Frequency Stepsize**

Defines the step size by which the center frequency is increased or decreased using the arrow keys.

When you use the rotary knob the center frequency changes in steps of only 1/10 of the span.

The step size can be coupled to another value or it can be manually set to a fixed value.

- "= Center" Sets the step size to the value of the center frequency. The used value is indicated in the "Value" field.
- "Manual" Defines a fixed step size for the center frequency. Enter the step size in the "Value" field.

Remote command:

[\[SENSe:\]FREQuency:CENTer:STEP](#page-237-0) on page 238

### **Frequency Offset**

Shifts the displayed frequency range along the x-axis by the defined offset.

This parameter has no effect on the instrument's hardware, or on the captured data or on data processing. It is simply a manipulation of the final results in which absolute frequency values are displayed. Thus, the x-axis of a spectrum display is shifted by a constant offset if it shows absolute frequencies, but not if it shows frequencies relative to the signal's center frequency.

A frequency offset can be used to correct the display of a signal that is slightly distorted by the measurement setup, for example.

The allowed values range from -100 GHz to 100 GHz. The default setting is 0 Hz. **Note:** In MSRA mode, this function is only available for the MSRA Master.

```
Remote command: 
[SENSe: ]FREQuency: OFFSet on page 239
```
# **5.3.3.4 Amplitude Settings**

**Access**: "Overview" > "Input/Frontend" > "Amplitude"

Amplitude settings determine how the R&S FSW must process or display the expected input power levels.

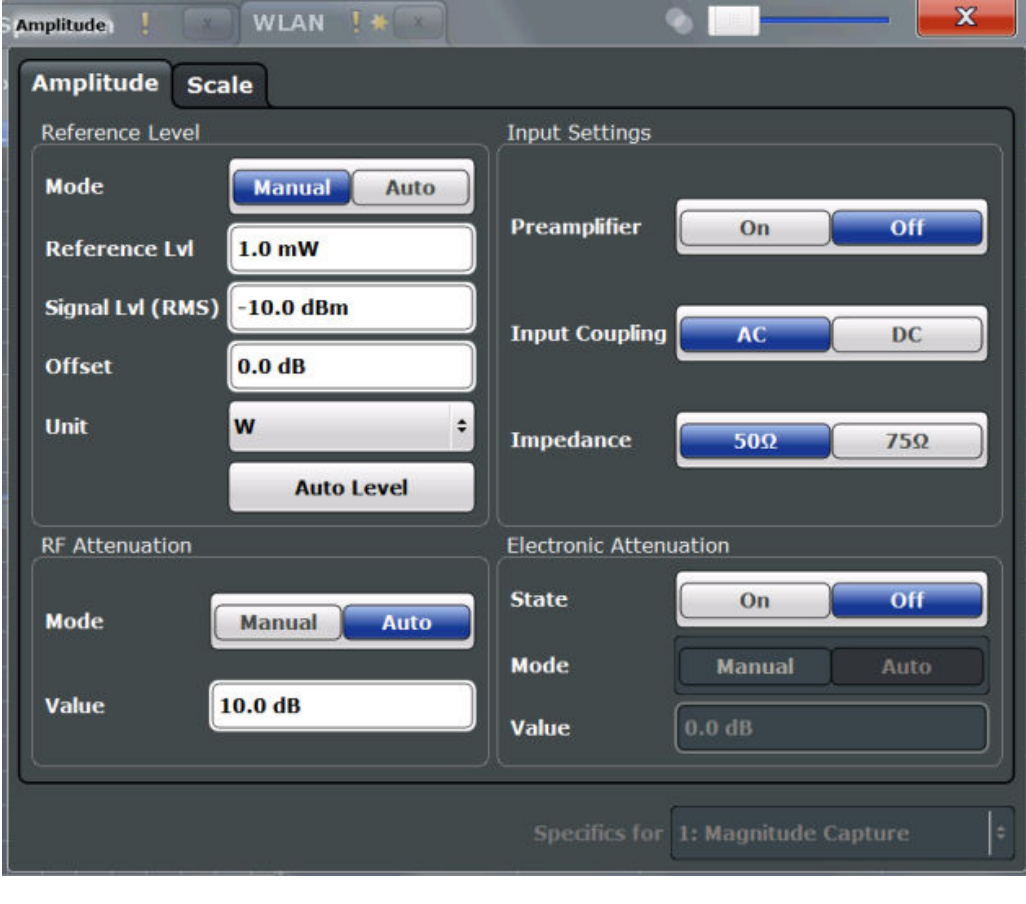

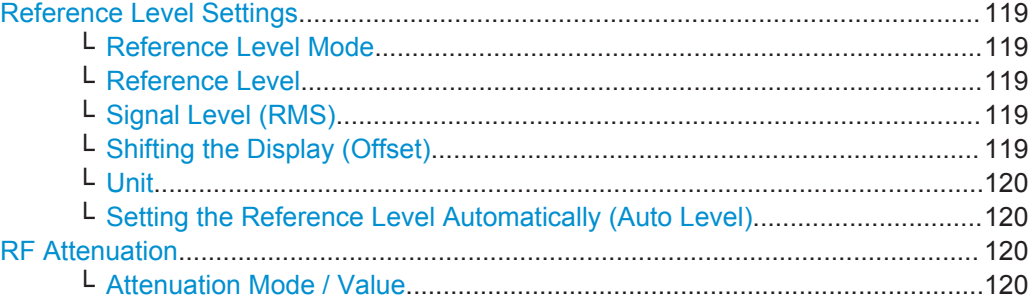

<span id="page-118-0"></span>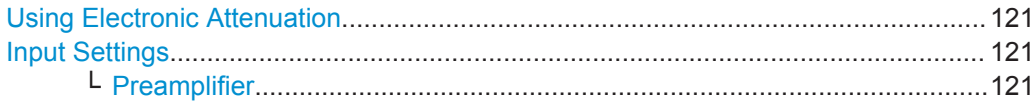

#### **Reference Level Settings**

The reference level defines the expected maximum signal level. Signal levels above this value may not be measured correctly, which is indicated by the "IF OVLD" status display.

#### **Reference Level Mode ← Reference Level Settings**

By default, the reference level is automatically adapted to its optimal value for the current input data (continuously). At the same time, the internal attenuators and the preamplifier are adjusted so the signal-to-noise ratio is optimized, while signal compression, clipping and overload conditions are minimized.

In order to define the reference level manually, switch to "Manual" mode. In this case you must define the following reference level parameters.

#### Remote command:

CONF:POW:AUTO ON, see [CONFigure:POWer:AUTO](#page-239-0) on page 240

### **Reference Level ← Reference Level Settings**

Defines the expected maximum signal level. Signal levels above this value may not be measured correctly, which is indicated by the "IF OVLD" status display.

This value is overwritten if "Auto Level" mode is turned on.

Remote command:

[DISPlay\[:WINDow<n>\]:TRACe<t>:Y\[:SCALe\]:RLEVel](#page-240-0) on page 241

## **Signal Level (RMS) ← Reference Level Settings**

Specifies the mean power level of the source signal as supplied to the instrument's RF input. This value is overwritten if "Auto Level" mode is turned on.

Remote command: [CONFigure:POWer:EXPected:RF](#page-240-0) on page 241

### **Shifting the Display (Offset) ← Reference Level Settings**

Defines an arithmetic level offset. This offset is added to the measured level irrespective of the selected unit. The scaling of the y-axis is changed accordingly.

Define an offset if the signal is attenuated or amplified before it is fed into the R&S FSW so the application shows correct power results. All displayed power level results will be shifted by this value.

Note, however, that the Reference Level value ignores the "Reference Level Offset". It is important to know the actual power level the R&S FSW must handle.

To determine the required offset, consider the external attenuation or gain applied to the input signal. A positive value indicates that an attenuation took place (R&S FSW increases the displayed power values) , a negative value indicates an external gain (R&S FSW decreases the displayed power values).

The setting range is ±200 dB in 0.01 dB steps.

#### <span id="page-119-0"></span>Remote command:

[DISPlay\[:WINDow<n>\]:TRACe<t>:Y\[:SCALe\]:RLEVel:OFFSet](#page-240-0) on page 241

### **Unit ← Reference Level Settings**

The R&S FSW measures the signal voltage at the RF input.

The following units are available and directly convertible:

- dBm
- dBmV
- dBμV

Remote command:

[CALCulate<n>:UNIT:POWer](#page-239-0) on page 240

# **Setting the Reference Level Automatically (Auto Level) ← Reference Level Settings**

Automatically determines the optimal reference level for the current input data. At the same time, the internal attenuators and the preamplifier are adjusted so the signal-tonoise ratio is optimized, while signal compression, clipping and overload conditions are minimized.

In order to do so, a level measurement is performed to determine the optimal reference level.

This function is only available for the MSRA Master, not for the applications.

Remote command:

[CONFigure:POWer:AUTO](#page-239-0) on page 240

### **RF Attenuation**

Defines the attenuation applied to the RF input.

This function is not available for input from the Digital Baseband Interface (R&S FSW-B17).

This function is not available for input from the Digital Baseband Interface (R&S FSW-B17).

## **Attenuation Mode / Value ← RF Attenuation**

The RF attenuation can be set automatically as a function of the selected reference level (Auto mode). This ensures that no overload occurs at the RF INPUT connector for the current reference level. It is the default setting.

By default and when no (optional) [electronic attenuation](#page-120-0) is available, mechanical attenuation is applied.

This function is not available for input from the optional **Digital Baseband Interface**.

In "Manual" mode, you can set the RF attenuation in 1 dB steps (down to 0 dB). Other entries are rounded to the next integer value. The range is specified in the data sheet. If the defined reference level cannot be set for the defined RF attenuation, the reference level is adjusted accordingly and the warning "Limit reached" is displayed.

**NOTICE!** Risk of hardware damage due to high power levels. When decreasing the attenuation manually, ensure that the power level does not exceed the maximum level allowed at the RF input, as an overload may lead to hardware damage.

<span id="page-120-0"></span>Remote command:

[INPut:ATTenuation](#page-240-0) on page 241 [INPut:ATTenuation:AUTO](#page-241-0) on page 242

### **Using Electronic Attenuation**

If the (optional) Electronic Attenuation hardware is installed on the R&S FSW, you can also activate an electronic attenuator.

In "Auto" mode, the settings are defined automatically; in "Manual" mode, you can define the mechanical and electronic attenuation separately.

This function is not available for input from the optional **Digital Baseband Interface**.

**Note:** Electronic attenuation is not available for stop frequencies (or center frequencies in zero span)  $> 13.6$  GHz.

In "Auto" mode, RF attenuation is provided by the electronic attenuator as much as possible to reduce the amount of mechanical switching required. Mechanical attenuation may provide a better signal-to-noise ratio, however.

When you switch off electronic attenuation, the RF attenuation is automatically set to the same mode (auto/manual) as the electronic attenuation was set to. Thus, the RF attenuation can be set to automatic mode, and the full attenuation is provided by the mechanical attenuator, if possible.

Both the electronic and the mechanical attenuation can be varied in 1 dB steps. Other entries are rounded to the next lower integer value.

For the R&S FSW85, the mechanical attenuation can be varied only in 10 dB steps.

If the defined reference level cannot be set for the given attenuation, the reference level is adjusted accordingly and the warning "Limit reached" is displayed in the status bar.

Remote command:

[INPut:EATT:STATe](#page-242-0) on page 243 [INPut:EATT:AUTO](#page-242-0) on page 243 [INPut:EATT](#page-241-0) on page 242

#### **Input Settings**

Some input settings affect the measured amplitude of the signal, as well.

The parameters "Input Coupling" and "Impedance" are identical to those in the "Input" settings, see [Chapter 5.3.3.1, "Input Source Settings", on page 96](#page-95-0).

#### **Preamplifier ← Input Settings**

If the (optional) Preamplifier hardware is installed, a preamplifier can be activated for the RF input signal.

You can use a preamplifier to analyze signals from DUTs with low output power.

This function is not available for input from the (optional) **Digital Baseband Interface**.

For R&S FSW26 or higher models, the input signal is amplified by 30 dB if the preamplifier is activated.

For R&S FSW8 or 13 models, the following settings are available:

"Off" Deactivates the preamplifier.

"15 dB" The RF input signal is amplified by about 15 dB.

<span id="page-121-0"></span>"30 dB" The RF input signal is amplified by about 30 dB.

Remote command: [INPut:GAIN:STATe](#page-243-0) on page 244 [INPut:GAIN\[:VALue\]](#page-243-0) on page 244

# **5.3.4 Signal Capture (Data Acquisition)**

**Access**: "Overview" > "Signal Capture"

**Or**: MEAS CONFIG > "Signal Capture"

You can define how much and how data is captured from the input signal.

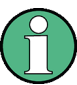

# **MSRA operating mode**

In MSRA operating mode, only the MSRA Master channel actually captures data from the input signal. The data acquisition settings for the R&S FSW WLAN application in MSRA mode define the **application data extract**. See [Chapter 5.3.5, "Slave Applica](#page-138-0)[tion Data \(MSRA\) ", on page 139](#page-138-0).

For details on the MSRA operating mode see the R&S FSW MSRA User Manual.

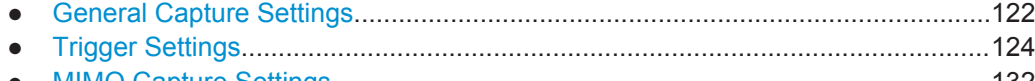

● [MIMO Capture Settings.........................................................................................132](#page-131-0)

## **5.3.4.1 General Capture Settings**

**Access**: "Overview" > "Signal Capture" > "Signal Capture" tab

**Or**: MEAS CONFIG > "Signal Capture" > "Signal Capture" tab

The general capture settings define how much and which data is to be captured during the WLAN I/Q measurement.

<span id="page-122-0"></span>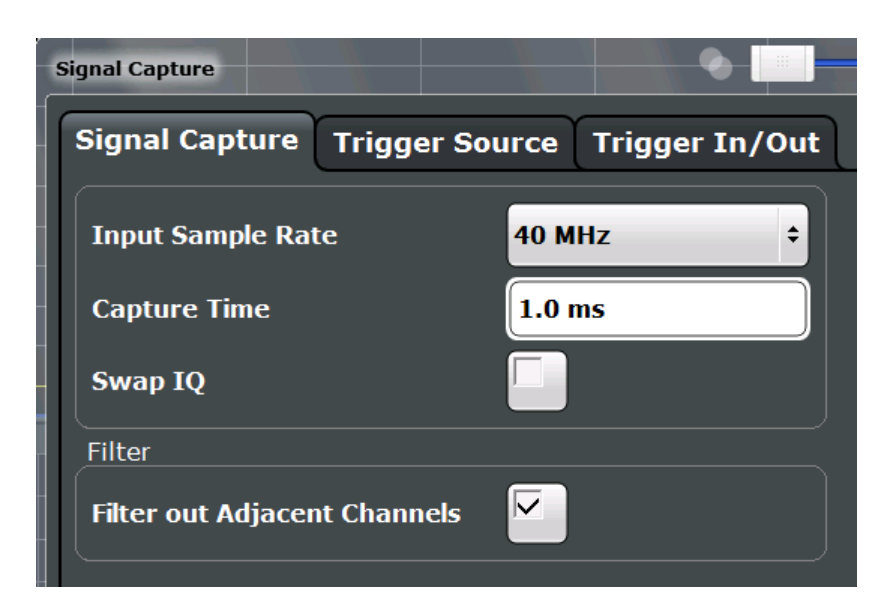

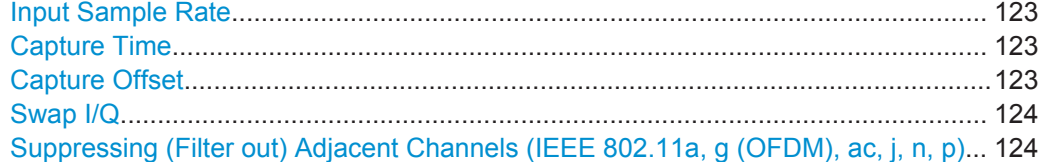

### **Input Sample Rate**

This is the sample rate the R&S FSW WLAN application expects the I/Q input data to have. If necessary, the R&S FSW has to resample the data.

During data processing in the R&S FSW, the sample rate usually changes (decreases). The RF input is captured by the R&S FSW using a high sample rate, and is resampled before it is processed by the R&S FSW WLAN application.

Remote command:

[TRACe:IQ:SRATe](#page-245-0) on page 246

### **Capture Time**

Specifies the duration (and therefore the amount of data) to be captured in the capture buffer. If the capture time is too short, demodulation will fail.

Remote command: [\[SENSe:\]SWEep:TIME](#page-245-0) on page 246

### **Capture Offset**

This setting is only available for slave applications in **MSRA operating mode**. It has a similar effect as the trigger offset in other measurements: it defines the time offset between the capture buffer start and the start of the extracted slave application data.

In MSRA mode, the offset must be a positive value, as the capture buffer starts at the trigger time = 0.

For details on the MSRA operating mode, see the R&S FSW MSRA User Manual.

For details on the MSRT operating mode, see the R&S FSW Real-Time Spectrum Application and MSRT Operating Mode User Manual.

<span id="page-123-0"></span>Remote command:

[\[SENSe:\]MSRA:CAPTure:OFFSet](#page-288-0) on page 289

#### **Swap I/Q**

Activates or deactivates the inverted I/Q modulation. If the I and Q parts of the signal from the DUT are interchanged, the R&S FSW can do the same to compensate for it.

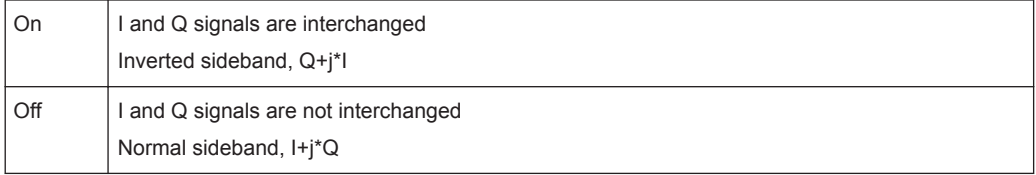

Remote command:

[SENSe: ] SWAPiq on page 245

**Suppressing (Filter out) Adjacent Channels (IEEE 802.11a, g (OFDM), ac, j, n, p)** If activated (default), only the useful signal is analyzed, all signal data in adjacent channels is removed by the filter.

This setting improves the signal to noise ratio and thus the EVM results for signals with strong or a large number of adjacent channels. However, for some measurements information on the effects of adjacent channels on the measured signal may be of interest.

Remote command: [\[SENSe:\]BANDwidth\[:RESolution\]:FILTer\[:STATe\]](#page-244-0) on page 245

## **5.3.4.2 Trigger Settings**

**Access**: "Overview" > "Signal Capture" > "Trigger Source"

Trigger settings determine when the R&S FSW starts to capture the input signal.

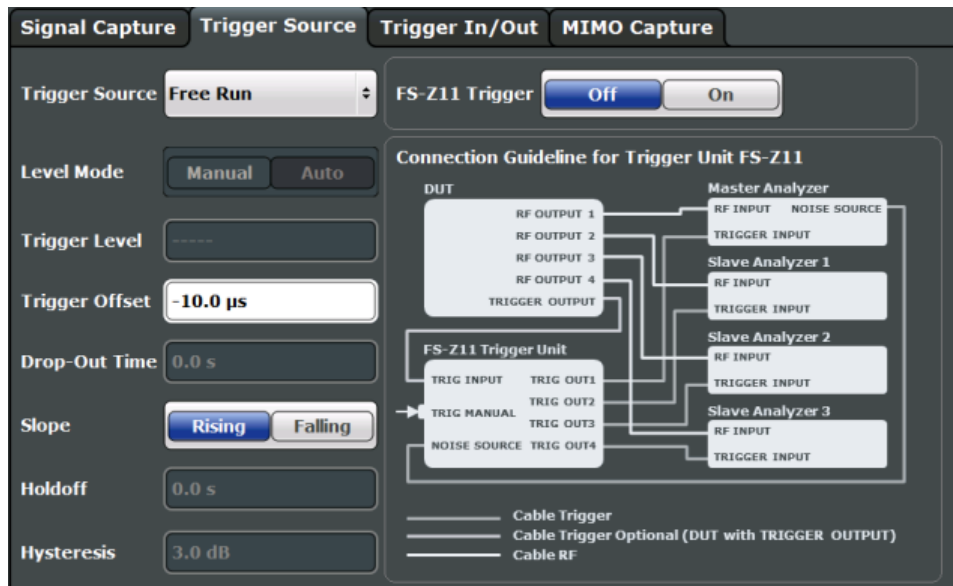

External triggers from one of the TRIGGER INPUT/OUTPUT connectors on the R&S FSW are configured in a separate tab of the dialog box.

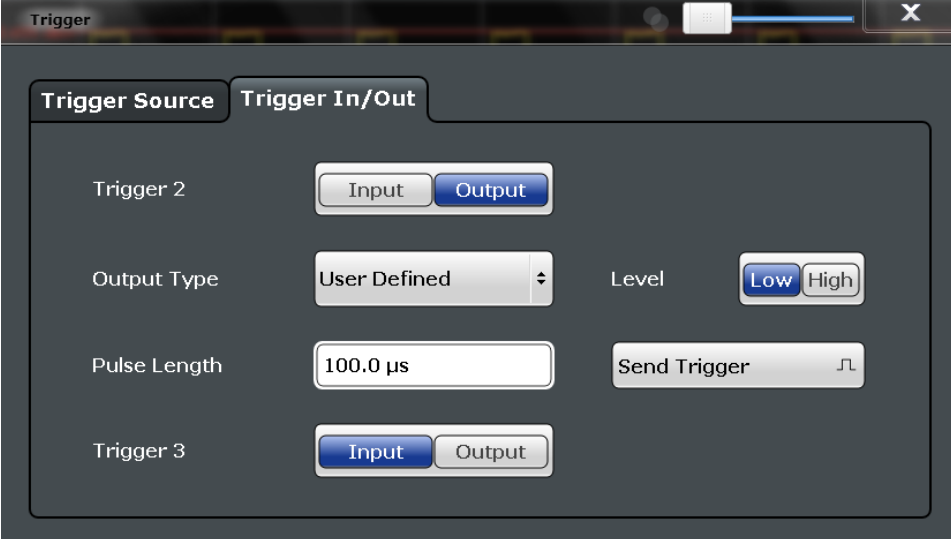

For more information on trigger settings see Chapter 4.9, "Triggered Measurements", on page 83.

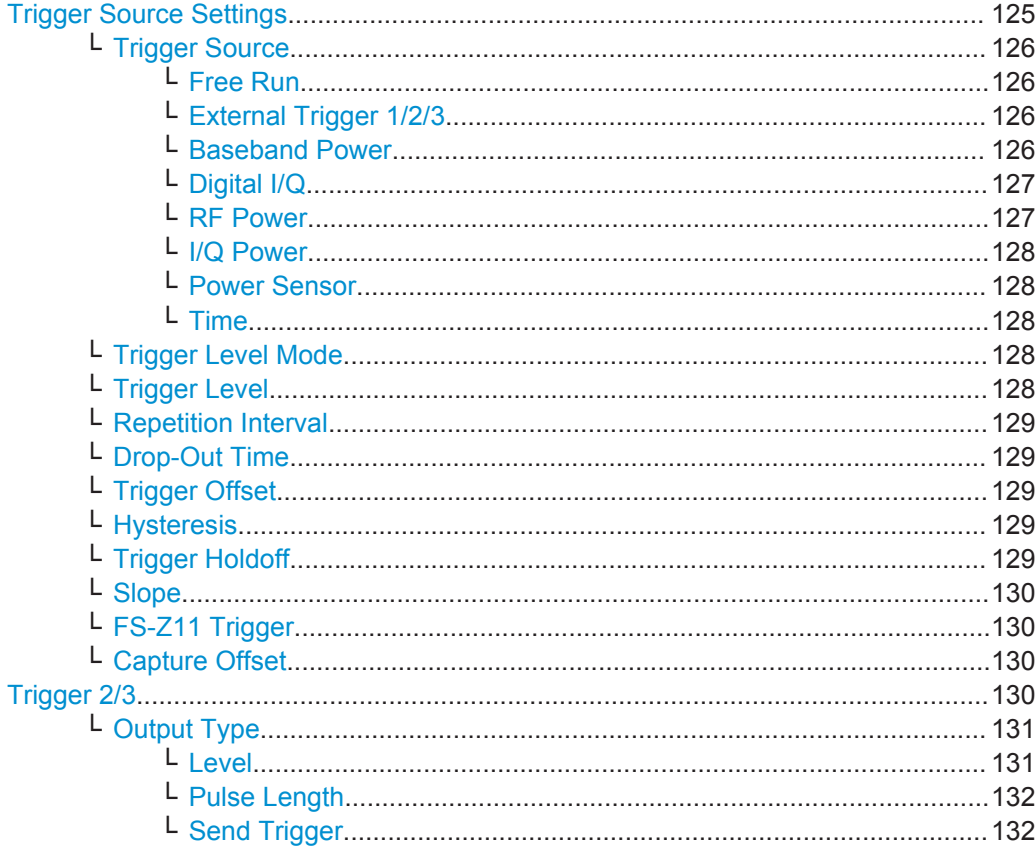

# **Trigger Source Settings**

The Trigger Source settings define when data is captured.

## <span id="page-125-0"></span>**Trigger Source ← Trigger Source Settings**

Defines the trigger source. If a trigger source other than "Free Run" is set, "TRG" is displayed in the channel bar and the trigger source is indicated.

Remote command: [TRIGger\[:SEQuence\]:SOURce](#page-250-0) on page 251

# **Free Run ← Trigger Source ← Trigger Source Settings**

No trigger source is considered. Data acquisition is started manually or automatically and continues until stopped explicitly.

Remote command: TRIG: SOUR IMM, see TRIGger [: SEQuence]: SOURce on page 251

### **External Trigger 1/2/3 ← Trigger Source ← Trigger Source Settings**

Data acquisition starts when the TTL signal fed into the specified input connector meets or exceeds the specified trigger level.

(See ["Trigger Level"](#page-127-0) on page 128).

**Note:** The "External Trigger 1" softkey automatically selects the trigger signal from the TRIGGER 1 INPUT connector on the front panel.

For details, see the "Instrument Tour" chapter in the R&S FSW Getting Started manual.

"External Trigger 1"

Trigger signal from the TRIGGER 1 INPUT connector.

"External Trigger 2"

Trigger signal from the TRIGGER 2 INPUT / OUTPUT connector. Note: Connector must be configured for "Input" in the "Outputs" configuration (see "Trigger 2/3" [on page 115\)](#page-114-0).

#### "External Trigger 3"

Trigger signal from the TRIGGER 3 INPUT/ OUTPUT connector on the rear panel. Note: Connector must be configured for "Input" in the "Outputs" configuration (see "Trigger 2/3" [on page 115\)](#page-114-0).

#### Remote command:

TRIG:SOUR EXT, TRIG:SOUR EXT2 TRIG:SOUR EXT3 See TRIGger [: SEQuence]: SOURce on page 251

#### **Baseband Power ← Trigger Source ← Trigger Source Settings**

Defines triggering on the baseband power (for baseband input via the optional Digital Baseband Interface or the optional Analog Baseband interface).

For more information on the Digital Baseband Interface or the Analog Baseband Interface, see the R&S FSW I/Q Analyzer and I/Q Input User Manual.

#### Remote command:

TRIG:SOUR BBP, see [TRIGger\[:SEQuence\]:SOURce](#page-250-0) on page 251

## <span id="page-126-0"></span>**Digital I/Q ← Trigger Source ← Trigger Source Settings**

For applications that process I/Q data, such as the I/Q Analyzer or optional applications, and only if the optional Digital Baseband Interface is available:

Defines triggering of the measurement directly via the LVDS connector. In the selection list you must specify which general purpose bit (GP0 to GP5) will provide the trigger data.

#### **Note:**

If the Digital I/Q enhanced mode is used, i.e. the connected device supports transfer rates up to 200 Msps, only the general purpose bits GP0 and GP1 are available as a Digital I/Q trigger source.

The following table describes the assignment of the general purpose bits to the LVDS connector pins.

| <b>Bit</b>                                      | LVDS pin            |
|-------------------------------------------------|---------------------|
| GP <sub>0</sub>                                 | SDATA4 P - Trigger1 |
| GP <sub>1</sub>                                 | SDATA4_P - Trigger2 |
| $GP2^{\rightarrow}$                             | SDATA0 P - Reserve1 |
| GP3'                                            | SDATA4 P - Reserve2 |
| GP4'                                            | SDATA0 P - Marker1  |
| $GPS^*$                                         | SDATA4 P - Marker2  |
| *): not available for Digital I/Q enhanced mode |                     |

*Table 5-1: Assignment of general purpose bits to LVDS connector pins*

#### Remote command:

TRIG:SOUR GP0, see [TRIGger\[:SEQuence\]:SOURce](#page-250-0) on page 251

### **RF Power ← Trigger Source ← Trigger Source Settings**

Defines triggering of the measurement via signals which are outside the displayed measurement range.

For this purpose, the instrument uses a level detector at the first intermediate frequency.

The input signal must be in the frequency range between 500 MHz and 8 GHz.

The resulting trigger level at the RF input depends on the RF attenuation and preamplification. For details on available trigger levels, see the instrument's data sheet.

**Note:** If the input signal contains frequencies outside of this range (e.g. for fullspan measurements), the measurement may be aborted. A message indicating the allowed input frequencies is displayed in the status bar.

A "Trigger Offset", "Trigger Polarity" and "Trigger Holdoff" (to improve the trigger stability) can be defined for the RF trigger, but no "Hysteresis".

This trigger source is not available for input from the optional Digital Baseband Interface or the optional Analog Baseband Interface . If the trigger source "RF Power" is selected and digital I/Q or analog baseband input is activated, the trigger source is automatically switched to "Free Run".

<span id="page-127-0"></span>Remote command:

TRIG: SOUR RFP, see TRIGger [: SEQuence]: SOURce on page 251

### **I/Q Power ← Trigger Source ← Trigger Source Settings**

This trigger source is not available if the optional Digital Baseband Interface or optional Analog Baseband Interface is used for input. It is also not available for analysis bandwidths ≥ 160 MHz.

Triggers the measurement when the magnitude of the sampled I/Q data exceeds the trigger threshold.

The trigger bandwidth corresponds to the "Usable I/Q Bandwidth", which depends on the sample rate of the captured I/Q data (see ["Input Sample Rate"](#page-122-0) on page 123 and [Chapter A.1, "Sample Rate and Maximum Usable I/Q Bandwidth for RF Input",](#page-365-0) [on page 366](#page-365-0)).

Remote command:

TRIG:SOUR IQP, see [TRIGger\[:SEQuence\]:SOURce](#page-250-0) on page 251

### **Power Sensor ← Trigger Source ← Trigger Source Settings**

Uses an external power sensor as a trigger source. This option is only available if a power sensor is connected and configured.

**Note:** For R&S power sensors, the "Gate Mode" *Lvl* is not supported. The signal sent by these sensors merely reflects the instant the level is first exceeded, rather than a time period. However, only time periods can be used for gating in level mode. Thus, the trigger impulse from the sensors is not long enough for a fully gated measurement; the measurement cannot be completed.

Remote command:

TRIG: SOUR PSE, see TRIGger [: SEQuence]: SOURce on page 251

### **Time ← Trigger Source ← Trigger Source Settings**

Triggers in a specified repetition interval.

Remote command: TRIG:SOUR TIME, see [TRIGger\[:SEQuence\]:SOURce](#page-250-0) on page 251

### **Trigger Level Mode ← Trigger Source Settings**

By default, the optimum trigger level for power triggers is automatically measured and determined at the start of each sweep (for Modulation Accuracy, Flatness, Tolerance... measurements).

In order to define the trigger level manually, switch to "Manual" mode.

Remote command:

TRIG:SEQ:LEV:POW:AUTO ON, see [TRIGger:SEQuence:LEVel:POWer:AUTO](#page-249-0) [on page 250](#page-249-0)

### **Trigger Level ← Trigger Source Settings**

Defines the trigger level for the specified trigger source.

For details on supported trigger levels, see the data sheet.

### <span id="page-128-0"></span>Remote command:

```
TRIGger[:SEQuence]:LEVel:IFPower on page 249
TRIGger[:SEQuence]:LEVel:IQPower on page 250
TRIGger[:SEQuence]:LEVel[:EXTernal<port>] on page 249
For analog baseband or digital baseband input only:
TRIGger[:SEQuence]:LEVel:BBPower on page 249
TRIGger[:SEQuence]:LEVel:RFPower on page 250
```
### **Repetition Interval ← Trigger Source Settings**

Defines the repetition interval for a time trigger. The shortest interval is 2 ms.

The repetition interval should be set to the exact pulse period, burst length, frame length or other repetitive signal characteristic.

Remote command:

[TRIGger\[:SEQuence\]:TIME:RINTerval](#page-252-0) on page 253

#### **Drop-Out Time ← Trigger Source Settings**

Defines the time the input signal must stay below the trigger level before triggering again.

For more information on the drop-out time, see [Chapter 4.9.3, "Trigger Drop-Out](#page-84-0) [Time", on page 85.](#page-84-0)

Remote command:

[TRIGger\[:SEQuence\]:DTIMe](#page-246-0) on page 247

#### **Trigger Offset ← Trigger Source Settings**

Defines the time offset between the trigger event and the start of the measurement.

For more information, see [Chapter 4.9.1, "Trigger Offset", on page 84.](#page-83-0)

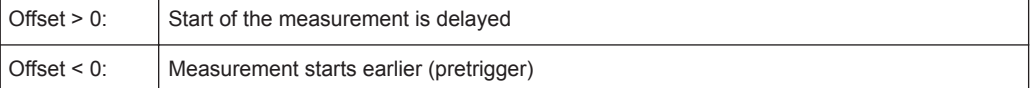

Remote command:

[TRIGger\[:SEQuence\]:HOLDoff\[:TIME\]](#page-247-0) on page 248

#### **Hysteresis ← Trigger Source Settings**

Defines the distance in dB to the trigger level that the trigger source must exceed before a trigger event occurs. Setting a hysteresis avoids unwanted trigger events caused by noise oscillation around the trigger level.

This setting is only available for "IF Power" trigger sources. The range of the value is between 3 dB and 50 dB with a step width of 1 dB.

For more information, see [Chapter 4.9.2, "Trigger Hysteresis", on page 84.](#page-83-0)

Remote command:

[TRIGger\[:SEQuence\]:IFPower:HYSTeresis](#page-247-0) on page 248

### **Trigger Holdoff ← Trigger Source Settings**

Defines the minimum time (in seconds) that must pass between two trigger events. Trigger events that occur during the holdoff time are ignored.

<span id="page-129-0"></span>For more information, see [Chapter 4.9.4, "Trigger Holdoff", on page 86.](#page-85-0)

Remote command: [TRIGger\[:SEQuence\]:IFPower:HOLDoff](#page-247-0) on page 248

# **Slope ← Trigger Source Settings**

For all trigger sources except time, you can define whether triggering occurs when the signal rises to the trigger level or falls down to it.

Remote command: [TRIGger\[:SEQuence\]:SLOPe](#page-250-0) on page 251

#### **FS-Z11 Trigger ← Trigger Source Settings**

If activated, the measurement is triggered by a connected R&S FS-Z11 trigger unit, simultaneously for all connected analyzers. This is useful for MIMO measurements in simultaneous measurement mode (see ["Simultaneous Signal Capture Setup"](#page-133-0) [on page 134](#page-133-0)).

The [Trigger Source](#page-125-0) is automatically set to ["External Trigger 1/2/3"](#page-125-0) on page 126. The required connections between the analyzers, the trigger unit, and the DUT are indicated in the graphic.

For details see [Chapter 4.9.6, "Trigger Synchronization Using an R&S FS-Z11 Trigger](#page-86-0) [Unit", on page 87](#page-86-0).

Remote command: [TRIGger\[:SEQuence\]:SOURce](#page-250-0) on page 251

#### **Capture Offset ← Trigger Source Settings**

This setting is only available for slave applications in **MSRA operating mode**. It has a similar effect as the trigger offset in other measurements: it defines the time offset between the capture buffer start and the start of the extracted slave application data.

In MSRA mode, the offset must be a positive value, as the capture buffer starts at the trigger time  $= 0$ .

For details on the MSRA operating mode, see the R&S FSW MSRA User Manual.

For details on the MSRT operating mode, see the R&S FSW Real-Time Spectrum Application and MSRT Operating Mode User Manual.

Remote command:

[\[SENSe:\]MSRA:CAPTure:OFFSet](#page-288-0) on page 289

## **Trigger 2/3**

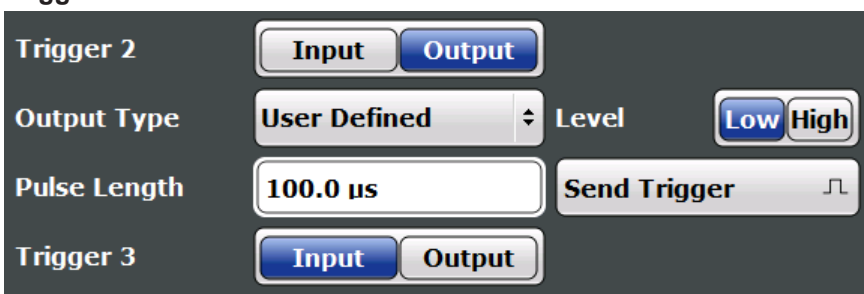

Defines the usage of the variable TRIGGER INPUT/OUTPUT connectors, where:

<span id="page-130-0"></span>"Trigger 2": TRIGGER INPUT/OUTPUT connector on the front panel

"Trigger 3": TRIGGER 3 INPUT/ OUTPUT connector on the rear panel

(Trigger 1 is INPUT only.)

**Note:** Providing trigger signals as output is described in detail in the R&S FSW User Manual.

- "Input" The signal at the connector is used as an external trigger source by the R&S FSW. Trigger input parameters are available in the "Trigger" dialog box.
- "Output" The R&S FSW sends a trigger signal to the output connector to be used by connected devices.

Further trigger parameters are available for the connector.

**Note:** For simultaneous MIMO measurements (see ["Simultaneous](#page-133-0) [Signal Capture Setup"](#page-133-0) on page 134), if you set the master's TRIGGER 2 INPUT/OUTPUT connector to "device-triggered" output, the master R&S FSW sends its trigger event signal to any connected slaves. See also [Chapter 4.9.5, "Trigger Synchronization Using the](#page-86-0) [Master's Trigger Output", on page 87.](#page-86-0)

#### Remote command:

[OUTPut:TRIGger<port>:DIRection](#page-252-0) on page 253

## **Output Type ← Trigger 2/3**

Type of signal to be sent to the output

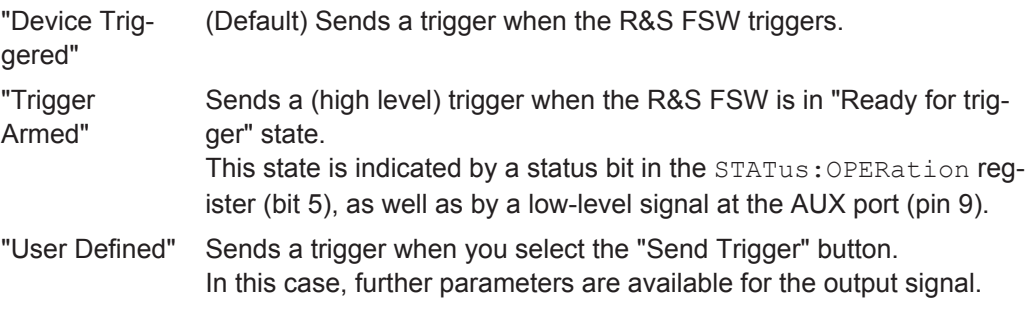

Remote command:

[OUTPut:TRIGger<port>:OTYPe](#page-253-0) on page 254

### **Level ← Output Type ← Trigger 2/3**

Defines whether a high (1) or low (0) constant signal is sent to the trigger output connector.

The trigger pulse level is always opposite to the constant signal level defined here. For example, for "Level = High", a constant high signal is output to the connector until you select the [Send Trigger](#page-115-0) function. Then, a low pulse is provided.

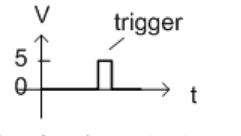

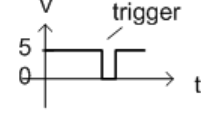

low-level constant, high-level trigger

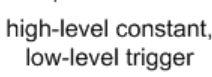

<span id="page-131-0"></span>Remote command:

[OUTPut:TRIGger<port>:LEVel](#page-253-0) on page 254

### **Pulse Length ← Output Type ← Trigger 2/3**

Defines the duration of the pulse (pulse width) sent as a trigger to the output connector.

Remote command: [OUTPut:TRIGger<port>:PULSe:LENGth](#page-254-0) on page 255

### **Send Trigger ← Output Type ← Trigger 2/3**

Sends a user-defined trigger to the output connector immediately.

Note that the trigger pulse level is always opposite to the constant signal level defined by the output [Level](#page-115-0) setting. For example, for "Level = High", a constant high signal is output to the connector until you select the "Send Trigger" function. Then, a low pulse is sent.

Which pulse level will be sent is indicated by a graphic on the button.

Remote command:

[OUTPut:TRIGger<port>:PULSe:IMMediate](#page-254-0) on page 255

### **5.3.4.3 MIMO Capture Settings**

**Access**: "Overview" > "Signal Capture" > "MIMO Capture" tab

**Or**: MEAS CONFIG > "Signal Capture" > "MIMO Capture" tab

The following settings are **only available for the IEEE 802.11ac and n** standards.

<span id="page-132-0"></span>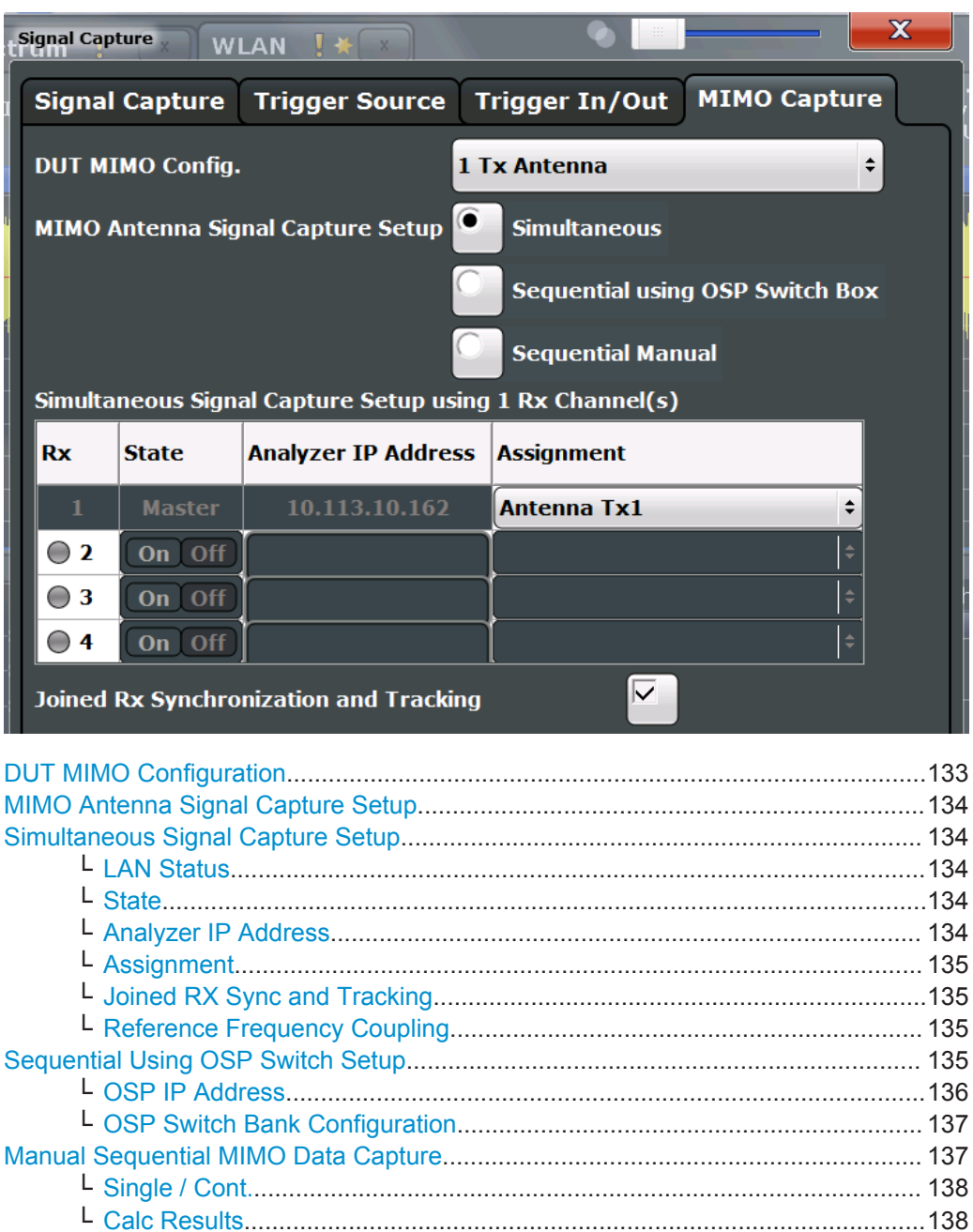

## **DUT MIMO Configuration**

Defines the number of Tx antennas of the device under test (DUT). Currently up to eight Tx antennas are supported.

└ [Clear All Magnitude Capture Buffers............................................................ 138](#page-137-0) └ [RUN SGL / RUN CONT updates.................................................................. 138](#page-137-0)

Remote command:

[CONFigure:WLAN:DUTConfig](#page-256-0) on page 257

## <span id="page-133-0"></span>**MIMO Antenna Signal Capture Setup**

Defines the MIMO method used by the R&S FSW(s) to capture data from multiple Tx antennas sent by one device under test (DUT).

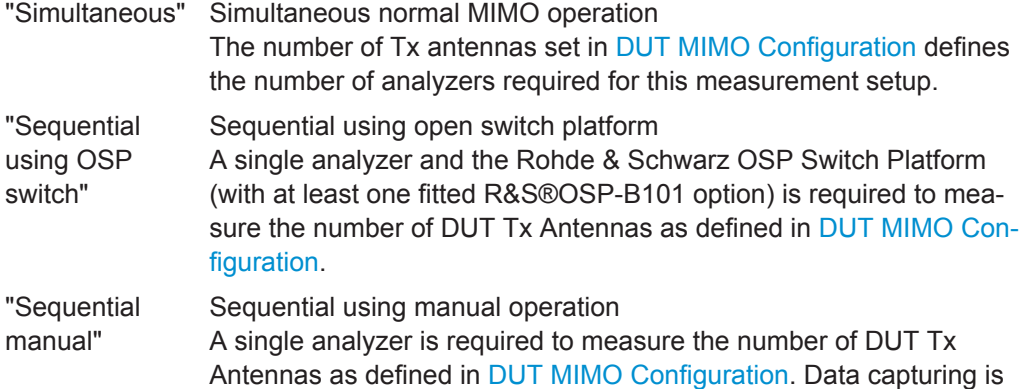

performed manually via the analyzer's user interface.

### Remote command:

[CONFigure:WLAN:MIMO:CAPTure:TYPE](#page-257-0) on page 258

#### **Simultaneous Signal Capture Setup**

For each RX antenna from which data is to be captured simultaneously, the settings are configured here.

#### **LAN Status ← Simultaneous Signal Capture Setup**

The LED symbol indicates the LAN connection state for each individual antenna (except for the master):

*Table 5-2: Meaning of LED colors*

| Color | <b>State</b>                                        |
|-------|-----------------------------------------------------|
| gray  | antenna off or IP address not available/valid       |
| red   | antenna on and IP address valid, but not accessible |
| green | antenna on and IP address accessible                |

## **State ← Simultaneous Signal Capture Setup**

Switches the corresponding slave analyzer on or off. In "On" state the slave analyzer captures data. This data is transferred via LAN to the master for analysis of the MIMO system.

Remote command: [CONFigure:WLAN:ANTMatrix:STATe<antenna>](#page-256-0) on page 257

## **Analyzer IP Address ← Simultaneous Signal Capture Setup**

Defines the IP addresses of the slaves connected via LAN to the master.

Remote command: [CONFigure:WLAN:ANTMatrix:ADDRess<add>](#page-255-0) on page 256

### <span id="page-134-0"></span>**Assignment ← Simultaneous Signal Capture Setup**

Assignment of the expected antenna to an analyzer. For a wired connection the assignment of the Tx antenna connected to the analyzer is a possibility. For a wired connection and Direct Spatial Mapping the Spectrum Flatness traces in the diagonal contain the useful information, in case the signal transmitted from the antennas matches with the expected antennas. Otherwise the secondary diagonal will contain the useful traces.

Remote command: [CONFigure:WLAN:ANTMatrix:ANTenna<Analyzer>](#page-255-0) on page 256

### **Joined RX Sync and Tracking ← Simultaneous Signal Capture Setup**

This command configures how PPDU synchronization and tracking is performed for multiple captured antenna signals.

"ON" RX antennas are synchronized and tracked together.

"OFF" RX antennas are synchronized and tracked separately.

Remote command: [CONFigure:WLAN:RSYNc:JOINed](#page-258-0) on page 259

#### **Reference Frequency Coupling ← Simultaneous Signal Capture Setup**

For simultaneous MIMO setups, you can set the reference frequency source for all slave devices to the same setting as the master device.

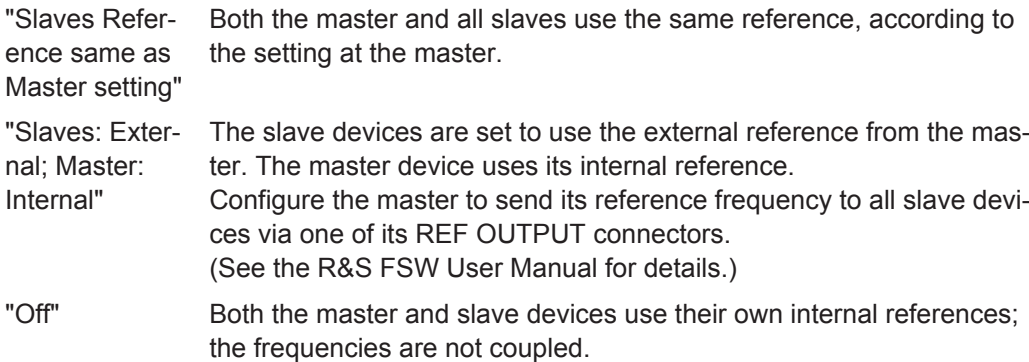

#### Remote command:

[CONFigure:WLAN:ANTMatrix:SOURce:ROSCillator:SOURce](#page-255-0) on page 256

#### **Sequential Using OSP Switch Setup**

A single analyzer and the Rohde & Schwarz OSP Switch Platform (with at least one fitted R&S®OSP-B101 option) is required to measure the DUT Tx Antennas.

**Note:** For sequential MIMO measurements the DUT has to transmit identical PPDUs over time! The signal field, for example, has to be identical for all PPDUs. For details see [Chapter 4.3.4.1, "Sequential MIMO Measurement", on page 75.](#page-74-0)

This setup requires the analyzer and the OSP switch platform to be connected via LAN. A connection diagram is shown to assist you in connecting the specified number of DUT Tx antennas with the analyzer via the Rohde & Schwarz OSP switch platform.

<span id="page-135-0"></span>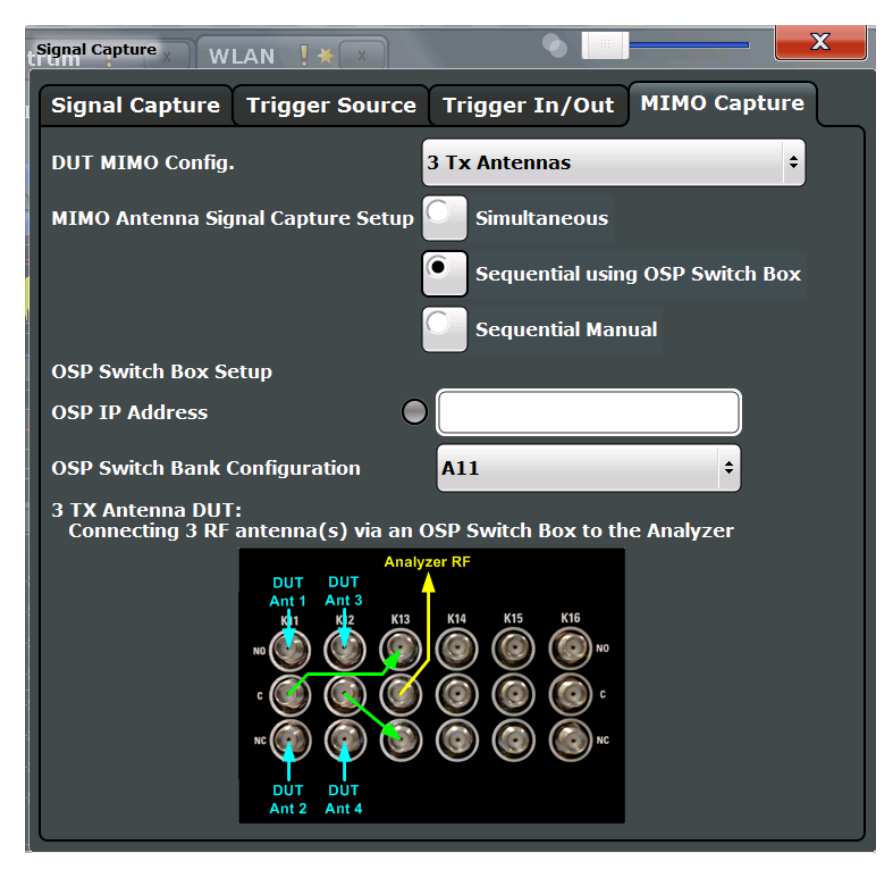

*Figure 5-1: Connection instructions for sequential MIMO using an OSP switch*

The diagram shows an R&S®OSP-B101 option fitted in one of the three module slots at the rear of the OSP switch platform. The DUT Tx antennas, the OSP switching box and the analyzer have to be connected as indicated in the diagram.

- **Blue** colored arrows represent the connections between the Tx antennas of the DUT and the corresponding SMA plugs of the R&S®OSP-B101 option.
- **Green** colored arrows represent auxiliary connections of SMA plugs of the R&S®OSP-B101 option.
- **Yellow** colored arrows represent the connection between the SMA plug of the R&S®OSP-B101 option with the RF or analog baseband input of the analyzer.

## **OSP IP Address ← Sequential Using OSP Switch Setup**

The analyzer and the R&S OSP switch platform have to be connected via LAN. Enter the IP address of the OSP switch platform.

When using an R&S®OSP130 switch platform, the IP address is shown in the front display.

When using a R&S®OSP120 switch platform, connect an external monitor to get the IP address or use the default IP address of the OSP switch platform. For details read the OSP operation manual.

An online keyboard is displayed to enter the address in dotted IPV4 format.

**Tip:** the LED symbol indicates the state of the OSP switch box:

<span id="page-136-0"></span>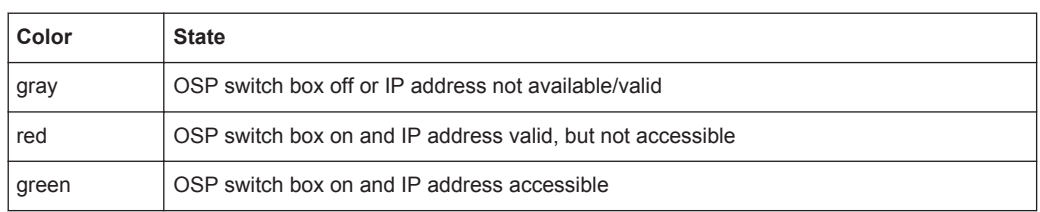

#### Remote command:

[CONFigure:WLAN:MIMO:OSP:ADDRess](#page-257-0) on page 258

## **OSP Switch Bank Configuration ← Sequential Using OSP Switch Setup**

The R&S®OSP-B101 option is fitted in one of the three module slots (*switch banks*) at the rear of the OSP switch platform. The DUT Tx antennas are connected with the analyzer via the R&S®OSP-B101 module fitted in the OSP switch platform. Select the R&S®OSP-B101 module that is used for this connection.

Remote command:

[CONFigure:WLAN:MIMO:OSP:MODule](#page-258-0) on page 259

#### **Manual Sequential MIMO Data Capture**

**Note:** For sequential MIMO measurements the DUT has to transmit identical PPDUs over time! The signal field, for example, has to be identical for all PPDUs. For details see [Chapter 4.3.4.1, "Sequential MIMO Measurement", on page 75.](#page-74-0)

For this MIMO method you must connect each Tx antenna of the WLAN DUT with the analyzer and start data capturing manually (see [Chapter 5.3.12, "Sweep Settings",](#page-170-0) [on page 171](#page-170-0)).

The dialog box shows a preview of the capture memories (one for each RX antenna).The PPDUs detected by the application are highlighted by the green bars.

<span id="page-137-0"></span>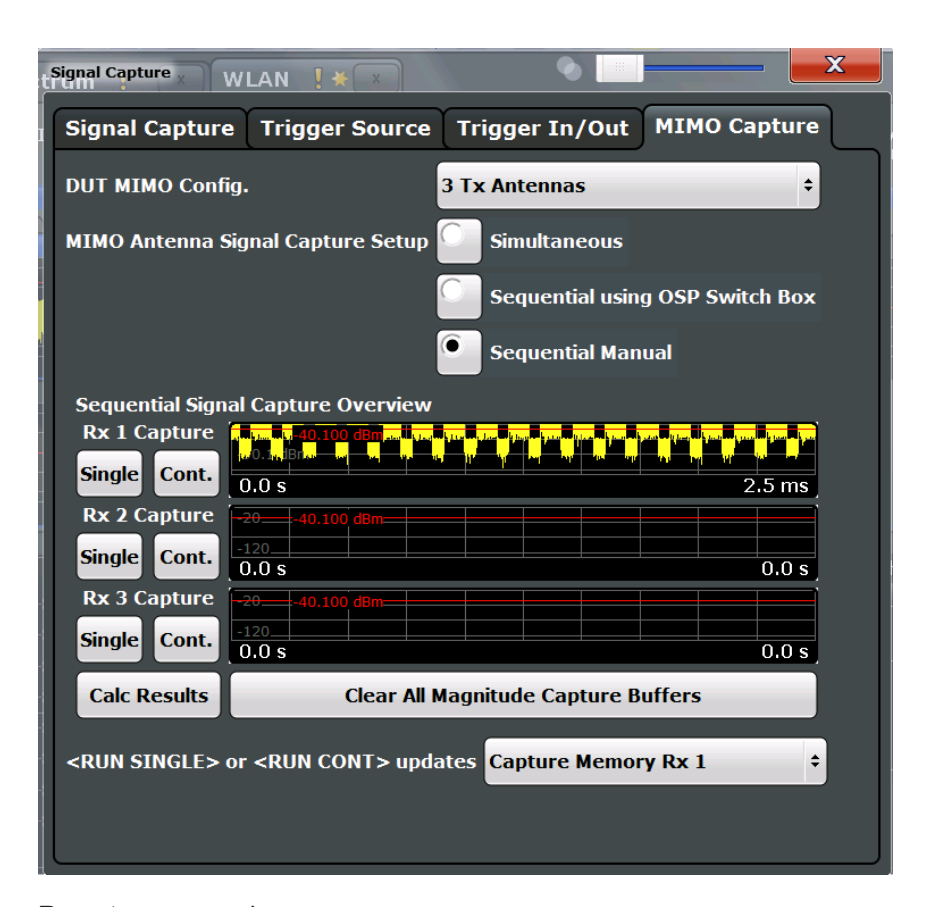

#### Remote command:

CONF:WLAN:MIMO:CAPT:TYP MAN, see [CONFigure:WLAN:MIMO:CAPTure:TYPE](#page-257-0) [on page 258](#page-257-0)

### **Single / Cont. ← Manual Sequential MIMO Data Capture**

Starts a single or continuous new measurement for the corresponding antenna.

Remote command: CONF:WLAN:MIMO:CAPT RX1, see [CONFigure:WLAN:MIMO:CAPTure](#page-256-0) [on page 257](#page-256-0) [INITiate<n>\[:IMMediate\]](#page-310-0) on page 311

**Calc Results ← Manual Sequential MIMO Data Capture** Calculates the results for the captured antenna signals.

Remote command: [CALCulate<n>:BURSt\[:IMMediate\]](#page-309-0) on page 310

**Clear All Magnitude Capture Buffers ← Manual Sequential MIMO Data Capture** Clears all the capture buffers and previews.

**RUN SGL / RUN CONT updates ← Manual Sequential MIMO Data Capture** Determines which capture buffer is used to store data if a measurement is started via the global RUN SGL / RUN CONT keys.

# <span id="page-138-0"></span>**5.3.5 Slave Application Data (MSRA)**

For the R&S FSW WLAN application in MSRA operating mode, the slave application data range is defined by the same settings used to define the signal capturing in Signal and Spectrum Analyzer mode (see [Chapter 5.3.4, "Signal Capture \(Data Acquisition\)",](#page-121-0) [on page 122](#page-121-0).

In addition, a capture offset can be defined, i.e. an offset from the start of the captured data to the start of the analysis interval for the WLAN 802.11 I/Q measurement (see ["Capture Offset"](#page-122-0) on page 123).

The **analysis interval** cannot be edited manually, but is determined automatically according to the selected channel, carrier or PPDU to analyze which is defined for the evaluation range, depending on the result display. Note that the channel/carrier/PPDU is analyzed *within the slave application data*.

# **5.3.6 Synchronization and OFDM Demodulation**

**Access**: "Overview" > "Synchronization/ OFDM-Demod."

**Or**: MEAS CONFIG > "Synch./OFDM-Demod."

Synchronization settings have an effect on which parts of the input signal are processed during the WLAN 802.11 measurement.

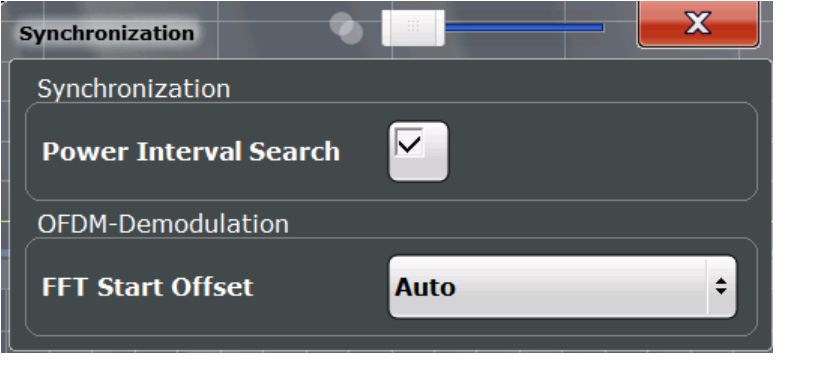

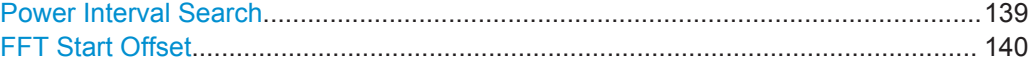

## **Power Interval Search**

If enabled, the R&S FSW WLAN application initially performs a coarse burst search on the input signal in which increases in the power vs time trace are detected. Further time-consuming processing is then only performed where bursts are assumed. This improves the measurement speed for signals with low duty cycle rates.

However, for signals in which the PPDU power levels differ significantly, this option should be disabled as otherwise some PPDUs may not be detected.

Remote command: [SENSe: ] DEMod: TXARea on page 260

# <span id="page-139-0"></span>**FFT Start Offset**

This command specifies the start offset of the FFT for OFDM demodulation (not for the FFT Spectrum display).

"AUTO"

The FFT start offset is automatically chosen to minimize the intersymbol interference.

"Guard Interval Cntr"

Guard Interval Center: The FFT start offset is placed to the center of the guard interval.

"Peak"

The peak of the fine timing metric is used to determine the FFT start offset.

Remote command:

[\[SENSe:\]DEMod:FFT:OFFSet](#page-258-0) on page 259

# **5.3.7 Tracking and Channel Estimation**

**Access**: "Overview" > "Tracking/Channel Estimation"

The channel estimation settings determine which channels are assumed in the input signal. Tracking settings allow for compensation of some transmission effects in the signal (see ["Tracking the phase drift, timing jitter and gain"](#page-60-0) on page 61).

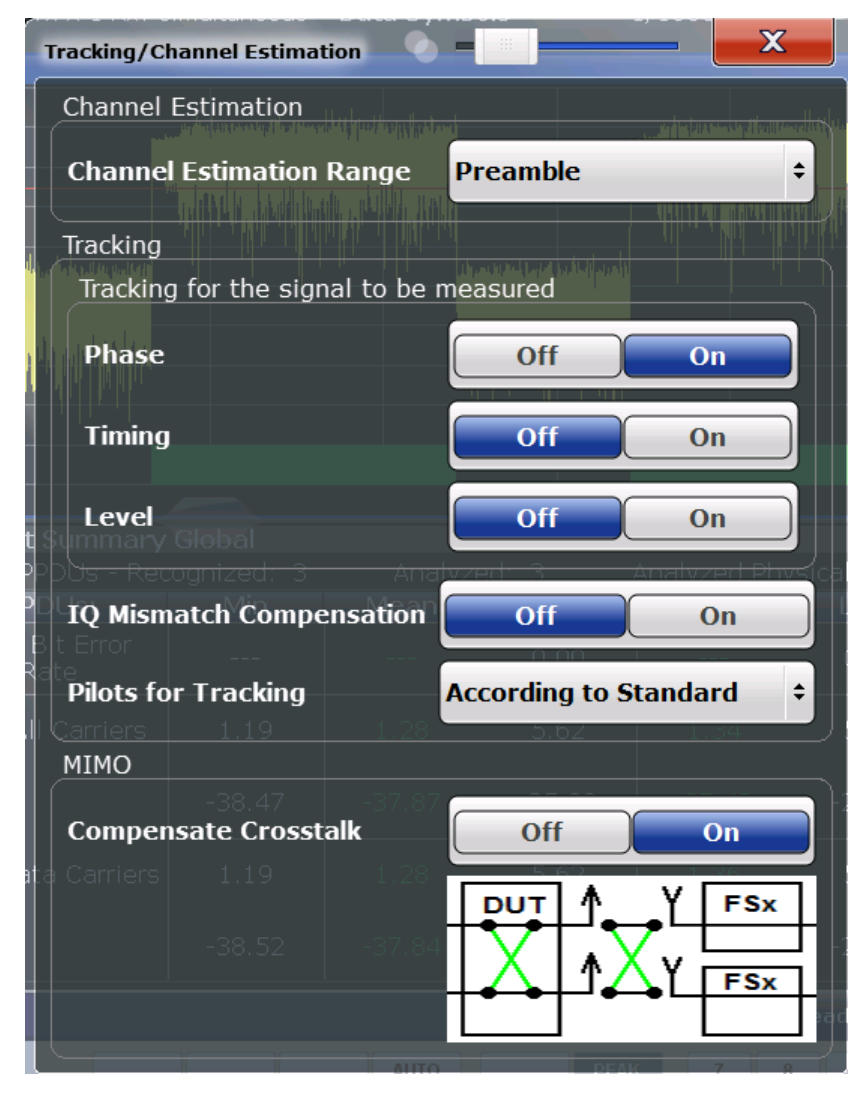

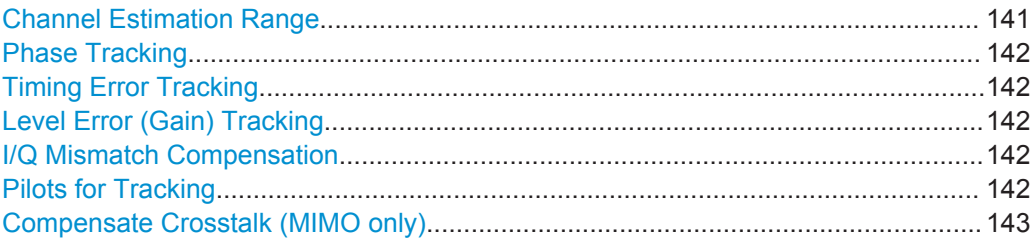

### **Channel Estimation Range**

Specifies the signal range used to estimate the channels.

This function is **not** available for **IEEE 802.11b or g (DSSS)**.

- "Preamble" The channel estimation is performed in the preamble as required in the standard.
- "Payload" The channel estimation is performed in the preamble and the payload. The EVM results can be calculated more accurately.

# Remote command:

[\[SENSe:\]DEMod:CESTimation](#page-260-0) on page 261

### <span id="page-141-0"></span>**Phase Tracking**

Activates or deactivates the compensation for phase drifts. If activated, the measurement results are compensated for phase drifts on a per-symbol basis.

Remote command: [SENSe:TRACking:PHASe](#page-261-0) on page 262

#### **Timing Error Tracking**

Activates or deactivates the compensation for timing drift. If activated, the measurement results are compensated for timing error on a per-symbol basis.

Remote command: [SENSe:TRACking:TIME](#page-262-0) on page 263

### **Level Error (Gain) Tracking**

Activates or deactivates the compensation for level drifts within a single PPDU. If activated, the measurement results are compensated for level error on a per-symbol basis.

Remote command: [SENSe:TRACking:LEVel](#page-261-0) on page 262

### **I/Q Mismatch Compensation**

Activates or deactivates the compensation for I/Q mismatch.

If activated, the measurement results are compensated for gain imbalance and quadrature offset. Since the quadrature offset is compensated carrier-wise, I/Q skew impairments are compensated as well.

This setting is **not available for standards IEEE 802.11b and g (DSSS)**.

For details see [Chapter 3.1.1.5, "I/Q Mismatch", on page 19.](#page-18-0)

**Note:** For EVM measurements according to the IEEE 802.11-2012, IEEE 802.11ac-2013 WLAN standard, I/Q mismatch compensation must be deactivated.

Remote command: [SENSe:TRACking:IQMComp](#page-260-0) on page 261

#### **Pilots for Tracking**

In case tracking is used, the used pilot sequence has an effect on the measurement results.

This function is **not** available for **IEEE 802.11b or g (DSSS)**.

"According to standard"

The pilot sequence is determined according to the corresponding WLAN standard. In case the pilot generation algorithm of the device under test (DUT) has a problem, the non-standard-conform pilot sequence might affect the measurement results, or the WLAN application might not synchronize at all onto the signal generated by the DUT.

<span id="page-142-0"></span>"Detected"

The pilot sequence detected in the WLAN signal to be analyzed is used by the WLAN application. In case the pilot generation algorithm of the device under test (DUT) has a problem, the non-standard-conform pilot sequence will not affect the measurement results. In case the pilot sequence generated by the DUT is correct, it is recommended that you use the "According to Standard" setting because it generates more accurate measurement results.

Remote command:

[SENSe:TRACking:PILots](#page-261-0) on page 262

### **Compensate Crosstalk (MIMO only)**

Activates or deactivates the compensation for crosstalk in MIMO measurement setups.

### This setting is **only available for standard IEEE 802.11ac or n (MIMO)**.

By default, full MIMO equalizing is performed by the R&S FSW WLAN application. However, you can deactivate compensation for crosstalk. In this case, simple main path equalizing is performed only for direct connections between Tx and Rx antennas, disregarding ancillary transmission between the main paths (crosstalk). This is useful to investigate the effects of crosstalk on results such as EVM.

On the other hand, for cable connections, which have practically no crosstalk, you may get better EVM results if crosstalk is compensated for.

For details see [Chapter 4.3.6, "Crosstalk and Spectrum Flatness", on page 78.](#page-77-0)

Remote command: [SENSe:TRACking:CROSstalk](#page-260-0) on page 261

# **5.3.8 Demodulation**

**Access**: "Overview" > "Demodulation"

**Or**: MEAS CONFIG > "Demod."

The demodulation settings define which PPDUs are to be analyzed, thus they define a *logical filter*.

The available demodulation settings vary depending on the selected digital standard in the "Signal Description" (see "Standard" [on page 95](#page-94-0)).

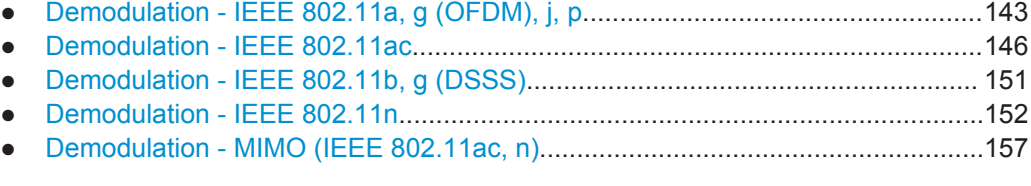

# **5.3.8.1 Demodulation - IEEE 802.11a, g (OFDM), j, p**

**Access**: "Overview" > "Demodulation"

**Or**: MEAS CONFIG > "Demod."

The following settings are available for demodulation of IEEE 802.11a, g (OFDM), j, p signals.

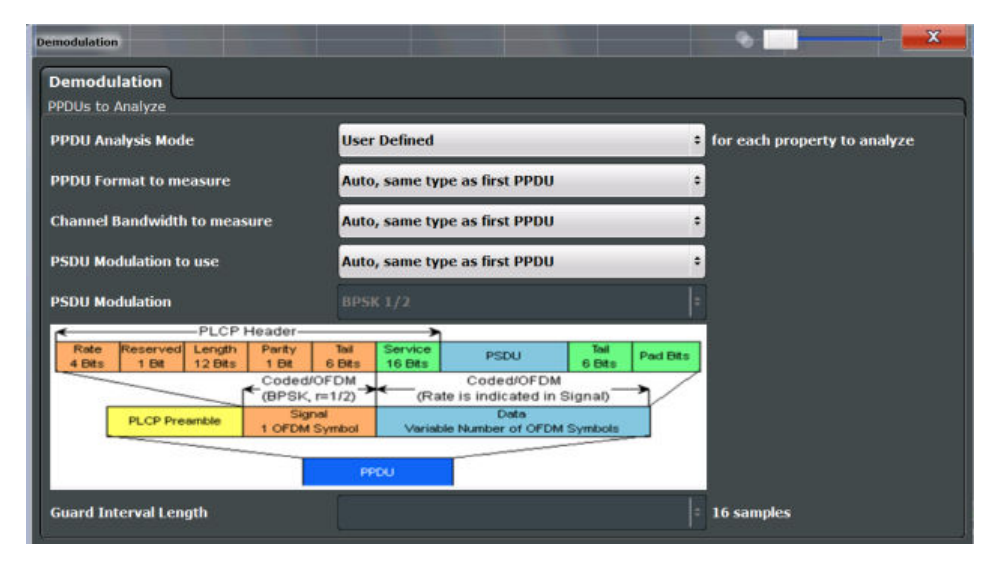

*Figure 5-2: Demodulation settings for IEEE 802.11a, g (OFDM), j, or p standard*

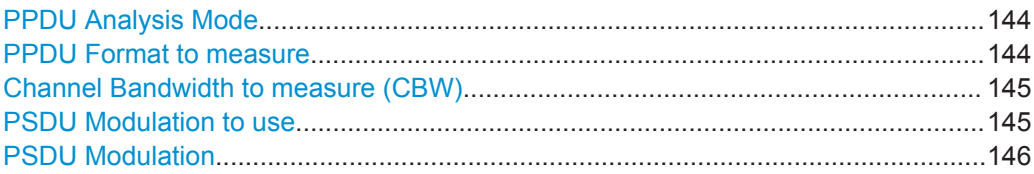

### **PPDU Analysis Mode**

Defines whether all or only specific PPDUs are to be analyzed.

"Auto, same type as first PPDU"

The signal symbol field, i.e. the PLCP header field, of the first recognized PPDU is analyzed to determine the details of the PPDU. All PPDUs identical to the first recognized PPDU are analyzed. All subsequent settings are set to "Auto" mode.

"Auto, individually for each PPDU"

All PPDUs are analyzed

"User-defined"

User-defined settings define which PPDUs are analyzed. This setting is automatically selected when any of the subsequent settings are changed to a value other than "Auto".

Remote command:

[\[SENSe:\]DEMod:FORMat\[:BCONtent\]:AUTO](#page-274-0) on page 275

## **PPDU Format to measure**

Defines which PPDU formats are to be included in the analysis. Depending on which standards the communicating devices are using, different formats of PPDUs are available. Thus you can restrict analysis to the supported formats.

**Note:** The PPDU format determines the available channel bandwidths.
For details on supported PPDU formats and channel bandwidths depending on the standard see [Table 4-1](#page-79-0).

**Note:** The terms in brackets in the following description indicate how the setting is referred to in the Signal Field result display ("Format" column, see ["Signal Field"](#page-45-0) [on page 46](#page-45-0)).

"Auto, same type as first PPDU(A1st)"

The format of the first valid PPDU is detected and subsequent PPDUs are analyzed only if they have the same format.

"Auto, individually for each PPDU(AI)"

All PPDUs are analyzed regardless of their format

"Meas only ...(M ...)"

Only PPDUs with the specified format are analyzed

"Demod all as ...(D ...)" All PPDUs are assumed to have the specified PPDU format

#### Remote command:

[\[SENSe:\]DEMod:FORMat:BANalyze:BTYPe:AUTO:TYPE](#page-272-0) on page 273 [SENSe: ]DEMod: FORMat: BANalyze on page 271

## **Channel Bandwidth to measure (CBW)**

Defines the channel bandwidth of the PPDUs taking part in the analysis. Depending on which standards the communicating devices are using, different PPDU formats and channel bandwidths are supported.

For details on supported PPDU formats and channel bandwidths depending on the standard see [Table 4-1](#page-79-0).

**Note:** The terms in brackets in the following description indicate how the setting is referred to in the Signal Field result display ("Format" column, see ["Signal Field"](#page-45-0) [on page 46](#page-45-0)).

"Auto, same type as first PPDU""(A1st)"

The channel bandwidth of the first valid PPDU is detected and subsequent PPDUs are analyzed only if they have the same channel bandwidth.

"Auto, individually for each PPDU""(AI)"

All PPDUs are analyzed regardless of their channel bandwidth

"Meas only ... signal""(M ...)"

Only PPDUs with the specified channel bandwidth are analyzed

"Demod all as ... signal""(D ...)"

All PPDUs are assumed to have the specified channel bandwidth

#### Remote command:

[\[SENSe:\]BANDwidth:CHANnel:AUTO:TYPE](#page-268-0) on page 269

#### **PSDU Modulation to use**

Specifies which PSDUs are to be analyzed depending on their modulation. Only PSDUs using the selected modulation are considered in measurement analysis.

For details on supported modulation depending on the standard see [Table 4-1.](#page-79-0)

"Auto, same type as first PPDU""(A1st)" All PSDUs using the same modulation as the first recognized PPDU

"Auto, individually for each PPDU""(AI)" All PSDUs are analyzed

are analyzed.

"Meas only the specified PSDU Modulation""(M ...)"

Only PSDUs with the modulation specified by the PSDU Modulation setting are analyzed

"Demod all with specified PSDU modulation""(D ...)" The PSDU modulation of the PSDU Modulation setting is used for all PSDUs.

Remote command:

[\[SENSe:\]DEMod:FORMat:BANalyze:BTYPe:AUTO:TYPE](#page-272-0) on page 273 [\[SENSe:\]DEMod:FORMat:BANalyze](#page-270-0) on page 271

#### **PSDU Modulation**

If analysis is restricted to PSDU with a particular modulation type, this setting defines which type.

For details on supported modulation depending on the standard see [Table 4-1.](#page-79-0)

Remote command:

[\[SENSe:\]DEMod:FORMat:BANalyze](#page-270-0) on page 271

# **5.3.8.2 Demodulation - IEEE 802.11ac**

**Access**: "Overview" > "Demodulation"

**Or**: MEAS CONFIG > "Demod."

The following settings are available for demodulation of IEEE 802.11ac signals.

WLAN I/Q Measurement (Modulation Accuracy, Flatness, Tolerance...)

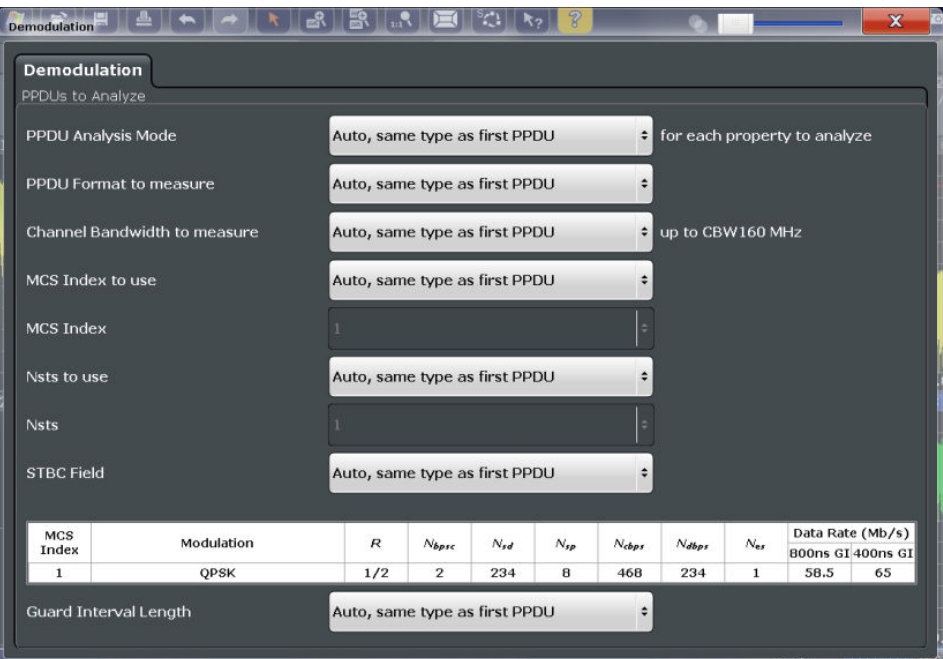

*Figure 5-3: Demodulation settings for IEEE 802.11ac standard*

# **PPDU Analysis Mode**

Defines whether all or only specific PPDUs are to be analyzed.

"Auto, same type as first PPDU"

The signal symbol field, i.e. the PLCP header field, of the first recognized PPDU is analyzed to determine the details of the PPDU. All PPDUs identical to the first recognized PPDU are analyzed. All subsequent settings are set to "Auto" mode.

"Auto, individually for each PPDU"

All PPDUs are analyzed

# "User-defined"

User-defined settings define which PPDUs are analyzed. This setting is automatically selected when any of the subsequent settings are changed to a value other than "Auto".

#### Remote command:

[\[SENSe:\]DEMod:FORMat\[:BCONtent\]:AUTO](#page-274-0) on page 275

# <span id="page-147-0"></span>**PPDU Format to measure**

Defines which PPDU formats are to be included in the analysis. Depending on which standards the communicating devices are using, different formats of PPDUs are available. Thus you can restrict analysis to the supported formats.

**Note:** The PPDU format determines the available channel bandwidths.

For details on supported PPDU formats and channel bandwidths depending on the standard see [Table 4-1](#page-79-0).

**Note:** The terms in brackets in the following description indicate how the setting is referred to in the Signal Field result display ("Format" column, see ["Signal Field"](#page-45-0) [on page 46](#page-45-0)).

"Auto, same type as first PPDU(A1st)"

The format of the first valid PPDU is detected and subsequent PPDUs are analyzed only if they have the same format.

"Auto, individually for each PPDU(AI)"

All PPDUs are analyzed regardless of their format

"Meas only ...(M ...)"

Only PPDUs with the specified format are analyzed

"Demod all as ...(D ...)"

All PPDUs are assumed to have the specified PPDU format

Remote command:

[\[SENSe:\]DEMod:FORMat:BANalyze:BTYPe:AUTO:TYPE](#page-272-0) on page 273 [\[SENSe:\]DEMod:FORMat:BANalyze](#page-270-0) on page 271

#### **Channel Bandwidth to measure (CBW)**

Defines the channel bandwidth of the PPDUs taking part in the analysis. Depending on which standards the communicating devices are using, different PPDU formats and channel bandwidths are supported.

For details on supported PPDU formats and channel bandwidths depending on the standard see [Table 4-1](#page-79-0).

**Note:** The terms in brackets in the following description indicate how the setting is referred to in the Signal Field result display ("Format" column, see ["Signal Field"](#page-45-0) [on page 46](#page-45-0)).

"Auto, same type as first PPDU""(A1st)"

The channel bandwidth of the first valid PPDU is detected and subsequent PPDUs are analyzed only if they have the same channel bandwidth.

"Auto, individually for each PPDU""(AI)"

All PPDUs are analyzed regardless of their channel bandwidth

"Meas only ... signal""(M ...)"

Only PPDUs with the specified channel bandwidth are analyzed

"Demod all as ... signal""(D ...)"

All PPDUs are assumed to have the specified channel bandwidth

Remote command:

[\[SENSe:\]BANDwidth:CHANnel:AUTO:TYPE](#page-268-0) on page 269

# <span id="page-148-0"></span>**MCS Index to use**

Defines the PPDUs taking part in the analysis depending on their Modulation and Coding Scheme (MCS) index.

**Note:** The terms in brackets in the following description indicate how the setting is referred to in the Signal Field result display ("Format" column, see ["Signal Field"](#page-45-0) [on page 46](#page-45-0)).

"Auto, same type as first PPDU:""(A1st)" All PPDUs using the MCS index identical to the first recognized PPDU are analyzed.

" Auto, individually for each PPDU""(AI)" All PPDUs are analyzed

"Meas only the specified MCS""(M ...)" Only PPDUs with the MCS index specified for the MCS Index setting are analyzed

"Demod all with specified MCS""(D ...)"

The MCS Index setting is used for all PPDUs.

#### Remote command:

[SENSe: ]DEMod: FORMat: MCSindex: MODE on page 275

# **MCS Index**

Defines the MCS index of the PPDUs taking part in the analysis manually. This field is enabled for "MCS index to use" = "Meas only the specified MCS" or "Demod all with specified MCS".

Remote command: [SENSe: ]DEMod: FORMat: MCSindex on page 275

#### **Nsts to use**

Defines the the PPDUs taking part in the analysis depending on their Nsts.

**Note:** The terms in brackets in the following description indicate how the setting is referred to in the "Signal Field" result display ("NSTS" column, see ["Signal Field"](#page-45-0) [on page 46](#page-45-0)).

"Auto, same type as first PPDU:""(A1st)"

All PPDUs using the Nsts identical to the first recognized PPDU are analyzed.

" Auto, individually for each PPDU""(AI)" All PPDUs are analyzed

"Meas only the specified Nsts""(M ...)"

Only PPDUs with the Nsts specified for the "Nsts" [on page 150](#page-149-0) setting are analyzed

"Demod all with specified Nsts""(D ...)"

The "Nsts" [on page 150](#page-149-0) setting is used for all PPDUs.

Remote command:

[\[SENSe:\]DEMod:FORMat:NSTSindex:MODE](#page-275-0) on page 276

# <span id="page-149-0"></span>**Nsts**

Defines the Nsts of the PPDUs taking part in the analysis. This field is enabled for [Nsts](#page-148-0) [to use](#page-148-0) = "Meas only the specified Nsts" or "Demod all with specified Nsts".

Remote command:

[\[SENSe:\]DEMod:FORMat:NSTSindex](#page-275-0) on page 276

# **STBC Field**

Defines the PPDUs taking part in the analysis according to the Space-Time Block Coding (STBC) field content.

**Note:** The terms in brackets in the following description indicate how the setting is referred to in the Signal Field result display ("Format" column, see ["Signal Field"](#page-45-0) [on page 46](#page-45-0)).

"Auto, same type as first PPDU""(A1st)"

All PPDUs using a STBC field content identical to the first recognized PPDU are analyzed.

"Auto, individually for each PPDU""(AI)"

All PPDUs are analyzed.

"Meas only if STBC field = 1 (+1 Stream)""(M1)"(IEEE 802.11N)

Only PPDUs with the specified STBC field content are analyzed.

"Meas only if STBC field = 2 (+2 Stream)""(M2)"(IEEE 802.11N) Only PPDUs with the specified STBC field content are analyzed.

"Demod all as STBC field = 1""(D1)"(IEEE 802.11N) All PPDUs are analyzed assuming the specified STBC field content.

"Demod all as STBC field = 2""(D2)"(IEEE 802.11N) All PPDUs are analyzed assuming the specified STBC field content.

"Meas only if STBC = 1 (Nsts = 2Nss)""(M1)"(IEEE 802.11AC) Only PPDUs with the specified STBC field content are analyzed.

"Demod all as STBC = 1 (Nsts = 2Nss)""(D1)"(IEEE 802.11AC)

All PPDUs are analyzed assuming the specified STBC field content.

Remote command:

[CONFigure:WLAN:STBC:AUTO:TYPE](#page-267-0) on page 268

#### **Table info overview**

Depending on the selected channel bandwidth, MCS index or NSS (STBC), the relevant information from the modulation and coding scheme (MCS) as defined in the WLAN 802.11 standard is displayed here. This information is for reference only, for example so you can determine the required data rate.

#### **Guard Interval Length**

Defines the PPDUs taking part in the analysis depending on the guard interval length.

**Note:** The terms in brackets in the following description indicate how the setting is referred to in the Signal Field result display ("Format" column, see ["Signal Field"](#page-45-0) [on page 46](#page-45-0)).

"Auto, same type as first PPDU""(A1st)"

All PPDUs using the guard interval length identical to the first recognized PPDU are analyzed.

```
"Auto, individually for each PPDU""(AI)"
                All PPDUs are analyzed.
"Meas only Short""(MS)"
                Only PPDUs with short guard interval length are analyzed.
"Meas only Long""(ML)"
                Only PPDUs with long guard interval length are analyzed.
"Demod all as short""(DS)"
                All PPDUs are demodulated assuming short guard interval length.
"Demod all as long ""(DL)"
                All PPDUs are demodulated assuming long guard interval length.
Remote command: 
CONFigure:WLAN:GTIMe:AUTO on page 265
CONFigure:WLAN:GTIMe:AUTO:TYPE on page 265
```

```
CONFigure:WLAN:GTIMe:SELect on page 266
```
# **5.3.8.3 Demodulation - IEEE 802.11b, g (DSSS)**

**Access**: "Overview" > "Demodulation"

**Or**: MEAS CONFIG > "Demod."

The following settings are available for demodulation of IEEE 802.11b or g (DSSS) signals.

| <b>Demodulation</b>     |                                                                  | BETA 12/12/2012                                                                              |                   |                                              | Ana<br>$\mathbf x$ |
|-------------------------|------------------------------------------------------------------|----------------------------------------------------------------------------------------------|-------------------|----------------------------------------------|--------------------|
| <b>Demodulation</b>     |                                                                  |                                                                                              |                   |                                              |                    |
| <b>PPDUs to Analyze</b> |                                                                  |                                                                                              |                   |                                              |                    |
|                         | <b>PPDU Format to measure:</b><br><b>PSDU Modulation to use:</b> | <b>Meas only the specified PPDU Format</b><br><b>Meas only the specified PSDU Modulation</b> |                   |                                              | ÷                  |
| <b>PPDU Format</b>      |                                                                  | <b>Long PPDU</b>                                                                             |                   |                                              | ÷                  |
| <b>PSDU Modulation</b>  |                                                                  | 11 Mbps CCK                                                                                  |                   |                                              |                    |
|                         |                                                                  |                                                                                              |                   |                                              | $1$ Mb/s           |
| <b>SYNC</b><br>128 bits | <b>SFD</b><br>16 bits                                            | SIGNAL<br>8 bits                                                                             | SERVICE<br>8 bits | LENGTH<br>16 bits                            | CRC<br>16 bits     |
|                         |                                                                  | $-192$ us-                                                                                   |                   |                                              |                    |
|                         | <b>PLCP Preamble</b><br><b>144 bits</b>                          | <b>PLCP Header</b><br>48 bits                                                                |                   | <b>PSDU</b><br>Variable @ 1, 2, 5.5, 11 Mb/s |                    |
|                         |                                                                  |                                                                                              |                   |                                              |                    |
|                         |                                                                  | PPDU                                                                                         |                   |                                              |                    |
|                         |                                                                  | Long PPDU Format                                                                             |                   |                                              |                    |

*Figure 5-4: Demodulation settings for IEEE 802.11b, g (DSSS) signals*

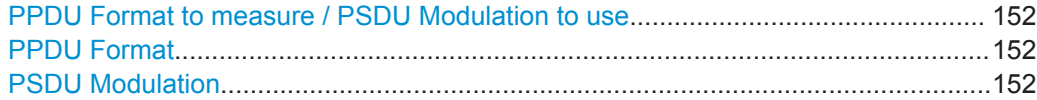

#### **PPDU Format to measure / PSDU Modulation to use**

Defines which PPDU formats/modulations are to be included in the analysis. Depending on which standards the communicating devices are using, different formats of PPDUs are available. Thus you can restrict analysis to the supported formats.

**Note:** The PPDU format determines the available channel bandwidths.

For details on supported PPDU formats, modulations, and channel bandwidths depending on the standard see [Table 4-1](#page-79-0).

"Auto, same type as first PPDU"

The format/modulation of the first valid PPDU is detected and subsequent PPDUs are analyzed only if they have the same format.

"Auto, individually for each PPDU"

All PPDUs are analyzed regardless of their format/modulation

"Meas only ..."

Only PPDUs with the specified format or PSDUs with the specified modulation are analyzed

"Demod all as ..."

All PPDUs are assumed to have the specified PPDU format/ PSDU modulation

Remote command:

```
[SENSe:]DEMod:FORMat:BANalyze:BTYPe:AUTO:TYPE on page 273
[SENSe:]DEMod:FORMat:BANalyze on page 271
[SENSe:]DEMod:FORMat:SIGSymbol on page 277
```
# **PPDU Format**

If analysis is restricted to PPDUs with a particular format (see PPDU Format to measure / PSDU Modulation to use), this setting defines which type.

For details on supported modulation depending on the standard see [Table 4-1.](#page-79-0)

Remote command:

[\[SENSe:\]DEMod:FORMat:BANalyze](#page-270-0) on page 271 [\[SENSe:\]DEMod:FORMat:BANalyze:BTYPe](#page-271-0) on page 272

#### **PSDU Modulation**

If analysis is restricted to PSDU with a particular modulation type, this setting defines which type.

For details on supported modulation depending on the standard see [Table 4-1.](#page-79-0)

Remote command: [\[SENSe:\]DEMod:FORMat:BANalyze](#page-270-0) on page 271

# **5.3.8.4 Demodulation - IEEE 802.11n**

**Access**: "Overview" > "Demodulation"

WLAN I/Q Measurement (Modulation Accuracy, Flatness, Tolerance...)

# **Or**: MEAS CONFIG > "Demod."

The following settings are available for demodulation of IEEE 802.11n signals.

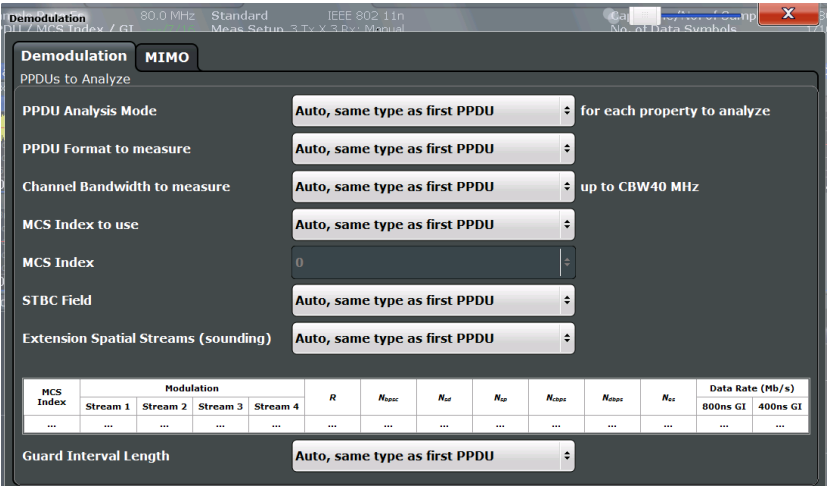

*Figure 5-5: Demodulation settings for IEEE 802.11n standard*

#### **PPDU Analysis Mode**

Defines whether all or only specific PPDUs are to be analyzed.

"Auto, same type as first PPDU"

The signal symbol field, i.e. the PLCP header field, of the first recognized PPDU is analyzed to determine the details of the PPDU. All PPDUs identical to the first recognized PPDU are analyzed. All subsequent settings are set to "Auto" mode.

"Auto, individually for each PPDU"

All PPDUs are analyzed

#### "User-defined"

User-defined settings define which PPDUs are analyzed. This setting is automatically selected when any of the subsequent settings are changed to a value other than "Auto".

# Remote command:

[\[SENSe:\]DEMod:FORMat\[:BCONtent\]:AUTO](#page-274-0) on page 275

# <span id="page-153-0"></span>**PPDU Format to measure**

Defines which PPDU formats are to be included in the analysis. Depending on which standards the communicating devices are using, different formats of PPDUs are available. Thus you can restrict analysis to the supported formats.

**Note:** The PPDU format determines the available channel bandwidths.

For details on supported PPDU formats and channel bandwidths depending on the standard see [Table 4-1](#page-79-0).

**Note:** The terms in brackets in the following description indicate how the setting is referred to in the Signal Field result display ("Format" column, see ["Signal Field"](#page-45-0) [on page 46](#page-45-0)).

"Auto, same type as first PPDU(A1st)"

The format of the first valid PPDU is detected and subsequent PPDUs are analyzed only if they have the same format.

"Auto, individually for each PPDU(AI)"

All PPDUs are analyzed regardless of their format

"Meas only ...(M ...)"

Only PPDUs with the specified format are analyzed

"Demod all as ...(D ...)"

All PPDUs are assumed to have the specified PPDU format

Remote command:

[\[SENSe:\]DEMod:FORMat:BANalyze:BTYPe:AUTO:TYPE](#page-272-0) on page 273 [\[SENSe:\]DEMod:FORMat:BANalyze](#page-270-0) on page 271

#### **Channel Bandwidth to measure (CBW)**

Defines the channel bandwidth of the PPDUs taking part in the analysis. Depending on which standards the communicating devices are using, different PPDU formats and channel bandwidths are supported.

For details on supported PPDU formats and channel bandwidths depending on the standard see [Table 4-1](#page-79-0).

**Note:** The terms in brackets in the following description indicate how the setting is referred to in the Signal Field result display ("Format" column, see ["Signal Field"](#page-45-0) [on page 46](#page-45-0)).

"Auto, same type as first PPDU""(A1st)"

The channel bandwidth of the first valid PPDU is detected and subsequent PPDUs are analyzed only if they have the same channel bandwidth.

"Auto, individually for each PPDU""(AI)"

All PPDUs are analyzed regardless of their channel bandwidth

"Meas only ... signal""(M ...)"

Only PPDUs with the specified channel bandwidth are analyzed

"Demod all as ... signal""(D ...)"

All PPDUs are assumed to have the specified channel bandwidth

Remote command:

[\[SENSe:\]BANDwidth:CHANnel:AUTO:TYPE](#page-268-0) on page 269

# <span id="page-154-0"></span>**MCS Index to use**

Defines the PPDUs taking part in the analysis depending on their Modulation and Coding Scheme (MCS) index.

**Note:** The terms in brackets in the following description indicate how the setting is referred to in the Signal Field result display ("Format" column, see ["Signal Field"](#page-45-0) [on page 46](#page-45-0)).

"Auto, same type as first PPDU:""(A1st)" All PPDUs using the MCS index identical to the first recognized PPDU are analyzed.

" Auto, individually for each PPDU""(AI)" All PPDUs are analyzed

"Meas only the specified MCS""(M ...)" Only PPDUs with the MCS index specified for the [MCS Index](#page-148-0) setting

are analyzed "Demod all with specified MCS""(D ...)"

The [MCS Index](#page-148-0) setting is used for all PPDUs.

Remote command:

[SENSe: ]DEMod: FORMat: MCSindex: MODE on page 275

# **MCS Index**

Defines the MCS index of the PPDUs taking part in the analysis manually. This field is enabled for "MCS index to use" = "Meas only the specified MCS" or "Demod all with specified MCS".

Remote command: [SENSe: ]DEMod: FORMat: MCSindex on page 275

#### **STBC Field**

Defines the PPDUs taking part in the analysis according to the Space-Time Block Coding (STBC) field content.

**Note:** The terms in brackets in the following description indicate how the setting is referred to in the Signal Field result display ("Format" column, see ["Signal Field"](#page-45-0) [on page 46](#page-45-0)).

"Auto, same type as first PPDU""(A1st)"

All PPDUs using a STBC field content identical to the first recognized PPDU are analyzed.

"Auto, individually for each PPDU""(AI)" All PPDUs are analyzed.

"Meas only if STBC field = 1 (+1 Stream)""(M1)"(IEEE 802.11N)

Only PPDUs with the specified STBC field content are analyzed.

"Meas only if STBC field = 2 (+2 Stream)""(M2)"(IEEE 802.11N)

Only PPDUs with the specified STBC field content are analyzed.

"Demod all as STBC field = 1""(D1)"(IEEE 802.11N)

All PPDUs are analyzed assuming the specified STBC field content.

"Demod all as STBC field = 2""(D2)"(IEEE 802.11N)

All PPDUs are analyzed assuming the specified STBC field content.

<span id="page-155-0"></span>"Meas only if STBC = 1 (Nsts = 2Nss)""(M1)"(IEEE 802.11AC) Only PPDUs with the specified STBC field content are analyzed.

"Demod all as STBC = 1 (Nsts = 2Nss)""(D1)"(IEEE 802.11AC)

All PPDUs are analyzed assuming the specified STBC field content.

Remote command: [CONFigure:WLAN:STBC:AUTO:TYPE](#page-267-0) on page 268

#### **Extension Spatial Streams (sounding)**

Defines the PPDUs taking part in the analysis according to the Ness field content.

**Note:** The terms in brackets in the following description indicate how the setting is referred to in the Signal Field result display ("NESS" column, see ["Signal Field"](#page-45-0) [on page 46](#page-45-0)).

"Auto, same type as first PPDU""(A1st)" All PPDUs using a Ness value identical to the first recognized PPDU are analyzed. "Auto, individu-All PPDUs are analyzed.

ally for each PPDU""(AI)"

"Meas only if Only PPDUs with the specified Ness value are analyzed.

Ness = <x>""(M ...)"

"Demod all as  $Ness = ^"$ All PPDUs are analyzed assuming the specified Ness value.

Remote command:

[CONFigure:WLAN:EXTension:AUTO:TYPE](#page-263-0) on page 264

#### **Table info overview**

Depending on the selected channel bandwidth, MCS index or NSS (STBC), the relevant information from the modulation and coding scheme (MCS) as defined in the WLAN 802.11 standard is displayed here. This information is for reference only, for example so you can determine the required data rate.

#### **Guard Interval Length**

Defines the PPDUs taking part in the analysis depending on the guard interval length.

**Note:** The terms in brackets in the following description indicate how the setting is referred to in the Signal Field result display ("Format" column, see ["Signal Field"](#page-45-0) [on page 46](#page-45-0)).

"Auto, same type as first PPDU""(A1st)"

All PPDUs using the guard interval length identical to the first recognized PPDU are analyzed.

"Auto, individually for each PPDU""(AI)"

All PPDUs are analyzed.

"Meas only Short""(MS)"

Only PPDUs with short guard interval length are analyzed.

"Meas only Long""(ML)"

Only PPDUs with long guard interval length are analyzed.

"Demod all as short""(DS)"

All PPDUs are demodulated assuming short guard interval length.

"Demod all as long ""(DL)"

All PPDUs are demodulated assuming long guard interval length.

Remote command:

```
CONFigure:WLAN:GTIMe:AUTO on page 265
CONFigure:WLAN:GTIMe:AUTO:TYPE on page 265
CONFigure:WLAN:GTIMe:SELect on page 266
```
# **5.3.8.5 Demodulation - MIMO (IEEE 802.11ac, n)**

**Access**: "Overview" > "Demodulation" > "MIMO" tab

**Or**: MEAS CONFIG > "Demod." > "MIMO" tab

The MIMO settings define the mapping between streams and antennas.

This tab is **only available for the standard IEEE 802.11ac or n (MIMO)**.

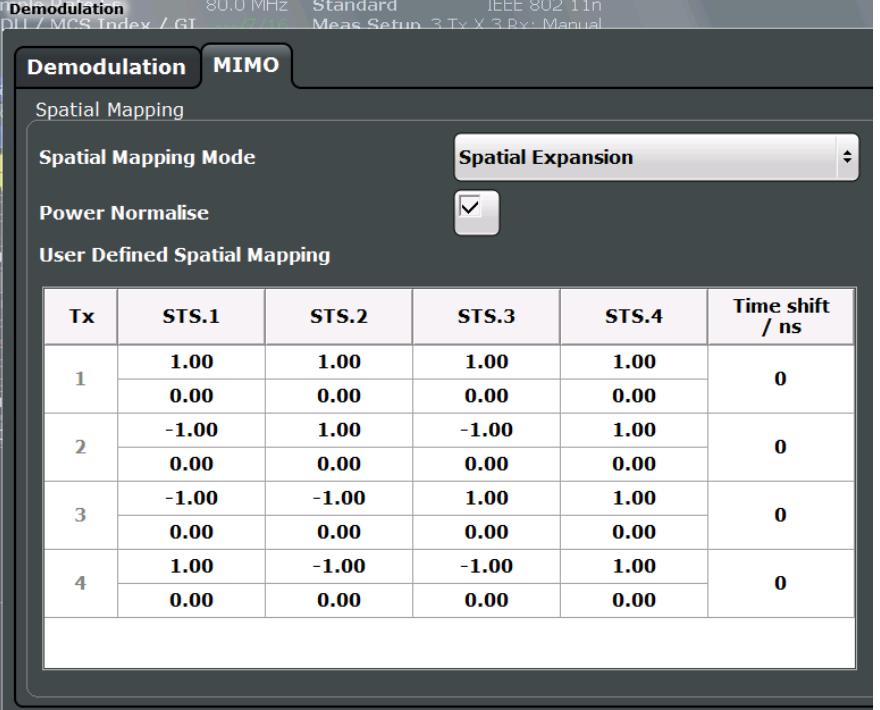

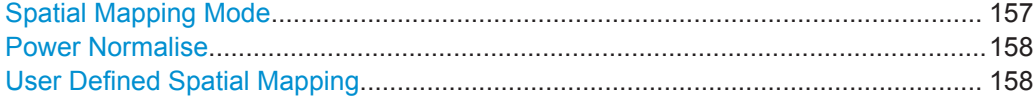

# **Spatial Mapping Mode**

Defines the mapping between streams and antennas.

For details see [Chapter 4.3.2, "Spatial Mapping", on page 72](#page-71-0).

<span id="page-157-0"></span>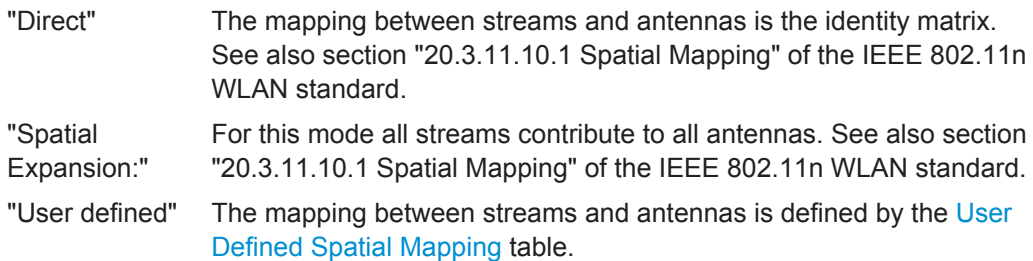

Remote command:

[CONFigure:WLAN:SMAPping:MODE](#page-266-0) on page 267

# **Power Normalise**

Specifies whether an amplification of the signal power due to the spatial mapping is performed according to the matrix entries.

"On" Spatial mapping matrix is scaled by a constant factor to obtain a passive spatial mapping matrix which does not increase the total transmitted power.

"Off" Normalization step is omitted

Remote command:

[CONFigure:WLAN:SMAPping:NORMalise](#page-266-0) on page 267

#### **User Defined Spatial Mapping**

Define your own spatial mapping between streams and antennas.

For each antenna (Tx1..4), the complex element of each STS-Stream is defined. The upper value is the real part of the complex element. The lower value is the imaginary part of the complex element.

Additionally, a "Time Shift" can be defined for cyclic delay diversity (CSD).

#### Remote command:

```
CONFigure:WLAN:SMAPping:TX<ch> on page 267
CONFigure:WLAN:SMAPping:TX<ch>:STReam<stream> on page 268
CONFigure:WLAN:SMAPping:TX<ch>:TIMeshift on page 268
```
# **5.3.9 Evaluation Range**

The evaluation range defines which objects the result displays are based on. The available settings depend on the selected standard.

- Evaluation Range Settings for IEEE IEEE 802.11a, ac, g (OFDM), j, n, p........... 158
- [Evaluation Range Settings for IEEE 802.11b, g \(DSSS\)...................................... 161](#page-160-0)

#### **5.3.9.1 Evaluation Range Settings for IEEE IEEE 802.11a, ac, g (OFDM), j, n, p**

**Access**: "Overview" > "Evaluation Range"

**Or**: MEAS CONFIG > "Evaluation Range"

The following settings are available to configure the evaluation range for standards IEEE IEEE 802.11a, ac, g (OFDM), j, n, p.

WLAN I/Q Measurement (Modulation Accuracy, Flatness, Tolerance...)

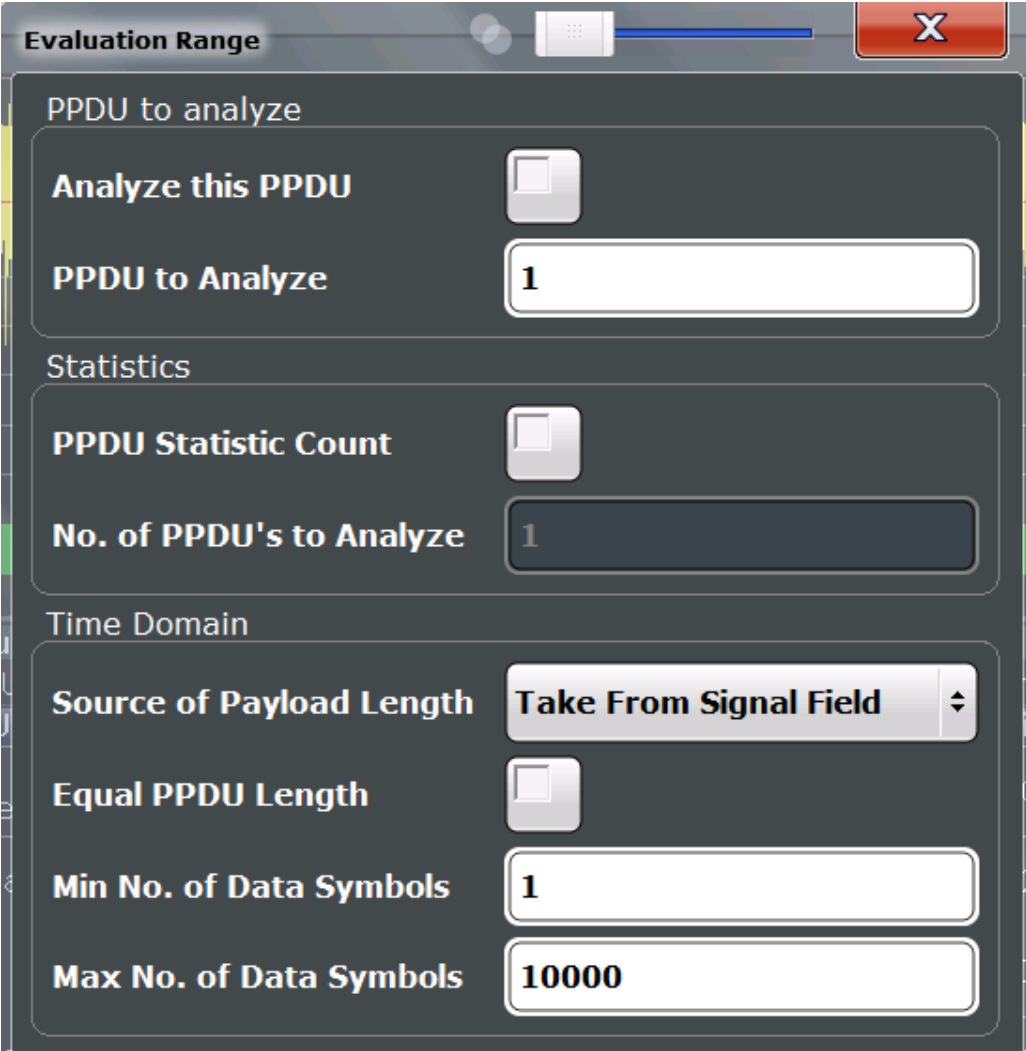

*Figure 5-6: Evaluation range settings for IEEE 802.11a, ac, g (OFDM), j, n, p standards*

# **Analyze this PPDU / PPDU to Analyze**

If enabled, the WLAN I/Q results are based on one individual PPDU only, namely the defined "PPDU to Analyze". The result displays are updated to show the results for the new evaluation range. The selected PPDU is marked by a blue bar in PPDU-based results (see ["Magnitude Capture"](#page-35-0) on page 36).

**Note:** AM/AM, AM/EVM and AM/PM results are not updated when single PPDU analysis is selected.

In MSRA mode, single PPDU analysis is not available.

#### <span id="page-159-0"></span>Remote command:

[\[SENSe:\]BURSt:SELect:STATe](#page-279-0) on page 280 [\[SENSe:\]BURSt:SELect](#page-279-0) on page 280

## **PPDU Statistic Count / No of PPDUs to Analyze**

If the statistic count is enabled, the specified number of PPDUs is taken into consideration for the statistical evaluation. Sweeps are performed continuously until the required number of PPDUs are available. The number of captured and required PPDUs, as well as the number of PPDUs detected in the current sweep, are indicated as "Analyzed PPDUs" in the channel bar.

(See ["Channel bar information"](#page-10-0) on page 11).

If disabled, all valid PPDUs in the current capture buffer are considered. Note that in this case, the number of PPDUs contributing to the current results may vary extremely.

Remote command:

[\[SENSe:\]BURSt:COUNt:STATe](#page-279-0) on page 280 [\[SENSe:\]BURSt:COUNt](#page-278-0) on page 279

# **Source of Payload Length**

Defines which signal source is used to determine the payload length of a PPDU.

"Take from Signal Field" (IEEE 802.11 A, J, P) Uses the length defined by the signal field

"L-Signal" (IEEE 802.11 AC) Determines the length of the L signal

"HT-Signal" (IEEE 802.11 N) Determines the length of the HT signal

"Estimate from signal" Uses an estimated length

Remote command: [CONFigure:WLAN:PAYLoad:LENGth:SRC](#page-277-0) on page 278

#### **Equal PPDU Length**

If enabled, only PPDUs with the specified [\(Min./Max.\) Payload Length](#page-161-0) are considered for measurement analysis.

If disabled, a maximum and minimum [\(Min./Max.\) Payload Length](#page-161-0) can be defined and all PPDUs whose length is within this range are considered.

## Remote command:

**IEEE 802.11a, ac, g (OFDM), j, n, p**

[\[SENSe:\]DEMod:FORMat:BANalyze:SYMBols:EQUal](#page-282-0) on page 283

# **IEEE 802.11 b, g (DSSS):**

[\[SENSe:\]DEMod:FORMat:BANalyze:DURation:EQUal](#page-281-0) on page 282 [\[SENSe:\]DEMod:FORMat:BANalyze:DBYTes:EQUal](#page-280-0) on page 281

#### **(Min./Max.) No. of Data Symbols**

If the Equal PPDU Length setting is enabled, the number of data symbols defines the exact length a PPDU must have to be considered for analysis.

<span id="page-160-0"></span>If the [Equal PPDU Length](#page-159-0) setting is disabled, you can define the minimum and maximum number of data symbols a PPDU must contain to be considered in measurement analysis.

Remote command:

```
[SENSe:]DEMod:FORMat:BANalyze:SYMBols:MIN on page 284
[SENSe: ] DEMod: FORMat: BANalyze: SYMBols: MAX on page 283
```
# **5.3.9.2 Evaluation Range Settings for IEEE 802.11b, g (DSSS)**

**Access**: "Overview" > "Evaluation Range"

**Or**: MEAS CONFIG > "Evaluation Range"

The following settings are available to configure the evaluation range for standards IEEE 802.11b, g (DSSS).

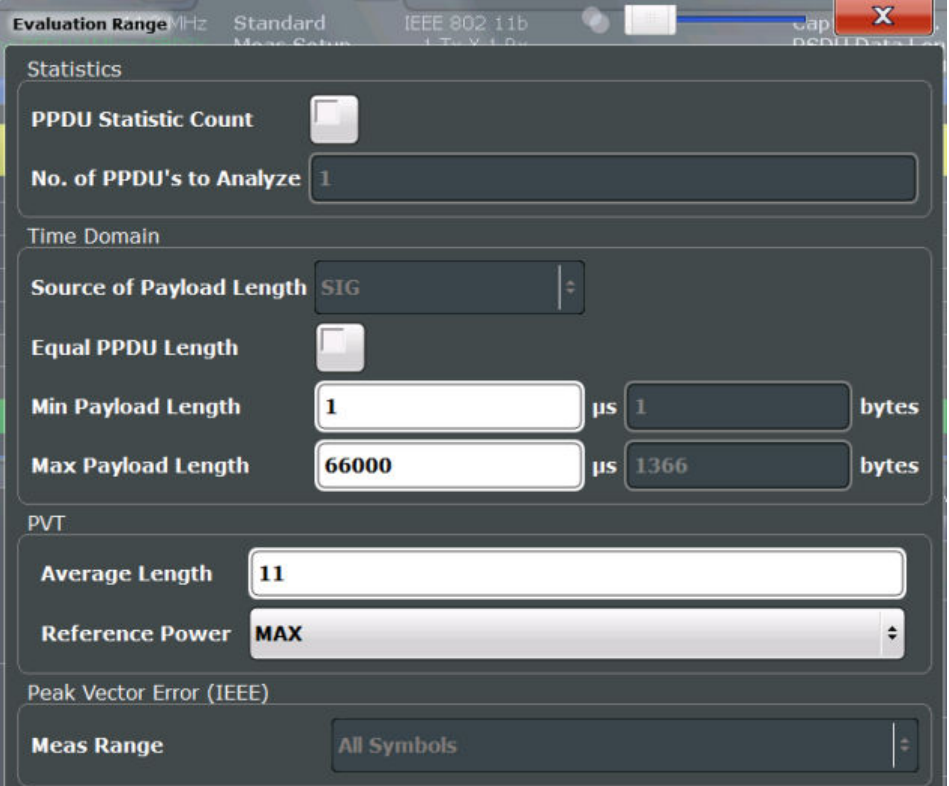

*Figure 5-7: Evaluation range settings for IEEE 802.11b and g (DSSS) standards*

# <span id="page-161-0"></span>**PPDU Statistic Count / No of PPDUs to Analyze**

If the statistic count is enabled, the specified number of PPDUs is taken into consideration for the statistical evaluation. Sweeps are performed continuously until the required number of PPDUs are available. The number of captured and required PPDUs, as well as the number of PPDUs detected in the current sweep, are indicated as "Analyzed PPDUs" in the channel bar.

(See ["Channel bar information"](#page-10-0) on page 11).

If disabled, all valid PPDUs in the current capture buffer are considered. Note that in this case, the number of PPDUs contributing to the current results may vary extremely.

#### Remote command:

[\[SENSe:\]BURSt:COUNt:STATe](#page-279-0) on page 280 [SENSe: ] BURSt: COUNt on page 279

#### **Equal PPDU Length**

If enabled, only PPDUs with the specified (Min./Max.) Payload Length are considered for measurement analysis.

If disabled, a maximum and minimum (Min./Max.) Payload Length can be defined and all PPDUs whose length is within this range are considered.

Remote command:

#### **IEEE 802.11a, ac, g (OFDM), j, n, p**

[\[SENSe:\]DEMod:FORMat:BANalyze:SYMBols:EQUal](#page-282-0) on page 283 **IEEE 802.11 b, g (DSSS):**

[\[SENSe:\]DEMod:FORMat:BANalyze:DURation:EQUal](#page-281-0) on page 282 [\[SENSe:\]DEMod:FORMat:BANalyze:DBYTes:EQUal](#page-280-0) on page 281

#### **(Min./Max.) Payload Length**

If the [Equal PPDU Length](#page-159-0) setting is enabled, the payload length defines the exact length a PPDU must have to be considered for analysis.

If the [Equal PPDU Length](#page-159-0) setting is disabled, you can define the minimum and maximum payload length a PPDU must contain to be considered in measurement analysis.

The payload length can be defined as a duration in μs or a number of bytes (only if specific PPDU modulation and format are defined for analysis, see ["PPDU Format to](#page-143-0) measure" [on page 144](#page-143-0)).

## Remote command:

[\[SENSe:\]DEMod:FORMat:BANalyze:DBYTes:MIN](#page-280-0) on page 281 [\[SENSe:\]DEMod:FORMat:BANalyze:DURation:MIN](#page-281-0) on page 282 [\[SENSe:\]DEMod:FORMat:BANalyze:DBYTes:MAX](#page-280-0) on page 281 [\[SENSe:\]DEMod:FORMat:BANalyze:DURation:MAX](#page-281-0) on page 282

#### **PVT : Average Length**

Defines the number of samples used to adjust the length of the smoothing filter for PVT measurement.

For details see ["PvT Full PPDU"](#page-38-0) on page 39.

# Remote command: [CONFigure:BURSt:PVT:AVERage](#page-277-0) on page 278

# <span id="page-162-0"></span>**PVT : Reference Power**

Sets the reference for the rise and fall time in PVT calculation to the maximum or mean PPDU power.

For details see ["PvT Full PPDU"](#page-38-0) on page 39.

Remote command: [CONFigure:BURSt:PVT:RPOWer](#page-277-0) on page 278

#### **Peak Vector Error : Meas Range**

Displays the used measurement range for peak vector error measurement (for reference only).

"All Symbols" Peak Vector Error results are calculated over the complete PPDU

"PSDU only" Peak Vector Error results are calculated over the PSDU only

```
Remote command:
```
[CONFigure:WLAN:PVERror:MRANge?](#page-278-0) on page 279

# **5.3.10 Result Configuration**

**Access**: MEAS CONFIG > "Result Config"

For some result displays, additional settings are available.

(The softkey is only available if a window with additional settings is currently selected.)

Depending on the selected result display, different settings are available.

- Result Summary Configuration............................................................................. 163
- [Spectrum Flatness and Group Delay Configuration..............................................164](#page-163-0)
- [AM/AM Configuration............................................................................................165](#page-164-0)

#### **5.3.10.1 Result Summary Configuration**

#### **Access**: MEAS CONFIG > "Result Config"

You can configure which results are displayed in Result Summary displays (see ["Result Summary Detailed"](#page-41-0) on page 42 and ["Result Summary Global"](#page-43-0) on page 44). However, the results are always *calculated*, regardless of their visibility on the screen. WLAN I/Q Measurement (Modulation Accuracy, Flatness, Tolerance...)

<span id="page-163-0"></span>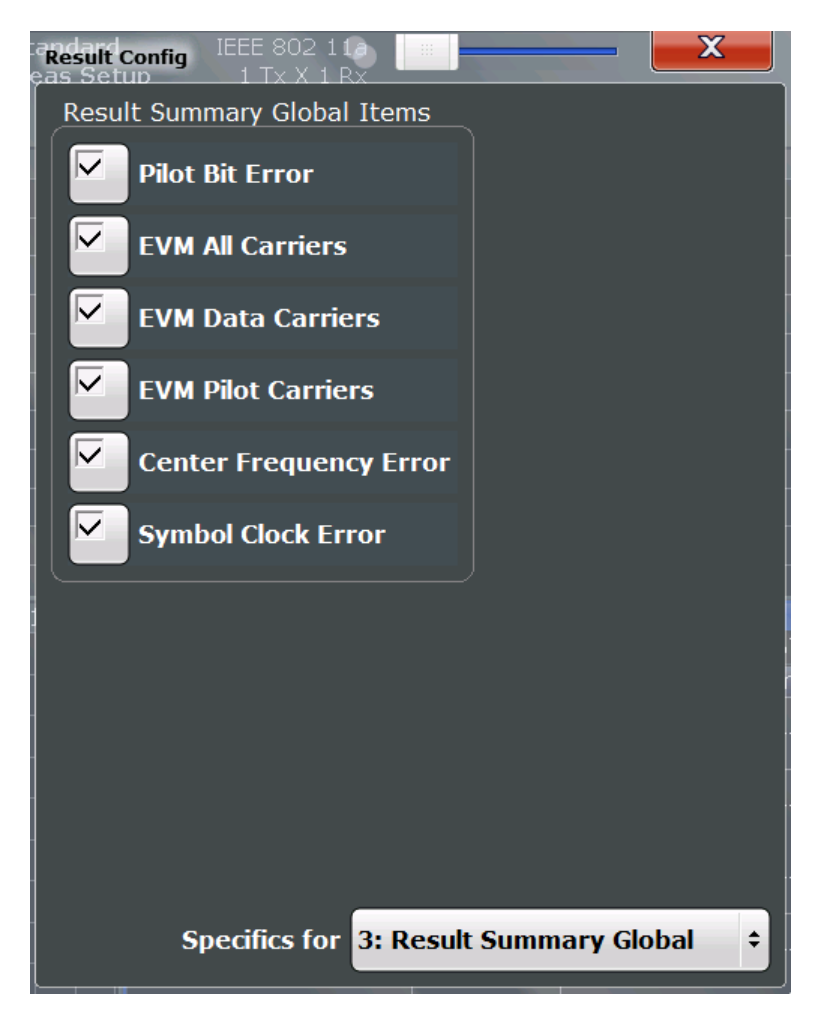

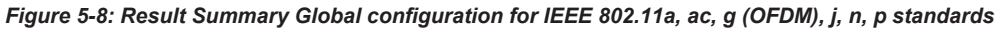

# **Remote command:**

[DISPlay\[:WINDow<n>\]:TABLe:ITEM](#page-300-0) on page 301

# **5.3.10.2 Spectrum Flatness and Group Delay Configuration**

**Access**: MEAS CONFIG > "Result Config"

WLAN I/Q Measurement (Modulation Accuracy, Flatness, Tolerance...)

<span id="page-164-0"></span>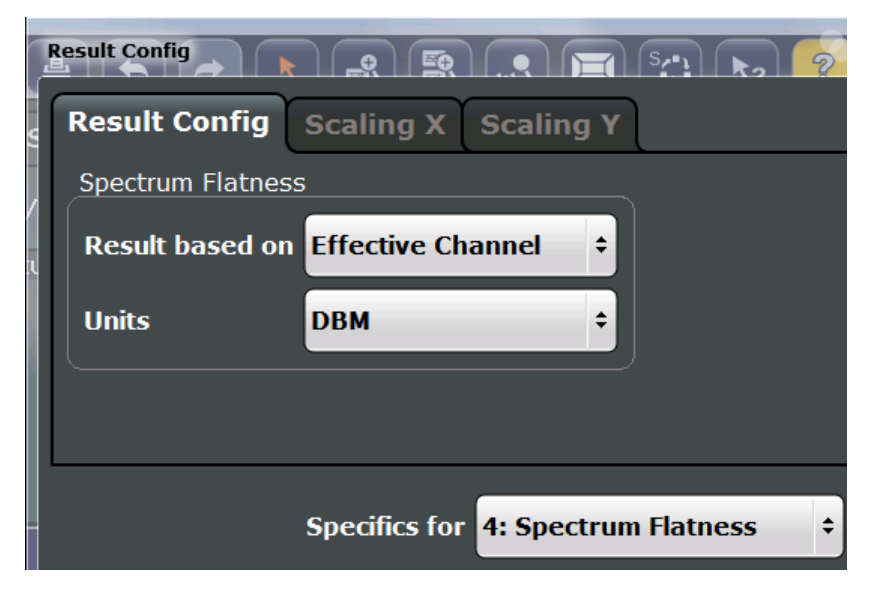

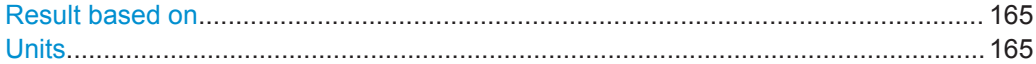

#### **Result based on**

For MIMO measurements, Spectrum Flatness and Group Delay results can be based on either the effective channels or the physical channels.

While the physical channels cannot always be determined, the effective channel can always be estimated from the known training fields. Thus, for some PPDUs or measurement scenarios, only the results based on the mapping of the space-time stream to the Rx antenna (effective channel) are available, as the mapping of the Rx antennas to the Tx antennas (physical channel) could not be determined.

For more information see [Chapter 4.3.3, "Physical vs Effective Channels", on page 73.](#page-72-0)

Remote command:

[CONFigure:BURSt:SPECtrum:FLATness:CSELect](#page-301-0) on page 302

## **Units**

Switches between relative (dB) and absolute (dBm) results.

Remote command: [UNIT:SFLatness](#page-301-0) on page 302

# **5.3.10.3 AM/AM Configuration**

#### **Access**: MEAS CONFIG > "Result Config"

For AM result displays some additional configuration settings are available.

- General AM/AM Settings.......................................................................................165
- [Scaling AM Result Displays.................................................................................. 166](#page-165-0)

# **General AM/AM Settings**

**Access**: MEAS CONFIG > "Result Config" > "Result Config" tab

## <span id="page-165-0"></span>**Polynomial degree for curve fitting**

For AM/AM result displays, the trace is determined by calculating a polynomial regres-sion model for the scattered measurement vs. reference signal data (see ["AM/AM"](#page-22-0) [on page 23](#page-22-0)). The degree of this model can be specified in the "Result Config" dialog box for this result display.

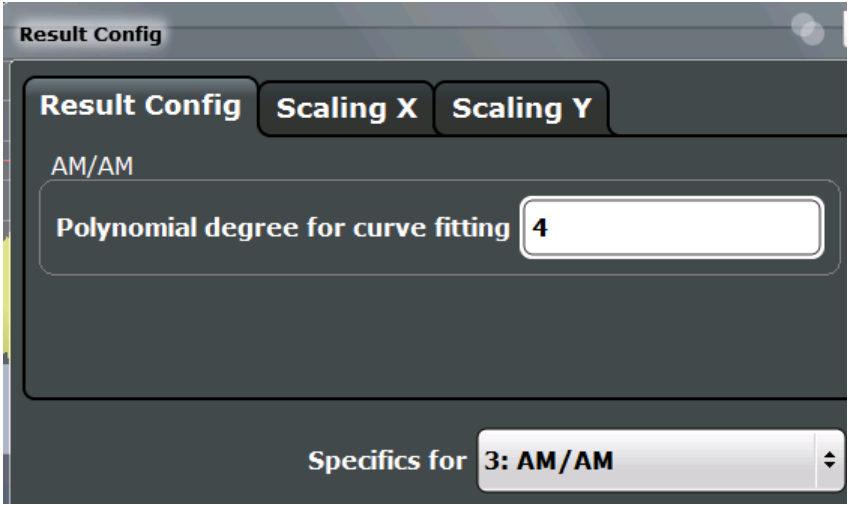

The resulting regression polynomial is indicated in the window title of the result display.

Remote command: [CONFigure:BURSt:AM:AM:POLYnomial](#page-302-0) on page 303 Resulting coefficients: [FETCh:BURSt:AM:AM:COEFficients?](#page-318-0) on page 319

# **Scaling AM Result Displays**

**Access**: MEAS CONFIG > "Result Config" > "Scaling X"/"Scaling Y" tab

Scaling settings are available for the x-axis or y-axis of the following result displays:

- [AM/AM](#page-22-0)
- [AM/PM](#page-23-0)
- [AM/EVM](#page-23-0)

The available scaling settings and functions are identical for both axes, but can be configured separately.

WLAN I/Q Measurement (Modulation Accuracy, Flatness, Tolerance...)

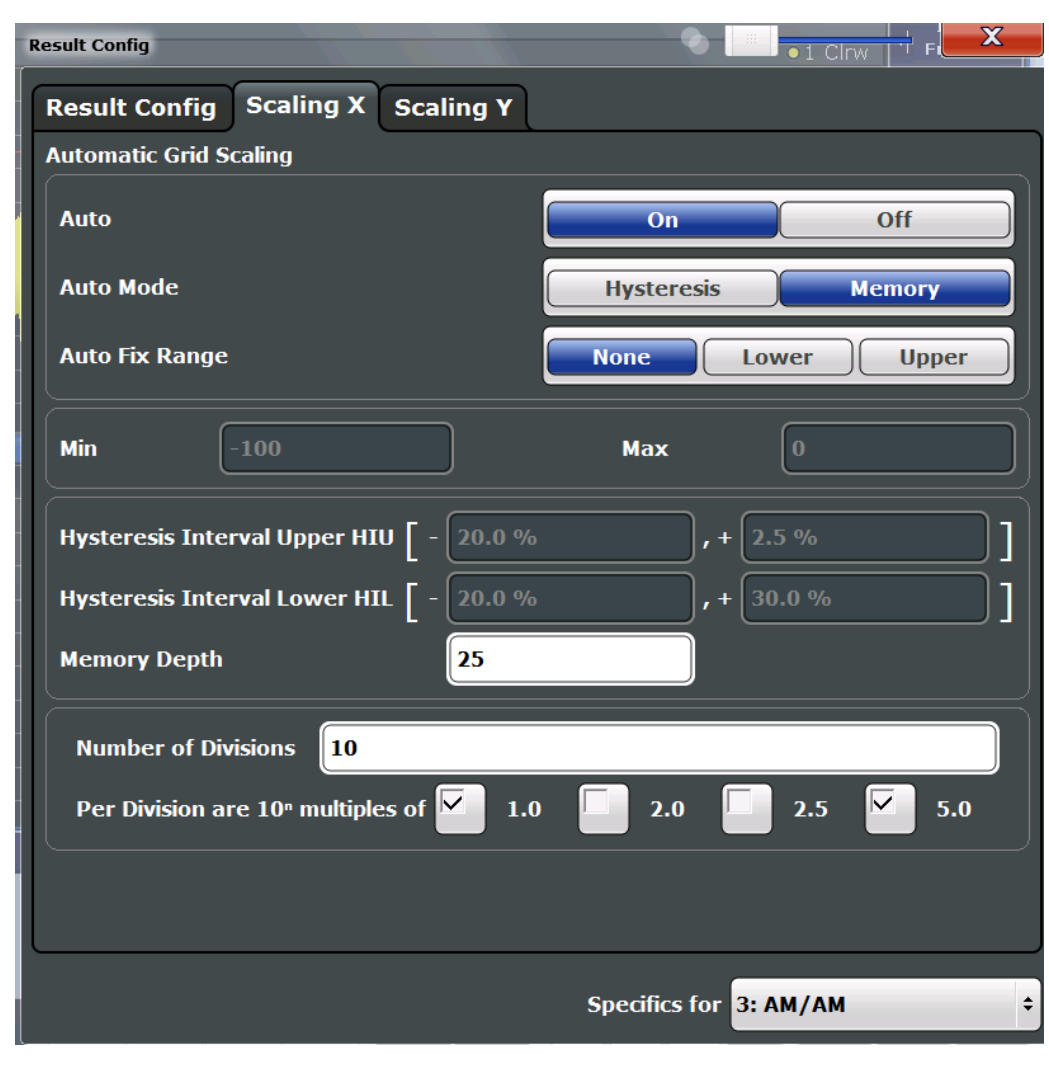

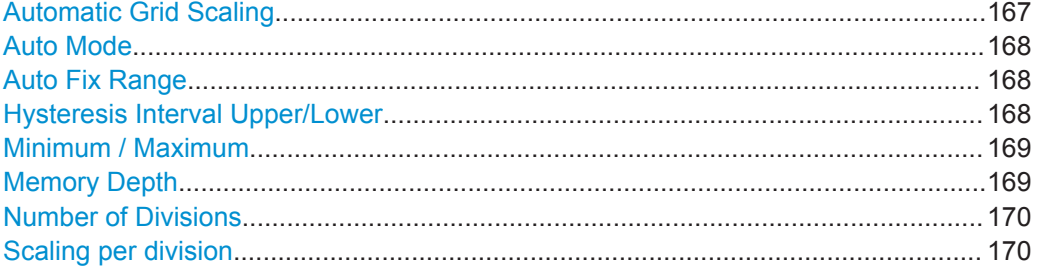

# **Automatic Grid Scaling**

Activates or deactivates automatic scaling of the x-axis or y-axis for the specified trace display. If enabled, the R&S FSW WLAN application automatically scales the x-axis or y-axis to best fit the measurement results.

If disabled, the x-axis or y-axis is scaled according to the specified [Minimum / Maxi](#page-168-0)[mum](#page-168-0) and [Number of Divisions](#page-169-0).

Remote command: [DISPlay\[:WINDow<n>\]:TRACe<t>:Y\[:SCALe\]:AUTO](#page-302-0) on page 303

# <span id="page-167-0"></span>**Auto Mode**

Determines which algorithm is used to determine whether the x-axis or y-axis requires automatic rescaling.

- "Hysteresis" If the minimum and/or maximum values of the current measurement exceed a specific value range (hysteresis interval), the axis is rescaled. The hysteresis interval is defined as a percentage of the currently displayed value range on the x-axis or y-axis. An upper hysteresis interval is defined for the maximum value, a lower hysteresis interval is defined for the minimum value. (See Hysteresis Interval Upper/Lower)
- "Memory" If the minimum or maximum values of the current measurement exceed the minimum or maximum of the <x> previous results, respectively, the axis is rescaled. The minimum and maximum value of each measurement is added to the memory. After <x> measurements, the oldest results in the memory are overwritten by each new measurement. The number <x> of results in the memory to be considered is configurable (see [Memory Depth\)](#page-168-0).

# Remote command:

[DISPlay\[:WINDow<n>\]:TRACe<t>:Y\[:SCALe\]:AUTO:MODE](#page-305-0) on page 306

# **Auto Fix Range**

This command defines the use of fixed value limits.

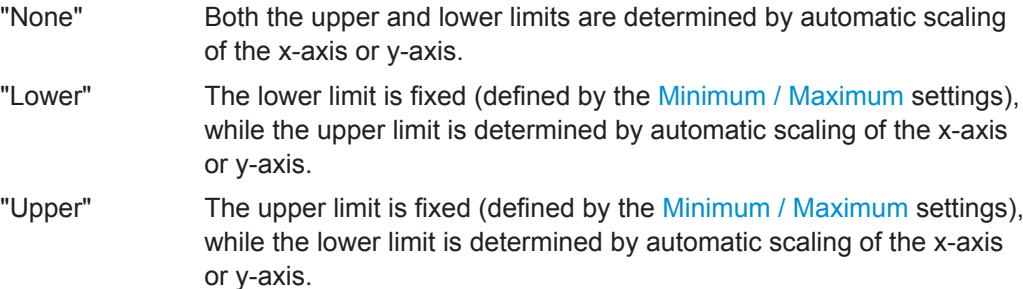

#### Remote command:

[DISPlay\[:WINDow<n>\]:TRACe<t>:Y\[:SCALe\]:AUTO:FIXed:RANGe](#page-303-0) [on page 304](#page-303-0)

# **Hysteresis Interval Upper/Lower**

For automatic scaling based on hysteresis, the hysteresis intervals are defined here. Depending on whether either of the limits are fixed or not (see Auto Fix Range), one or both limits are defined by a hysteresis value range.

The hysteresis range is defined as a percentage of the currently displayed value range on the x-axis or y-axis.

#### <span id="page-168-0"></span>**Example:**

The currently displayed value range on the y-axis is 0 to 100. The upper limit is fixed by a maximum of 100. The lower hysteresis range is defined as -10% to +10%. If the minimum value in the current measurement drops below -10 or exceeds +10, the yaxis will be rescaled automatically, for example to [-10..+100] or [+10..+100], respectively.

- "Upper"(HIU) If the maximum value in the current measurement exceeds the specified range, the x-axis or y-axis is rescaled automatically.
- "Lower"(HIL) If the minimum value in the current measurement exceeds the specified range, the x-axis or y-axis is rescaled automatically.

# Remote command:

[DISPlay\[:WINDow<N>\]:TRACe<t>:Y\[:SCALe\]:AUTO:HYSTeresis:LOWer:](#page-303-0) UPPer [on page 304](#page-303-0) [DISPlay\[:WINDow<n>\]:TRACe<t>:Y\[:SCALe\]:AUTO:HYSTeresis:LOWer:](#page-304-0) LOWer [on page 305](#page-304-0) [DISPlay\[:WINDow<n>\]:TRACe<t>:Y\[:SCALe\]:AUTO:HYSTeresis:UPPer:](#page-304-0) LOWer [on page 305](#page-304-0) [DISPlay\[:WINDow<n>\]:TRACe<t>:Y\[:SCALe\]:AUTO:HYSTeresis:UPPer:](#page-305-0) UPPer [on page 306](#page-305-0)

# **Minimum / Maximum**

Defines the minimum and maximum value to be displayed on the x-axis or y-axis of the specified evaluation diagram.

For automatic scaling with a fixed range (see [Auto Fix Range\)](#page-167-0), the minimum defines the fixed lower limit, the maximum defines the fixed upper limit.

Remote command:

[DISPlay\[:WINDow<n>\]:TRACe<t>:Y\[:SCALe\]:MAXimum](#page-307-0) on page 308 [DISPlay\[:WINDow<n>\]:TRACe<t>:Y\[:SCALe\]:MINimum](#page-307-0) on page 308

#### **Memory Depth**

For automatic scaling based on memory (see ["Auto Mode"](#page-167-0) on page 168), this value defines the number <x> of previous results to be considered when determining if rescaling is required.

The minimum and maximum value of each measurement are added to the memory. After <x> measurements, the oldest results in the memory are overwritten by each new measurement.

If the maximum value in the current measurement exceeds the maximum of the <x>previous results, and the upper limit is not fixed, the x-axis or y-axis is rescaled.

If the minimum value in the current measurement drops below the minimum of the <x>previous results, and the lower limit is not fixed, the x-axis or y-axis is rescaled.

Remote command:

[DISPlay\[:WINDow<n>\]:TRACe<t>:Y\[:SCALe\]:AUTO:MEMory:DEPTh](#page-305-0) [on page 306](#page-305-0)

# <span id="page-169-0"></span>**Number of Divisions**

Defines the number of divisions to be used for the x-axis or y-axis. By default, the xaxis or y-axis is divided into 10 divisions.

Remote command:

[DISPlay\[:WINDow<n>\]:TRACe<t>:Y\[:SCALe\]:DIVisions](#page-306-0) on page 307

#### **Scaling per division**

Determines the values shown for each division on the x-axis or y-axis.

One or more multiples of 10<sup>n</sup> can be selected. The R&S FSW WLAN application then selects the optimal scaling from the selected values.

#### **Example:**

- Multiples of "2.0" and **"2.5"** selected; division range = [-80..-130]; number of divisions: 10; Possible scaling (n=1):
	- [-80;-85;-90;-95;-100;-105;-110;-115;-130;]
- Multiples of **"2.0"** selected; division range = [-80..-130]; number of divisions: 10; Possible scaling (n=1): [0;-20;-40;-60;-80;-100;-120;-140;-160;-180;]
- "1.0" Each division on the x-axis or y-axis displays multiples of 1\*10<sup>n</sup>: For example for  $n = -1$ ; division range =  $[0..1]$ ; number of divisions: 10; [0, 0.1, 0.2, 0.3, 0.4, 0.5, 0.6, 0.7, 0.8, 0.9, 1.0] "2.0" Each division on the x-axis or y-axis displays multiples of 2\*10<sup>n</sup>:
- For example for  $n = -1$ ; division range =  $[0..1]$ ; number of divisions: 5; [0, 0.2, 0.4, 0.6, 0.8, 1.0]
- "2.5" Each division on the x-axis or y-axis displays multiples of 2.5\*10<sup>n</sup>: For example for  $n = -1$ ; division range =  $[0..1]$ ; number of divisions: 5; [0, 0.25, 0.5, 0.75, 1.0]
- "5.0" Each division on the x-axis or y-axis displays multiples of 5\*10<sup>n</sup>: For example for  $n = -1$ ; division range =  $[0..1]$ ; number of divisions: 5, [-0.5, 0, 0.5, 1.0, 1.5]

Remote command:

[DISPlay\[:WINDow<n>\]:TRACe<t>:Y\[:SCALe\]:PDIVision](#page-307-0) on page 308

# **5.3.11 Automatic Settings**

#### **Access**: AUTO SET menu

Some settings can be adjusted by the R&S FSW automatically according to the current measurement settings and signal characteristics.

<span id="page-170-0"></span>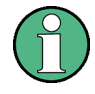

# **MSRA operating mode**

In MSRA operating mode, the following automatic settings are not available, as they require a new data acquisition. However, the R&S FSW WLAN application cannot perform data acquisition in MSRA operating mode.

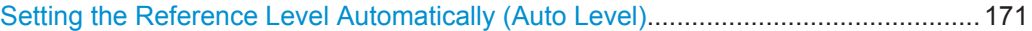

# **Setting the Reference Level Automatically (Auto Level)**

Automatically determines a reference level which ensures that no overload occurs at the R&S FSW for the current input data. At the same time, the internal attenuators and the preamplifier (for analog baseband input: the full scale level) are adjusted so the signal-to-noise ratio is optimized, while signal compression and clipping are minimized.

To determine the required reference level, a level measurement is performed on the R&S FSW.

If necessary, you can optimize the reference level further. Decrease the attenuation level manually to the lowest possible value before an overload occurs, then decrease the reference level in the same way.

Remote command: [\[SENSe:\]ADJust:LEVel](#page-286-0) on page 287

# **5.3.12 Sweep Settings**

# **Access**: SWEEP menu

The sweep settings define how the data is measured.

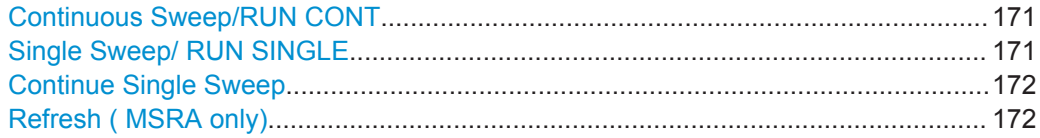

#### **Continuous Sweep/RUN CONT**

While the measurement is running, the "Continuous Sweep" softkey and the RUN CONT key are highlighted. The running measurement can be aborted by selecting the highlighted softkey or key again. The results are not deleted until a new measurement is started.

**Note:** Sequencer. Furthermore, the RUN CONT key controls the Sequencer, not individual sweeps. RUN CONT starts the Sequencer in continuous mode.

Remote command: [INITiate<n>:CONTinuous](#page-309-0) on page 310

#### **Single Sweep/ RUN SINGLE**

While the measurement is running, the "Single Sweep" softkey and the RUN SINGLE key are highlighted. The running measurement can be aborted by selecting the highlighted softkey or key again.

**Note:** Sequencer. If the Sequencer is active, the "Single Sweep" softkey only controls the sweep mode for the currently selected channel. However, the sweep mode only

<span id="page-171-0"></span>takes effect the next time the Sequencer activates that channel, and only for a channel-defined sequence. In this case, the Sequencer sweeps a channel in single sweep mode only once.

Furthermore, the RUN SINGLE key controls the Sequencer, not individual sweeps. RUN SINGLE starts the Sequencer in single mode.

If the Sequencer is off, only the evaluation for the currently displayed measurement channel is updated.

Remote command: [INITiate<n>\[:IMMediate\]](#page-310-0) on page 311

#### **Continue Single Sweep**

After triggering, repeats the number of sweeps set in "Sweep Count", without deleting the trace of the last measurement.

While the measurement is running, the "Continue Single Sweep" softkey and the RUN SINGLE key are highlighted. The running measurement can be aborted by selecting the highlighted softkey or key again.

# **Refresh ( MSRA only)**

This function is only available if the Sequencer is deactivated and only for **MSRA slave applications**.

The data in the capture buffer is re-evaluated by the currently active slave application only. The results for any other slave applications remain unchanged.

This is useful, for example, after evaluation changes have been made or if a new sweep was performed from another slave application; in this case, only that slave application is updated automatically after data acquisition.

**Note:** To update all active slave applications at once, use the "Refresh all" function in the "Sequencer" menu.

Remote command: [INITiate<n>:REFResh](#page-288-0) on page 289

# **5.4 Frequency Sweep Measurements**

When you activate a measurement channel in WLAN mode, an IQ measurement of the input signal is started automatically (see [Chapter 3.1, "WLAN I/Q Measurement \(Modu](#page-12-0)[lation Accuracy, Flatness and Tolerance\)", on page 13\)](#page-12-0). However, some parameters specified in the WLAN 802.11 standard require a better signal-to-noise level or a smaller bandwidth filter than the default measurement on I/Q data provides and must be determined in separate measurements based on RF data (see [Chapter 3.2, "Fre](#page-49-0)[quency Sweep Measurements", on page 50](#page-49-0)). In these measurements, demodulation is not performed.

# **Selecting the measurement type**

WLAN measurements require a special operating mode on the R&S FSW, which you activate using the MODE key.

► To select a frequency sweep measurement type, do one of the following:

- Select the "Overview" softkey. In the "Overview", select the "Select Measurement" button. Select the required measurement.
- Press the MEAS key. In the "Select Measurement" dialog box, select the required measurement.

The R&S FSW WLAN application uses the functionality of the R&S FSW base system (Spectrum application) to perform the WLAN frequency sweep measurements. Some parameters are set automatically according to the WLAN 802.11 standard the first time a measurement is selected (since the last PRESET operation). These parameters can be changed, but are not reset automatically the next time you re-enter the measurement. Refer to the description of each measurement type for details.

The main measurement configuration menus for the WLAN frequency sweep measurements are identical to the Spectrum application.

For details refer to "Measurements" in the R&S FSW User Manual.

The measurement-specific settings for the following measurements are available via the "Overview".

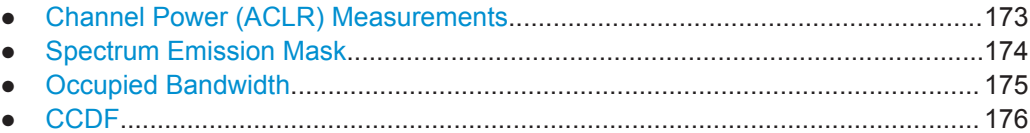

# **5.4.1 Channel Power (ACLR) Measurements**

The Adjacent Channel Power measurement analyzes the power of the TX channel and the power of adjacent and alternate channels on the left and right side of the TX channel. The number of TX channels and adjacent channels can be modified as well as the band class. The bandwidth and power of the TX channel and the bandwidth, spacing and power of the adjacent and alternate channels are displayed in the Result Summary.

Channel Power ACLR measurements are performed as in the Spectrum application with the following predefined settings according to WLAN specifications (adjacent channel leakage ratio).

| <b>Setting</b>              | Default value                                                               |
|-----------------------------|-----------------------------------------------------------------------------|
| <b>ACLR Standard</b>        | same as defined in WLAN signal descrip-<br>tion (see "Standard" on page 95) |
| Number of adjacent channels | 3                                                                           |
| Reference channel           | Max power Tx channel                                                        |
| Channel bandwidth           | 20 MHz                                                                      |

*Table 5-3: Predefined settings for WLAN ACLR Channel Power measurements*

For further details about the ACLR measurements refer to "Measuring Channel Power and Adjacent-Channel Power" in the R&S FSW User Manual.

<span id="page-173-0"></span>To restore adapted measurement parameters, the following parameters are saved on exiting and are restored on re-entering this measurement:

- Reference level and reference level offset
- RBW, VBW
- Sweep time
- **Span**
- Number of adjacent channels
- Fast ACLR mode

The main measurement menus for the frequency sweep measurements are identical to the Spectrum application.

# **5.4.2 Spectrum Emission Mask**

The Spectrum Emission Mask measurement shows the quality of the measured signal by comparing the power values in the frequency range near the carrier against a spectral mask that is defined by the WLAN 802.11 specifications. The limits depend on the selected power class. Thus, the performance of the DUT can be tested and the emissions and their distance to the limit are identified.

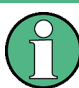

Note that the WLAN standard does not distinguish between spurious and spectral emissions.

The Result Summary contains a peak list with the values for the largest spectral emissions including their frequency and power.

The WLAN application performs the SEM measurement as in the Spectrum application with the following settings:

| Setting                 | Default value        |
|-------------------------|----------------------|
| Number of ranges        | 3                    |
| <b>Frequency Span</b>   | $+/- 12.75$ MHz      |
| <b>Fast SEM</b>         | <b>OFF</b>           |
| Sweep time              | $140 \mu s$          |
| <b>RBW</b>              | 30 kHz               |
| Power reference type    | <b>Channel Power</b> |
| <b>Tx Bandwidth</b>     | 3.84 MHz             |
| Number of power classes | 1                    |

*Table 5-4: Predefined settings for WLAN SEM measurements*

<span id="page-174-0"></span>

You must select the SEM file with the pre-defined settings required by the standard manually (using the "Standard Files" softkey in the main "SEMask" menu). The subdirectory displayed in the SEM standard file selection dialog box depends on the standard you selected previously for the WLAN Modulation Accuracy, Flatness,... measurement (see "Standard" [on page 95](#page-94-0)).

For further details about the Spectrum Emission Mask measurements refer to "Spectrum Emission Mask Measurement" in the R&S FSW User Manual.

To restore adapted measurement parameters, the following parameters are saved on exiting and are restored on re-entering this measurement:

- Reference level and reference level offset
- Sweep time
- Span

The main measurement menus for the frequency sweep measurements are identical to the Spectrum application.

# **5.4.3 Occupied Bandwidth**

**Access**: "Overview" > "Select Measurement" > "OBW"

**or:** MEAS > "Select Measurement" > "OBW"

The Occupied Bandwidth measurement is performed as in the Spectrum application with default settings.

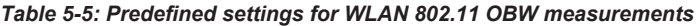

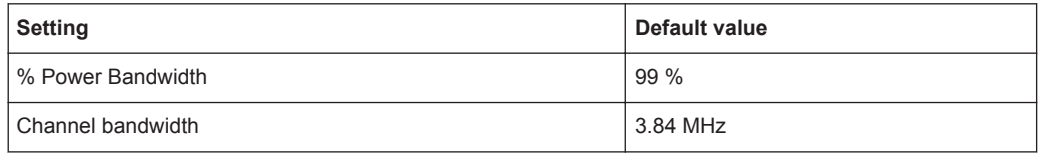

The Occupied Bandwidth measurement determines the bandwidth that the signal occupies. The occupied bandwidth is defined as the bandwidth in which – in default settings - 99 % of the total signal power is to be found. The percentage of the signal power to be included in the bandwidth measurement can be changed.

For further details about the Occupied Bandwidth measurements refer to "Measuring the Occupied Bandwidth" in the R&S FSW User Manual.

To restore adapted measurement parameters, the following parameters are saved on exiting and are restored on re-entering this measurement:

- Reference level and reference level offset
- RBW, VBW
- Sweep time
- **Span**

# <span id="page-175-0"></span>**5.4.4 CCDF**

**Access**: "Overview" > "Select Measurement" > "CCDF"

**or:** MEAS > "Select Measurement" > "CCDF"

The CCDF measurement determines the distribution of the signal amplitudes (complementary cumulative distribution function). The CCDF and the Crest factor are displayed. For the purposes of this measurement, a signal section of user-definable length is recorded continuously in zero span, and the distribution of the signal amplitudes is evaluated.

The measurement is useful to determine errors of linear amplifiers. The crest factor is defined as the ratio of the peak power and the mean power. The Result Summary displays the number of included samples, the mean and peak power and the crest factor.

The CCDF measurement is performed as in the Spectrum application with the following settings:

| <b>Setting</b>     | Default value     |
|--------------------|-------------------|
| <b>CCDF</b>        | Active on trace 1 |
| Analysis bandwidth | 10 MHz            |
| Number of samples  | 62500             |
| Detector           | Sample            |

*Table 5-6: Predefined settings for WLAN 802.11 CCDF measurements*

For further details about the CCDF measurements refer to "Statistical Measurements" in the R&S FSW User Manual.

To restore adapted measurement parameters, the following parameters are saved on exiting and are restored on re-entering this measurement:

- Reference level and reference level offset
- Analysis bandwidth
- Number of samples

# 6 Analysis

General result analysis settings concerning the trace and markers etc. are currently not available for the standard WLAN measurements. Only one (Clear/Write) trace and one marker are available for these measurements.

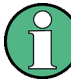

# **Analysis of frequency sweep measurements**

General result analysis settings concerning the trace, markers, lines etc. for RF measurements are identical to the analysis functions in the Spectrum application except for some special marker functions and spectrograms, which are not available in the WLAN application.

For details see the "Common Analysis and Display Functions" chapter in the R&S FSW User Manual.

The remote commands required to perform these tasks are described in [Chap](#page-349-0)[ter 10.10, "Analysis", on page 350.](#page-349-0)

# 7 I/Q Data Import and Export

Baseband signals mostly occur as so-called complex baseband signals, i.e. a signal representation that consists of two channels; the in phase (I) and the quadrature (Q) channel. Such signals are referred to as I/Q signals. The complete modulation information and even distortion that originates from the RF, IF or baseband domains can be analyzed in the I/Q baseband.

Importing and exporting I/Q signals is useful for various applications:

- Generating and saving I/Q signals in an RF or baseband signal generator or in external software tools to analyze them with the R&S FSW later
- Capturing and saving I/Q signals with an RF or baseband signal analyzer to analyze them with the R&S FSW or an external software tool later

For example, you can capture I/Q data using the I/Q Analyzer application, if available, and then analyze that data later using the R&S FSW WLAN application.

As opposed to storing trace data, which may be averaged or restricted to peak values, I/Q data is stored as it was captured, without further processing. The data is stored as complex values in 32-bit floating-point format. Multi-channel data is not supported. The  $I/Q$  data is stored in a format with the file extension . iq.tar.

For a detailed description see the R&S FSW I/Q Analyzer and I/Q Input User Manual.

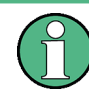

# **Export only in MSRA mode**

In MSRA mode, I/Q data can only be exported to other applications; I/Q data cannot be imported to the MSRA Master or any MSRA applications.

- Import/Export Functions........................................................................................178
- [How to Export and Import I/Q Data.......................................................................179](#page-178-0)

# **7.1 Import/Export Functions**

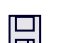

 $\mathbb{P}^2$ 

**Access**: "Save"/ "Open" icon in the toolbar > "Import" / "Export"

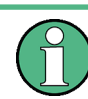

These functions are only available if no measurement is running.

In particular, if [Continuous Sweep/RUN CONT](#page-170-0) is active, the import/export functions are not available.

For a description of the other functions in the "Save/Recall" menu, see the R&S FSW User Manual.

How to Export and Import I/Q Data

<span id="page-178-0"></span>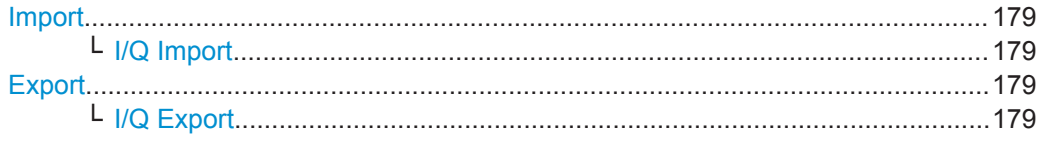

#### **Import** 囗

**Access**: "Save/Recall" > Import

 $\mathbb{P}$  Provides functions to import data.

#### **I/Q Import ← Import**

Opens a file selection dialog box to select an import file that contains I/Q data. This function is only available in single sweep mode and only in applications that process I/Q data, such as the I/Q Analyzer or optional applications.

Note that the I/Q data must have a specific format as described in the R&S FSW I/Q Analyzer and I/Q Input User Manual.

Remote command: [MMEMory:LOAD:IQ:STATe](#page-348-0) on page 349

# **Export**

묘

**Access**: "Save/Recall" > Export

 $\Box$  Opens a submenu to configure data export.

### **I/Q Export ← Export**

Opens a file selection dialog box to define an export file name to which the I/Q data is stored. This function is only available in single sweep mode.

**Note:** Storing large amounts of I/Q data (several Gigabytes) can exceed the available (internal) storage space on the R&S FSW. In this case, it can be necessary to use an external storage medium.

**Note:** Secure user mode.

In secure user mode, settings that are stored on the instrument are stored to volatile memory, which is restricted to 256 MB. Thus, a "Memory full" error can occur although the hard disk indicates that storage space is still available.

To store data permanently, select an external storage location such as a USB memory device.

For details, see "Protecting Data Using the Secure User Mode" in the "Data Management" section of the R&S FSW User Manual.

Remote command: MMEMory: STORe<n>: IQ: STATe on page 350

# **7.2 How to Export and Import I/Q Data**

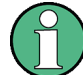

I/Q data can only be exported in applications that process I/Q data, such as the I/Q Analyzer or optional applications.

# **Capturing and exporting I/Q data**

- 1. Press the PRESET key.
- 2. Press the MODE key and select the R&S FSW WLAN application or any other application that supports I/Q data.
- 3. Configure the data acquisition.
- 4. Press the RUN SINGLE key to perform a single sweep measurement.
- 5. Select the **E** "Save" icon in the toolbar.
- 6. Select the "I/Q Export" softkey.
- 7. In the file selection dialog box, select a storage location and enter a file name.
- 8. Select "Save".

The captured data is stored to a file with the extension  $\log_{10}$  tar.

# **Importing I/Q data**

- 1. Press the MODE key and select the "I/Q Analyzer" or any other application that supports I/Q data.
- 2. If necessary, switch to single sweep mode by pressing the RUN SINGLE key.
- 3. Select the **P** "Open" icon in the toolbar.
- 4. Select the "I/Q Import" softkey.
- 5. Select the storage location and the file name with the .  $iq$ , tar file extension.
- 6. Select "Open".

The stored data is loaded from the file and displayed in the current application.

#### **Previewing the I/Q data in a web browser**

The  $iq$ -tar file format allows you to preview the I/Q data in a web browser.

- 1. Use an archive tool (e.g. WinZip® or PowerArchiver®) to unpack the  $iq$ -tar file into a folder.
- 2. Locate the folder using Windows Explorer.
- 3. Open your web browser.
- $\Box$ D $\Box$ **O**xzy.xml  $\leftarrow$   $\leftarrow$   $\leftarrow$   $\leftarrow$  file:///D:/xzy.xml  $c$   $\alpha$  Google □▼ 森▼ xzy.xml  $\overline{+}$ xzy.xml (of .iq.tar file) Description Saved by FSV IQ Analyzer Comment Here is a comment Date & Time 2011-03-03 14:33:05 6.5 MHz Sample rate Number of samples 65000 **Duration of signal**  $10 \text{ ms}$ Data format complex, float32 Data filename xzy.complex.1ch.float32 **Scaling factor** || 1 V Channel 1 Comment Channel 1 of 1 Power vs time y-axis: 10 dB /div x-axis: 1 ms /div Spectrum y-axis: 20 dB /div x-axis: 500 kHz /div م<mark>الزامل المستقرر والحارج الأول فال</mark>معاملة والمستقرر فالمستقرر في الأول E-mail: info@rohde-schwarz.com Internet: http://www.rohde-schwarz.com Fileformat version: 1
- 4. Drag the I/Q parameter XML file, e.g. example.xml, into your web browser.

How to Determine Modulation Accuracy, Flatness and Tolerance Parameters for WLAN Signals

# 8 How to Perform Measurements in the WLAN Application

The following step-by-step instructions demonstrate how to perform measurements in the R&S FSW WLAN application. The following tasks are described:

- How to Determine Modulation Accuracy, Flatness and Tolerance Parameters for WLAN Signals.......................................................................................................182
- [How to Analyze WLAN Signals in a MIMO Measurement Setup..........................184](#page-183-0)
- [How to Determine the OBW, SEM, ACLR or CCDF for WLAN Signals................189](#page-188-0)

# **8.1 How to Determine Modulation Accuracy, Flatness and Tolerance Parameters for WLAN Signals**

1. Press the MODE key.

A dialog box opens that contains all operating modes and applications currently available on your R&S FSW.

2. Select the "WLAN" item.

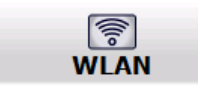

The R&S FSW opens a new measurement channel for the WLAN application.

- 3. Select the "Overview" softkey to display the "Overview" for a WLAN measurement.
- 4. Select the "Signal Description" button to define the digital standard to be used.
- 5. Select the "Input/Frontend" button and then the "Frequency" tab to define the input signal's center frequency.
- 6. Select the "Signal Capture" button to define how much and which data to capture from the input signal.
- 7. To define a particular starting point for the FFT or to improve the measurement speed for signals with a low duty cycle, select the "Synchronization/OFDM-Demod." button and set the required parameters.
- 8. Select the "Tracking/Channel Estimation" button to define how the data channels are to be estimated and which distortions will be compensated for.
- 9. Select the "Demod" button to provide information on the modulated signal and how the PPDUs detected in the capture buffer are to be demodulated.
- 10. Select the "Evaluation Range" button to define which data in the capture buffer you want to analyze.

How to Determine Modulation Accuracy, Flatness and Tolerance Parameters for WLAN Signals

11. Select the "Display Config" button and select the displays that are of interest to you (up to 16).

Arrange them on the display to suit your preferences.

- 12. Exit the SmartGrid mode.
- 13. Start a new sweep with the defined settings.
	- To perform a single sweep measurement, press the RUN SINGLE hardkey.
	- To perform a continuous sweep measurement, press the RUN CONT hardkey.

In MSRA mode you may want to stop the continuous measurement mode by the Sequencer and perform a single data acquisition:

- a) Select the Sequencer icon  $(\blacksquare)$  from the toolbar.
- b) Set the Sequencer state to "OFF".
- c) Press the RUN SINGLE key.

Measurement results are updated once the measurement has completed.

## **To select the application data for MSRA measurements**

In multi-standard radio analysis you can analyze the data captured by the MSRA Master in the R&S FSW WLAN application. Assuming you have detected a suspect area of the captured data in another application, you would now like to analyze the same data in the R&S FSW WLAN application.

- 1. Select the "Overview" softkey to display the "Overview" for WLAN I/Q measurements.
- 2. Select the "Signal Capture" button.
- 3. Define the application data range as the "Capture Time".
- 4. Define the starting point of the application data as the "Capture offset". The offset is calculated according to the following formula: *<capture offset> = <starting point for application> - <starting point in capture buffer>*
- 5. The analysis interval is automatically determined according to the selected channel, carrier or PPDU to analyze (defined for the evaluation range), depending on the result display. Note that the channel/carrier/PPDU is analyzed *within the application data*. If the analysis interval does not yet show the required area of the capture buffer, move through the channels/carriers/PPDUs in the evaluation range or correct the application data range.
- 6. If the Sequencer is off, select the "Refresh" softkey in the "Sweep" menu to update the result displays for the changed application data.

# <span id="page-183-0"></span>**8.2 How to Analyze WLAN Signals in a MIMO Measurement Setup**

MIMO measurements are only available for IEEE 802.11ac, n standards. They can be performed automatically or manually (see [Chapter 4.3.4, "Capturing Data from MIMO](#page-73-0) [Antennas", on page 74\)](#page-73-0).

## **To perform a manual sequential measurement**

- 1. Press the MODE key.
- 2. Select the "WLAN" item.

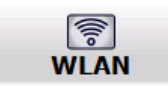

The R&S FSW opens a new measurement channel for the WLAN application.

- 3. Select the "Overview" softkey to display the "Overview" for a WLAN measurement.
- 4. Select the "Signal Description" button to select the digital standard *IEEE 802.11ac* or *IEEE 802.11n*.
- 5. Select the "Input/Frontend" button and then the "Frequency" tab to define the input signal's center frequency.
- 6. Select the "Signal Capture" button to define how much and which data to capture from the input signal.
- 7. Select the "MIMO Capture" tab to define how the data from the MIMO antennas is to be captured.
	- a) For the "DUT MIMO Config." select the number of TX antennas data will be transmitted from.
	- b) Under "MIMO antenna Signal Capture Setup" select "Sequential Manual".
- 8. To define a particular starting point for the FFT or to improve the measurement speed for signals with a low duty cycle, select the "Synchronization/OFDM-Demod." button and set the required parameters.
- 9. Select the "Tracking/Channel Estimation" button to define how the data channels are to be estimated and which distortions will be compensated for, e.g. crosstalk between the MIMO antennas at the DUT.
- 10. Select the "Demod" button and then the "Demod" tab to provide information on the modulated signal and how the PPDUs detected in the capture buffer are to be demodulated.
- 11. In the "Demodulation" dialog box, select the "MIMO" tab to define which spatial mapping mode is used, that is, how the space-time streams are mapped to the antennas.
	- a) If necessary, include a time shift for the individual antennas.

- b) If the signal power is amplified according to the maxtrix entries so that the total transmitted power is not increased, the measured powers can be normalised to consider this effect in demodulation.
- 12. Select the "Evaluation Range" button to define which data in the capture buffer you want to analyze.
- 13. Select the "Display Config" button and select the displays that are of interest to you (up to 16).

Arrange them on the display to suit your preferences.

- 14. Exit the SmartGrid mode.
- 15. Return to the "Signal Capture" > "MIMO Capture" dialog box tab to perform the measurement.
	- a) Connect the input for the first Tx antenna to the RF input of the R&S FSW.
	- b) Select the "Single" or "Cont." button for the RX 1 capture buffer to perform a single or continuous measurement for that antenna. For a continuous measurement, select the "Cont." button again to stop the measurement.
	- c) Connect the input for the second Tx antenna to the RF input of the R&S FSW.
	- d) Select the "Single" / "Cont." button for the RX 2 capture buffer.
	- e) If necessary, repeat these steps for the third and fourth antennas.
	- f) Select "Calc Results" to determine the results for each individual data stream in the selected result displays.

**Note:** Instead of selecting the "Single" / "Cont." button in the "Signal Capture" dialog box for each individual antenna capture, which requires keeping the dialog box open, you can press the RUN SINGLE or RUN CONT key to perform the measurements. The data is evaluated and the result displays are updated when the measurement is stopped.

However, in this case the data is written to the same capture buffer for all antennas (namely the one selected for "<RUNS SINGLE> or <RUN CONT> updates" in the "MIMO Capture" tab). Thus, the assignment of the individual data streams to antennas is no longer visible in the result displays.

#### **To perform an automated sequential measurement (with an OSP switch box)**

This measurement setup requires an additional R&S OSP switch box. For details on setting up and using this instrument, see the corresponding documentation!

- 1. Press the MODE key.
- 2. Select the "WLAN" item.

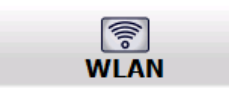

The R&S FSW opens a new measurement channel for the WLAN application.

- 3. Select the "Overview" softkey to display the "Overview" for a WLAN measurement.
- 4. Select the "Signal Description" button to select the digital standard *IEEE 802.11ac* or *IEEE 802.11n*.

- 5. Select the "Input/Frontend" button and then the "Frequency" tab to define the input signal's center frequency.
- 6. Select the "Signal Capture" button to define how much and which data to capture from the input signal.
- 7. Select the "MIMO Capture" tab to define how the data from the MIMO antennas is to be captured.
	- a) For the "DUT MIMO Config." select the number of TX antennas data will be transmitted from.
	- b) Under "MIMO antenna Signal Capture Setup" select "Sequential using OSP switch box".
	- c) Enter the IP address of the connected OSP switch box.
	- d) For the "OSP Switch Bank Configuration" select the module used to connect the OSP switch box to the R&S FSW.
	- e) Connect the antennas and the R&S FSW to the OSP switch box as indicated in the dialog box.
	- f) Configure the OSP switch box to switch between the antenna input as required.
- 8. To define a particular starting point for the FFT or to improve the measurement speed for signals with a low duty cycle, select the "Synchronization/OFDM-Demod." button and set the required parameters.
- 9. Select the "Tracking/Channel Estimation" button to define how the data channels are to be estimated and which distortions will be compensated for, e.g. crosstalk between the MIMO antennas at the DUT.
- 10. Select the "Demod" button to provide information on the modulated signal and how the PPDUs detected in the capture buffer are to be demodulated.
- 11. Select the "MIMO" tab in the "Demodulation" dialog box to define which spatial mapping mode is used, that is, how the space-time streams are mapped to the antennas.
	- a) If necessary, include a time shift for the individual antennas.
	- b) If the signal power is amplified according to the maxtrix entries so that the total transmitted power is not increased, the measured powers can be normalised to consider this effect in demodulation.
- 12. Select the "Evaluation Range" button to define which data in the capture buffer you want to analyze.
- 13. Select the "Display Config" button and select the displays that are of interest to you (up to 16).

Arrange them on the display to suit your preferences.

- 14. Exit the SmartGrid mode.
- 15. Start the measurement via the OSP switch box. The data is captured from all antennas automatically. The data is evaluated and the result displays are updated for the individual data streams when the measurement is stopped.

## **To perform a simultaneous measurement (with multiple R&S FSWs and an R&S FS-Z11 Trigger Unit)**

This measurement setup requires as many R&S FSWs as Tx antennas are used! They must all be connected via LAN. Select one R&S FSW as a master. It is assumed the R&S FS-Z11 Trigger Unit is set up according to the following illustration:

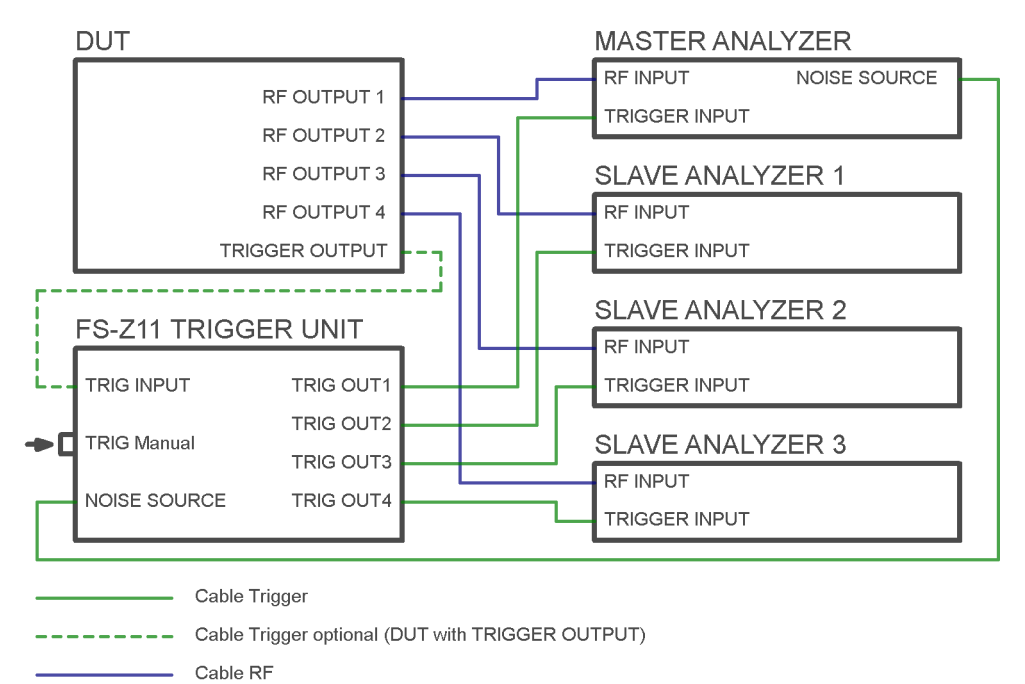

*Figure 8-1: R&S FS-Z11 Trigger Unit connections*

Perform the following configuration **on all R&S FSWs**, except for the MIMO capture settings (step 7). These settings are only required for the master analyzer.

- 1. Press the MODE key.
- 2. Select the "WLAN" item.

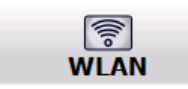

The R&S FSW opens a new measurement channel for the WLAN application.

- 3. Select the "Overview" softkey to display the "Overview" for a WLAN measurement.
- 4. Select the "Signal Description" button to select the digital standard *IEEE 802.11ac* or *IEEE 802.11n*.
- 5. Select the "Input/Frontend" button and then the "Frequency" tab to define the input signal's center frequency.
- 6. Select the "Signal Capture" button to define how much and which data to capture from the input signal.
- 7. **For the master analyzer only:**

Select the "MIMO Capture" tab to define how the data from the MIMO antennas is to be captured.

- a) For the "DUT MIMO Config." select the number of TX antennas data will be transmitted from.
- b) Under "MIMO antenna Signal Capture Setup" select "Simultaneous".
- c) For each connected R&S FSW, enter the IP address and assign an antenna that this analyzer slave will capture data from.
- d) Ensure that the "State" of each analyzer is "On" and the connection is established (the lights should be green in the dialog box).
- e) Connect the assigned antenna to each R&S FSW.
- 8. To define a particular starting point for the FFT or to improve the measurement speed for signals with a low duty cycle, select the "Synchronization/OFDM-Demod." button and set the required parameters.
- 9. Select the "Tracking/Channel Estimation" button to define how the data channels are to be estimated and which distortions will be compensated for, e.g. crosstalk between the MIMO antennas at the DUT.
- 10. Select the "Demod" button to provide information on the modulated signal and how the PPDUs detected in the capture buffer are to be demodulated.
- 11. Select the "MIMO" tab in the "Demodulation" dialog box to define which spatial mapping mode is used, that is, how the space-time streams are mapped to the antennas.
	- a) If necessary, include a time shift for the individual antennas.
	- b) If the signal power is amplified according to the maxtrix entries so that the total transmitted power is not increased, the measured powers can be normalised to consider this effect in demodulation.
- 12. Select the "Evaluation Range" button to define which data in the capture buffer you want to analyze.
- 13. Select the "Display Config" button and select the displays that are of interest to you (up to 16).

Arrange them on the display to suit your preferences.

14. Exit the SmartGrid mode.

## 15. **For the master analyzer only:**

Activate the NOISE SOURCE output for the connection to the R&S FS-Z11 Trigger Unit.

For an R&S FSW as a master analyzer:

- a) Press the INPUT/OUTPUT key.
- b) Select "Output Config".
- c) Select "Noise Source": "On".

<span id="page-188-0"></span>16. Trigger a new sweep by pressing the TRIG MANUAL button on the Trigger Unit.

The data is captured from all antennas automatically. The data is collected by the master R&S FSW, which evaluates the entire data and updates the result displays for the individual data streams when the measurement is stopped.

# **8.3 How to Determine the OBW, SEM, ACLR or CCDF for WLAN Signals**

1. Press the MODE key and select the "WLAN" application.

The R&S FSW opens a new measurement channel for the WLAN application. I/Q data acquisition is performed by default.

- 2. Select the "Signal Description" button to define the digital standard to be used.
- 3. Select the required measurement:
	- a) Press the MEAS key.
	- b) In the "Select Measurement" dialog box, select the required measurement.

The selected measurement is activated with the default settings for WLAN immediately.

- 4. For SEM measurements, select the required standard settings file:
	- a) In the SEMask menu, select the "Standard Files" softkey.
	- b) Select the required settings file. The subdirectory displayed in the file selection dialog box depends on the standard you selected in step step 2.
- 5. If necessary, adapt the settings as described for the individual measurements in the R&S FSW User Manual.
- 6. Select the "Display Config" button and select the evaluation methods that are of interest to you.

Arrange them on the display to suit your preferences.

- 7. Exit the SmartGrid mode and select the "Overview" softkey to display the "Overview" again.
- 8. Select the "Analysis" button in the "Overview" to make use of the advanced analysis functions in the result displays.
	- Configure a trace to display the average over a series of sweeps; if necessary, increase the "Sweep Count" in the "Sweep" settings.
	- Configure markers and delta markers to determine deviations and offsets within the evaluated signal.
	- Use special marker functions to calculate noise or a peak list.
	- Configure a limit check to detect excessive deviations.
- 9. Optionally, export the trace data of the graphical evaluation results to a file.

How to Determine the OBW, SEM, ACLR or CCDF for WLAN Signals

- a) In the "Traces" tab of the "Analysis" dialog box, switch to the "Trace Export" tab.
- b) Select "Export Trace to ASCII File".
- c) Define a file name and storage location and select "OK".

Optimizing the Measurement Results

# 9 Optimizing and Troubleshooting the Measurement

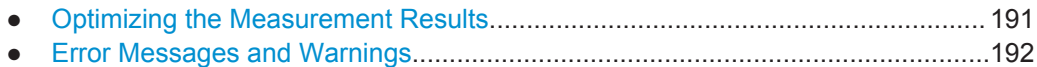

# **9.1 Optimizing the Measurement Results**

If the results do not meet your expectations, try the following methods to optimize the measurement.

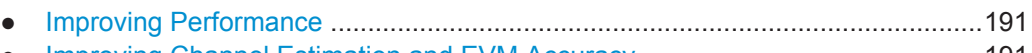

● Improving Channel Estimation and EVM Accuracy...............................................191

## **9.1.1 Improving Performance**

## **Performing a coarse burst search**

For signals with **low duty cycle rates**, enable the "Power Interval Search" for synchronization (see ["Power Interval Search"](#page-138-0) on page 139). In this case, the R&S FSW WLAN application initially performs a coarse burst search on the input signal in which increases in the power vs time trace are detected. Further time-consuming processing is then only performed where bursts are assumed. This improves the measurement speed.

However, for signals in which the PPDU power levels differ significantly, this option should be disabled as otherwise some PPDUs may not be detected.

## **9.1.2 Improving Channel Estimation and EVM Accuracy**

The channels in the WLAN signal are estimated based on the expected input signal description and the information provided by the PPDUs themselves. The more accurate the channel estimation, the more accurate the EVM based on these channels can be calculated.

## **Increasing the basis for channel estimation**

The more information that can be used to estimate the channels, the more accurate the results. For measurements that need not be performed strictly according to the WLAN 802.11 standard, set the "Channel Estimation Range" to "Payload" (see ["Chan](#page-140-0)[nel Estimation Range"](#page-140-0) on page 141).

The channel estimation is performed in the preamble and the payload. The EVM results can be calculated more accurately.

## <span id="page-191-0"></span>**Accounting for phase drift in the EVM**

According to the WLAN 802.11 standards, the common phase drift must be estimated and compensated from the pilots. Thus, these deviations are not included in the EVM. To include the phase drift, disable "Phase Tracking" (see ["Phase Tracking"](#page-141-0) [on page 142](#page-141-0)).

## **Analyzing time jitter**

Normally, a symbol-wise timing jitter is negligible and not required by the IEEE 802.11a measurement standard [6], and thus not considered in channel estimation. However, there may be situations where the timing drift has to be taken into account.

However, to analyze the time jitter per symbol, enable "Timing Tracking" (see ["Timing](#page-141-0) [Error Tracking"](#page-141-0) on page 142).

## **Compensating for non-standard-conform pilot sequences**

In case the pilot generation algorithm of the device under test (DUT) has a problem, the non-standard-conform pilot sequence might affect the measurement results, or the WLAN application might not synchronize at all onto the signal generated by the DUT.

In this case, set the "Pilots for Tracking" to "Detected" (see ["Pilots for Tracking"](#page-141-0) [on page 142](#page-141-0)), so that the pilot sequence detected in the signal is used instead of the sequence defined by the standard.

However, if the pilot sequence generated by the DUT is correct, it is recommended that you use the "According to Standard" setting because it generates more accurate measurement results.

## **9.2 Error Messages and Warnings**

The following messages are displayed in the status bar in case of errors.

#### **Results contribute to overall results despite inconsistencies:**

## **"Info: Comparison between HT-SIG Payload Length and Estimated Payload Length not performed due to insufficient SNR"**

The R&S FSW WLAN application compares the HT-SIG length against the length estimated from the PPDU power profile. If the two values do not match, the corresponding entry is highlighted orange. If the signal quality is very bad, this comparison is suppressed and the message above is shown.

## **"Warning: HT-SIG of PPDU was not evaluated"**

Decoding of the HT-SIG was not possible because there was to not enough data in the Capture Memory (potential PPDU truncation).

#### **"Warning: Mismatch between HT-SIG and estimated (SNR+Power) PPDU length"**

The HT-SIG length and the length estimated by the R&S FSW WLAN application (from the PPDU power profile) are different.

## **"Warning: Physical Channel estimation impossible / Phy Chan results not available Possible reasons: channel matrix not square or singular to working precision"**

The Physical Channel results could not be calculated for one or both of the following reasons:

- The spatial mapping can not be applied due to a rectangular mapping matrix (the number of space time streams is not equal to the number of transmit antennas).
- The spatial mapping matrices are singular to working precision.

## **PPDUs are dismissed due to inconsistencies**

### **"Hint: PPDU requires at least one payload symbol"**

Currently at least one payload symbol is required in order to successfully analyze the PPDU. Null data packet (NDP) sounding PPDUs will generate this message.

## **"Hint: PPDU dismissed due to a mismatch with the PPDU format to be analyzed"**

The properties causing the mismatches for this PPDU are highlighted.

## **"Hint: PPDU dismissed due to truncation"**

The first or the last PPDU was truncated during the signal capture process, for example.

## **"Hint: PPDU dismissed due to HT-SIG inconsistencies"**

One or more of the following HT-SIG decoding results are outside of specified range: MCS index, Number of additional STBC streams, Number of space time streams (derived from MCS and STBC), CRC Check failed, Non zero tail bits.

## **"Hint: PPDU dismissed because payload channel estimation was not possible"**

The payload based channel estimation was not possible because the channel matrix is singular to working precision.

## **"Hint: Channel matrix singular to working precision"**

Channel equalizing (for PPDU Length Detection, fully and user compensated measurement signal) is not possible because the estimated channel matrix is singular to working precision.

# <span id="page-193-0"></span>10 Remote Commands for WLAN 802.11 Measurements

The following commands are required to perform measurements in the R&S FSW WLAN application in a remote environment.

It is assumed that the R&S FSW has already been set up for remote control in a network as described in the R&S FSW User Manual.

Note that basic tasks that are independent of the application are not described here. For a description of such tasks, see the R&S FSW User Manual.

In particular, this includes:

- Managing Settings and Results, i.e. storing and loading settings and result data
- Basic instrument configuration, e.g. checking the system configuration, customizing the screen layout, or configuring networks and remote operation
- Using the common status registers

After an introduction to SCPI commands, the following tasks specific to the R&S FSW WLAN application are described here:

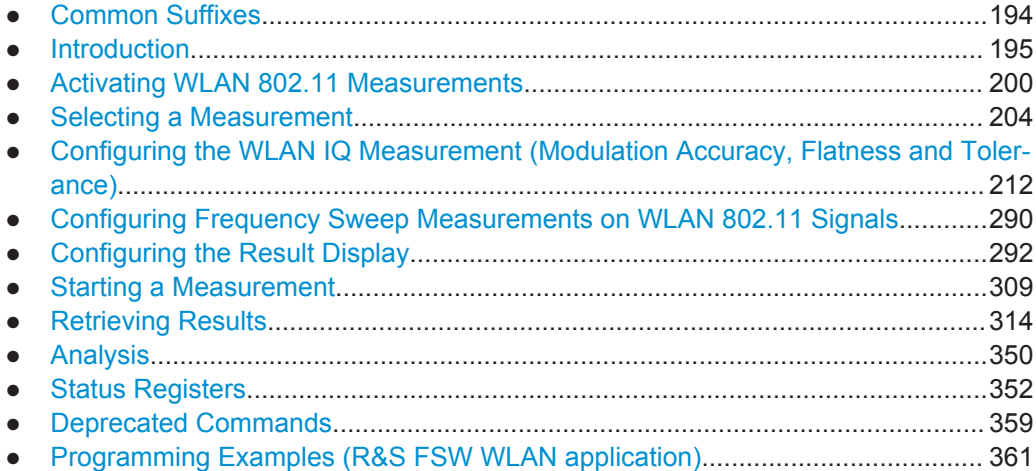

# **10.1 Common Suffixes**

In the R&S FSW WLAN application, the following common suffixes are used in remote commands:

*Table 10-1: Common suffixes used in remote commands in the R&S FSW WLAN application*

| <b>Suffix</b> | Value range          | <b>Description</b>                                     |
|---------------|----------------------|--------------------------------------------------------|
| $<$ m>        | 1 to 4 (RF: 1 to 16) | Marker                                                 |
| < n           | 1 to 16              | Window (in the currently selected measurement channel) |

<span id="page-194-0"></span>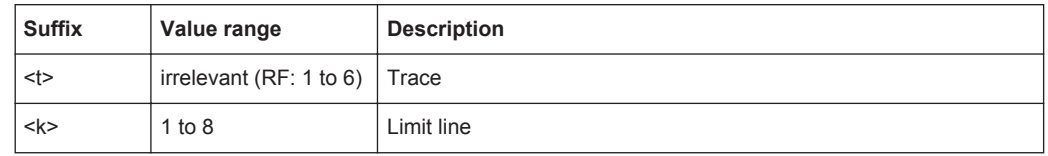

# **10.2 Introduction**

Commands are program messages that a controller (e.g. a PC) sends to the instrument or software. They operate its functions ('setting commands' or 'events') and request information ('query commands'). Some commands can only be used in one way, others work in two ways (setting and query). If not indicated otherwise, the commands can be used for settings and queries.

The syntax of a SCPI command consists of a header and, in most cases, one or more parameters. To use a command as a query, you have to append a question mark after the last header element, even if the command contains a parameter.

A header contains one or more keywords, separated by a colon. Header and parameters are separated by a "white space" (ASCII code 0 to 9, 11 to 32 decimal, e.g. blank). If there is more than one parameter for a command, these are separated by a comma from one another.

Only the most important characteristics that you need to know when working with SCPI commands are described here. For a more complete description, refer to the User Manual of the R&S FSW.

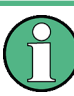

## **Remote command examples**

Note that some remote command examples mentioned in this general introduction may not be supported by this particular application.

## **10.2.1 Conventions used in Descriptions**

Note the following conventions used in the remote command descriptions:

## **Command usage**

If not specified otherwise, commands can be used both for setting and for querying parameters.

If a command can be used for setting or querying only, or if it initiates an event, the usage is stated explicitly.

## **Parameter usage**

If not specified otherwise, a parameter can be used to set a value and it is the result of a query.

Parameters required only for setting are indicated as **Setting parameters**. Parameters required only to refine a query are indicated as **Query parameters**. Parameters that are only returned as the result of a query are indicated as **Return values**.

● **Conformity**

<span id="page-195-0"></span>Commands that are taken from the SCPI standard are indicated as **SCPI confirmed**. All commands used by the R&S FSW follow the SCPI syntax rules.

● **Asynchronous commands**

A command which does not automatically finish executing before the next command starts executing (overlapping command) is indicated as an **Asynchronous command**.

● **Reset values (\*RST)**

Default parameter values that are used directly after resetting the instrument (\*RST command) are indicated as **\*RST** values, if available.

**Default unit** 

This is the unit used for numeric values if no other unit is provided with the parameter.

**Manual operation** 

If the result of a remote command can also be achieved in manual operation, a link to the description is inserted.

## **10.2.2 Long and Short Form**

The keywords have a long and a short form. You can use either the long or the short form, but no other abbreviations of the keywords.

The short form is emphasized in upper case letters. Note however, that this emphasis only serves the purpose to distinguish the short from the long form in the manual. For the instrument, the case does not matter.

## **Example:**

SENSe:FREQuency:CENTer is the same as SENS:FREQ:CENT.

## **10.2.3 Numeric Suffixes**

Some keywords have a numeric suffix if the command can be applied to multiple instances of an object. In that case, the suffix selects a particular instance (e.g. a measurement window).

Numeric suffixes are indicated by angular brackets (<n>) next to the keyword.

If you don't quote a suffix for keywords that support one, a 1 is assumed.

### **Example:**

DISPlay[:WINDow<1...4>]:ZOOM:STATe enables the zoom in a particular measurement window, selected by the suffix at WINDow.

DISPlay:WINDow4:ZOOM:STATe ON refers to window 4.

## **10.2.4 Optional Keywords**

Some keywords are optional and are only part of the syntax because of SCPI compliance. You can include them in the header or not.

Note that if an optional keyword has a numeric suffix and you need to use the suffix, you have to include the optional keyword. Otherwise, the suffix of the missing keyword is assumed to be the value 1.

Optional keywords are emphasized with square brackets.

#### **Example:**

Without a numeric suffix in the optional keyword: [SENSe:]FREQuency:CENTer is the same as FREQuency:CENTer With a numeric suffix in the optional keyword: DISPlay[:WINDow<1...4>]:ZOOM:STATe DISPlay:ZOOM:STATe ON enables the zoom in window 1 (no suffix). DISPlay:WINDow4:ZOOM:STATe ON enables the zoom in window 4.

## **10.2.5 Alternative Keywords**

A vertical stroke indicates alternatives for a specific keyword. You can use both keywords to the same effect.

## **Example:**

[SENSe:]BANDwidth|BWIDth[:RESolution]

In the short form without optional keywords, BAND 1MHZ would have the same effect as BWID 1MHZ.

## **10.2.6 SCPI Parameters**

Many commands feature one or more parameters.

If a command supports more than one parameter, these are separated by a comma.

#### **Example:**

LAYout:ADD:WINDow Spectrum,LEFT,MTABle

Parameters may have different forms of values.

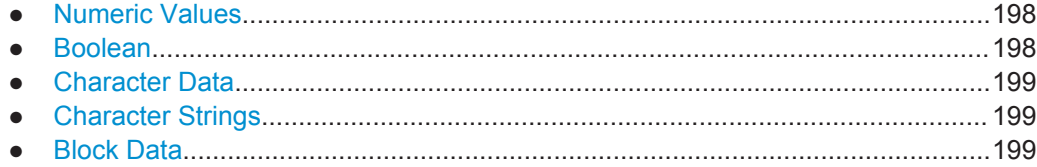

## <span id="page-197-0"></span>**10.2.6.1 Numeric Values**

Numeric values can be entered in any form, i.e. with sign, decimal point or exponent. In case of physical quantities, you can also add the unit. If the unit is missing, the command uses the basic unit.

### **Example:**

with unit: SENSe:FREQuency:CENTer 1GHZ

without unit: SENSe:FREQuency:CENTer 1E9 would also set a frequency of 1 GHz.

Values exceeding the resolution of the instrument are rounded up or down.

If the number you have entered is not supported (e.g. in case of discrete steps), the command returns an error.

Instead of a number, you can also set numeric values with a text parameter in special cases.

● MIN/MAX

Defines the minimum or maximum numeric value that is supported.

● DEF

Defines the default value.

● UP/DOWN

Increases or decreases the numeric value by one step. The step size depends on the setting. In some cases you can customize the step size with a corresponding command.

## **Querying numeric values**

When you query numeric values, the system returns a number. In case of physical quantities, it applies the basic unit (e.g. Hz in case of frequencies). The number of digits after the decimal point depends on the type of numeric value.

### **Example:**

Setting: SENSe:FREQuency:CENTer 1GHZ Query: SENSe:FREQuency:CENTer? would return 1E9

In some cases, numeric values may be returned as text.

- INF/NINF Infinity or negative infinity. Represents the numeric values 9.9E37 or -9.9E37.
- **NAN**

Not a number. Represents the numeric value 9.91E37. NAN is returned in case of errors.

## **10.2.6.2 Boolean**

Boolean parameters represent two states. The "ON" state (logically true) is represented by "ON" or a numeric value 1. The "OFF" state (logically untrue) is represented by "OFF" or the numeric value 0.

Introduction

#### <span id="page-198-0"></span>**Querying boolean parameters**

When you query boolean parameters, the system returns either the value 1 ("ON") or the value 0 ("OFF").

## **Example:**

Setting: DISPlay:WINDow:ZOOM:STATe ON Query: DISPlay:WINDow:ZOOM:STATe? would return 1

## **10.2.6.3 Character Data**

Character data follows the syntactic rules of keywords. You can enter text using a short or a long form. For more information see [Chapter 10.2.2, "Long and Short Form",](#page-195-0) [on page 196](#page-195-0).

#### **Querying text parameters**

When you query text parameters, the system returns its short form.

## **Example:**

Setting: SENSe:BANDwidth:RESolution:TYPE NORMal Query: SENSe:BANDwidth:RESolution:TYPE? would return NORM

## **10.2.6.4 Character Strings**

Strings are alphanumeric characters. They have to be in straight quotation marks. You can use a single quotation mark ( ' ) or a double quotation mark ( " ).

#### **Example:**

INSTRument:DELete 'Spectrum'

## **10.2.6.5 Block Data**

Block data is a format which is suitable for the transmission of large amounts of data.

The ASCII character # introduces the data block. The next number indicates how many of the following digits describe the length of the data block. In the example the 4 following digits indicate the length to be 5168 bytes. The data bytes follow. During the transmission of these data bytes all end or other control signs are ignored until all bytes are transmitted. #0 specifies a data block of indefinite length. The use of the indefinite format requires an NL^END message to terminate the data block. This format is useful when the length of the transmission is not known or if speed or other considerations prevent segmentation of the data into blocks of definite length.

# <span id="page-199-0"></span>**10.3 Activating WLAN 802.11 Measurements**

WLAN 802.11 measurements require a special application on the R&S FSW (R&S FSW-K91). The measurement is started immediately with the default settings.

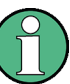

These are basic R&S FSW commands, listed here for your convenience.

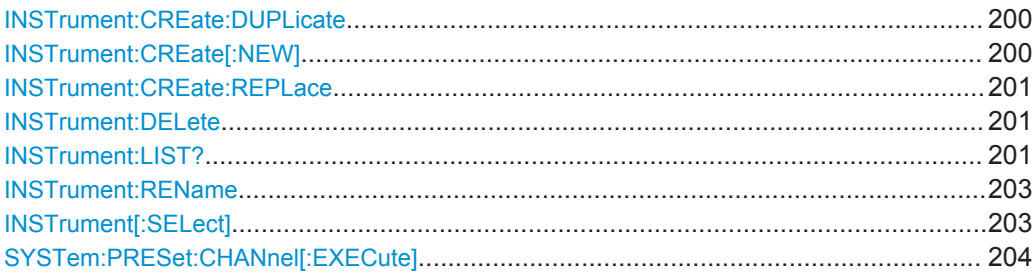

## **INSTrument:CREate:DUPLicate**

This command duplicates the currently selected measurement channel, i.e creates a new measurement channel of the same type and with the identical measurement settings. The name of the new channel is the same as the copied channel, extended by a consecutive number (e.g. "IQAnalyzer" -> "IQAnalyzer2").

The channel to be duplicated must be selected first using the INST: SEL command.

This command is not available if the MSRA Master channel is selected.

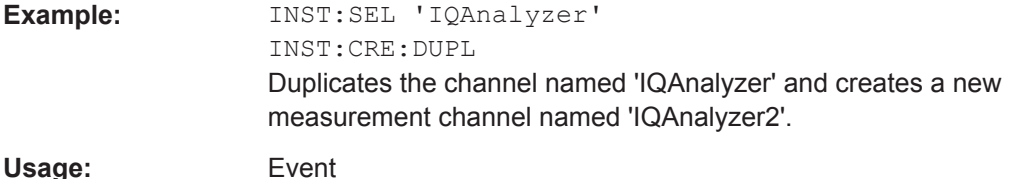

**INSTrument:CREate[:NEW]** <ChannelType>, <ChannelName>

This command adds an additional measurement channel.

The number of measurement channels you can configure at the same time depends on available memory.

## **Parameters:**

<ChannelType> Channel type of the new channel. For a list of available channel types see INSTrument: LIST? [on page 201](#page-200-0).

<span id="page-200-0"></span>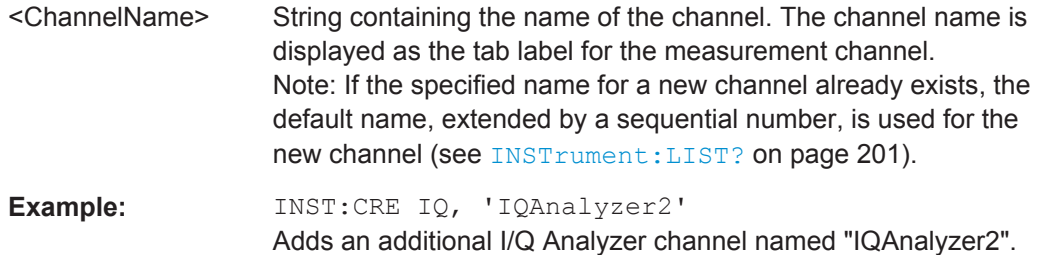

**INSTrument:CREate:REPLace** <ChannelName1>,<ChannelType>,<ChannelName2>

This command replaces a measurement channel with another one.

## **Setting parameters:**

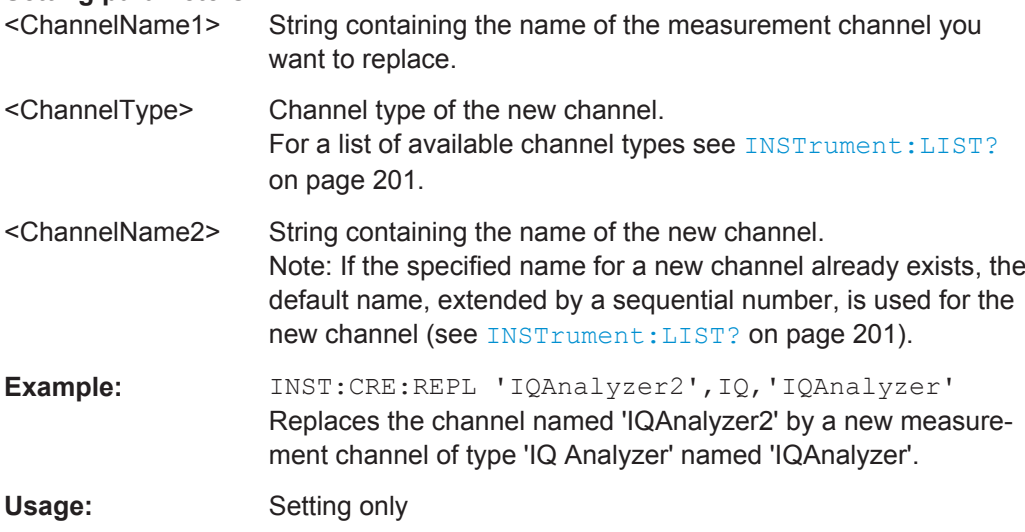

## **INSTrument:DELete** <ChannelName>

This command deletes a measurement channel.

If you delete the last measurement channel, the default "Spectrum" channel is activated.

## **Parameters:**

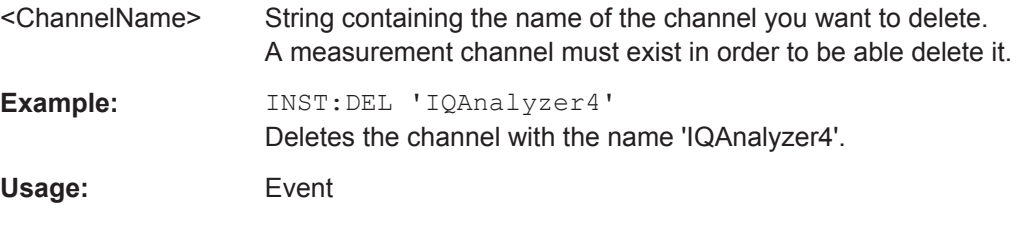

## **INSTrument:LIST?**

This command queries all active measurement channels. This is useful in order to obtain the names of the existing measurement channels, which are required in order to replace or delete the channels.

## <span id="page-201-0"></span>**Return values:**

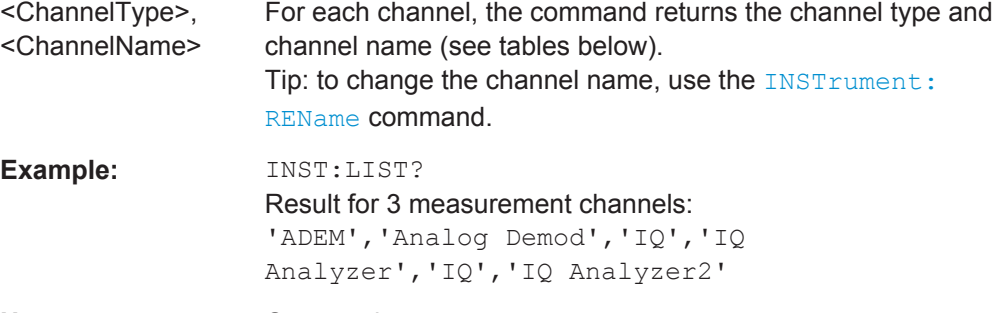

## Usage: Query only

#### *Table 10-2: Available measurement channel types and default channel names in Signal and Spectrum Analyzer mode*

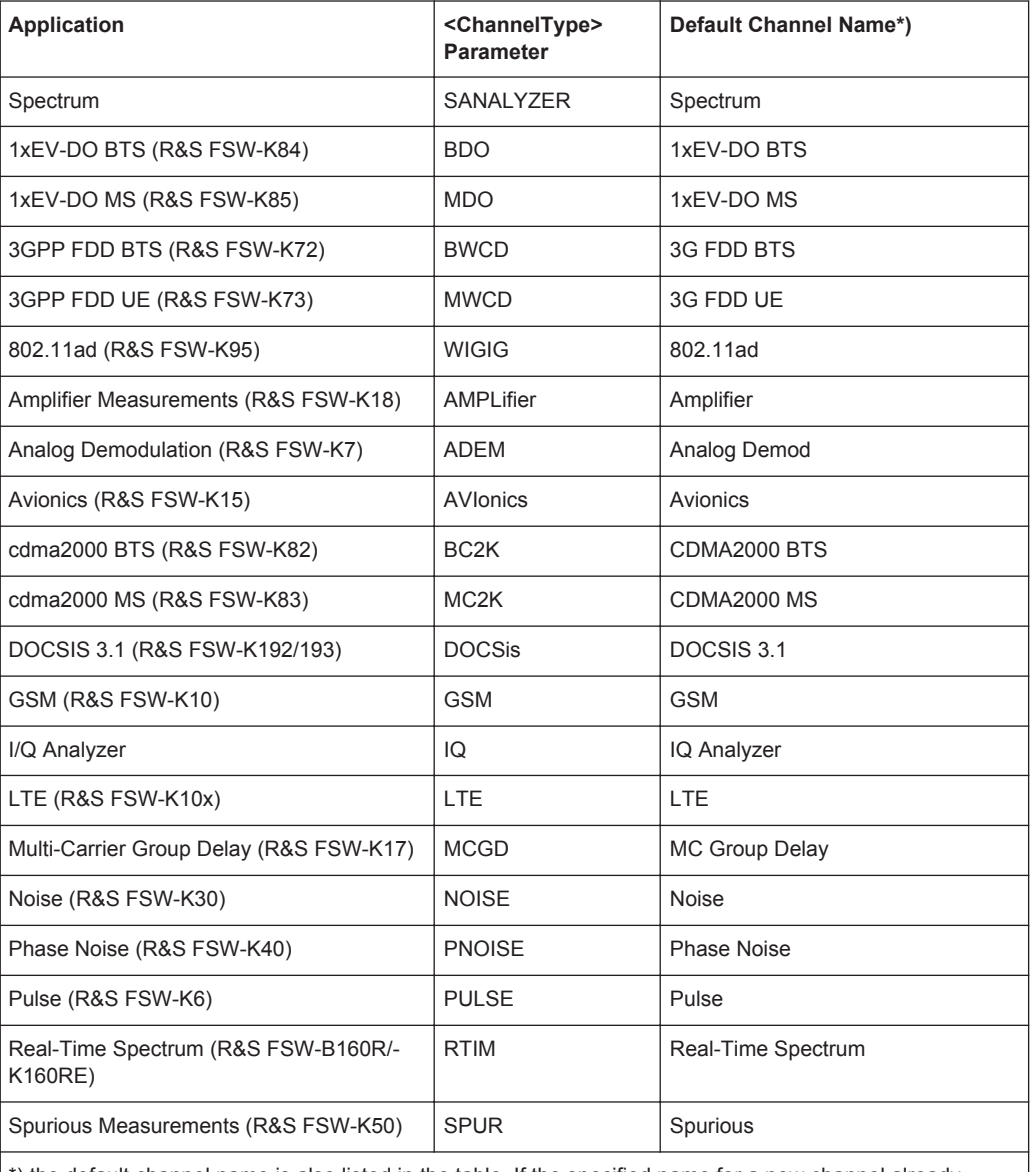

\*) the default channel name is also listed in the table. If the specified name for a new channel already exists, the default name, extended by a sequential number, is used for the new channel.

<span id="page-202-0"></span>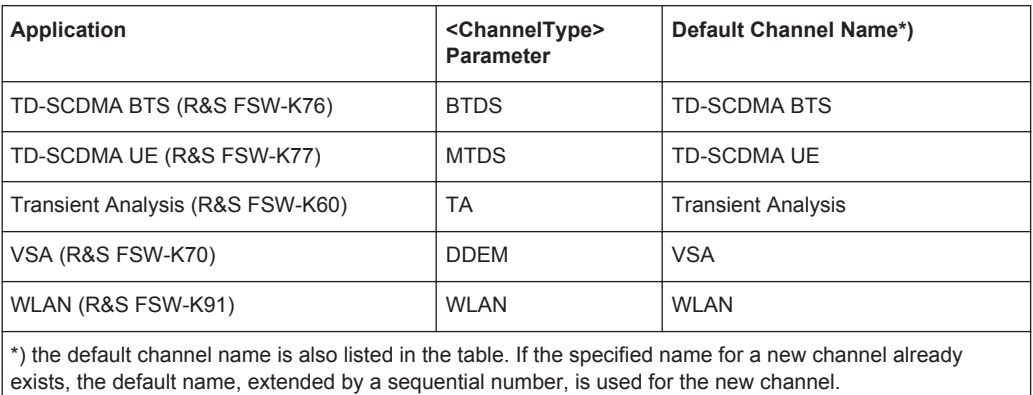

**INSTrument:REName** <ChannelName1>, <ChannelName2>

This command renames a measurement channel.

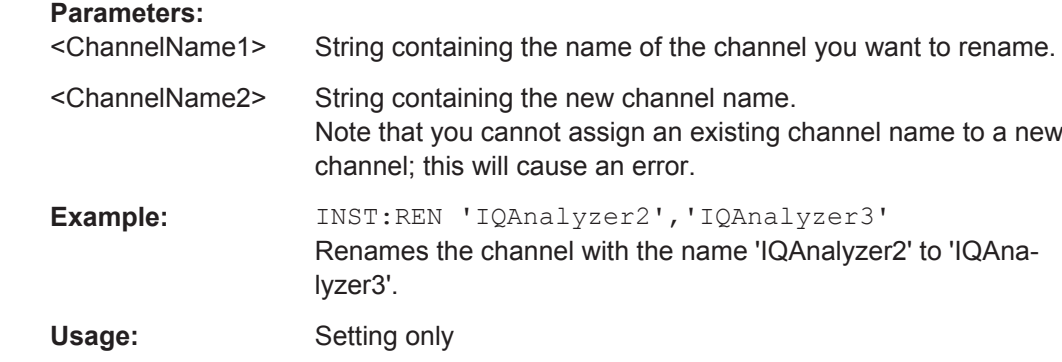

## **INSTrument[:SELect]** <ChannelType> | <ChannelName>

This command activates a new measurement channel with the defined channel type, or selects an existing measurement channel with the specified name.

See also INSTrument: CREate [: NEW] on page 200.

For a list of available channel types see INSTrument: LIST? on page 201.

#### **Parameters:**

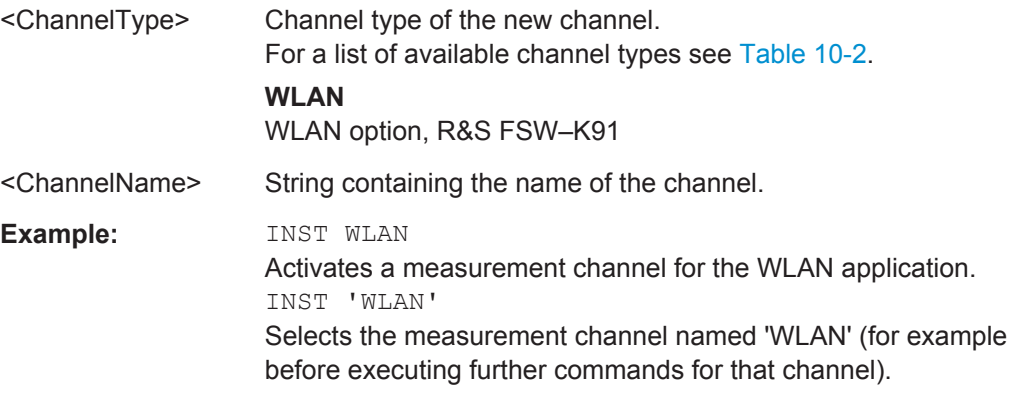

## <span id="page-203-0"></span>**SYSTem:PRESet:CHANnel[:EXECute]**

This command restores the default instrument settings in the current channel.

Use INST: SEL to select the channel.

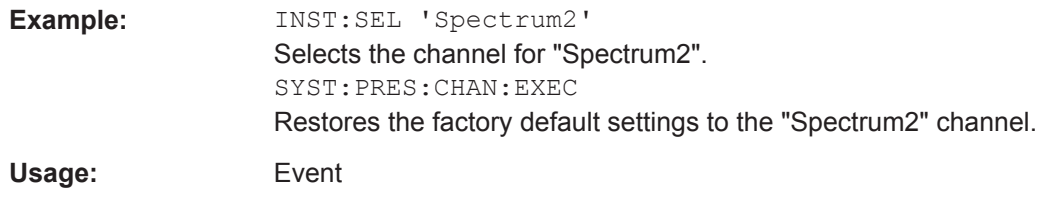

**Manual operation:** See ["Preset Channel"](#page-93-0) on page 94

## **10.4 Selecting a Measurement**

The following commands are required to define the measurement type in a remote environment. The selected measurement must be started explicitely (see [Chapter 10.8,](#page-308-0) ["Starting a Measurement", on page 309](#page-308-0))!

For details on available measurements see [Chapter 3, "Measurements and Result Dis](#page-12-0)[plays", on page 13.](#page-12-0)

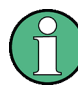

The WLAN IQ measurement captures the I/Q data from the WLAN signal using a (nearly rectangular) filter with a relatively large bandwidth. This measurement is selected when the WLAN measurement channel is activated. The commands to select a different measurement or return to the WLAN IQ measurement are described here.

Note that the CONF: BURS: <ResultType>: IMM commands change the screen layout to display the Magnitude Capture buffer in window 1 at the top of the screen and the selected result type in window 2 below that. Any other active windows are closed.

Use the LAYout commands to change the display (see [Chapter 10.7, "Configuring the](#page-291-0) [Result Display", on page 292](#page-291-0)).

- Selecting the WLAN IQ Measurement (Modulation Accuracy, Flatness and Tolerance)..................................................................................................................... 204
- [Selecting a Common RF Measurement for WLAN Signals...................................211](#page-210-0)

## **10.4.1 Selecting the WLAN IQ Measurement (Modulation Accuracy, Flatness and Tolerance)**

Any of the following commands can be used to return to the WLAN IQ measurement. Each of these results are automatically determined when the WLAN IQ measurement is performed.

Selecting a Measurement

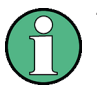

The selected measurement must be started explicitely (see [Chapter 10.8, "Starting a](#page-308-0) [Measurement", on page 309](#page-308-0))!

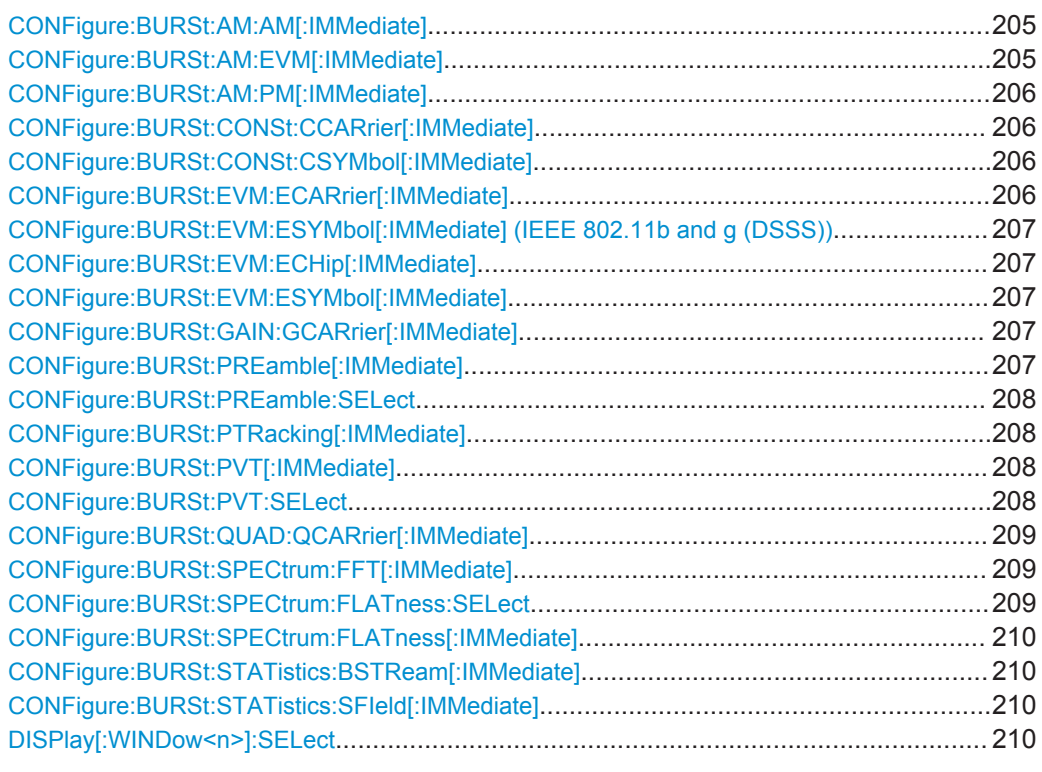

## **CONFigure:BURSt:AM:AM[:IMMediate]**

This remote control command configures the result display type of window 2 to be AM vs AM. Results are only displayed after a measurement is executed, e.g. using the [INITiate<n>\[:IMMediate\]](#page-310-0) command.

**Usage:** Event

**Manual operation:** See "AM/AM" [on page 23](#page-22-0)

## **CONFigure:BURSt:AM:EVM[:IMMediate]**

This remote control command configures the result display type of window 2 to be AM vs. EVM. Results are only displayed after a measurement is executed, e.g. using the [INITiate<n>\[:IMMediate\]](#page-310-0) command.

**Usage:** Event

**Manual operation:** See "AM/EVM" [on page 24](#page-23-0)

#### <span id="page-205-0"></span>**CONFigure:BURSt:AM:PM[:IMMediate]**

This remote control command configures the result display type of window 2 to be AM vs PM. Results are only displayed after a measurement is executed, e.g. using the [INITiate<n>\[:IMMediate\]](#page-310-0) command.

**Usage:** Event

**Manual operation:** See "AM/PM" [on page 24](#page-23-0)

#### **CONFigure:BURSt:CONSt:CCARrier[:IMMediate]**

This remote control command configures the result display type of window 2 to be Constellation vs Carrier.

Results are only displayed after a measurement is executed, e.g. using the [INITiate<n>\[:IMMediate\]](#page-310-0) command.

**Usage:** Event

**Manual operation:** See ["Constellation vs Carrier"](#page-28-0) on page 29

## **CONFigure:BURSt:CONSt:CSYMbol[:IMMediate]**

This remote control command configures the result display type of window 2 to be Constellation (vs Symbol).

Results are only displayed after a measurement has been executed, e.g. using the [INITiate<n>\[:IMMediate\]](#page-310-0) command.

**Usage:** Event

**Manual operation:** See ["Constellation"](#page-26-0) on page 27

## **CONFigure:BURSt:EVM:ECARrier[:IMMediate]**

This remote control command configures the result display type of window 2 to be EVM vs Carrier.

Results are only displayed after a measurement is executed, e.g. using the [INITiate<n>\[:IMMediate\]](#page-310-0) command.

**Usage:** Event

**Manual operation:** See ["EVM vs Carrier"](#page-29-0) on page 30

## <span id="page-206-0"></span>**CONFigure:BURSt:EVM:ESYMbol[:IMMediate] (IEEE 802.11b and g (DSSS)) CONFigure:BURSt:EVM:ECHip[:IMMediate]**

Both of these commands configure the measurement type to be EVM vs Chip for **IEEE 802.11b and g (DSSS)** standards. For compatibility reasons, the

CONFigure:BURSt:EVM:ESYMbol[:IMMediate] command is also supported for the IEEE 802.11b and g (DSSS) standards. However, for new remote control programs use the LAYout commands (see [Chapter 10.7.2, "Working with Windows in the Dis](#page-292-0)[play", on page 293](#page-292-0)).

Results are only displayed after a measurement is executed, e.g. using the [INITiate<n>\[:IMMediate\]](#page-310-0) command.

**Manual operation:** See ["EVM vs Chip"](#page-30-0) on page 31

#### **CONFigure:BURSt:EVM:ESYMbol[:IMMediate]**

This remote control command configures the measurement type to be EVM vs Symbol.

For **IEEE 802.11b and g (DSSS)** standards, this command selects the EVM vs Chip result display.

Results are only displayed after a measurement is executed, e.g. using the [INITiate<n>\[:IMMediate\]](#page-310-0) command.

**Usage:** Event

**Manual operation:** See ["EVM vs Chip"](#page-30-0) on page 31 See ["EVM vs Symbol"](#page-30-0) on page 31

## **CONFigure:BURSt:GAIN:GCARrier[:IMMediate]**

This remote control command configures the result display type of window 2 to be Gain Imbalance vs Carrier. Results are only displayed after a measurement is executed, e.g. using the [INITiate<n>\[:IMMediate\]](#page-310-0) command.

**Usage:** Event

**Manual operation:** See ["Gain Imbalance vs Carrier"](#page-33-0) on page 34

## **CONFigure:BURSt:PREamble[:IMMediate]**

This remote control command configures the measurement type to be Frequency Error vs Preamble or Phase Error vs Preamble. Which of the two is determined by [CONFigure:BURSt:PREamble:SELect](#page-207-0).

**Manual operation:** See ["Freq. Error vs Preamble"](#page-33-0) on page 34 See ["Phase Error vs Preamble"](#page-36-0) on page 37

## <span id="page-207-0"></span>**CONFigure:BURSt:PREamble:SELect** <ErrType>

This remote control command specifies whether frequency or phase results are displayed when the measurement type is set to Error Vs Preamble (CONFigure: BURSt: PREamble<sup>[</sup>:IMMediate] **on page 207)**.

### **Parameters:**

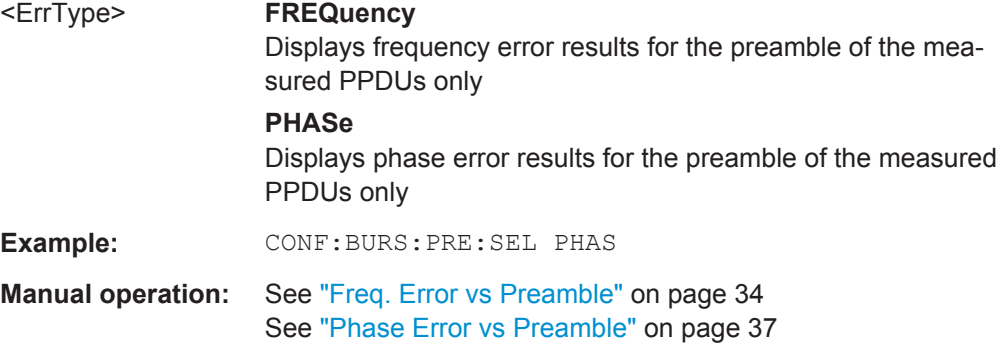

## **CONFigure:BURSt:PTRacking[:IMMediate]**

This remote control command configures the measurement type to be Phase Tracking vs Symbol.

**Manual operation:** See ["Phase Tracking"](#page-37-0) on page 38

## **CONFigure:BURSt:PVT[:IMMediate]**

This remote control command configures the measurement type to be Power vs Time.

**Manual operation:** See ["PvT Full PPDU"](#page-38-0) on page 39 See ["PvT Rising Edge"](#page-39-0) on page 40 See ["PvT Falling Edge"](#page-40-0) on page 41

## **CONFigure:BURSt:PVT:SELect** <Mode>

This remote command determines how to interpret the Power vs Time measurement results.

## **Parameters:**

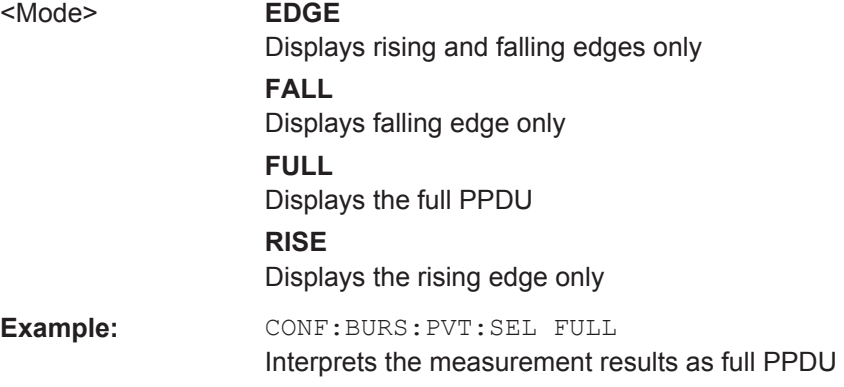

User Manual 1173.9357.02 ─ COMPANY RESTRICTED **208**

Selecting a Measurement

<span id="page-208-0"></span>**Manual operation:** See ["PvT Full PPDU"](#page-38-0) on page 39 See ["PvT Rising Edge"](#page-39-0) on page 40 See ["PvT Falling Edge"](#page-40-0) on page 41

## **CONFigure:BURSt:QUAD:QCARrier[:IMMediate]**

This remote control command configures the result display type in window 2 to be Quadrature Error vs Carrier. Results are only displayed after a measurement is executed, e.g. using the [INITiate<n>\[:IMMediate\]](#page-310-0) command.

Usage: Event

**Manual operation:** See ["Quad Error vs Carrier"](#page-41-0) on page 42

## **CONFigure:BURSt:SPECtrum:FFT[:IMMediate]**

This remote control command configures the result display type of window 2 to be FFT Spectrum.

Results are only displayed after a measurement is executed, e.g. using the [INITiate<n>\[:IMMediate\]](#page-310-0) command.

**Usage:** Event

**Manual operation:** See ["FFT Spectrum"](#page-31-0) on page 32

#### **CONFigure:BURSt:SPECtrum:FLATness:SELect** <MeasType>

This remote control command configures result display type of window 2 to be either Spectrum Flatness or Group Delay.

Results are only displayed after a measurement is executed, e.g. using the [INITiate<n>\[:IMMediate\]](#page-310-0) command.

## **Parameters:**

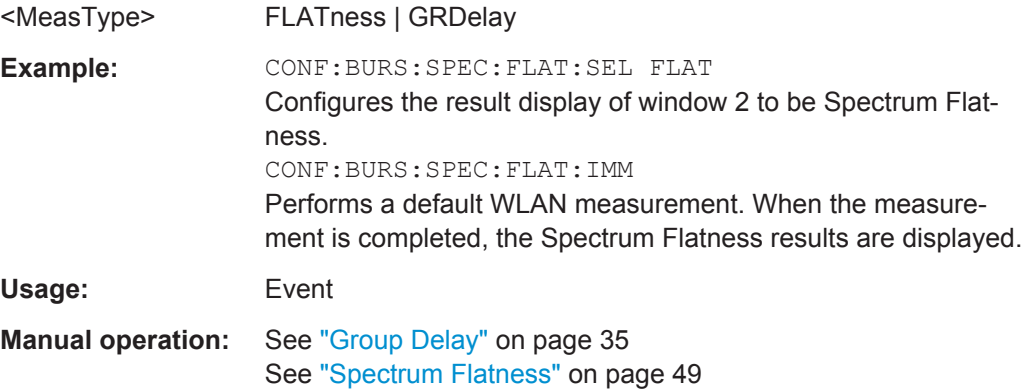

## <span id="page-209-0"></span>**CONFigure:BURSt:SPECtrum:FLATness[:IMMediate]**

This remote control command configures the result display in window 2 to be Spectrum Flatness or Group Delay, depending on which result display was selected last using [CONFigure:BURSt:SPECtrum:FLATness:SELect](#page-208-0) on page 209.

Results are only displayed after a measurement is executed, e.g. using the [INITiate<n>\[:IMMediate\]](#page-310-0) command.

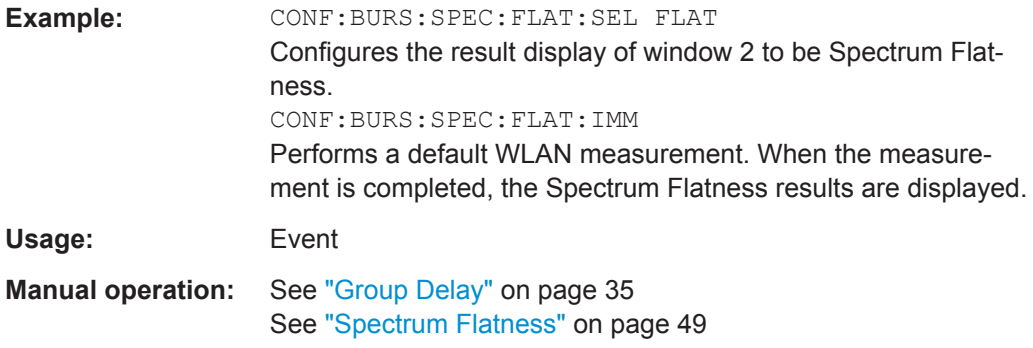

#### **CONFigure:BURSt:STATistics:BSTReam[:IMMediate]**

This remote control command configures the result display type of window 2 to be Bitstream.

Results are only displayed after a measurement is executed, e.g. using the [INITiate<n>\[:IMMediate\]](#page-310-0) command.

**Usage:** Event

**Manual operation:** See "Bitstream" [on page 25](#page-24-0)

## **CONFigure:BURSt:STATistics:SFIeld[:IMMediate]**

This remote control command configures the result display type of window 2 to be Signal Field.

Results are only displayed after a measurement is executed, e.g. using the [INITiate<n>\[:IMMediate\]](#page-310-0) command.

Usage: Event

**Manual operation:** See ["PLCP Header \(IEEE 802.11b, g \(DSSS\)"](#page-37-0) on page 38 See ["Signal Field"](#page-45-0) on page 46

## **DISPlay[:WINDow<n>]:SELect**

This command sets the focus on the selected result display window.

This window is then the active window.

**Suffix:** 

 $<sub>n</sub>$ </sub>

**[Window](#page-193-0)** 

<span id="page-210-0"></span>**Example:** DISP:WIND1:SEL Sets the window 1 active. Usage: Setting only

## **10.4.2 Selecting a Common RF Measurement for WLAN Signals**

The following commands are required to select a common RF measurement for WLAN signals in a remote environment.

For details on available measurements see [Chapter 3.2, "Frequency Sweep Measure](#page-49-0)[ments", on page 50.](#page-49-0)

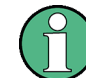

The selected measurement must be started explicitely (see [Chapter 10.8, "Starting a](#page-308-0) [Measurement", on page 309](#page-308-0))!

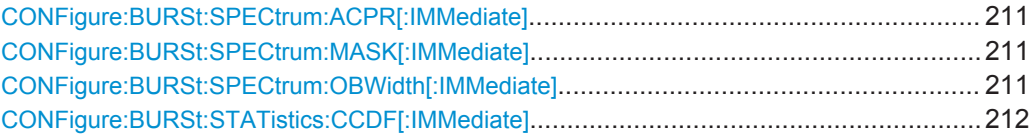

## **CONFigure:BURSt:SPECtrum:ACPR[:IMMediate]**

This remote control command configures the result display in window 2 to be ACPR (adjacent channel power relative). Results are only displayed after a measurement is executed, e.g. using the [INITiate<n>\[:IMMediate\]](#page-310-0) command.

**Usage:** Event

**Manual operation:** See ["Channel Power ACLR"](#page-50-0) on page 51

## **CONFigure:BURSt:SPECtrum:MASK[:IMMediate]**

This remote control command configures the result display in window 2 to be Spectrum Mask. Results are only displayed after a measurement is executed, e.g. using the [INITiate<n>\[:IMMediate\]](#page-310-0) command

Usage: Event

**Manual operation:** See ["Spectrum Emission Mask"](#page-51-0) on page 52

#### **CONFigure:BURSt:SPECtrum:OBWidth[:IMMediate]**

This remote control command configures the result display in window 2 to be ACPR (adjacent channel power relative). Results are only displayed after a measurement is executed, e.g. using the [INITiate<n>\[:IMMediate\]](#page-310-0) command.

**Usage:** Event

**Manual operation:** See ["Occupied Bandwidth"](#page-52-0) on page 53

<span id="page-211-0"></span>Configuring the WLAN IQ Measurement (Modulation Accuracy, Flatness and Tolerance)

#### **CONFigure:BURSt:STATistics:CCDF[:IMMediate]**

This remote control command configures the result display in window 2 to be CCDF (conditional cumulative distribution function). Results are only displayed after a mea-surement is executed, e.g. using the [INITiate<n>\[:IMMediate\]](#page-310-0) command.

**Usage:** Event

**Manual operation:** See "CCDF" [on page 54](#page-53-0)

# **10.5 Configuring the WLAN IQ Measurement (Modulation Accuracy, Flatness and Tolerance)**

The following commands are required to configure the WLAN IQ measurement described in [Chapter 3.1, "WLAN I/Q Measurement \(Modulation Accuracy, Flatness and Tol](#page-12-0)[erance\)", on page 13](#page-12-0).

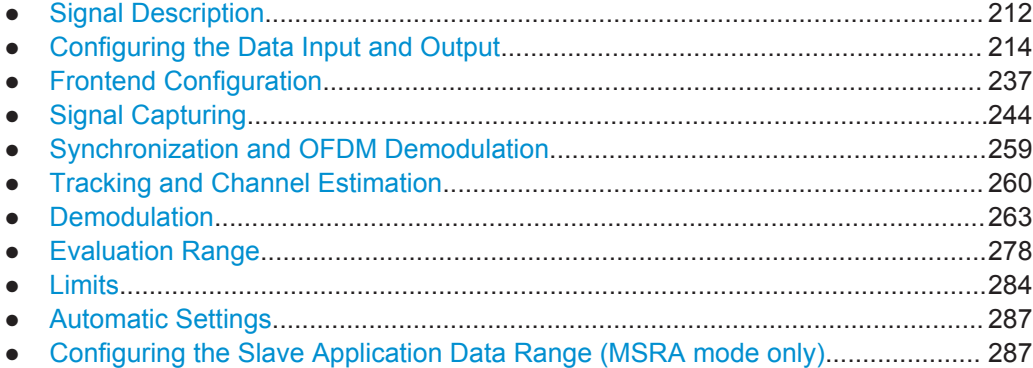

## **10.5.1 Signal Description**

The signal description provides information on the expected input signal.

Useful commands for describing the WLAN signal described elsewhere:

[SENSe: ]FREQuency: CENTer on page 237

## **Remote commands exclusive to describing the WLAN signal:**

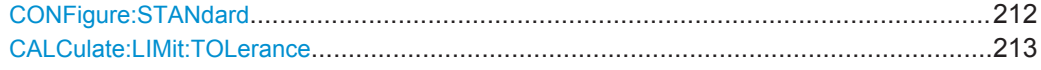

## **CONFigure:STANdard** <Standard>

This remote control command specifies which WLAN standard the option is configured to measure.

The availability of many commands depends on the selected standard!

<span id="page-212-0"></span>Configuring the WLAN IQ Measurement (Modulation Accuracy, Flatness and Tolerance)

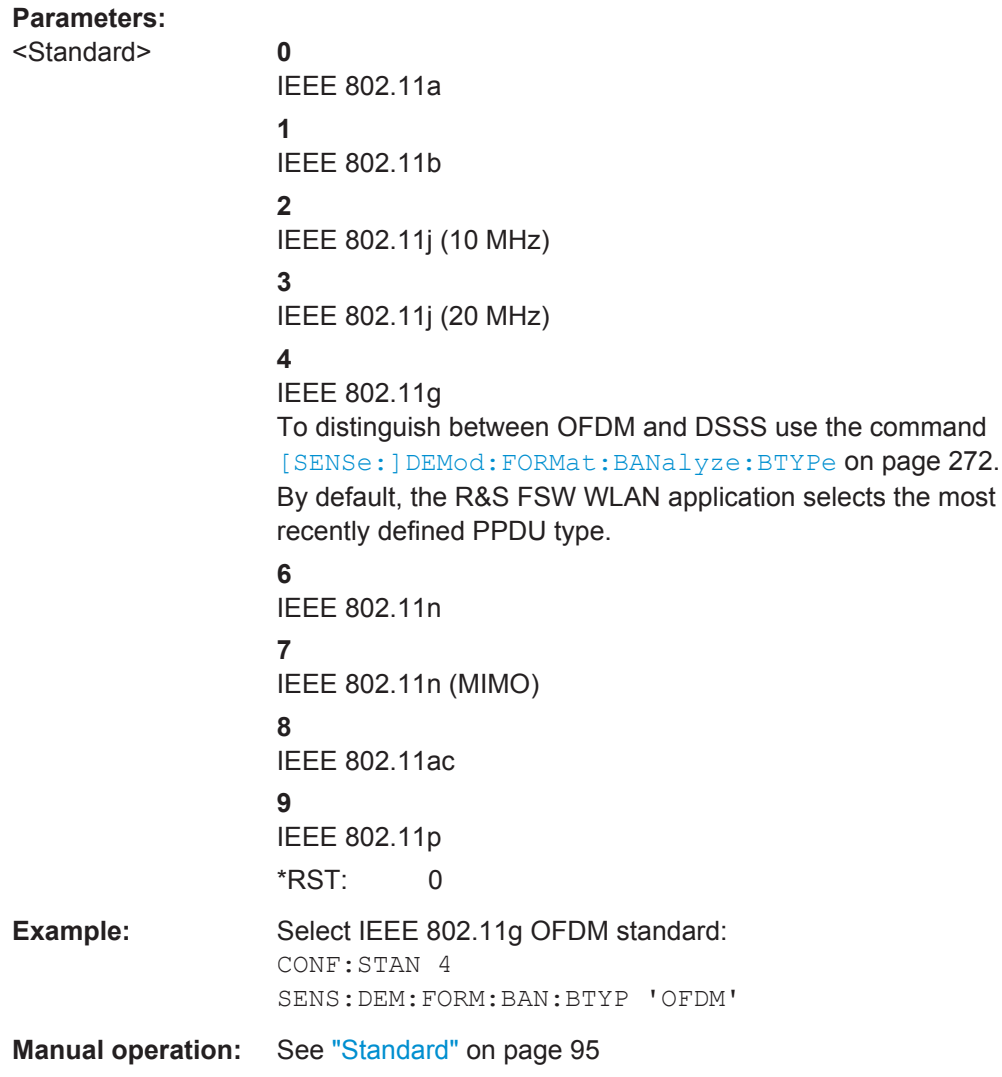

## **CALCulate:LIMit:TOLerance** <Limit>

This command defines or queries the tolerance limit to be used for the measurement. The required tolerance limit depends on the used standard.

<span id="page-213-0"></span>**R&S®FSW-K91 Remote Commands for WLAN 802.11 Measurements Remote Commands for WLAN 802.11 Measurements** 

Configuring the WLAN IQ Measurement (Modulation Accuracy, Flatness and Tolerance)

## **Parameters:**

<Limit> PRIOR11\_2012 | STD11\_2012 | P11ACD5\_1

## **PRIOR11\_2012**

Tolerance limits are based on the IEEE 802.11 specification **prior to 2012**.

Default for OFDM standards (except 802.11ac).

## **STD11\_2012**

Tolerance limits are based on the IEEE 802.11 specification from **2012.**

Required for DSSS standards. Also possible for OFDM standards (except 802.11ac).

## **P11ACD5\_1**

Tolerance limits are based on the **IEEE 802.11ac** specification. Required by IEEE 802.11ac standard.

\*RST: STD11\_2012

**Manual operation:** See ["Tolerance Limit"](#page-94-0) on page 95

## **10.5.2 Configuring the Data Input and Output**

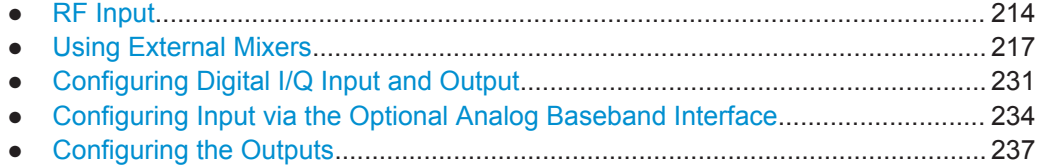

## **10.5.2.1 RF Input**

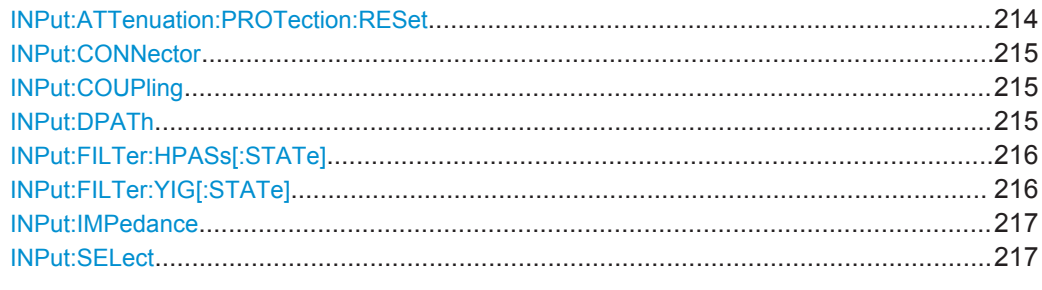

## **INPut:ATTenuation:PROTection:RESet**

This command resets the attenuator and reconnects the RF input with the input mixer after an overload condition occurred and the protection mechanism intervened. The error status bit (bit 3 in the  $STAT:OUSS: POW$  status register) and the INPUT OVLD message in the status bar are cleared.

The command works only if the overload condition has been eliminated first.

For details on the protection mechanism see [Chapter 4.7.1, "RF Input Protection",](#page-80-0) [on page 81](#page-80-0).

<span id="page-214-0"></span>**R&S®FSW-K91 Remote Commands for WLAN 802.11 Measurements Remote Commands for WLAN 802.11 Measurements** 

Configuring the WLAN IQ Measurement (Modulation Accuracy, Flatness and Tolerance)

Usage: Event

## **INPut:CONNector** <ConnType>

Determines whether the RF input data is taken from the RF input connector or the optional Analog Baseband I connector. This command is only available if the Analog Baseband interface (R&S FSW-B71) is installed and active for input. It is not available for the R&S FSW67 or R&S FSW85.

For more information on the Analog Baseband Interface (R&S FSW-B71) see the R&S FSW I/Q Analyzer and I/Q Input User Manual.

## **Parameters:**

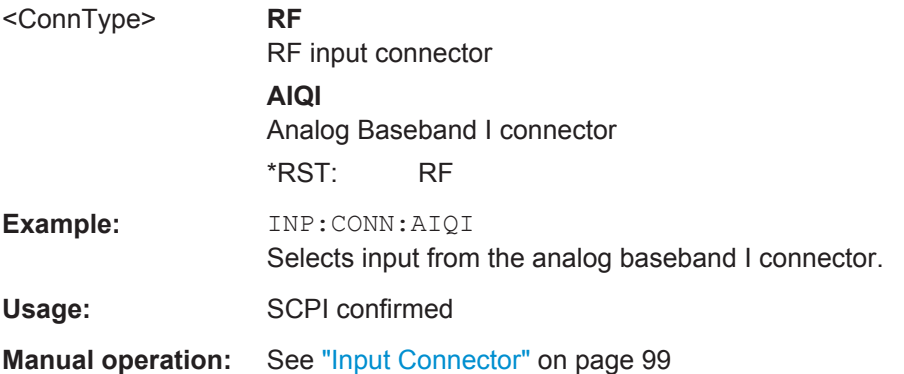

## **INPut:COUPling** <CouplingType>

This command selects the coupling type of the RF input.

## **Parameters:**

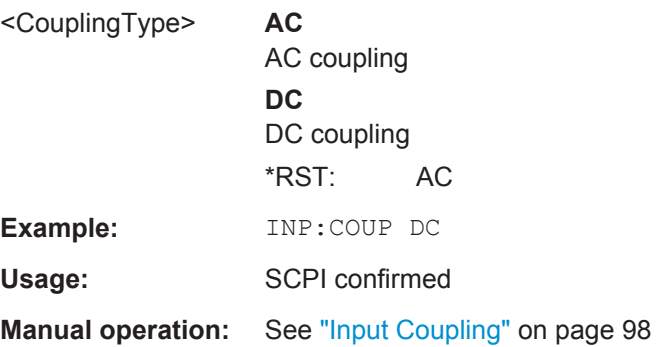

## **INPut:DPATh** <State>

Enables or disables the use of the direct path for frequencies close to 0 Hz.

<span id="page-215-0"></span>Configuring the WLAN IQ Measurement (Modulation Accuracy, Flatness and Tolerance)

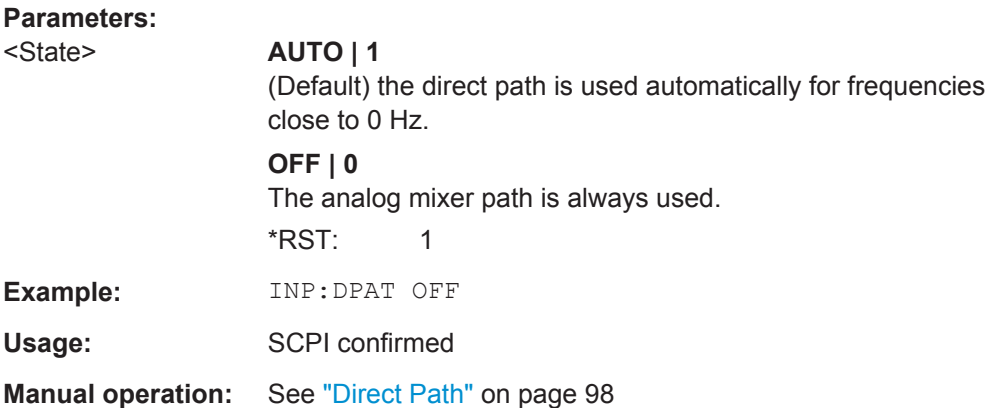

## **INPut:FILTer:HPASs[:STATe]** <State>

Activates an additional internal high-pass filter for RF input signals from 1 GHz to 3 GHz. This filter is used to remove the harmonics of the R&S FSW in order to measure the harmonics for a DUT, for example.

This function requires an additional high-pass filter hardware option.

(Note: for RF input signals outside the specified range, the high-pass filter has no effect. For signals with a frequency of approximately 4 GHz upwards, the harmonics are suppressed sufficiently by the YIG-preselector, if available.)

## **Parameters:**

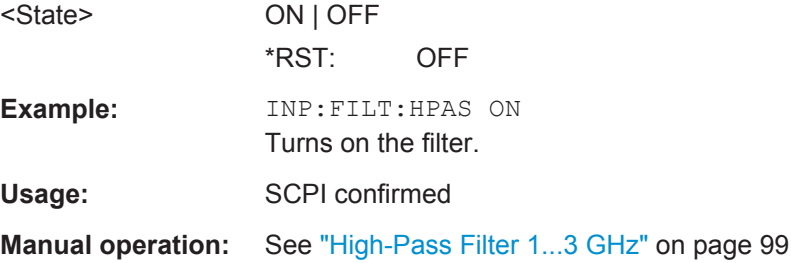

## **INPut:FILTer:YIG[:STATe]** <State>

This command turns the YIG-preselector on and off.

Note the special conditions and restrictions for the YIG-preselector described in ["YIG-](#page-98-0)[Preselector"](#page-98-0) on page 99.

### **Parameters:**

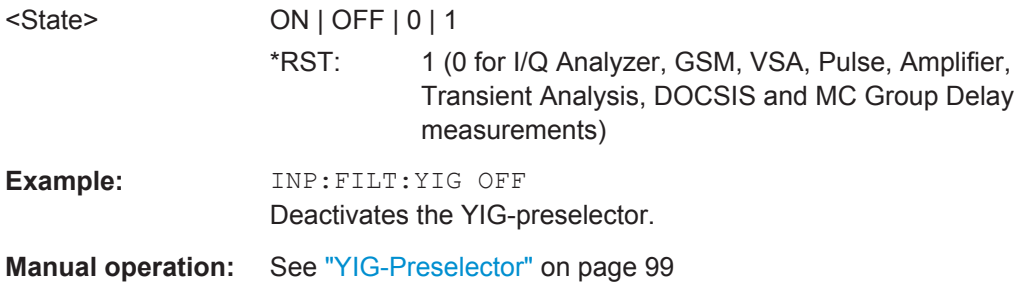
#### <span id="page-216-0"></span>**INPut:IMPedance** <Impedance>

This command selects the nominal input impedance of the RF input. In some applications, only 50  $Ω$  are supported.

75 Ω should be selected if the 50 Ω input impedance is transformed to a higher impedance using a matching pad of the RAZ type  $(= 25 \Omega)$  in series to the input impedance of the instrument). The power loss correction value in this case is  $1.76$  dB = 10 log (75Ω/50Ω).

#### **Parameters:**

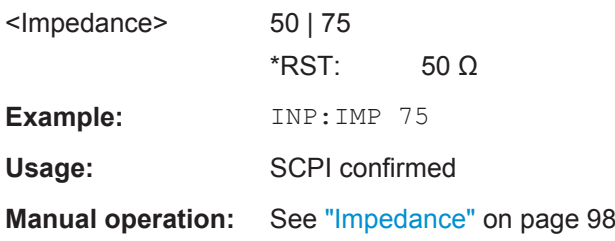

### **INPut:SELect** <Source>

This command selects the signal source for measurements, i.e. it defines which connector is used to input data to the R&S FSW.

If no additional input options are installed, only RF input is supported.

Tip: The I/Q data to be analyzed for WLAN 802.11 can not only be measured by the WLAN application itself, it can also be imported to the application, provided it has the correct format. Furthermore, the analyzed I/Q data from the WLAN application can be exported for further analysis in external applications. See [Chapter 7.1, "Import/Export](#page-177-0) [Functions", on page 178](#page-177-0).

#### **Parameters:**

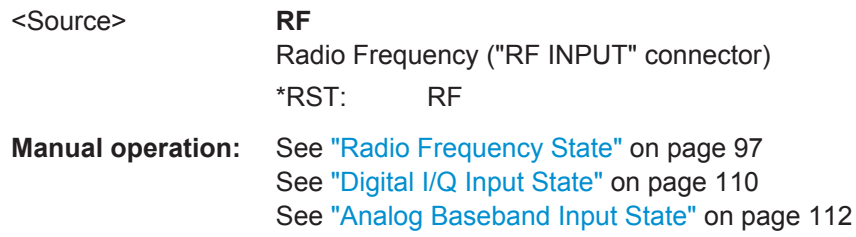

#### **10.5.2.2 Using External Mixers**

The commands required to work with external mixers in a remote environment are described here. Note that these commands require the R&S FSW-B21 option to be installed and an external mixer to be connected to the front panel of the R&S FSW.

In MSRA mode, external mixers are not supported.

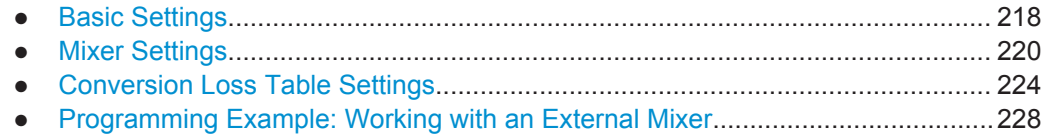

### <span id="page-217-0"></span>**Basic Settings**

The basic settings concern general usage of an external mixer.

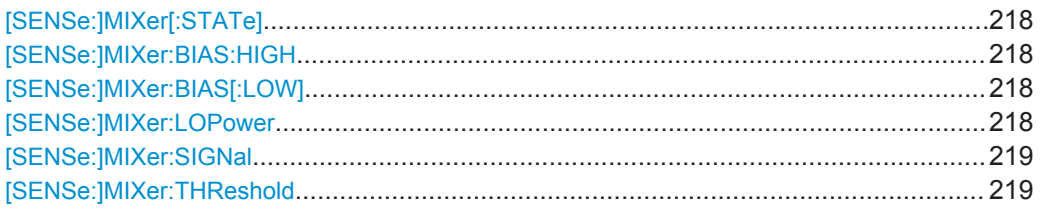

### **[SENSe:]MIXer[:STATe]** <State>

Activates or deactivates the use of a connected external mixer as input for the measurement. This command is only available if the optional External Mixer is installed and an external mixer is connected.

### **Parameters:**

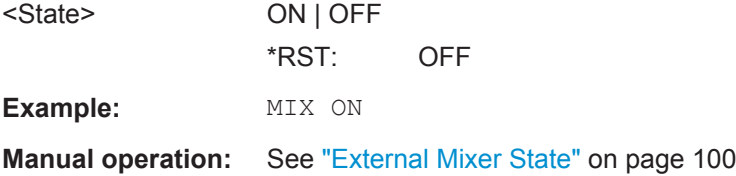

#### **[SENSe:]MIXer:BIAS:HIGH** <BiasSetting>

This command defines the bias current for the high (second) range.

This command is only available if the external mixer is active (see  $[SENSe: |MIXer[$ : STATe] on page 218).

#### **Parameters:**

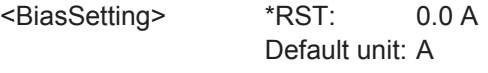

**Manual operation:** See ["Bias Settings"](#page-103-0) on page 104

### **[SENSe:]MIXer:BIAS[:LOW]** <BiasSetting>

This command defines the bias current for the low (first) range.

This command is only available if the external mixer is active (see  $[SENSE:|MIXer]$ : STATe] on page 218).

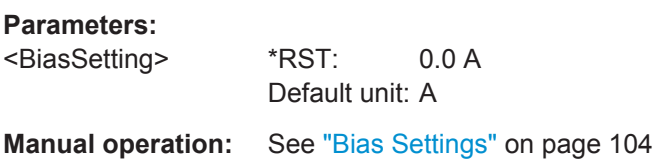

#### **[SENSe:]MIXer:LOPower** <Level>

This command specifies the LO level of the external mixer's LO port.

<span id="page-218-0"></span>**R&S®FSW-K91 Remote Commands for WLAN 802.11 Measurements Remote Commands for WLAN 802.11 Measurements** 

Configuring the WLAN IQ Measurement (Modulation Accuracy, Flatness and Tolerance)

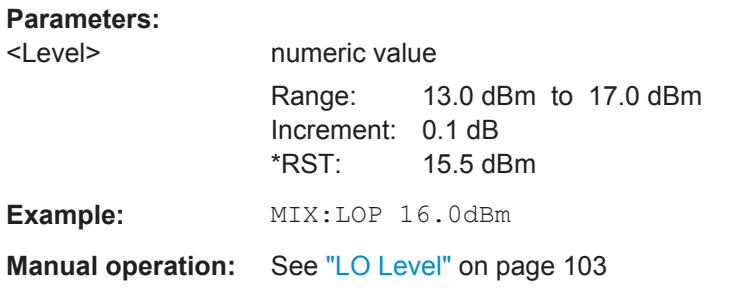

### **[SENSe:]MIXer:SIGNal** <State>

This command specifies whether automatic signal detection is active or not.

Note that automatic signal identification is only available for measurements that perform frequency sweeps (not in vector signal analysis or the I/Q Analyzer, for instance).

#### **Parameters:**

<State> **OFF | ON | AUTO | ALL**

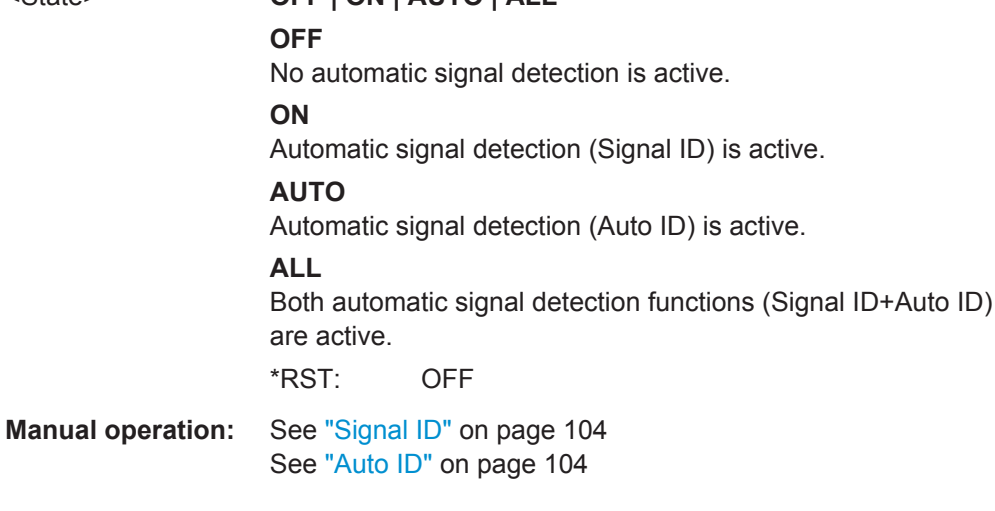

### **[SENSe:]MIXer:THReshold** <Value>

This command defines the maximum permissible level difference between test sweep and reference sweep to be corrected during automatic comparison (see [SENSe: ]MIXer:SIGNal on page 219).

### **Parameters:**

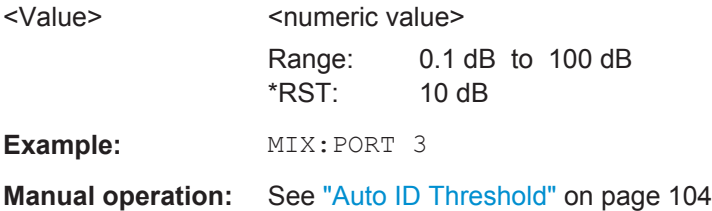

### <span id="page-219-0"></span>**Mixer Settings**

The following commands are required to configure the band and specific mixer settings.

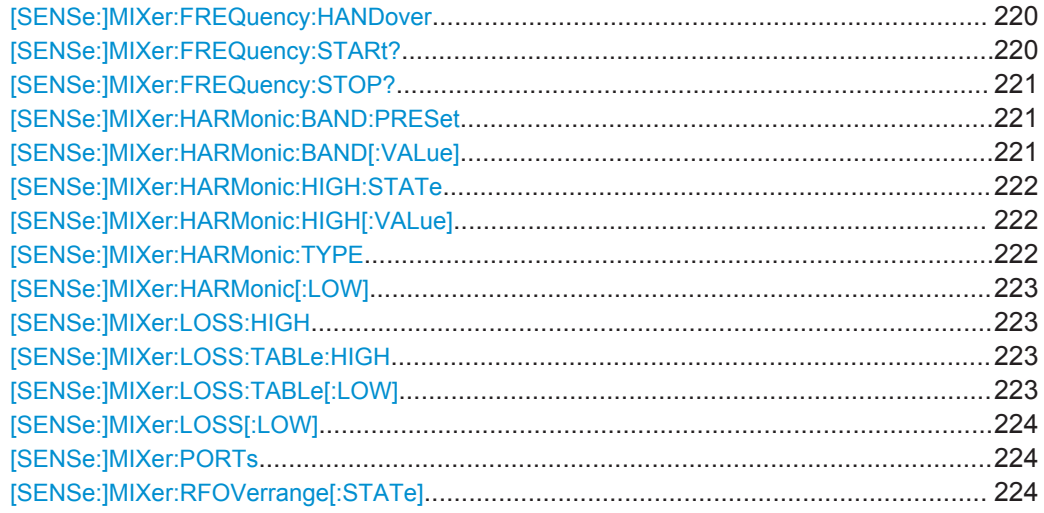

### **[SENSe:]MIXer:FREQuency:HANDover** <Frequency>

This command defines the frequency at which the mixer switches from one range to the next (if two different ranges are selected). The handover frequency for each band can be selected freely within the overlapping frequency range.

This command is only available if the external mixer is active (see  $[SENSe: ]MIXer[$ : STATe] [on page 218\)](#page-217-0).

#### **Parameters:**

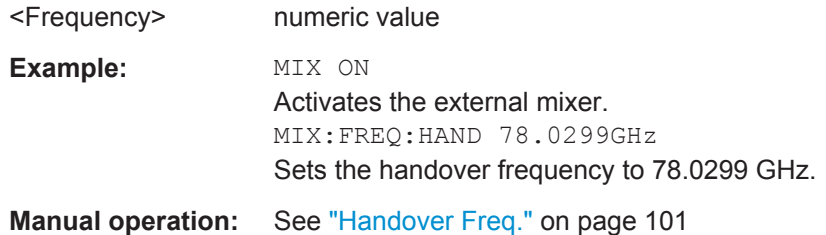

#### **[SENSe:]MIXer:FREQuency:STARt?**

This command queries the frequency at which the external mixer band starts.

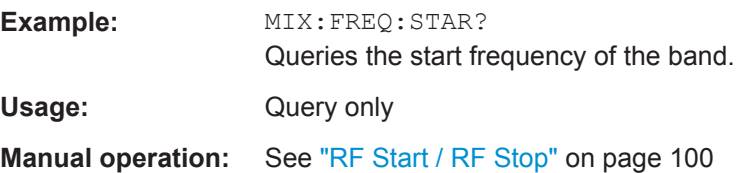

#### <span id="page-220-0"></span>**[SENSe:]MIXer:FREQuency:STOP?**

This command queries the frequency at which the external mixer band stops.

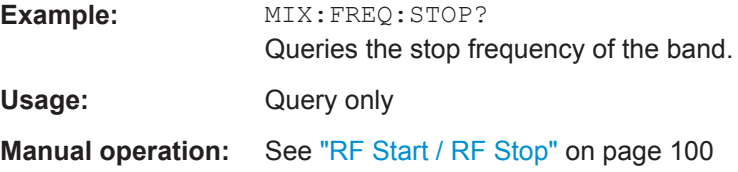

#### **[SENSe:]MIXer:HARMonic:BAND:PRESet**

This command restores the preset frequency ranges for the selected standard waveguide band.

**Note:** Changes to the band and mixer settings are maintained even after using the PRESET function. Use this command to restore the predefined band ranges.

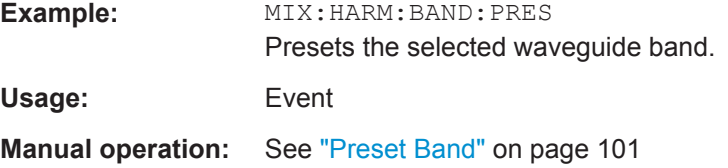

### **[SENSe:]MIXer:HARMonic:BAND[:VALue]** <Band>

This command selects the external mixer band. The query returns the currently selected band.

This command is only available if the external mixer is active (see  $[SENSe:] MIXer[$ : STATe] [on page 218\)](#page-217-0).

#### **Parameters:**

#### <Band> KA | Q | U | V | E | W | F | D | G | Y | J | USER

Standard waveguide band or user-defined band.

**Manual operation:** See "Band" [on page 101](#page-100-0)

*Table 10-3: Frequency ranges for pre-defined bands*

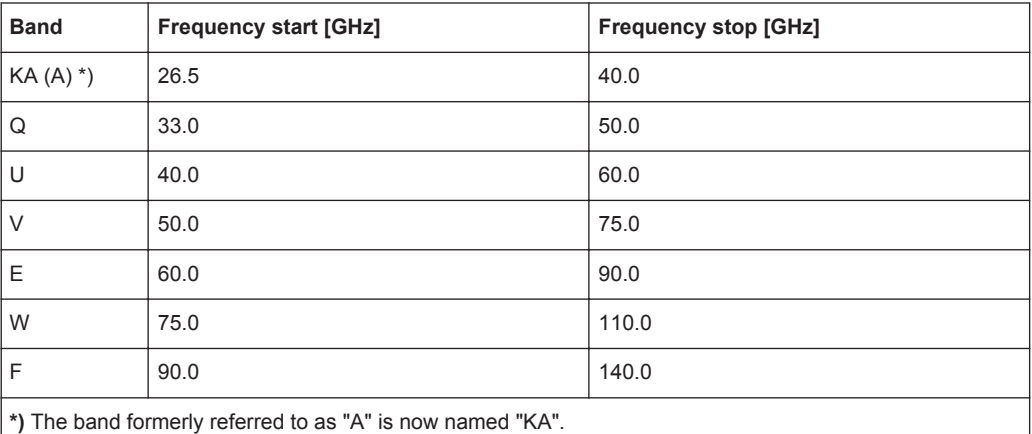

<span id="page-221-0"></span>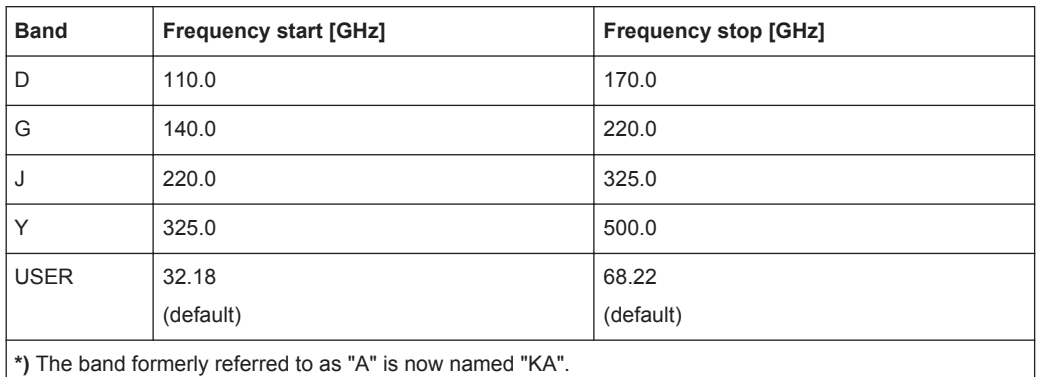

### **[SENSe:]MIXer:HARMonic:HIGH:STATe** <State>

This command specifies whether a second (high) harmonic is to be used to cover the band's frequency range.

### **Parameters:**

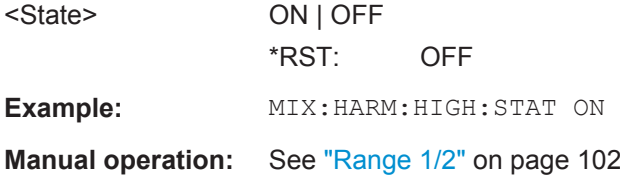

### **[SENSe:]MIXer:HARMonic:HIGH[:VALue]** <HarmOrder>

This command specifies the harmonic order to be used for the high (second) range.

#### **Parameters:**

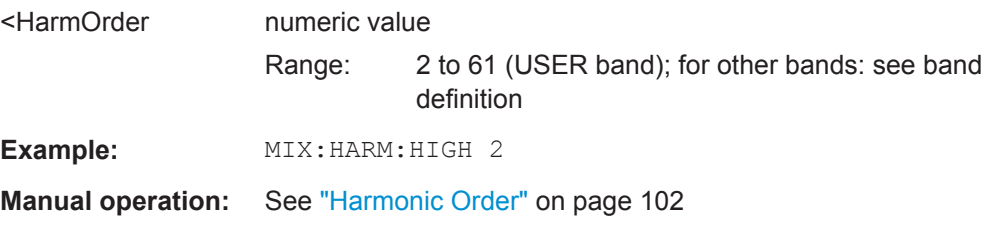

#### **[SENSe:]MIXer:HARMonic:TYPE** <OddEven>

This command specifies whether the harmonic order to be used should be odd, even, or both.

Which harmonics are supported depends on the mixer type.

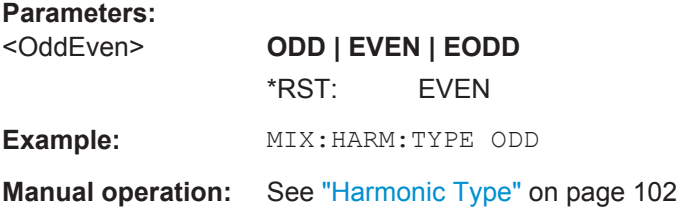

### <span id="page-222-0"></span>**[SENSe:]MIXer:HARMonic[:LOW]** <HarmOrder>

This command specifies the harmonic order to be used for the low (first) range.

#### **Parameters:**

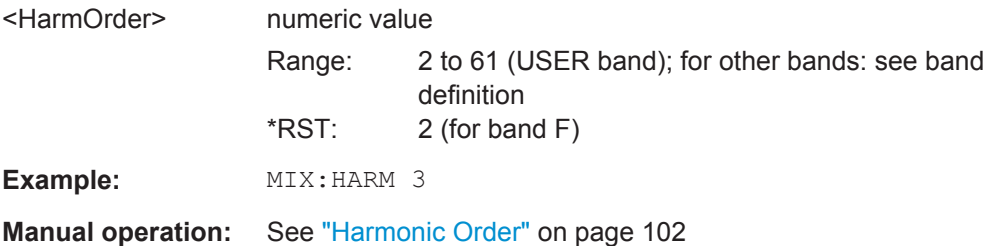

### **[SENSe:]MIXer:LOSS:HIGH** <Average>

This command defines the average conversion loss to be used for the entire high (second) range.

#### **Parameters:**

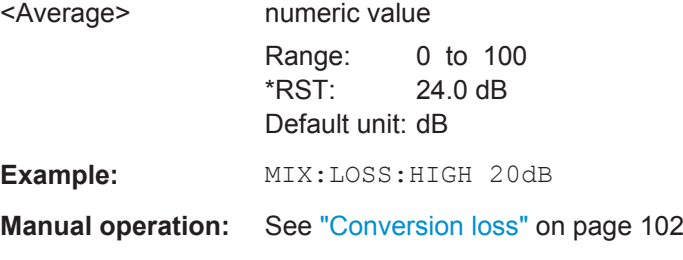

### **[SENSe:]MIXer:LOSS:TABLe:HIGH** <FileName>

This command defines the file name of the conversion loss table to be used for the high (second) range.

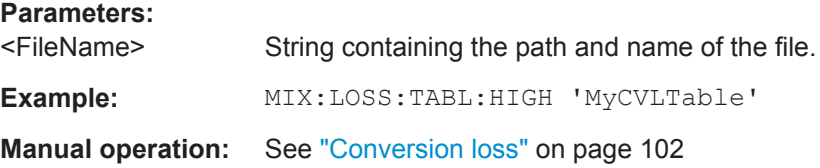

### **[SENSe:]MIXer:LOSS:TABLe[:LOW]** <FileName>

This command defines the file name of the conversion loss table to be used for the low (first) range.

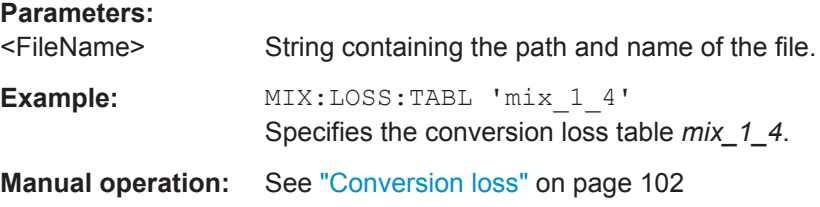

#### <span id="page-223-0"></span>**[SENSe:]MIXer:LOSS[:LOW]** <Average>

This command defines the average conversion loss to be used for the entire low (first) range.

#### **Parameters:**

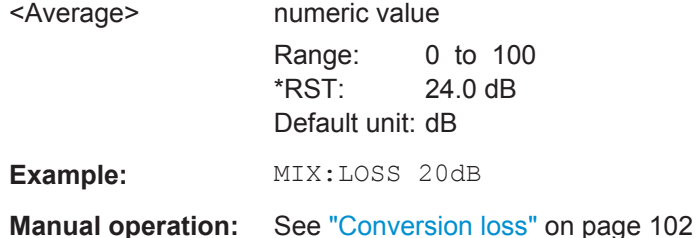

**[SENSe:]MIXer:PORTs** <PortType>

This command specifies whether the mixer is a 2-port or 3-port type.

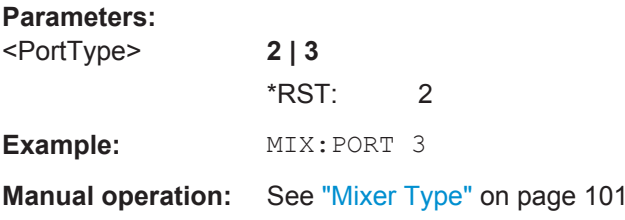

### **[SENSe:]MIXer:RFOVerrange[:STATe]** <State>

If enabled, the band limits are extended beyond "RF Start" and "RF Stop" due to the capabilities of the used harmonics.

### **Parameters:**

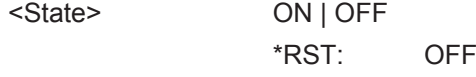

**Manual operation:** See ["RF Overrange"](#page-100-0) on page 101

### **Conversion Loss Table Settings**

The following settings are required to configure and manage conversion loss tables.

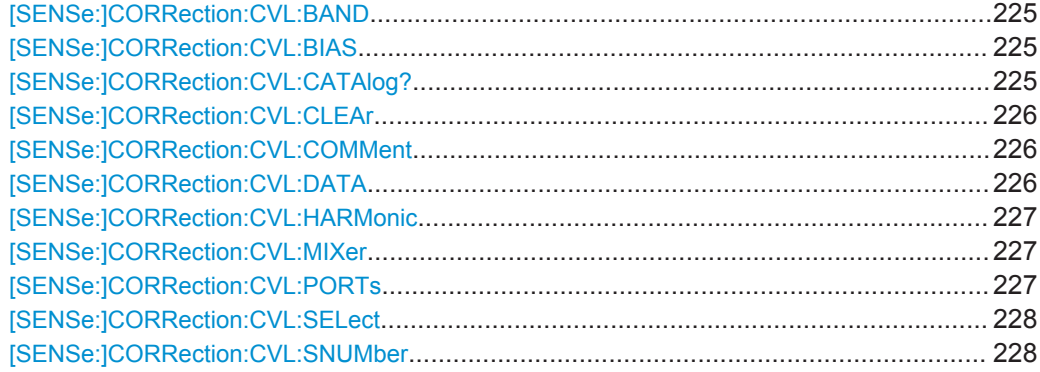

#### <span id="page-224-0"></span>**[SENSe:]CORRection:CVL:BAND** <Type>

This command defines the waveguide band for which the conversion loss table is to be used. This setting is checked against the current mixer setting before the table can be assigned to the range.

Before this command can be performed, the conversion loss table must be selected (see [\[SENSe:\]CORRection:CVL:SELect](#page-227-0) on page 228).

This command is only available with option B21 (External Mixer) installed.

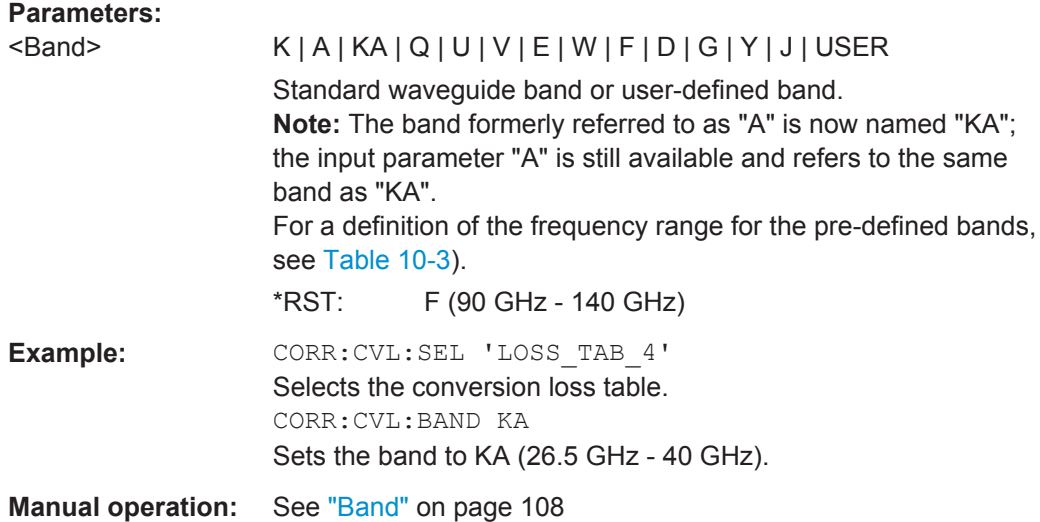

### [SENSe:]CORRection:CVL:BIAS <BiasSetting>

This command defines the bias setting to be used with the conversion loss table.

Before this command can be performed, the conversion loss table must be selected (see [\[SENSe:\]CORRection:CVL:SELect](#page-227-0) on page 228.

This command is only available with option B21 (External Mixer) installed.

#### **Parameters:**

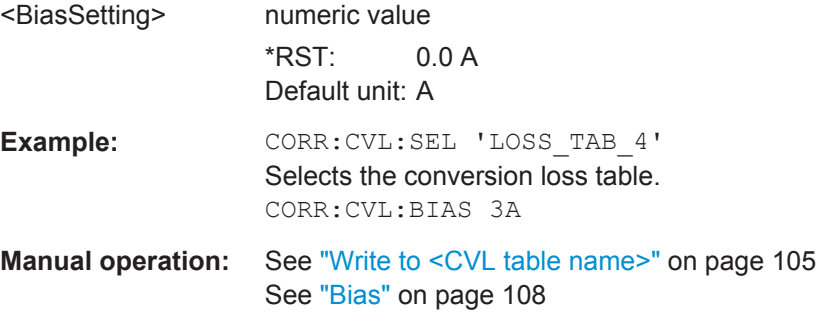

### **[SENSe:]CORRection:CVL:CATAlog?**

This command queries all available conversion loss tables saved in the  $C:\r s\in\c{cvl}$  directory on the instrument.

<span id="page-225-0"></span>This command is only available with option B21 (External Mixer) installed.

Usage: Query only

### **[SENSe:]CORRection:CVL:CLEAr**

This command deletes the selected conversion loss table. Before this command can be performed, the conversion loss table must be selected (see [\[SENSe:](#page-227-0) [\]CORRection:CVL:SELect](#page-227-0) on page 228).

This command is only available with option B21 (External Mixer) installed.

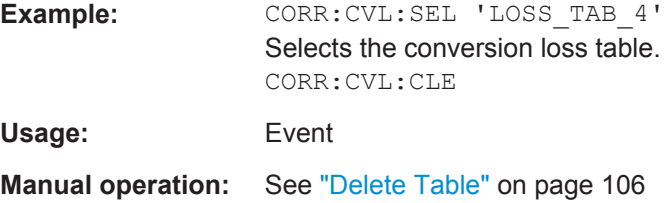

### **[SENSe:]CORRection:CVL:COMMent** <Text>

This command defines a comment for the conversion loss table. Before this command can be performed, the conversion loss table must be selected (see [\[SENSe:](#page-227-0) [\]CORRection:CVL:SELect](#page-227-0) on page 228).

This command is only available with option B21 (External Mixer) installed.

#### **Parameters:**

<Text>

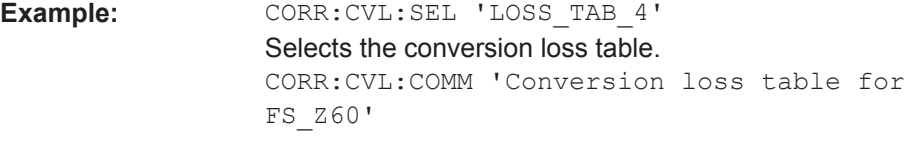

**Manual operation:** See "Comment" [on page 108](#page-107-0)

#### **[SENSe:]CORRection:CVL:DATA** <Freq>,<Level>

This command defines the reference values of the selected conversion loss tables. The values are entered as a set of frequency/level pairs. A maximum of 50 frequency/ level pairs may be entered. Before this command can be performed, the conversion loss table must be selected (see [SENSe: ] CORRection: CVL: SELect [on page 228](#page-227-0)).

This command is only available with option B21 (External Mixer) installed.

#### **Parameters:**

<Freq> numeric value

The frequencies have to be sent in ascending order.

<Level>

<span id="page-226-0"></span>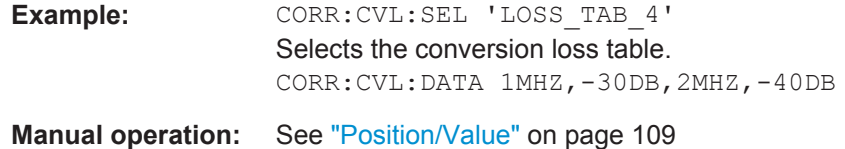

#### **[SENSe:]CORRection:CVL:HARMonic** <HarmOrder>

This command defines the harmonic order for which the conversion loss table is to be used. This setting is checked against the current mixer setting before the table can be assigned to the range.

Before this command can be performed, the conversion loss table must be selected (see [\[SENSe:\]CORRection:CVL:SELect](#page-227-0) on page 228.

This command is only available with option B21 (External Mixer) installed.

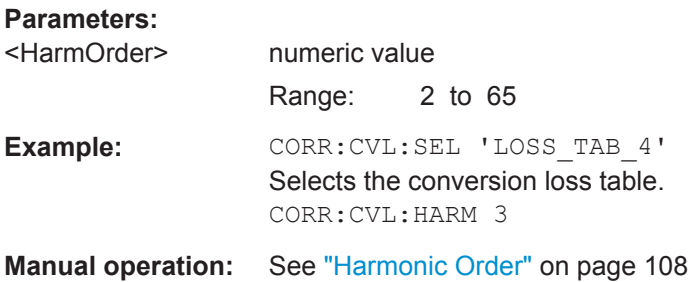

#### **[SENSe:]CORRection:CVL:MIXer** <Type>

This command defines the mixer name in the conversion loss table. This setting is checked against the current mixer setting before the table can be assigned to the range.

Before this command can be performed, the conversion loss table must be selected (see [\[SENSe:\]CORRection:CVL:SELect](#page-227-0) on page 228).

This command is only available with option B21 (External Mixer) installed.

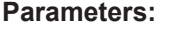

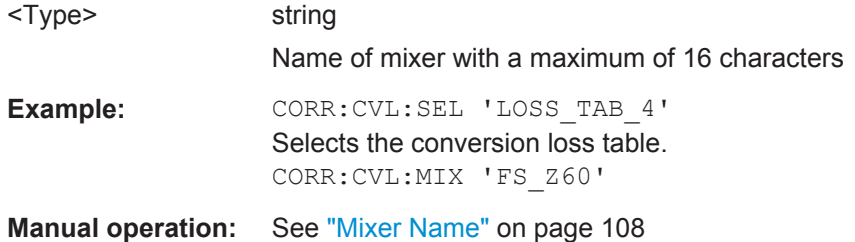

#### **[SENSe:]CORRection:CVL:PORTs** <PortNo>

This command defines the mixer type in the conversion loss table. This setting is checked against the current mixer setting before the table can be assigned to the range.

<span id="page-227-0"></span>Before this command can be performed, the conversion loss table must be selected (see [SENSe:]CORRection:CVL:SELect on page 228).

This command is only available with option B21 (External Mixer) installed.

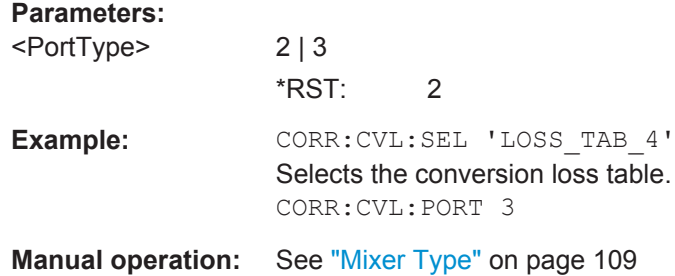

#### **[SENSe:]CORRection:CVL:SELect** <FileName>

This command selects the conversion loss table with the specified file name. If <file\_name> is not available, a new conversion loss table is created.

This command is only available with option B21 (External Mixer) installed.

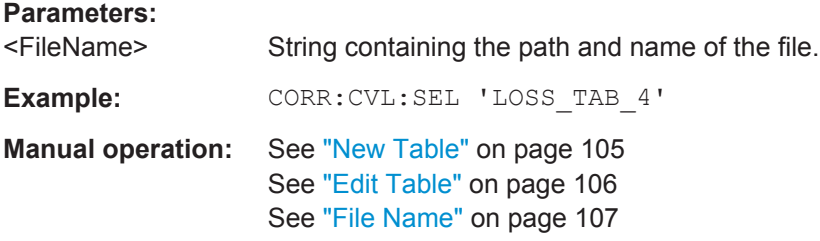

### **[SENSe:]CORRection:CVL:SNUMber** <SerialNo>

This command defines the serial number of the mixer for which the conversion loss table is to be used. This setting is checked against the current mixer setting before the table can be assigned to the range.

Before this command can be performed, the conversion loss table must be selected (see [SENSe:]CORRection:CVL:SELect on page 228).

This command is only available with option B21 (External Mixer) installed.

#### **Parameters:**

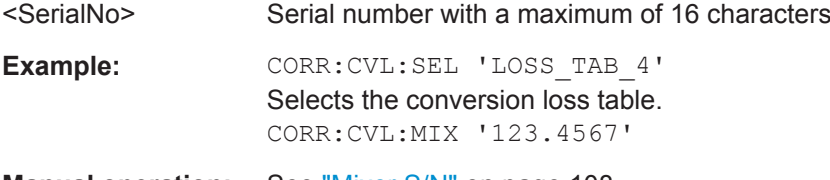

**Manual operation:** See "Mixer S/N" [on page 108](#page-107-0)

### **Programming Example: Working with an External Mixer**

This example demonstrates how to work with an external mixer in a remote environment. It is performed in the Spectrum application in the default layout configuration.

#### Note that without a real input signal and connected mixer, this measurement will not return useful results.

```
//--------------Preparing the instrument -----------
//Reset the instrument
*RST
//Activate the use of the connected external mixer.
SENS:MIX ON
//----------- Configuring basic mixer behavior -------------
//Set the LO level of the mixer's LO port to 15 dBm.
SENS: MIX: LOP 15dBm
//Set the bias current to -1 mA .
SENS:MIX:BIAS:LOW -1mA
//----------- Configuring the mixer and band settings -------------
//Use band "V" to full possible range extent for assigned harmonic (6).
SENS:MIX:HARM:BAND V
SENS:MIX:RFOV ON
//Query the possible range
SENS:MIX:FREQ:STAR?
//Result: 47480000000 (47.48 GHz)
SENS:MIX:FREQ:STOP?
//Result: 138020000000 (138.02 GHz)
//Use a 3-port mixer type
SENS:MIX:PORT 3
//Split the frequency range into two ranges;
//range 1 covers 47.48 GHz GHz to 80 GHz; harmonic 6, average conv. loss of 20 dB
//range 2 covers 80 GHz to 138.02 GHz; harmonic 8, average conv.loss of 30 dB
SENS:MIX:HARM:TYPE EVEN
SENS:MIX:HARM:HIGH:STAT ON
SENS:MIX:FREQ:HAND 80GHz
SENS:MIX:HARM:LOW 6
SENS:MIX:LOSS:LOW 20dB
SENS:MIX:HARM:HIGH 8
SENS: MIX: LOSS: HIGH 30dB
//--------- Activating automatic signal identification functions -----------
//Activate both automatic signal identification functions.
SENS:MIX:SIGN ALL
//Use auto ID threshold of 8 dB.
SENS:MIX:THR 8dB
//--------------Performing the Measurement-----
//Select single sweep mode.
INIT:CONT OFF
//Initiate a basic frequency sweep and wait until the sweep has finished.
INIT;*WAI
//---------------Retrieving Results-------------
//Return the trace data for the input signal without distortions
//(default screen configuration)
TRAC:DATA? TRACE3
```
#### **Configuring a conversion loss table for a user-defined band**

```
//--------------Preparing the instrument -----------
//Reset the instrument
*RST
//Activate the use of the connected external mixer.
SENS:MIX ON
//--------------Configuring a new conversion loss table --------------
//Define cvl table for range 1 of band as described in previous example
// (extended V band)
SENS:CORR:CVL:SEL 'UserTable'
SENS:CORR:CVL:COMM 'User-defined conversion loss table for USER band'
SENS:CORR:CVL:BAND USER
SENS:CORR:CVL:HARM 6
SENS:CORR:CVL:BIAS -1mA
SENS:CORR:CVL:MIX 'FS_Z60'
SENS:CORR:CVL:SNUM '123.4567'
SENS:CORR:CVL:PORT 3
//Conversion loss is linear from 55 GHz to 75 GHz
SENS:CORR:CVL:DATA 55GHZ,-20DB,75GHZ,-30DB
//----------- Configuring the mixer and band settings -------------
//Use user-defined band and assign new cvl table.
SENS:MIX:HARM:BAND USER
//Define band by two ranges;
//range 1 covers 47.48 GHz to 80 GHz; harmonic 6, cvl table 'UserTable'
//range 2 covers 80 GHz to 138.02 GHz; harmonic 8, average conv.loss of 30 dB
SENS:MIX:HARM:TYPE EVEN
SENS:MIX:HARM:HIGH:STAT ON
SENS:MIX:FREQ:HAND 80GHz
SENS:MIX:HARM:LOW 6
SENS:MIX:LOSS:TABL:LOW 'UserTable'
SENS:MIX:HARM:HIGH 8
SENS:MIX:LOSS:HIGH 30dB
//Query the possible range
SENS:MIX:FREQ:STAR?
//Result: 47480000000 (47.48 GHz)
SENS:MIX:FREQ:STOP?
//Result: 138020000000 (138.02 GHz)
//--------------Performing the Measurement-----
//Select single sweep mode.
INIT:CONT OFF
//Initiate a basic frequency sweep and wait until the sweep has finished.
INIT;*WAI
//---------------Retrieving Results-------------
//Return the trace data (default screen configuration)
TRAC:DATA? TRACe1
```
**R&S®FSW-K91 Remote Commands for WLAN 802.11 Measurements Remote Commands for WLAN 802.11 Measurements** 

Configuring the WLAN IQ Measurement (Modulation Accuracy, Flatness and Tolerance)

### **10.5.2.3 Configuring Digital I/Q Input and Output**

Useful commands for digital I/Q data described elsewhere:

- INP:SEL DIQ (see [INPut:SELect](#page-216-0) on page 217)
- [TRIGger\[:SEQuence\]:LEVel:BBPower](#page-248-0) on page 249

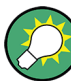

### **Remote commands for the R&S DigIConf software**

Remote commands for the R&S DigIConf software always begin with SOURce: EBOX. Such commands are passed on from the R&S FSW to the R&S DigIConf automatically which then configures the R&S EX-IQ-BOX via the USB connection.

All remote commands available for configuration via the R&S DigIConf software are described in the "R&S®EX-IQ-BOX Digital Interface Module R&S®DigIConf Software Operating Manual".

#### **Example 1**:

```
SOURce:EBOX:*RST
```
SOURce:EBOX:\*IDN?

Result:

"Rohde&Schwarz,DigIConf,02.05.436 Build 47"

#### **Example 2**:

SOURce:EBOX:USER:CLOCk:REFerence:FREQuency 5MHZ

Defines the frequency value of the reference clock.

### **Remote commands exclusive to digital I/Q data input and output**

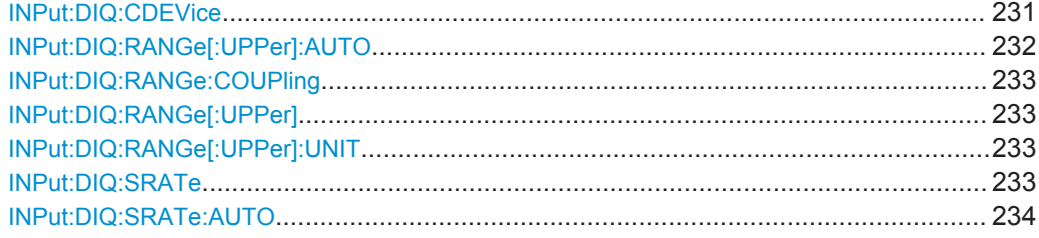

### **INPut:DIQ:CDEVice**

This command queries the current configuration and the status of the digital I/Q input from the optional Digital Baseband Interface.

For details see the section "Interface Status Information" for the optional Digital Baseband Interface in the R&S FSW I/Q Analyzer User Manual.

### **Return values:**

<ConnState> Defines whether a device is connected or not.

**0**

No device is connected.

**1**

A device is connected.

<span id="page-231-0"></span>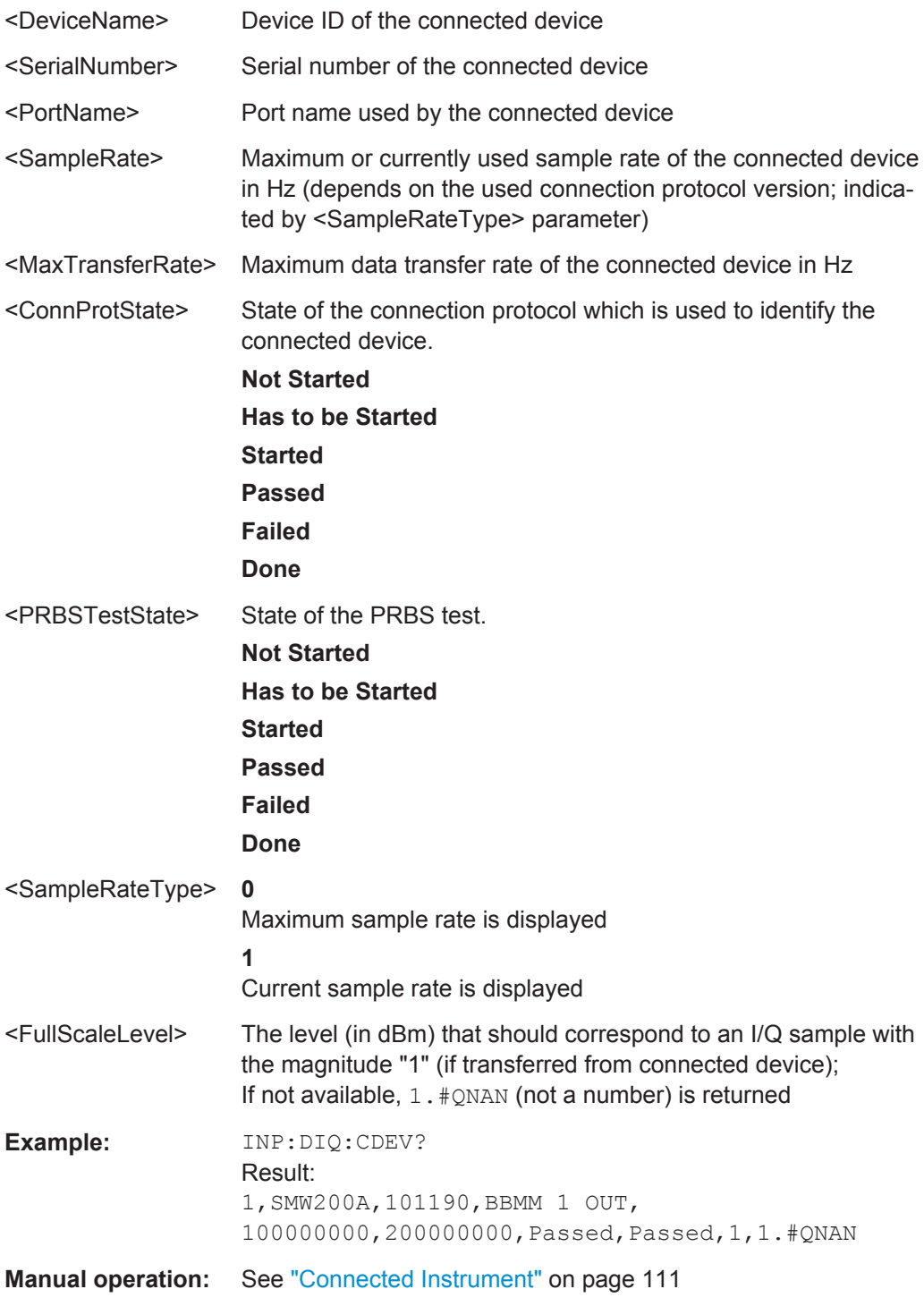

### **INPut:DIQ:RANGe[:UPPer]:AUTO** <State>

If enabled, the digital input full scale level is automatically set to the value provided by the connected device (if available).

This command is only available if the optional Digital Baseband interface is installed.

<span id="page-232-0"></span>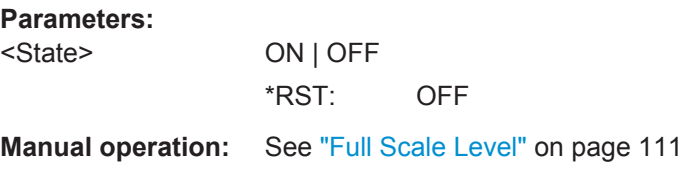

### **INPut:DIQ:RANGe:COUPling** <State>

If enabled, the reference level for digital input is adjusted to the full scale level automatically if the full scale level changes.

This command is only available if the optional Digital Baseband Interface is installed.

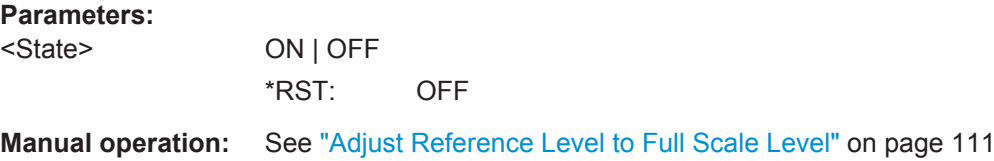

#### **INPut:DIQ:RANGe[:UPPer]** <Level>

Defines or queries the "Full Scale Level", i.e. the level that corresponds to an I/Q sample with the magnitude "1".

This command is only available if the optional Digital Baseband Interface is installed.

#### **Parameters:**

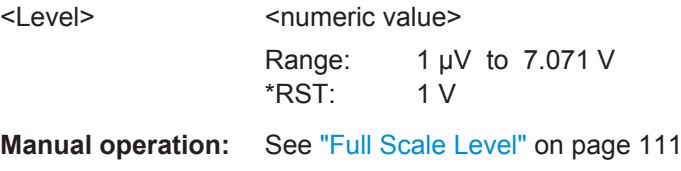

#### **INPut:DIQ:RANGe[:UPPer]:UNIT** <Unit>

Defines the unit of the full scale level (see ["Full Scale Level"](#page-110-0) on page 111). The availability of units depends on the measurement application you are using.

This command is only available if the optional Digital Baseband Interface is installed.

#### **Parameters:**

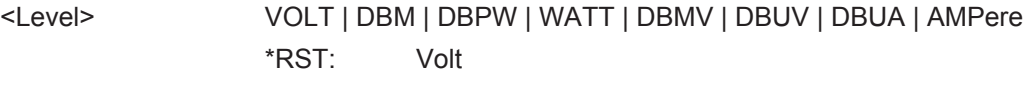

**Manual operation:** See ["Full Scale Level"](#page-110-0) on page 111

### **INPut:DIQ:SRATe** <SampleRate>

This command specifies or queries the sample rate of the input signal from the optional Digital Baseband Interface (see ["Input Sample Rate"](#page-109-0) on page 110).

<span id="page-233-0"></span>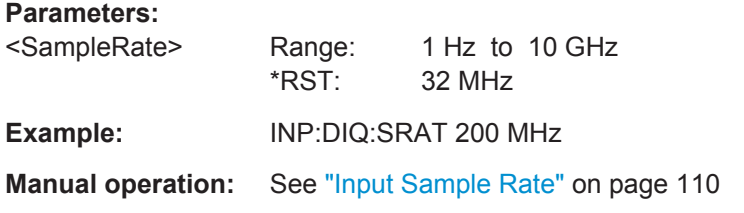

### **INPut:DIQ:SRATe:AUTO** <State>

If enabled, the sample rate of the digital I/Q input signal is set automatically by the connected device.

This command is only available if the optional Digital Baseband Interface is installed.

**Parameters:**

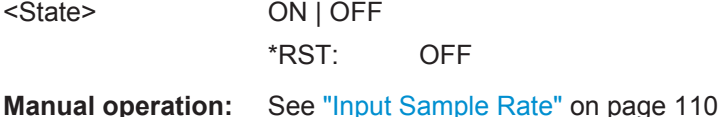

# **10.5.2.4 Configuring Input via the Optional Analog Baseband Interface**

The following commands are required to control the optional Analog Baseband Interface in a remote environment. They are only available if this option is installed.

Useful commands for Analog Baseband data described elsewhere:

- INP:SEL AIQ (see [INPut:SELect](#page-216-0) on page 217)
- [\[SENSe:\]FREQuency:CENTer](#page-236-0) on page 237

Commands for the Analog Baseband calibration signal are described in the R&S FSW User Manual.

### **Remote commands exclusive to Analog Baseband data input and output**

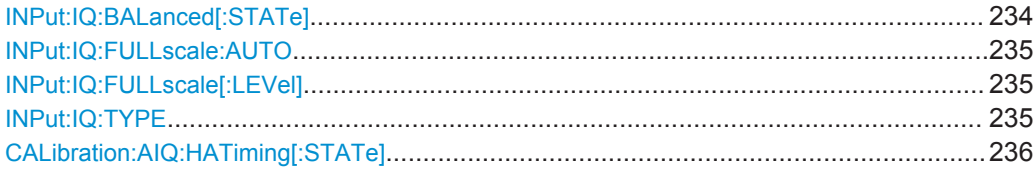

### **INPut:IQ:BALanced[:STATe]** <State>

This command defines whether the input is provided as a differential signal via all 4 Analog Baseband connectors or as a plain I/Q signal via 2 single-ended lines.

### **Parameters:**

<State> **ON**

**Differential OFF** Single ended \*RST: ON <span id="page-234-0"></span>**R&S®FSW-K91 Remote Commands for WLAN 802.11 Measurements Remote Commands for WLAN 802.11 Measurements** 

Configuring the WLAN IQ Measurement (Modulation Accuracy, Flatness and Tolerance)

**Example:** INP:IQ:BAL OFF

**Manual operation:** See ["Input Configuration"](#page-112-0) on page 113

### **INPut:IQ:FULLscale:AUTO** <State>

This command defines whether the full scale level (i.e. the maximum input power on the Baseband Input connector) is defined automatically according to the reference level, or manually.

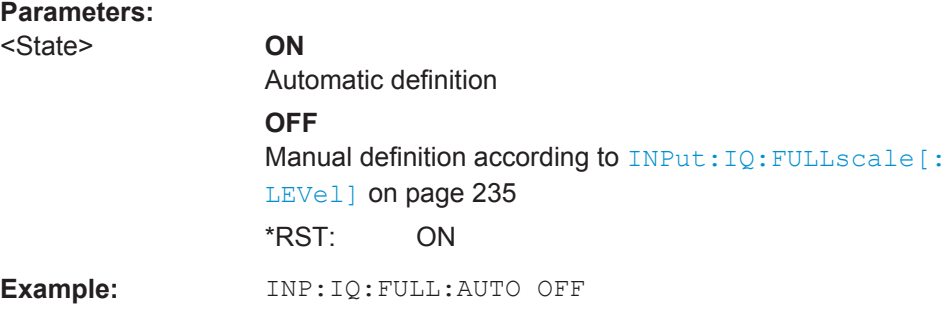

### **INPut:IQ:FULLscale[:LEVel]** <PeakVoltage>

This command defines the peak voltage at the Baseband Input connector if the full scale level is set to manual mode (see INPut: IQ: FULLscale: AUTO on page 235).

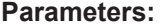

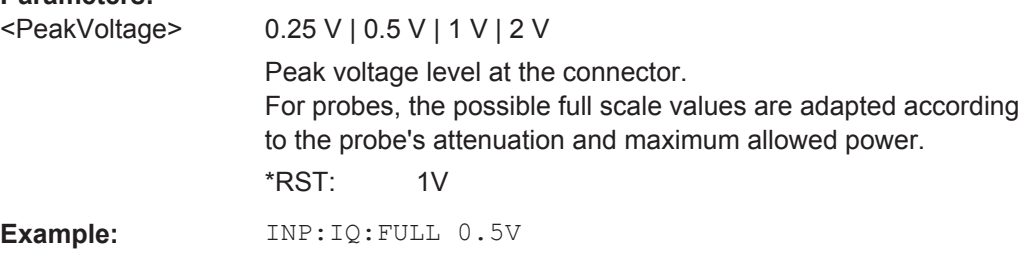

### **INPut:IQ:TYPE** <DataType>

This command defines the format of the input signal.

<span id="page-235-0"></span>**R&S®FSW-K91 Remote Commands for WLAN 802.11 Measurements** 

Configuring the WLAN IQ Measurement (Modulation Accuracy, Flatness and Tolerance)

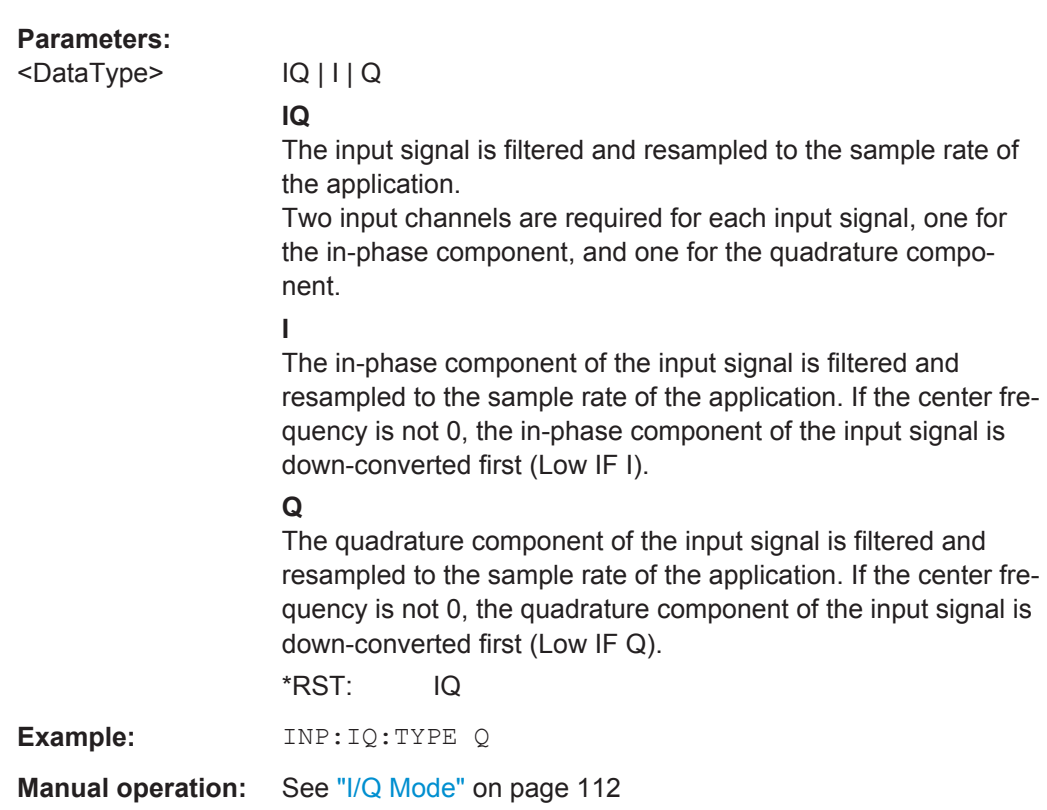

### **CALibration:AIQ:HATiming[:STATe]** <State>

Activates a mode with enhanced timing accuracy between analog baseband, RF and external trigger signals.

For more information see the R&S FSW I/Q Analyzer and I/Q Input User Manual.

#### **Parameters:**

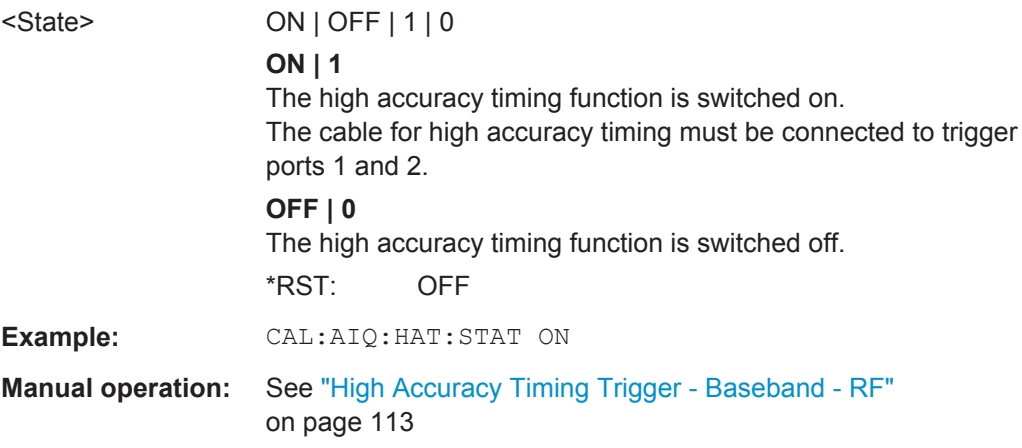

### <span id="page-236-0"></span>**10.5.2.5 Configuring the Outputs**

Configuring trigger input/output is described in ["Configuring the Trigger Output"](#page-252-0) [on page 253](#page-252-0).

DIAGnostic:SERVice:NSOurce........................................................................................237

#### **DIAGnostic:SERVice:NSOurce** <State>

This command turns the 28 V supply of the BNC connector labeled NOISE SOURCE CONTROL on the R&S FSW on and off.

For details see [Chapter 4.7.2, "Input from Noise Sources", on page 81](#page-80-0).

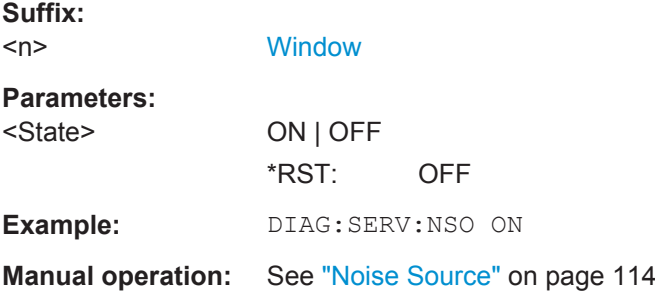

### **10.5.3 Frontend Configuration**

The following commands configure frequency, amplitude and y-axis scaling settings, which represent the "frontend" of the measurement setup.

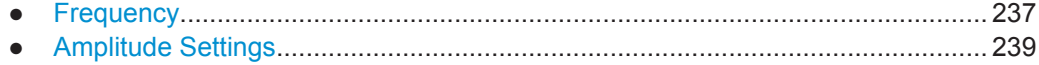

### **10.5.3.1 Frequency**

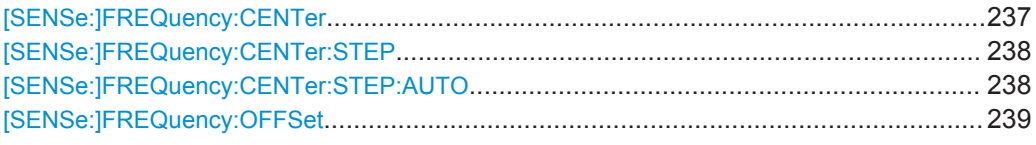

### **[SENSe:]FREQuency:CENTer** <Frequency>

This command defines the center frequency.

<span id="page-237-0"></span>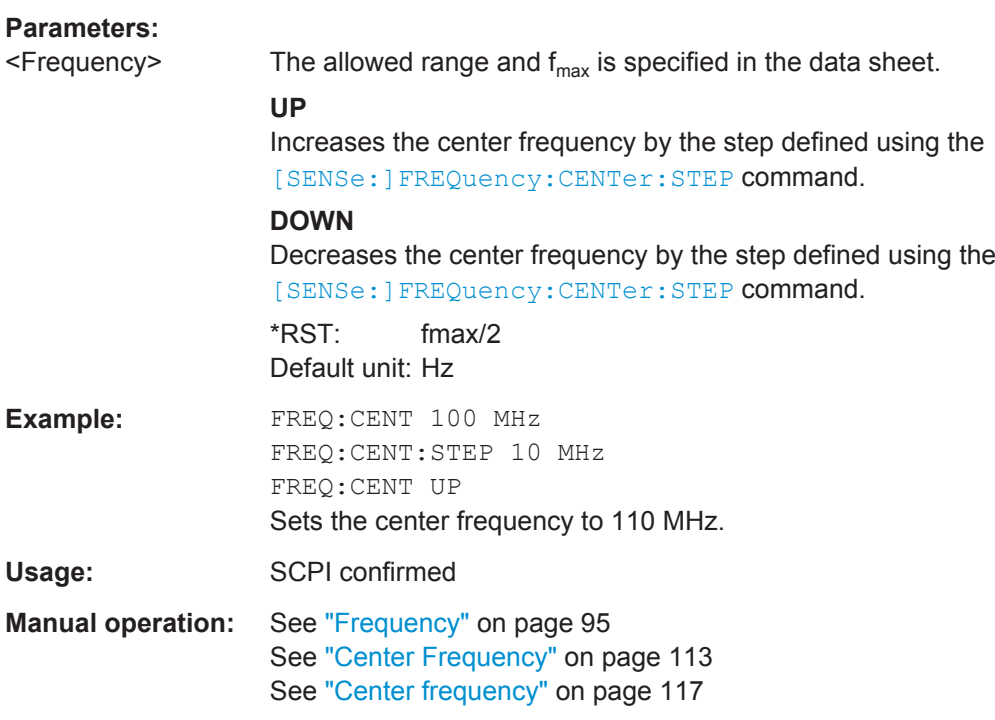

### **[SENSe:]FREQuency:CENTer:STEP** <StepSize>

This command defines the center frequency step size.

You can increase or decrease the center frequency quickly in fixed steps using the SENS:FREQ UP AND SENS:FREQ DOWN commands, see [\[SENSe:\]FREQuency:](#page-236-0) CENTer [on page 237.](#page-236-0)

#### **Parameters:**

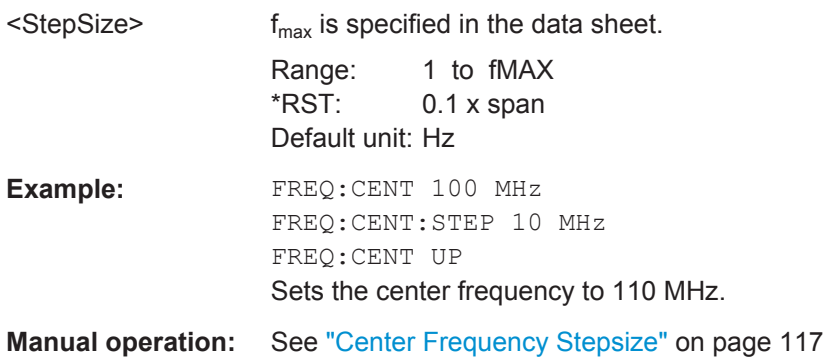

### **[SENSe:]FREQuency:CENTer:STEP:AUTO** <State>

This command couples or decouples the center frequency step size to the span.

In time domain (zero span) measurements, the center frequency is coupled to the RBW.

<span id="page-238-0"></span>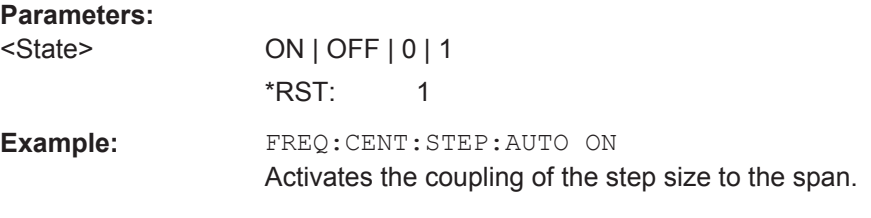

### **[SENSe:]FREQuency:OFFSet** <Offset>

This command defines a frequency offset.

If this value is not 0 Hz, the application assumes that the input signal was frequency shifted outside the application. All results of type "frequency" will be corrected for this shift numerically by the application.

See also ["Frequency Offset"](#page-116-0) on page 117.

**Note:** In MSRA mode, the setting command is only available for the MSRA Master. For MSRA slave applications, only the query command is available.

### **Parameters:**

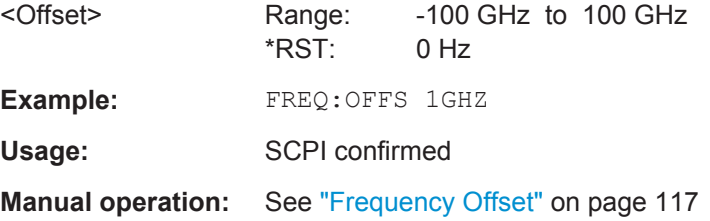

### **10.5.3.2 Amplitude Settings**

The following commands are required to configure the amplitude settings in a remote environment.

Useful commands for amplitude settings described elsewhere:

- [INPut:COUPling](#page-214-0) on page 215
- [INPut:IMPedance](#page-216-0) on page 217
- [\[SENSe:\]ADJust:LEVel](#page-286-0) on page 287

### **Remote commands exclusive to amplitude settings:**

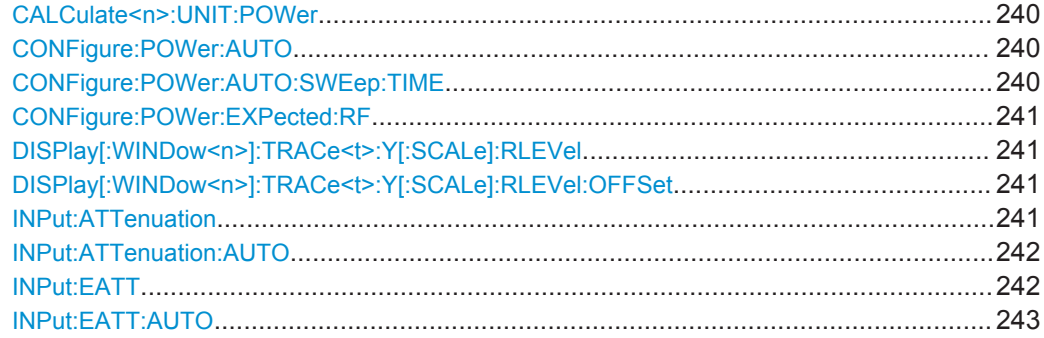

<span id="page-239-0"></span>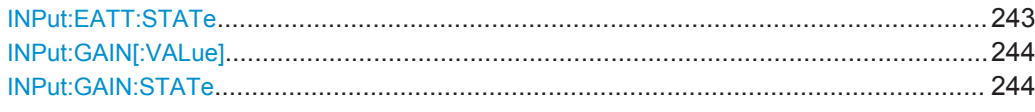

### **CALCulate<n>:UNIT:POWer** <Unit>

This command selects the unit of the y-axis.

The unit applies to all power-based measurement windows with absolute values.

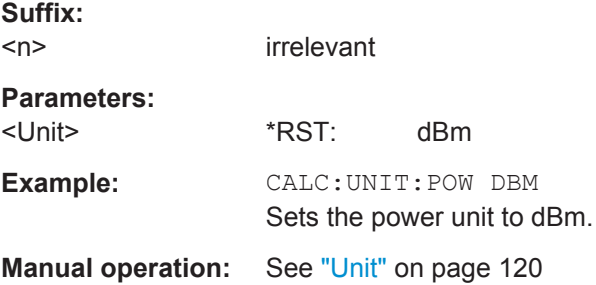

#### **CONFigure:POWer:AUTO** <Mode>

This command is used to switch on or off automatic power level detection.

### **Parameters for setting and query:**

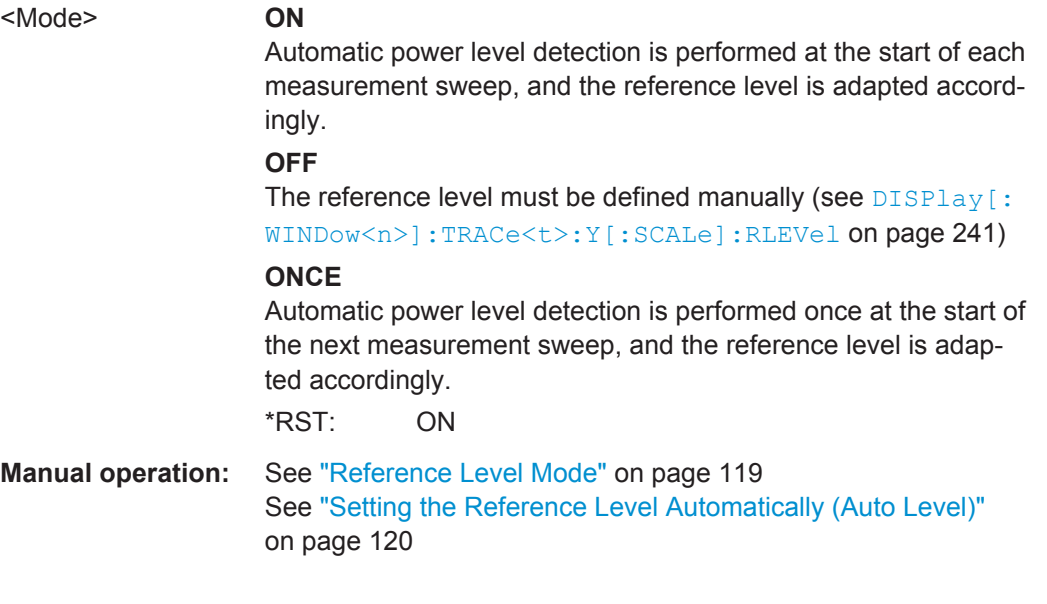

### **CONFigure:POWer:AUTO:SWEep:TIME** <Value>

This command is used to specify the auto track time, i.e. the sweep time for auto level detection.

This setting can currently only be defined in remote control, not in manual operation.

<span id="page-240-0"></span>**R&S®FSW-K91 Remote Commands for WLAN 802.11 Measurements Remote Commands for WLAN 802.11 Measurements** 

Configuring the WLAN IQ Measurement (Modulation Accuracy, Flatness and Tolerance)

# **Parameters for setting and query:**<br> **C***Volues*<br> **Purporis value**

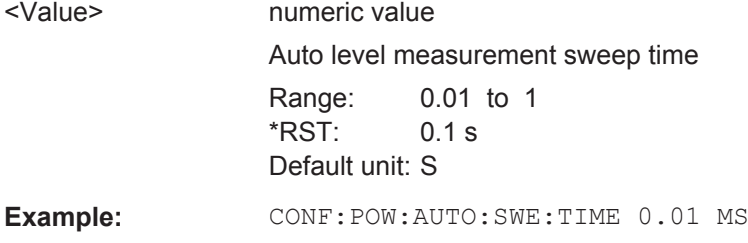

#### **CONFigure:POWer:EXPected:RF** <Value>

This command specifies the mean power level of the source signal as supplied to the instrument's RF input. This value is overwritten if "Auto Level" mode is turned on.

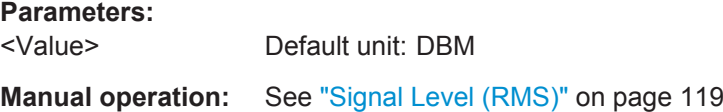

#### **DISPlay[:WINDow<n>]:TRACe<t>:Y[:SCALe]:RLEVel** <ReferenceLevel>

This command defines the reference level (for all traces in all windows).

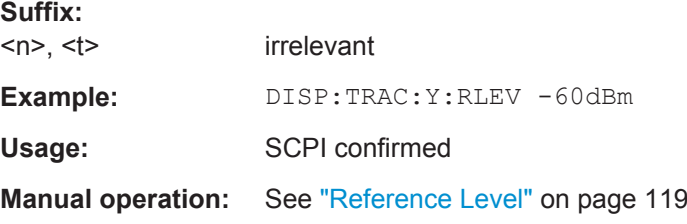

#### **DISPlay[:WINDow<n>]:TRACe<t>:Y[:SCALe]:RLEVel:OFFSet** <Offset>

This command defines a reference level offset (for all traces in all windows).

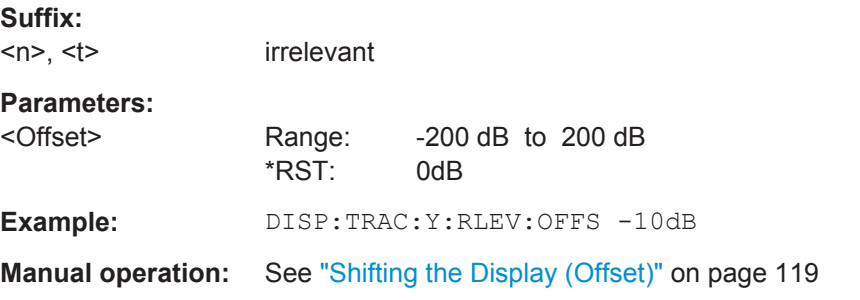

### **INPut:ATTenuation <Attenuation>**

This command defines the total attenuation for RF input.

If an electronic attenuator is available and active, the command defines a mechanical attenuation (see [INPut:EATT:STATe](#page-242-0) on page 243).

<span id="page-241-0"></span>If you set the attenuation manually, it is no longer coupled to the reference level, but the reference level is coupled to the attenuation. Thus, if the current reference level is not compatible with an attenuation that has been set manually, the command also adjusts the reference level.

This function is not available if the optional Digital Baseband Interface is active.

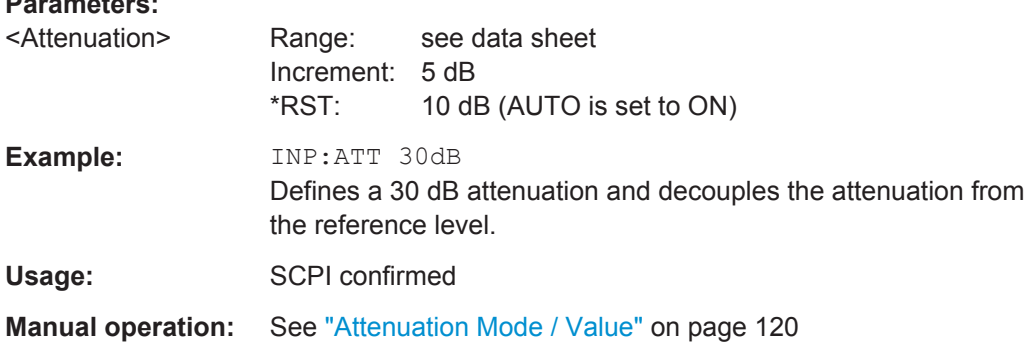

### **INPut:ATTenuation:AUTO** <State>

This command couples or decouples the attenuation to the reference level. Thus, when the reference level is changed, the R&S FSW determines the signal level for optimal internal data processing and sets the required attenuation accordingly.

This function is not available if the optional Digital Baseband Interface is active.

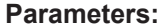

**Parameters:**

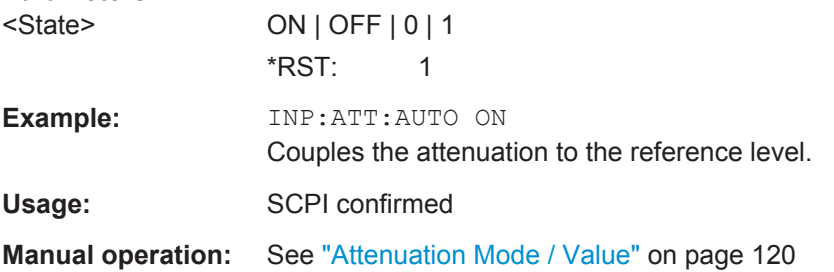

#### **INPut:EATT** <Attenuation>

This command defines an electronic attenuation manually. Automatic mode must be switched off (INP: EATT: AUTO OFF, see INPut: EATT: AUTO on page 243).

If the current reference level is not compatible with an attenuation that has been set manually, the command also adjusts the reference level.

This command requires the electronic attenuation hardware option.

This function is not available if the optional Digital Baseband Interface is active.

<span id="page-242-0"></span>**R&S®FSW-K91 Remote Commands for WLAN 802.11 Measurements** 

Configuring the WLAN IQ Measurement (Modulation Accuracy, Flatness and Tolerance)

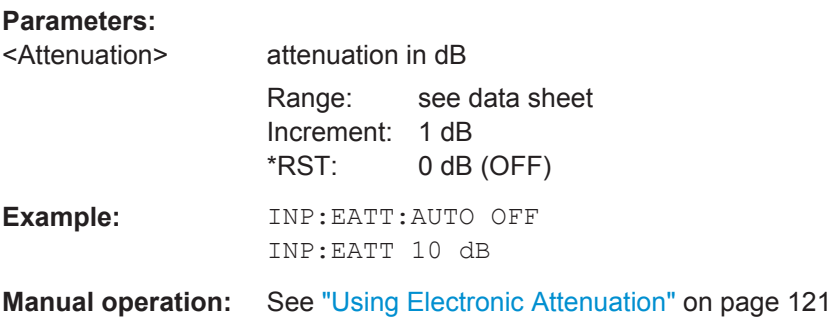

### **INPut:EATT:AUTO** <State>

This command turns automatic selection of the electronic attenuation on and off.

If on, electronic attenuation reduces the mechanical attenuation whenever possible.

This command requires the electronic attenuation hardware option.

This function is not available if the optional Digital Baseband Interface is active.

### **Parameters:**

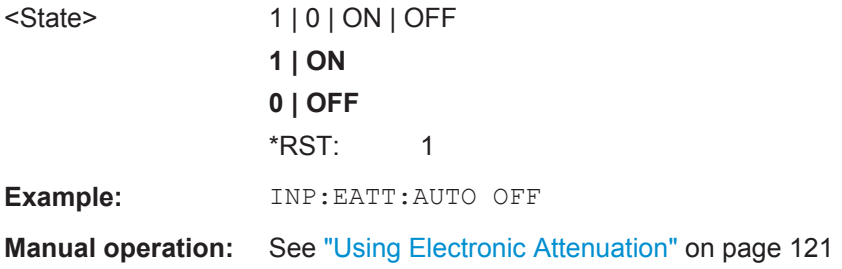

### **INPut:EATT:STATe** <State>

This command turns the electronic attenuator on and off.

This command requires the electronic attenuation hardware option.

This function is not available if the optional Digital Baseband Interface is active.

### **Parameters:**

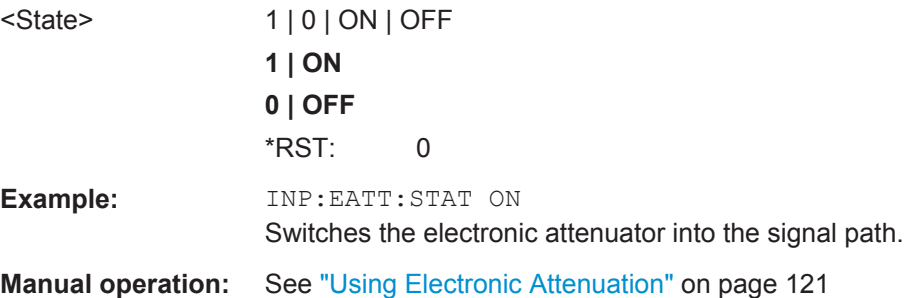

#### <span id="page-243-0"></span>**INPut:GAIN[:VALue]** <Gain>

This command selects the gain if the preamplifier is activated (INP: GAIN: STAT ON, see INPut: GAIN: STATe on page 244).

The command requires the additional preamplifier hardware option.

#### **Parameters:**

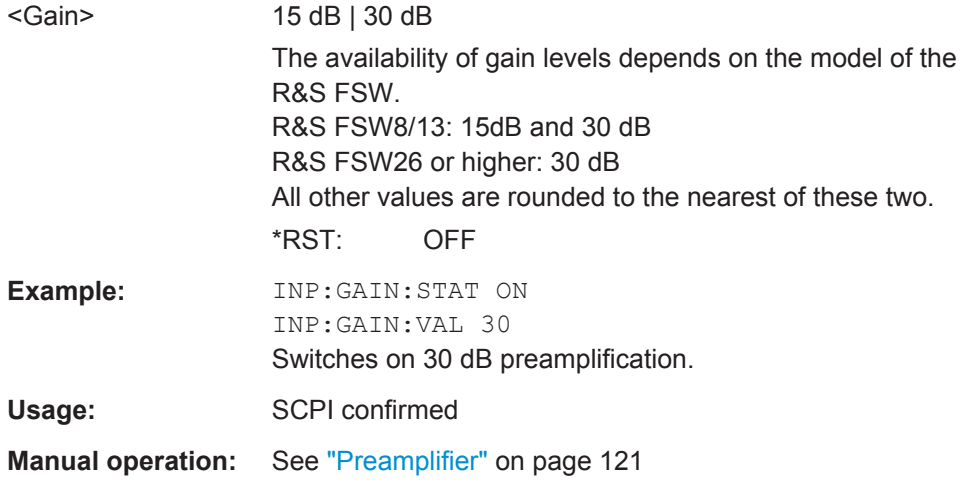

### **INPut:GAIN:STATe** <State>

This command turns the preamplifier on and off. It requires the optional preamplifier hardware.

This function is not available if the optional Digital Baseband Interface is active.

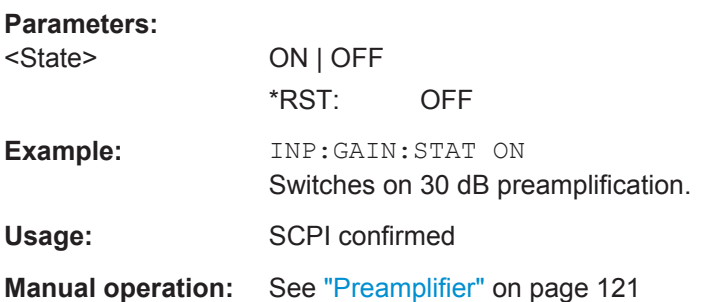

## **10.5.4 Signal Capturing**

The following commands are required to configure how much and how data is captured from the input signal.

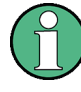

### **MSRA operating mode**

In MSRA operating mode, only the MSRA Master channel actually captures data from the input signal. The data acquisition settings for the WLAN 802.11 slave application in MSRA mode define the **slave application data extract**.

For details on the MSRA operating mode see the R&S FSW MSRA User Manual.

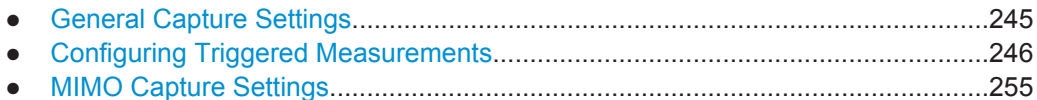

#### **10.5.4.1 General Capture Settings**

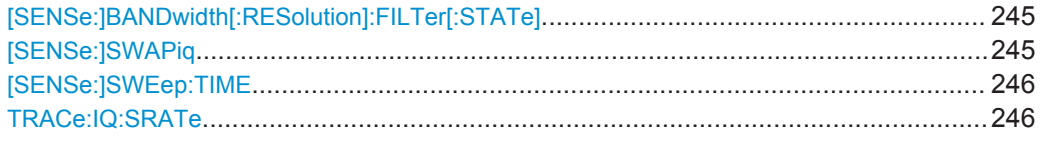

### **[SENSe:]BANDwidth[:RESolution]:FILTer[:STATe]** <State>

This remote control command enables or disables use of the adjacent channel filter.

If activated, only the useful signal is analyzed, all signal data in adjacent channels is removed by the filter. This setting improves the signal to noise ratio and thus the EVM results for signals with strong or a large number of adjacent channels. However, for some measurements information on the effects of adjacent channels on the measured signal may be of interest.

#### **Parameters:**

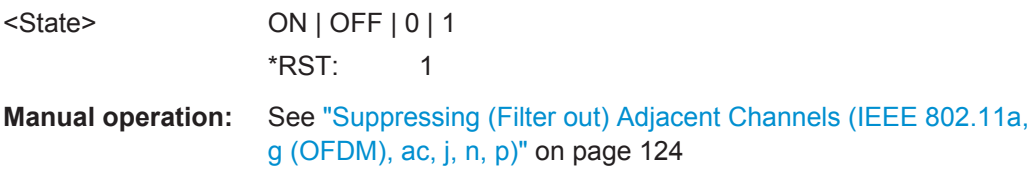

#### **[SENSe:]SWAPiq** <State>

This command defines whether or not the recorded I/Q pairs should be swapped (I<- >Q) before being processed. Swapping I and Q inverts the sideband.

This is useful if the DUT interchanged the I and Q parts of the signal; then the R&S FSW can do the same to compensate for it.

<span id="page-245-0"></span>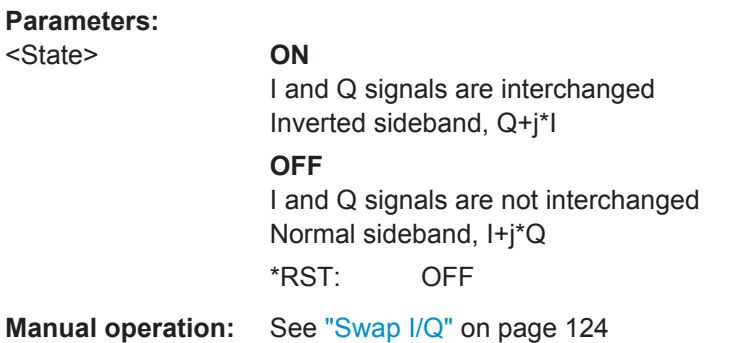

### **[SENSe:]SWEep:TIME** <Time>

This command defines the measurement time.

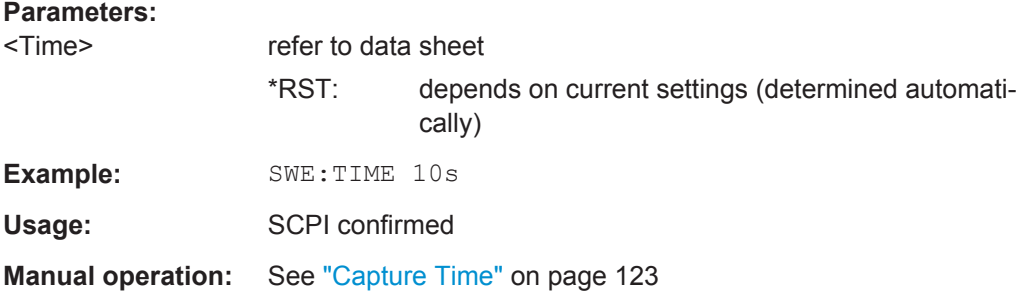

### **TRACe:IQ:SRATe** <SampleRate>

This command sets the final user sample rate for the acquired I/Q data. Thus, the user sample rate can be modified without affecting the actual data capturing settings on the R&S FSW.

### **Parameters:**

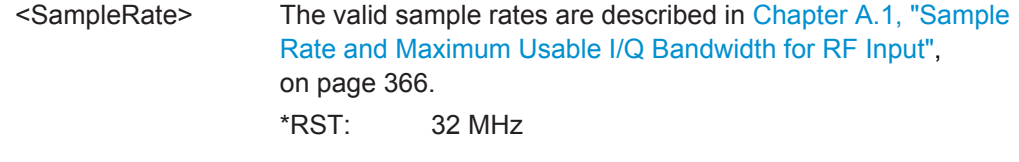

**Manual operation:** See ["Input Sample Rate"](#page-122-0) on page 123

### **10.5.4.2 Configuring Triggered Measurements**

The following commands are required to configure a triggered measurement in a remote environment. The tasks for manual operation are described in [Chapter 5.3.4.2,](#page-123-0) ["Trigger Settings", on page 124](#page-123-0).

The \*OPC command should be used after commands that retrieve data so that subsequent commands to change the selected trigger source are held off until after the sweep is completed and the data has been returned.

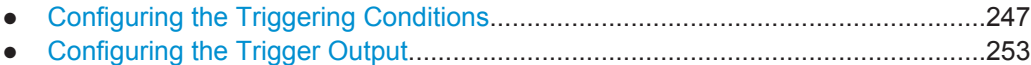

### **Configuring the Triggering Conditions**

The following commands are required to configure a triggered measurement.

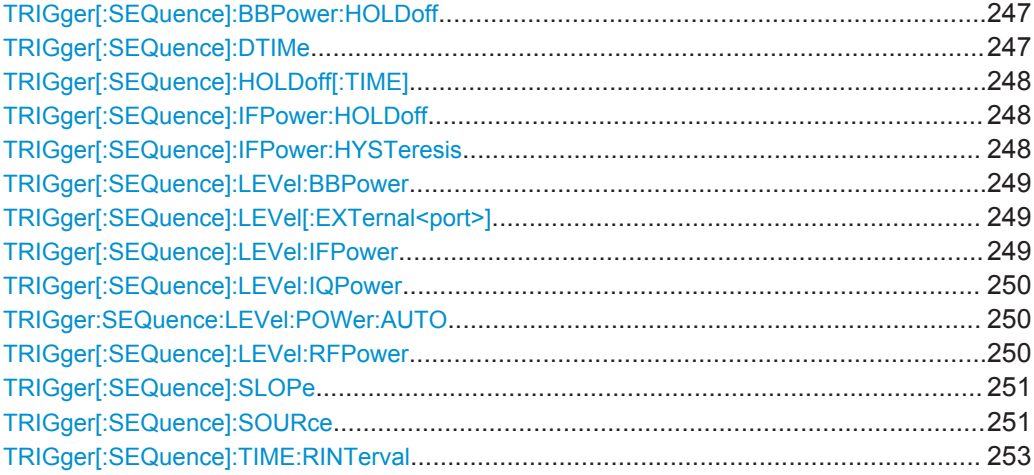

### **TRIGger[:SEQuence]:BBPower:HOLDoff** <Period>

This command defines the holding time before the baseband power trigger event.

The command requires the optional Digital Baseband Interface or the optional Analog Baseband Interface.

Note that this command is maintained for compatibility reasons only. Use the [TRIGger\[:SEQuence\]:IFPower:HOLDoff](#page-247-0) on page 248 command for new remote control programs.

### **Parameters:**

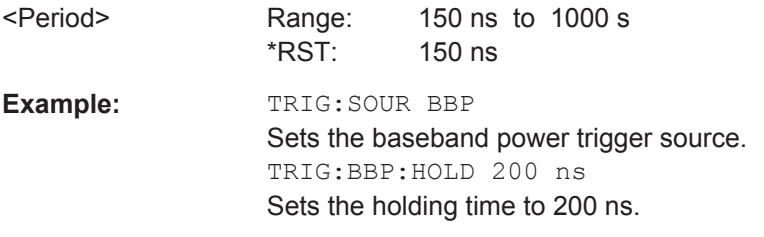

### **TRIGger[:SEQuence]:DTIMe** <DropoutTime>

Defines the time the input signal must stay below the trigger level before a trigger is detected again.

<span id="page-247-0"></span>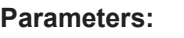

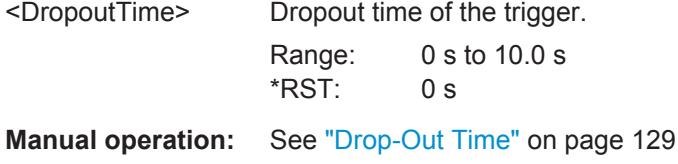

### **TRIGger[:SEQuence]:HOLDoff[:TIME]** <Offset>

Defines the time offset between the trigger event and the start of the measurement.

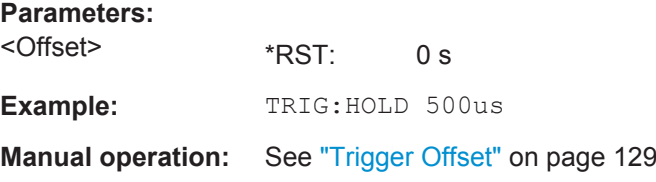

#### **TRIGger[:SEQuence]:IFPower:HOLDoff** <Period>

This command defines the holding time before the next trigger event.

Note that this command can be used for **any trigger source**, not just IF Power (despite the legacy keyword).

### **Parameters:**

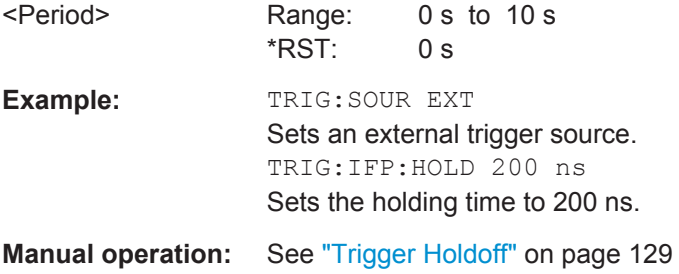

### **TRIGger[:SEQuence]:IFPower:HYSTeresis** <Hysteresis>

This command defines the trigger hysteresis, which is only available for "IF Power" trigger sources.

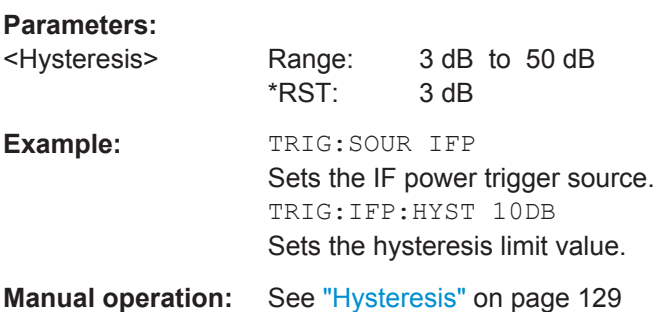

#### <span id="page-248-0"></span>**TRIGger[:SEQuence]:LEVel:BBPower** <Level>

This command sets the level of the baseband power trigger.

This command is available for the optional Digital Baseband Interface and the optional Analog Baseband Interface.

**Parameters:**

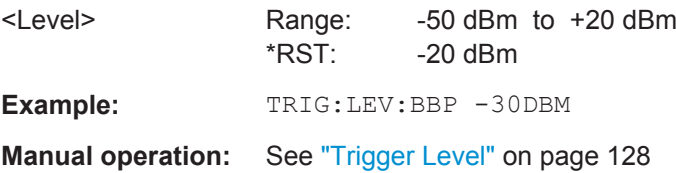

#### **TRIGger[:SEQuence]:LEVel[:EXTernal<port>]** <TriggerLevel>

This command defines the level the external signal must exceed to cause a trigger event.

Note that the variable INPUT/OUTPUT connectors (ports 2+3) must be set for use as input using the OUTPut: TRIGger<port>: DIRection command.

For details on the trigger source see ["Trigger Source Settings"](#page-124-0) on page 125.

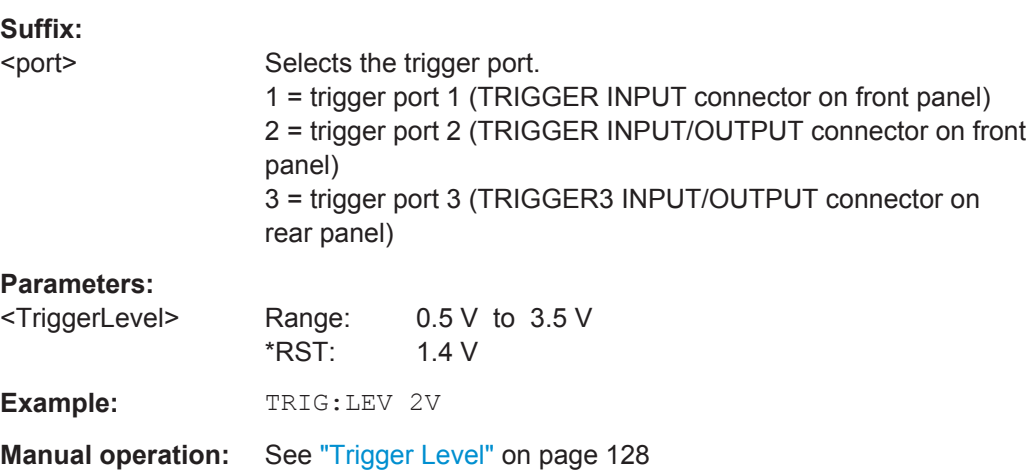

### **TRIGger[:SEQuence]:LEVel:IFPower** <TriggerLevel>

This command defines the power level at the third intermediate frequency that must be exceeded to cause a trigger event. Note that any RF attenuation or preamplification is considered when the trigger level is analyzed. If defined, a reference level offset is also considered.

For details on the trigger settings see ["Trigger Source Settings"](#page-124-0) on page 125.

#### **Parameters:**

<TriggerLevel> For details on available trigger levels and trigger bandwidths see the data sheet.

 $*RST$  -10 dBm

<span id="page-249-0"></span>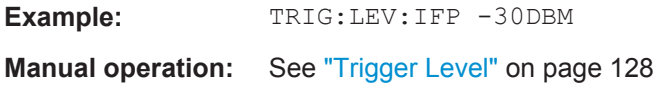

#### **TRIGger[:SEQuence]:LEVel:IQPower** <TriggerLevel>

This command defines the magnitude the I/Q data must exceed to cause a trigger event. Note that any RF attenuation or preamplification is considered when the trigger level is analyzed.

For details on the trigger source see ["Trigger Source Settings"](#page-124-0) on page 125.

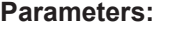

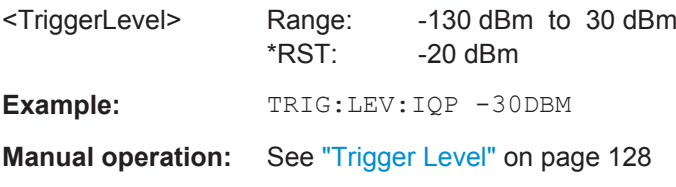

#### **TRIGger:SEQuence:LEVel:POWer:AUTO** <State>

By default, the optimum trigger level for power triggers is automatically measured and determined at the start of each sweep (for Modulation Accuracy, Flatness, Tolerance... measurements).

This function is only considered for TRIG:SEQ:SOUR IFP and TRIG:SEQ:SOUR RFP, see [TRIGger\[:SEQuence\]:SOURce](#page-250-0) on page 251

In order to define the trigger level manually, switch this function off and define the level using [TRIGger\[:SEQuence\]:LEVel:IFPower](#page-248-0) on page 249 or TRIGger[: SEQuence]:LEVel:RFPower on page 250.

#### **Parameters for setting and query:**

<State>

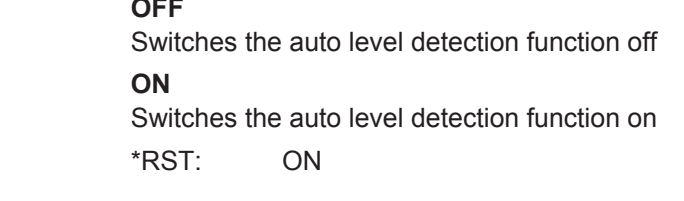

**Manual operation:** See ["Trigger Level Mode"](#page-127-0) on page 128

### **TRIGger[:SEQuence]:LEVel:RFPower** <TriggerLevel>

This command defines the power level the RF input must exceed to cause a trigger event. Note that any RF attenuation or preamplification is considered when the trigger level is analyzed. If defined, a reference level offset is also considered.

The input signal must be between 500 MHz and 8 GHz.

For details on the trigger source see ["Trigger Source Settings"](#page-124-0) on page 125.

### <span id="page-250-0"></span>**Parameters:**

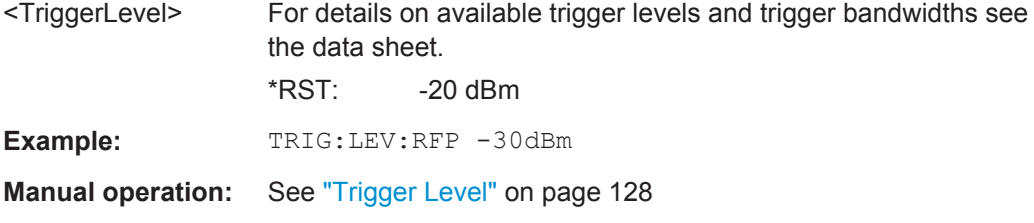

### **TRIGger[:SEQuence]:SLOPe** <Type>

For external and time domain trigger sources you can define whether triggering occurs when the signal rises to the trigger level or falls down to it.

#### **Parameters:**

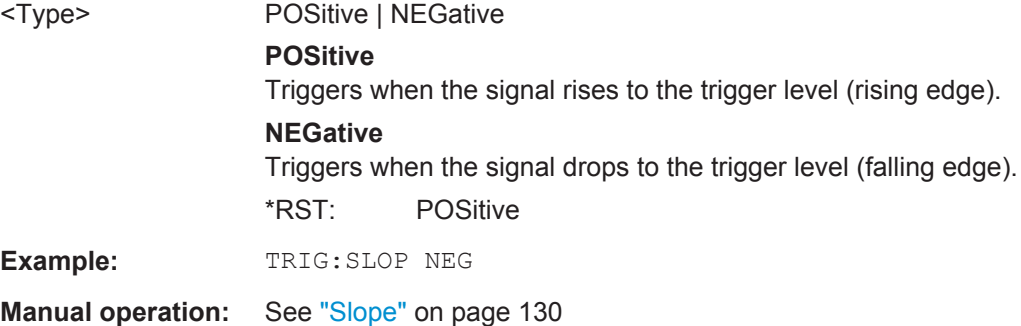

### **TRIGger[:SEQuence]:SOURce** <Source>

This command selects the trigger source.

For details on the available trigger sources see ["Trigger Source Settings"](#page-124-0) on page 125.

#### **Note on external triggers:**

If a measurement is configured to wait for an external trigger signal in a remote control program, remote control is blocked until the trigger is received and the program can continue. Make sure this situation is avoided in your remote control programs.

**R&S®FSW-K91 Remote Commands for WLAN 802.11 Measurements Remote Commands for WLAN 802.11 Measurements** 

Configuring the WLAN IQ Measurement (Modulation Accuracy, Flatness and Tolerance)

### **Parameters:**

<Source> **IMMediate**

Free Run

### **EXTernal**

Trigger signal from the TRIGGER INPUT connector.

### **EXT2**

Trigger signal from the TRIGGER INPUT/OUTPUT connector. Note: Connector must be configured for "Input".

### **EXT3**

Trigger signal from the TRIGGER 3 INPUT/ OUTPUT connector. Note: Connector must be configured for "Input".

### **RFPower**

First intermediate frequency

Not available for input from the optional Digital Baseband Interface or the optional Analog Baseband Interface.

### **IFPower**

Second intermediate frequency

Not available for input from the optional Digital Baseband Interface. For input from the optional Analog Baseband Interface, this parameter is interpreted as BBPower for compatibility reasons.

### **IQPower**

Magnitude of sampled I/Q data

For applications that process I/Q data, such as the I/Q Analyzer or optional applications.

Not available for input from the optional Digital Baseband Interface or the optional Analog Baseband Interface.

### **TIME**

Time interval

### **BBPower**

Baseband power (for digital input via the optional Digital Baseband Interface

Baseband power (for digital input via the optional Digital Baseband Interface or the optional Analog Baseband interface

### **PSEN**

External power sensor

### **GP0 | GP1 | GP2 | GP3 | GP4 | GP5**

For applications that process I/Q data, such as the I/Q Analyzer or optional applications, and only if the optional Digital Baseband Interface is available.

Defines triggering of the measurement directly via the LVDS connector. The parameter specifies which general purpose bit (0 to 5) will provide the trigger data.

The assignment of the general purpose bits used by the Digital IQ trigger to the LVDS connector pins is provided in ["Digital I/Q"](#page-126-0) [on page 127](#page-126-0).

**TUNit**
If activated, the measurement is triggered by a connected R&S FS-Z11 trigger unit, simultaneously for all connected analyzers. For details see [Chapter 4.9.6, "Trigger Synchronization Using an](#page-86-0) [R&S FS-Z11 Trigger Unit", on page 87](#page-86-0).

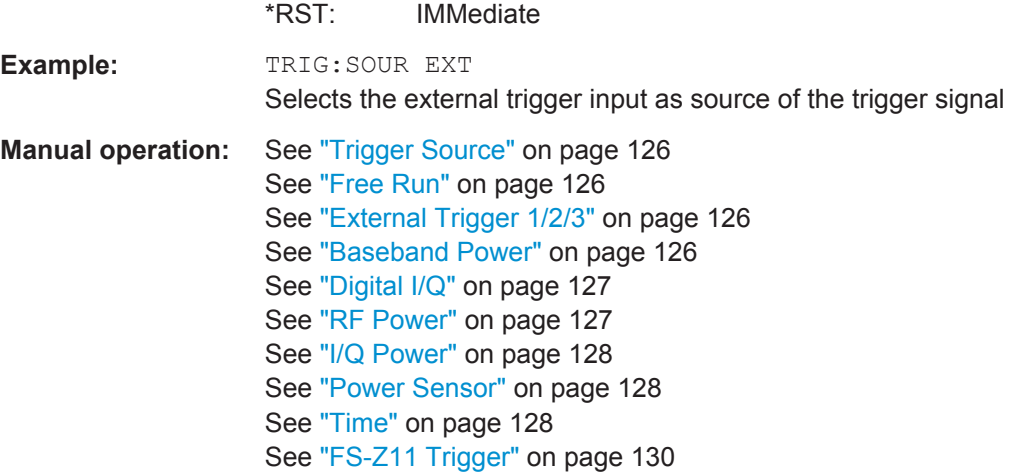

## **TRIGger[:SEQuence]:TIME:RINTerval** <Interval>

This command defines the repetition interval for the time trigger.

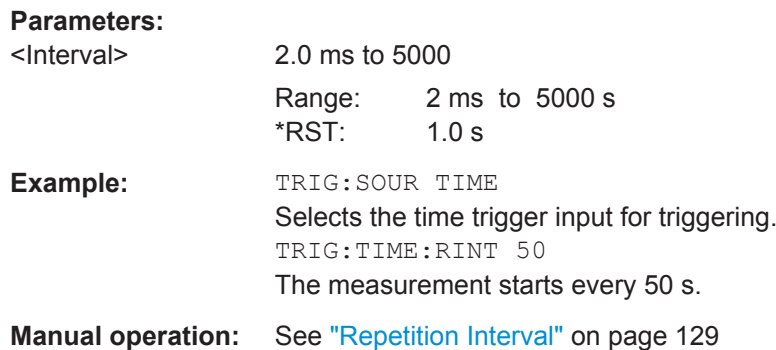

## **Configuring the Trigger Output**

The following commands are required to send the trigger signal to one of the variable TRIGGER INPUT/OUTPUT connectors on the R&S FSW.

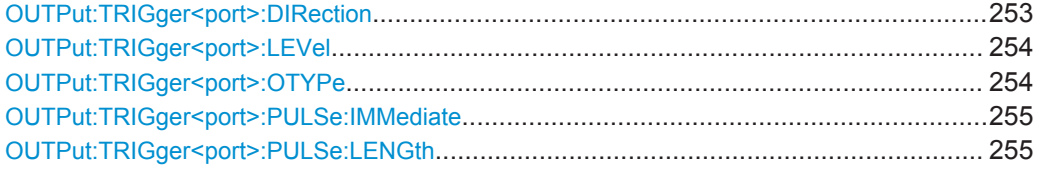

# **OUTPut:TRIGger<port>:DIRection** <Direction>

This command selects the trigger direction for trigger ports that serve as an input as well as an output.

<span id="page-253-0"></span>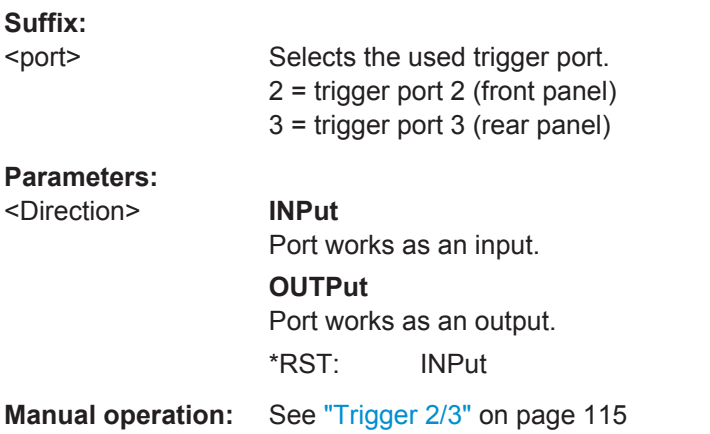

# **OUTPut:TRIGger<port>:LEVel** <Level>

This command defines the level of the (TTL compatible) signal generated at the trigger output.

This command works only if you have selected a user defined output with OUTPut: TRIGger<port>:OTYPe.

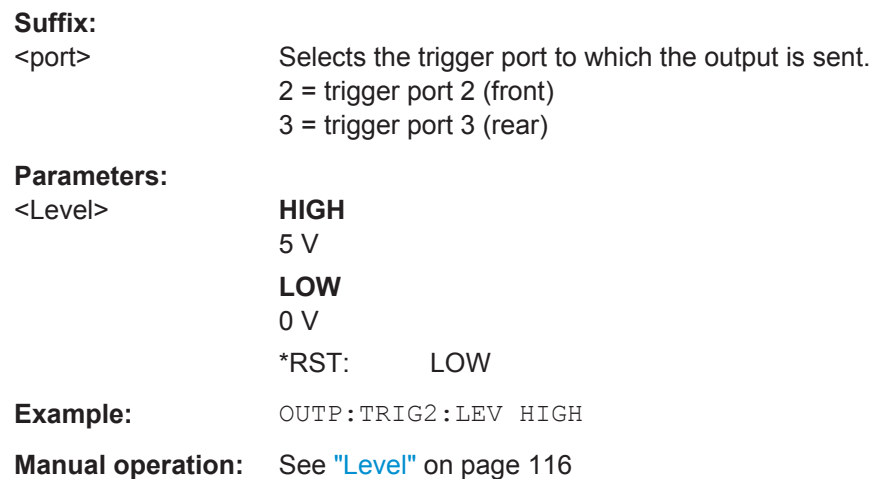

## **OUTPut:TRIGger<port>:OTYPe** <OutputType>

This command selects the type of signal generated at the trigger output.

**Suffix:**  <port>

Selects the trigger port to which the output is sent. 2 = trigger port 2 (front) 3 = trigger port 3 (rear)

<span id="page-254-0"></span>**R&S®FSW-K91 Remote Commands for WLAN 802.11 Measurements** 

Configuring the WLAN IQ Measurement (Modulation Accuracy, Flatness and Tolerance)

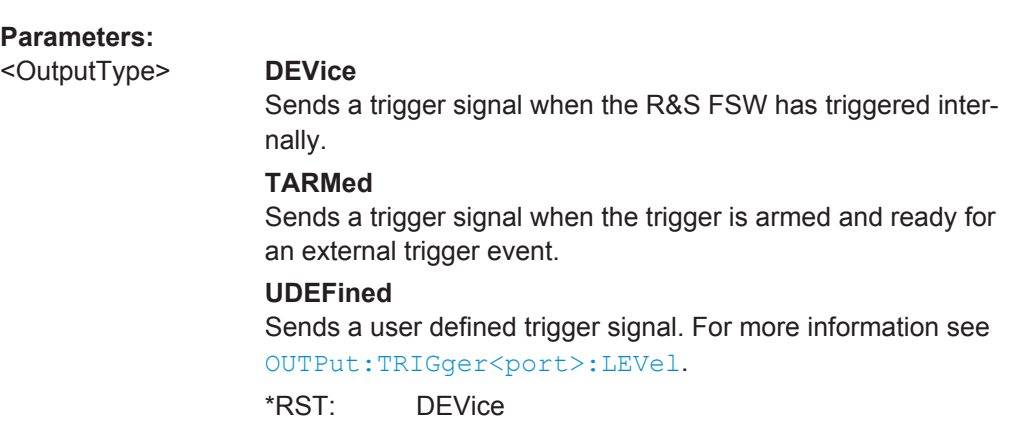

**Manual operation:** See ["Output Type"](#page-114-0) on page 115

# **OUTPut:TRIGger<port>:PULSe:IMMediate**

This command generates a pulse at the trigger output.

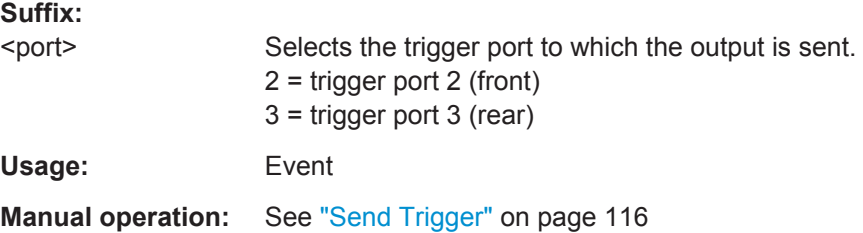

# **OUTPut:TRIGger<port>:PULSe:LENGth** <Length>

This command defines the length of the pulse generated at the trigger output.

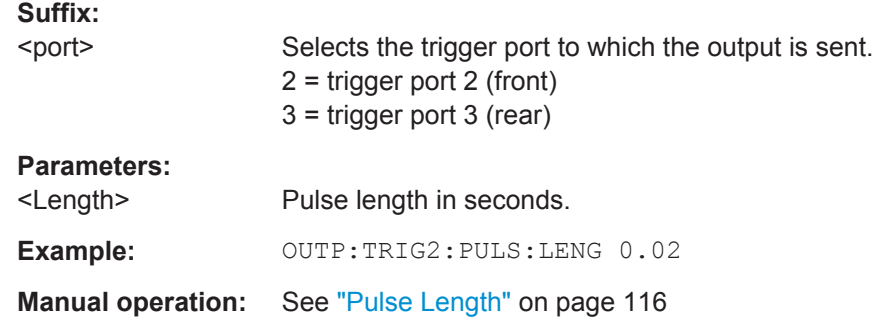

# **10.5.4.3 MIMO Capture Settings**

The following commands are **only available for IEEE 802.11ac, n standards**. Useful commands for defining MIMO capture settings described elsewhere:

● [CALCulate<n>:BURSt\[:IMMediate\]](#page-309-0) on page 310

## **Remote commands exclusive to defining MIMO capture settings:**

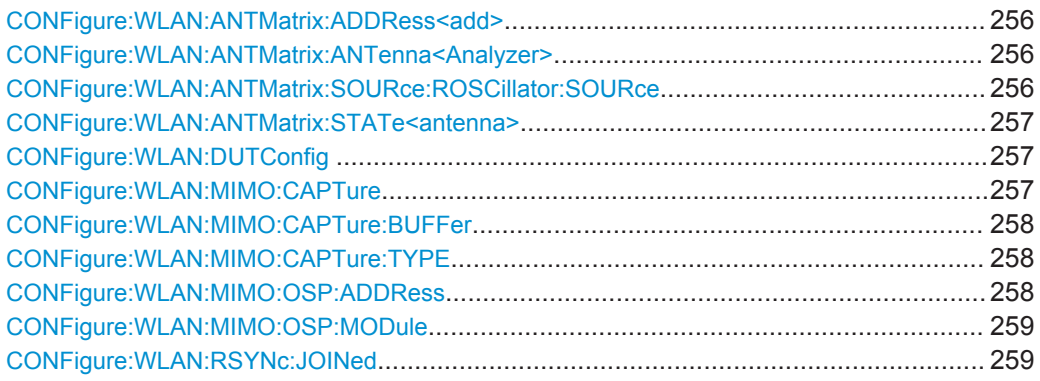

## **CONFigure:WLAN:ANTMatrix:ADDRess<add>** <Address>

This remote control command specifies the TCP/IP address for each receiver path in IPV4 format. Note, it is not possible to set the IP address of ANTMatrix1 (Master)

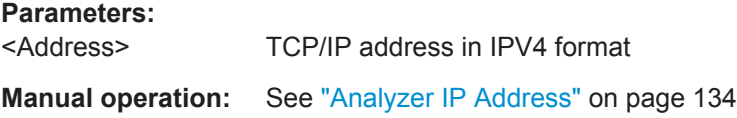

## **CONFigure:WLAN:ANTMatrix:ANTenna<Analyzer>** <Antenna>

This remote control command specifies the antenna assignment of the receive path.

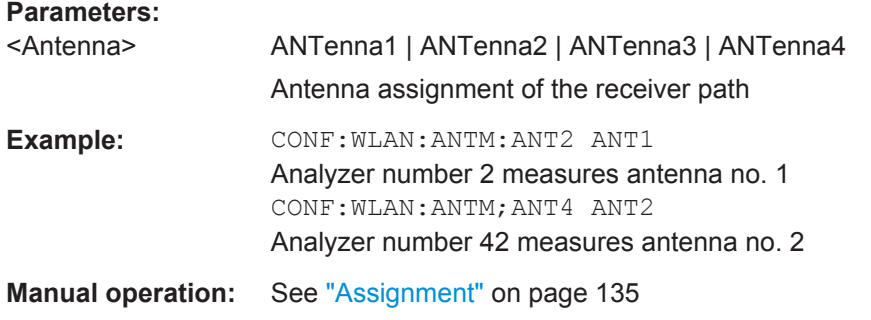

#### **CONFigure:WLAN:ANTMatrix:SOURce:ROSCillator:SOURce** <Coupling>

This remote control command determines whether the reference frequency for the master and slave devices in a simultaneous MIMO setup are coupled or not.

<span id="page-256-0"></span>Configuring the WLAN IQ Measurement (Modulation Accuracy, Flatness and Tolerance)

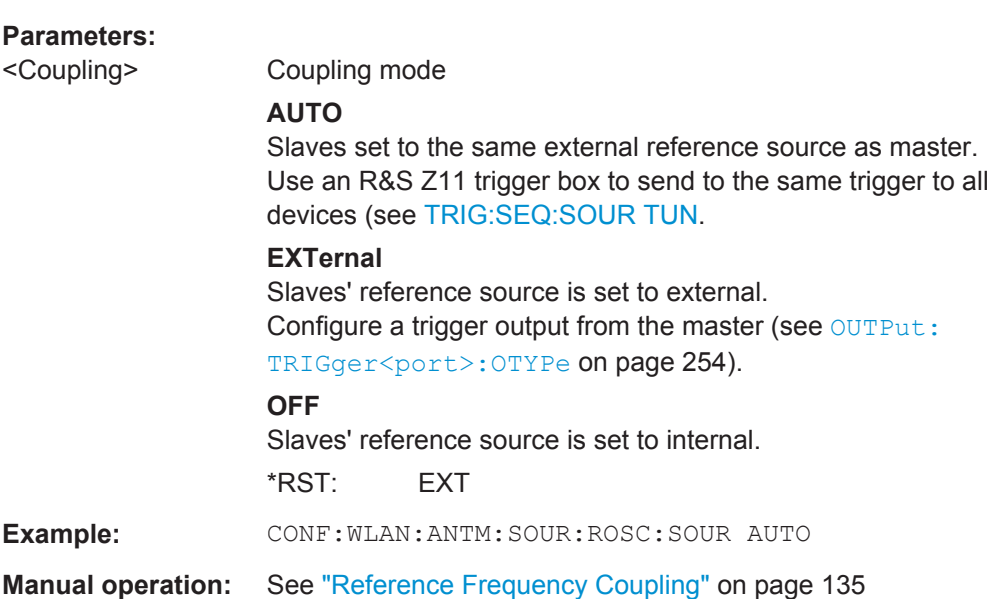

# **CONFigure:WLAN:ANTMatrix:STATe<antenna>** <State>

This remote control command specifies the state of the specified antenna. Note, it is not possible to change the state of the first antenna (Master).

# **Parameters:**

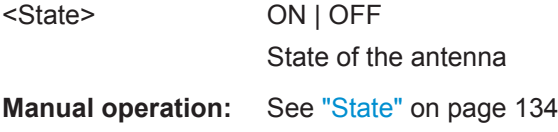

## **CONFigure:WLAN:DUTConfig** <NoOfAnt>

This remote control command specifies the number of antennas used for MIMO measurement.

## **Parameters:**

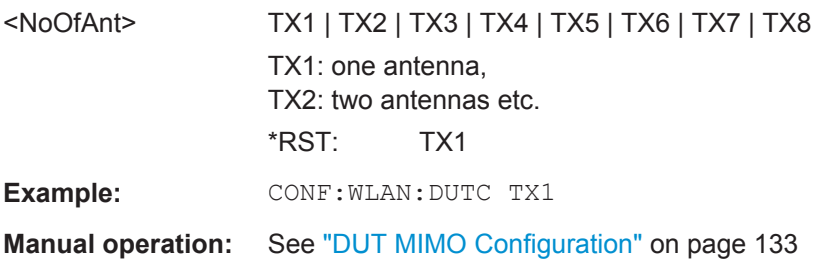

#### **CONFigure:WLAN:MIMO:CAPTure** <SignalPath>

Specifies the signal path to be captured in MIMO sequential manual measurements. Subsequently, use the [INITiate<n>\[:IMMediate\]](#page-310-0) command to start capturing data.

<span id="page-257-0"></span>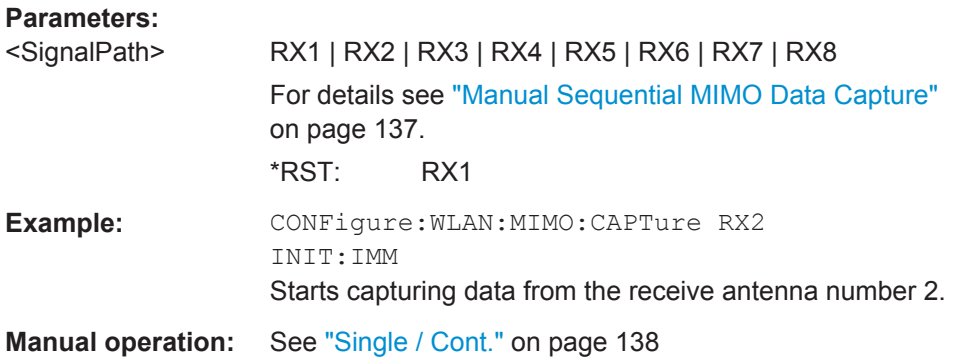

## **CONFigure:WLAN:MIMO:CAPTure:BUFFer** <SignalPath>

Specifies the signal path to be captured in MIMO sequential manual measurements and immediately starts capturing data.

# **Parameters:**

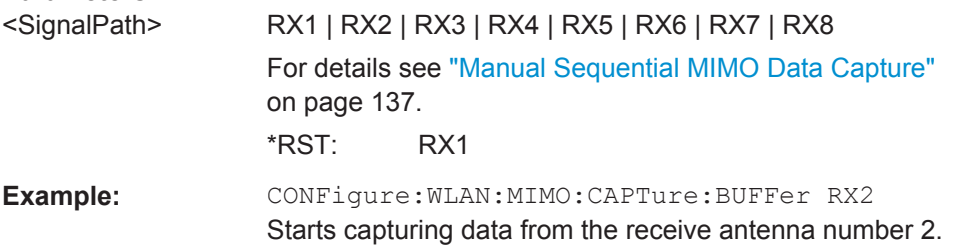

#### **CONFigure:WLAN:MIMO:CAPTure:TYPE** <Method>

Specifies the method used to analyze MIMO signals.

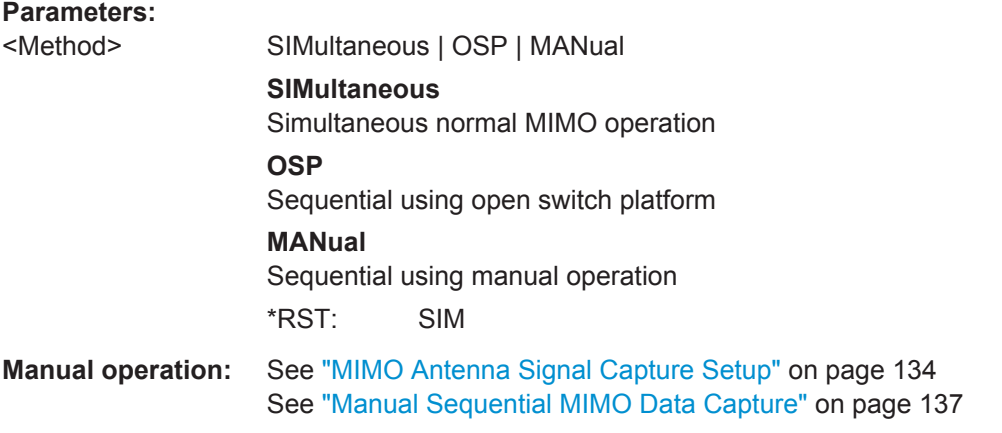

# **CONFigure:WLAN:MIMO:OSP:ADDRess** <Address>

Specifies the TCP/IP address of the switch unit to be used for automated sequential MIMO measurements. The supported unit is Rohde & Schwarz OSP 1505.3009.03 with module option 1505.5101.02

<span id="page-258-0"></span>**Parameters:**

<Address>

**Manual operation:** See ["OSP IP Address"](#page-135-0) on page 136

## **CONFigure:WLAN:MIMO:OSP:MODule** <ID>

Specifies the module of the switch unit to be used for automated sequential MIMO measurements. The supported unit is Rohde & Schwarz OSP 1505.3009.03 with module option 1505.5101.02

#### **Parameters:**

<ID> A11 | A12 | A13

**Manual operation:** See ["OSP Switch Bank Configuration"](#page-136-0) on page 137

#### **CONFigure:WLAN:RSYNc:JOINed** <State>

This command configures how PPDU synchronization and tracking is performed for multiple antennas.

#### **Parameters:**

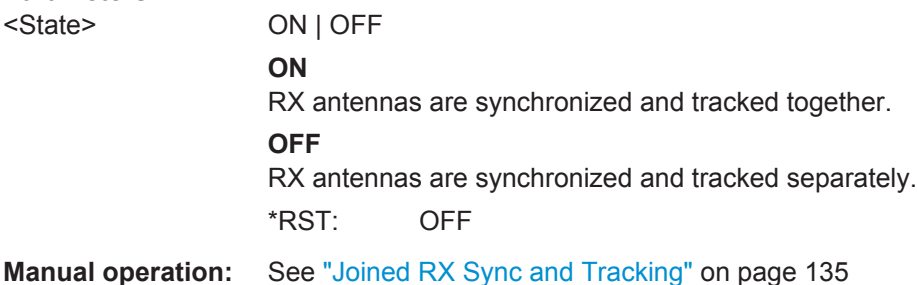

# **10.5.5 Synchronization and OFDM Demodulation**

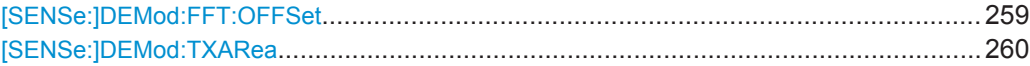

#### **[SENSe:]DEMod:FFT:OFFSet** <Mode>

This command specifies the start offset of the FFT for OFDM demodulation (not for the FFT Spectrum display).

<span id="page-259-0"></span>Configuring the WLAN IQ Measurement (Modulation Accuracy, Flatness and Tolerance)

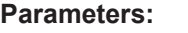

<Mode> AUTO | GICenter | PEAK

#### **AUTO**

The FFT start offset is automatically chosen to minimize the intersymbol interference.

## **GICenter**

Guard Interval Center: The FFT start offset is placed to the center of the guard interval.

### **PEAK**

The peak of the fine timing metric is used to determine the FFT start offset.

\*RST: AUTO

**Manual operation:** See ["FFT Start Offset"](#page-139-0) on page 140

# **[SENSe:]DEMod:TXARea** <State>

If enabled, the R&S FSW WLAN application initially performs a coarse burst search on the input signal in which increases in the power vs time trace are detected. Further time-consuming processing is then only performed where bursts are assumed. This improves the measurement speed for signals with low duty cycle rates.

However, for signals in which the PPDU power levels differ significantly, this option should be disabled as otherwise some PPDUs may not be detected.

#### **Parameters:**

<State> ON | OFF | 0 | 1 **ON | 1** A coarse burst search is performed based on the power levels of the input signal. **OFF | 0** No pre-evaluation is performed, the entire signal is processed.  $*RST: 1$ 

**Manual operation:** See ["Power Interval Search"](#page-138-0) on page 139

# **10.5.6 Tracking and Channel Estimation**

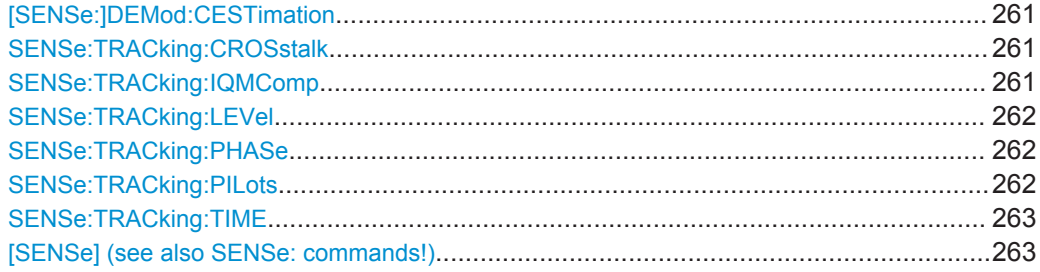

#### <span id="page-260-0"></span>**[SENSe:]DEMod:CESTimation** <State>

This command defines whether channel estimation will be done in preamble and payload or only in preamble. The effect of this is most noticeable for the EVM measurement results, where the results will be improved when this feature is enabled.

However, this functionality is not supported by the IEEE 802.11 standard and must be disabled if the results are to be measured strictly according to the standard.

#### **Parameters:**

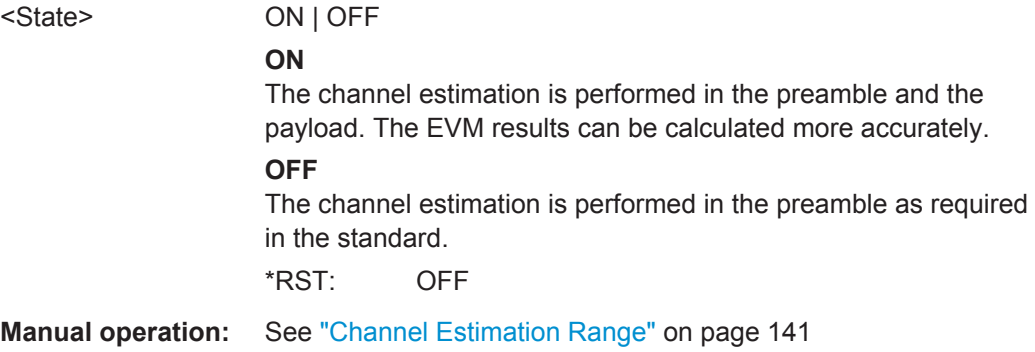

## **SENSe:TRACking:CROSstalk** <State>

Activates or deactivates the compensation for crosstalk between MIMO carriers.

## This command is **only available for standard IEEE 802.11ac or n (MIMO)**.

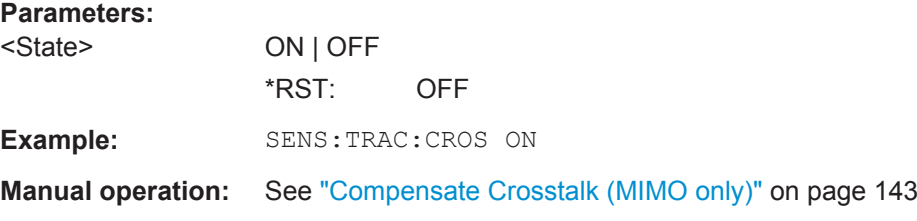

#### **SENSe:TRACking:IQMComp** <State>

Activates or deactivates the compensation for I/Q mismatch (gain imbalance, quadrature offset, I/Q skew, see [Chapter 3.1.1.5, "I/Q Mismatch", on page 19\)](#page-18-0).

## This setting is **not available for standards IEEE 802.11b and g (DSSS)**.

#### **Parameters:**

<State>

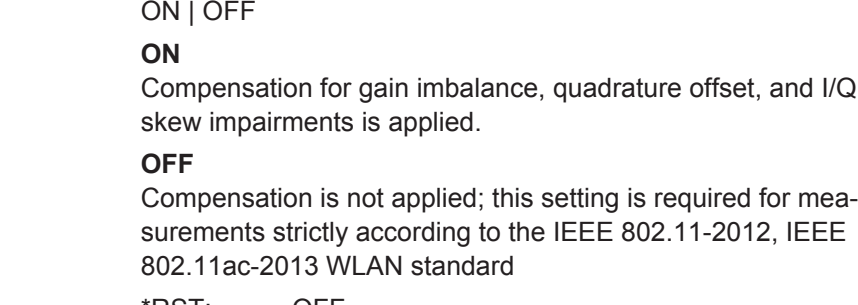

\*RST: OFF

<span id="page-261-0"></span>Configuring the WLAN IQ Measurement (Modulation Accuracy, Flatness and Tolerance)

**Example:** SENS:TRAC:IQMC ON

**Manual operation:** See ["I/Q Mismatch Compensation"](#page-141-0) on page 142

## **SENSe:TRACking:LEVel** <State>

Activates or deactivates the compensation for level variations within a single PPDU. If activated, the measurement results are compensated for level error on a per-symbol basis.

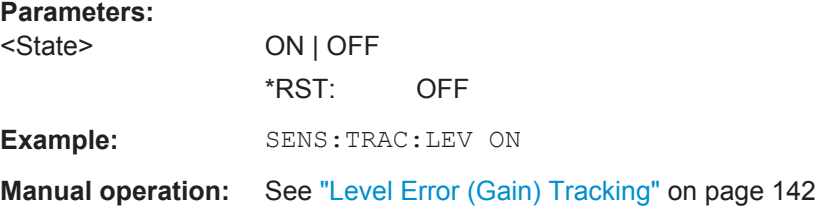

#### **SENSe:TRACking:PHASe** <State>

Activates or deactivates the compensation for phase drifts. If activated, the measurement results are compensated for phase drifts on a per-symbol basis.

#### **Parameters:**

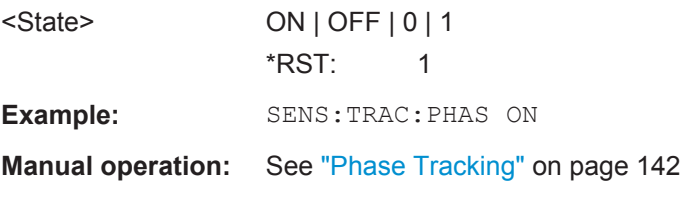

# **SENSe:TRACking:PILots** <Mode>

In case tracking is used, the used pilot sequence has an effect on the measurement results.

<span id="page-262-0"></span>Configuring the WLAN IQ Measurement (Modulation Accuracy, Flatness and Tolerance)

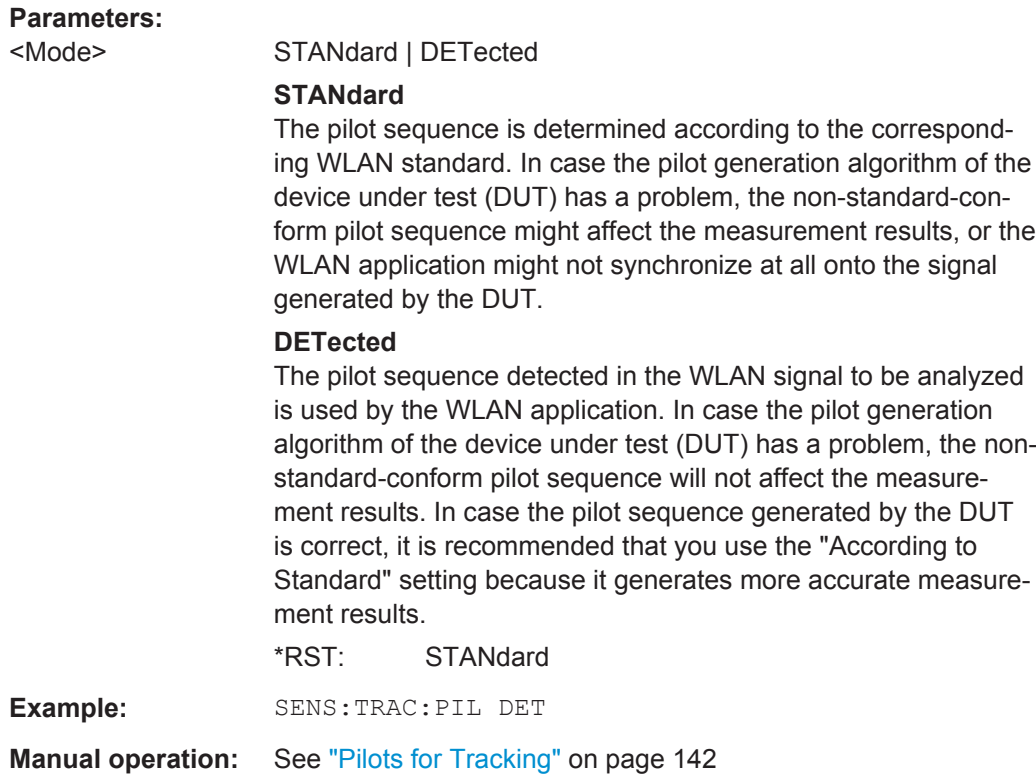

## **SENSe:TRACking:TIME** <State>

Activates or deactivates the compensation for timing drift. If activated, the measurement results are compensated for timing error on a per-symbol basis.

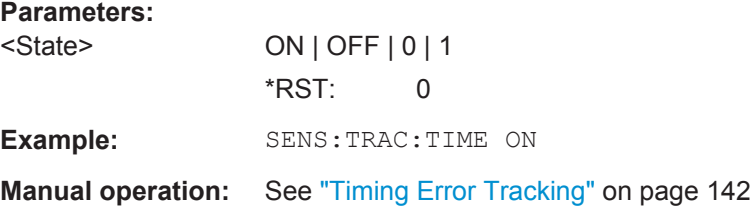

**[SENSe] (see also SENSe: commands!)**

# **10.5.7 Demodulation**

The demodulation settings define which PPDUs are to be analyzed, thus they define a *logical filter*.

The available demodulation settings vary depending on the selected digital standard (see [CONFigure:STANdard](#page-211-0) on page 212).

Manual configuration is described in [Chapter 5.3.8, "Demodulation", on page 143.](#page-142-0)

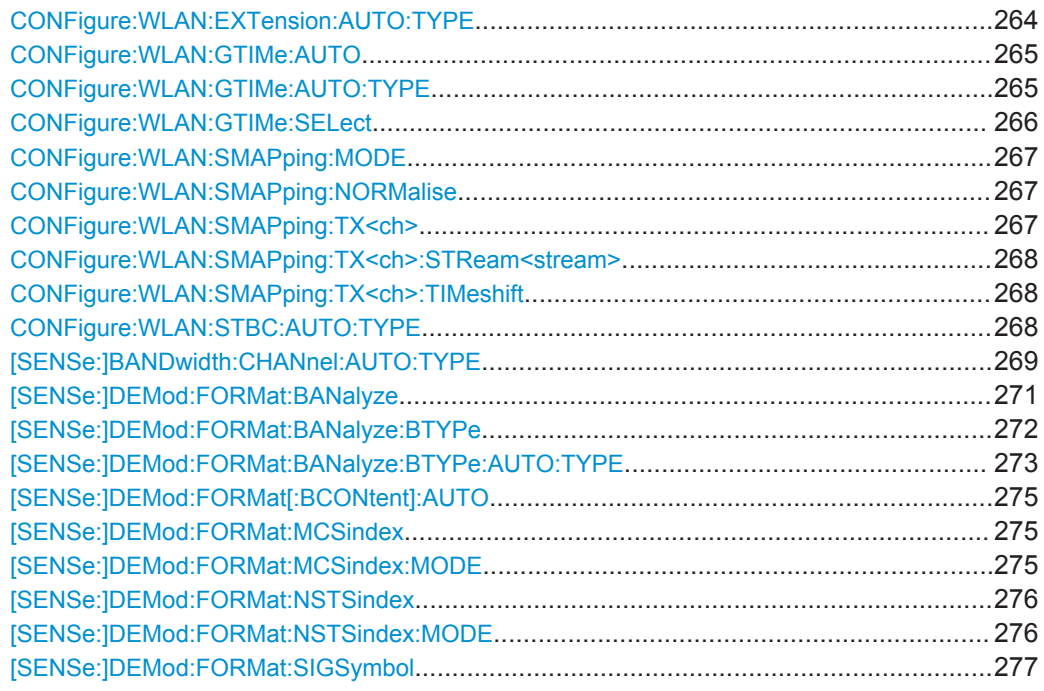

#### **CONFigure:WLAN:EXTension:AUTO:TYPE** <PPDUType>

Defines the PPDUs taking part in the analysis according to the Ness (Extension Spatial Streams) field content (for **IEEE 802.11n** standard only).

#### **Parameters:**

<PPDUType> FBURst | ALL | M0 | M1 | M2 | M3 | D0 | D1 | D2 | D3

The first PPDU is analyzed and subsequent PPDUs are analyzed only if they match

# **FBURst**

The Ness field contents of the first PPDU is detected and subsequent PPDUs are analyzed only if they have the same Ness field contents (corresponds to "Auto, same type as first PPDU")

# **ALL**

All recognized PPDUs are analyzed according to their individual Ness field contents (corresponds to "Auto, individually for each PPDU")

**M0 | M1 | M2 | M3**

Only PPDUs with the specified Ness value are analyzed.

# **D0 | D1 | D2| D3**

All PPDUs are analyzed assuming the specified Ness value.

\*RST: FBURst

**Example:** CONF: WLAN: EXT: AUTO: TYPE MO

**Manual operation:** See ["Extension Spatial Streams \(sounding\)"](#page-155-0) on page 156

#### <span id="page-264-0"></span>**CONFigure:WLAN:GTIMe:AUTO** <State>

This remote control command specifies whether the guard time of the input signal is automatically detected or specified manually (**IEEE 802.11n or ac** only).

# **Parameters:**

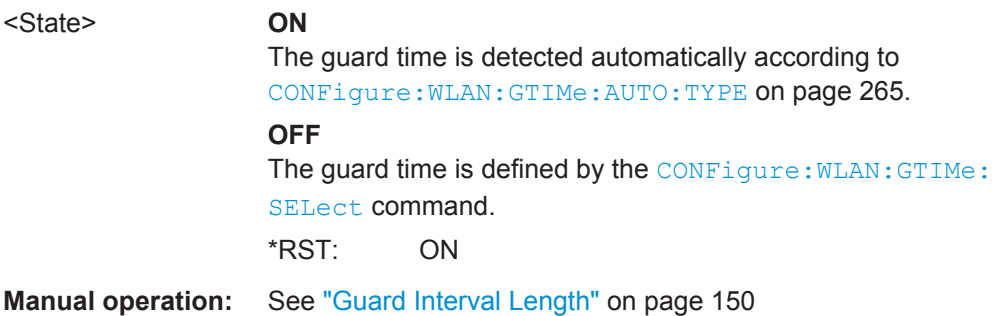

## **CONFigure:WLAN:GTIMe:AUTO:TYPE** <Type>

This remote control command specifies which PPDUs are analyzed depending on their guard length if automatic detection is used (CONF:WLAN:GTIM:AUTO ON, see CONFigure:WLAN:GTIMe:AUTO on page 265).

This command is available for **IEEE 802.11 n, ac** standards only.

**Note:** On previous Rohde & Schwarz signal and spectrum analyzers, this command configured both the guard interval type and the channel bandwidth. On the R&S FSW, this command only configures the guard type. The channel bandwidth of the PPDU to be measured must be configured separately using the [SENSe: ] BANDwidth: [CHANnel:AUTO:TYPE](#page-268-0) command.

<span id="page-265-0"></span>Configuring the WLAN IQ Measurement (Modulation Accuracy, Flatness and Tolerance)

### **Parameters:**

# <Type> **FBURst**

The Gurad interval length of the first PPDU is detected and subsequent PPDUs are analyzed only if they have the same length (corresponds to "Auto, same type as first PPDU")

# **ALL**

All PPDUs are analyzed regardless of their guard length (corresponds to "Auto, individually for each PPDU").

# **MS**

Only PPDUs with short guard interval length are analyzed. (corresponds to "Meas only Short" in manual operation; MN8 | MN16 parameters in previous Rohde & Schwarz signal and spectrum analyzers)

# **ML**

Only PPDUs with long guard interval length are analyzed. (corresponds to "Meas only Long" in manual operation; ML16 | ML32 parameters in previous Rohde & Schwarz signal and spectrum analyzers)

# **DS**

All PPDUs are demodulated assuming short guard interval length.

(corresponds to "Demod all as short" in manual operation; DN8 | DN16 parameters in previous Rohde & Schwarz signal and spectrum analyzers)

#### **DL**

All PPDUs are demodulated assuming long guard interval length.

(corresponds to "Demod all as long" in manual operation; DL16 | DL32 parameters in previous Rohde & Schwarz signal and spectrum analyzers)

\*RST: 'ALL'

**Example:** CONF: WLAN: GTIM: AUTO: TYPE DL

**Manual operation:** See ["Guard Interval Length"](#page-149-0) on page 150

# **CONFigure:WLAN:GTIMe:SELect** <GuardTime>

This remote control command specifies the guard time the PPDUs in the **IEEE 802.11n or ac** input signal should have. If the guard time is specified to be detected from the input signal using the [CONFigure:WLAN:GTIMe:AUTO](#page-264-0) command then this command is query only and allows the detected guard time to be obtained.

<span id="page-266-0"></span>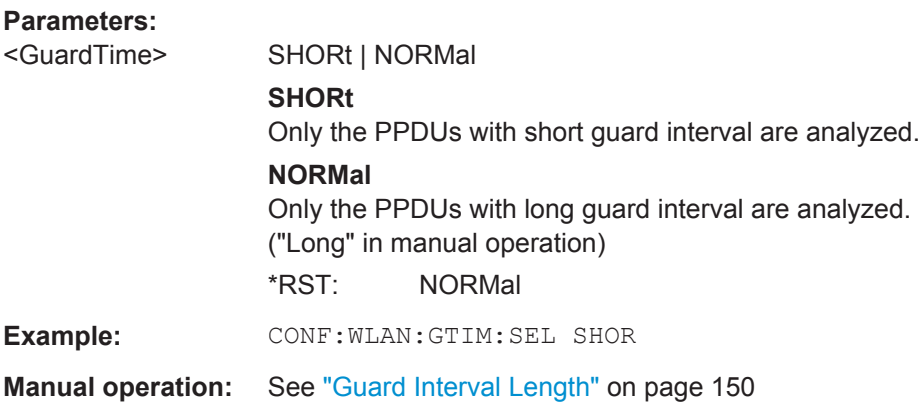

# **CONFigure:WLAN:SMAPping:MODE** <Mode>

This remote control command specifies the special mapping mode.

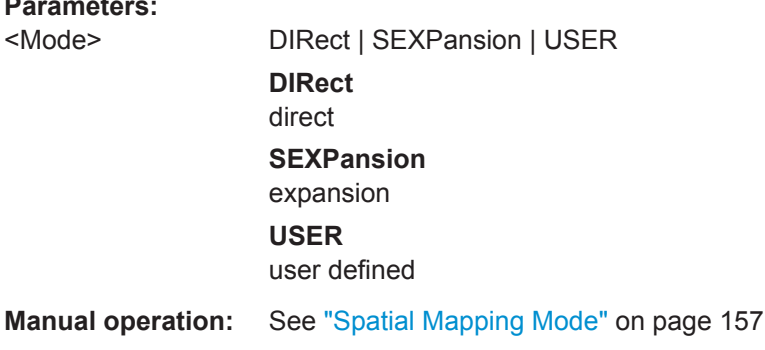

## **CONFigure:WLAN:SMAPping:NORMalise** <State>

This remote control command specifies whether an amplification of the signal power due to the spatial mapping is performed according to the matrix entries. If this command it set to ON then the spatial mapping matrix is scaled by a constant factor to obtain a passive spatial mapping matrix which does not increase the total transmitted power. If this command is set to OFF the normalization step is omitted.

## **Parameters:**

**Parameters:**

<State>

**Manual operation:** See ["Power Normalise"](#page-157-0) on page 158

**CONFigure:WLAN:SMAPping:TX<ch>** <STS I>, <STS Q>{<STS I>,<STS Q>},<TimeShift>

This remote control command specifies the mapping for all streams (real & imaginary data pairs) and timeshift for a specified antenna.

#### **Parameters:**

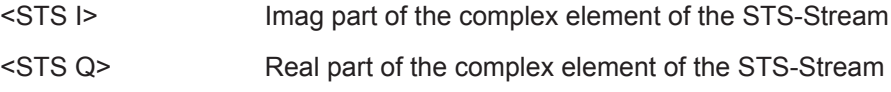

<span id="page-267-0"></span>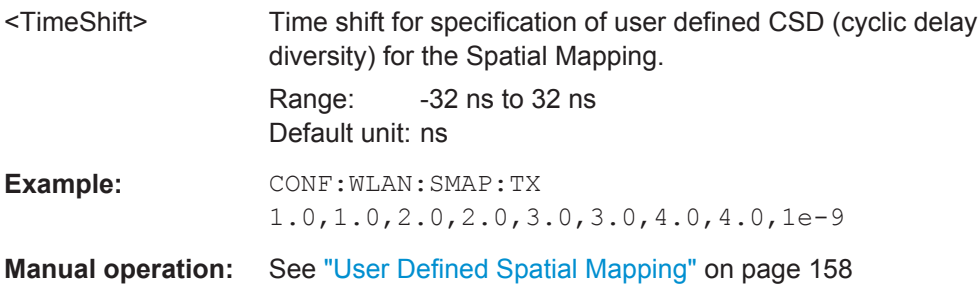

# **CONFigure:WLAN:SMAPping:TX<ch>:STReam<stream>** <STS I>, <STS Q>

This remote control command specifies the mapping for a specific stream and antenna.

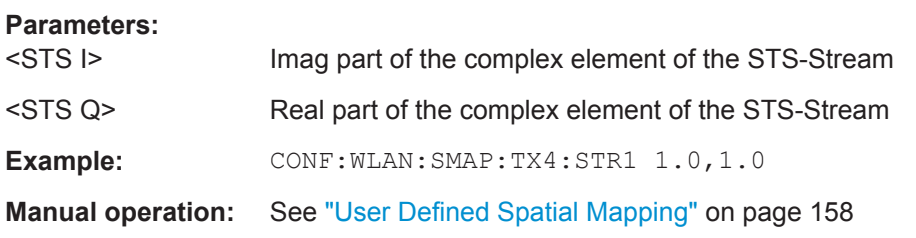

## **CONFigure:WLAN:SMAPping:TX<ch>:TIMeshift** <TimeShift>

This remote control command specifies the timeshift for a specific antenna.

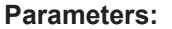

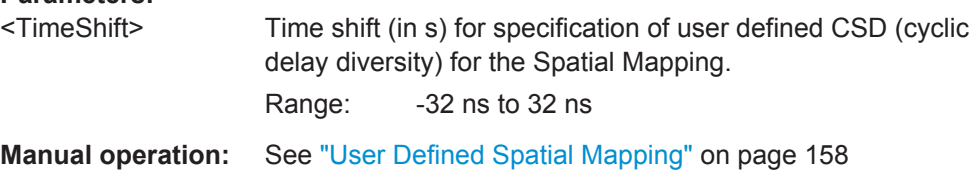

# **CONFigure:WLAN:STBC:AUTO:TYPE** <PPDUType>

This remote control command specifies which PPDUs are analyzed according to STBC streams (for **IEEE 802.11n, ac** standards only).

<span id="page-268-0"></span>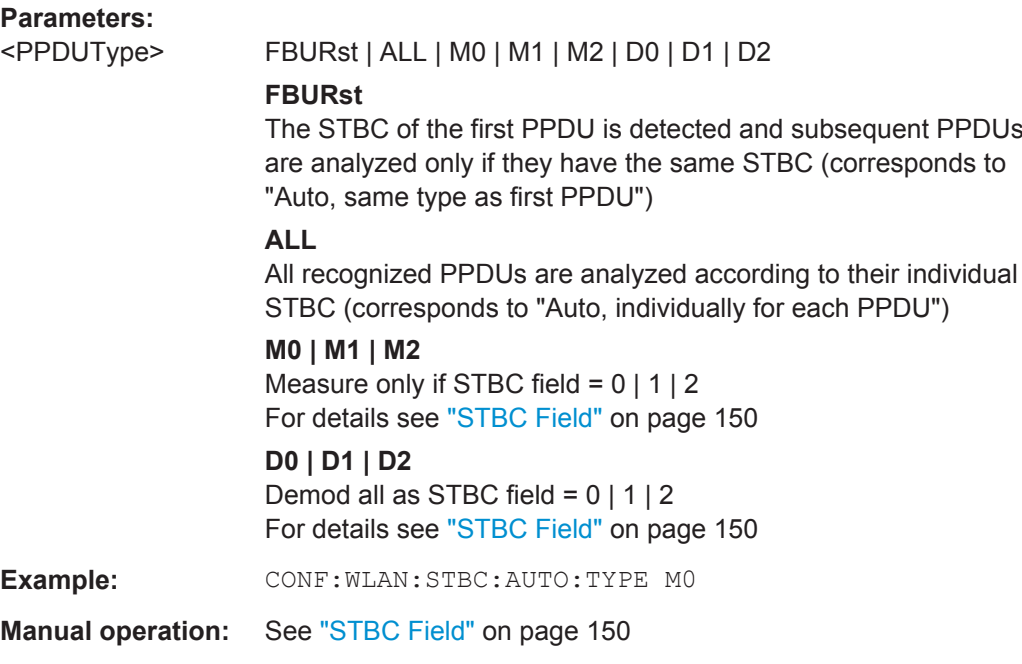

## **[SENSe:]BANDwidth:CHANnel:AUTO:TYPE** <Bandwidth>

This remote control command specifies the bandwidth in which the PPDUs are analyzed.

This command is only available for standards **IEEE 802.11a, ac, n**.

Note that channel bandwidths larger than 10 MHz require a bandwidth extension option on the R&S FSW, see [Chapter A.1, "Sample Rate and Maximum Usable I/Q](#page-365-0) [Bandwidth for RF Input", on page 366](#page-365-0).

# **Parameters:**

<Bandwidth> FBURst | ALL | MB5 | MB10 | MB20 | MB40 | MB80 | MB160 | DB5 | DB10 | DB20 | DB40 | DB80 | DB160

# **FBURSt**

The channel bandwidth of the first valid PPDU is detected and subsequent PPDUs are analyzed only if they have the same channel bandwidth (corresponds to "Auto, same type as first PPDU")

# **ALL**

All PPDUs are analyzed regardless of the channel bandwidth (corresponds to "Auto, individually for each PPDU")

## **MB5**

Only PPDUs within a channel bandwidth of 5MHz are analyzed (**IEEE 802.11 a, p only**)

#### **MB10**

Only PPDUs within a channel bandwidth of 10MHz are analyzed (**IEEE 802.11 a, p only**)

#### **MB20**

Only PPDUs within a channel bandwidth of 20MHz are analyzed **MB40**

Only PPDUs within a channel bandwidth of 40MHz are analyzed (**IEEE 802.11 n, ac only**)

#### **MB80**

Only PPDUs within a channel bandwidth of 80MHz are analyzed (**IEEE 802.11 ac only**)

#### **MB160**

Only PPDUs within a channel bandwidth of 160MHz are analyzed

(**IEEE 802.11 ac only**)

#### **DB5**

All PPDUs are analyzed within a channel bandwidth of 5MHz (**IEEE 802.11 a, p only**)

#### **DB10**

All PPDUs are analyzed within a channel bandwidth of 10MHz (**IEEE 802.11 a, p only**)

#### **DB20**

All PPDUs are analyzed within a channel bandwidth of 20MHz

# **DB40**

All PPDUs are analyzed within a channel bandwidth of 40MHz (**IEEE 802.11 n, ac only**)

#### **DB80**

All PPDUs are analyzed within a channel bandwidth of 80MHz (**IEEE 802.11 n, ac only**)

## **DB160**

All PPDUs are analyzed within a channel bandwidth of 160MHz

<span id="page-270-0"></span>Configuring the WLAN IQ Measurement (Modulation Accuracy, Flatness and Tolerance)

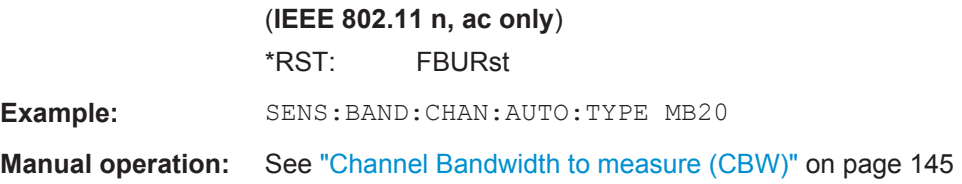

### **[SENSe:]DEMod:FORMat:BANalyze** <Format>

Specifies which PSDUs are to be analyzed depending on their modulation. Only PSDUs using the selected modulation are considered in result analysis.

Note: to analyze all PPDUs that are identical to the first detected PPDU (corresponds to "Auto, same type as first PPDU"), use the command: SENS:DEMO:FORM:BANA:BTYP:AUTO:TYPE FBUR.

To analyze all PPDUs regardless of their format and modulation (corresponds to "Auto, individually for each PPDU") , use the command: SENS:DEMO:FORM:BANA:BTYP:AUTO:TYPE ALL.

See [\[SENSe:\]DEMod:FORMat:BANalyze:BTYPe:AUTO:TYPE](#page-272-0) on page 273.

## **Parameters:**

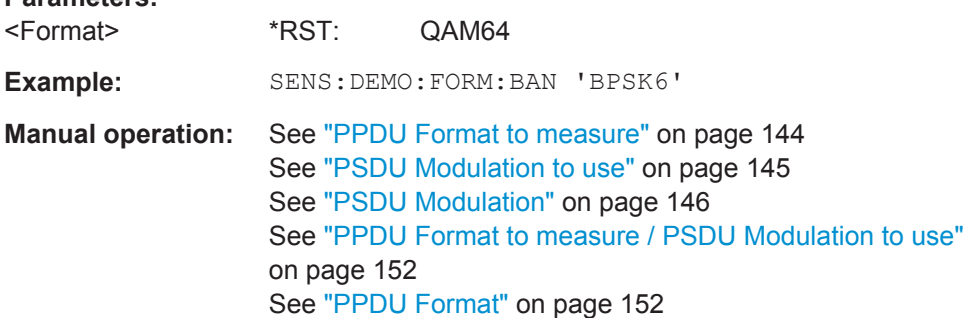

*Table 10-4: Modulation format parameters for IEEE 802.11a, g (OFDM), j, p standard*

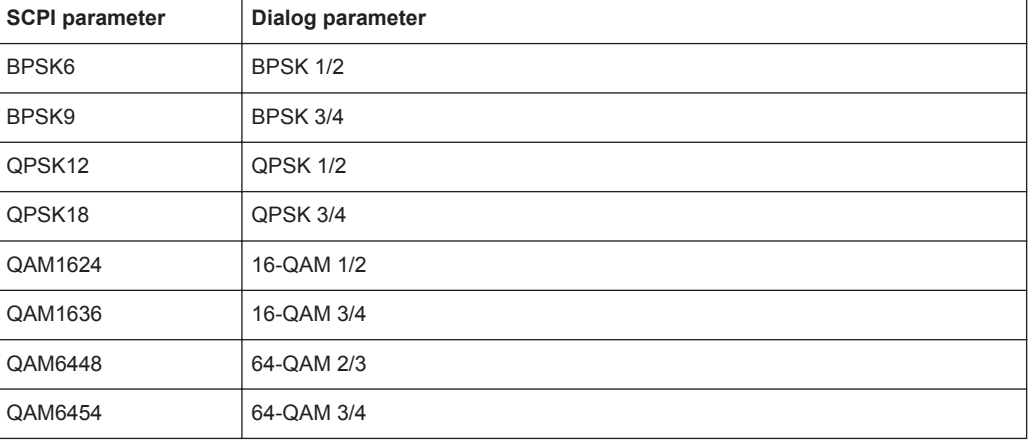

## <span id="page-271-0"></span>*Table 10-5: Modulation format parameters for IEEE 802.11b or g (DSSS) standard*

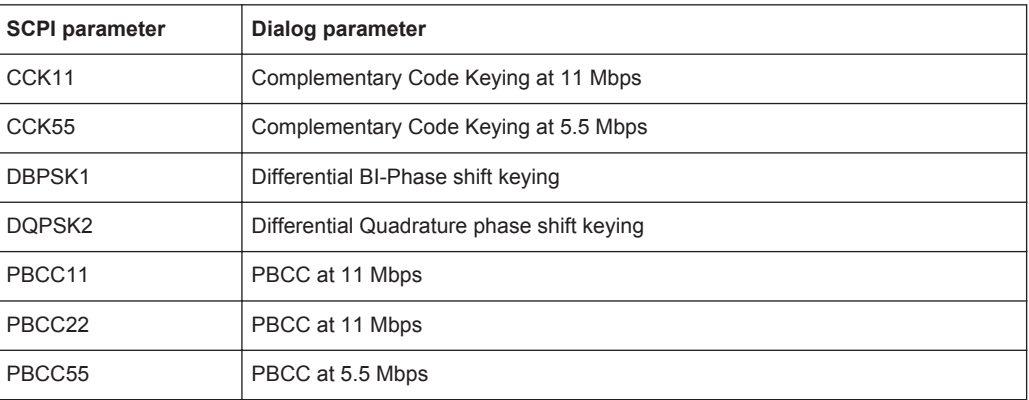

#### *Table 10-6: Modulation format parameters for IEEE 802.11n standard*

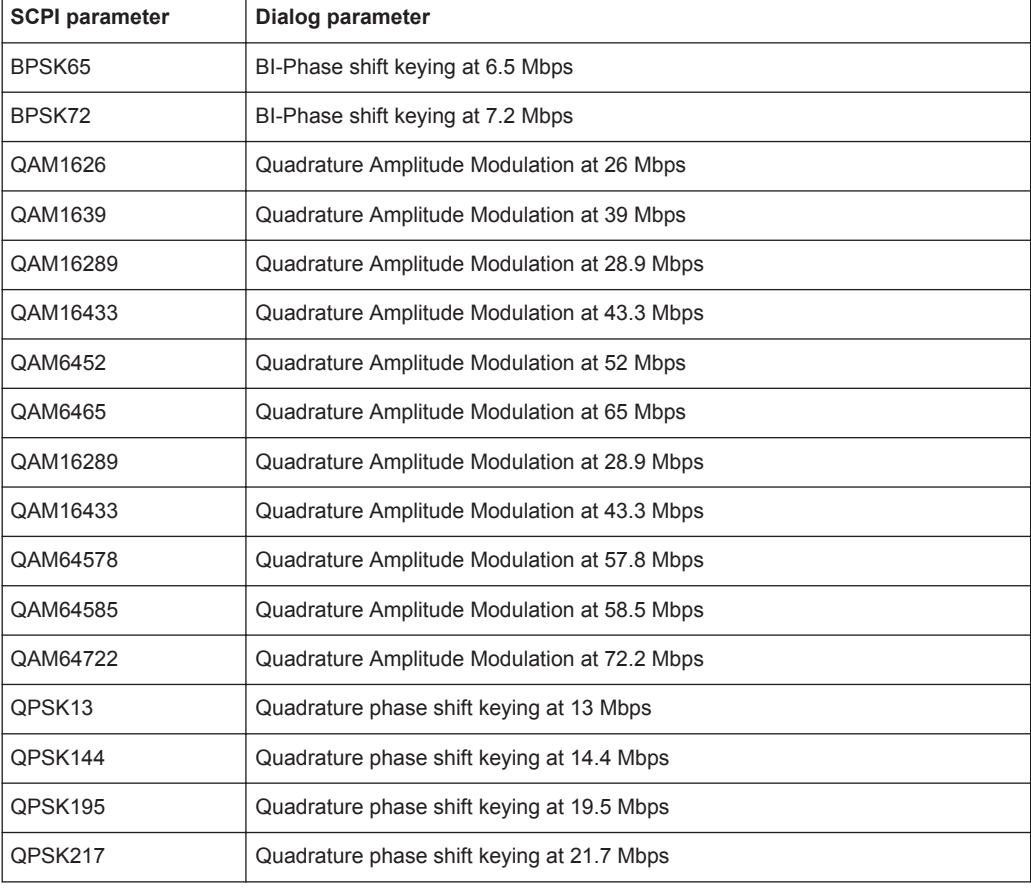

# **[SENSe:]DEMod:FORMat:BANalyze:BTYPe** <PPDUType>

This remote control command specifies the type of PPDU to be analyzed. Only PPDUs of the specified type take part in measurement analysis.

<span id="page-272-0"></span>**R&S®FSW-K91 Remote Commands for WLAN 802.11 Measurements** 

Configuring the WLAN IQ Measurement (Modulation Accuracy, Flatness and Tolerance)

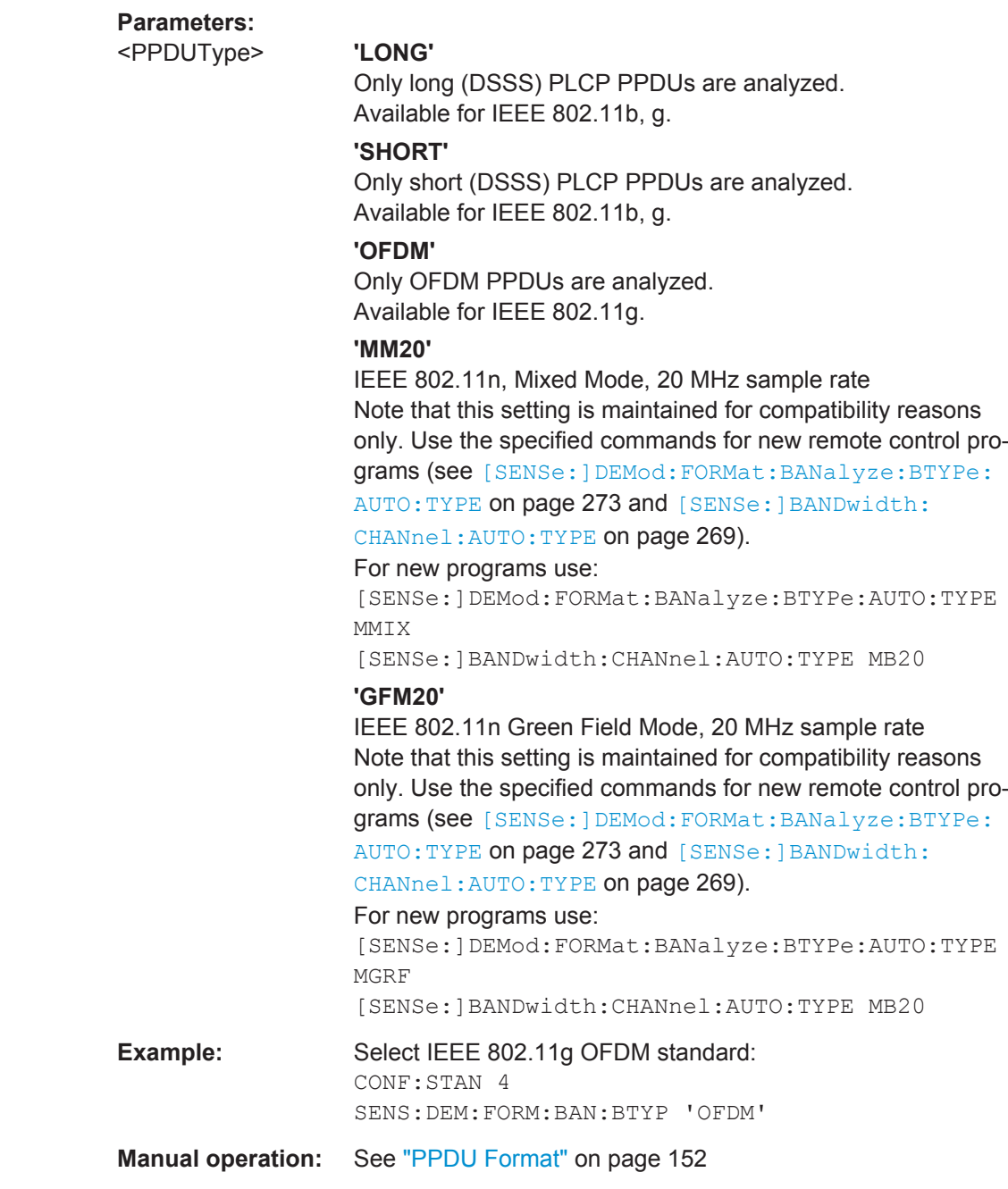

# **[SENSe:]DEMod:FORMat:BANalyze:BTYPe:AUTO:TYPE** <Analysis>

This remote control command specifies how signals are analyzed.

# **Parameters:**

<Analysis> FBURst | ALL | MMIX | MGRF | DMIX | DGRF | MVHT | DVHT | MNHT | DNHT

## **FBURst**

The format of the first valid PPDU is detected and subsequent PPDUs are analyzed only if they have the same format (corresponds to "Auto, same type as first PPDU")

# **ALL**

All PPDUs are analyzed regardless of their format (corresponds to "Auto, individually for each PPDU")

#### **MNHT**

Only PPDUs with format "Non-HT" are analyzed **IEEE 802.11a, g (OFDM), p**

## **DNHT**

All PPDUs are assumed to have the PPDU format "Non-HT" **IEEE 802.11a, g (OFDM), p**

#### **MMIX**

Only PPDUs with format "HT-MF" (Mixed) are analyzed **(IEEE 802.11 n)**

#### **MGRF**

Only PPDUs with format "HT-GF" (Greenfield) are analyzed **(IEEE 802.11 n)**

## **DMIX**

All PPDUs are assumed to have the PPDU format "HT-MF" **(IEEE 802.11 n)**

#### **DGRF**

All PPDUs are assumed to have the PPDU format "HT-GF" **(IEEE 802.11 n)**

#### **MVHT**

Only PPDUs with format "VHT" are analyzed **(IEEE 802.11 ac)**

#### **DVHT**

All PPDUs are assumed to have the PPDU format "VHT" **(IEEE 802.11 ac)**

# **FMMM**

Only PPDUs with specified format are analyzed (see [\[SENSe:](#page-270-0) [\]DEMod:FORMat:BANalyze](#page-270-0) on page 271)

#### **(IEEE 802.11 b, g (DSSS))**

#### **FMMD**

All PPDUs are assumed to have the specified PPDU format (see [\[SENSe:\]DEMod:FORMat:BANalyze](#page-270-0) on page 271)

#### **(IEEE 802.11 b, g (DSSS))**

\*RST: FBURst

**Example:** SENS:DEM:FORM:BAN:BTYP:AUTO:TYPE FBUR

<span id="page-274-0"></span>**Manual operation:** See ["PPDU Format to measure"](#page-143-0) on page 144 See ["PSDU Modulation to use"](#page-144-0) on page 145 See ["PPDU Format to measure / PSDU Modulation to use"](#page-151-0) [on page 152](#page-151-0)

## **[SENSe:]DEMod:FORMat[:BCONtent]:AUTO** <State>

This command determines whether the PPDUs to be analyzed are determined automatically or by the user.

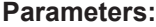

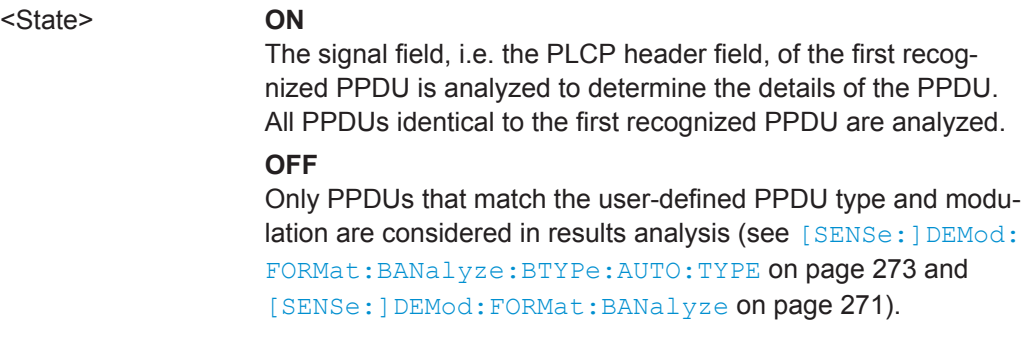

**Manual operation:** See ["PPDU Analysis Mode"](#page-143-0) on page 144

# **[SENSe:]DEMod:FORMat:MCSindex** <Index>

This command specifies the MCS index which controls the data rate, modulation and streams (for **IEEE 802.11n, ac** standards only, see document: IEEE 802.11n/D11.0 June 2009).

This command is required if  $[SENSe:]DEMod:FORMat:MCSindex:MODE$  is set to MEAS or DEM.

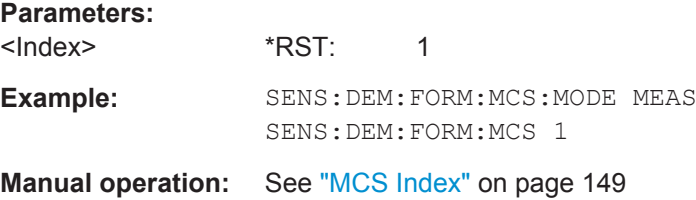

#### **[SENSe:]DEMod:FORMat:MCSindex:MODE** <Mode>

This command defines the PPDUs taking part in the analysis depending on their Modulation and Coding Scheme (MCS) index (for **IEEE 802.11n, ac** standards only).

<span id="page-275-0"></span>Configuring the WLAN IQ Measurement (Modulation Accuracy, Flatness and Tolerance)

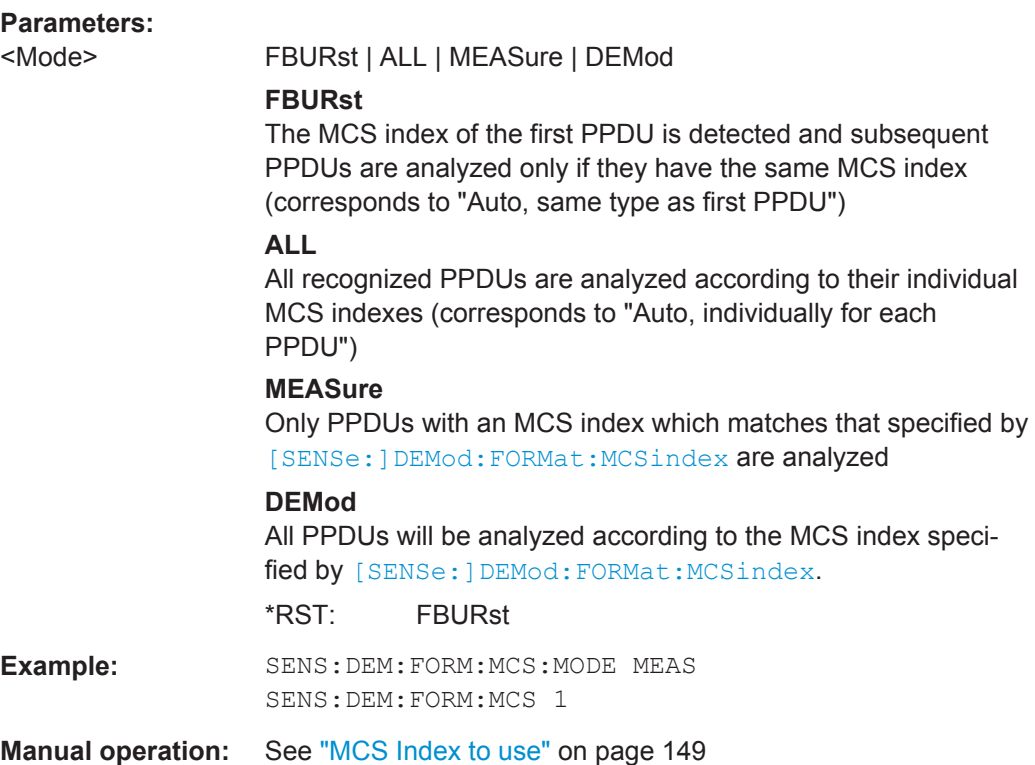

## **[SENSe:]DEMod:FORMat:NSTSindex** <Index>

Defines the PPDUs taking part in the analysis depending on their Nsts.

This command is only available for the **IEEE 802.11 ac** standard.

This command is available for DEM:FORM:NSTS:MODE MEAS or DEM: FORM: NSTS: MODE DEM (See [SENSe: ] DEMod: FORMat: NSTSindex: MODE on page 276).

#### **Parameters:**

<Index>

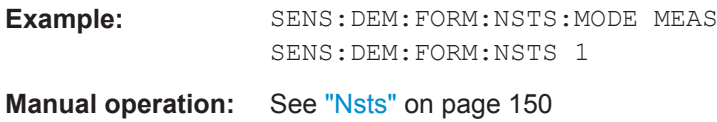

# **[SENSe:]DEMod:FORMat:NSTSindex:MODE** <Mode>

Defines the PPDUs taking part in the analysis depending on their Nsts.

This command is only available for the **IEEE 802.11 ac** standard.

<span id="page-276-0"></span>**R&S®FSW-K91 Remote Commands for WLAN 802.11 Measurements** 

Configuring the WLAN IQ Measurement (Modulation Accuracy, Flatness and Tolerance)

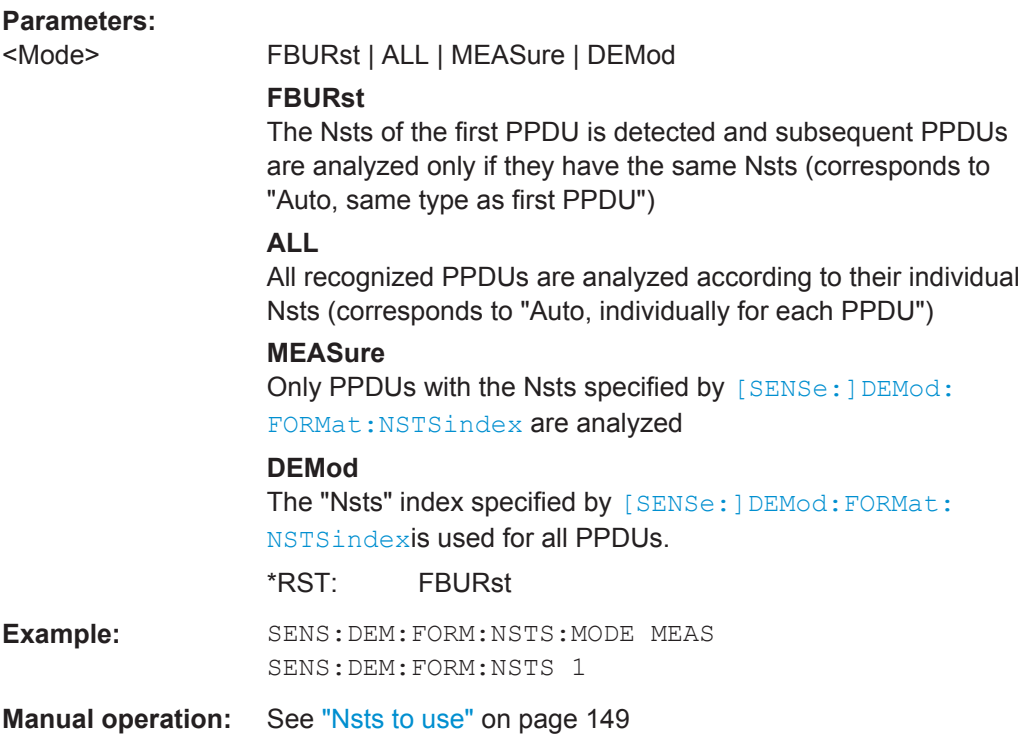

# **[SENSe:]DEMod:FORMat:SIGSymbol** <State>

Activates and deactivates signal symbol field decoding.

For IEEE 802.11b this command can only be queried as the decoding of the signal field is always performed for this standard.

## **Parameters for setting and query:**

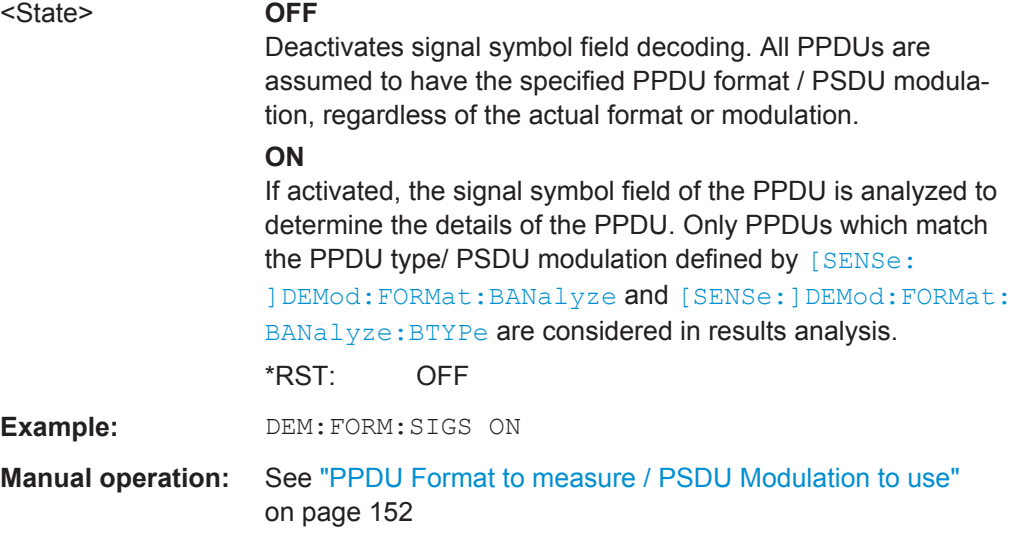

# **10.5.8 Evaluation Range**

The evaluation range defines which data is evaluated in the result display.

Note that, as opposed to manual operation, the PPDUs to be analyzed can be defined either by the number of data symbols, the number of data bytes, or the measurement duration.

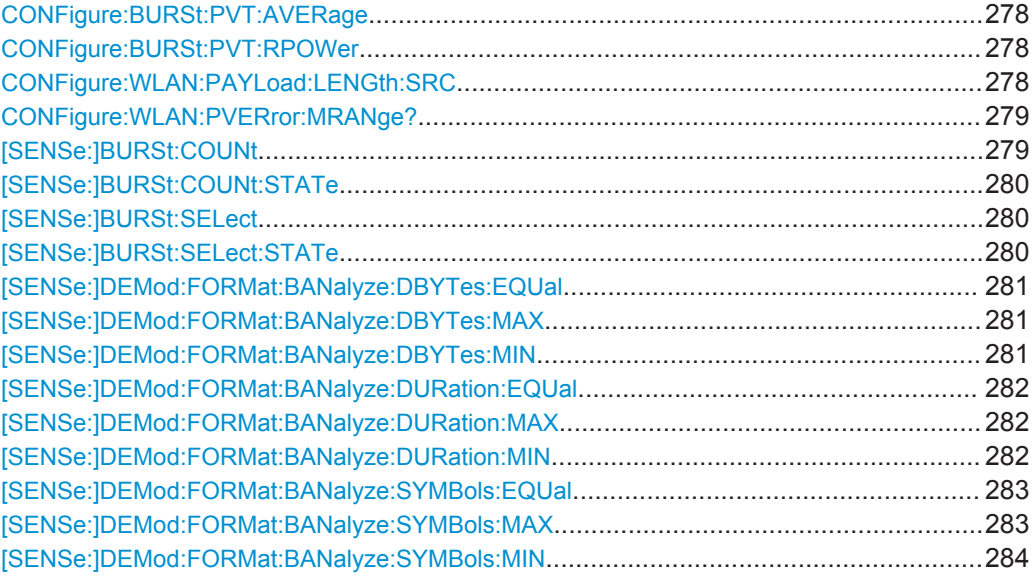

## **CONFigure:BURSt:PVT:AVERage** <Value>

Defines the number of samples used to adjust the length of the smoothing filter for PVT measurement.

This command is **only** available for **IEEE 802.11b, g (DSSS)** standards.

## **Parameters:**

<Value>

**Manual operation:** See ["PVT : Average Length"](#page-161-0) on page 162

#### **CONFigure:BURSt:PVT:RPOWer** <Mode>

This remote control command configures the use of either mean or maximum PPDU power as a reference power for the 802.11b, g (DSSS) PVT measurement.

# **Parameters:**

<Mode> MEAN | MAXimum

**Manual operation:** See ["PVT : Reference Power"](#page-162-0) on page 163

# **CONFigure:WLAN:PAYLoad:LENGth:SRC** <Source>

Defines which payload length is used to determine the minimum or maximum number of required data symbols (**IEEE 802.11n, ac**).

<span id="page-278-0"></span>Configuring the WLAN IQ Measurement (Modulation Accuracy, Flatness and Tolerance)

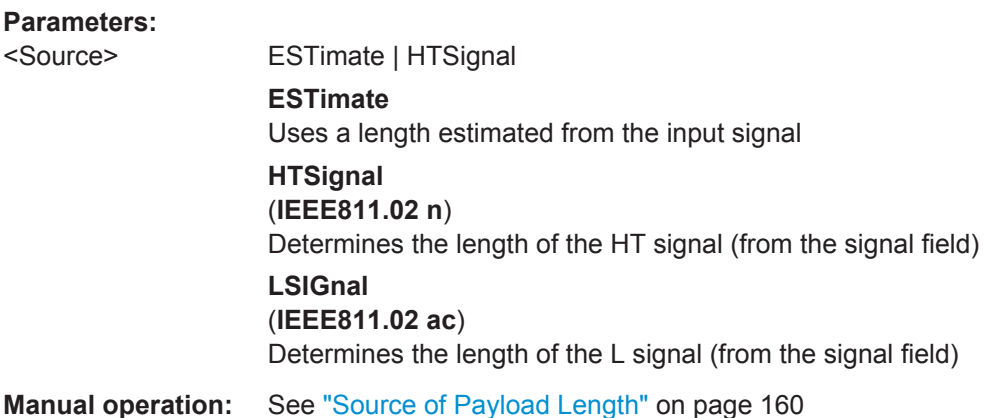

## **CONFigure:WLAN:PVERror:MRANge?** <Range>

This remote control command queries whether the Peak Vector Error results are calculated over the complete PPDU or just over the PSDU.

This command is supported for **802.11b and 802.11g (DSSS)** only.

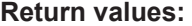

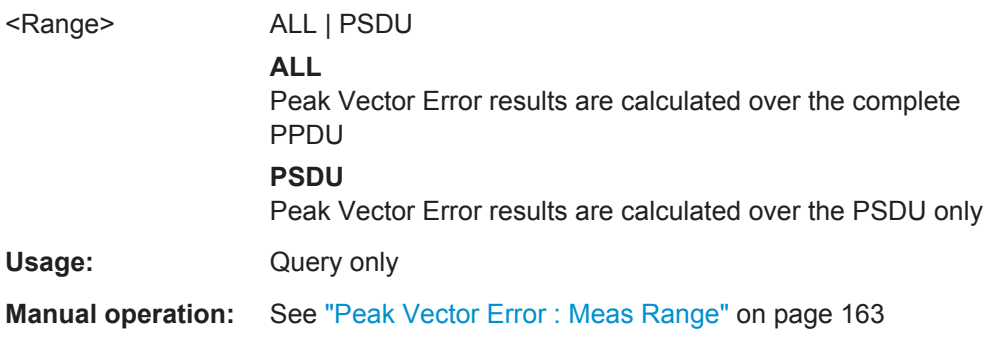

#### **[SENSe:]BURSt:COUNt** <Value>

If the statistic count is enabled (see [SENSe: ] BURSt: COUNt: STATe on page 280), the specified number of PPDUs is taken into consideration for the statistical evaluation (maximally the number of PPDUs detected in the current capture buffer).

If disabled, all detected PPDUs in the current capture buffer are considered.

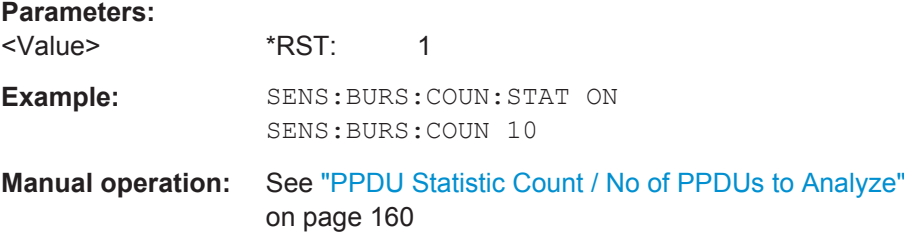

#### <span id="page-279-0"></span>**[SENSe:]BURSt:COUNt:STATe** <State>

If the statistic count is enabled, the specified number of PPDUs is taken into consideration for the statistical evaluation (maximally the number of PPDUs detected in the current capture buffer).

If disabled, all detected PPDUs in the current capture buffer are considered.

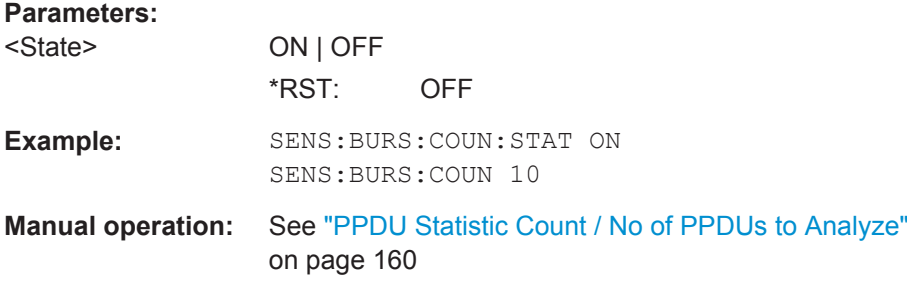

#### **[SENSe:]BURSt:SELect** <Value>

If single PPDU analysis is enabled (see [SENSe:]BURSt:SELect:STATe on page 280), the WLAN 802.11 I/Q results are based on the specified PPDU.

If disabled, all detected PPDUs in the current capture buffer are evaluated.

#### **Parameters:**

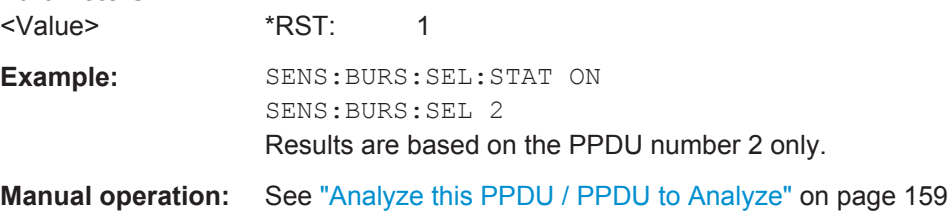

## **[SENSe:]BURSt:SELect:STATe** <State>

Defines the evaluation basis for result displays.

Note that this setting is only applicable *after* a measurement has been performed.

#### **Parameters:**

<State> ON | OFF | 0 | 1 **OFF | 0** All detected PPDUs in the current capture buffer are evaluated. **ON | 1** The WLAN 802.11 I/Q results are based on one individual PPDU only, namely the defined using [SENSe: ] BURSt: SELect on page 280. As soon as a new measurement is started, the evaluation range is reset to all PPDUs in the current capture buffer. \*RST: 0

<span id="page-280-0"></span>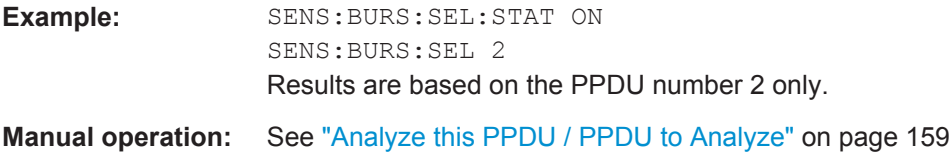

#### **[SENSe:]DEMod:FORMat:BANalyze:DBYTes:EQUal** <State>

For **IEEE 802.11b and g (DSSS)** signals only:

If **enabled**, only PPDUs with a **specific** payload length are considered for measurement analysis.

If **disabled**, only PPDUs whose length is within a specified **range** are considered.

The payload length is specified by the [SENSe: ] DEMod: FORMat: BANalyze: DBYTes: MIN command.

A payload length **range** is defined as a minimum and maximum number of symbols the payload may contain (see [SENSe:]DEMod:FORMat:BANalyze:DBYTes:MAX on page 281 and [SENSe:]DEMod:FORMat:BANalyze:DBYTes:MIN).

#### **Parameters:**

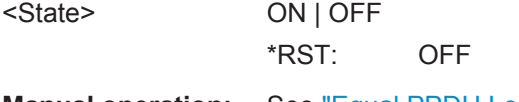

**Manual operation:** See ["Equal PPDU Length"](#page-159-0) on page 160

## **[SENSe:]DEMod:FORMat:BANalyze:DBYTes:MAX** <NumDataBytes>

If the [SENSe:]DEMod:FORMat:BANalyze:DBYTes:EQUal command is set to **false**, this command specifies the maximum number of data bytes allowed for a PPDU to take part in measurement analysis.

If the [SENSe:]DEMod:FORMat:BANalyze:DBYTes:EQUal command is set to **true**, then this command has no effect.

## **Parameters:**

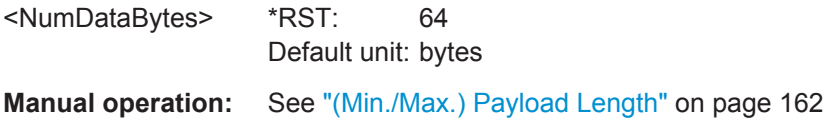

### **[SENSe:]DEMod:FORMat:BANalyze:DBYTes:MIN** <NumDataBytes>

For **IEEE 802.11b and g (DSSS)** signals only:

If the [SENSe:]DEMod:FORMat:BANalyze:DBYTes:EQUal command is set to **true**, then this command specifies the exact number of data bytes a PPDU must have to take part in measurement analysis.

If the [SENSe:]DEMod:FORMat:BANalyze:DBYTes:EQUal command is set to **false**, this command specifies the minimum number of data bytes required for a PPDU to take part in measurement analysis.

## <span id="page-281-0"></span>**Parameters:**

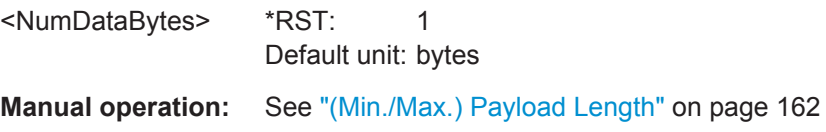

#### **[SENSe:]DEMod:FORMat:BANalyze:DURation:EQUal** <State>

For **IEEE 802.11b and g (DSSS)** signals only:

If **enabled**, only PPDUs with a **specific** duration are considered for measurement analysis.

If **disabled**, only PPDUs whose duration is within a specified **range** are considered.

The duration is specified by the [SENSe: ]DEMod: FORMat:BANalyze: DURation: MIN command.

A duration **range** is defined as a minimum and maximum duration the PPDU may have (see [SENSe:]DEMod:FORMat:BANalyze:DURation:MAX and [SENSe:]DEMod: FORMat:BANalyze:DURation:MIN).

#### **Parameters:**

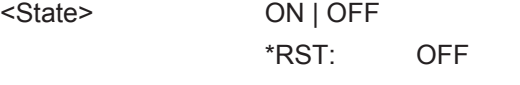

**Manual operation:** See ["Equal PPDU Length"](#page-159-0) on page 160

## **[SENSe:]DEMod:FORMat:BANalyze:DURation:MAX** <Duration>

For **IEEE 802.11b and g (DSSS)** signals only:

If the [SENSe:]DEMod:FORMat:BANalyze:DURation:EQUal command is set to **false**, this command specifies the maximum number of symbols allowed for a PPDU to take part in measurement analysis.

If the [SENSe:]DEMod:FORMat:BANalyze:DURation:EQUal command is set to **true**, then this command has no effect.

#### **Parameters:**

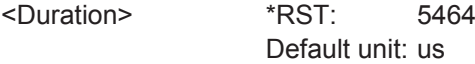

**Manual operation:** See ["\(Min./Max.\) Payload Length"](#page-161-0) on page 162

#### **[SENSe:]DEMod:FORMat:BANalyze:DURation:MIN** <Duration>

For **IEEE 802.11b and g (DSSS)** signals only:

If the [SENSe:]DEMod:FORMat:BANalyze:DURation:EQUal command is set to **true** then this command specifies the **exact** duration required for a PPDU to take part in measurement analysis.

<span id="page-282-0"></span>If the [\[SENSe:\]DEMod:FORMat:BANalyze:DURation:EQUal](#page-281-0) command is set to **false** this command specifies the **minimum** duration required for a PPDU to take part in measurement analysis.

**Parameters:**

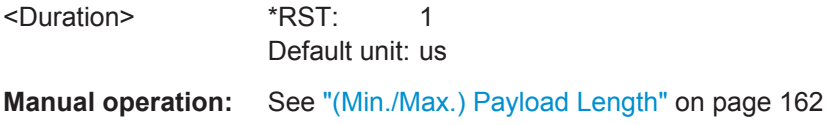

#### **[SENSe:]DEMod:FORMat:BANalyze:SYMBols:EQUal** <State>

For **IEEE 802.11a, ac, g (OFDM), j, n, p** signals only:

If **enabled**, only PPDUs with a **specific** number of symbols are considered for measurement analysis.

If **disabled**, only PPDUs whose length is within a specified **range** are considered.

The number of symbols is specified by the [SENSe: ] DEMod: FORMat: BANalyze: SYMBols: MIN command.

A **range** of data symbols is defined as a minimum and maximum number of symbols the payload may contain (see [SENSe:]DEMod:FORMat:BANalyze:SYMBols:MAX on page 283 and [\[SENSe:\]DEMod:FORMat:BANalyze:SYMBols:MIN](#page-283-0) [on page 284](#page-283-0)).

#### **Parameters:**

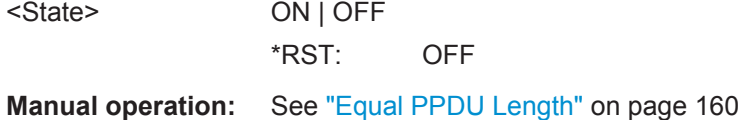

#### **[SENSe:]DEMod:FORMat:BANalyze:SYMBols:MAX** <NumDataSymbols>

For **IEEE 802.11a, ac, g (OFDM), j, n, p** signals only:

If the [SENSe:]DEMod:FORMat:BANalyze:SYMBols:EQUal command is set to **false**, this command specifies the maximum number of payload symbols allowed for a PPDU to take part in measurement analysis.

The number of payload symbols is defined as the uncoded bits including service and tail bits.

If the [SENSe:]DEMod:FORMat:BANalyze:SYMBols:EQUal command has been set to **true**, then this command has no effect.

**Parameters:** <NumDataSymbols> \*RST: 64 **Manual operation:** See ["\(Min./Max.\) No. of Data Symbols"](#page-159-0) on page 160

<span id="page-283-0"></span>**[SENSe:]DEMod:FORMat:BANalyze:SYMBols:MIN** <NumDataSymbols>

For **IEEE 802.11a, ac, g (OFDM), j, n, p** signals only:

If the [\[SENSe:\]DEMod:FORMat:BANalyze:SYMBols:EQUal](#page-282-0) command has been set to **true**, then this command specifies the exact number of payload symbols a PPDU must have to take part in measurement analysis.

If the [\[SENSe:\]DEMod:FORMat:BANalyze:SYMBols:EQUal](#page-282-0) command is set to **false**, this command specifies the minimum number of payload symbols required for a PPDU to take part in measurement analysis.

The number of payload symbols is defined as the uncoded bits including service and tail bits.

#### **Parameters:**

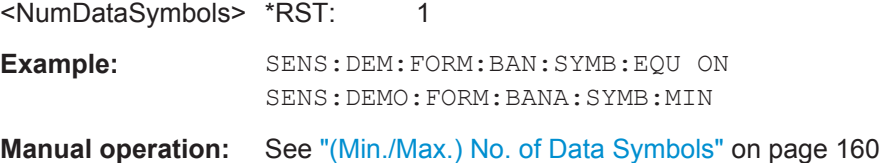

# **10.5.9 Limits**

The following commands are required to define the limits against which the individual parameter results are checked. Principally, the limits are defined in the WLAN 802.11 standards. However, you can change the limits for your own test cases and reset the limits to the standard values later. Note that changing limits is currently only possible via remote control, not manually via the user interface.

The commands required to retrieve the limit check results are described in [Chap](#page-325-0)[ter 10.9.1.3, "Limit Check Results", on page 326](#page-325-0).

Useful commands for defining limits described elsewhere:

- UNIT: EVM [on page 325](#page-324-0)
- UNIT: GIMBalance on page 326

#### **Remote commands exclusive to defining limits:**

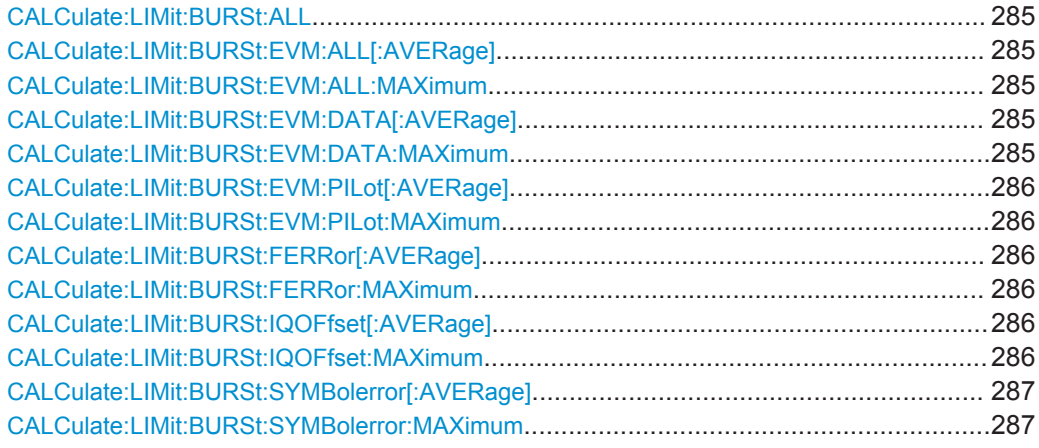

#### <span id="page-284-0"></span>**CALCulate:LIMit:BURSt:ALL** <Limits>

This command sets or returns the limit values for the parameters determined by the default WLAN measurement all in one step.

(see [Chapter 3.1.1, "Modulation Accuracy, Flatness and Tolerance Parameters",](#page-12-0) [on page 13](#page-12-0)).

To define individual limit values use the individual

CALCulate<n>:LIMit<k>:BURSt... commands.

Note that the units for the EVM and gain imbalance parameters must be defined in advance using the following commands:

- UNIT: EVM [on page 325](#page-324-0)
- UNIT: GIMBalance on page 326

#### **Parameters:**

<Limits> The parameters are input or output as a list of (ASCII) values separated by ',' in the following order: <average CF error>, <max CF error>, <average symbol clock error>, <max symbol clock error>, <average I/Q offset>, <maximum I/Q offset>, <average EVM all carriers>, <max EVM all carriers>, <average EVM data carriers>, <max EVM data carriers> <average EVM pilots>, <max EVM pilots>

# **CALCulate:LIMit:BURSt:EVM:ALL[:AVERage]** <Limit> **CALCulate:LIMit:BURSt:EVM:ALL:MAXimum** <Limit>

This command sets or queries the average or maximum error vector magnitude limit for all carriers as determined by the default WLAN measurement.

For details see [Chapter 3.1.1, "Modulation Accuracy, Flatness and Tolerance Parame](#page-12-0)[ters", on page 13](#page-12-0).

#### **Parameters:**

<Limit> numeric value in dB The unit for the EVM parameters can be changed in advance using UNIT:EVM [on page 325.](#page-324-0) Default unit: DB

# **CALCulate:LIMit:BURSt:EVM:DATA[:AVERage]** <Limit> **CALCulate:LIMit:BURSt:EVM:DATA:MAXimum** <Limit>

This command sets or queries the average or maximum error vector magnitude limit for the data carrier determined by the default WLAN measurement.

For details see [Chapter 3.1.1, "Modulation Accuracy, Flatness and Tolerance Parame](#page-12-0)[ters", on page 13](#page-12-0).

<span id="page-285-0"></span>Configuring the WLAN IQ Measurement (Modulation Accuracy, Flatness and Tolerance)

# **Parameters:**

<Limit> numeric value in dB The unit for the EVM parameters can be changed in advance using UNIT:EVM [on page 325.](#page-324-0) Default unit: DB

## **CALCulate:LIMit:BURSt:EVM:PILot[:AVERage]** <Limit> **CALCulate:LIMit:BURSt:EVM:PILot:MAXimum** <Limit>

This command sets or queries the average or maximum error vector magnitude limit for the pilot carriers determined by the default WLAN measurement.

For details see [Chapter 3.1.1, "Modulation Accuracy, Flatness and Tolerance Parame](#page-12-0)[ters", on page 13](#page-12-0).

### **Parameters:**

<Limit> numeric value in dB

The unit for the EVM parameters can be changed in advance using UNIT:EVM [on page 325.](#page-324-0)

Default unit: DB

# **CALCulate:LIMit:BURSt:FERRor[:AVERage]** <Limit> **CALCulate:LIMit:BURSt:FERRor:MAXimum** <Limit>

This command sets or queries the average or maximum center frequency error limit determined by the default WLAN measurement.

For details see [Chapter 3.1.1, "Modulation Accuracy, Flatness and Tolerance Parame](#page-12-0)[ters", on page 13](#page-12-0).

# **Parameters:**

<Limit> numeric value in Hertz Default unit: HZ

# **CALCulate:LIMit:BURSt:IQOFfset[:AVERage]** <Limit> **CALCulate:LIMit:BURSt:IQOFfset:MAXimum** <Limit>

This command sets or queries the average or maximum I/Q offset error limit determined by the default WLAN measurement..

For details see [Chapter 3.1.1, "Modulation Accuracy, Flatness and Tolerance Parame](#page-12-0)[ters", on page 13](#page-12-0).

## **Parameters:**

<Limit> Range: -1000000 to 1000000 Default unit: DB

# <span id="page-286-0"></span>**CALCulate:LIMit:BURSt:SYMBolerror[:AVERage]** <Limit> **CALCulate:LIMit:BURSt:SYMBolerror:MAXimum** <Limit>

This command sets or queries the average or maximum symbol clock error limit determined by the default WLAN measurement.

For details see [Chapter 3.1.1, "Modulation Accuracy, Flatness and Tolerance Parame](#page-12-0)[ters", on page 13](#page-12-0).

**Parameters:**

<Limit> numeric value in parts per million Default unit: PPM

# **10.5.10 Automatic Settings**

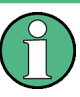

# **MSRA operating mode**

In MSRA operating mode, the following commands are not available, as they require a new data acquisition. However, WLAN 802.11 slave applications cannot perform data acquisition in MSRA operating mode.

Useful commands for automatic configuration described elsewhere:

- CONFigure: POWer: AUTO on page 240
- CONFigure: POWer: AUTO: SWEep: TIME on page 240

#### **Remote commands exclusive to automatic configuration:**

```
[SENSe:]ADJust:LEVel...................................................................................................287
```
#### **[SENSe:]ADJust:LEVel**

This command initiates a single (internal) measurement that evaluates and sets the ideal reference level for the current input data and measurement settings. This ensures that the settings of the RF attenuation and the reference level are optimally adjusted to the signal level without overloading the R&S FSW or limiting the dynamic range by an S/N ratio that is too small.

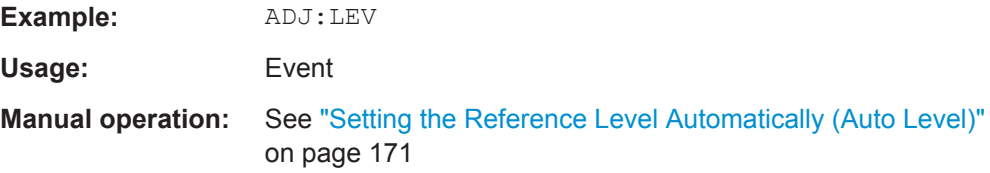

# **10.5.11 Configuring the Slave Application Data Range (MSRA mode only)**

In MSRA operating mode, only the MSRA Master actually captures data; the MSRA slave applications define an extract of the captured data for analysis, referred to as the **slave application data**.

For the R&S FSW WLAN application, the slave application data range is defined by the same commands used to define the signal capture in Signal and Spectrum Analyzer mode (see [Chapter 10.5.4, "Signal Capturing", on page 244](#page-243-0)). Be sure to select the correct measurement channel before executing this command.

In addition, a capture offset can be defined, i.e. an offset from the start of the captured data to the start of the slave application data for the WLAN I/Q measurement.

The **analysis interval** used by the individual result displays cannot be edited, but is determined automatically. However, you can query the currently used analysis interval for a specific window.

The **analysis line** is displayed by default but can be hidden or re-positioned.

#### **Remote commands exclusive to MSRA slave applications**

The following commands are only available for MSRA slave application channels:

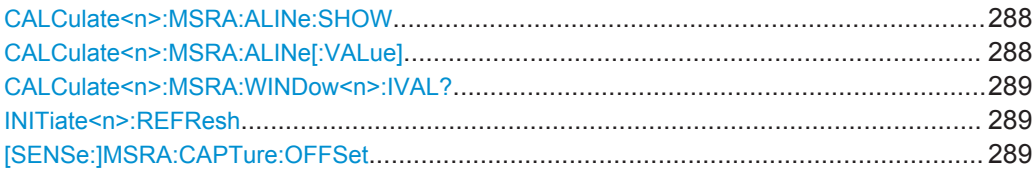

#### **CALCulate<n>:MSRA:ALINe:SHOW**

This command defines whether or not the analysis line is displayed in all time-based windows in all MSRA slave applications and the MSRA Master.

**Note**: even if the analysis line display is off, the indication whether or not the currently defined line position lies within the analysis interval of the active slave application remains in the window title bars.

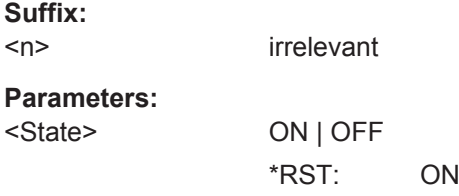

#### **CALCulate<n>:MSRA:ALINe[:VALue]** <Position>

This command defines the position of the analysis line for all time-based windows in all MSRA slave applications and the MSRA Master.

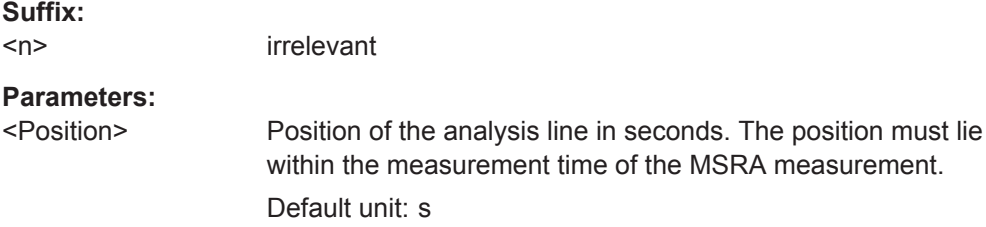
Configuring the WLAN IQ Measurement (Modulation Accuracy, Flatness and Tolerance)

#### **CALCulate<n>:MSRA:WINDow<n>:IVAL?**

This command queries the analysis interval for the window specified by the WINDow suffix <n> (the CALC suffix is irrelevant). This command is only available in slave application measurement channels, not the MSRA View or MSRA Master.

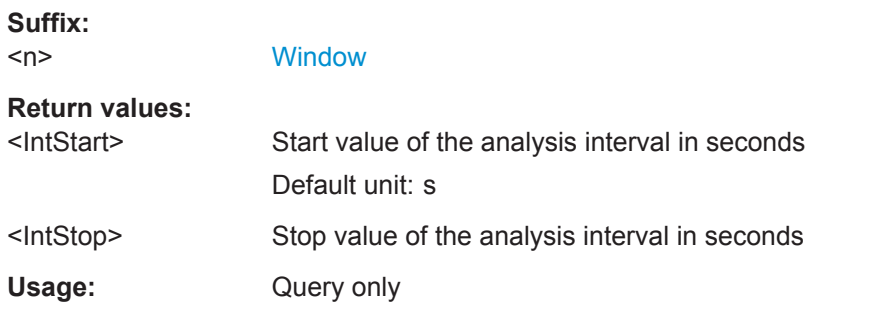

# **INITiate<n>:REFResh**

This function is only available if the Sequencer is deactivated ([SYSTem:SEQuencer](#page-313-0) [SYST:SEQ:OFF](#page-313-0)) and only for slave applications in MSRA mode, not the MSRA Master.

The data in the capture buffer is re-evaluated by the currently active slave application only. The results for any other slave applications remain unchanged.

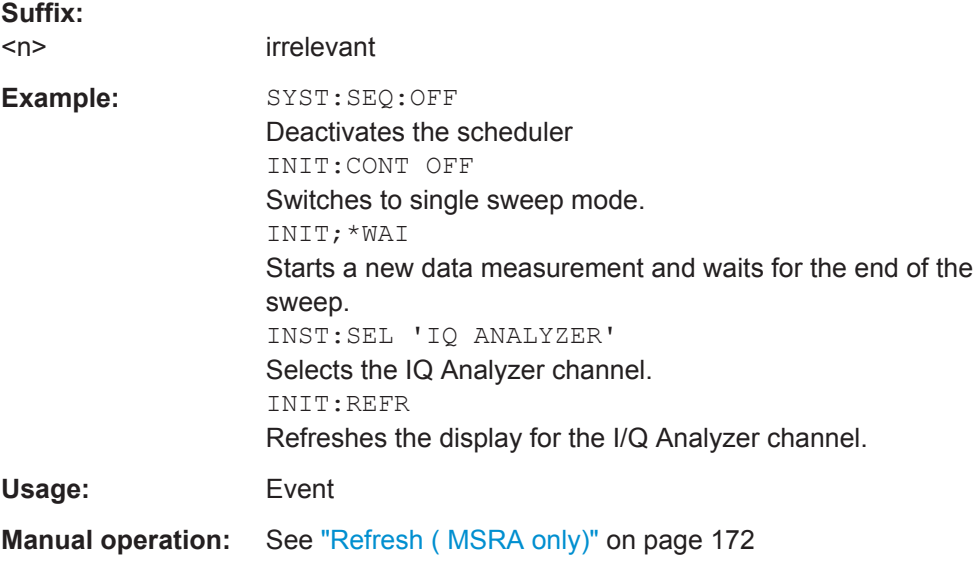

#### **[SENSe:]MSRA:CAPTure:OFFSet** <Offset>

This setting is only available for slave applications in MSRA mode, not for the MSRA Master. It has a similar effect as the trigger offset in other measurements.

**R&S®FSW-K91 Remote Commands for WLAN 802.11 Measurements Remote Commands for WLAN 802.11 Measurements** 

Configuring Frequency Sweep Measurements on WLAN 802.11 Signals

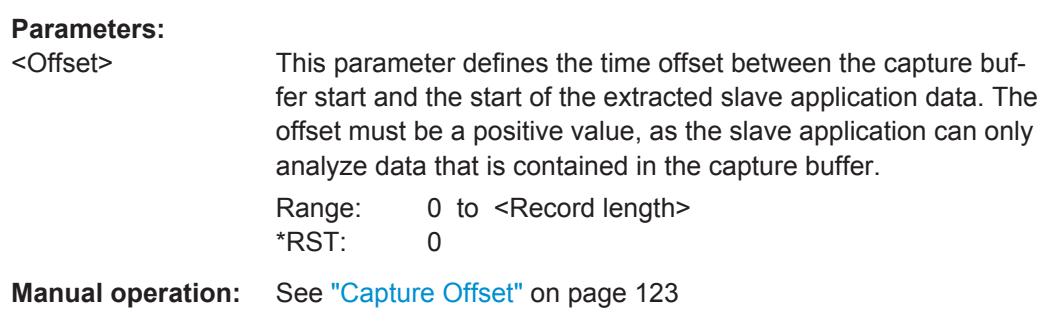

# **10.6 Configuring Frequency Sweep Measurements on WLAN 802.11 Signals**

The R&S FSW WLAN application uses the functionality of the R&S FSW base system (Spectrum application, see the R&S FSW User Manual) to perform the WLAN frequency sweep measurements. The R&S FSW WLAN application automatically sets the parameters to predefined settings as described in [Chapter 5.4, "Frequency Sweep](#page-171-0) [Measurements", on page 172](#page-171-0).

The WLAN RF measurements must be activated for a measurement channel in the R&S FSW WLAN application, see [Chapter 10.3, "Activating WLAN 802.11 Measure](#page-199-0)[ments", on page 200](#page-199-0).

For details on configuring these RF measurements in a remote environment, see the Remote Commands chapter of the R&S FSW User Manual.

**Remote commands exclusive to SEM measurements in the R&S FSW WLAN application:**

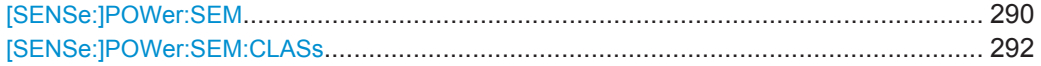

# **[SENSe:]POWer:SEM** <Type>

This command sets the Spectrum Emission Mask (SEM) measurement type.

**R&S®FSW-K91 Remote Commands for WLAN 802.11 Measurements** 

Configuring Frequency Sweep Measurements on WLAN 802.11 Signals

# **Parameters:**

<Type> IEEE | ETSI | User

#### **User**

Settings and limits are configured via a user-defined XML file. Load the file using MMEMory: LOAD: SEM: STATe on page 360.

# **IEEE**

Settings and limits are as specified in the IEEE Std 802.11n™-2009 Figure 20-17—Transmit spectral mask for 20 MHz transmission. For other IEEE standards see the parameter values in the table below.

After a query, IEEE is returned for all IEEE standards.

# **ETSI**

Settings and limits are as specified in the ETSI standard. \*RST: IEEE

# **Example:** POW:SEM ETSI

#### *Table 10-7: Supported IEEE standards*

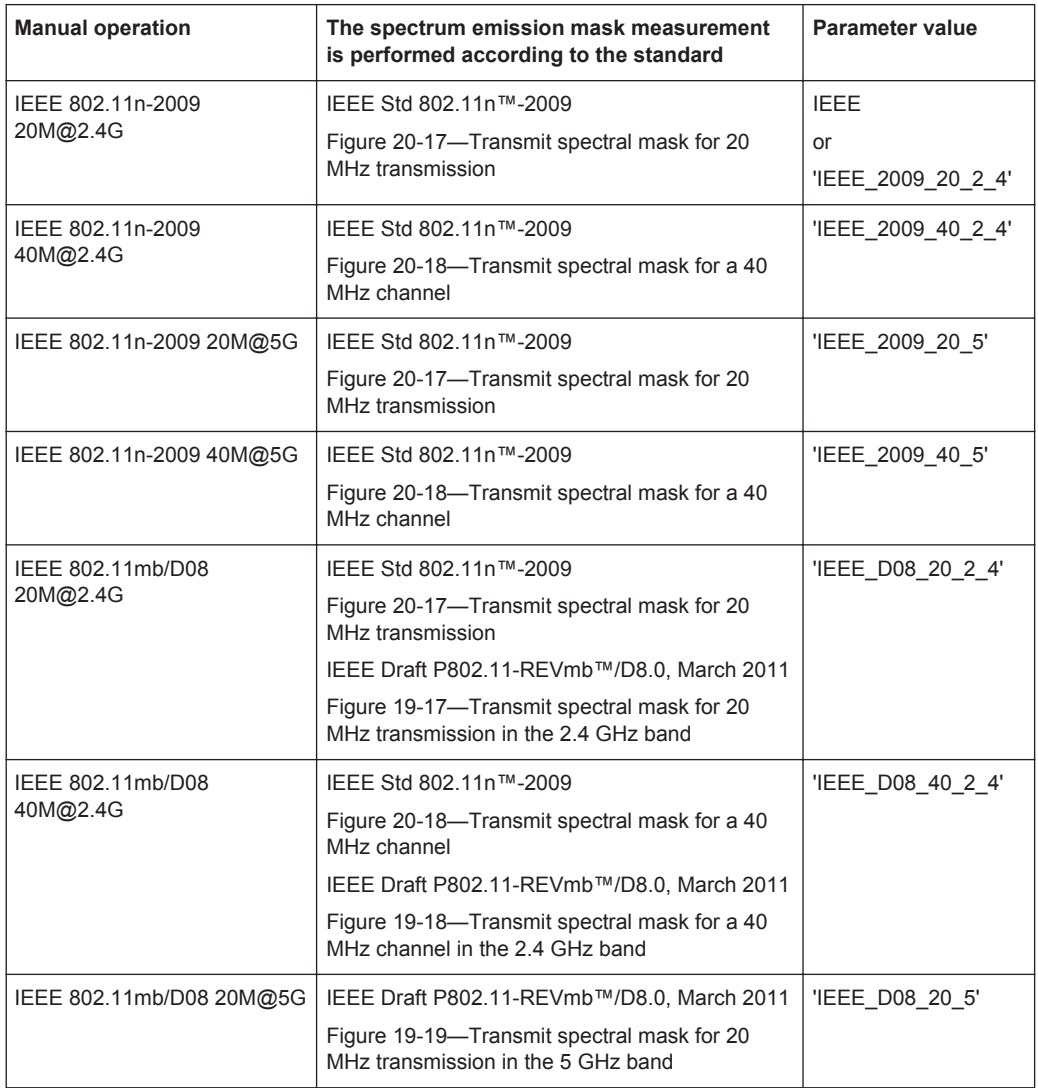

Configuring the Result Display

<span id="page-291-0"></span>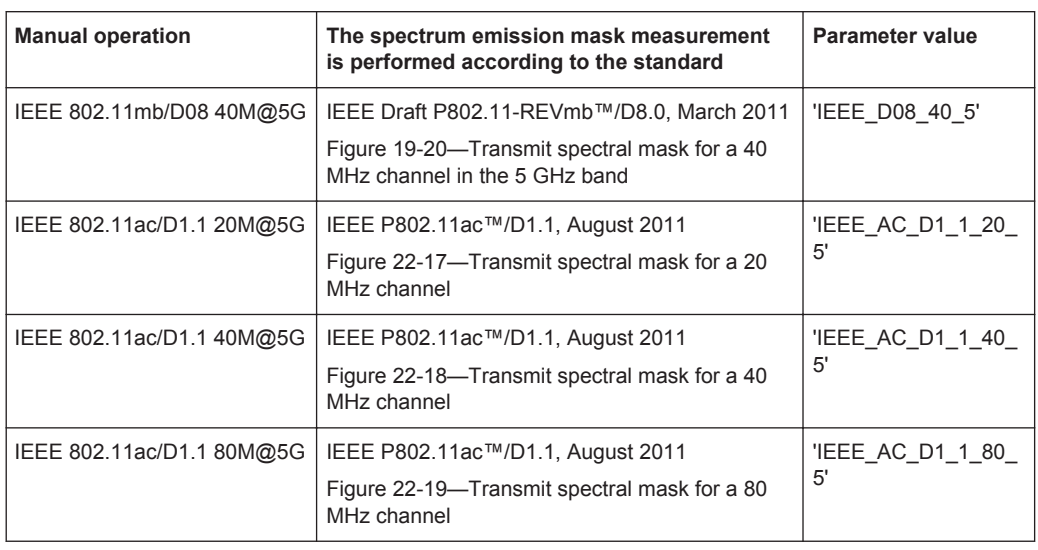

#### **[SENSe:]POWer:SEM:CLASs** <Index>

This command sets the Spectrum Emission Mask (SEM) power class index. The index represents the power classes to be applied. The index is directly related to the entries displayed in the power class drop down combo box, within the SEM settings configuration page.

**Parameters:**

<Index> \*RST: 0

# **10.7 Configuring the Result Display**

The following commands are required to configure the screen display in a remote environment. The corresponding tasks for manual operation are described in [Chapter 5.2,](#page-91-0) ["Display Configuration", on page 92](#page-91-0).

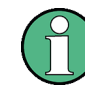

The suffix  $\langle n \rangle$  in the following remote commands represents the window (1..16) in the currently selected measurement channel.

- General Window Commands................................................................................ 292
- [Working with Windows in the Display................................................................... 293](#page-292-0) ● [Selecting Items to Display in Result Summary..................................................... 301](#page-300-0)
- [Configuring the Spectrum Flatness and Group Delay Result Displays.................302](#page-301-0)
- [Configuring the AM/AM Result Display.................................................................303](#page-302-0)

# **10.7.1 General Window Commands**

The following commands are required to configure general window layout, independent of the application.

<span id="page-292-0"></span>Note that the suffix <n> always refers to the window *in the currently selected measurement channel* (see INSTrument [: SELect] on page 203).

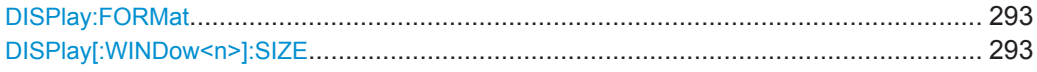

#### **DISPlay:FORMat** <Format>

This command determines which tab is displayed.

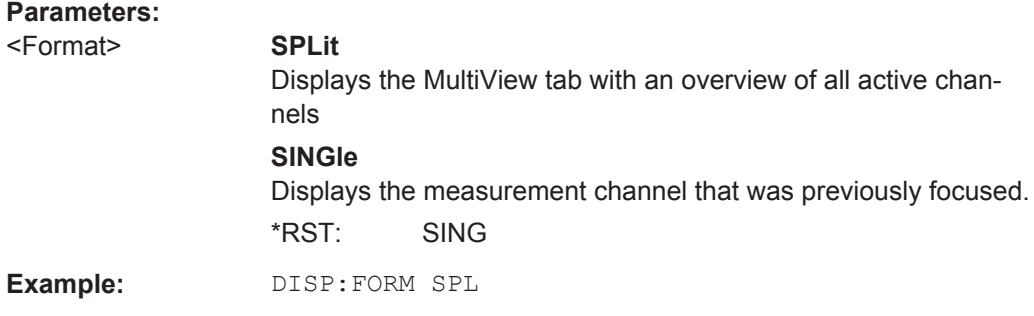

#### **DISPlay[:WINDow<n>]:SIZE** <Size>

This command maximizes the size of the selected result display window *temporarily*. To change the size of several windows on the screen permanently, use the LAY: SPL command (see [LAYout:SPLitter](#page-297-0) on page 298).

#### **Suffix:**

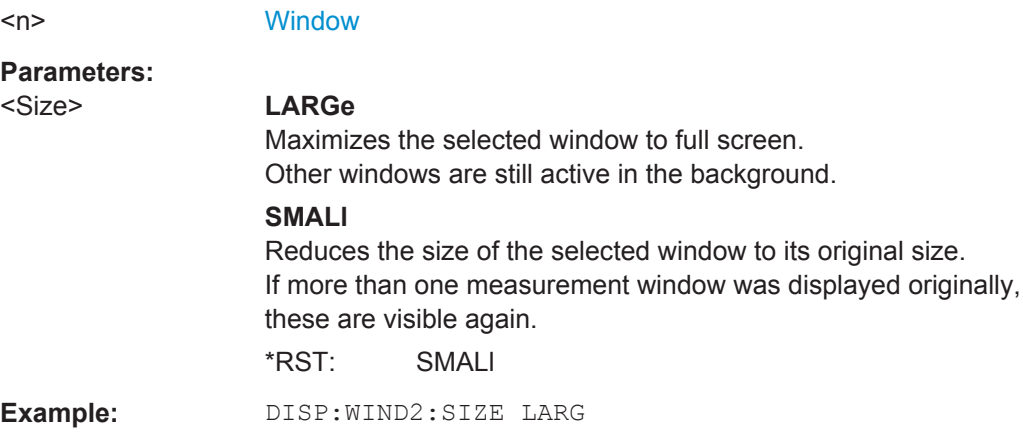

# **10.7.2 Working with Windows in the Display**

The following commands are required to change the evaluation type and rearrange the screen layout for a measurement channel as you do using the SmartGrid in manual operation. Since the available evaluation types depend on the selected application, some parameters for the following commands also depend on the selected measurement channel.

<span id="page-293-0"></span>Note that the suffix <n> always refers to the window *in the currently selected measurement channel* (see INSTrument [: SELect] on page 203).

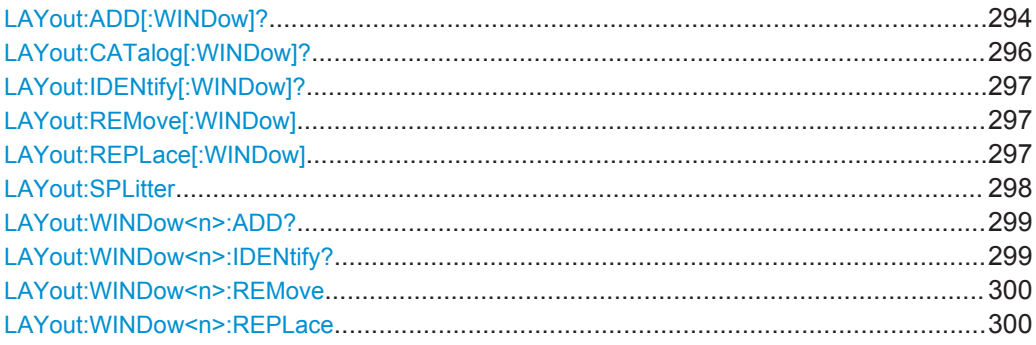

**LAYout:ADD[:WINDow]?** <WindowName>,<Direction>,<WindowType>

This command adds a window to the display in the active measurement channel.

This command is always used as a query so that you immediately obtain the name of the new window as a result.

To replace an existing window, use the LAYout:REPLace [:WINDow] command.

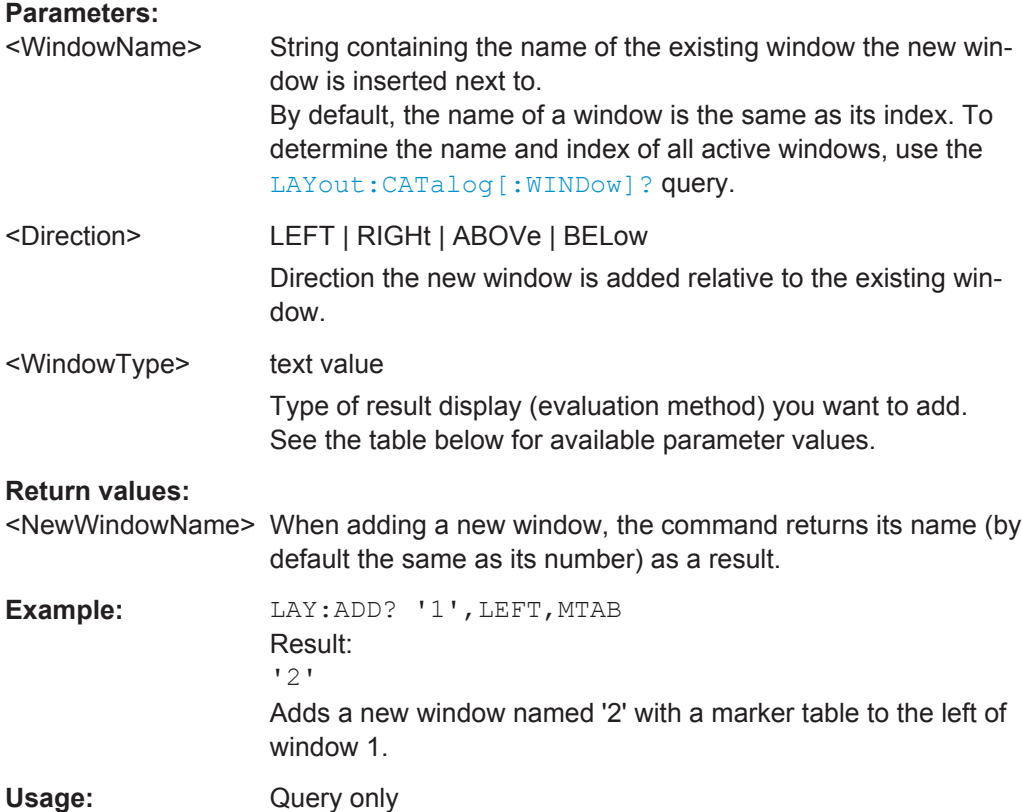

Configuring the Result Display

**Manual operation:** See "AM/AM" [on page 23](#page-22-0) See "AM/PM" [on page 24](#page-23-0) See "AM/EVM" [on page 24](#page-23-0) See "Bitstream" [on page 25](#page-24-0) See ["Constellation"](#page-26-0) on page 27 See ["Constellation vs Carrier"](#page-28-0) on page 29 See ["EVM vs Carrier"](#page-29-0) on page 30 See ["EVM vs Chip"](#page-30-0) on page 31 See ["EVM vs Symbol"](#page-30-0) on page 31 See ["FFT Spectrum"](#page-31-0) on page 32 See ["Freq. Error vs Preamble"](#page-33-0) on page 34 See ["Gain Imbalance vs Carrier"](#page-33-0) on page 34 See ["Group Delay"](#page-34-0) on page 35 See ["Magnitude Capture"](#page-35-0) on page 36 See ["Phase Error vs Preamble"](#page-36-0) on page 37 See ["Phase Tracking"](#page-37-0) on page 38 See ["PLCP Header \(IEEE 802.11b, g \(DSSS\)"](#page-37-0) on page 38 See ["PvT Full PPDU"](#page-38-0) on page 39 See ["PvT Rising Edge"](#page-39-0) on page 40 See ["PvT Falling Edge"](#page-40-0) on page 41 See ["Quad Error vs Carrier"](#page-41-0) on page 42 See ["Result Summary Detailed"](#page-41-0) on page 42 See ["Result Summary Global"](#page-43-0) on page 44 See ["Signal Field"](#page-45-0) on page 46 See ["Spectrum Flatness"](#page-48-0) on page 49 See "Diagram" [on page 55](#page-54-0) See ["Result Summary"](#page-54-0) on page 55 See ["Marker Table"](#page-54-0) on page 55 See ["Marker Peak List"](#page-55-0) on page 56

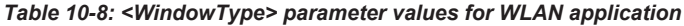

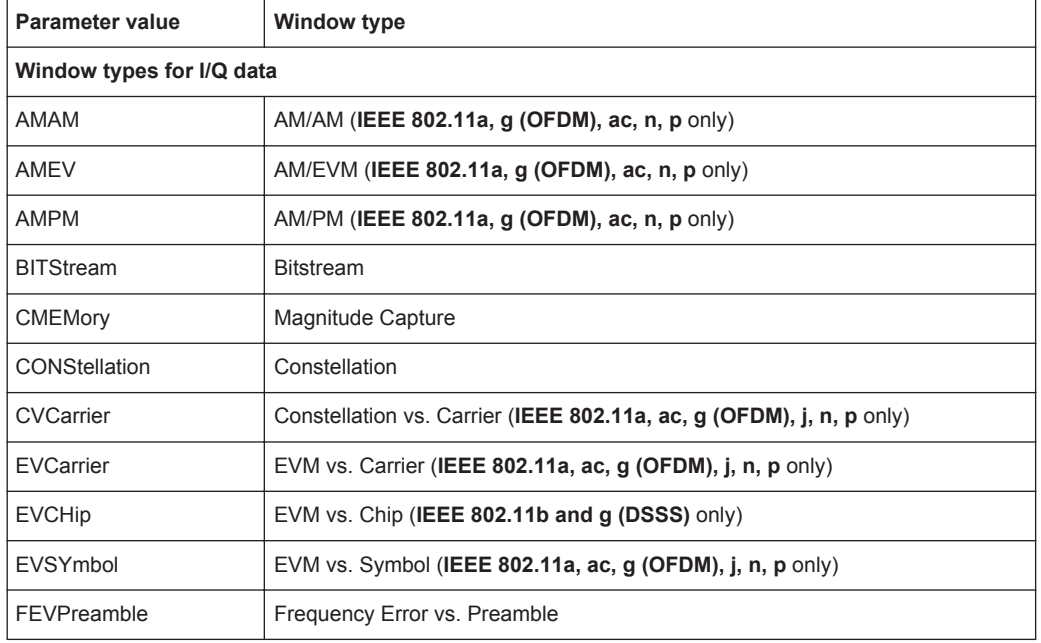

Configuring the Result Display

<span id="page-295-0"></span>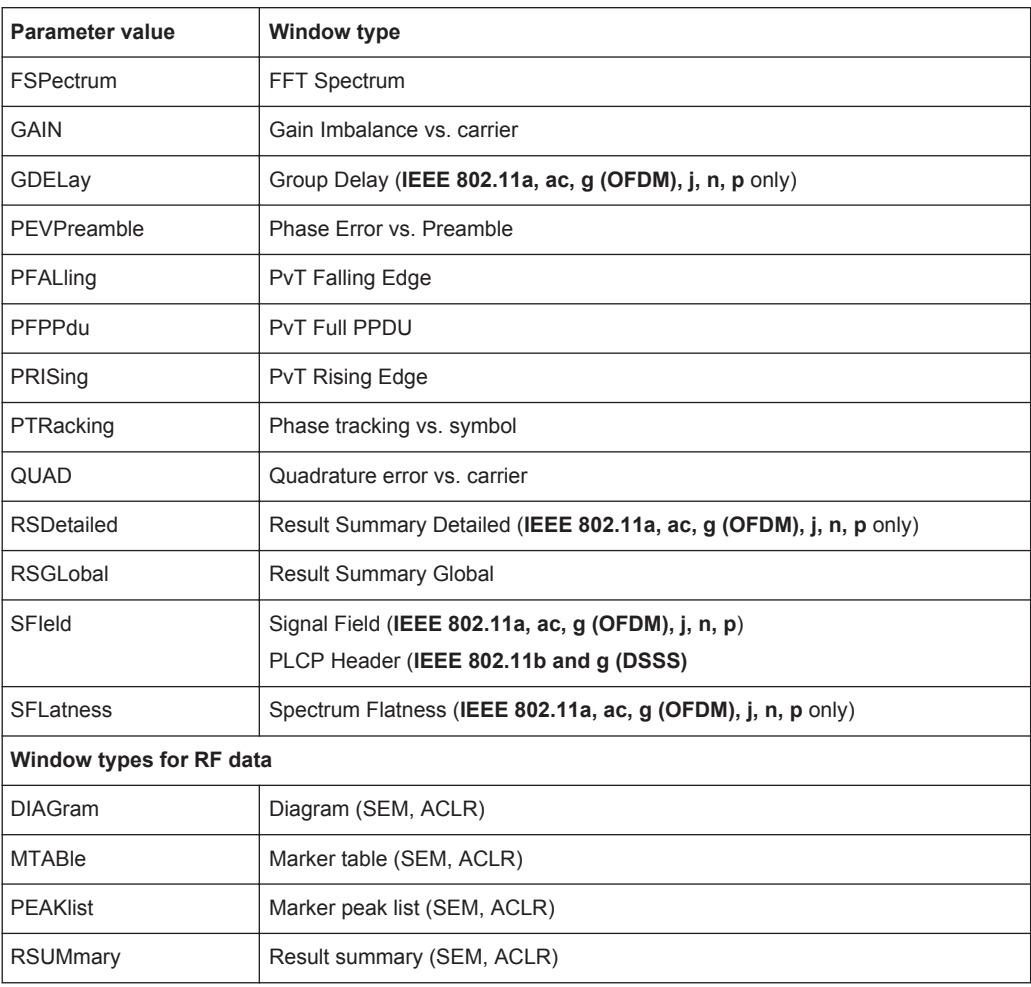

# **LAYout:CATalog[:WINDow]?**

This command queries the name and index of all active windows in the active measurement channel from top left to bottom right. The result is a comma-separated list of values for each window, with the syntax:

<WindowName\_1>,<WindowIndex\_1>..<WindowName\_n>,<WindowIndex\_n>

#### **Return values:**

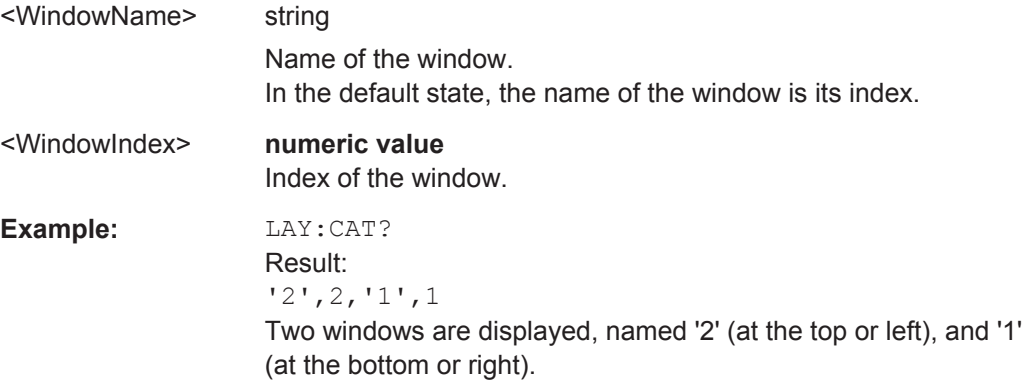

<span id="page-296-0"></span>Usage: Query only

# **LAYout:IDENtify[:WINDow]?** <WindowName>

This command queries the **index** of a particular display window in the active measurement channel.

**Note:** to query the **name** of a particular window, use the LAYout: WINDow<n>: [IDENtify?](#page-298-0) query.

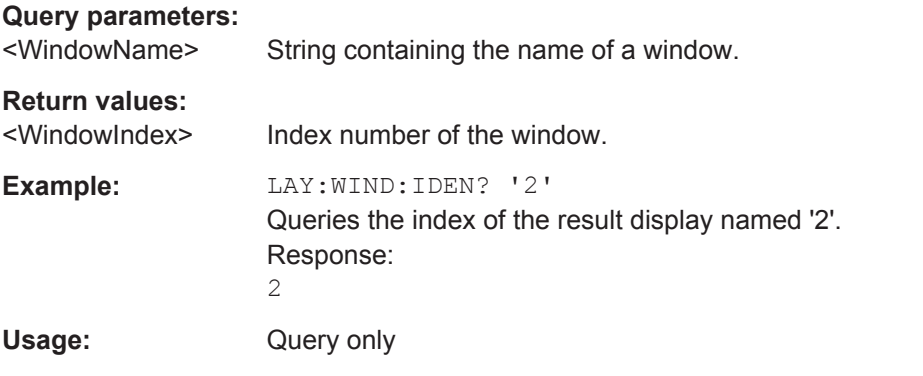

#### **LAYout:REMove[:WINDow]** <WindowName>

This command removes a window from the display in the active measurement channel.

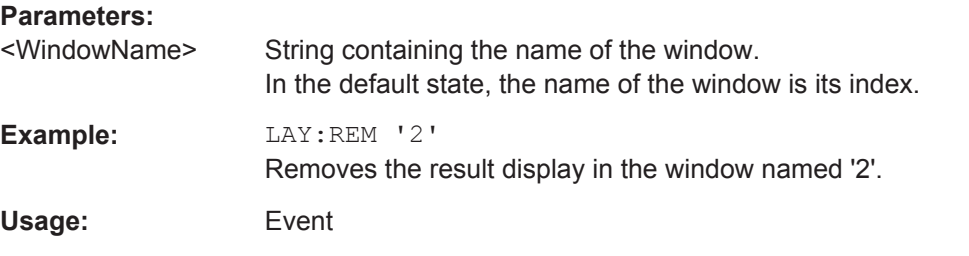

#### **LAYout:REPLace[:WINDow]** <WindowName>,<WindowType>

This command replaces the window type (for example from "Diagram" to "Result Summary") of an already existing window in the active measurement channel while keeping its position, index and window name.

To add a new window, use the [LAYout:ADD\[:WINDow\]?](#page-293-0) command.

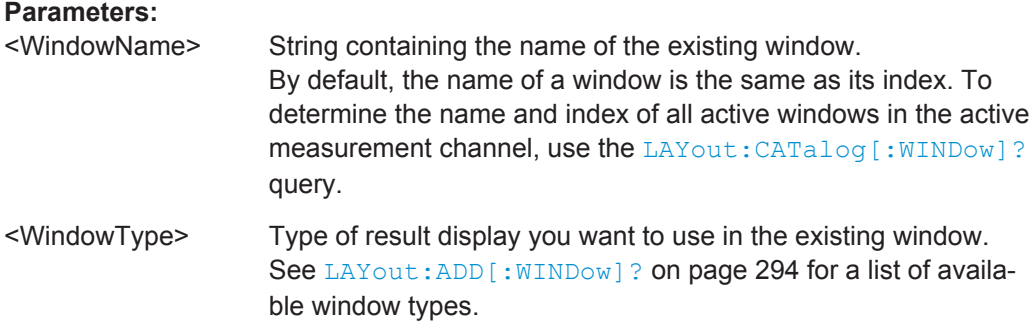

Configuring the Result Display

<span id="page-297-0"></span>**Example:** LAY:REPL:WIND '1',MTAB Replaces the result display in window 1 with a marker table.

LAYout:SPLitter <Index1>,<Index2>,<Position>

This command changes the position of a splitter and thus controls the size of the windows on each side of the splitter.

Compared to the [DISPlay\[:WINDow<n>\]:SIZE](#page-292-0) on page 293 command, the LAYout:SPLitter changes the size of all windows to either side of the splitter permanently, it does not just maximize a single window temporarily.

Note that windows must have a certain minimum size. If the position you define conflicts with the minimum size of any of the affected windows, the command will not work, but does not return an error.

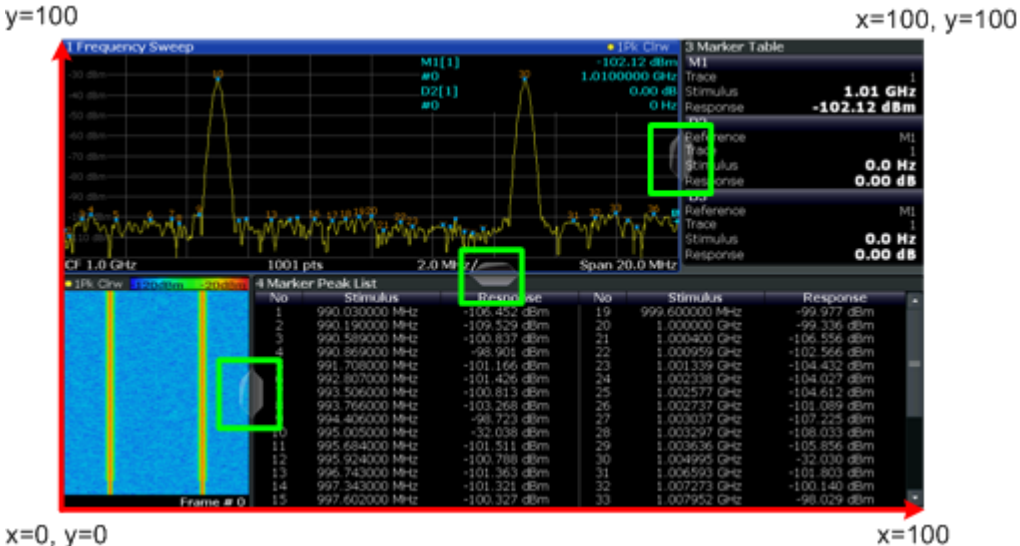

 $x=0, y=0$ 

*Figure 10-1: SmartGrid coordinates for remote control of the splitters*

|  | <b>Parameters:</b> |
|--|--------------------|
|--|--------------------|

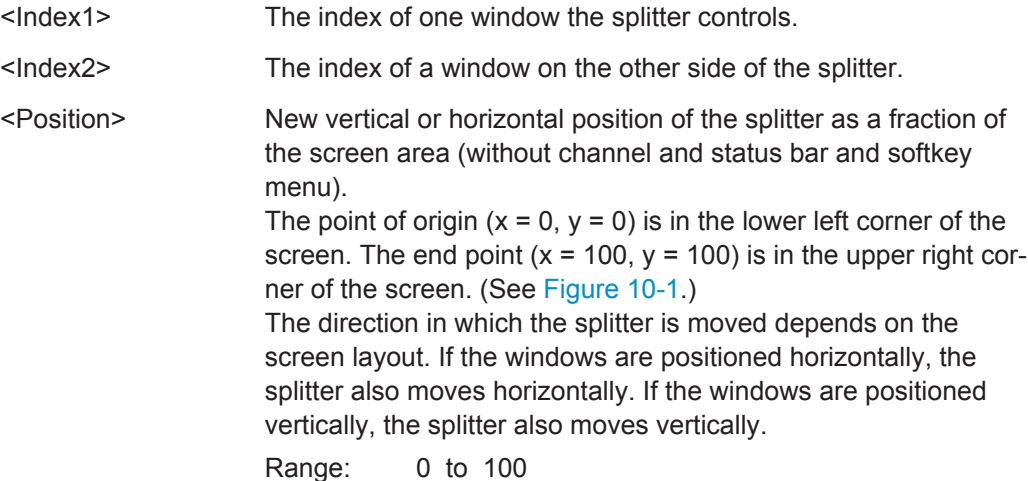

<span id="page-298-0"></span>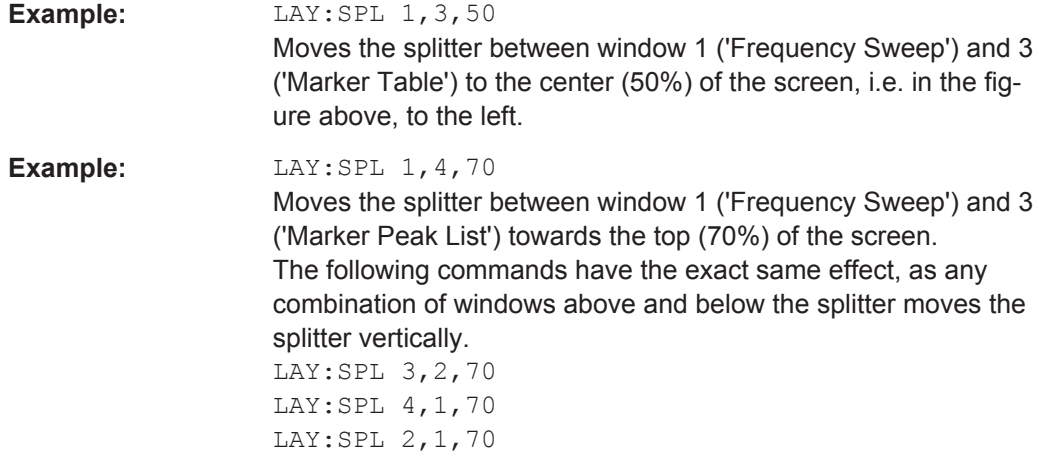

#### **LAYout:WINDow<n>:ADD?** <Direction>,<WindowType>

This command adds a measurement window to the display. Note that with this command, the suffix <n> determines the existing window next to which the new window is added, as opposed to LAYout: ADD [: WINDow]?, for which the existing window is defined by a parameter.

To replace an existing window, use the [LAYout:WINDow<n>:REPLace](#page-299-0) command.

This command is always used as a query so that you immediately obtain the name of the new window as a result.

#### **Suffix:**

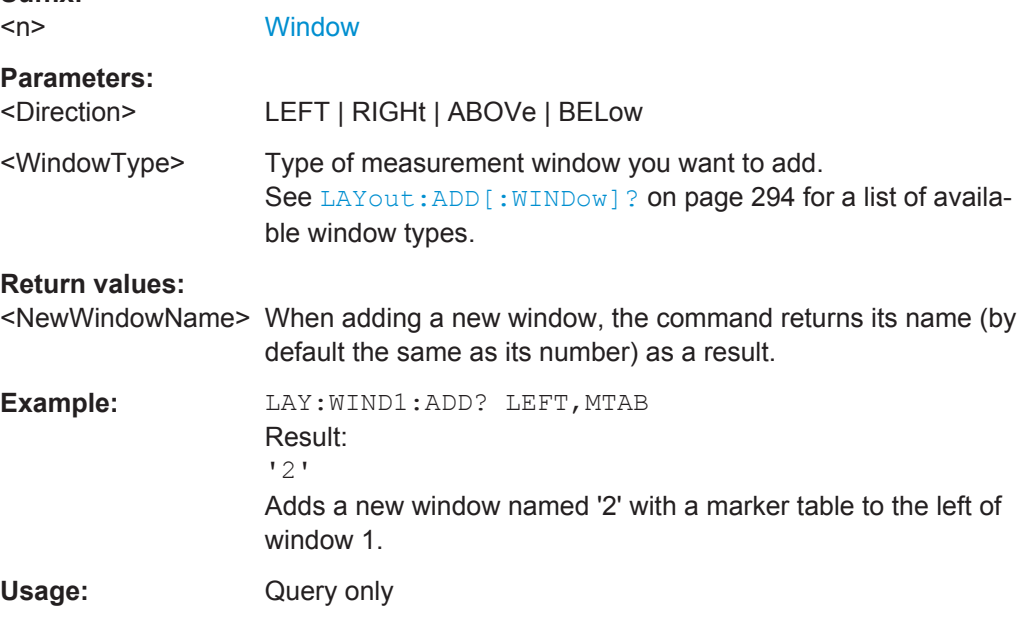

# **LAYout:WINDow<n>:IDENtify?**

This command queries the **name** of a particular display window (indicated by the <n> suffix) in the active measurement channel.

Configuring the Result Display

<span id="page-299-0"></span>**Note**: to query the **index** of a particular window, use the LAYout: IDENtify [: [WINDow\]?](#page-296-0) command.

**Suffix:**   $<sub>n</sub>$ </sub>

[Window](#page-193-0)

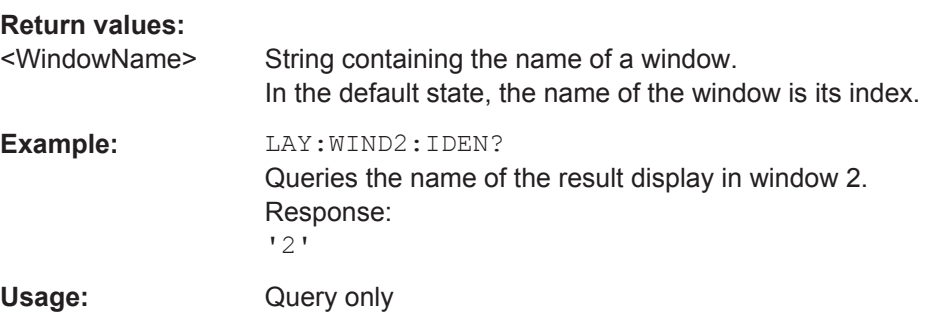

#### **LAYout:WINDow<n>:REMove**

This command removes the window specified by the suffix <n> from the display in the active measurement channel.

The result of this command is identical to the LAYout: REMove [:WINDow] command.

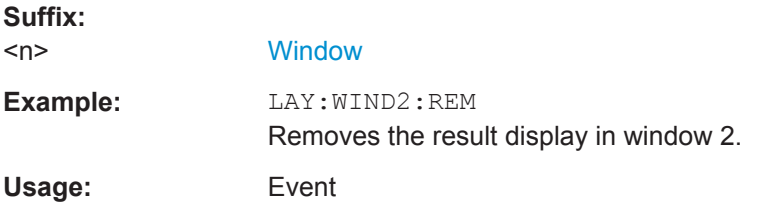

#### **LAYout:WINDow<n>:REPLace** <WindowType>

This command changes the window type of an existing window (specified by the suffix <n>) in the active measurement channel.

The result of this command is identical to the LAYout: REPLace [:WINDow] command.

To add a new window, use the [LAYout:WINDow<n>:ADD?](#page-298-0) command.

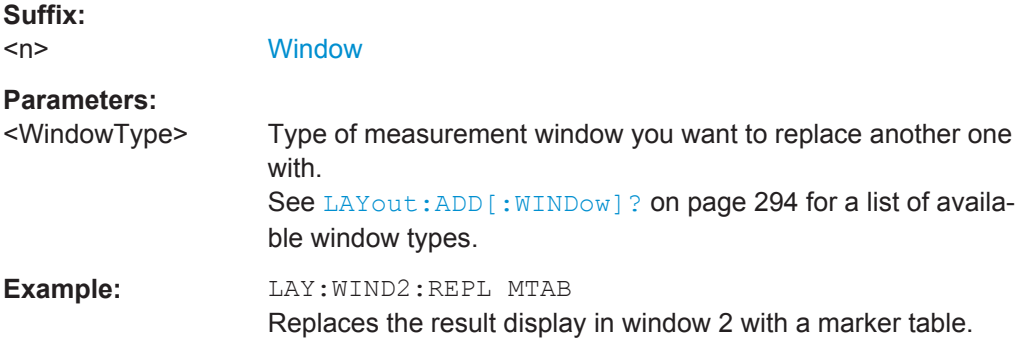

# <span id="page-300-0"></span>**10.7.3 Selecting Items to Display in Result Summary**

The following command defines which items are displayed in the Result Summary.

#### DISPlay[:WINDow<n>]:TABLe:ITEM <Item>,<State>

Defines which items are *displayed* in the Result Summary

(see ["Result Summary Detailed"](#page-41-0) on page 42 and ["Result Summary Global"](#page-43-0) [on page 44](#page-43-0)).

Note that the results are always *calculated*, regardless of their visibility in the Result Summary.

#### **Suffix:**

 $<sub>n</sub>$ </sub>

**[Window](#page-193-0)** 

#### **Parameters:**

<Item> Item to be included in Result Summary. For an overview of possible results and the required parameters see the tables below.

<State> ON | OFF

**ON**

Item is displayed in Result Summary.

### **OFF**

Item is not displayed in Result Summary.

\*RST: ON

#### *Table 10-9: Parameters for the items of the "Result Summary Detailed"*

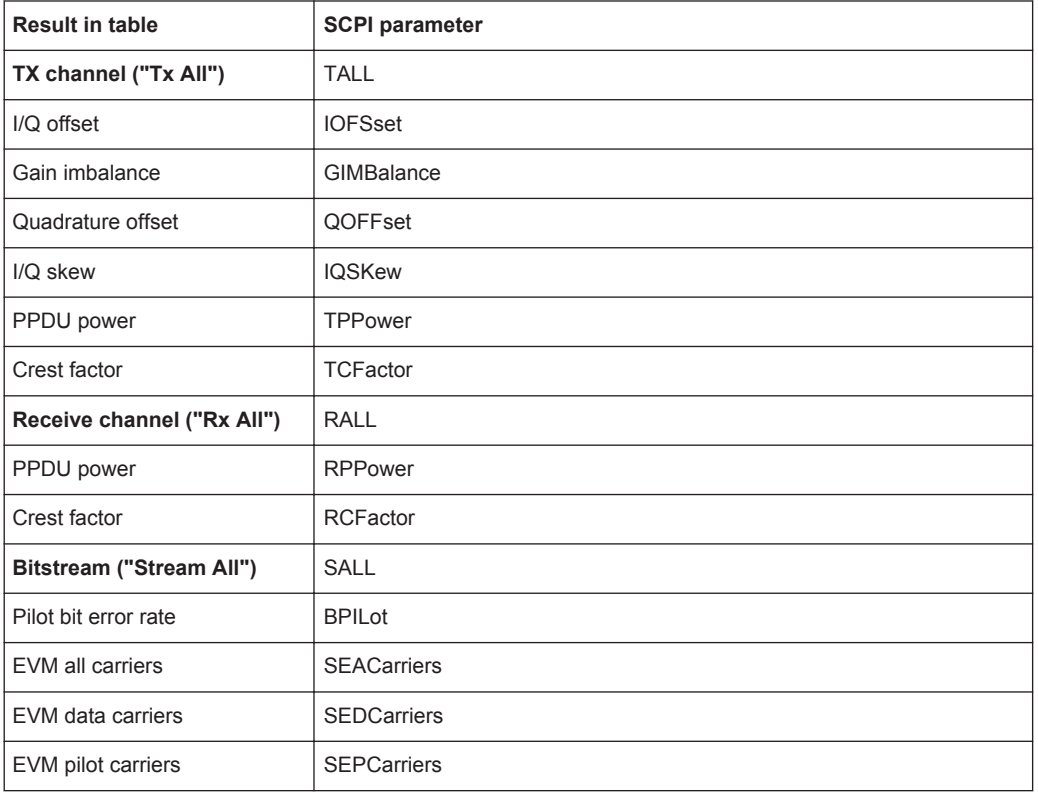

Configuring the Result Display

| <b>Result in table</b> | <b>SCPI parameter</b> |
|------------------------|-----------------------|
| Pilot bit error rate   | PBERate               |
| EVM all carriers       | <b>EACarriers</b>     |
| EVM data carriers      | <b>EDCarriers</b>     |
| EVM pilot carriers     | <b>EPCarriers</b>     |
| Center frequency error | <b>CFERror</b>        |
| Symbol clock error     | <b>SCERror</b>        |

<span id="page-301-0"></span>*Table 10-10: Parameters for the items of the "Result Summary Global"*

# **10.7.4 Configuring the Spectrum Flatness and Group Delay Result Displays**

The following command is only relevant for the Spectrum Flatness and Group Delay result displays.

#### **CONFigure:BURSt:SPECtrum:FLATness:CSELect** <ChannelType>

This remote control command configures the Spectrum Flatness and Group Delay results to be based on either effective or physical channels. This command is only valid for IEEE 802.11n and IEEE 802.11ac standards.

While the physical channels cannot always be determined, the effective channel can always be estimated from the known training fields. Thus, for some PPDUs or measurement scenarios, only the results based on the mapping of the space-time stream to the Rx antenna (effective channel) are available, as the mapping of the Rx antennas to the Tx antennas (physical channel) could not be determined.

For more information see [Chapter 4.3.3, "Physical vs Effective Channels", on page 73.](#page-72-0)

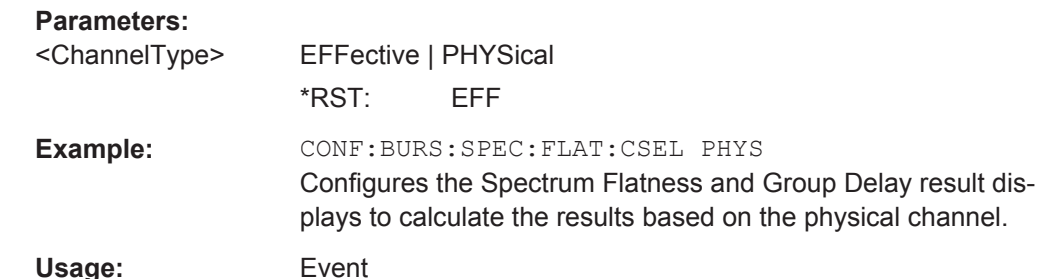

**Manual operation:** See ["Result based on"](#page-164-0) on page 165

**UNIT:SFLatness** <Unit>

This command switches between relative (dB) and absolute (dBm) results for Spectrum Flatness results (see ["Spectrum Flatness"](#page-48-0) on page 49).

#### **Parameters:**

<Unit> DB | DBM \*RST: DBM physical channel.

Configuring the Result Display

<span id="page-302-0"></span>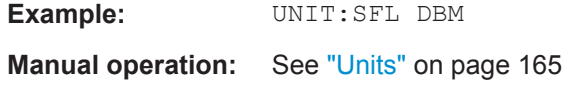

# **10.7.5 Configuring the AM/AM Result Display**

The following commands are only relevant for the AM/AM result display.

#### **CONFigure:BURSt:AM:AM:POLYnomial** <Degree>

This remote control command specifies the degree of the polynomial regression model used to determine the AM/AM result display.

The resulting coefficients of the regression polynomial can be queried using the [FETCh:BURSt:AM:AM:COEFficients?](#page-318-0) command.

#### **Parameters:**

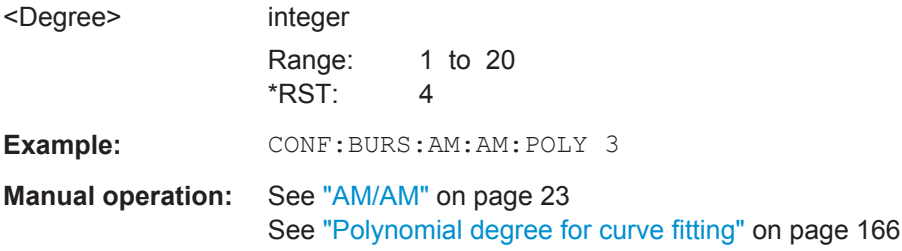

# **DISPlay[:WINDow<n>]:TRACe<t>:X[:SCALe]:AUTO** <State> **DISPlay[:WINDow<n>]:TRACe<t>:Y[:SCALe]:AUTO** <State>

This command activates or deactivates automatic scaling of the x-axis or y-axis for the specified trace display. If enabled, the R&S FSW WLAN application automatically scales the x-axis or y-axis to best fit the measurement results.

If disabled, the x-axis or y-axis is scaled according to the specified minimum/maximum values (see [DISPlay\[:WINDow<n>\]:TRACe<t>:Y\[:SCALe\]:MINimum](#page-307-0)/ [DISPlay\[:WINDow<n>\]:TRACe<t>:Y\[:SCALe\]:MAXimum](#page-307-0)) and number of divi-Visions).

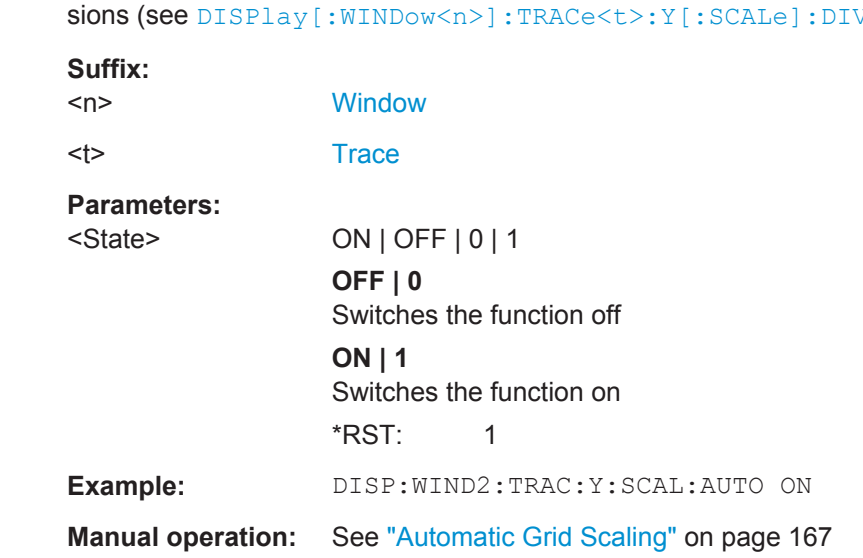

<span id="page-303-0"></span>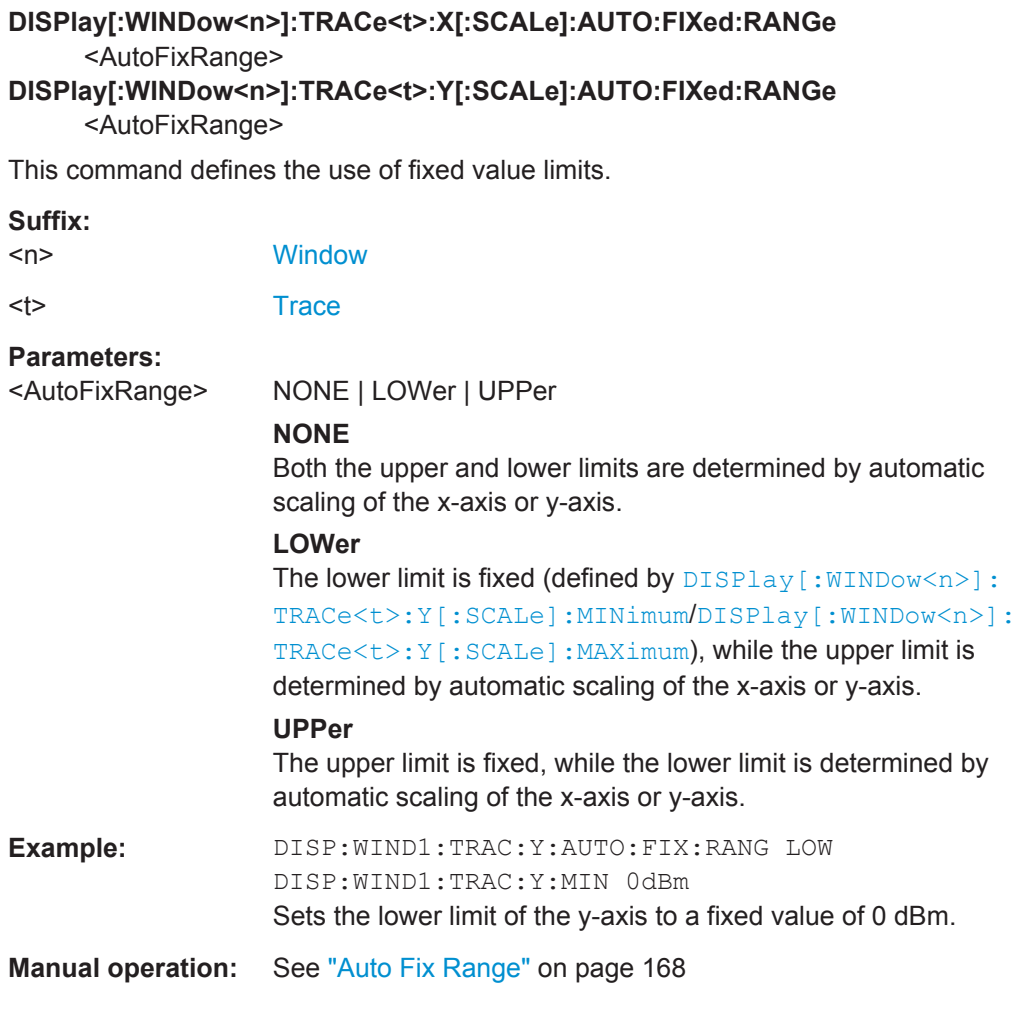

# **DISPlay[:WINDow<N>]:TRACe<t>:X[:SCALe]:AUTO:HYSTeresis:LOWer:UPPer** <Value>

### **DISPlay[:WINDow<N>]:TRACe<t>:Y[:SCALe]:AUTO:HYSTeresis:LOWer:UPPer** <Value>

For automatic scaling based on hysteresis, this command defines the upper limit of the lower hysteresis interval.

If the minimum value in the current measurement exceeds this limit, the x-axis or y-axis is rescaled automatically.

For details see ["Hysteresis Interval Upper/Lower"](#page-167-0) on page 168.

# **Suffix:**

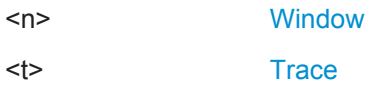

# **Parameters:** <Value> Percentage of the currently displayed value range on the x-axis or y-axis.

**Suffix:** 

Configuring the Result Display

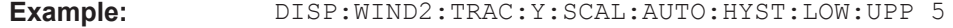

**Manual operation:** See ["Hysteresis Interval Upper/Lower"](#page-167-0) on page 168

**DISPlay[:WINDow<N>]:TRACe<t>:X[:SCALe]:AUTO:HYSTeresis:LOWer:LOWer** <Value>

**DISPlay[:WINDow<n>]:TRACe<t>:Y[:SCALe]:AUTO:HYSTeresis:LOWer:LOWer** <Value>

For automatic scaling based on hysteresis, this command defines the lower limit of the lower hysteresis interval.

If the minimum value in the current measurement drops below this limit, the x-axis or yaxis is rescaled automatically.

For details see ["Hysteresis Interval Upper/Lower"](#page-167-0) on page 168.

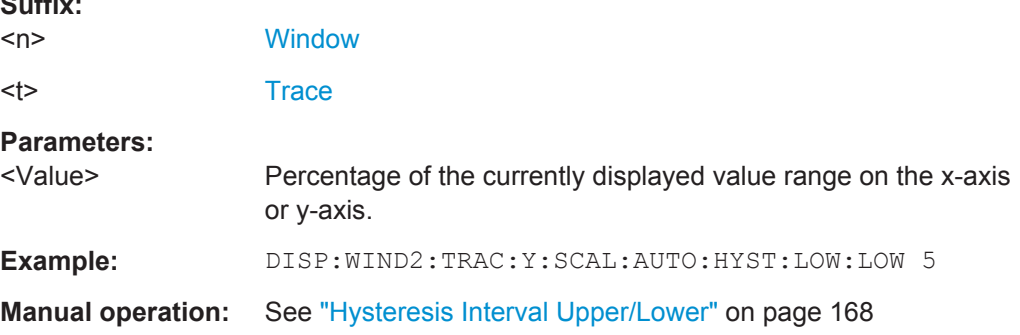

# **DISPlay[:WINDow<N>]:TRACe<t>:X[:SCALe]:AUTO:HYSTeresis:UPPer:LOWer** <Value>

**DISPlay[:WINDow<n>]:TRACe<t>:Y[:SCALe]:AUTO:HYSTeresis:UPPer:LOWer** <Value>

For automatic scaling based on hysteresis, this command defines the lower limit of the upper hysteresis interval.

If the maximum value in the current measurement drops below this limit, the x-axis or y-axis is rescaled automatically.

For details see ["Hysteresis Interval Upper/Lower"](#page-167-0) on page 168.

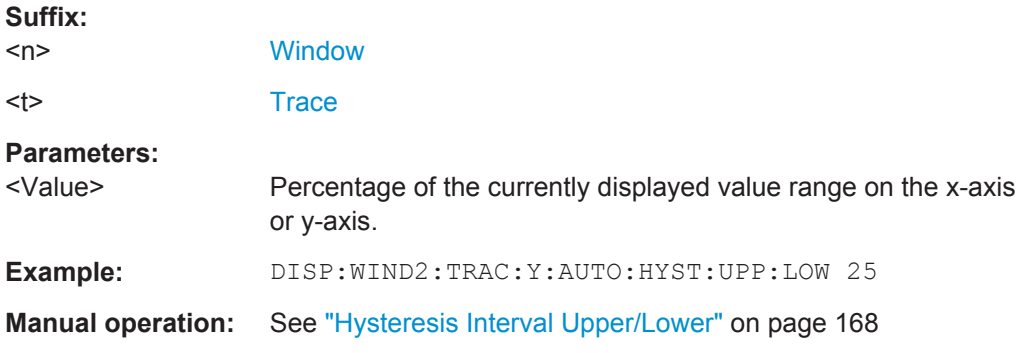

#### <span id="page-305-0"></span>**DISPlay[:WINDow<N>]:TRACe<t>:X[:SCALe]:AUTO:HYSTeresis:UPPer:UPPer** <Value>

# **DISPlay[:WINDow<n>]:TRACe<t>:Y[:SCALe]:AUTO:HYSTeresis:UPPer:UPPer** <Value>

For automatic scaling based on hysteresis, this command defines the upper limit of the upper hysteresis interval.

If the maximum value in the current measurement exceeds this limit, the x-axis or yaxis is rescaled automatically.

For details see ["Hysteresis Interval Upper/Lower"](#page-167-0) on page 168.

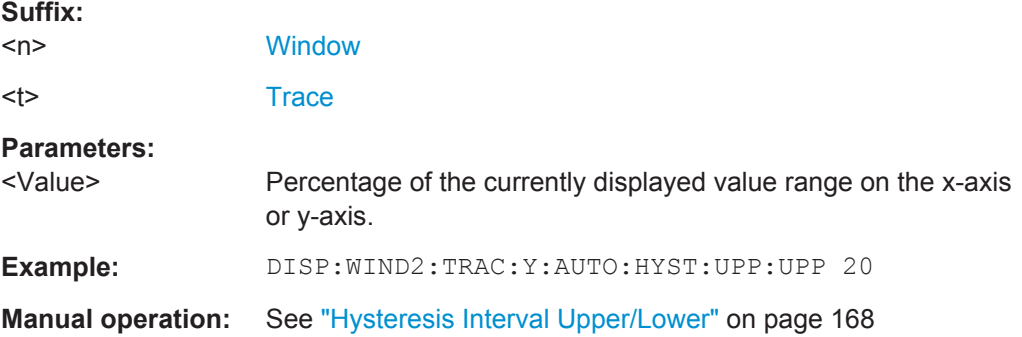

# **DISPlay[:WINDow<n>]:TRACe<t>:X[:SCALe]:AUTO:MEMory:DEPTh** <NoMeas> **DISPlay[:WINDow<n>]:TRACe<t>:Y[:SCALe]:AUTO:MEMory:DEPTh** <NoMeas>

For automatic scaling based on memory, this value defines the number <x> of previous results to be considered when determining if rescaling is required.

The minimum and maximum value of each measurement are added to the memory. After <x> measurements, the oldest results in the memory are overwritten by each new measurement.

For details see "Auto Mode" [on page 168.](#page-167-0)

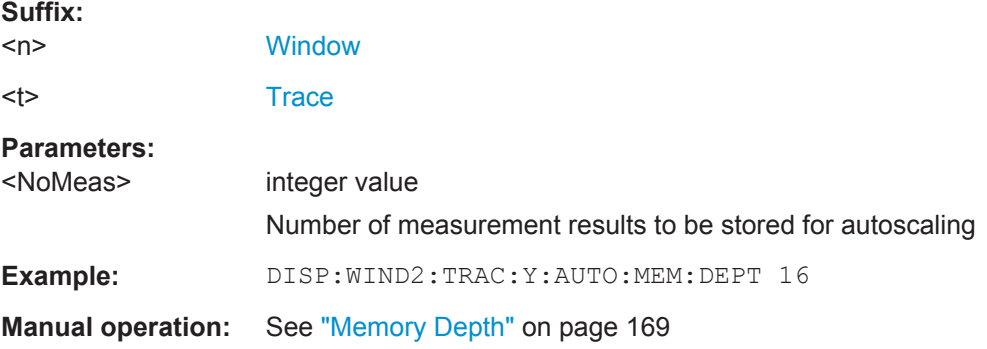

# **DISPlay[:WINDow<n>]:TRACe<t>:X[:SCALe]:AUTO:MODE** <AutoMode> **DISPlay[:WINDow<n>]:TRACe<t>:Y[:SCALe]:AUTO:MODE** <AutoMode>

This command determines which algorithm is used to determine whether the x-axis or y-axis requires automatic rescaling.

<span id="page-306-0"></span>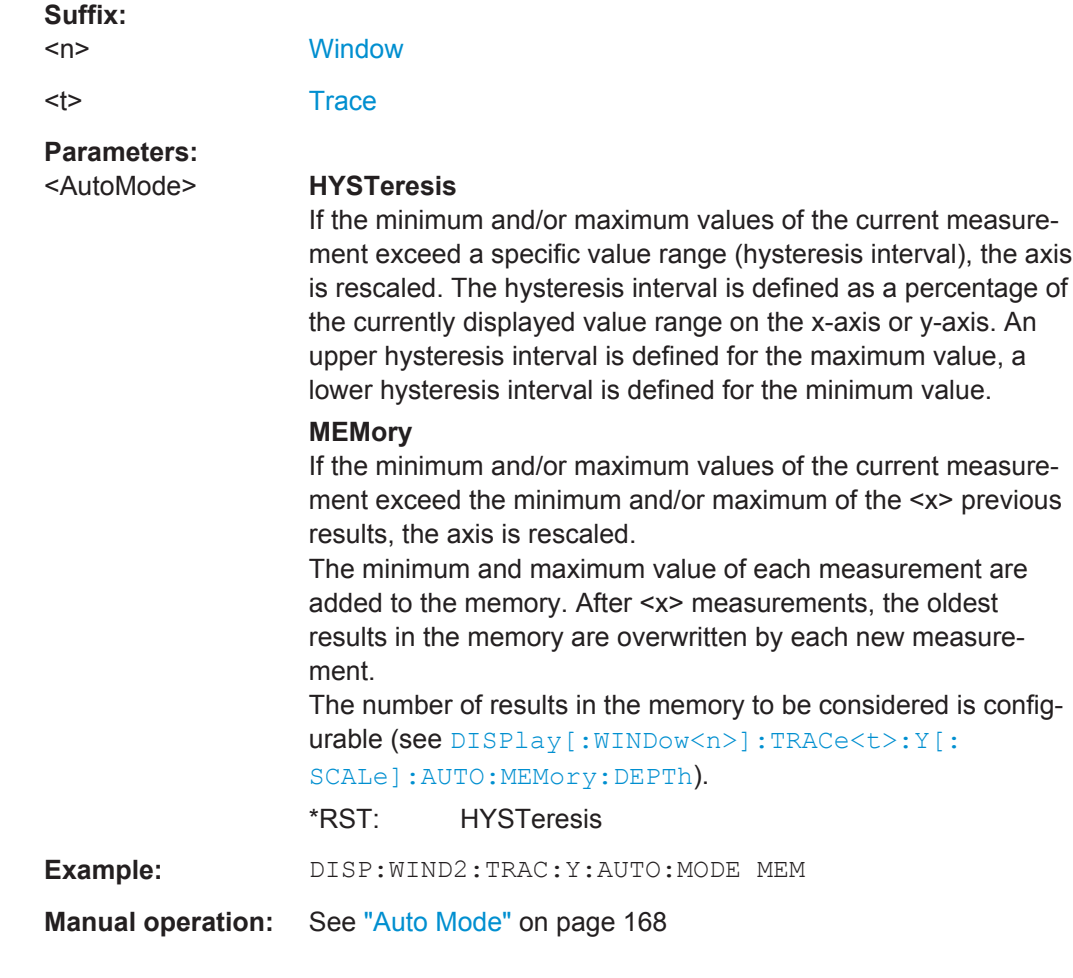

# **DISPlay[:WINDow<n>]:TRACe<t>:X[:SCALe]:DIVisions** <NoDivisions> **DISPlay[:WINDow<n>]:TRACe<t>:Y[:SCALe]:DIVisions** <NoDivisions>

Defines the number of divisions to be used for the x-axis or y-axis in the specified window.

Separate division settings can be configured for individual result displays.

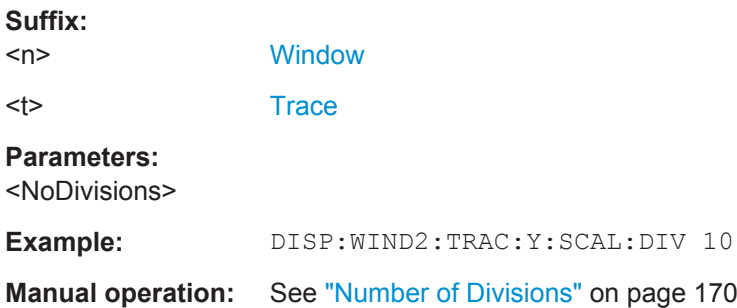

<span id="page-307-0"></span>**DISPlay[:WINDow<n>]:TRACe<t>:X[:SCALe]:MAXimum** <Max> **DISPlay[:WINDow<n>]:TRACe<t>:Y[:SCALe]:MAXimum** <Max>

Defines the maximum value to be displayed on the x-axis or y-axis of the specified evaluation diagram.

For automatic scaling with a fixed range (see DISPlay [:WINDow<n>]: TRACe<t>: [Y\[:SCALe\]:AUTO:FIXed:RANGe](#page-303-0) on page 304), the maximum defines the fixed upper limit.

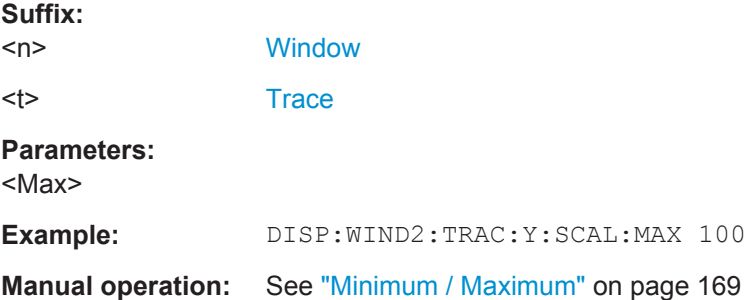

# **DISPlay[:WINDow<n>]:TRACe<t>:X[:SCALe]:MINimum** <Min> **DISPlay[:WINDow<n>]:TRACe<t>:Y[:SCALe]:MINimum** <Min>

Defines the minimum value to be displayed on the x-axis or y-axis of the specified evaluation diagram.

For automatic scaling with a fixed range (see  $DISPlay[:WINDow < n>1 : TRACE < t>1$ : [Y\[:SCALe\]:AUTO:FIXed:RANGe](#page-303-0) on page 304), the minimum defines the fixed lower limit.

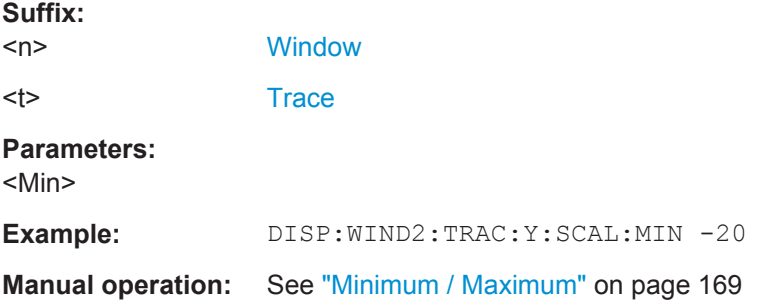

**DISPlay[:WINDow<n>]:TRACe<t>:X[:SCALe]:PDIVision**

 $\leq$ State 1>, $\leq$ State 2>, $\leq$ State 2 5>,  $\leq$ State 5>

**DISPlay[:WINDow<n>]:TRACe<t>:Y[:SCALe]:PDIVision** <Multiple>[,<Multiple>]

Determines the values shown for each division on the x-axis or y-axis in the specified window.

One or more multiples of 10<sup>n</sup> can be selected. The R&S FSW WLAN application then selects the optimal scaling from the selected values.

For details see ["Scaling per division"](#page-169-0) on page 170.

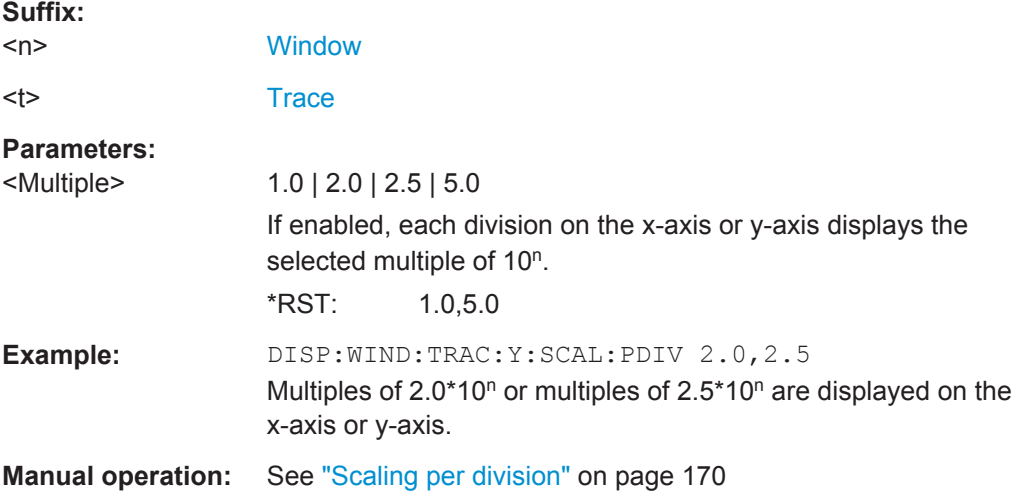

# **10.8 Starting a Measurement**

When a WLAN measurement channel is activated on the R&S FSW, a WLAN IQ measurement (Modulation Accuracy, Flatness and Tolerance, see [Chapter 3.1, "WLAN I/Q](#page-12-0) [Measurement \(Modulation Accuracy, Flatness and Tolerance\)", on page 13](#page-12-0)), is started immediately. However, you can stop and start a new measurement any time.

Furthermore, you can perform a sequence of measurements using the Sequencer (see [Chapter 5.1, "Multiple Measurement Channels and Sequencer Function", on page 90](#page-89-0)).

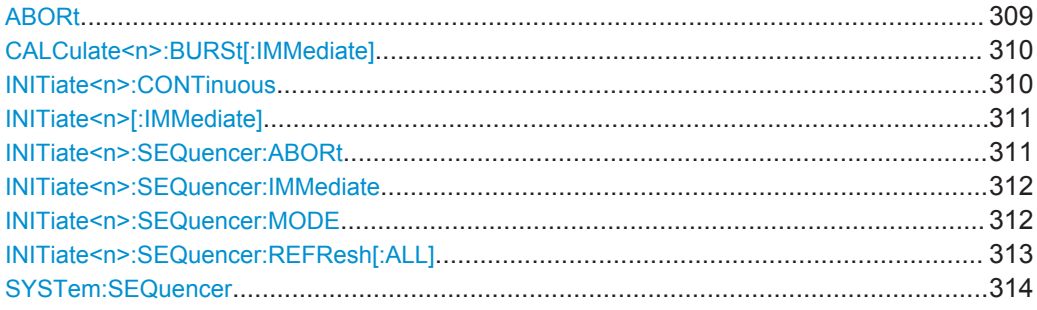

#### **ABORt**

This command aborts the measurement in the current measurement channel and resets the trigger system.

To prevent overlapping execution of the subsequent command before the measurement has been aborted successfully, use the \*OPC? or \*WAI command after ABOR and before the next command.

For details see the "Remote Basics" chapter in the R&S FSW User Manual.

To abort a sequence of measurements by the Sequencer, use the [INITiate<n>:](#page-310-0) [SEQuencer:ABORt](#page-310-0) command.

**Note on blocked remote control programs**:

<span id="page-309-0"></span>If a sequential command cannot be completed, for example because a triggered sweep never receives a trigger, the remote control program will never finish and the remote channel to the R&S FSW is blocked for further commands. In this case, you must interrupt processing on the remote channel first in order to abort the measurement.

To do so, send a "Device Clear" command from the control instrument to the R&S FSW on a parallel channel to clear all currently active remote channels. Depending on the used interface and protocol, send the following commands:

- **Visa**: viClear()
- **GPIB**: ibclr()
- **RSIB**: RSDLLibclr()

Now you can send the ABORt command on the remote channel performing the measurement.

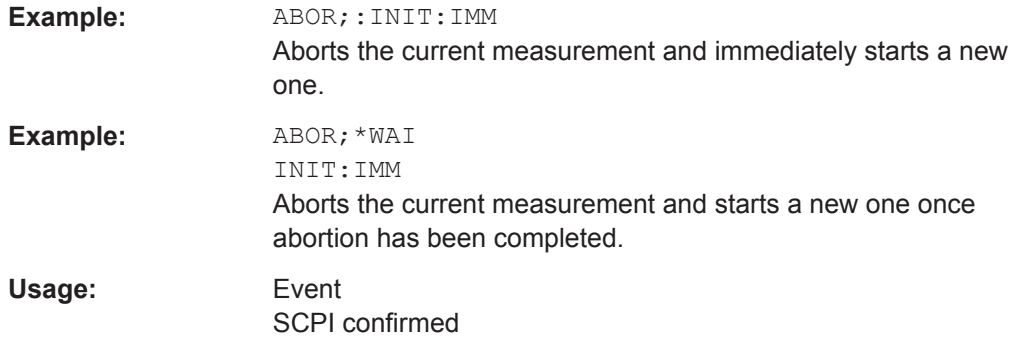

#### **CALCulate<n>:BURSt[:IMMediate]**

This command forces the IQ measurement results to be recalculated according to the current settings.

**Suffix:**   $<sub>n</sub>$ </sub> **[Window](#page-193-0)** 

**Manual operation:** See ["Calc Results"](#page-137-0) on page 138

#### **INITiate<n>:CONTinuous** <State>

This command controls the measurement mode for an individual measurement channel.

Note that in single measurement mode, you can synchronize to the end of the measurement with \*OPC, \*OPC? or \*WAI. In continuous measurement mode, synchronization to the end of the measurement is not possible. Thus, it is not recommended that you use continuous measurement mode in remote control, as results like trace data or markers are only valid after a single measurement end synchronization.

For details on synchronization see the "Remote Basics" chapter in the R&S FSW User Manual.

<span id="page-310-0"></span>If the measurement mode is changed for a measurement channel while the Sequencer is active (see [INITiate<n>:SEQuencer:IMMediate](#page-311-0) on page 312) the mode is only considered the next time the measurement in that channel is activated by the Sequencer.

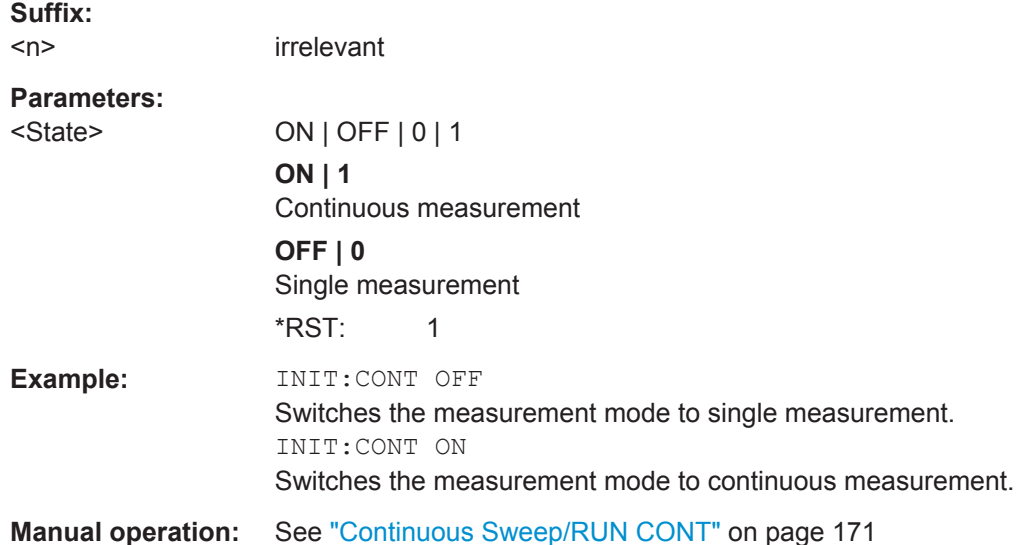

#### **INITiate<n>[:IMMediate]**

This command starts a (single) new measurement.

You can synchronize to the end of the measurement with \*OPC, \*OPC? or \*WAI.

For details on synchronization see the "Remote Basics" chapter in the R&S FSW User Manual.

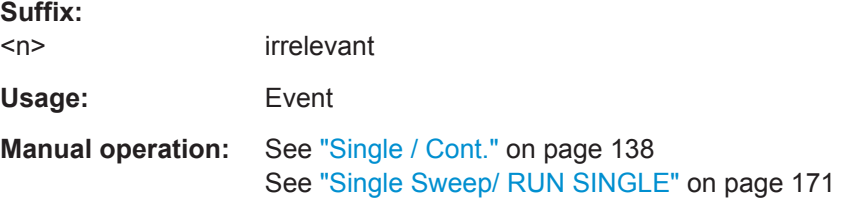

# **INITiate<n>:SEQuencer:ABORt**

This command stops the currently active sequence of measurements. The Sequencer itself is not deactivated, so you can start a new sequence immediately using [INITiate<n>:SEQuencer:IMMediate](#page-311-0) on page 312.

To deactivate the Sequencer use [SYSTem:SEQuencer](#page-313-0) on page 314.

**Suffix:**   $<sub>n</sub>$ </sub> irrelevant **Usage:** Event **Manual operation:** See ["Sequencer State"](#page-90-0) on page 91

#### <span id="page-311-0"></span>**INITiate<n>:SEQuencer:IMMediate**

This command starts a new sequence of measurements by the Sequencer.

Its effect is similar to the [INITiate<n>\[:IMMediate\]](#page-310-0) command used for a single measurement.

Before this command can be executed, the Sequencer must be activated (see [SYSTem:SEQuencer](#page-313-0) on page 314).

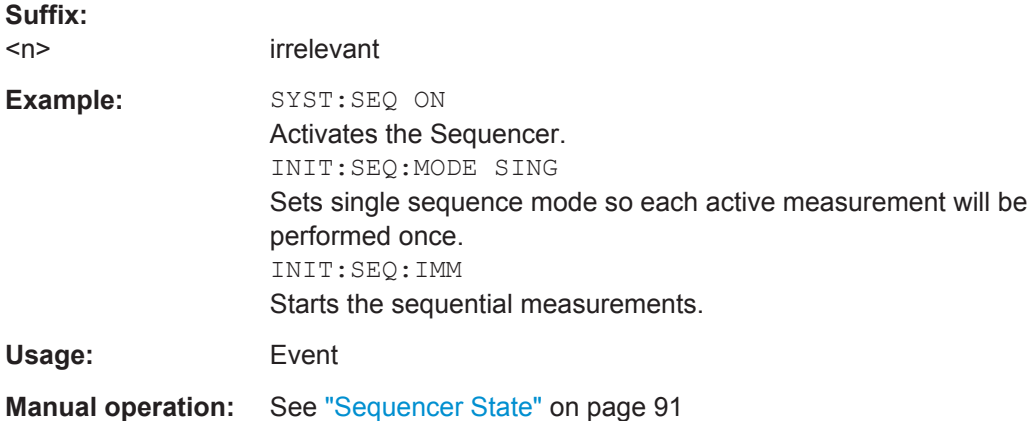

### **INITiate<n>:SEQuencer:MODE** <Mode>

This command selects the way the R&S FSW application performs measurements sequentially.

Before this command can be executed, the Sequencer must be activated (see [SYSTem:SEQuencer](#page-313-0) on page 314).

A detailed programming example is provided in the "Operating Modes" chapter in the R&S FSW User Manual.

**Note:** In order to synchronize to the end of a sequential measurement using \*OPC, \*OPC? or \*WAI you must use SINGle Sequence mode.

For details on synchronization see the "Remote Basics" chapter in the R&S FSW User Manual.

**Suffix:** 

 $<sub>n</sub>$ </sub>

irrelevant

<span id="page-312-0"></span>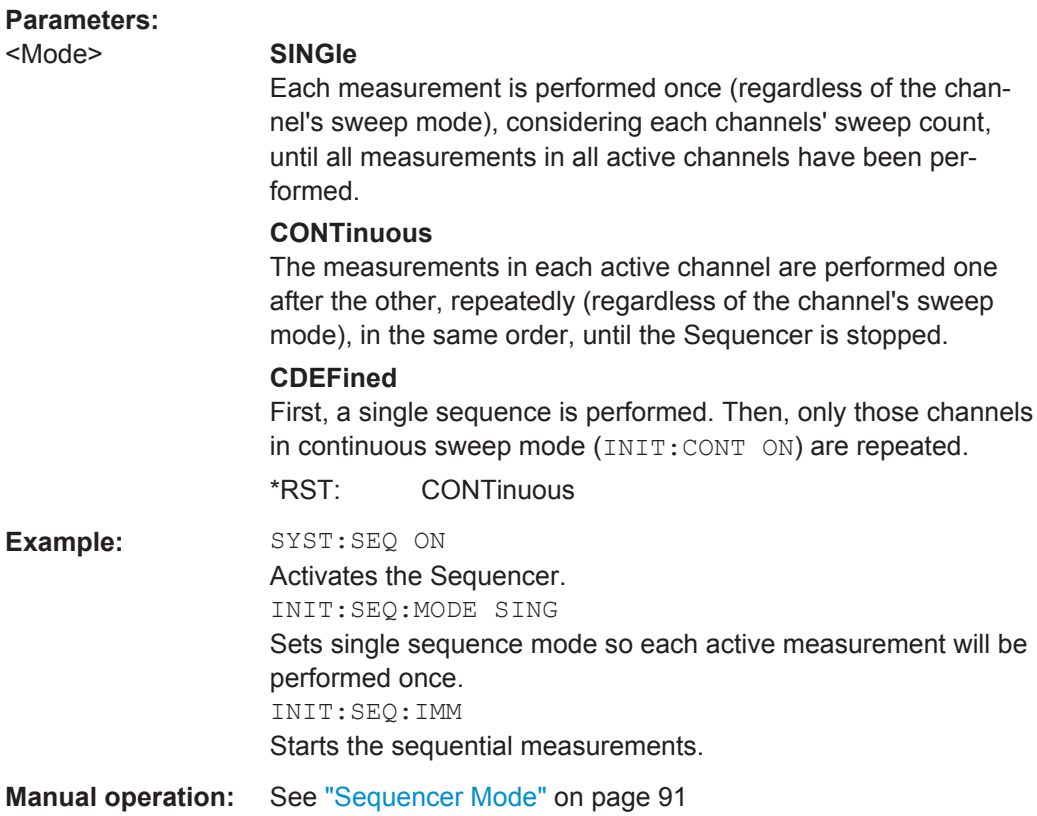

# **INITiate<n>:SEQuencer:REFResh[:ALL]**

This function is only available if the Sequencer is deactivated (SYSTem: SEQuencer [SYST:SEQ:OFF](#page-313-0)) and only in MSRA mode.

The data in the capture buffer is re-evaluated by all active MSRA slave applications.

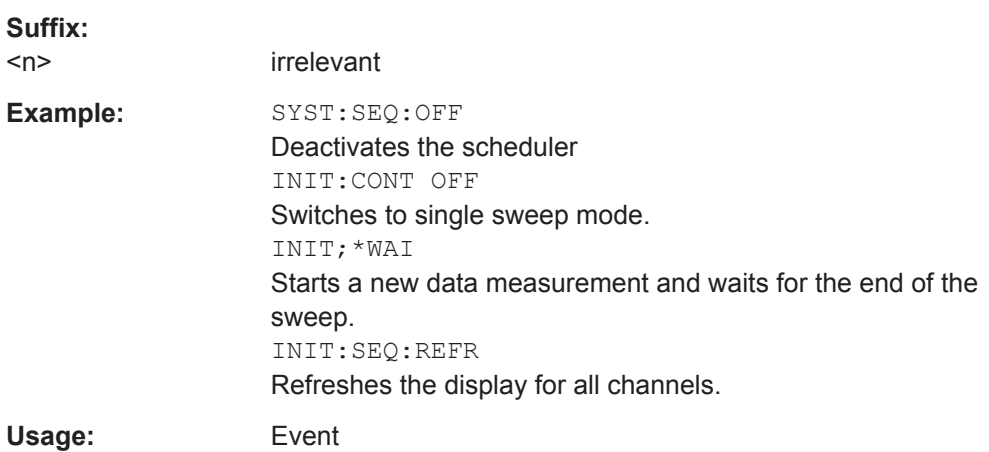

#### <span id="page-313-0"></span>**SYSTem:SEQuencer** <State>

This command turns the Sequencer on and off. The Sequencer must be active before any other Sequencer commands (INIT: SEQ...) are executed, otherwise an error will occur.

A detailed programming example is provided in the "Operating Modes" chapter in the R&S FSW User Manual.

#### **Parameters:**

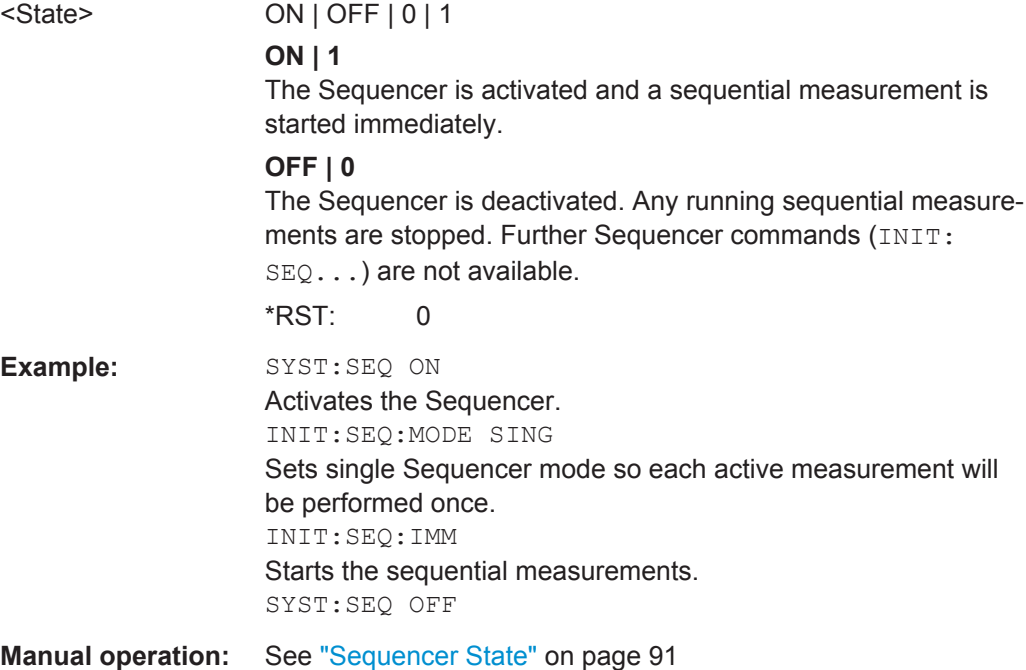

# **10.9 Retrieving Results**

The following commands are required to retrieve the results from a WLAN measurement in a remote environment.

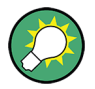

Before retrieving measurement results, check if PPDU synchronization was successful or not by checking the status register (see [Chapter 10.11.1, "The STATus:QUEStiona](#page-351-0)[ble:SYNC Register", on page 352](#page-351-0)). If no PPDUs were found, STAT:QUES:SYNC:COND? returns 0 (see [STATus:QUEStionable:SYNC:](#page-357-0) [CONDition?](#page-357-0) on page 358).

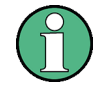

The \*OPC command should be used after commands that retrieve data so that subsequent commands to change the trigger or data capturing settings are held off until after the data capture is completed and the data has been returned.

<span id="page-314-0"></span>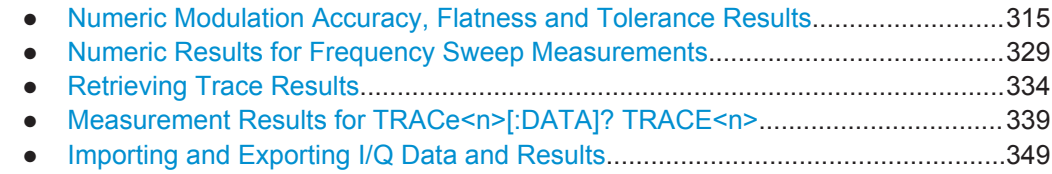

# **10.9.1 Numeric Modulation Accuracy, Flatness and Tolerance Results**

The following commands describe how to retrieve the numeric results from the standard WLAN measurements.

The commands to retrieve results from frequency sweep measurements for WLAN signals are described in [Chapter 10.9.2, "Numeric Results for Frequency Sweep Mea](#page-328-0)[surements", on page 329.](#page-328-0)

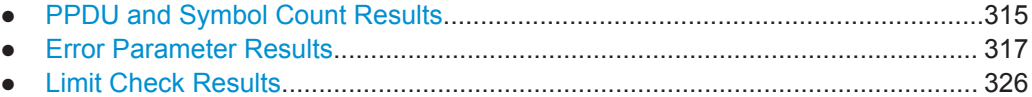

# **10.9.1.1 PPDU and Symbol Count Results**

The following commands are required to retrieve PPDU and symbol count results from the WLAN IQ measurement on the captured I/Q data (see [Chapter 3.1.1, "Modulation](#page-12-0) [Accuracy, Flatness and Tolerance Parameters", on page 13](#page-12-0)).

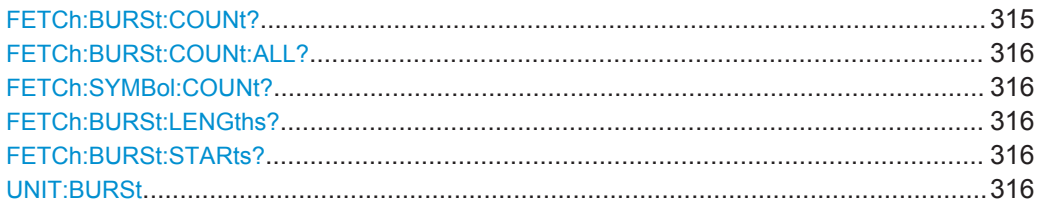

# **FETCh:BURSt:COUNt?**

This command returns the number of analyzed PPDUs from the current capture buffer. If multiple measurements are required because the number of PPDUs to analyze is greater than the number of PPDUs that can be captured in one buffer, this command only returns the number of captured PPDUs *in the current capture buffer* (as opposed to [FETCh:BURSt:COUNt:ALL?](#page-315-0)).

Usage: Query only

#### <span id="page-315-0"></span>**FETCh:BURSt:COUNt:ALL?**

This command returns the number of analyzed PPDUs for the entire measurement. If multiple measurements are required because the number of PPDUs to analyze is greater than the number of PPDUs that can be captured in one buffer, this command returns the number of analyzed PPDUs in *all* measurements (as opposed to [FETCh:](#page-314-0) [BURSt:COUNt?](#page-314-0).

Usage: Query only

#### **FETCh:SYMBol:COUNt?**

This command returns the number of symbols in each analyzed PPDU as a comma separated list. The length of the list corresponds to the number of PPDUs, i.e. the result of FETCh:BURSt:COUNt:ALL?.

Usage: Query only

#### **FETCh:BURSt:LENGths?**

This command returns the length of the analyzed PPDUs from the current measurement. If the number of PPDUs to analyze is greater than the number of PPDUs that can be captured in one buffer, this command only returns the lengths of the PPDUs *in the current capture buffer*.

The result is a comma-separated list of lengths, one for each PPDU.

#### **Return values:**

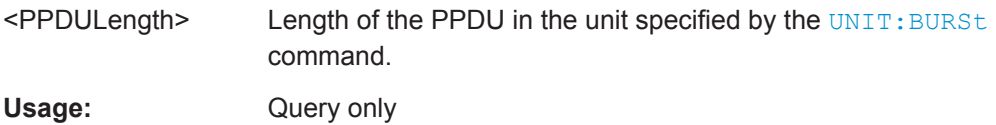

### **FETCh:BURSt:STARts?**

This command returns the start position of each analyzed PPDU in the current capture buffer.

#### **Return values:**

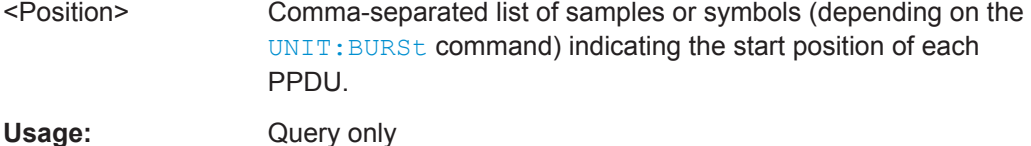

# **UNIT:BURSt** <Unit>

This command specifies the units for PPDU length results (see FETCh: BURSt: LENGths? on page 316).

# <span id="page-316-0"></span>**Parameters:**

<Unit>

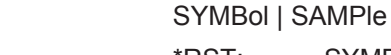

**SYMBol** \*RST:

#### 10.9.1.2 Error Parameter Results

The following commands are required to retrieve individual results from the WLAN IQ measurement on the captured I/Q data (see Chapter 3.1.1, "Modulation Accuracy, Flatness and Tolerance Parameters", on page 13).

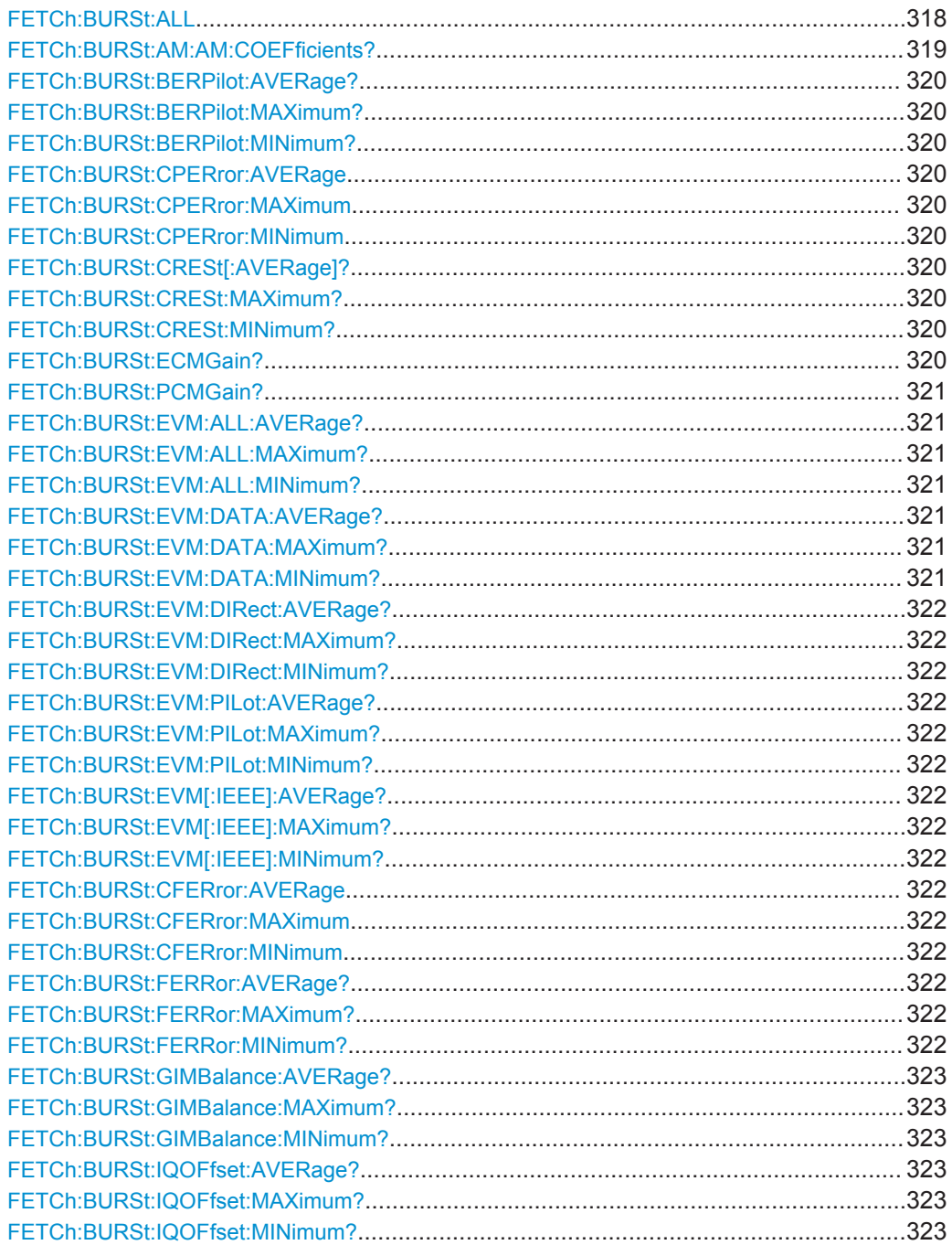

<span id="page-317-0"></span>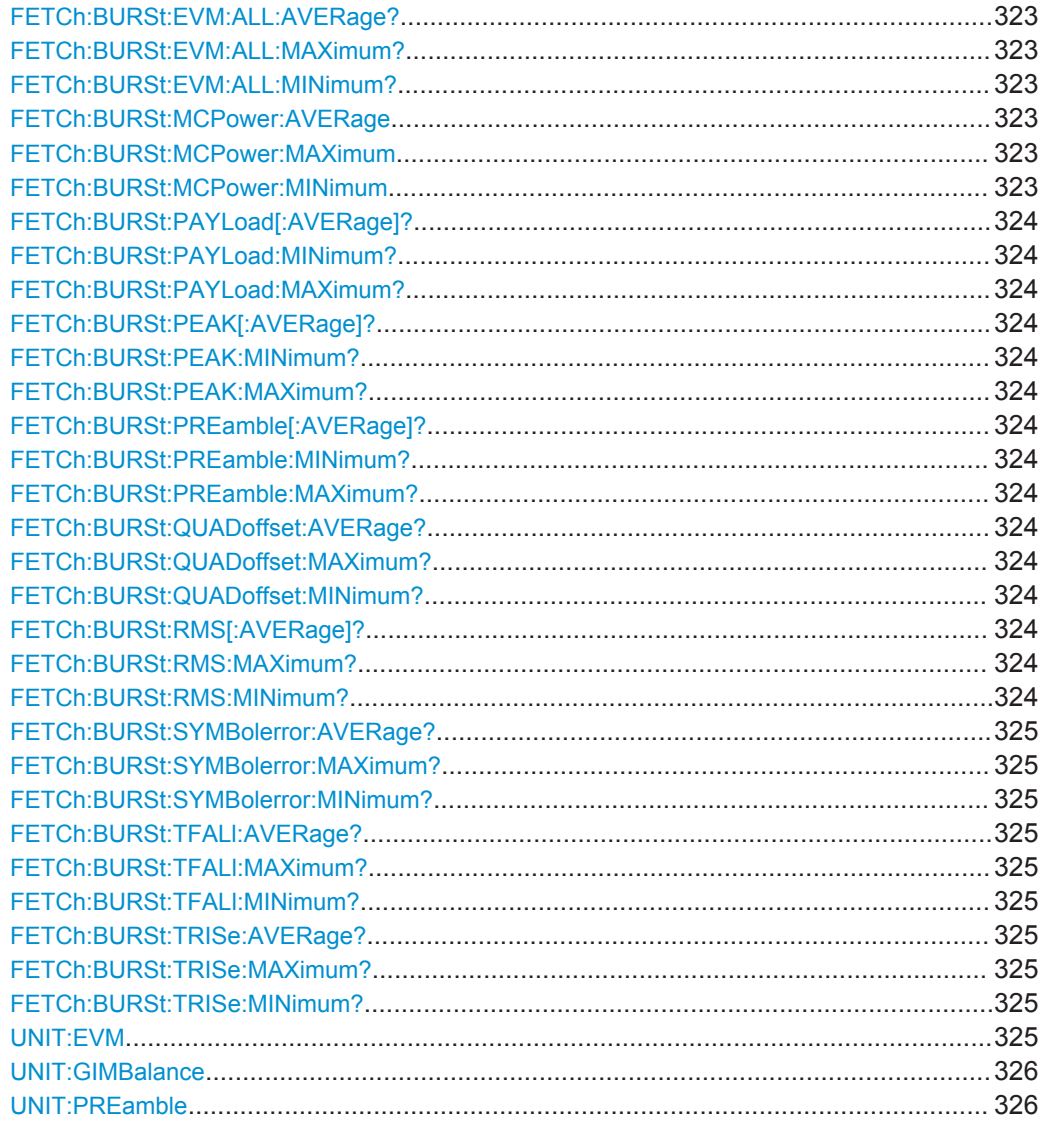

# **FETCh:BURSt:ALL**

This command returns all results from the default WLAN measurement (Modulation Accuracy, Flatness and Tolerance

(see [Chapter 3.1.1, "Modulation Accuracy, Flatness and Tolerance Parameters",](#page-12-0) [on page 13](#page-12-0)).

The results are output as a list of result strings separated by commas in ASCII format. The results are output in the following order:

<Global Result>, <Stream 1 result> ... <Stream n result>

<span id="page-318-0"></span>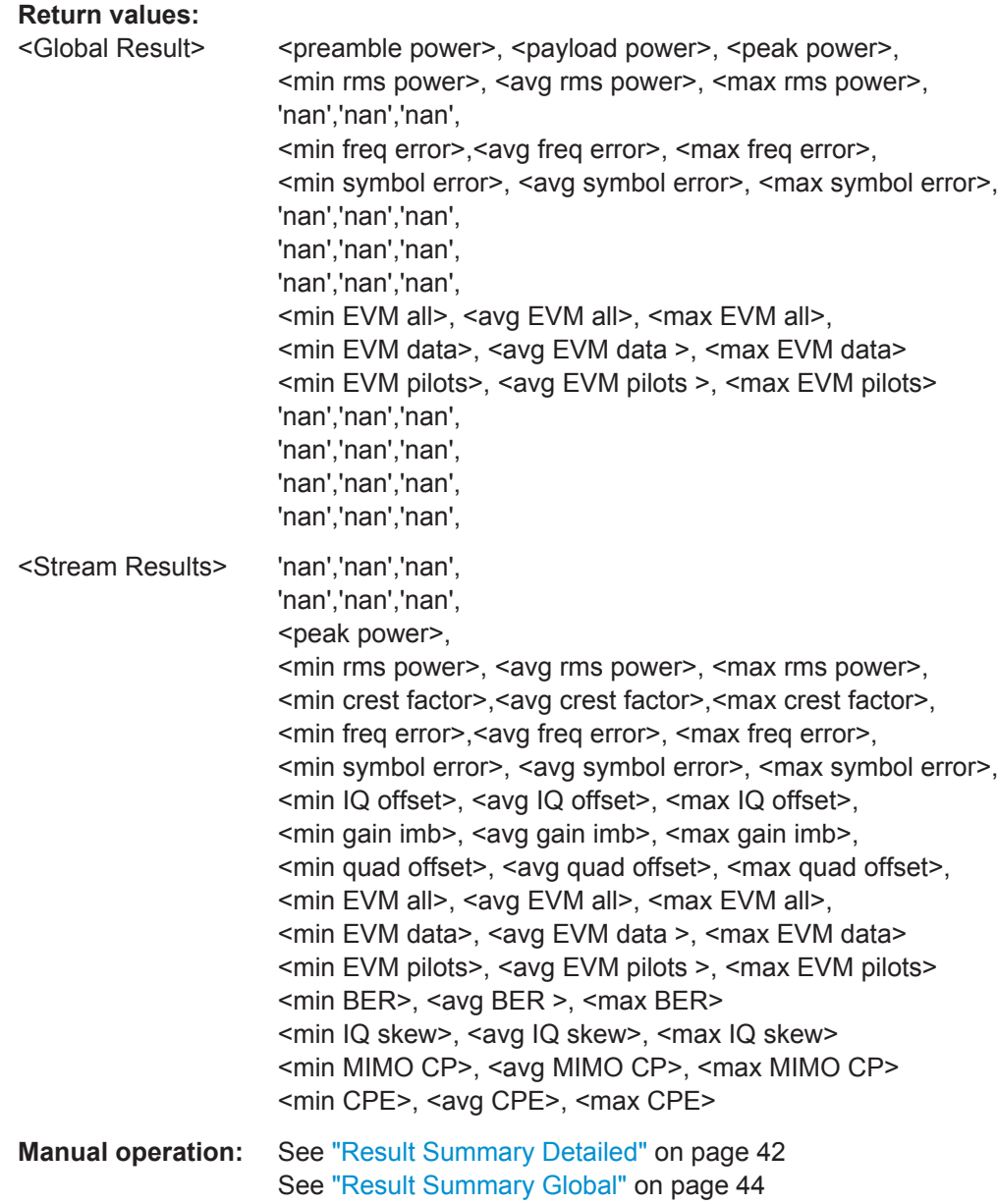

# **FETCh:BURSt:AM:AM:COEFficients?**

This remote control returns the coefficients of the polynomial regression model used to determine the AM/AM result display.

See "AM/AM" [on page 23](#page-22-0) for details.

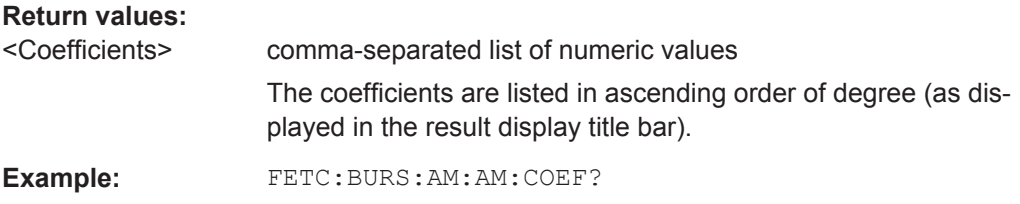

<span id="page-319-0"></span>Usage: Query only

**Manual operation:** See ["Polynomial degree for curve fitting"](#page-165-0) on page 166

### **FETCh:BURSt:BERPilot:AVERage? FETCh:BURSt:BERPilot:MAXimum? FETCh:BURSt:BERPilot:MINimum?**

This command returns the Bit Error Rate (BER) for Pilots (average, maximum or minimum value) in % for the IEEE 802.11n (MIMO) standard. For details see [Chap](#page-12-0)[ter 3.1.1, "Modulation Accuracy, Flatness and Tolerance Parameters", on page 13.](#page-12-0)

#### **Return values:**

<Result> <Global Result>, <Stream 1 result> ... <Stream n result>

Usage: Query only

# **FETCh:BURSt:CPERror:AVERage FETCh:BURSt:CPERror:MAXimum FETCh:BURSt:CPERror:MINimum**

This command returns the common phase error (average, maximum or minimum value) in degrees for the IEEE 802.11n (MIMO) standard. For details see [Chap](#page-12-0)[ter 3.1.1, "Modulation Accuracy, Flatness and Tolerance Parameters", on page 13.](#page-12-0)

#### **Parameters:**

<Result> <Stream 1 result> ... <Stream n result>

# **FETCh:BURSt:CRESt[:AVERage]? FETCh:BURSt:CRESt:MAXimum? FETCh:BURSt:CRESt:MINimum?**

This command returns the average, maximum or minimum determined CREST factor (= ratio of peak power to average power) in dB.

For details see [Chapter 3.1.1, "Modulation Accuracy, Flatness and Tolerance Parame](#page-12-0)[ters", on page 13](#page-12-0).

Usage: Query only

#### **FETCh:BURSt:ECMGain?**

This command returns the effective channel gain result which is used as the reference for the Spectrum Flatness limits when Spectrum Flatness results are based on effective channels (see [CONFigure:BURSt:SPECtrum:FLATness:CSELect](#page-301-0) [on page 302](#page-301-0)).

For details see [Chapter 3.1.1, "Modulation Accuracy, Flatness and Tolerance Parame](#page-12-0)[ters", on page 13](#page-12-0).

<span id="page-320-0"></span>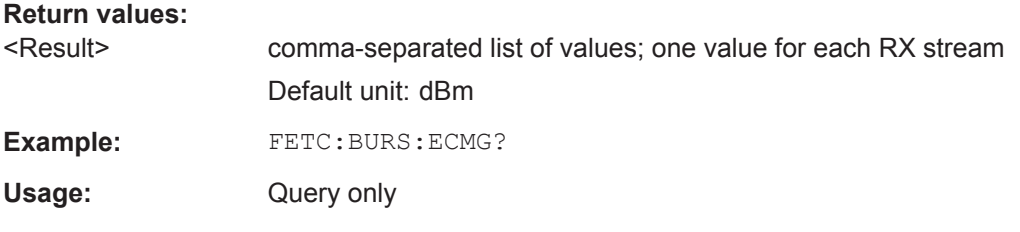

#### **FETCh:BURSt:PCMGain?**

This command returns the physical channel gain result which is used as the reference for the Spectrum Flatness limits when Spectrum Flatness results are based on physical channels (see [CONFigure:BURSt:SPECtrum:FLATness:CSELect](#page-301-0) on page 302).

For details see [Chapter 3.1.1, "Modulation Accuracy, Flatness and Tolerance Parame](#page-12-0)[ters", on page 13](#page-12-0).

#### **Return values:**

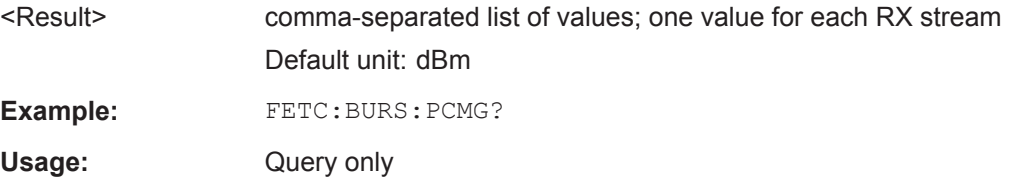

# **FETCh:BURSt:EVM:ALL:AVERage? FETCh:BURSt:EVM:ALL:MAXimum? FETCh:BURSt:EVM:ALL:MINimum?**

This command returns the average, maximum or minimum EVM in dB. This is a combined figure that represents the pilot, data and the free carrier.

For details see [Chapter 3.1.1, "Modulation Accuracy, Flatness and Tolerance Parame](#page-12-0)[ters", on page 13](#page-12-0).

#### **Return values:**

<Result> <Global Result>, <Stream 1 result> ... <Stream n result>

Usage: Query only

# **FETCh:BURSt:EVM:DATA:AVERage? FETCh:BURSt:EVM:DATA:MAXimum? FETCh:BURSt:EVM:DATA:MINimum?**

This command returns the average, maximum or minimum EVM for the data carrier in dB.

For details see [Chapter 3.1.1, "Modulation Accuracy, Flatness and Tolerance Parame](#page-12-0)[ters", on page 13](#page-12-0).

# **Return values:**

<Result> <Global Result>, <Stream 1 result> ... <Stream n result>

Usage: Query only

# <span id="page-321-0"></span>**FETCh:BURSt:EVM:DIRect:AVERage? FETCh:BURSt:EVM:DIRect:MAXimum? FETCh:BURSt:EVM:DIRect:MINimum?**

This command returns the average, maximum or minimum EVM in dB for the IEEE 802.11b standard. This result is the value after filtering.

For details see [Chapter 3.1.1, "Modulation Accuracy, Flatness and Tolerance Parame](#page-12-0)[ters", on page 13](#page-12-0).

Usage: Query only

# **FETCh:BURSt:EVM:PILot:AVERage? FETCh:BURSt:EVM:PILot:MAXimum? FETCh:BURSt:EVM:PILot:MINimum?**

This command returns the average, maximum or minimum EVM in dB for the pilot carrier.

For details see [Chapter 3.1.1, "Modulation Accuracy, Flatness and Tolerance Parame](#page-12-0)[ters", on page 13](#page-12-0).

#### **Return values:**

<Result> <Global Result>, <Stream 1 result> ... <Stream n result>

Usage: Query only

# **FETCh:BURSt:EVM[:IEEE]:AVERage? FETCh:BURSt:EVM[:IEEE]:MAXimum? FETCh:BURSt:EVM[:IEEE]:MINimum?**

This command returns the average, maximum or minimum EVM in dB for the IEEE 802.11b standard. This result is the value before filtering.

For details see [Chapter 3.1.1, "Modulation Accuracy, Flatness and Tolerance Parame](#page-12-0)[ters", on page 13](#page-12-0).

Usage: Query only

**FETCh:BURSt:CFERror:AVERage FETCh:BURSt:CFERror:MAXimum FETCh:BURSt:CFERror:MINimum FETCh:BURSt:FERRor:AVERage? FETCh:BURSt:FERRor:MAXimum? FETCh:BURSt:FERRor:MINimum?**

This command returns the average, maximum or minimum center frequency errors in **Hertz** 

For details see [Chapter 3.1.1, "Modulation Accuracy, Flatness and Tolerance Parame](#page-12-0)[ters", on page 13](#page-12-0).

#### **Return values:**

<Result> <Global Result>, <Stream 1 result> ... <Stream n result>

<span id="page-322-0"></span>Usage: Query only

# **FETCh:BURSt:GIMBalance:AVERage? FETCh:BURSt:GIMBalance:MAXimum? FETCh:BURSt:GIMBalance:MINimum?**

This command returns the average, maximum or minimum I/Q imbalance in dB.

For details see [Chapter 3.1.1, "Modulation Accuracy, Flatness and Tolerance Parame](#page-12-0)[ters", on page 13](#page-12-0).

Usage: Query only

# **FETCh:BURSt:IQOFfset:AVERage? FETCh:BURSt:IQOFfset:MAXimum? FETCh:BURSt:IQOFfset:MINimum?**

This command returns the average, maximum or minimum I/Q offset in dB.

For details see [Chapter 3.1.1, "Modulation Accuracy, Flatness and Tolerance Parame](#page-12-0)[ters", on page 13](#page-12-0).

Usage: Query only

# **FETCh:BURSt:EVM:ALL:AVERage? FETCh:BURSt:EVM:ALL:MAXimum? FETCh:BURSt:EVM:ALL:MINimum?**

This command returns the average, maximum or minimum I/Q skew in picoseconds.

For details see [Chapter 3.1.1, "Modulation Accuracy, Flatness and Tolerance Parame](#page-12-0)[ters", on page 13](#page-12-0).

Usage: Query only

# **FETCh:BURSt:MCPower:AVERage FETCh:BURSt:MCPower:MAXimum FETCh:BURSt:MCPower:MINimum**

This command returns the MIMO cross power (average, maximum or minimum value) in dB for the IEEE 802.11n (MIMO) standard. For details see [Chapter 3.1.1, "Modula](#page-12-0)[tion Accuracy, Flatness and Tolerance Parameters", on page 13](#page-12-0).

**Parameters:**

<Result> <Stream 1 result> ... <Stream n result>

# <span id="page-323-0"></span>**FETCh:BURSt:PAYLoad[:AVERage]? FETCh:BURSt:PAYLoad:MINimum? FETCh:BURSt:PAYLoad:MAXimum?**

This command returns the average, maximum or minimum of the "Payload Power per PPDU" (in dBm). All analyzed PPDUs, up to the statistic length, take part in the statistical evaluation.

Usage: Query only

# **FETCh:BURSt:PEAK[:AVERage]? FETCh:BURSt:PEAK:MINimum? FETCh:BURSt:PEAK:MAXimum?**

This command returns the average, maximum or minimum of the "Peak Power per PPDU" (in dBm). All analyzed PPDUs, up to the statistic length, take part in the statistical evaluation.

Usage: Query only

# **FETCh:BURSt:PREamble[:AVERage]? FETCh:BURSt:PREamble:MINimum? FETCh:BURSt:PREamble:MAXimum?**

This command returns the average, maximum or minimum of the "Preamble Power per PPDU" (in dBm). All analyzed PPDUs, up to the statistic length, take part in the statistical evaluation.

Usage: Query only

# **FETCh:BURSt:QUADoffset:AVERage? FETCh:BURSt:QUADoffset:MAXimum? FETCh:BURSt:QUADoffset:MINimum?**

This command returns the average, maximum or minimum quadrature offset of symbols within a PPDU. This value indicates the phase accuracy.

For details see [Chapter 3.1.1, "Modulation Accuracy, Flatness and Tolerance Parame](#page-12-0)[ters", on page 13](#page-12-0).

Usage: Query only

# **FETCh:BURSt:RMS[:AVERage]? FETCh:BURSt:RMS:MAXimum? FETCh:BURSt:RMS:MINimum?**

This command returns the average, maximum or minimum RMS power in dBm for all analyzed PPDUs.

For details see [Chapter 3.1.1, "Modulation Accuracy, Flatness and Tolerance Parame](#page-12-0)[ters", on page 13](#page-12-0).
#### <span id="page-324-0"></span>**Return values:**

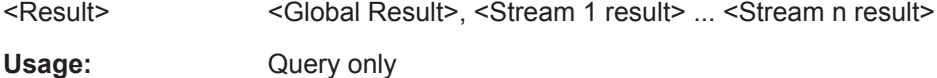

# **FETCh:BURSt:SYMBolerror:AVERage? FETCh:BURSt:SYMBolerror:MAXimum? FETCh:BURSt:SYMBolerror:MINimum?**

This command returns the average, maximum or minimum percentage of symbols that were outside the allowed demodulation range within a PPDU (as defined by the standard).

For details see [Chapter 3.1.1, "Modulation Accuracy, Flatness and Tolerance Parame](#page-12-0)[ters", on page 13](#page-12-0).

#### **Return values:**

<Result> <Global Result>, <Stream 1 result> ... <Stream n result>

Usage: Query only

# **FETCh:BURSt:TFALl:AVERage? FETCh:BURSt:TFALl:MAXimum? FETCh:BURSt:TFALl:MINimum?**

This command returns the average, maximum or minimum PPDU fall time in seconds.

This command is only applicable to IEEE802.11b & IEEE802.11g (DSSS) signals.

For details see [Chapter 3.1.1, "Modulation Accuracy, Flatness and Tolerance Parame](#page-12-0)[ters", on page 13](#page-12-0).

Usage: Query only

# **FETCh:BURSt:TRISe:AVERage? FETCh:BURSt:TRISe:MAXimum? FETCh:BURSt:TRISe:MINimum?**

This command returns the average, maximum or minimum burst rise time in seconds.

This command is only applicable to IEEE802.11b & IEEE802.11g (DSSS) signals.

For details see [Chapter 3.1.1, "Modulation Accuracy, Flatness and Tolerance Parame](#page-12-0)[ters", on page 13](#page-12-0).

Usage: Query only

### **UNIT:EVM** <Unit>

This command specifies the units for EVM limits and results

(see [Chapter 3.1.1, "Modulation Accuracy, Flatness and Tolerance Parameters",](#page-12-0) [on page 13](#page-12-0)).

Retrieving Results

# **Parameters:**

<Unit> DB | PCT \*RST: DB

# **UNIT:GIMBalance** <Unit>

This command specifies the units for gain imbalance results

(see [Chapter 3.1.1, "Modulation Accuracy, Flatness and Tolerance Parameters",](#page-12-0) [on page 13](#page-12-0)).

#### **Parameters:**

<Unit> DB | PCT \*RST: DB

#### **UNIT:PREamble** <Unit>

This command specifies the units for preamble error results.

**Parameters:** <Unit> HZ | PCT

# **10.9.1.3 Limit Check Results**

The following commands are required to query the results of the limit checks.

Useful commands for retrieving results described elsewhere:

- UNIT:EVM [on page 325](#page-324-0)
- UNIT:GIMBalance on page 326

#### **Remote commands exclusive to retrieving limit check results**

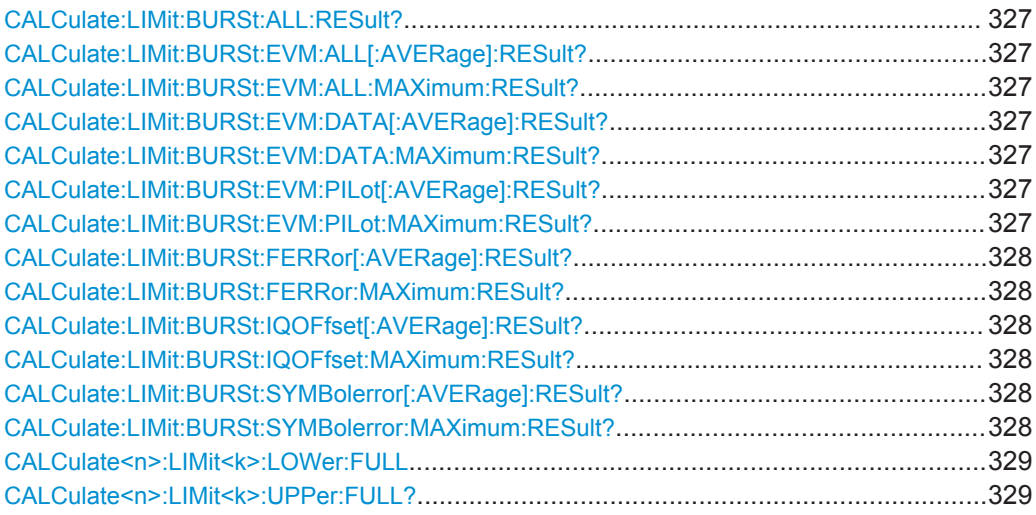

#### <span id="page-326-0"></span>**CALCulate:LIMit:BURSt:ALL:RESult?**

This command returns the result of the EVM limit check for all carriers. The limit value is defined by the standard or the user (see CALCulate: LIMit: BURSt: ALL [on page 285](#page-284-0)).

#### **Return values:**

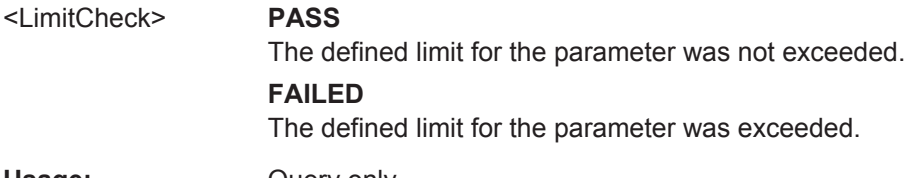

Usage: Query only

# **CALCulate:LIMit:BURSt:EVM:ALL[:AVERage]:RESult? CALCulate:LIMit:BURSt:EVM:ALL:MAXimum:RESult?**

This command returns the result of the average or maximum EVM limit check. The limit value is defined by the standard or the user (see [CALCulate:LIMit:BURSt:EVM:](#page-284-0) [ALL:MAXimum](#page-284-0) on page 285).

#### **Return values:**

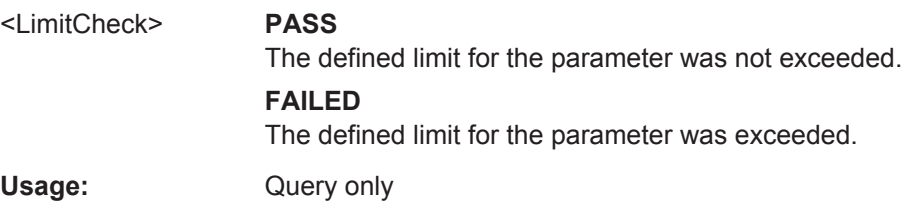

# **CALCulate:LIMit:BURSt:EVM:DATA[:AVERage]:RESult? CALCulate:LIMit:BURSt:EVM:DATA:MAXimum:RESult?**

This command returns the result of the average or maximum EVM limit check for data carriers. The limit value is defined by the standard or the user (see [CALCulate:](#page-284-0) [LIMit:BURSt:EVM:DATA:MAXimum](#page-284-0) on page 285).

#### **Return values:**

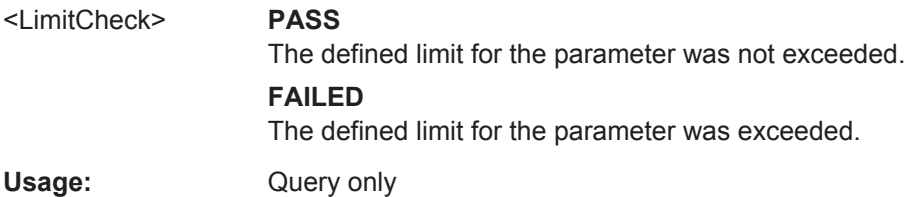

# **CALCulate:LIMit:BURSt:EVM:PILot[:AVERage]:RESult? CALCulate:LIMit:BURSt:EVM:PILot:MAXimum:RESult?**

This command returns the result of the average or maximum EVM limit check for pilot carriers. The limit value is defined by the standard or the user (see [CALCulate:](#page-285-0) [LIMit:BURSt:EVM:PILot:MAXimum](#page-285-0) on page 286).

<span id="page-327-0"></span>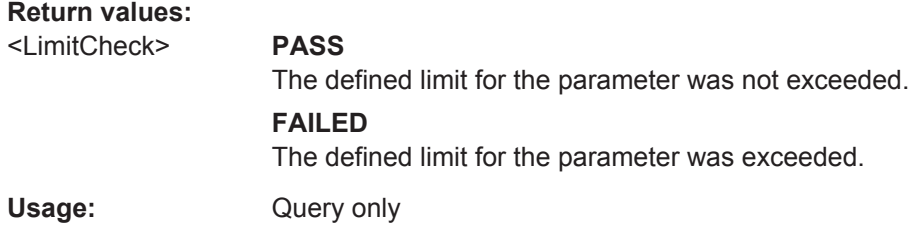

# **CALCulate:LIMit:BURSt:FERRor[:AVERage]:RESult? CALCulate:LIMit:BURSt:FERRor:MAXimum:RESult?**

This command returns the result of the average or maximum center frequency error limit check. The limit value is defined by the standard or the user (see [CALCulate:](#page-285-0) [LIMit:BURSt:FERRor:MAXimum](#page-285-0) on page 286).

#### **Return values:**

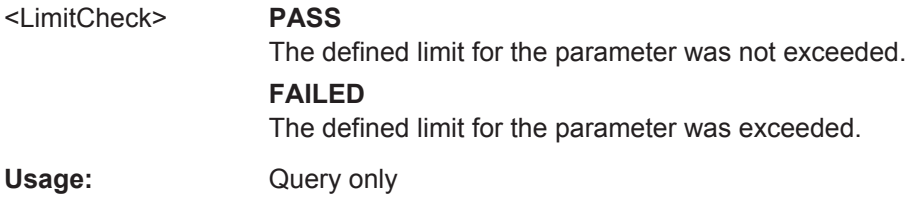

# **CALCulate:LIMit:BURSt:IQOFfset[:AVERage]:RESult? CALCulate:LIMit:BURSt:IQOFfset:MAXimum:RESult?**

This command returns the result of the average or maximum I/Q offset limit check. The  $\text{limit value}$  is defined by the standard or the user (see CALCulate: LIMit: BURSt: [IQOFfset:MAXimum](#page-285-0) on page 286).

#### **Return values:**

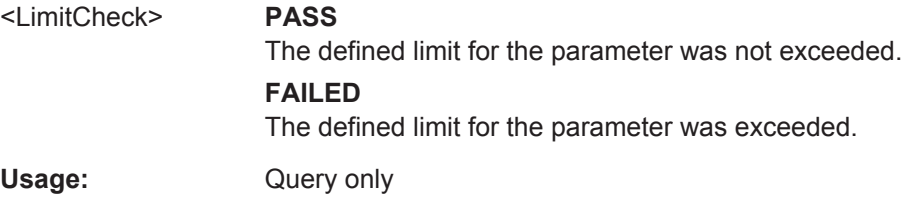

# **CALCulate:LIMit:BURSt:SYMBolerror[:AVERage]:RESult? CALCulate:LIMit:BURSt:SYMBolerror:MAXimum:RESult?**

This command returns the result of the average or maximum symbol clock error limit check. The limit value is defined by the standard or the user (see CALCulate: LIMit: [BURSt:SYMBolerror:MAXimum](#page-286-0) on page 287).

# **Return values:**

<LimitCheck> **PASS**

The defined limit for the parameter was not exceeded.

#### **FAILED**

The defined limit for the parameter was exceeded.

<span id="page-328-0"></span>Usage: Query only

#### **CALCulate<n>:LIMit<k>:LOWer:FULL**

# **CALCulate<n>:LIMit<k>:UPPer:FULL?**

This command queries the limit line y-values as defined by the standard for the specified window.

**Tip**: to query the corresponding x-values, use the  $\text{TRACE} < n > [:\text{DATA}]:X?$  command.

Note: both commands have the same effect; the suffix determines whether the upper or lower limit is returned. For compatibility reasons, both commands are maintained.

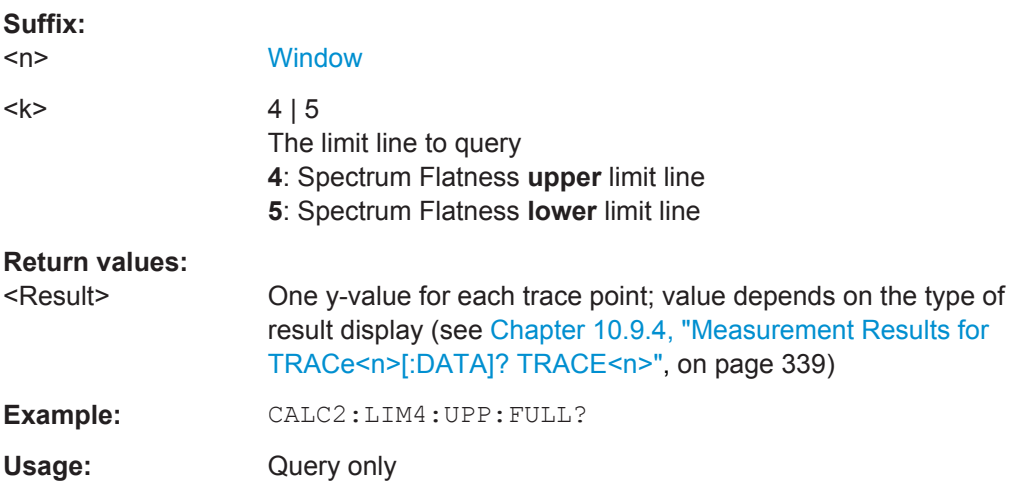

# **10.9.2 Numeric Results for Frequency Sweep Measurements**

The following commands are required to retrieve the numeric results of the WLAN frequency sweep measurements (see [Chapter 3.2, "Frequency Sweep Measurements",](#page-49-0) [on page 50](#page-49-0).

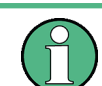

In the following commands used to retrieve the numeric results for RF data, the suffixes <n> for CALCulate and <k> for LIMit are irrelevant.

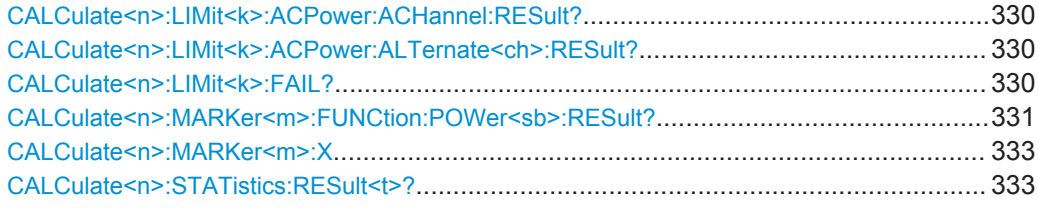

Retrieving Results

# <span id="page-329-0"></span>**CALCulate<n>:LIMit<k>:ACPower:ACHannel:RESult? CALCulate<n>:LIMit<k>:ACPower:ALTernate<ch>:RESult?**

This command queries the state of the limit check for the adjacent or alternate channels in an ACLR measurement.

To get a valid result, you have to perform a complete measurement with synchronization to the end of the measurement before reading out the result. This is only possible for single measurement mode.

See also [INITiate<n>:CONTinuous](#page-309-0) on page 310.

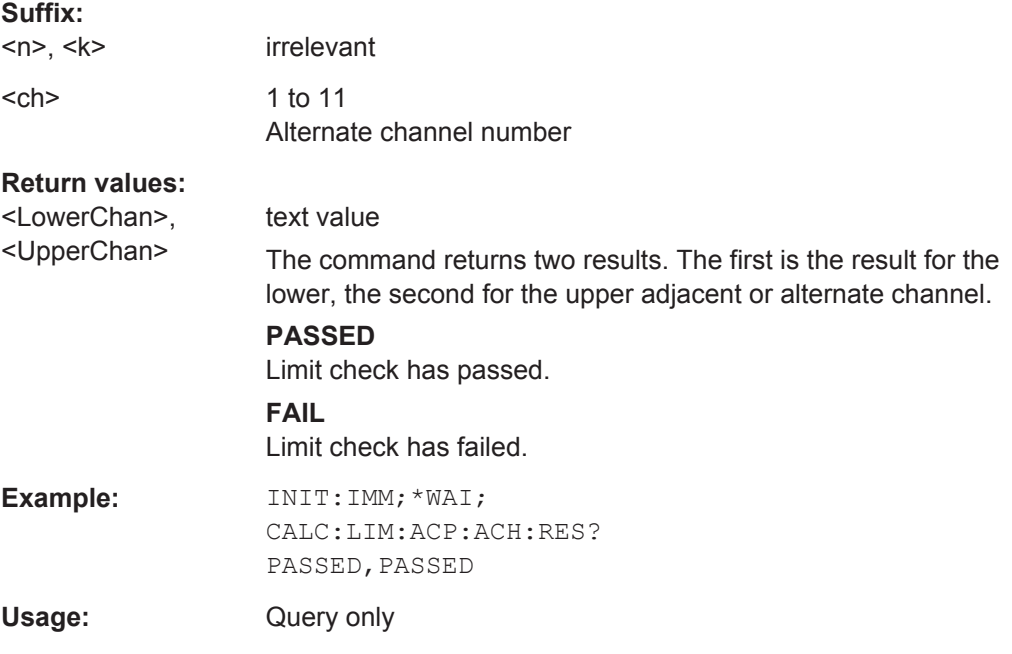

# **CALCulate<n>:LIMit<k>:FAIL?**

This command queries the result of a limit check in the specified window.

For measurements in the R&S FSW WLAN application, the numeric suffix <k> specifies the limit line according to [Table 10-11.](#page-330-0)

To get a valid result, you have to perform a complete measurement with synchronization to the end of the measurement before reading out the result. This is only possible for single measurement mode.

See also [INITiate<n>:CONTinuous](#page-309-0) on page 310.

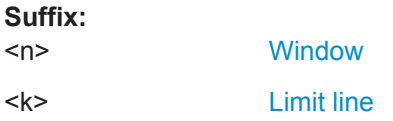

<span id="page-330-0"></span>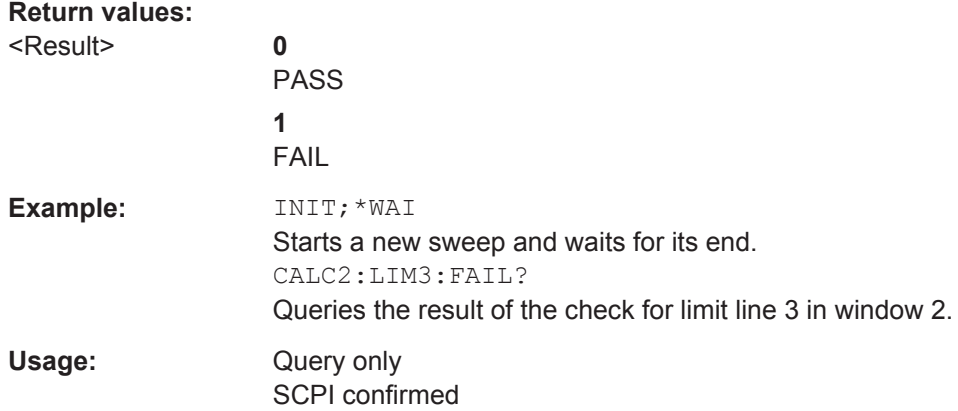

#### **Manual operation:** See ["Spectrum Emission Mask"](#page-51-0) on page 52

#### *Table 10-11: Limit line suffix <k> for WLAN application*

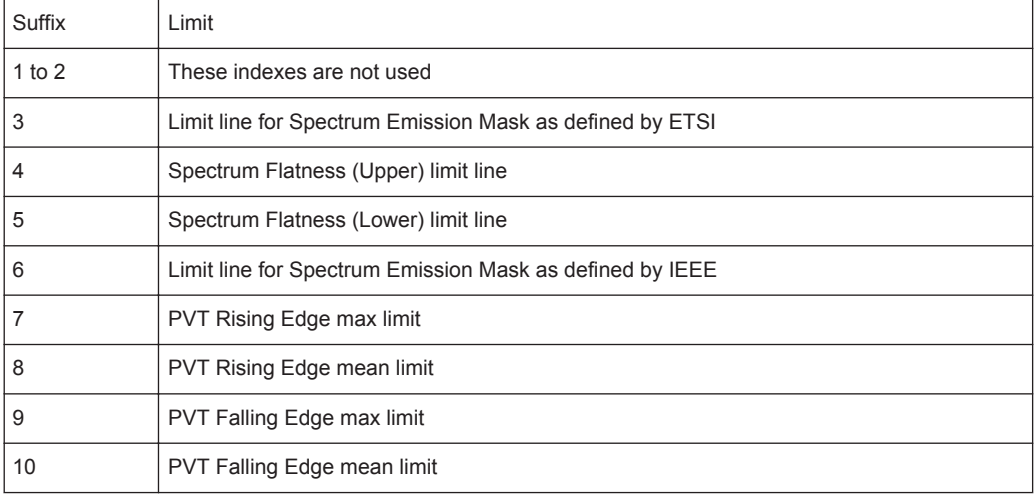

#### **CALCulate<n>:MARKer<m>:FUNCtion:POWer<sb>:RESult?** <Measurement>

This command queries the results of power measurements.

This command is only available for measurements on RF data (see [Chapter 3.2, "Fre](#page-49-0)[quency Sweep Measurements", on page 50](#page-49-0)).

To get a valid result, you have to perform a complete measurement with synchronization to the end of the measurement before reading out the result. This is only possible for single measurement mode.

See also [INITiate<n>:CONTinuous](#page-309-0) on page 310.

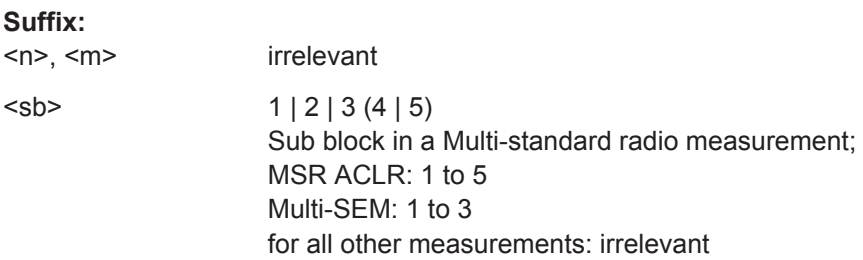

#### **Query parameters:**

# <Measurement> **ACPower | MCACpower**

ACLR measurements (also known as adjacent channel power or multicarrier adjacent channel measurements).

Returns the power for every active transmission and adjacent channel. The order is:

- power of the transmission channels
- power of adjacent channel (lower,upper)
- power of alternate channels (lower,upper)

#### **MSR ACLR results:**

For MSR ACLR measurements, the order of the returned results is slightly different:

- power of the transmission channels
- total power of the transmission channels for each sub block
- power of adjacent channels (lower, upper)
- power of alternate channels (lower, upper)

• power of gap channels (lower1, upper1, lower2, upper2)

The unit of the return values depends on the scaling of the yaxis:

- logarithmic scaling returns the power in the current unit
- linear scaling returns the power in W

#### **GACLr**

For MSR ACLR measurements only: returns a list of ACLR values for each gap channel (lower1, upper1, lower2, upper2)

#### **MACM**

For MSR ACLR measurements only: returns a list of CACLR values for each gap channel (lower1, upper1, lower2, upper2)

#### **CN**

Carrier-to-noise measurements.

Returns the C/N ratio in dB.

#### **CN0**

Carrier-to-noise measurements.

Returns the C/N ratio referenced to a 1 Hz bandwidth in dBm/Hz.

#### **CPOWer**

Channel power measurements.

Returns the channel power. The unit of the return values depends on the scaling of the y-axis:

• logarithmic scaling returns the power in the current unit

• linear scaling returns the power in W

For SEM measurements, the return value is the channel power of the reference range (in the specified sub block).

#### **PPOWer**

Peak power measurements.

Returns the peak power. The unit of the return values depends on the scaling of the y-axis:

• logarithmic scaling returns the power in the current unit

• linear scaling returns the power in W

Retrieving Results

<span id="page-332-0"></span>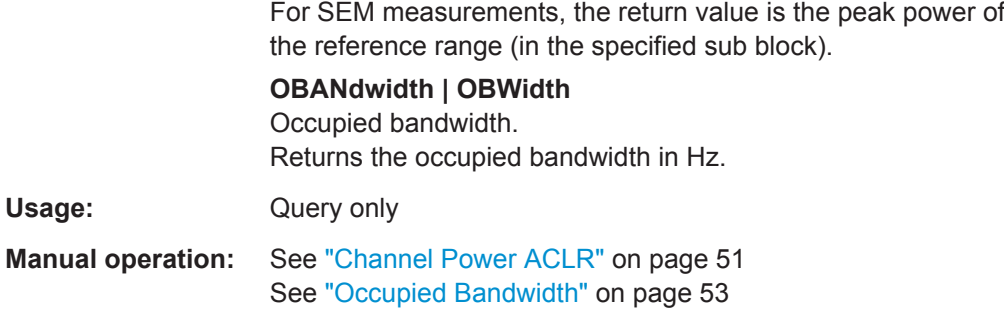

# **CALCulate<n>:MARKer<m>:X** <Position>

This command moves a marker to a particular coordinate on the x-axis.

If necessary, the command activates the marker.

If the marker has been used as a delta marker, the command turns it into a normal marker.

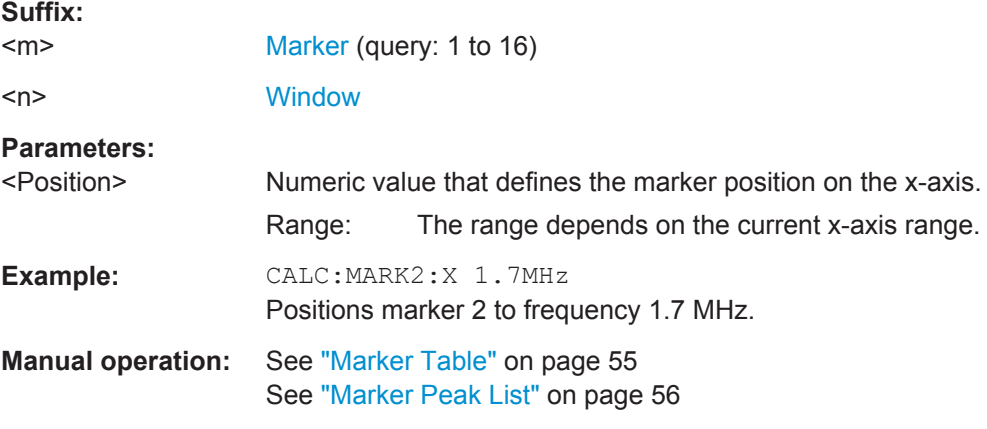

# **CALCulate<n>:STATistics:RESult<t>?** <ResultType>

This command queries the results of a CCDF or ADP measurement for a specific trace.

# **Suffix:**

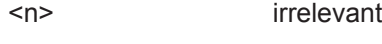

<t> [Trace](#page-193-0)

<span id="page-333-0"></span>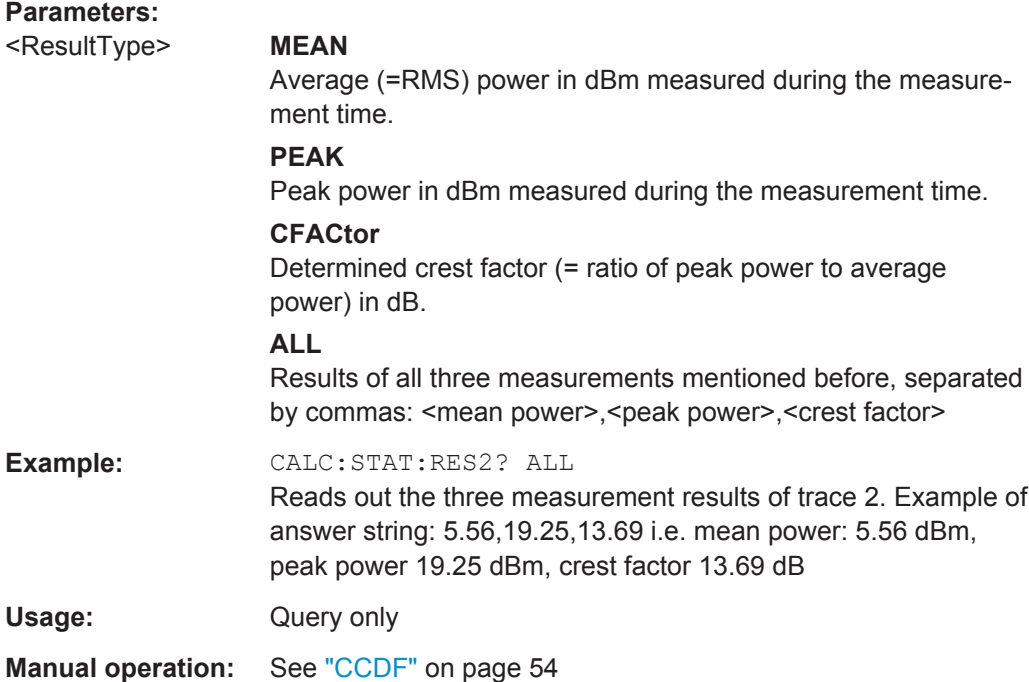

# **10.9.3 Retrieving Trace Results**

The following commands describe how to retrieve the trace data from the WLAN IQ measurement (Modulation Accuracy, Flatness and Tolerance). Note that for these measurements, only 1 trace per window can be configured.

The traces for frequency sweep measurements are identical to those in the Spectrum application.

Useful commands for retrieving results described elsewhere:

● [DISPlay\[:WINDow<n>\]:SELect](#page-209-0) on page 210

#### **Remote commands exclusive to retrieving trace results:**

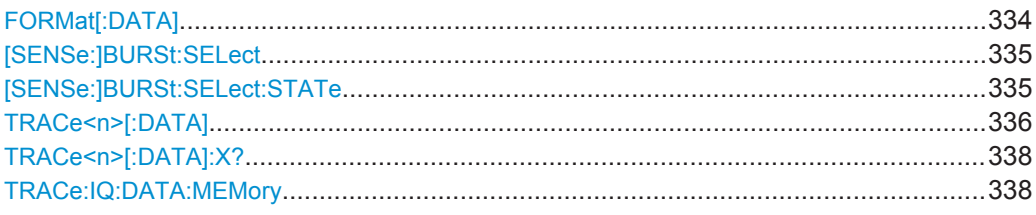

#### **FORMat[:DATA]** <Format>

This command selects the data format that is used for transmission of trace data from the R&S FSW to the controlling computer.

Note that the command has no effect for data that you send to the R&S FSW. The R&S FSW automatically recognizes the data it receives, regardless of the format.

# <span id="page-334-0"></span>**Parameters:**

<Format> **ASCii**

ASCii format, separated by commas.

This format is almost always suitable, regardless of the actual data format. However, the data is not as compact as other formats may be.

# **REAL,32**

32-bit IEEE 754 floating-point numbers in the "definite length block format".

In the Spectrum application, the format setting REAL is used for the binary transmission of trace data.

For I/Q data, 8 bytes per sample are returned for this format setting.

#### **UINT**

In the R&S FSW WLAN application, bitstream data can be sent as unsigned integers format to improve the data transfer speed (compared to ASCII format).

\*RST: ASCII

**Example:** FORM REAL,32

Usage: SCPI confirmed

#### **[SENSe:]BURSt:SELect** <Value>

This command selects the PPDU for which the trace data is queried (using [TRACe<n>\[:DATA\]](#page-335-0)) for the "EVM vs Symbol" and "EVM vs Carrier" result displays if [SENSe:]BURSt:SELect:STATe is ON.

The selected PPDU does not affect the corresponding graphical trace displays.

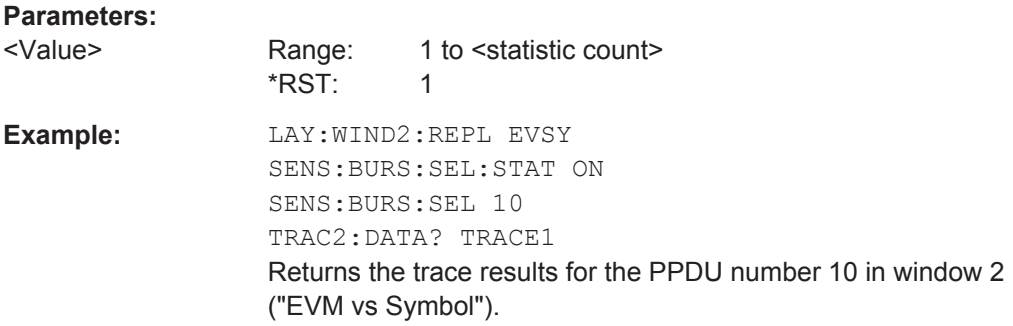

### **[SENSe:]BURSt:SELect:STATe** <State>

Determines whether a selected PPDU (using [SENSe: ] BURSt: SELect) is considered or ignored.

<span id="page-335-0"></span>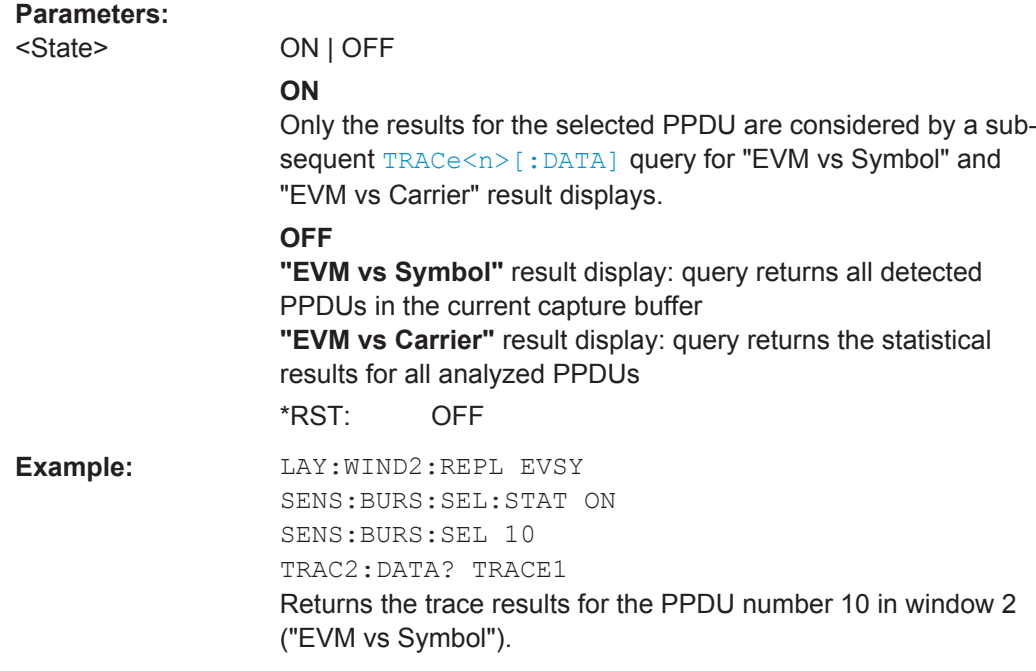

# TRACe<n>[:DATA] <ResultType>

This command queries current trace data and measurement results from the window previously selected using [DISPlay\[:WINDow<n>\]:SELect](#page-209-0).

As opposed to the R&S FSW base unit, the window suffix <n> is not considered in the R&S FSW WLAN application! Use the DISPlay [: WINDow<n>]: SELect to select the window before you query trace results!

For details see [Chapter 10.9.4, "Measurement Results for TRACe<n>\[:DATA\]?](#page-338-0) [TRACE<n>", on page 339](#page-338-0).

#### **Suffix:**   $<sub>n</sub>$ </sub>

irrelevant

#### **Parameters:**

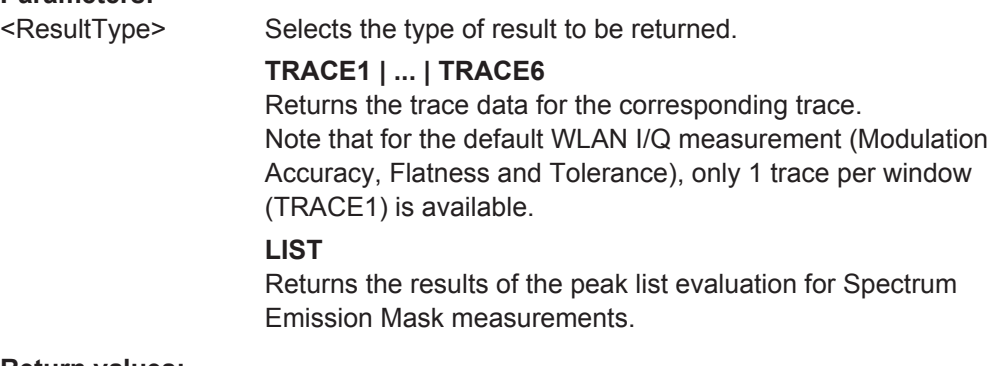

# **Return values:**

<TraceData> For more information see tables below.

Retrieving Results

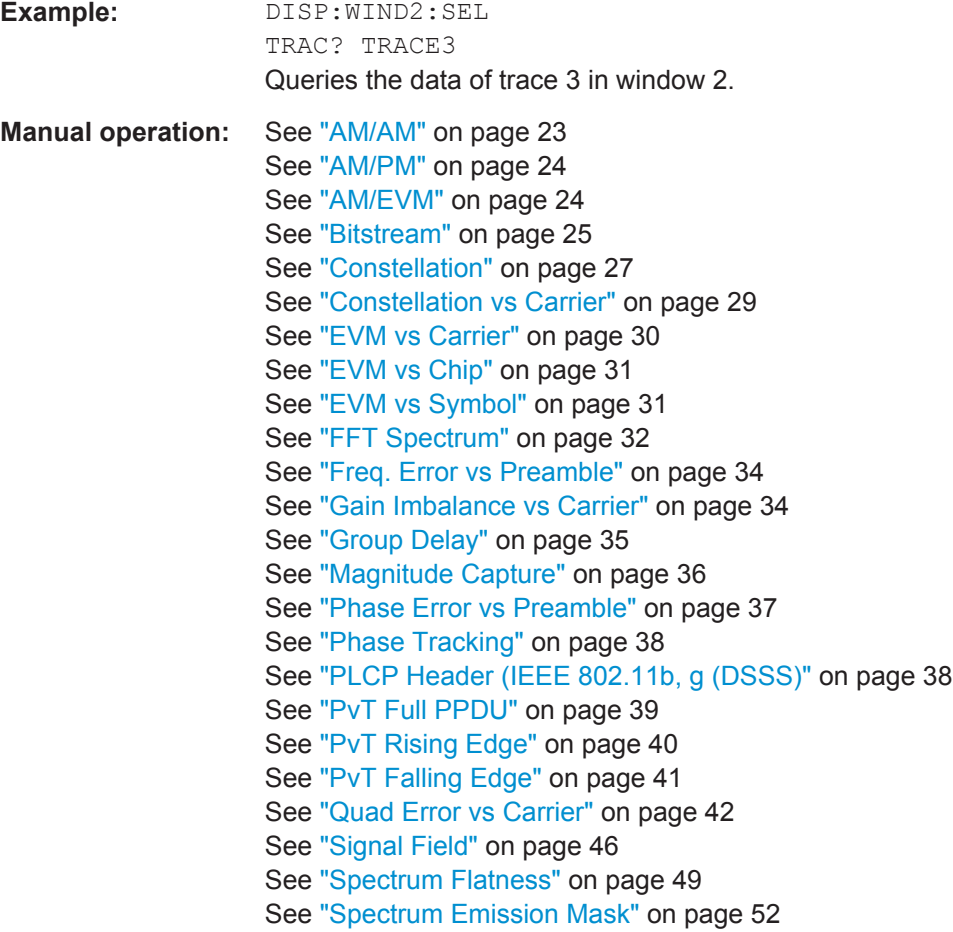

*Table 10-12: Return values for TRACE1 to TRACE6 parameter*

For I/Q data traces, the results depend on the evaluation method (window type) selected for the current window (see [LAYout:ADD\[:WINDow\]?](#page-293-0) on page 294. The results for the various window types are descri-bed in [Chapter 10.9.4, "Measurement Results for TRACe<n>\[:DATA\]? TRACE<n>", on page 339.](#page-338-0)

For RF data traces, the trace data consists of a list of 1001 power levels that have been measured. The unit depends on the measurement and on the unit you have currently set.

For SEM measurements, the x-values should be queried as well, as they are not equi-distant (see [TRACe<n>\[:DATA\]:X?](#page-337-0) on page 338).

#### <span id="page-337-0"></span>*Table 10-13: Return values for LIST parameter*

This parameter is only available for SEM measurements.

For each sweep list range you have defined (range 1...n), the command returns eight values in the following order.

<No>,<StartFreq>,<StopFreq>,<RBW>,<PeakFreq>,<PowerAbs>,<PowerRel>,<PowerDelta>,<Limit-Check>,<Unused1>,<Unused2>

- <No>: range number
- <StartFreq>,<StopFreq>: start and stop frequency of the range
- <RBW>: resolution bandwidth
- <PeakFreq>: frequency of the peak in a range
- <PowerAbs>: absolute power of the peak in dBm
- <PowerRel>: power of the peak in relation to the channel power in dBc<br>
← <PowerDelta>: distance from the peak to the limit line in dB, positive you
- <PowerDelta>: distance from the peak to the limit line in dB, positive values indicate a failed limit check
- $\le$ LimitCheck>: state of the limit check (0 = PASS, 1 = FAIL)
- <Unused1>,<Unused2>: reserved (0.0)

#### **TRACe<n>[:DATA]:X?** <TraceNumber>

This command queries the horizontal trace data for each sweep point in the specified window, for example the frequency in frequency domain or the time in time domain measurements.

This is especially useful for traces with non-equidistant x-values, e.g. for SEM or Spurious Emissions measurements.

#### **Suffix:**

# <n> **[Window](#page-193-0) Query parameters:**  <TraceNumber> Trace number. **TRACE1 | ... | TRACE6 Example:** TRAC3:X? TRACE1 Returns the x-values for trace 1 in window 3. Usage: Query only

#### **TRACe:IQ:DATA:MEMory** <OffsetSamp>, <NumSamples>

Returns all the I/Q trace data in the capture buffer. The result values are scaled in Volts. The command returns a comma-separated list of the measured voltage values in floating point format (Comma Separated Values = CSV). The number of values returned is 2 \* the number of complex samples, the first half being the I values, the second half the Q values.

### **Parameters:**

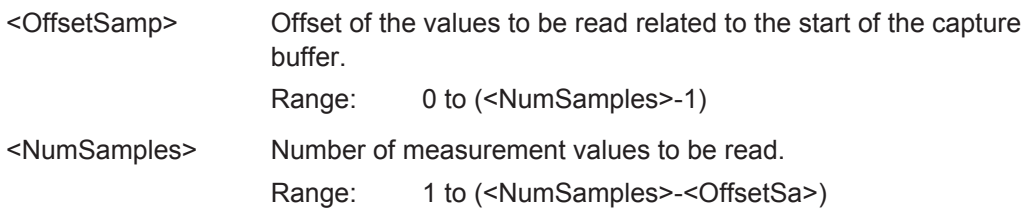

Retrieving Results

# <span id="page-338-0"></span>**10.9.4 Measurement Results for TRACe<n>[:DATA]? TRACE<n>**

The evaluation method selected by the LAY: ADD: WIND command also affects the results of the trace data query (see [TRACe<n>\[:DATA\]? TRACE<n>](#page-335-0)).

Details on the returned trace data depending on the evaluation method are provided here.

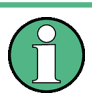

No trace data is available for the following evaluation methods:

- **Magnitude Capture**
- Result Summary (Global/Detailed)

As opposed to the R&S FSW base unit, the window suffix  $\langle n \rangle$  is not considered in the R&S FSW WLAN application! Use the DISPlay [: WINDow<n>]: SELect to select the window before you query trace results!

For details on the graphical results of these evaluation methods, see [Chapter 3.1.2,](#page-21-0) ["Evaluation Methods for WLAN IQ Measurements", on page 22](#page-21-0).

The following table provides an overview of the main characteristics of the WLAN OFDM symbol structure in the frequency domain for various standards. The description of the TRACe results refers to these values to simplify the description.

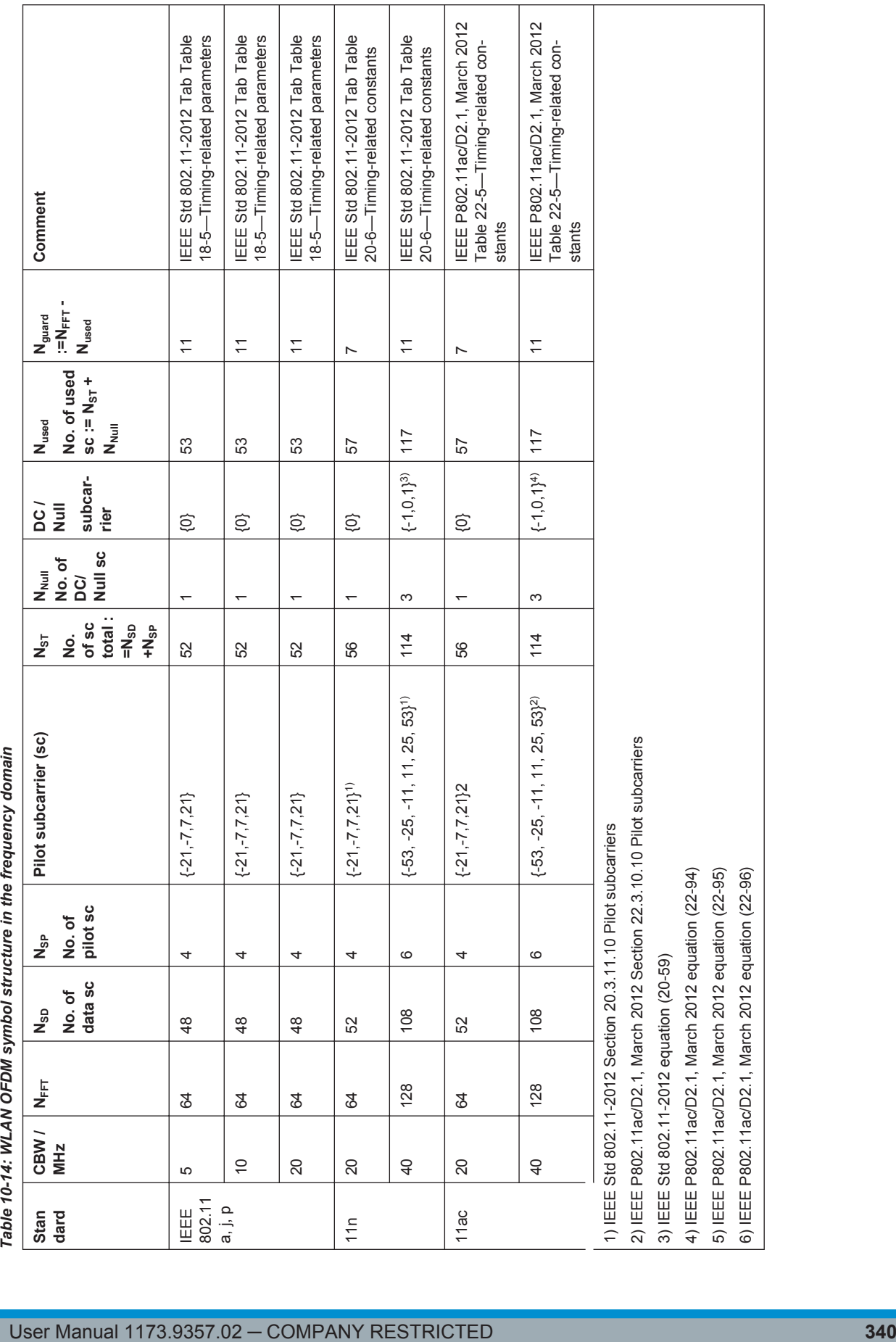

┯

┯

т

 $\top$ 

Τ

 $\Gamma$ 

T

T

⊤

Retrieving Results

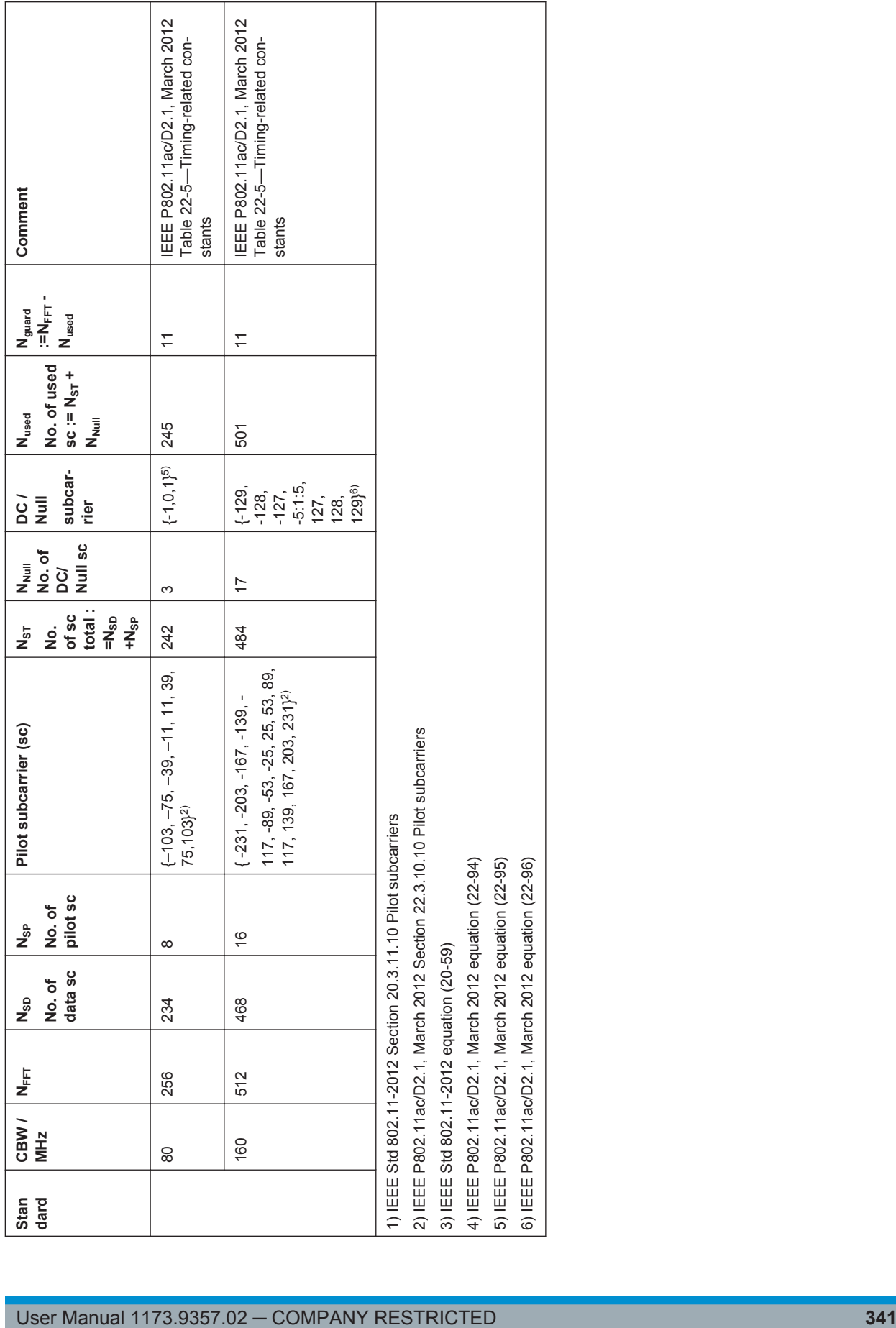

 $\overline{\phantom{a}}$ 

Retrieving Results

Retrieving Results

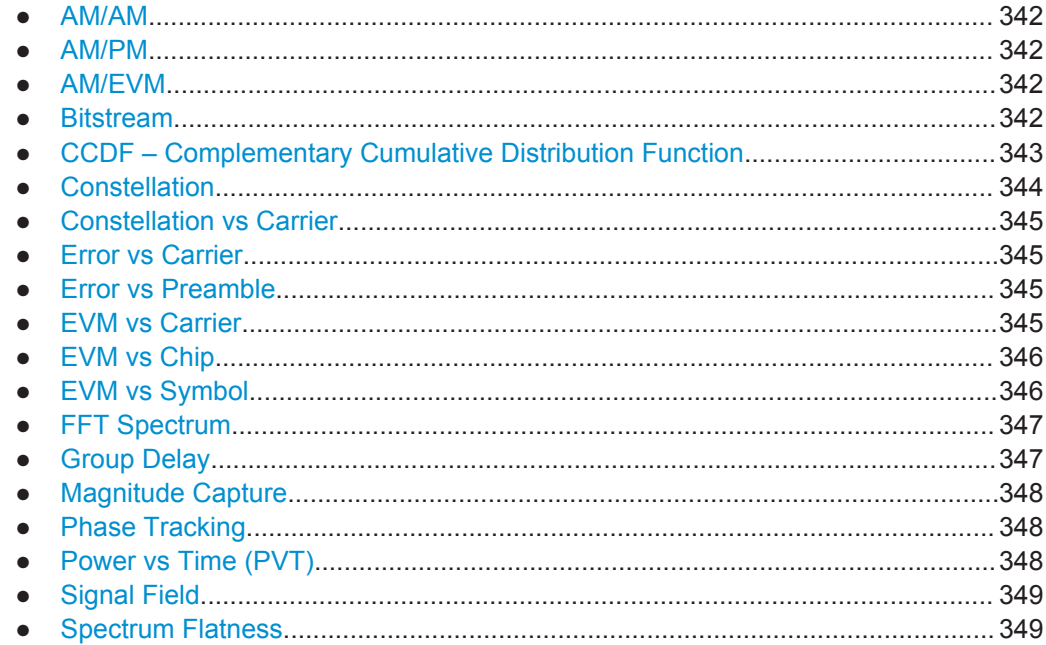

# **10.9.4.1 AM/AM**

For each sample, the x-axis value represents the amplitude of the reference-signal and the y-axis value represents the amplitude of the measured-signal.

Note: The measured signal and reference signal are complex signals.

# **10.9.4.2 AM/PM**

For each sample, the x-axis value represents the amplitude of the reference signal. The y-axis value represents the angle difference of the measured signal minus the reference signal.

Note: The measured signal and reference signal are complex signals.

#### **10.9.4.3 AM/EVM**

For each sample, the x-axis value represents the amplitude of the reference-signal. The y-axis value represents the length of the error vector between the measured signal and the reference signal.

Note: The measured signal and reference signal are complex signals.

#### **10.9.4.4 Bitstream**

Data is returned depending on the selected standard for which the measurement was executed (see [CONFigure:STANdard](#page-211-0) on page 212):

#### <span id="page-342-0"></span>**IEEE 802.11a, ac, g (OFDM), j, n, p standard (OFDM physical layers)**

For a given OFDM symbol and a given subcarrier, the bitstream result is derived from the corresponding complex constellation point according to *Std IEEE802.11-2012 "Figure 18-10—BPSK, QPSK, 16-QAM, and 64-QAM constellation bit encoding"*. The bit pattern (binary representation) is converted to its equivalent integer value as the final measurement result. The number of values returned for each analyzed OFDM symbol corresponds to the number of data subcarriers plus the number of pilot subcarriers  $(N_{SD}+N_{SP})$  in remote mode.

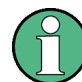

As opposed to the graphical Bitstream results, the DC and NULL carriers are not available in remote mode.

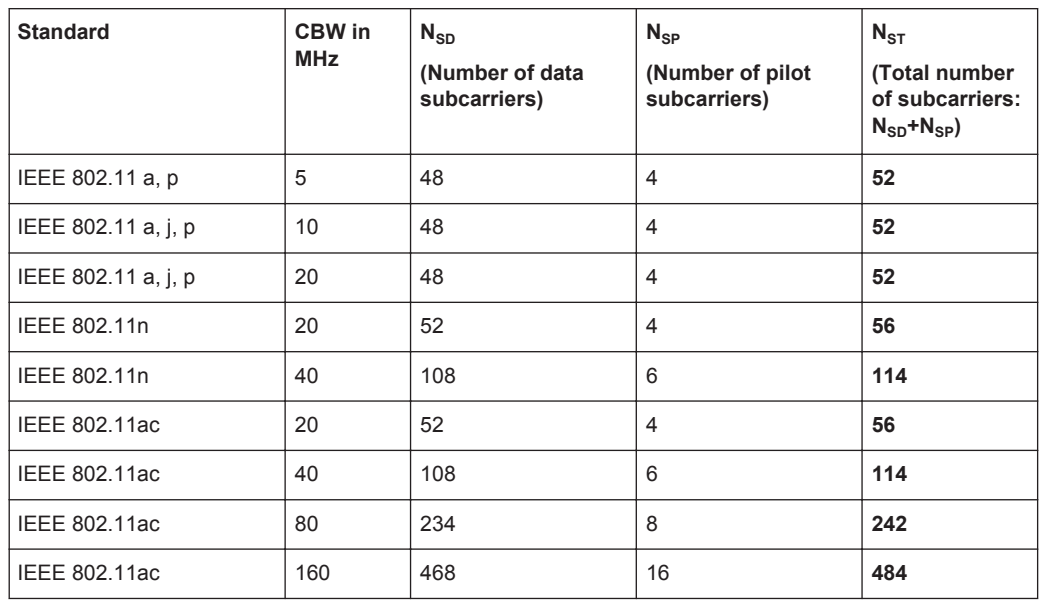

#### **IEEE 802.11b and g (DSSS) standard (DSSS physical layers)**

For the IEEE 802.11b and g (DSSS) standard, the data is returned in PPDU order. Each PPDU is represented as a series of bytes. For each PPDU, the first 9 or 18 bytes represent the PLCP preamble for short and long PPDU types, respectively. The next 6 bytes represent the PLCP header. The remaining bytes represent the PSDU. Data is returned in ASCII printable hexadecimal character format.

TRACE1 is used for these measurement results.

### **10.9.4.5 CCDF – Complementary Cumulative Distribution Function**

The length of the results varies; up to a maximum of 201 data points is returned, following a data count value. The first value in the return data represents the quantity of probability values that follow. Each of the potential 201 data points is returned as a probability value and represents the total number of samples that are equal to or exceed the current mean power level.

<span id="page-343-0"></span>Probability data is returned up to the power level that contains at least one sample. It is highly unlikely that the full 201 data values will ever be returned.

Each probability value is returned as a floating point number, with a value between 0 and 1.

The syntax of the result is thus:

N, CCDF(0), CCDF(1/10), CCDF(2/10), …, CCDF((N-1)/10)

# **10.9.4.6 Constellation**

…

…

…

This measurement represents the complex constellation points as I and Q data. See for example IEEE Std. 802.11-2012 'Fig. 18-10 BPSK, QPSK, 16-QAM and 64-QAM constellation bit encoding'. Each I and Q point is returned in floating point format.

Data is returned as a repeating array of interleaved I and Q data in groups of selected carriers per OFDM-Symbol, until all the I and Q data for the analyzed OFDM-Symbols is exhausted.

The following carrier selections are possible:

"All Carriers": CONFigure: BURSt: CONStellation: CARRier: SELect ALL  $N<sub>ST</sub>$  pairs of I and Q data per OFDM-Symbol OFDM-Symbol 1:  $(I_{1,1}, Q_{1,1}), (I_{1,2}, Q_{1,2}), ..., (I_{1,Nst}, Q_{1,Nst})$ OFDM-Symbol 2:  $(l_{2,1}, Q_{2,1})$ ,  $(l_{2,2}, Q_{2,2})$ ,...,  $(l_{2,Nst}, Q_{2,Nst})$ 

OFDM-Symbol N:  $(I_{N,1}, Q_{N,1}), (I_{N,2}, Q_{N,2}),..., (I_{N,Nst}, Q_{N,Nst})$ 

"Pilots Only": CONFigure: BURSt: CONStellation: CARRier: SELect PILOTS  $N_{SP}$  pairs of I and Q data per OFDM-Symbol in the natural number order. OFDM-Symbol 1:  $(I_{1,1}, Q_{1,1})$ ,  $(I_{1,2}, Q_{1,2})$ , ...,  $(I_{1,Nsp}, Q_{1,Nsp})$ OFDM-Symbol 2:  $(I_{2,1}, Q_{2,1})$ ,  $(I_{2,2}, Q_{2,2})$ ,...,  $(I_{2,NSD}, Q_{2,NSD})$ 

OFDM-Symbol N:  $(I_{N,1}, Q_{N,1}), (I_{N,2}, Q_{N,2}),..., (I_{N,Nsp}, Q_{N,Nsp})$ 

Single carrier: 1 pair of I and Q data per OFDM-Symbol for the selected carrier CONFigure:BURSt:CONStellation:CARRier:SELect k with

$$
k \in \{-(N_{used}-1)/2, -(N_{used}-1)/2+1,...,(N_{used}-1)/2\}
$$

OFDM-Symbol 1:  $(l_{1,1}, Q_{1,1})$ OFDM-Symbol 2:  $(I_{2,1}, Q_{2,1})$ 

OFDM-Symbol N:  $(I_{N,1}, Q_{N,1})$ 

# <span id="page-344-0"></span>**10.9.4.7 Constellation vs Carrier**

This measurement represents the complex constellation points as I and Q data. See for example IEEE Std. 802.11-2012 'Fig. 18-10 BPSK, QPSK, 16-QAM and 64-QAM constellation bit encoding'. Each I and Q point is returned in floating point format. Data is returned as a repeating array of interleaved I and  $Q$  data in groups of  $N_{used}$  subcarriers per OFDM-Symbol, until all the I and Q data for the analyzed OFDM-Symbols is exhausted.

Note that as opposed to the Constellation results, the DC/null subcarriers are included as NaNs.

N<sub>used</sub> pairs of I and Q data per OFDM-Symbol

OFDM-Symbol 1:  $(I_{1,1}, Q_{1,1})$ ,  $(I_{1,2}, Q_{1,2})$ , ...,  $(I_{1. Nused}, Q_{1. Nused})$ 

OFDM-Symbol 2:  $(I_{2,1}, Q_{2,1})$ ,  $(I_{2,2}, Q_{2,2})$ ,...,  $(I_{2,Nused}, Q_{2,Nused})$ 

…

OFDM-Symbol N:

 $(I_{N,1}, Q_{N,1}), (I_{N,2}, Q_{N,2}),..., (I_{N,Nused}, Q_{N,Nused})$ 

# **10.9.4.8 Error vs Carrier**

Three trace types are provided for gain imbalance/quadrature error evaluation:

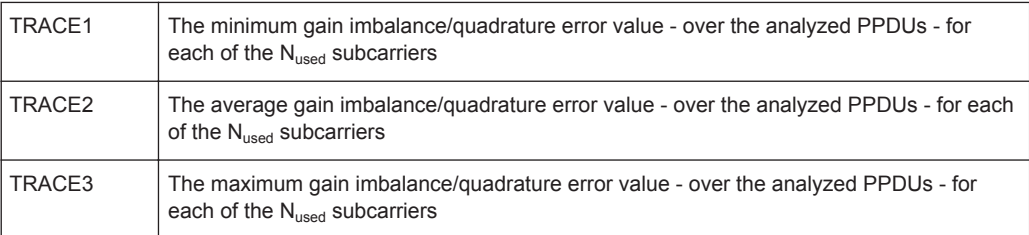

Each gain imbalance/quadrature error value is returned as a floating point number, expressed in units of dB.

Supported data formats (see FORMat [: DATA] on page 334): ASCii | UINT

#### **10.9.4.9 Error vs Preamble**

Three traces types are available for frequency or phase error measurement. The basic trace types show either the minimum, mean or maximum frequency or phase value as measured over the preamble part of the PPDU.

Supported data formats (see FORMat [: DATA] on page 334): ASCii | REAL

# **10.9.4.10 EVM vs Carrier**

Three trace types are provided for this evaluation:

Retrieving Results

<span id="page-345-0"></span>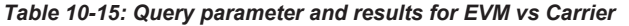

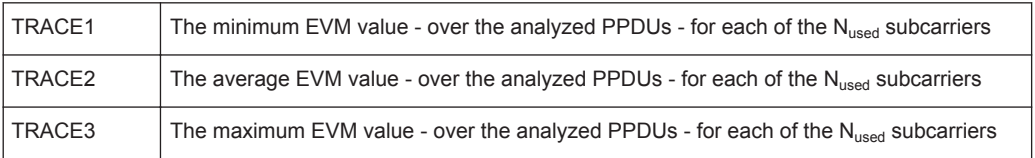

Each EVM value is returned as a floating point number, expressed in units of dB.

Supported data formats (see FORMat [: DATA] on page 334): ASCii | UINT

#### **Example:**

For EVM<sub>m n</sub>: the EVM of the m-th analyzed PPDU for the subcarrier  $n = \{1, 2, ..., N_{used}\}$ TRACE1: Minimum EVM value per subcarrier

Minimum( $EVM_{1,1}$ ,  $EVM_{2,1}$ ,....  $EVM_{\text{Statistic Length.1}}$ ),

//Minimum EVM value for subcarrier  $-(N_{used}-1)/2$ 

Minimum( $EVM<sub>1.2</sub>$ ,  $EVM<sub>2.2</sub>$ ,....  $EVM<sub>Statistic Length.2</sub>$ ),

```
// Minimum EVM value for subcarrier -(N_{used} - 1)/2 + 1
```
…,

Minimum(EVM<sub>1,Nused</sub>,EVM<sub>2,Nused</sub>,.... EVM<sub>Statistic Length,Nused</sub>)

// Minimum EVM value for subcarrier  $+(N_{used}-1)/2$ 

# **10.9.4.11 EVM vs Chip**

These results are **only** available for single-carrier measurements (**IEEE 802.11b, g (DSSS)**).

Since the R&S FSW WLAN application provides two different methods to calculate the EVM, two traces are available:

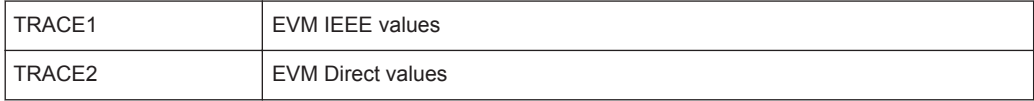

Each trace shows the EVM value as measured over the complete capture period.

The number of repeating groups that are returned is equal to the number of measured chips.

Each EVM value is returned as a floating point number, expressed in units of dBm.

Supported data formats (see FORMat [: DATA] on page 334): ASCii | REAL

# **10.9.4.12 EVM vs Symbol**

Three traces types are available with this measurement. The basic trace types show either the minimum, mean or maximum EVM value, as measured over the complete capture period.

<span id="page-346-0"></span>The number of repeating groups that are returned is equal to the number of measured symbols.

Each EVM value is returned as a floating point number, expressed in units of dBm.

Supported data formats (see FORMat [: DATA] on page 334): ASCii | REAL

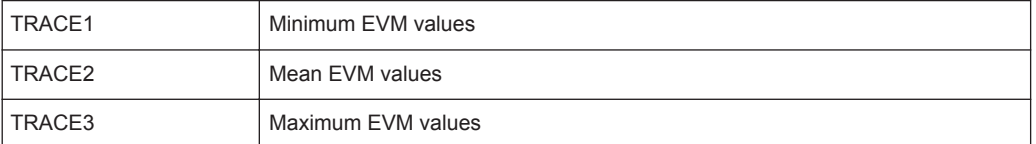

These results are **not** available for single-carrier measurements (**IEEE 802.11b, g (DSSS)**).

#### **10.9.4.13 FFT Spectrum**

Returns the power vs frequency values obtained from the FFT. This is an exhaustive call, due to the fact that there are nearly always more FFT points than I/Q samples. The number of FFT points is a power of 2 that is higher than the total number of I/Q samples, i.e.; number of FFT points := round number of I/Q-samples to next power of 2.

E.g. if there were 20000 samples, then 32768 FFT points are returned.

Data is returned in floating point format in dBm.

#### **10.9.4.14 Group Delay**

Currently the following trace types are provided with this measurement:

TRACE1

A repeating list of group delay values for each subcarrier. The number of repeating lists corresponds to the number of fully analyzed PPDUs as displayed in the current Magnitude Capture. Each group delay value is returned as a floating point number, expressed in units of seconds.

**TRACE** 

All group delay values per subcarrier for each analyzed PPDU of the capture period

#### <span id="page-347-0"></span>**Example:**

For  $GD_{m,n}$ : the group delay of the m-th analyzed PPDU for the subcarrier corresponding to  $n = \{1, 2, ..., N_{used}\}$ ; TRACE:DATA? TRACE2 Analyzed PPDU 1:  $GD_{11}$ ,  $GD_{12}$ , ... Analyzed PPDU 2:  $GD_{2,1}$ ,  $GD_{2,2}$ , ... …

Analyzed PPDU N :  $GD_{N,1}$ ,  $GD_{N,2}$ , ...,

# **10.9.4.15 Magnitude Capture**

Returns the magnitude for each measurement point as measured over the complete capture period. The number of measurement points depends on the input sample rate and the capture time (see ["Input Sample Rate"](#page-122-0) on page 123 and ["Capture Time"](#page-122-0) [on page 123](#page-122-0)).

#### **10.9.4.16 Phase Tracking**

Returns the average phase tracking result per symbol (in Radians).

These results are **not** available for single-carrier measurements (**IEEE 802.11b, g (DSSS)**).

#### **10.9.4.17 Power vs Time (PVT)**

All complete PPDUs within the capture time are analyzed in three master PPDUs. The three master PPDUs relate to the minimum, maximum and average values across all complete PPDUs. This data is returned in dBm values on a per sample basis. Each sample relates to an analysis of each corresponding sample within each processed PPDU.

For PVT Rising and PVT Falling displays, the results are restricted to the rising or falling edge of the analyzed PPDUs.

The type of PVT data returned is determined by the TRACE number passed as an argument to the SCPI command:

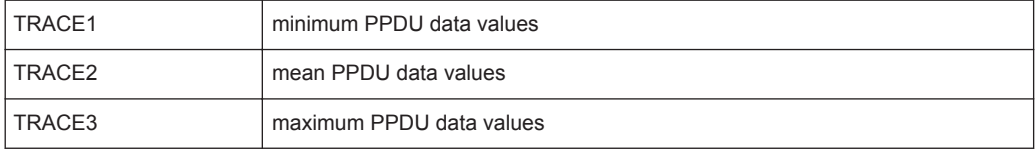

Supported data formats (see FORMat [: DATA] on page 334): ASCii | REAL

# <span id="page-348-0"></span>**10.9.4.18 Signal Field**

The bits are returned as read from the corresponding signal field parts in transmit order. I.e. the first transmitted bit has the highest significance and the last transmitted bit has the lowest significance.

See also ["Signal Field"](#page-45-0) on page 46.

The TRAC:DATA? command returns the information as read from the signal field for each analyzed PPDU. The signal field bit sequence is converted to an equivalent sequence of hexadecimal digits for each analyzed PPDU in transmit order.

# **10.9.4.19 Spectrum Flatness**

The spectrum flatness evaluation returns absolute power values per carrier (in dBm).

Two trace types are provided for this evaluation:

*Table 10-16: Query parameter and results for Spectrum Flatness*

| <b>TRACE1</b> | An average spectrum flatness value for each of the 53 (or 57/117 within the<br>I IEEE 802.11 n standard) carriers |
|---------------|----------------------------------------------------------------------------------------------------|
| <b>TRACE2</b> | All spectrum flatness values per channel                                                                          |

Supported data formats (FORMat:DATA): ASCii|REAL

# **10.9.5 Importing and Exporting I/Q Data and Results**

The I/Q data to be evaluated in the R&S FSW WLAN application can not only be measured by the R&S FSW WLAN application itself, it can also be imported to the application, provided it has the correct format. Furthermore, the evaluated I/Q data from the R&S FSW WLAN application can be exported for further analysis in external applications.

For details on importing and exporting I/Q data see the R&S FSW User Manual.

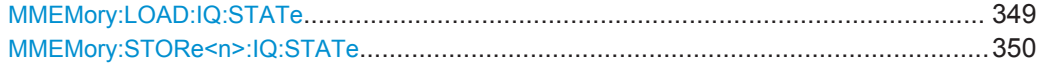

#### **MMEMory:LOAD:IQ:STATe** 1,<FileName>

This command restores I/Q data from a file.

The file extension is \*.iqw.

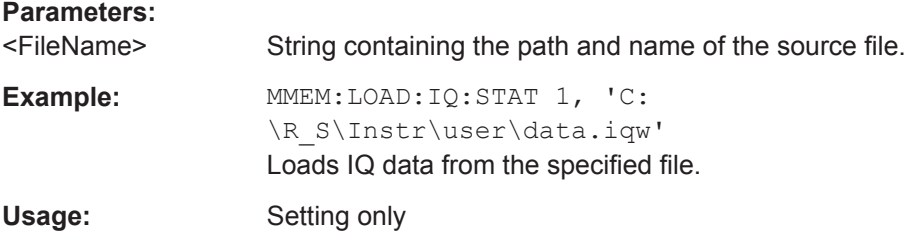

**Analysis** 

```
Manual operation: See "I/Q Import" on page 179
```
#### **MMEMory:STORe<n>:IQ:STATe** 1, <FileName>

This command writes the captured I/Q data to a file.

The file extension is \*.ig.tar. By default, the contents of the file are in 32-bit floating point format.

#### **Secure User Mode**

In secure user mode, settings that are stored on the instrument are stored to volatile memory, which is restricted to 256 MB. Thus, a "Memory full" error can occur although the hard disk indicates that storage space is still available.

To store data permanently, select an external storage location such as a USB memory device.

For details, see "Protecting Data Using the Secure User Mode" in the "Data Management" section of the R&S FSW User Manual.

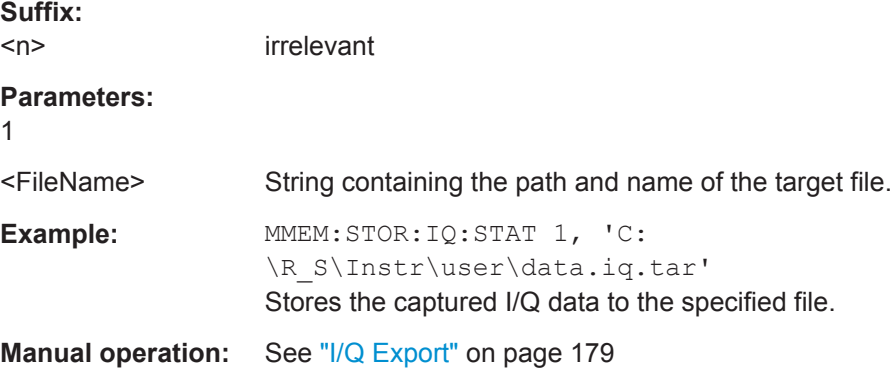

# **10.10 Analysis**

The following commands define general result analysis settings concerning the traces and markers in standard WLAN measurements. Currently, only one (Clear/Write) trace and one marker are available for standard WLAN measurements.

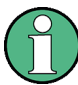

#### **Analysis for RF measurements**

General result analysis settings concerning the trace, markers, lines etc. for RF measurements are identical to the analysis functions in the Spectrum application except for some special marker functions and spectrograms, which are not available in the R&S FSW WLAN application.

For details see the "General Measurement Analysis and Display" chapter in the R&S FSW User Manual.

● [Markers................................................................................................................. 351](#page-350-0)

# <span id="page-350-0"></span>**10.10.1 Markers**

Markers help you analyze your measurement results by determining particular values in the diagram. Currently, only 1 marker per window can be configured for standard WLAN measurements.

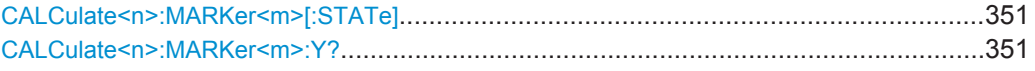

#### **CALCulate<n>:MARKer<m>[:STATe]** <State>

This command turns markers on and off. If the corresponding marker number is currently active as a deltamarker, it is turned into a normal marker.

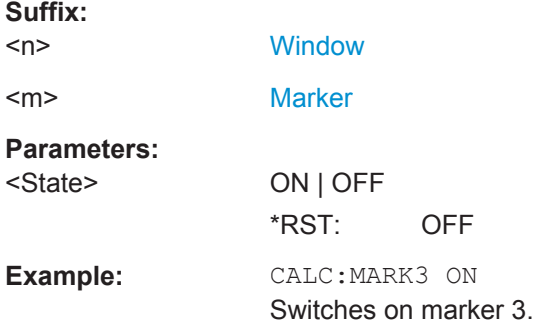

#### **CALCulate<n>:MARKer<m>:Y?**

This command queries the position of a marker on the y-axis.

If necessary, the command activates the marker first.

To get a valid result, you have to perform a complete measurement with synchronization to the end of the measurement before reading out the result. This is only possible for single measurement mode.

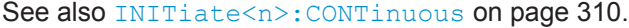

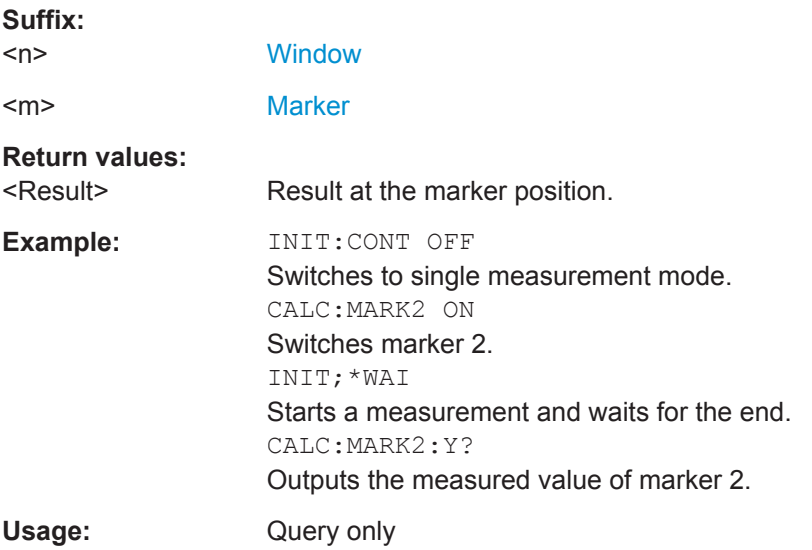

**Status Registers** 

**Manual operation:** See "CCDF" [on page 54](#page-53-0) See ["Marker Table"](#page-54-0) on page 55 See ["Marker Peak List"](#page-55-0) on page 56

# **10.11 Status Registers**

The R&S FSW WLAN application uses the standard status registers of the R&S FSW (depending on the measurement type). However, some registers are used differently. Only those differences are described in the following sections.

For details on the common R&S FSW status registers refer to the description of remote control basics in the R&S FSW User Manual.

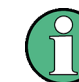

\*RST does not influence the status registers.

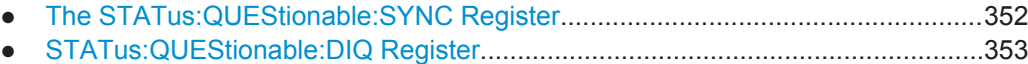

● [Querying the Status Registers.............................................................................. 356](#page-355-0)

# **10.11.1 The STATus:QUEStionable:SYNC Register**

The STATus:QUEStionable:SYNC register contains application-specific information about synchronization errors or errors during pilot symbol detection. If any errors occur in this register, the status bit #11 in the STATus:QUEStionable register is set to 1.

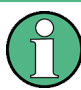

Each active channel uses a separate STATus:QUEStionable:SYNC register. Thus, if the status bit #11 in the STATus:QUEStionable register indicates an error, the error may have occurred in any of the channel-specific STATus:QUEStionable:SYNC registers. In this case, you must check the register of each channel to determine which channel caused the error. By default, querying the status of a register always returns the result for the currently selected channel. However, you can specify any other channel name as a query parameter.

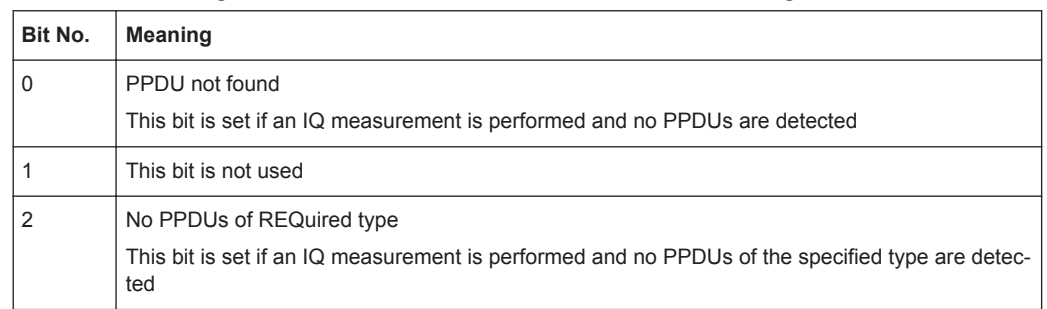

#### *Table 10-17: Meaning of the bits used in the STATus:QUEStionable:SYNC register*

Status Registers

<span id="page-352-0"></span>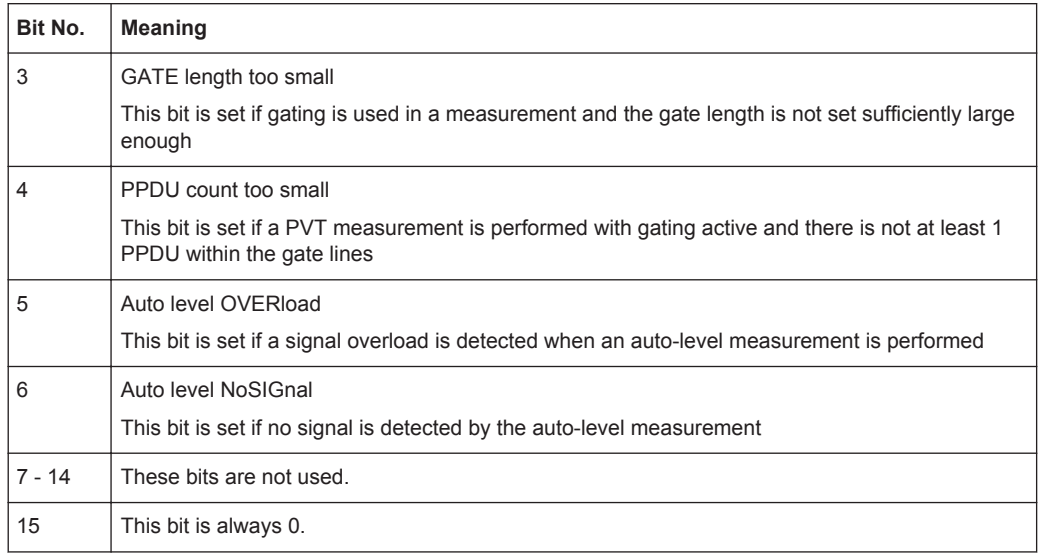

# **10.11.2 STATus:QUEStionable:DIQ Register**

This register contains information about the state of the digital I/Q input and output. This register is used by the optional Digital Baseband Interface.

The status of the STATus:QUESTionable:DIQ register is indicated in bit 14 of the STATus:QUESTionable register.

You can read out the state of the register with STATus: QUEStionable: DIQ: [CONDition?](#page-353-0) on page 354 and [STATus:QUEStionable:DIQ\[:EVENt\]?](#page-355-0) [on page 356](#page-355-0).

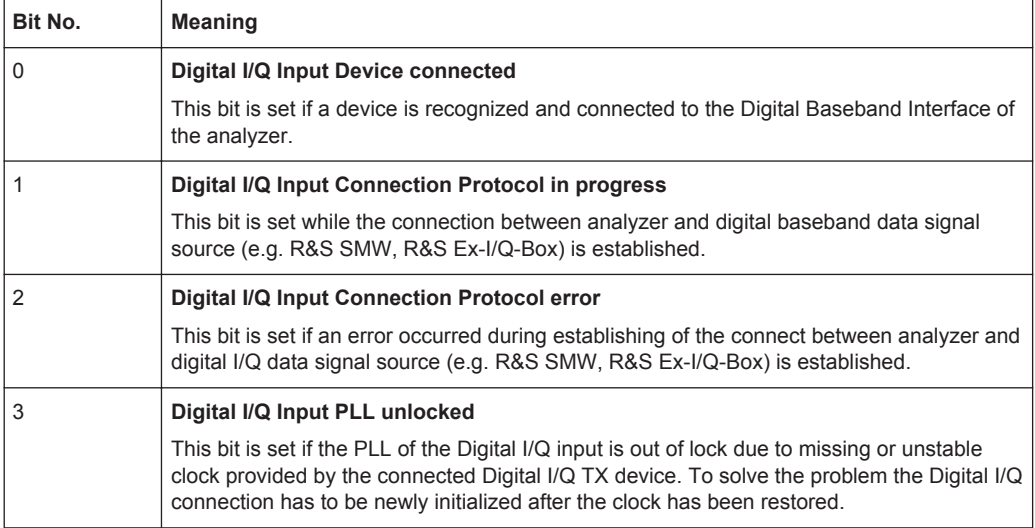

<span id="page-353-0"></span>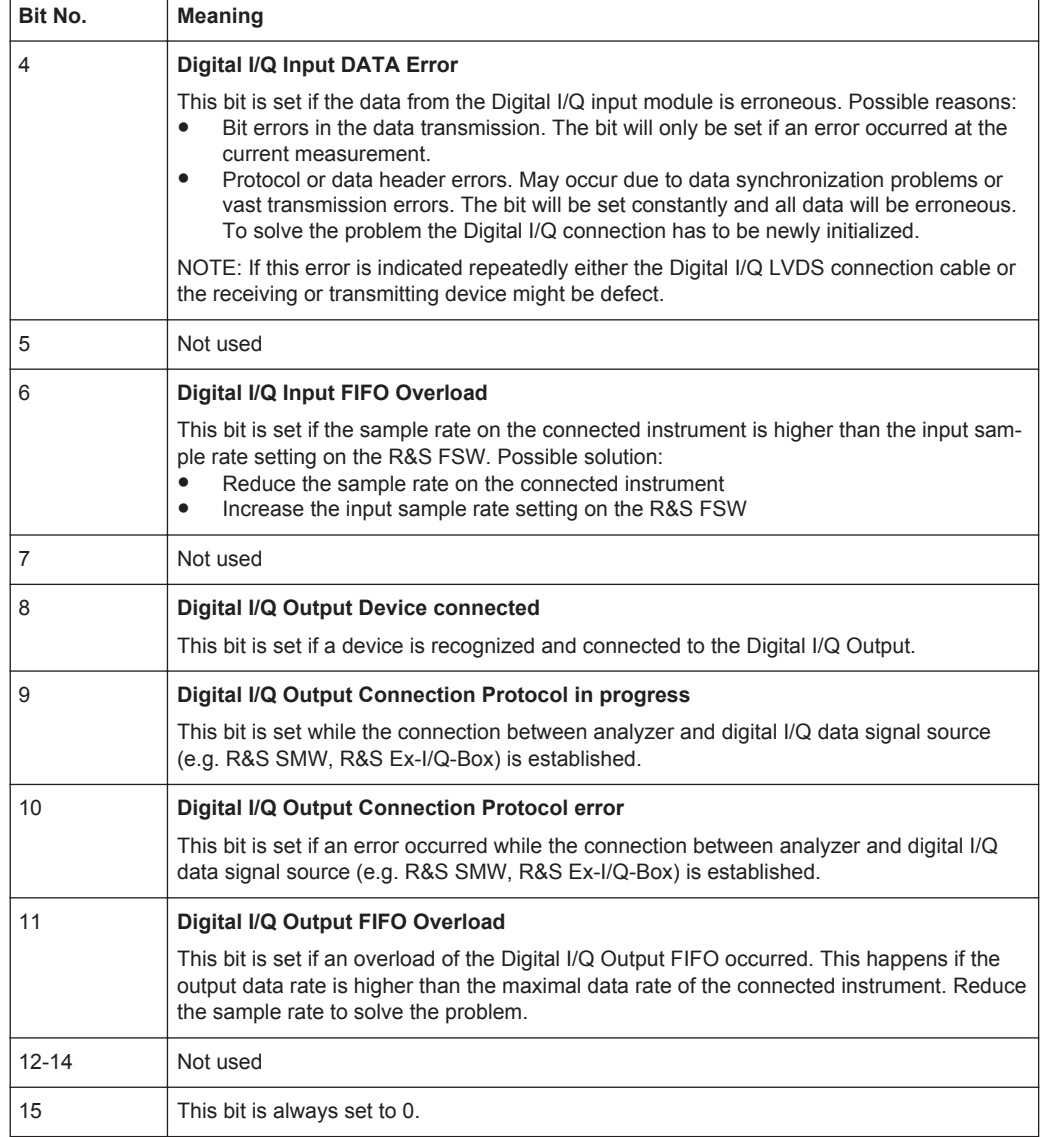

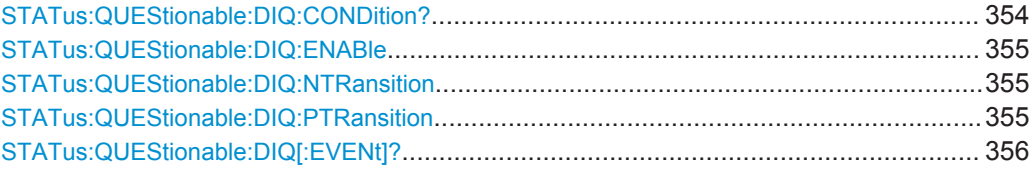

# **STATus:QUEStionable:DIQ:CONDition?** <ChannelName>

This command reads out the CONDition section of the STATus:QUEStionable:DIQ:CONDition status register.

The command does not delete the contents of the EVENt section.

**Status Registers** 

<span id="page-354-0"></span>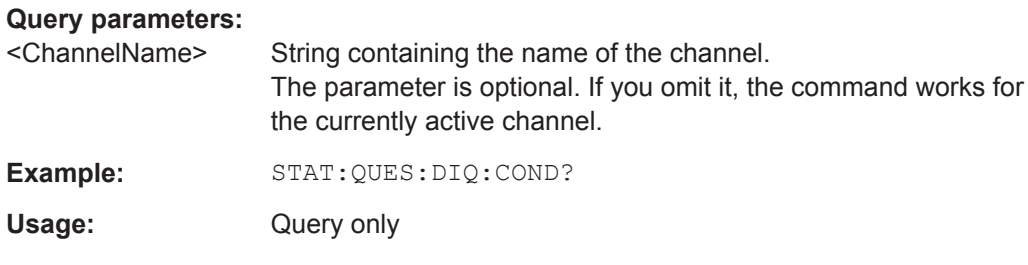

#### **STATus:QUEStionable:DIQ:ENABle** <BitDefinition>, <ChannelName>

This command controls the ENABle part of a register.

The ENABle part allows true conditions in the EVENt part of the status register to be reported in the summary bit. If a bit is 1 in the enable register and its associated event bit transitions to true, a positive transition will occur in the summary bit reported to the next higher level.

# **Parameters:**

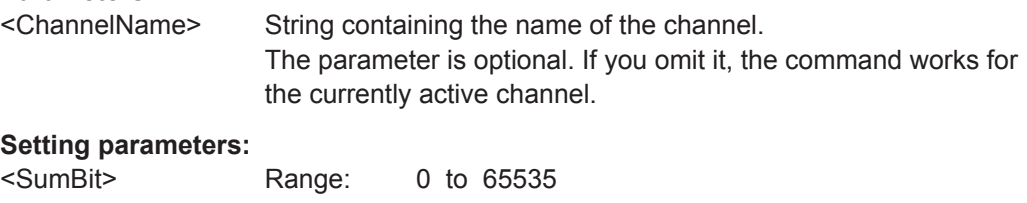

Usage: SCPI confirmed

**STATus:QUEStionable:DIQ:NTRansition** <BitDefinition>,<ChannelName>

This command controls the Negative TRansition part of a register.

Setting a bit causes a 1 to 0 transition in the corresponding bit of the associated register. The transition also writes a 1 into the associated bit of the corresponding EVENt register.

## **Parameters:**

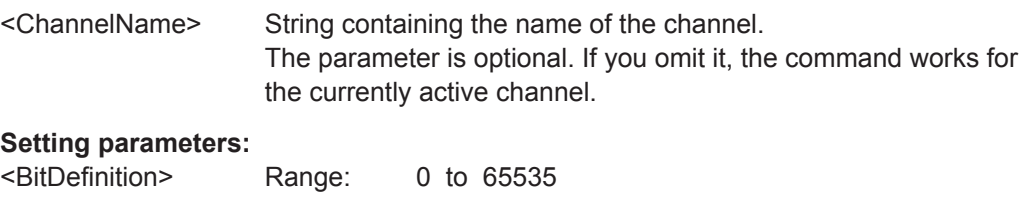

**STATus:QUEStionable:DIQ:PTRansition** <BitDefinition>,<ChannelName>

This command controls the Positive TRansition part of a register.

Setting a bit causes a 0 to 1 transition in the corresponding bit of the associated register. The transition also writes a 1 into the associated bit of the corresponding EVENt register.

# <span id="page-355-0"></span>**Parameters:**

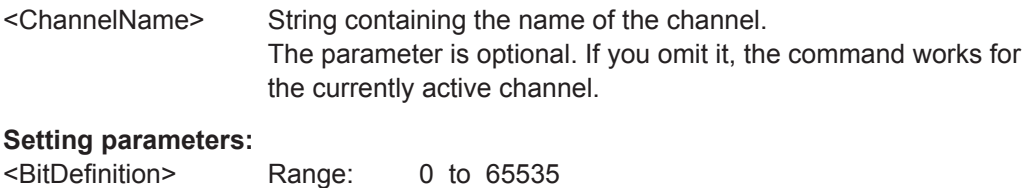

# **STATus:QUEStionable:DIQ[:EVENt]?** <ChannelName>

This command queries the contents of the "EVENt" section of the STATus:QUEStionable:DIQ register for IQ measurements.

Readout deletes the contents of the "EVENt" section.

#### **Query parameters:**

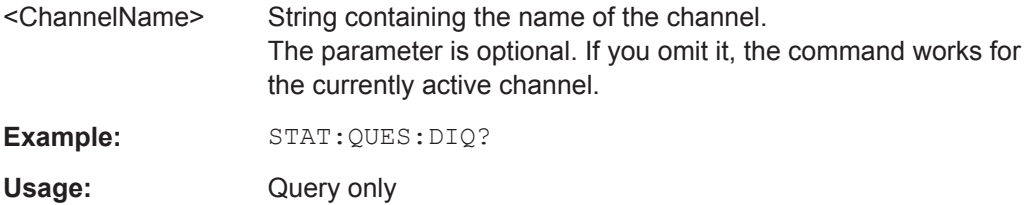

# **10.11.3 Querying the Status Registers**

The following commands are required to query the status of the R&S FSW and the R&S FSW WLAN application.

For details on the common R&S FSW status registers refer to the description of remote control basics in the R&S FSW User Manual.

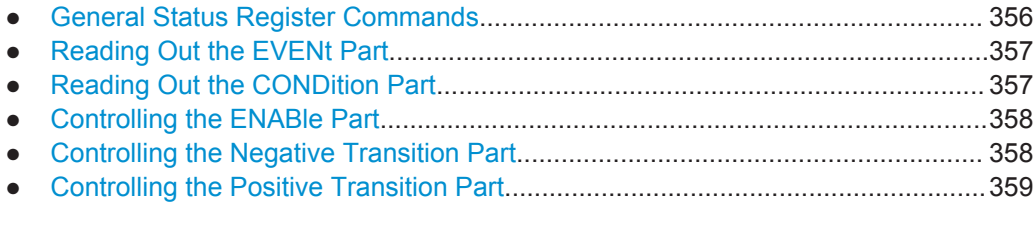

# **10.11.3.1 General Status Register Commands**

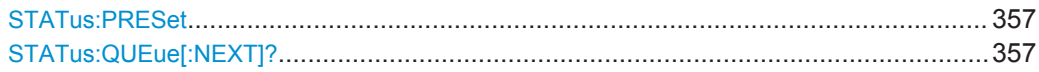

**Status Registers** 

#### <span id="page-356-0"></span>**STATus:PRESet**

This command resets the edge detectors and ENABle parts of all registers to a defined value. All PTRansition parts are set to FFFFh, i.e. all transitions from 0 to 1 are detected. All NTRansition parts are set to 0, i.e. a transition from 1 to 0 in a CONDition bit is not detected. The ENABle part of the STATus: OPERation and STATus:QUEStionable registers are set to 0, i.e. all events in these registers are not passed on.

Usage: Event

#### **STATus:QUEue[:NEXT]?**

This command queries the most recent error queue entry and deletes it.

Positive error numbers indicate device-specific errors, negative error numbers are error messages defined by SCPI. If the error queue is empty, the error number 0, "No error", is returned.

Usage: Query only

#### **10.11.3.2 Reading Out the EVENt Part**

**Suffix:** 

**STATus:OPERation[:EVENt]? STATus:QUEStionable[:EVENt]? STATus:QUEStionable:ACPLimit[:EVENt]?** <ChannelName> **STATus:QUEStionable:LIMit<n>[:EVENt]?** <ChannelName> **STATus:QUEStionable:SYNC[:EVENt]?** <ChannelName>

This command reads out the EVENt section of the status register.

The command also deletes the contents of the EVENt section.

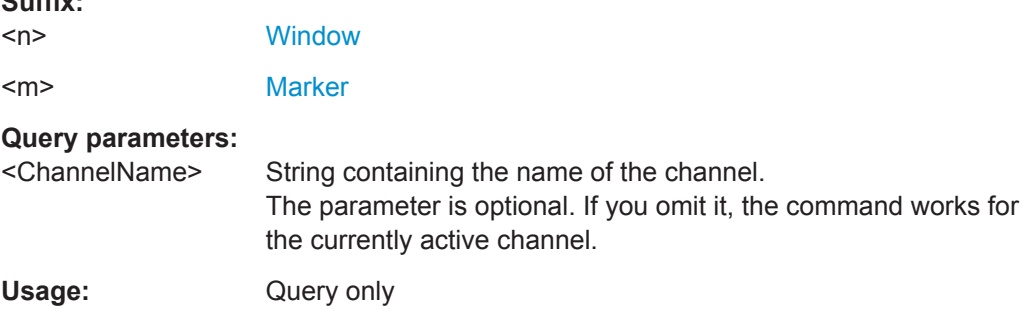

#### **10.11.3.3 Reading Out the CONDition Part**

**STATus:OPERation:CONDition? STATus:QUEStionable:CONDition? STATus:QUEStionable:ACPLimit:CONDition?** <ChannelName>

**Status Registers** 

# <span id="page-357-0"></span>**STATus:QUEStionable:LIMit<n>:CONDition?** <ChannelName> **STATus:QUEStionable:SYNC:CONDition?** <ChannelName>

This command reads out the CONDition section of the status register.

The command does not delete the contents of the EVENt section.

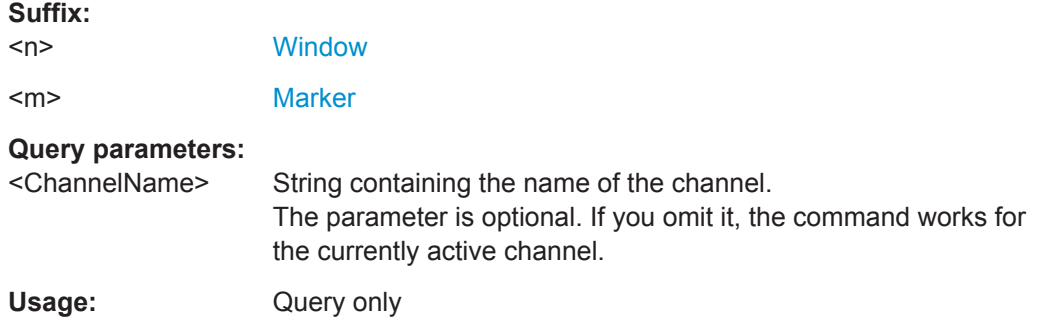

# **10.11.3.4 Controlling the ENABle Part**

**STATus:OPERation:ENABle** <SumBit> **STATus:QUEStionable:ENABle** <SumBit> **STATus:QUEStionable:ACPLimit:ENABle** <SumBit>,<ChannelName> **STATus:QUEStionable:LIMit<n>:ENABle** <SumBit>,<ChannelName> **STATus:QUEStionable:SYNC:ENABle** <BitDefinition>, <ChannelName>

This command controls the ENABle part of a register.

The ENABle part allows true conditions in the EVENt part of the status register to be reported in the summary bit. If a bit is 1 in the enable register and its associated event bit transitions to true, a positive transition will occur in the summary bit reported to the next higher level.

#### **Suffix:**

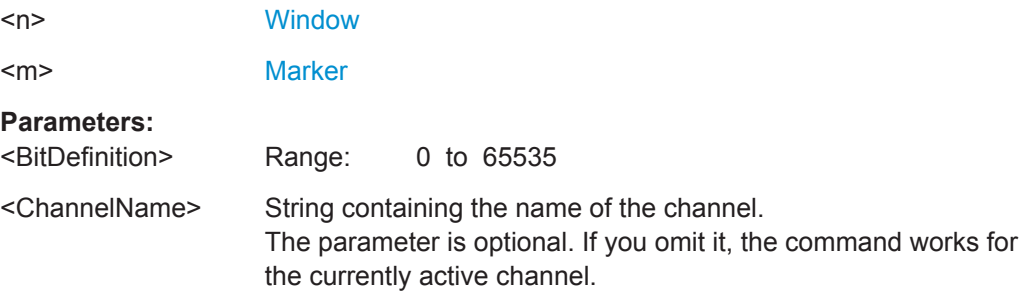

#### **10.11.3.5 Controlling the Negative Transition Part**

**STATus:OPERation:NTRansition** <SumBit> **STATus:QUEStionable:NTRansition** <SumBit> **STATus:QUEStionable:ACPLimit:NTRansition** <SumBit>,<ChannelName> **STATus:QUEStionable:LIMit<n>:NTRansition** <SumBit>,<ChannelName> **STATus:QUEStionable:SYNC:NTRansition** <BitDefinition>,<ChannelName>

This command controls the Negative TRansition part of a register.

<span id="page-358-0"></span>Setting a bit causes a 1 to 0 transition in the corresponding bit of the associated register. The transition also writes a 1 into the associated bit of the corresponding EVENt register.

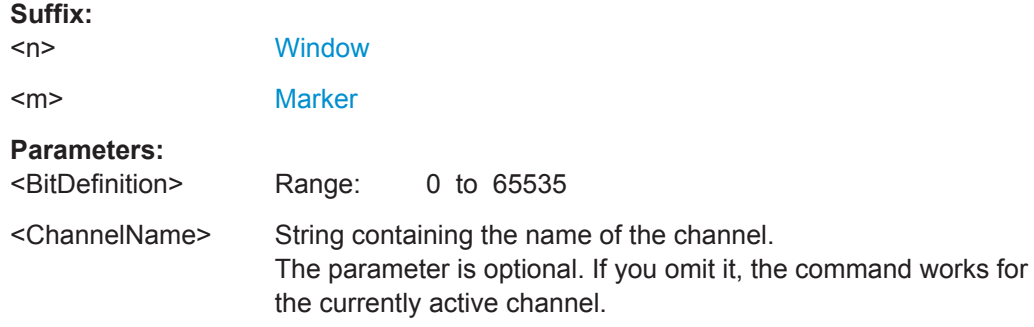

#### **10.11.3.6 Controlling the Positive Transition Part**

**STATus:OPERation:PTRansition** <SumBit> **STATus:QUEStionable:PTRansition** <SumBit> **STATus:QUEStionable:ACPLimit:PTRansition** <SumBit>,<ChannelName> **STATus:QUEStionable:LIMit<n>:PTRansition** <SumBit>,<ChannelName> **STATus:QUEStionable:SYNC:PTRansition** <BitDefinition>,<ChannelName>

These commands control the Positive TRansition part of a register.

Setting a bit causes a 0 to 1 transition in the corresponding bit of the associated register. The transition also writes a 1 into the associated bit of the corresponding EVENt register.

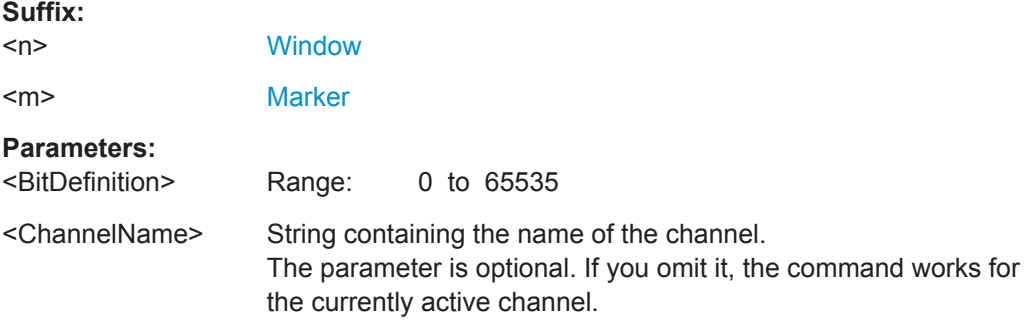

# **10.12 Deprecated Commands**

The following commands are provided only for compatibility to remote control programs from R&S FSW WLAN applications on previous signal analyzers. For new remote control programs use the specified alternative commands.

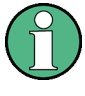

The CONF: BURS: <ResultType>: IMM commands used in former R&S Signal and Spectrum Analyzers to change the result display are still supported for compatibility reasons; however they have been replaced by the LAY: ADD: WIND commands in the R&S FSW (see [Chapter 10.7, "Configuring the Result Display", on page 292](#page-291-0)). Note that the CONF: BURS: <ResultType>: IMM commands change the screen layout to display the Magnitude Capture buffer in window 1 at the top of the screen and the selected result type in window 2 below that.

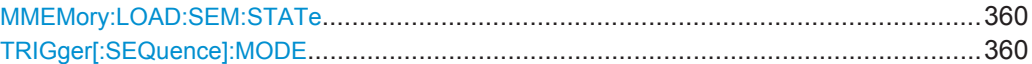

#### **MMEMory:LOAD:SEM:STATe** <1>, <Filename>

This command loads a spectrum emission mask setup from an xml file.

Note that this command is maintained for compatibility reasons only. Use the SENS:ESP:PRES command for new remote control programs.

See the R&S FSW User Manual, "Remote commands for SEM measurements" chapter

# **Parameters:**

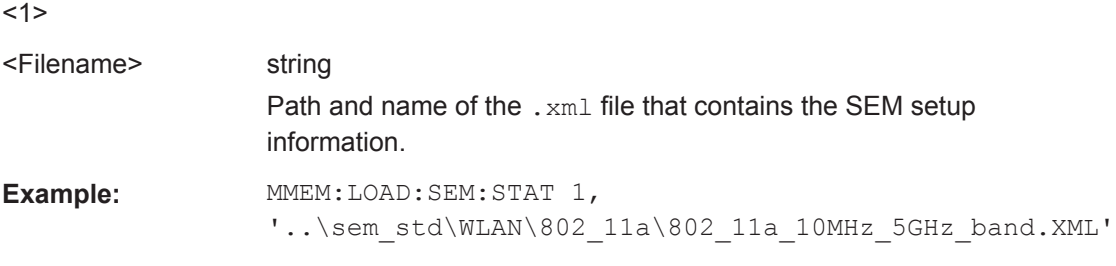

#### **TRIGger[:SEQuence]:MODE** <Source>

Defines the trigger source.

Note that this command is maintained for compatibility reasons only. Use the [TRIGger\[:SEQuence\]:SOURce](#page-250-0) on page 251 commands for new remote control programs.

This command configures how triggering is to be performed.

#### **Parameters:**

<Source> IMMediate | EXTernal | VIDeo | RFPower | IFPower | TV | AF | AM | FM | PM | AMRelative | LXI | TIME | SLEFt | SRIGht | SMPX | SMONo | SSTereo | SRDS | SPILot | BBPower | MASK | PSENsor | TDTRigger | IQPower | EXT2 | EXT3
# <span id="page-360-0"></span>**10.13 Programming Examples (R&S FSW WLAN application)**

This example demonstrates how to configure a WLAN 802.11 measurement in a remote environment.

- Measurement 1: Measuring Modulation Accuracy for WLAN 802.11n Standard..361
- [Measurement 2: Determining the Spectrum Emission Mask................................ 364](#page-363-0)

# **10.13.1 Measurement 1: Measuring Modulation Accuracy for WLAN 802.11n Standard**

//---------- Preparing the application ------------

This example demonstrates how to configure a WLAN IQ measurement for a signal according to WLAN 802.11n standard in a remote environment.

```
// Preset the instrument
*RST
// Enter the WLAN option K91n
INSTrument:SELect WLAN
// Switch to single sweep mode and stop sweep
INITiate:CONTinuous OFF;:ABORt
//---------- Configuring the result display ------------
// Activate following result displays:
// 1: Magnitude Capture (default, upper left)
// 2: Result Summary Detailed (below Mag Capt)
// 3: Result Summary Global (default, lower right)
// 4: EVM vs Carrier (next to Mag Capt)
LAY:REPL '2',RSD
LAY:ADD:WIND? '1',RIGH,EVC
//Result: '4'
//---------- Signal description ------------
//Use measurement standard IEEE 802 11n
CONF:STAN 6
//Center frequency is 13.25 GHz
FREQ:CENT 13.25GHZ
//---------- Configuring Data Acquisition ---------------------
//Each measurement captures data for 10 ms.
SWE:TIME 10ms
//Set the input sample rate for the captured I/Q data to 20MHz
TRAC:IQ:SRAT 20MHZ
// Number of samples captured per measurement: 0.01s * 20e6 samples per second
// = 200 000 samples
//Include effects from adjacent channels - switch off filter
BAND:FILT OFF
```

```
//---------- Synchronization -----------------
//Improve performance - perform coarse burst search initially
SENS:DEM:TXAR ON
//Minimize the intersymbol interference - FFT start offset determined automatically
SENS:DEM:FFT:OFFS AUTO
//---------- Tracking and channel estimation -----------------
//Improve EVM accuracy - estimate channel from preamble and payload
SENS:DEM:CEST ON
//Use pilot sequence as defined in standard
SENS:TRAC:PIL STAN
//Disable all tracking and compensation functions
SENS:TRAC:LEV OFF
SENS:TRAC:PHAS OFF
SENS:TRAC:TIME OFF
//---------- Demodulation ------------
//Define a user-defined logical filter to analyze:
SENS:DEM:FORM:BCON:AUTO OFF
//all PPDU formats
SENS:DEM:FORM:BAN:BTYP:AUTO:TYPE ALL
//20MHZ channel bandwidth
SENS:BAND:CHAN:AUTO:TYPE MB20
//an MCS Index '1'
SENS:DEM:FORM:MCS:MODE MEAS
SENS:DEM:FORM:MCS 1
//STBC field = '1'
CONF:WLAN:STBC:AUTO:TYPE M1
//Ness = 1CONF:WLAN:EXT:AUTO:TYPE M1
//short guard interval length (8 samples)
CONF:WLAN:GTIM:AUTO ON
CONF:WLAN:GTIM:AUTO:TYPE MS
//---------- Evaluation range settings -----------------
//Calculate statistics over 10 PPDUs
SENS:BURS:COUN:STAT ON
SENS:BURS:COUN 10
//Determine payload length from HT signal
CONF:WLAN:PAYL:LENG:SRC HTS
//Payload length: 8-16 symbols
SENS:DEM:FORM:BAN:SYMB:EQU OFF
SENS:DEM:FORM:BAN:SYMB:MIN 8
SENS:DEM:FORM:BAN:SYMB:MAX 16
//---------- Measurement settings --------------------
//Define units for EVM and Gain imbalance results
UNIT:EVM PCT
UNIT:GIMB PCT
```

```
//---------- Defining Limits -----------------------
//Define non-standard limits for demonstration purposes
//and return to standard limits later.
//Query current limit settings:
CALC:LIM:BURS:ALL?
//Set new limits:
//Average CF error: 5HZ
//max CF error: 10HZ
//average symbol clock error: 5
//max symbol clock error: 10
//average I/Q offset: 5
//maximum I/Q offset: 10
//average EVM all carriers: 0.1%
//max EVM all carriers: 0.5%
//average EVM data carriers: 0.1%
//max EVM data carriers: 0.5%
//average EVM pilots: 0.1%
//max EVM pilots: 0.5%
CALC:LIM:BURS:ALL 5,10,5,10,5,10,0.1,0.5,0.1,0.5,0.1,0.5
//---------- Performing the Measurements -----
// Run 10 (blocking) single measurements
INITiate:IMMediate;*WAI
//---------- Retrieving Results -------------
//Query the I/Q data from magnitude capture buffer for first ms
// 200 000 samples per second -> 200 samples
TRACe1:IQ:DATA:MEMory? 0,200
//Note: result will be too long to display in IECWIN, but is stored in log file
//Query the I/Q data from magnitude capture buffer for second ms
TRACe1:IQ:DATA:MEMory? 201,400
//Note: result will be too long to display in IECWIN, but is stored in log file
//Select window 4 (EVM vs carrier)
DISP:WIND4:SEL
//Query the current EVM vs carrier trace
TRAC:DATA? TRACE1
//Note: result will be too long to display in IECWIN, but is stored in log file
//Query the result of the average EVM for all carriers
FETC:BURS:EVM:ALL:AVER?
//Query the result of the EVM limit check for all carriers
CALC:LIM:BURS:ALL:RES?
//Return to standard-defined limits
CALC:LIM:BURS:ALL
//Query the result of the EVM limit check for all carriers again
CALC:LIM:BURS:ALL:RES?
```

```
//---------- Exporting Captured I/Q Data-------------
//Store the captured I/Q data to a file.
MMEM:STOR:IQ:STAT 1, 'C:\R_S\Instr\user\data.iq.tar'
```
### **10.13.2 Measurement 2: Determining the Spectrum Emission Mask**

```
//---------- Preparing the application ------------
*RST
//Reset the instrument
INST:CRE:NEW WLAN,'SEMMeasurement'
//Activate a WLAN measurement channel named "SEMMeasurement"
//---------- Configuring the measurement ------------
DISP:TRAC:Y:SCAL:RLEV 0
//Set the reference level to 0 dBm
FREQ:CENT 2.1175 GHz
//Set the center frequency to 2.1175 GHz
CONF:BURS:SPEC:MASK
//Select the spectrum emission mask measurement
//---------- Performing the Measurement-----
INIT:CONT OFF
//Stops continuous sweep
SWE: COUN 100
//Sets the number of sweeps to be performed to 100
INIT;*WAI
//Start a new measurement with 100 sweeps and wait for the end
//---------- Retrieving Results-------------
CALC: LIM: FAIL?
//Queries the result of the limit check
//Result: 0 [passed]
TRAC:DATA? LIST
//Retrieves the peak list of the spectrum emission mask measurement
//Result: 
\frac{1}{11.0000000000}, -1.275000000E+007, -8.50000000E+006, +1.00000000E+006,
//+2.108782336E+009,-8.057177734E+001,-7.882799530E+001,-2.982799530E+001,
//+0.000000000,+0.000000000,+0.000000000,
\frac{1}{12}.0000000000, -8.500000000E + 006, -7.500000000E + 006, +1.000000000E + 006,//+2.109000064E+009,-8.158547211E+001,-7.984169006E+001,-3.084169006E+001,
//+0.000000000,+0.000000000,+0.000000000,
1/1+3.0000000000, -7.500000000E+006, -3.500000000E+006, +1.000000000E+006,//+2.113987200E+009,-4.202708435E+001,-4.028330231E+001,-5.270565033,
//+0.000000000,+0.000000000,+0.000000000,
  [...]
```
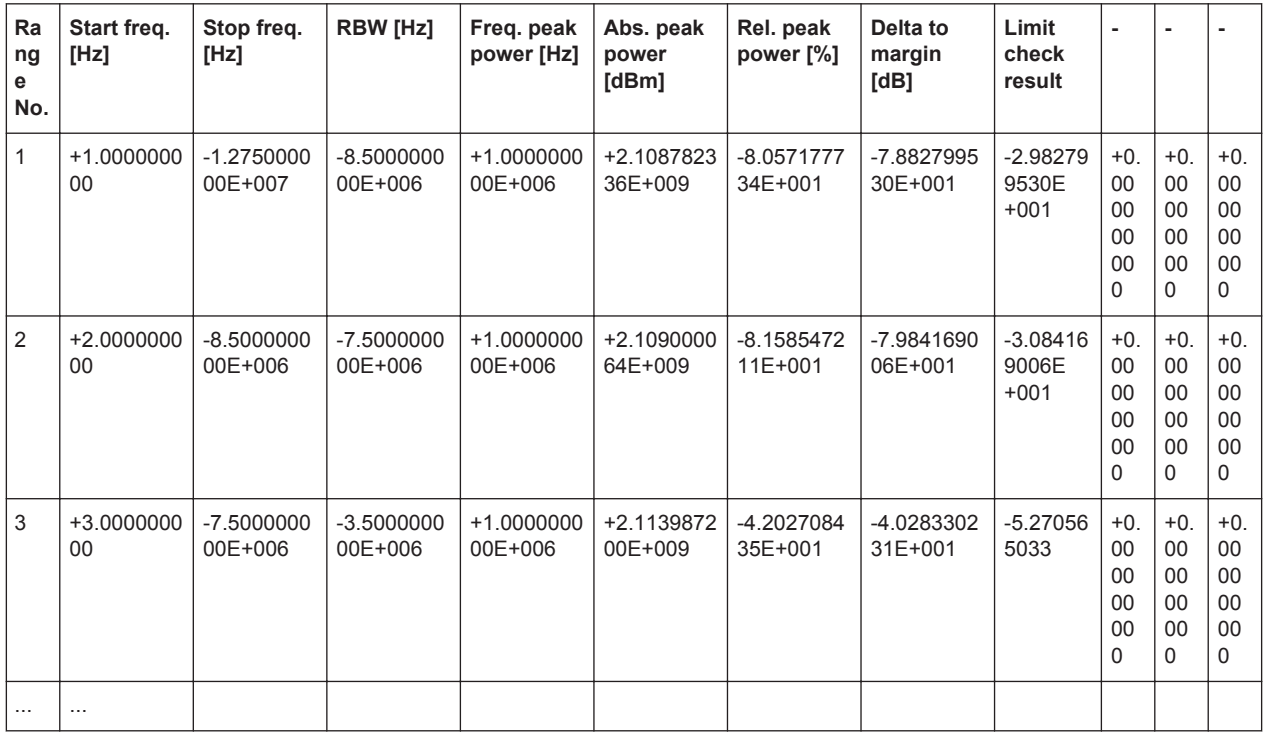

#### *Table 10-18: Trace results for SEM measurement*

# <span id="page-365-0"></span>Annex

# A Annex: Reference

# **A.1 Sample Rate and Maximum Usable I/Q Bandwidth for RF Input**

#### **Definitions**

- **Input sample rate (ISR)**: the sample rate of the useful data provided by the device connected to the input of the R&S FSW
- (User, Output) **Sample rate (SR)**: the user-defined sample rate (e.g. in the "Data Aquisition" dialog box in the "I/Q Analyzer" application) which is used as the basis for analysis or output
- **Usable I/Q (Analysis) bandwidth**: the bandwidth range in which the signal remains undistorted in regard to amplitude characteristic and group delay; this range can be used for accurate analysis by the R&S FSW
- **Record length:** Number of I/Q samples to capture during the specified measurement time; calculated as the measurement time multiplied by the sample rate

For the I/Q data acquisition, digital decimation filters are used internally in the R&S FSW. The passband of these digital filters determines the *maximum usable I/Q bandwidth*. In consequence, signals within the usable I/Q bandwidth (passband) remain unchanged, while signals outside the usable I/Q bandwidth (passband) are suppressed. Usually, the suppressed signals are noise, artifacts, and the second IF side band. If frequencies of interest to you are also suppressed, try to increase the output sample rate, which increases the maximum usable I/Q bandwidth.

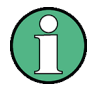

#### **Bandwidth extension options**

You can extend the maximum usable I/Q bandwidth provided by the R&S FSW in the basic installation by adding options. These options can either be included in the initial installation (B-options) or updated later (U-options). The maximum bandwidth provided by the individual option is indicated by its number, for example, B40 extends the bandwidth to 40 MHz.

Note that the U-options as of U40 always require all lower-bandwidth options as a prerequisite, while the B-options already include them.

As a rule, the usable I/Q bandwidth is proportional to the output sample rate. Yet, when the I/Q bandwidth reaches the bandwidth of the analog IF filter (at very high output sample rates), the curve breaks.

- [Bandwidth Extension Options............................................................................... 367](#page-366-0)
- [Relationship Between Sample Rate and Usable I/Q Bandwidth...........................367](#page-366-0)
- [Relationship Between Sample Rate, Record Length and Usable I/Q Bandwidth. 368](#page-367-0)
- <span id="page-366-0"></span>● R&S [FSW Without Additional Bandwidth Extension Options................................369](#page-368-0)
- R&S [FSW with Options B28 or U28 \(I/Q Bandwidth Extension\):..........................370](#page-369-0)
- R&S FSW with Option B40 or U40 (I/Q Bandwidth Extension):..............................370
- R&S [FSW with Option B80 or U80 \(I/Q Bandwidth Extension\):............................370](#page-369-0)
- R&S [FSW with Activated Option B160 or U160 \(I/Q Bandwidth Extension\):........371](#page-370-0) Max. Sample Rate and Bandwidth with Activated I/Q Bandwidth Extension Option
- [B320/U320............................................................................................................ 371](#page-370-0)
- Max. Sample Rate and Bandwidth with Activated I/Q Bandwidth Extension Options [B500/B512............................................................................................................ 372](#page-371-0)

# **A.1.1 Bandwidth Extension Options**

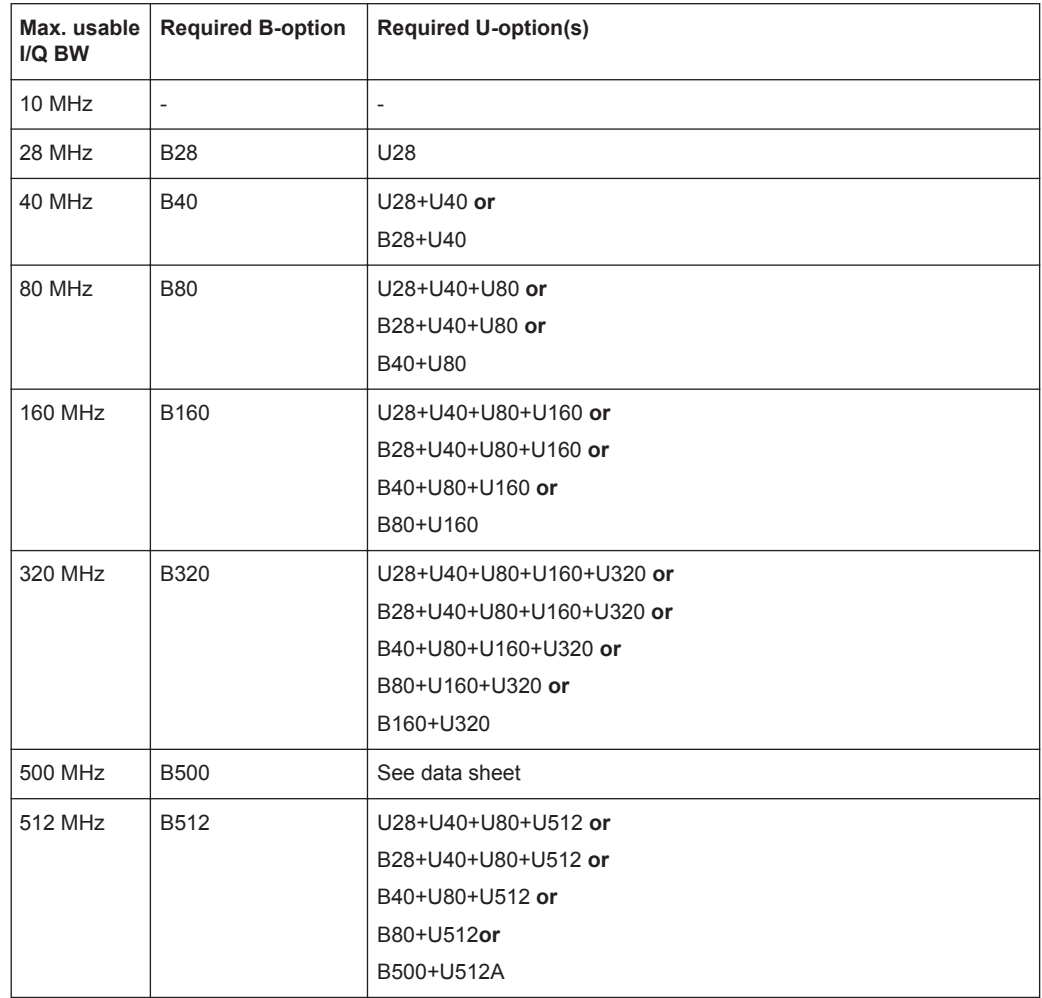

# **A.1.2 Relationship Between Sample Rate and Usable I/Q Bandwidth**

Up to the maximum bandwidth, the following rule applies: *Usable I/Q bandwidth = 0.8 \* Output sample rate*

#### <span id="page-367-0"></span>**MSRA operating mode**

In MSRA operating mode, the MSRA Master is restricted to a sample rate of 600 MHz.

The [Figure A-1](#page-368-0) shows the maximum usable I/Q bandwidths depending on the output sample rates.

## **A.1.3 Relationship Between Sample Rate, Record Length and Usable I/Q Bandwidth**

Up to the maximum bandwidth, the following rule applies:

*Usable I/Q bandwidth = 0.8 \* Output sample rate*

Regarding the record length, the following rule applies:

*Record length = Measurement time \* sample rate*

#### **Maximum record length for RF input**

The maximum record length, that is, the maximum number of samples that can be captured, depends on the sample rate.

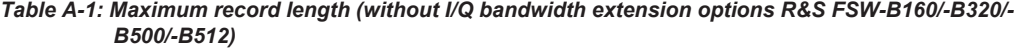

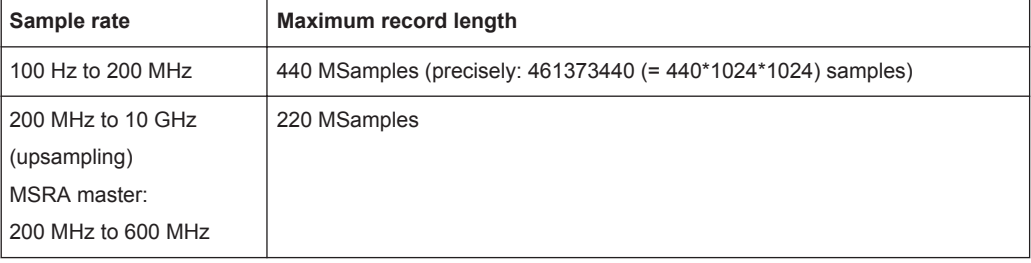

The [Figure A-1](#page-368-0) shows the maximum usable I/Q bandwidths depending on the output sample rates.

<span id="page-368-0"></span>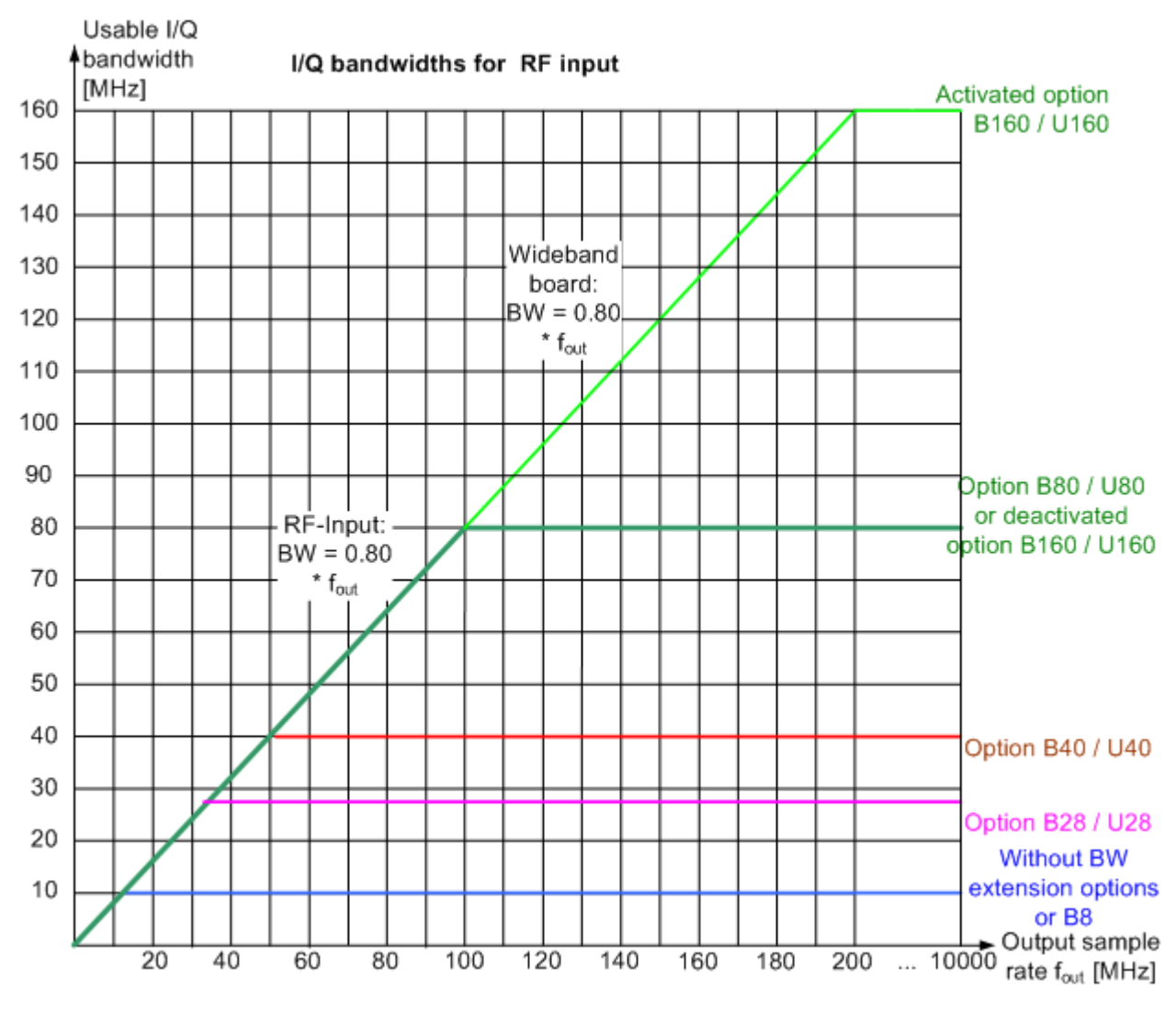

*Figure A-1: Relationship between maximum usable I/Q bandwidth and output sample rate with and without bandwidth extensions*

# **A.1.4 R&S FSW Without Additional Bandwidth Extension Options**

Sample rate: 100 Hz - 10 GHz

Maximum I/Q bandwidth: 10 MHz

#### **MSRA operating mode**

In MSRA operating mode, the MSRA Master is restricted to a sample rate of 600 MHz.

#### <span id="page-369-0"></span>*Table A-2: Maximum I/Q bandwidth*

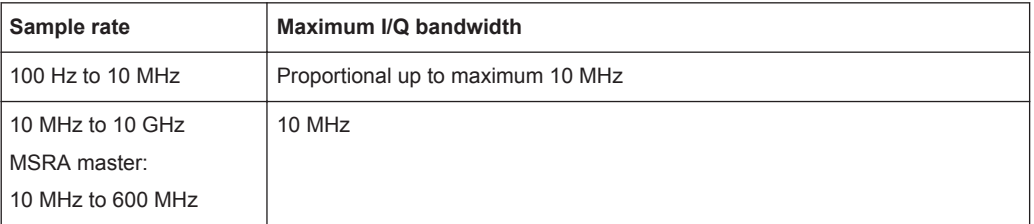

# **A.1.5 R&S FSW with Options B28 or U28 (I/Q Bandwidth Extension):**

Sample rate: 100 Hz - 10 GHz

Maximum bandwidth: 28 MHz

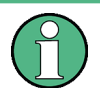

**MSRA operating mode**

In MSRA operating mode, the MSRA Master is restricted to a sample rate of 600 MHz.

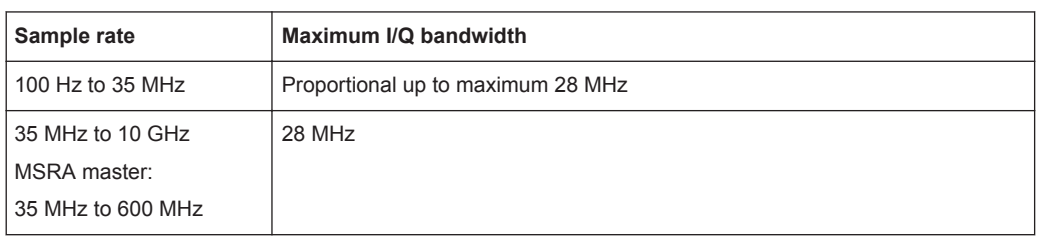

### **A.1.6 R&S FSW with Option B40 or U40 (I/Q Bandwidth Extension):**

Sample rate: 100 Hz - 10 GHz

Maximum bandwidth: 40 MHz

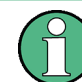

# **MSRA operating mode**

In MSRA operating mode, the MSRA Master is restricted to a sample rate of 600 MHz.

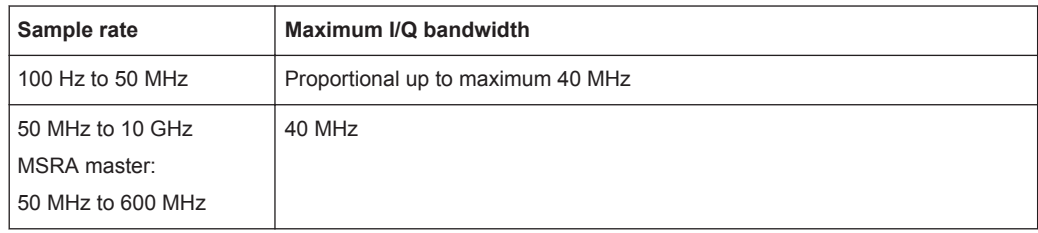

#### **A.1.7 R&S FSW with Option B80 or U80 (I/Q Bandwidth Extension):**

Sample rate: 100 Hz - 10 GHz

Maximum bandwidth: 80 MHz

<span id="page-370-0"></span>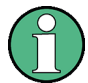

#### **MSRA operating mode**

In MSRA operating mode, the MSRA Master is restricted to a sample rate of 600 MHz.

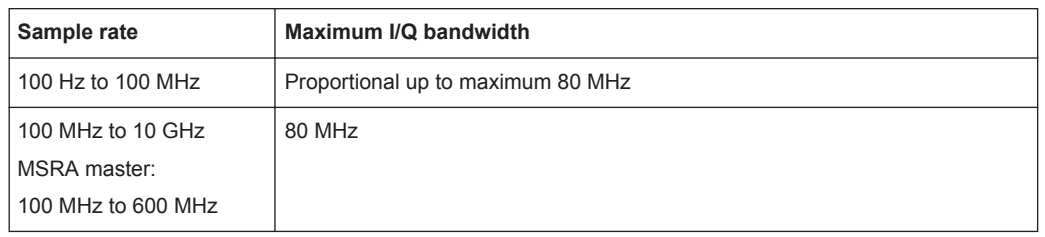

# **A.1.8 R&S FSW with Activated Option B160 or U160 (I/Q Bandwidth Extension):**

Sample rate: 100 Hz - 10 GHz

Maximum bandwidth: 160 MHz

## **MSRA operating mode**

In MSRA operating mode, the MSRA Master is restricted to a sample rate of 600 MHz.

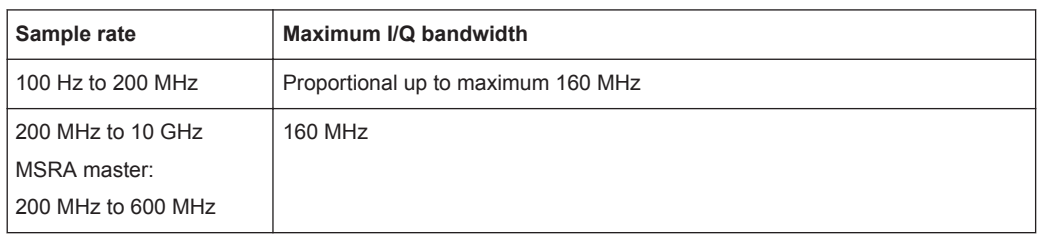

# **A.1.9 Max. Sample Rate and Bandwidth with Activated I/Q Bandwidth Extension Option B320/U320**

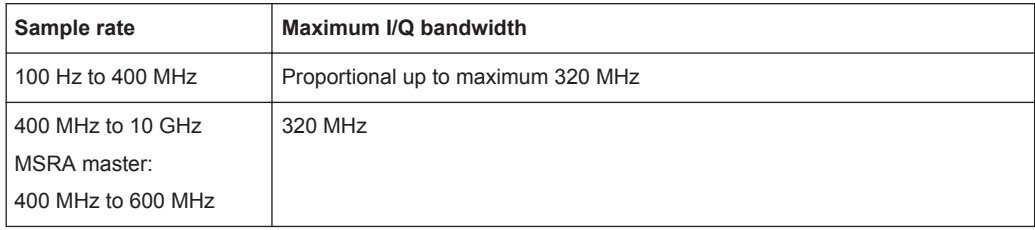

<span id="page-371-0"></span>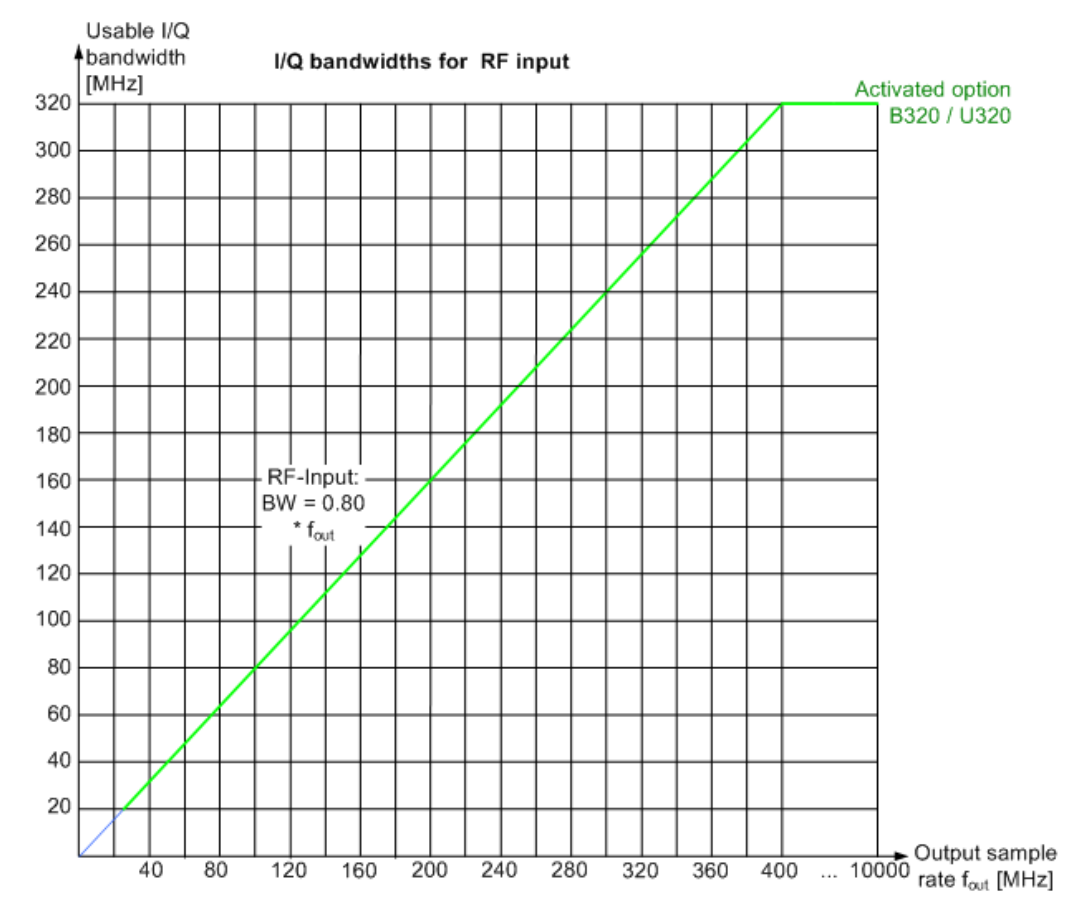

*Figure A-2: Relationship between maximum usable I/Q bandwidth and output sample rate for active R&S FSW-B320*

# **A.1.10 Max. Sample Rate and Bandwidth with Activated I/Q Bandwidth Extension Options B500/B512**

The bandwidth extension options R&S FSW-B500/ -B512 provide measurement bandwidths up to 500 MHz/ 512 MHz, respectively.

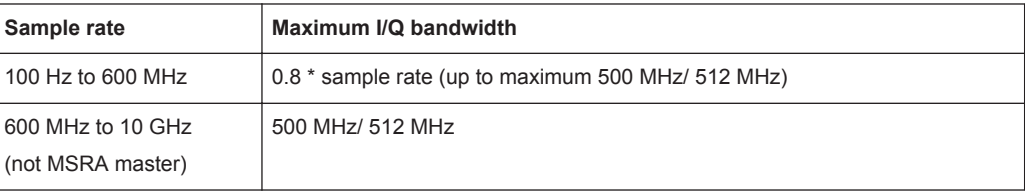

<span id="page-372-0"></span>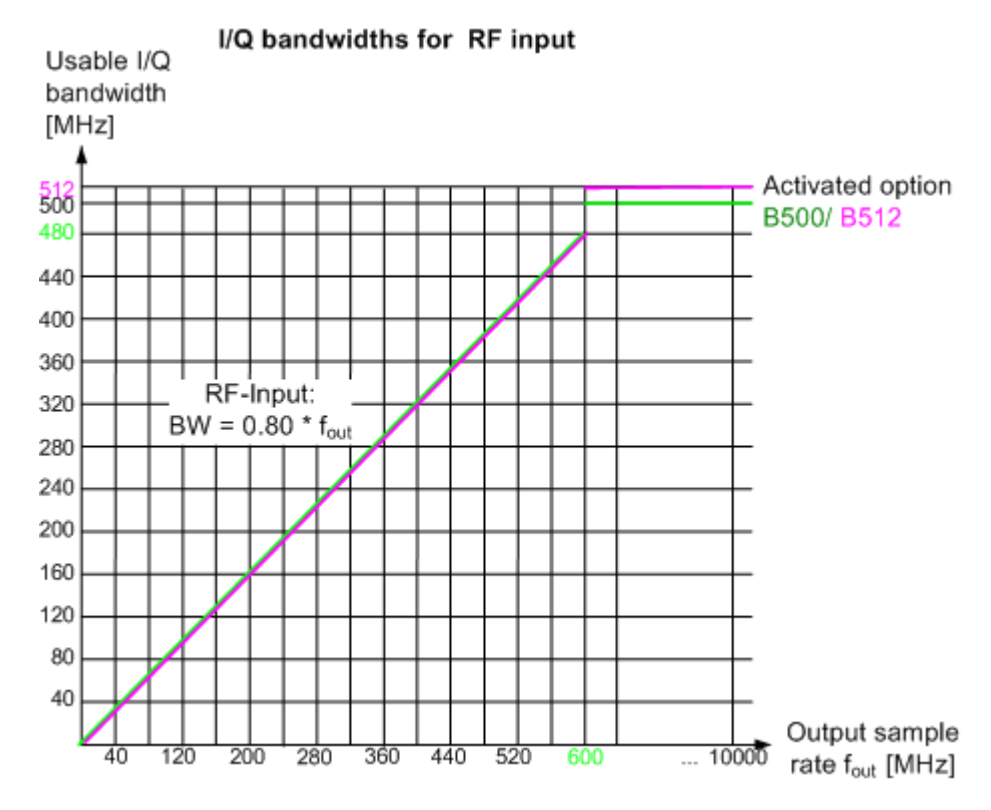

*Figure A-3: Relationship between maximum usable I/Q bandwidth and output sample rate for active R&S FSW-B500/ -B512*

# **A.2 I/Q Data File Format (iq-tar)**

I/Q data is packed in a file with the extension .  $ig.tar$ . An iq-tar file contains I/Q data in binary format together with meta information that describes the nature and the source of data, e.g. the sample rate. The objective of the iq-tar file format is to separate I/Q data from the meta information while still having both inside one file. In addition, the file format allows you to preview the I/Q data in a web browser, and allows you to include user-specific data.

The iq-tar container packs several files into a single .tar archive file. Files in .tar format can be unpacked using standard archive tools (see [http://en.wikipedia.org/wiki/](http://en.wikipedia.org/wiki/Comparison_of_file_archivers) Comparison of file archivers) available for most operating systems. The advantage of .tar files is that the archived files inside the .tar file are not changed (not compressed) and thus it is possible to read the I/Q data directly within the archive without the need to unpack (untar) the  $\tan$  file first.

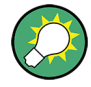

#### **Sample iq-tar files**

If you have the optional R&S FSW VSA application (R&S FSW-K70), some sample iqtar files are provided in the C:/R S/Instr/user/vsa/DemoSignals directory on the R&S FSW.

#### <span id="page-373-0"></span>**Contained files**

An iq-tar file must contain the following files:

- **I/Q parameter XML file, e.g. xyz.xml** Contains meta information about the I/Q data (e.g. sample rate). The filename can be defined freely, but there must be only one single I/Q parameter XML file inside an iq-tar file.
- **I/Q data binary file**, e.g. xyz.complex.float32 Contains the binary I/Q data of all channels. There must be only one single I/Q data binary file inside an iq-tar file.

Optionally, an iq-tar file can contain the following file:

**I/Q preview XSLT file**, e.g. open IqTar xml file in web browser.xslt Contains a stylesheet to display the I/Q parameter XML file and a preview of the I/Q data in a web browser.

A sample stylesheet is available at [http://www.rohde-schwarz.com/file/](http://www.rohde-schwarz.com/file/open_IqTar_xml_file_in_web_browser.xslt) [open\\_IqTar\\_xml\\_file\\_in\\_web\\_browser.xslt](http://www.rohde-schwarz.com/file/open_IqTar_xml_file_in_web_browser.xslt).

### **A.2.1 I/Q Parameter XML File Specification**

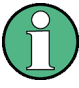

The content of the I/Q parameter XML file must comply with the XML schema RsIqTar.xsd available at:<http://www.rohde-schwarz.com/file/RsIqTar.xsd>.

In particular, the order of the XML elements must be respected, i.e. iq-tar uses an "ordered XML schema". For your own implementation of the iq-tar file format make sure to validate your XML file against the given schema.

The following example shows an I/Q parameter XML file. The XML elements and attributes are explained in the following sections.

#### **Sample I/Q parameter XML file: xyz.xml**

```
<?xml version="1.0" encoding="UTF-8"?>
<?xml-stylesheet type="text/xsl" 
href="open_IqTar_xml_file_in_web_browser.xslt"?>
<RS_IQ_TAR_FileFormat fileFormatVersion="1" 
xsi:noNamespaceSchemaLocation="RsIqTar.xsd" 
xmlns:xsi="http://www.w3.org/2001/XMLSchema-instance">
  <Name>R&S FSW</Name>
  <Comment>Here is a comment</Comment>
   <DateTime>2011-01-24T14:02:49</DateTime>
  <Samples>68751</Samples>
  <Clock unit="Hz">6.5e+006</Clock>
   <Format>complex</Format>
  <DataType>float32</DataType>
  <ScalingFactor unit="V">1</ScalingFactor>
   <NumberOfChannels>1</NumberOfChannels>
<DataFilename>xyz.complex.float32</DataFilename>
<UserData>
```
I/Q Data File Format (iq-tar)

```
 <UserDefinedElement>Example</UserDefinedElement>
```

```
</UserData>
```

```
 <PreviewData>...</PreviewData>
```

```
</RS_IQ_TAR_FileFormat>
```
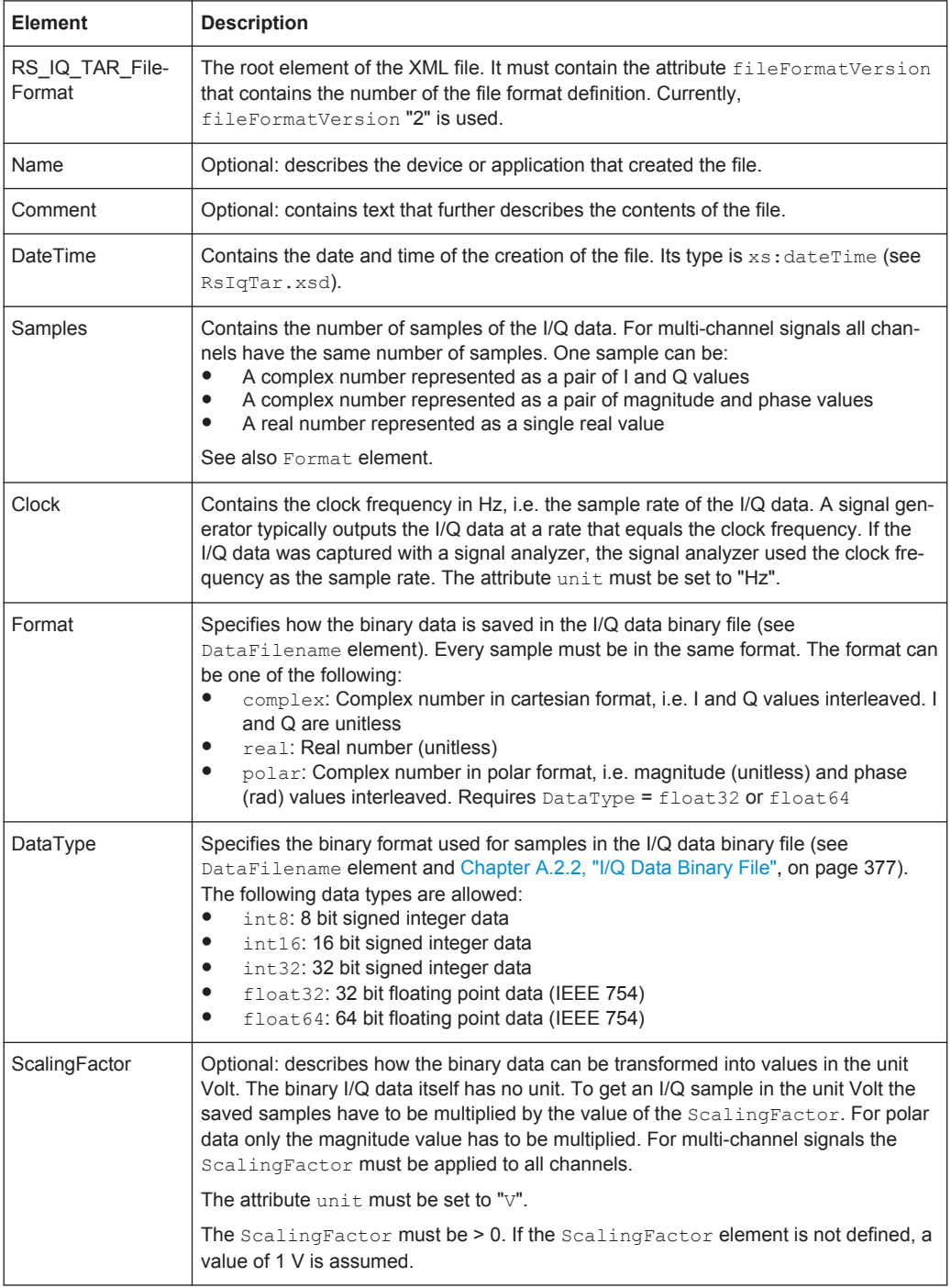

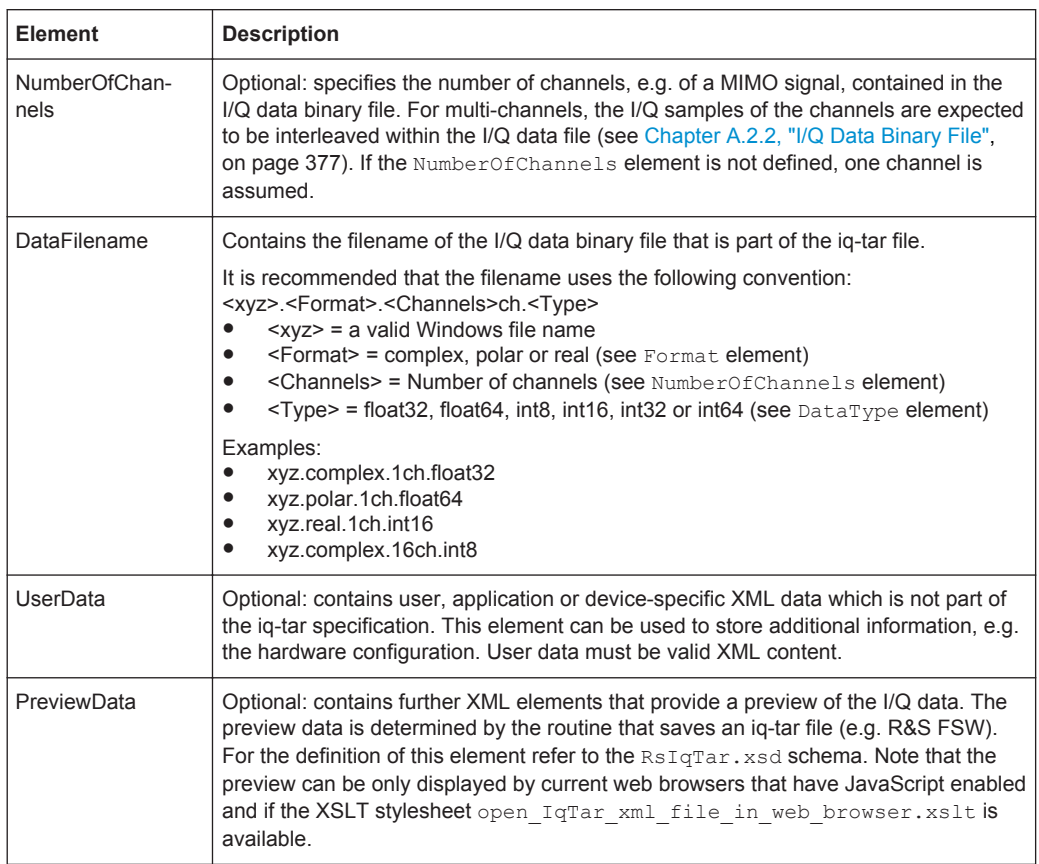

#### **Example: ScalingFactor**

Data stored as int16 and a desired full scale voltage of 1 V

ScalingFactor = 1 V / maximum int16 value = 1 V / 2<sup>15</sup> = 3.0517578125e-5 V

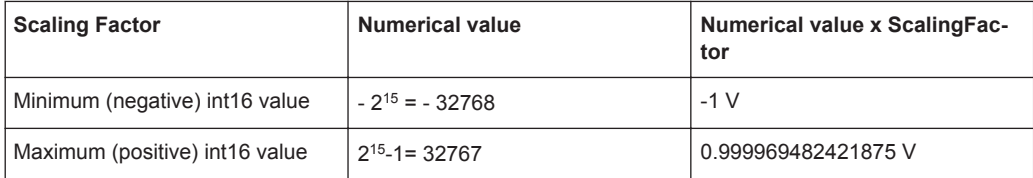

#### **Example: PreviewData in XML**

```
<PreviewData>
     <ArrayOfChannel length="1">
       <Channel>
         <PowerVsTime>
           <Min>
              <ArrayOfFloat length="256">
                <float>-134</float>
               <float>-142</float>
                ...
                <float>-140</float>
              </ArrayOfFloat>
           \langle/Min\rangle
```
I/Q Data File Format (iq-tar)

```
<Max> <ArrayOfFloat length="256">
              <float>-70</float>
             <float>-71</float>
              ...
              <float>-69</float>
            </ArrayOfFloat>
        \langle/Max\rangle </PowerVsTime>
       <Spectrum>
         <Min>
            <ArrayOfFloat length="256">
              <float>-133</float>
             <float>-111</float>
              ...
              <float>-111</float>
            </ArrayOfFloat>
        \langle/Min\rangle<Max> <ArrayOfFloat length="256">
              <float>-67</float>
              <float>-69</float>
              ...
              <float>-70</float>
              <float>-69</float>
           </ArrayOfFloat>
        \langle/Max\rangle </Spectrum>
      <TO <Histogram width="64" height="64">0123456789...0</Histogram>
      \langle/IO>
     </Channel>
   </ArrayOfChannel>
 </PreviewData>
```
# **A.2.2 I/Q Data Binary File**

The I/Q data is saved in binary format according to the format and data type specified in the XML file (see Format element and DataType element). To allow reading and writing of streamed I/Q data, all data is interleaved, i.e. complex values are interleaved pairs of I and Q values and multi-channel signals contain interleaved (complex) samples for channel 0, channel 1, channel 2 etc. If the NumberOfChannels element is not defined, one channel is presumed.

**Example: Element order for real data (1 channel)**

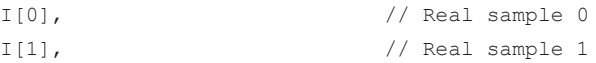

...

I/Q Data File Format (iq-tar)

```
I[2], // Real sample 2
...
Example: Element order for complex cartesian data (1 channel)
I[0], Q[0], // Real and imaginary part of complex sample 0
I[1], Q[1], // Real and imaginary part of complex sample 1
I[2], Q[2], // Real and imaginary part of complex sample 2
```
#### **Example: Element order for complex polar data (1 channel)**

```
Mag[0], Phi[0], \qquad // Magnitude and phase part of complex sample 0
Mag[1], Phi[1], \frac{1}{2} // Magnitude and phase part of complex sample 1
Mag[2], Phi[2], \frac{1}{2} // Magnitude and phase part of complex sample 2
...
```
**Example: Element order for complex cartesian data (3 channels)**

Complex data: I[channel no][time index], Q[channel no][time index]

```
I[0][0], Q[0][0], // Channel 0, Complex sample 0
I[1][0], Q[1][0], // Channel 1, Complex sample 0
I[2][0], Q[2][0], // Channel 2, Complex sample 0
I[0][1], Q[0][1], // Channel 0, Complex sample 1
I[1][1], Q[1][1], // Channel 1, Complex sample 1
I[2][1], Q[2][1], // Channel 2, Complex sample 1
I[0][2], Q[0][2], // Channel 0, Complex sample 2
I[1][2], Q[1][2], // Channel 1, Complex sample 2
I[2][2], Q[2][2], // Channel 2, Complex sample 2
...
```
## **Example: Element order for complex cartesian data (1 channel)**

This example demonstrates how to store complex cartesian data in float32 format using MATLAB®.

```
% Save vector of complex cartesian I/Q data, i.e. iqiqiq...
N = 100iq = \text{randn}(1,N)+1j*\text{randn}(1,N)fid = fopen('xyz.complex.float32','w');
for k=1:length(iq)
 fwrite(fid, single(real(iq(k))), 'float32');
   fwrite(fid,single(imag(iq(k))),'float32');
end
fclose(fid)
```
# **List of Remote Commands (WLAN)**

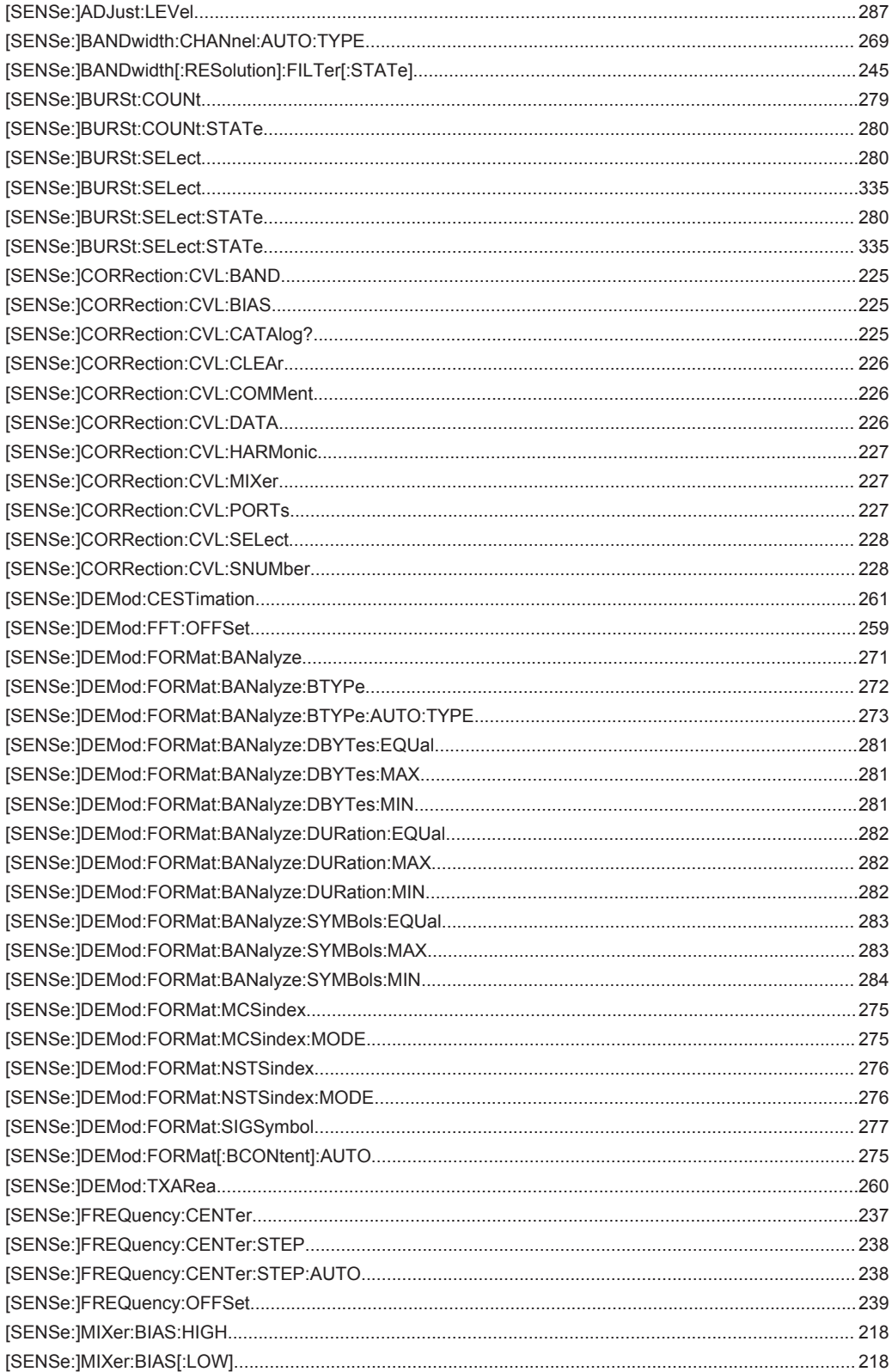

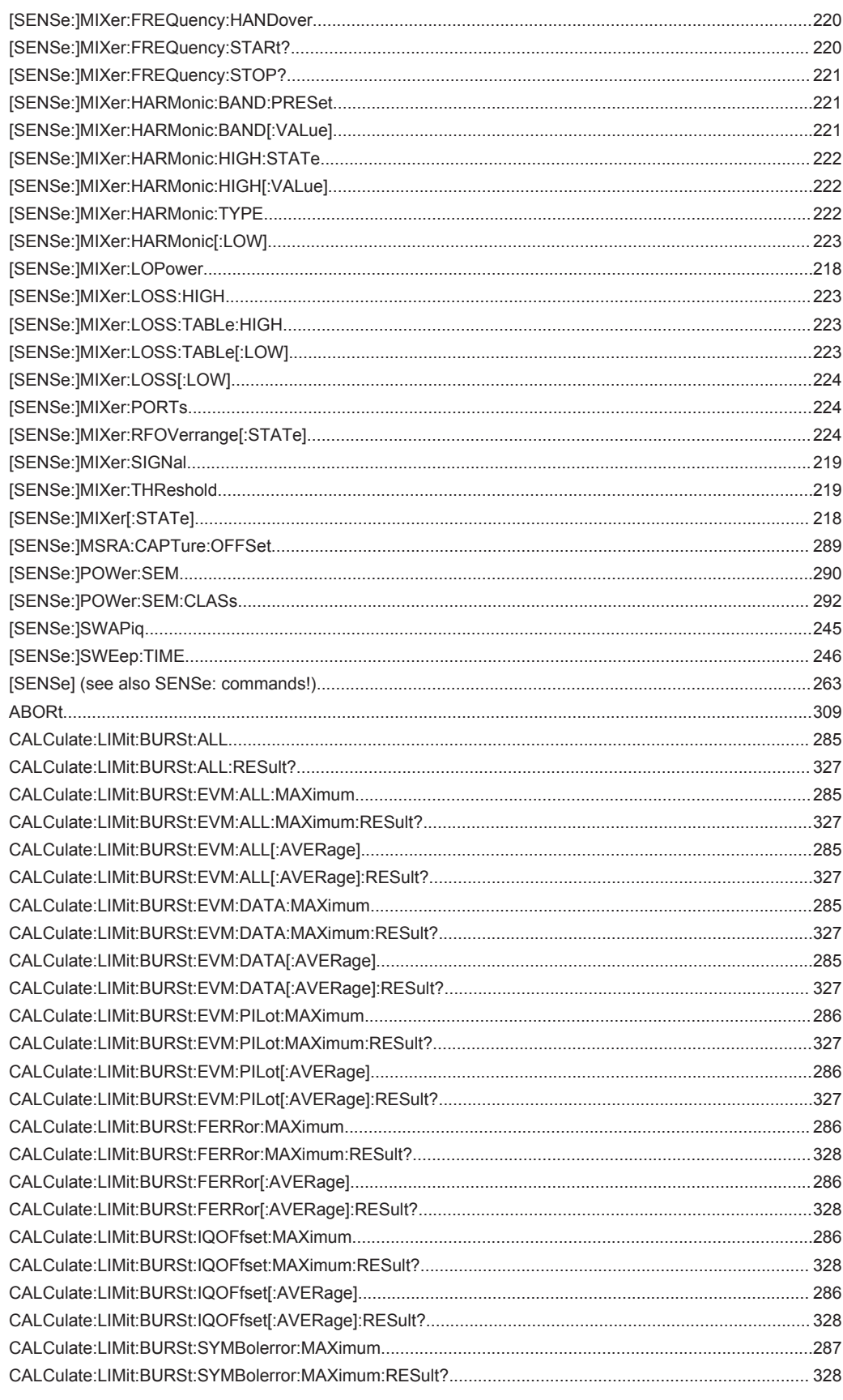

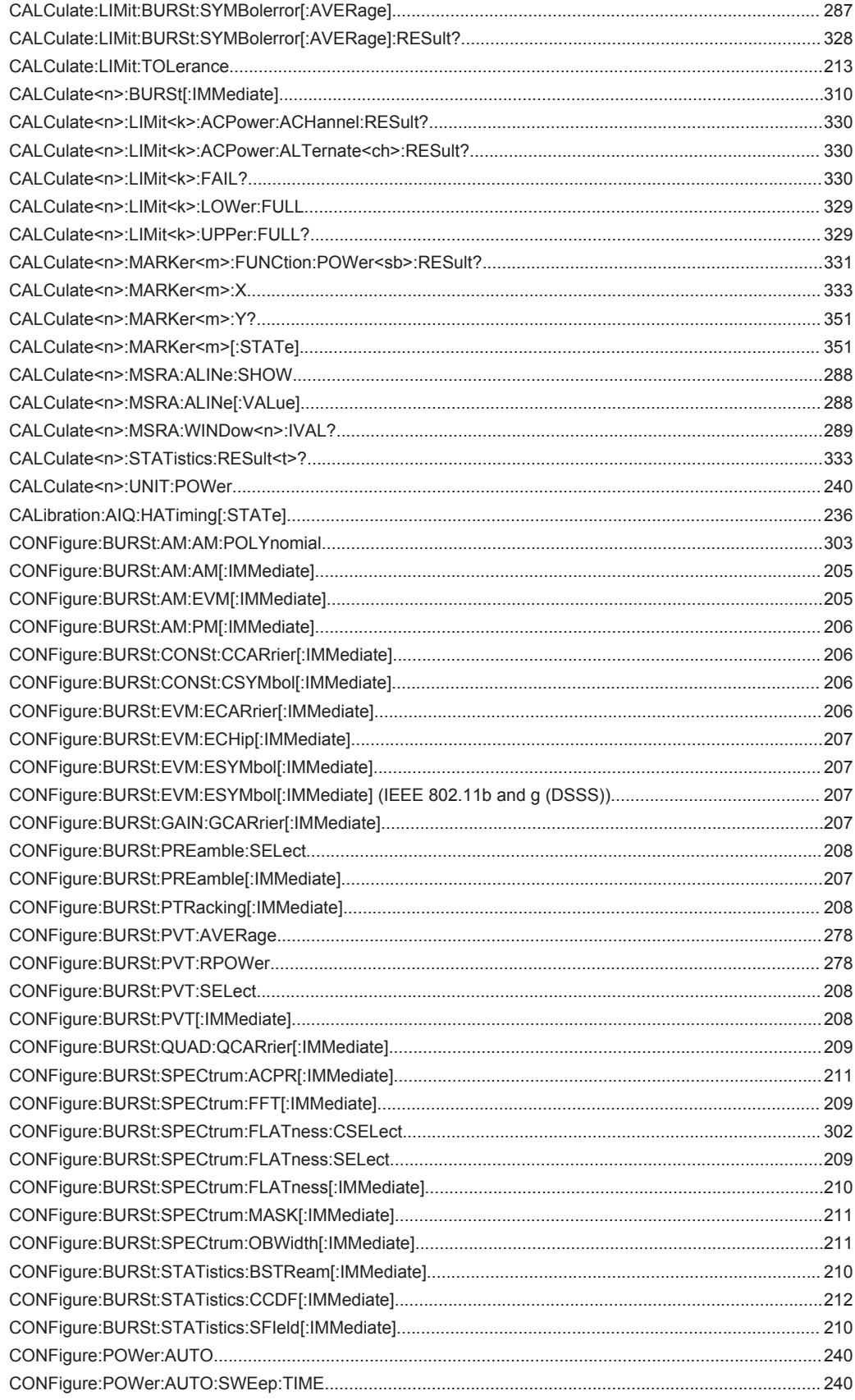

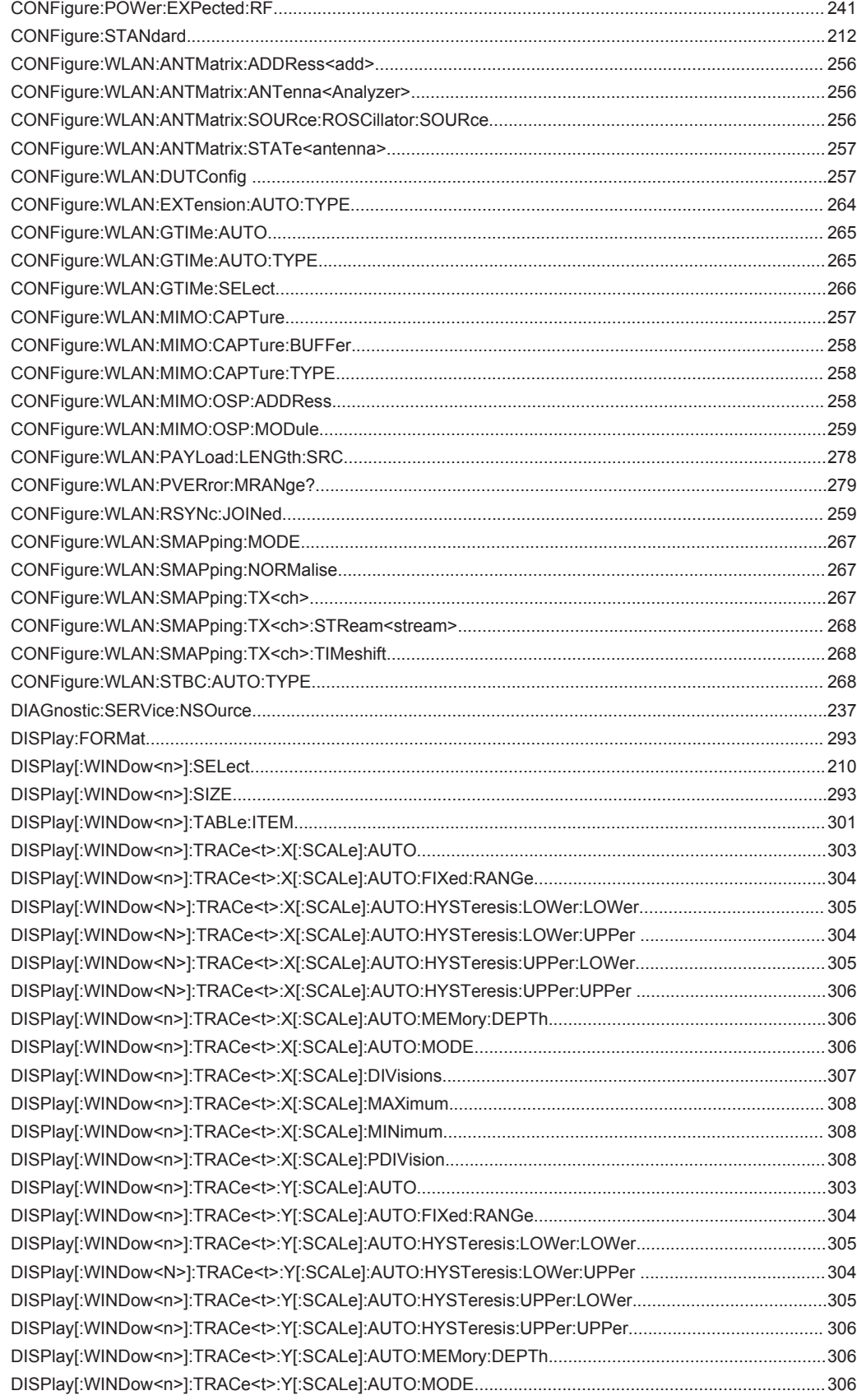

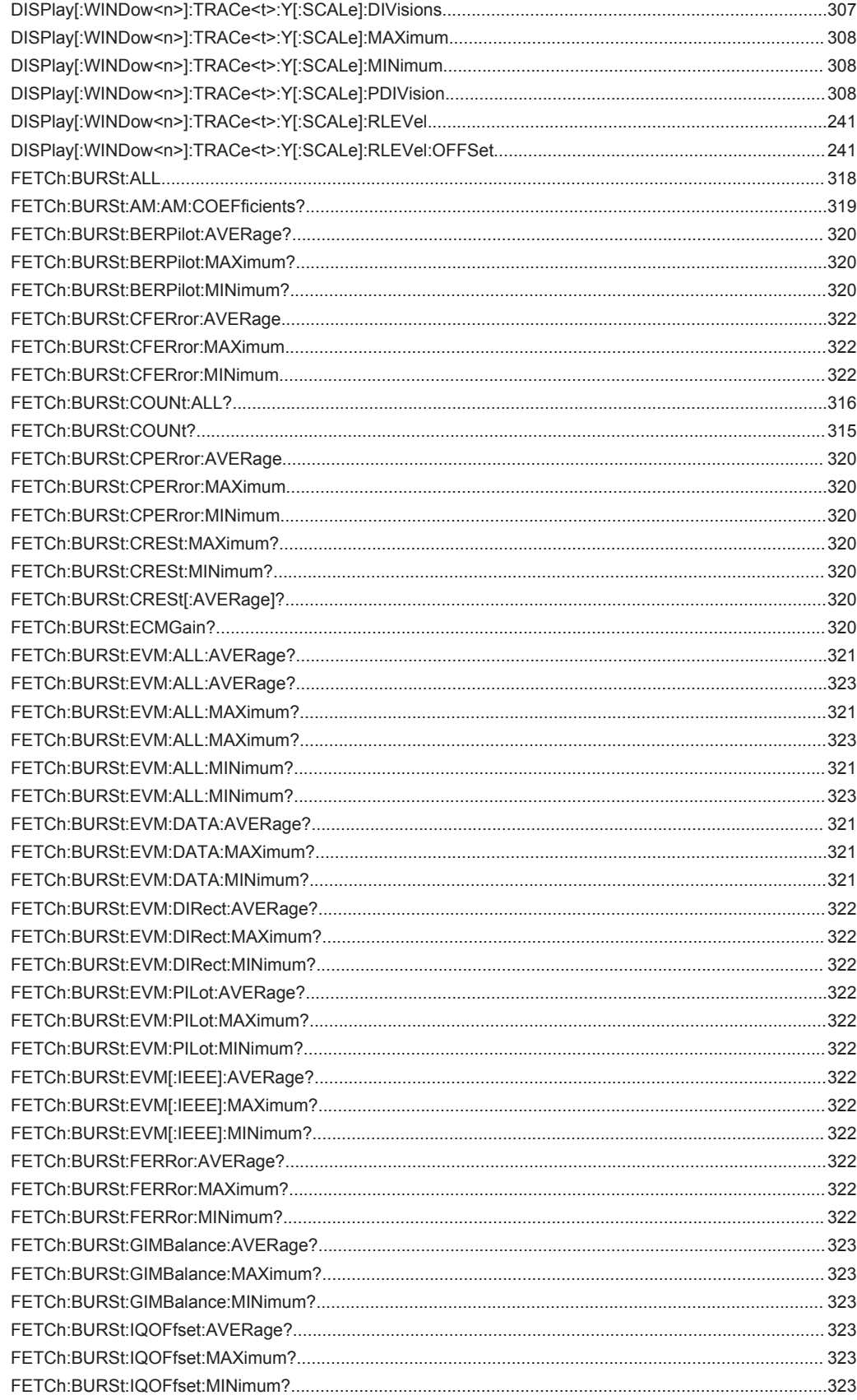

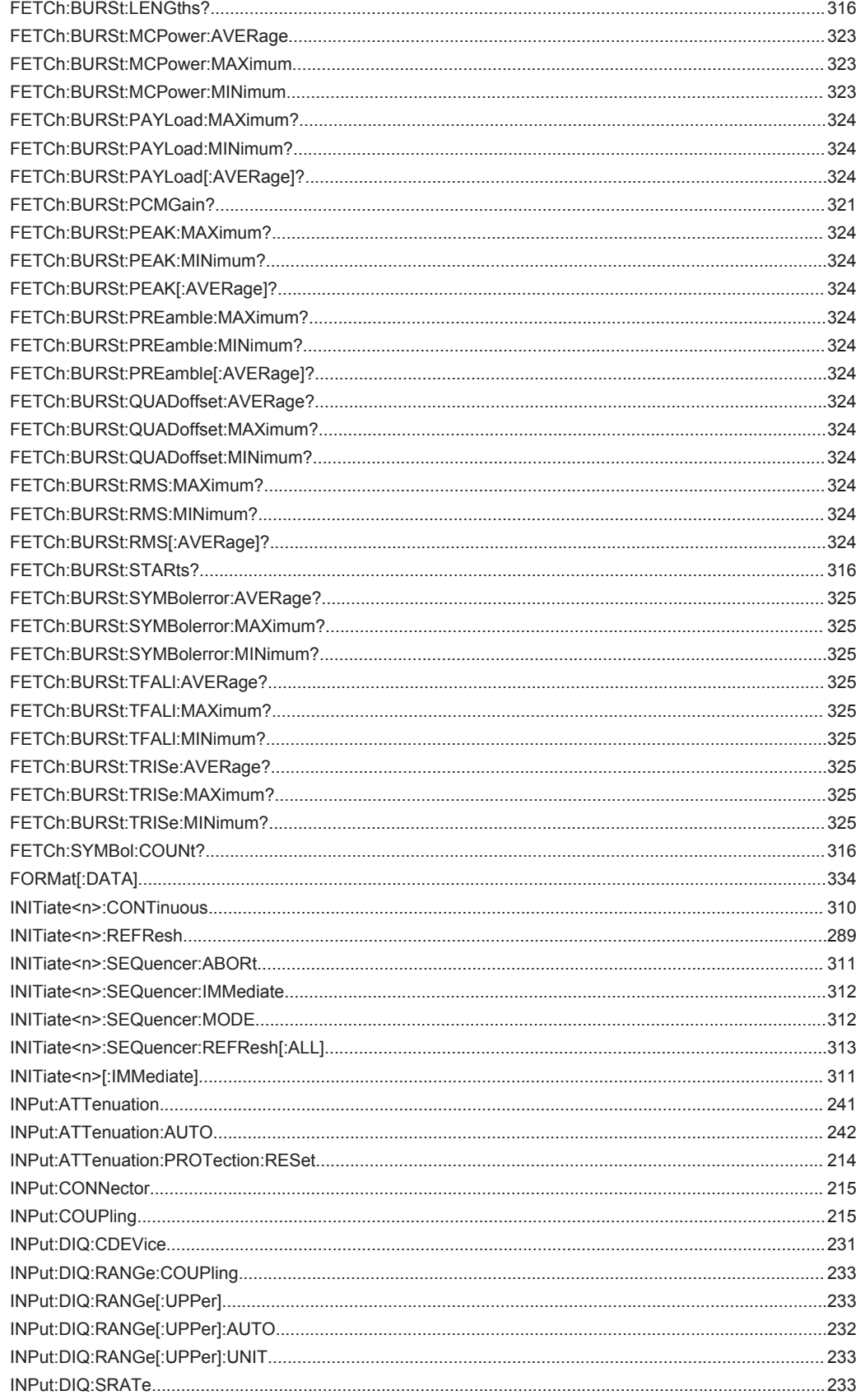

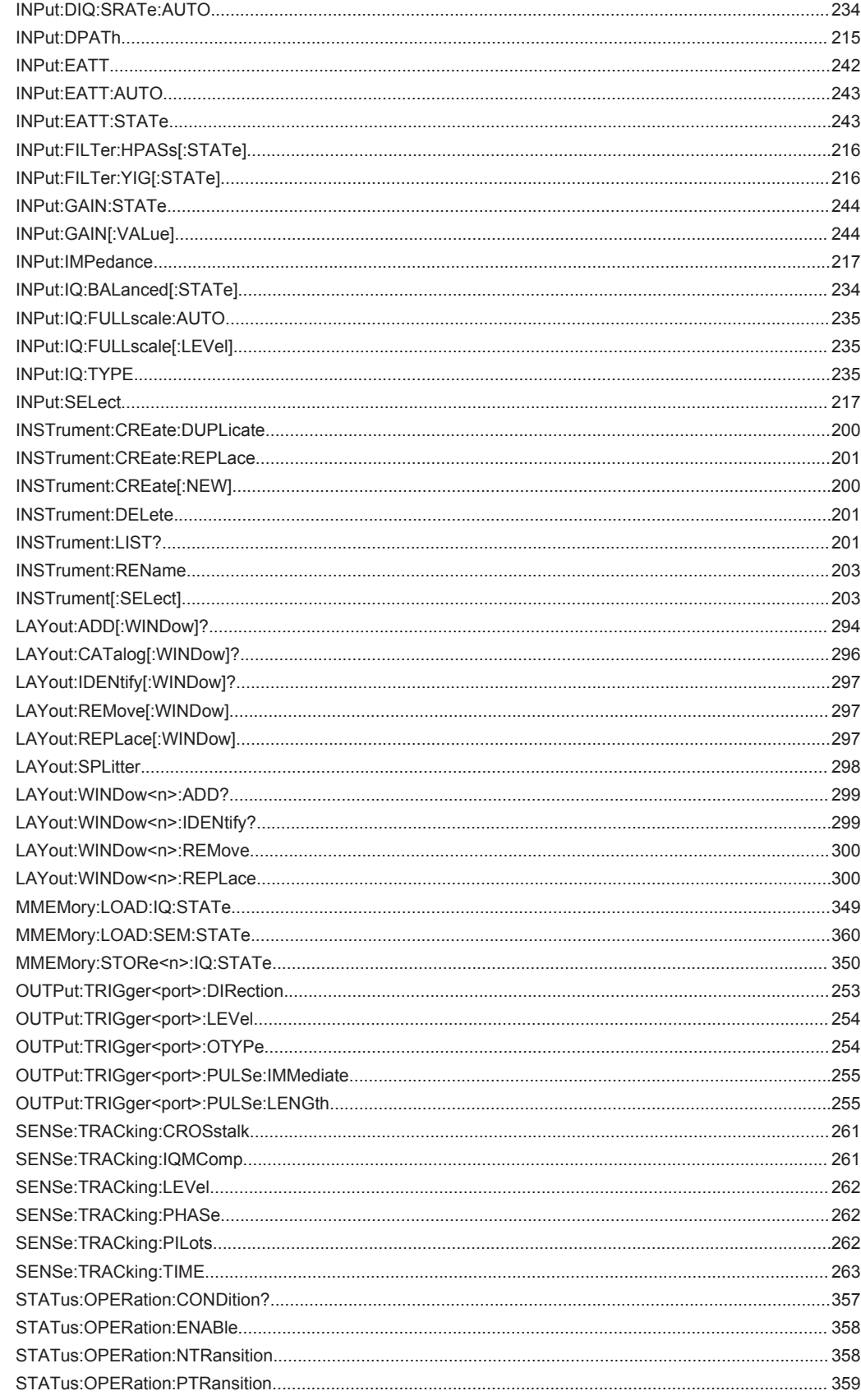

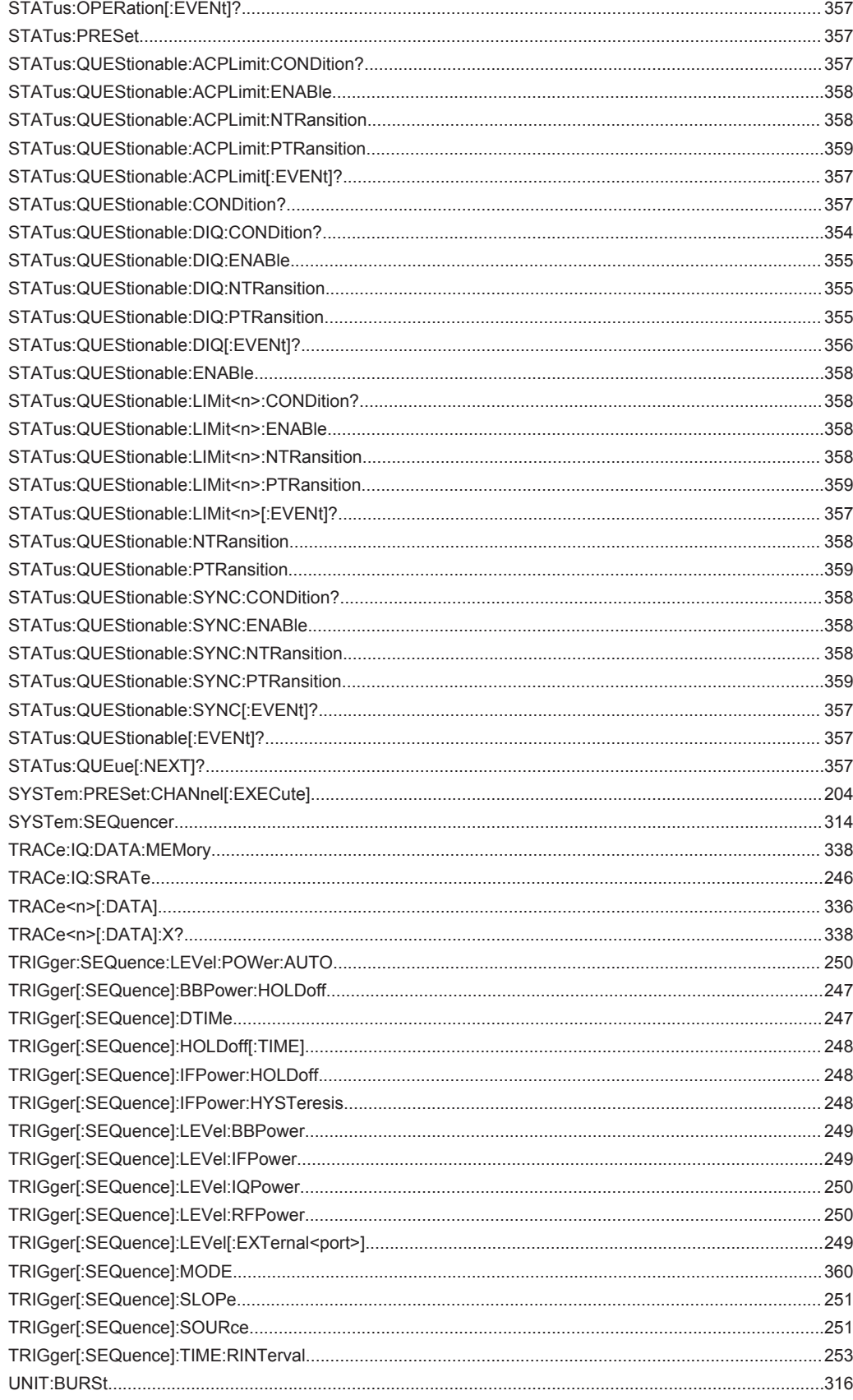

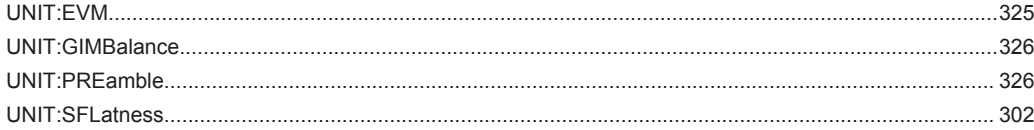

# Index

# $\overline{\mathsf{A}}$

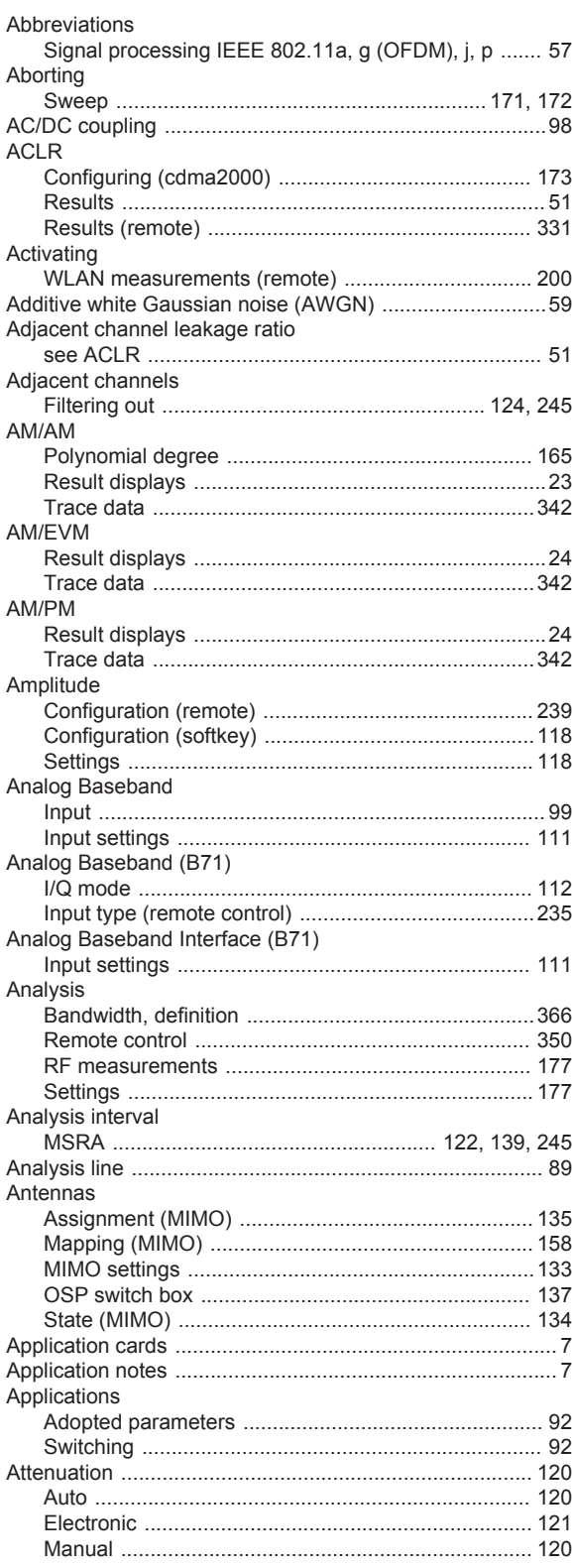

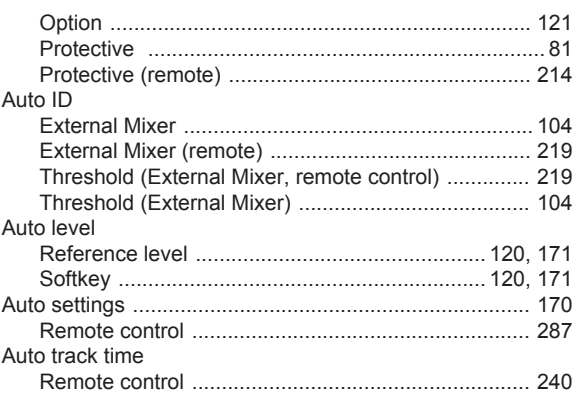

# $\, {\bf B}$

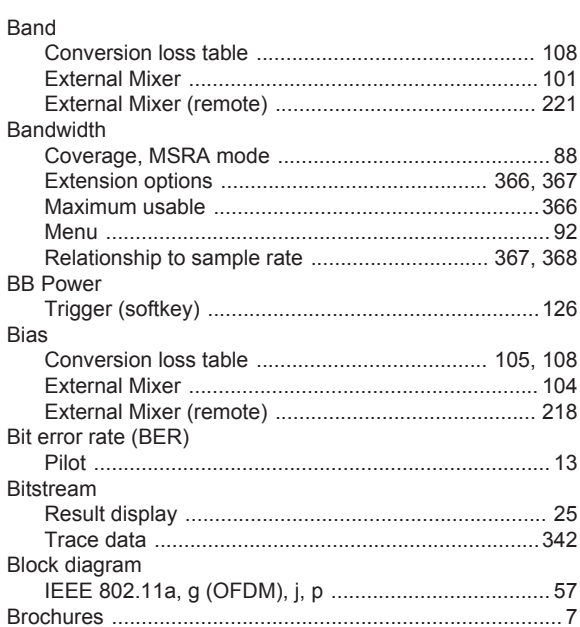

# $\mathbf c$

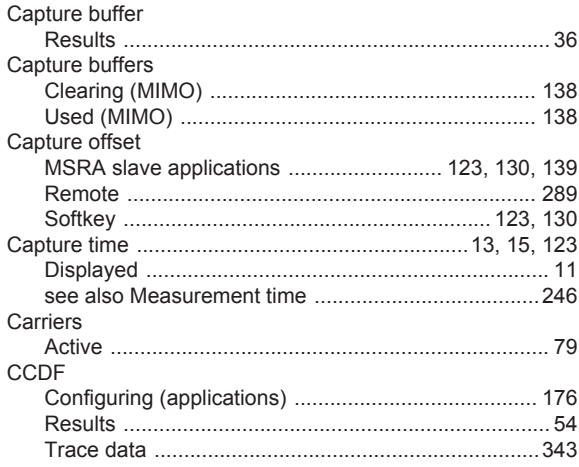

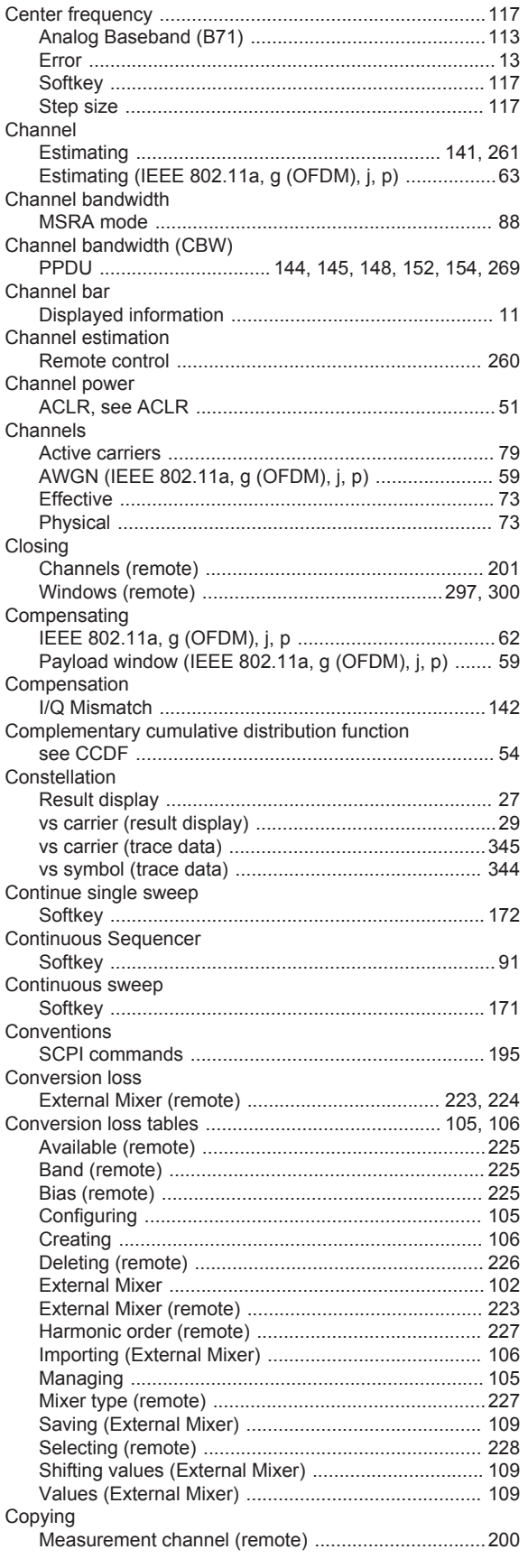

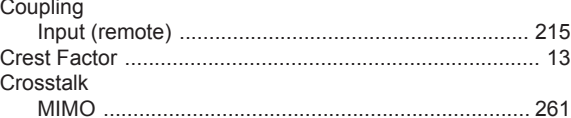

## D

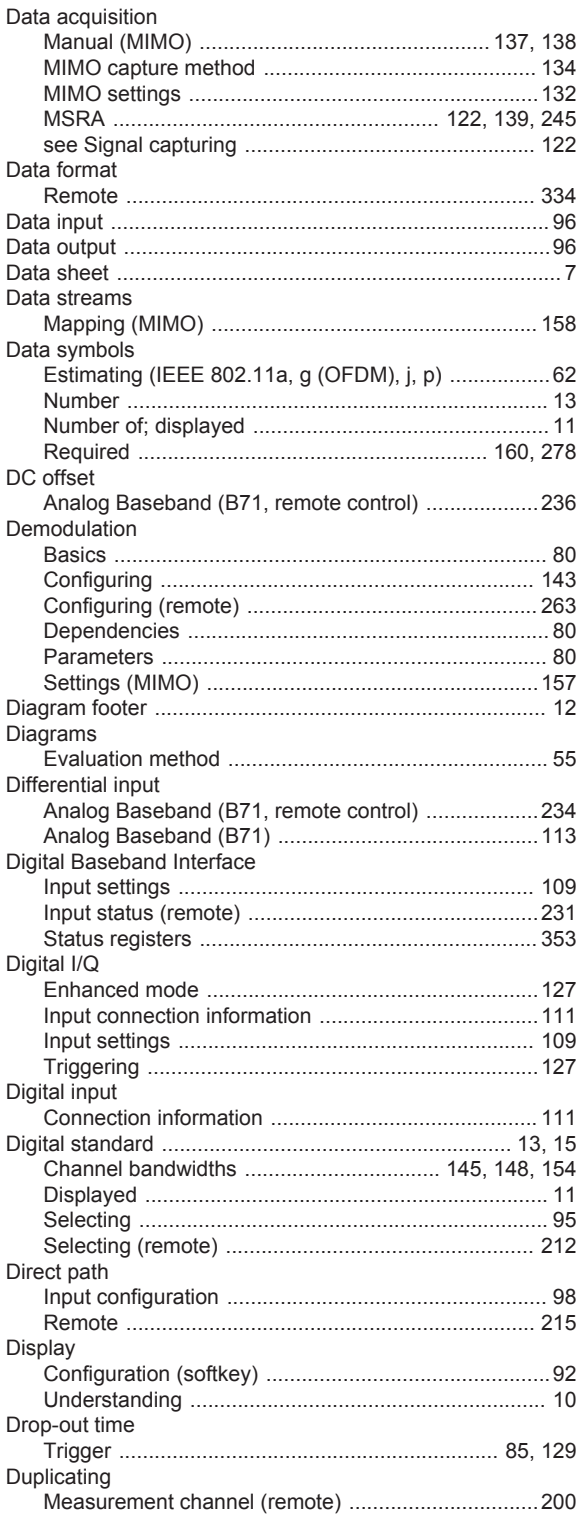

# E

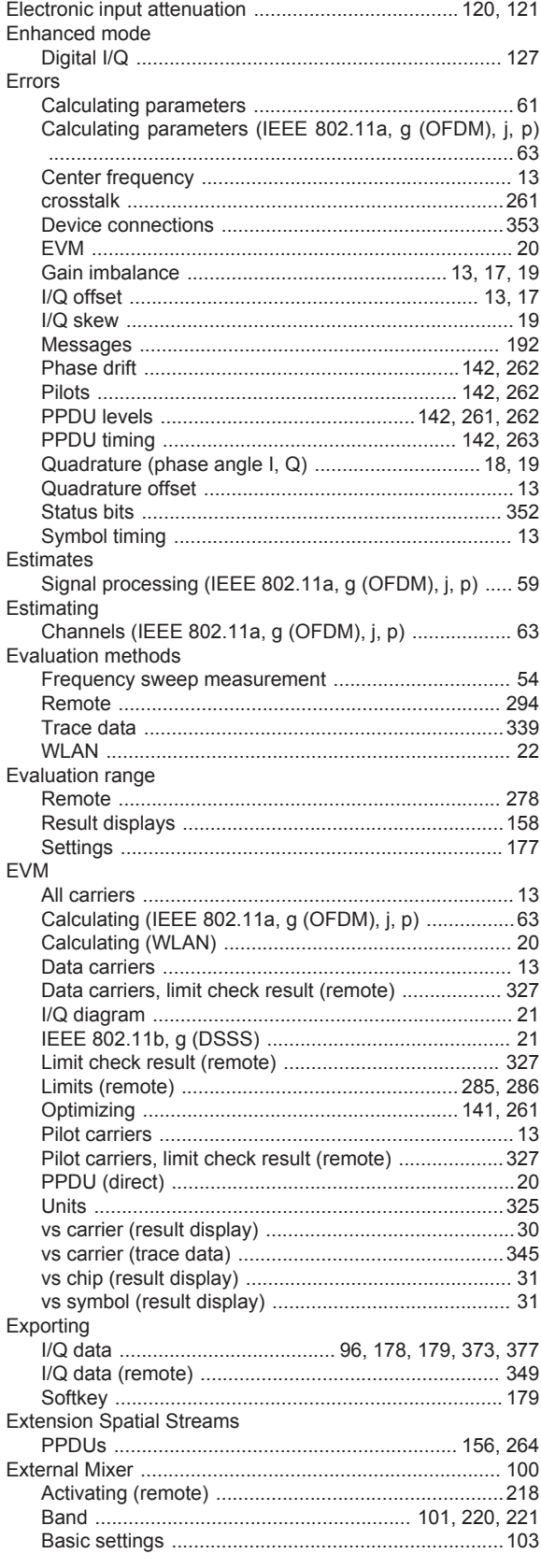

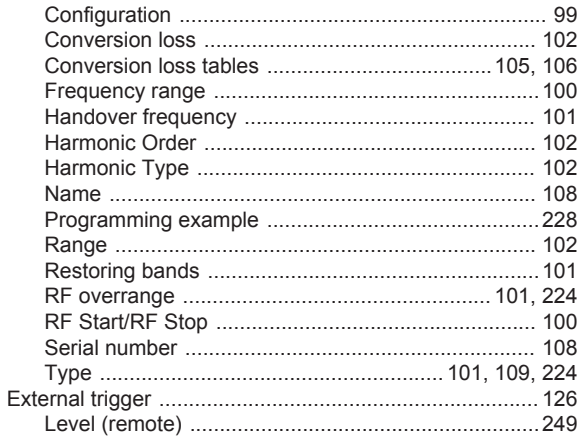

# $\overline{F}$

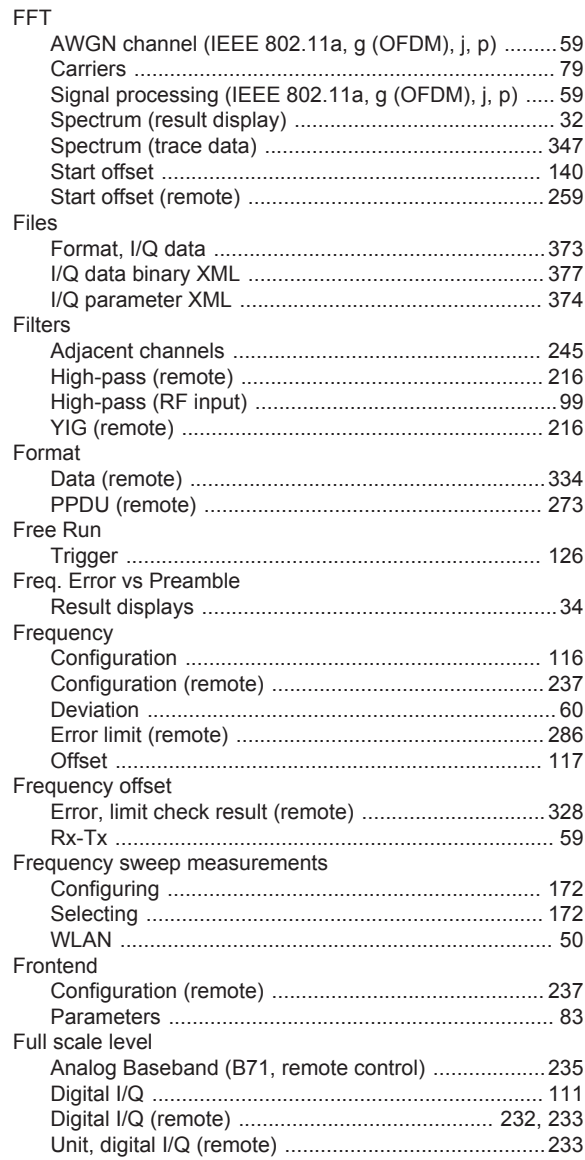

# ${\mathsf G}$

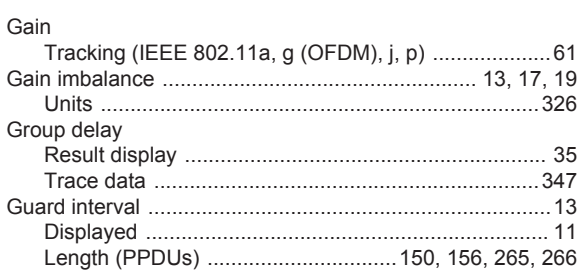

# $\mathsf H$

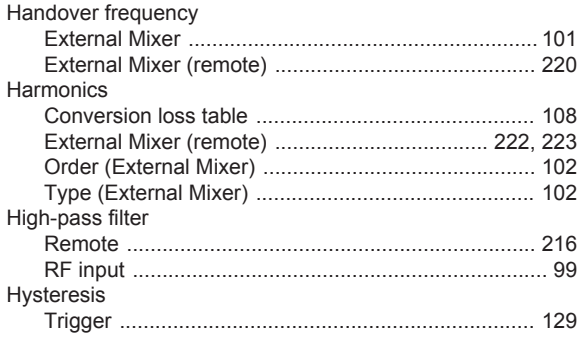

# $\overline{1}$

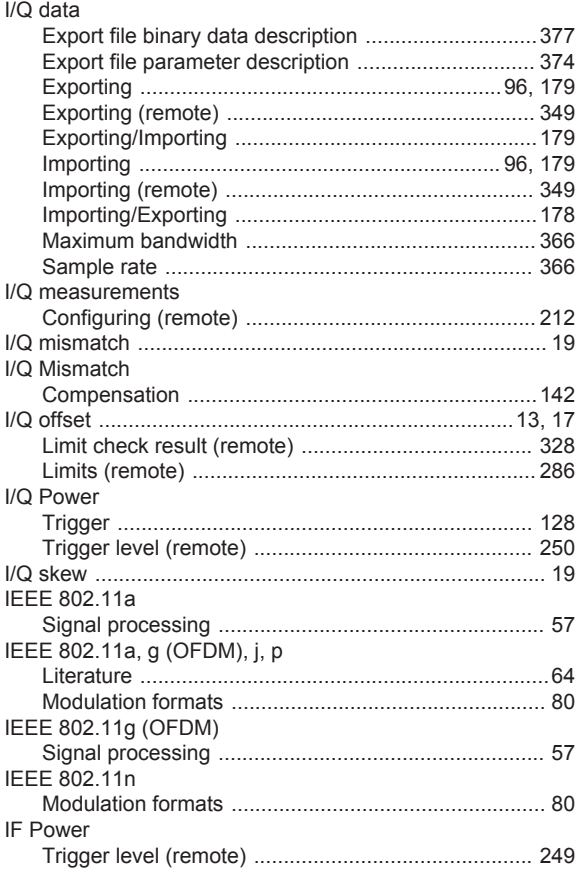

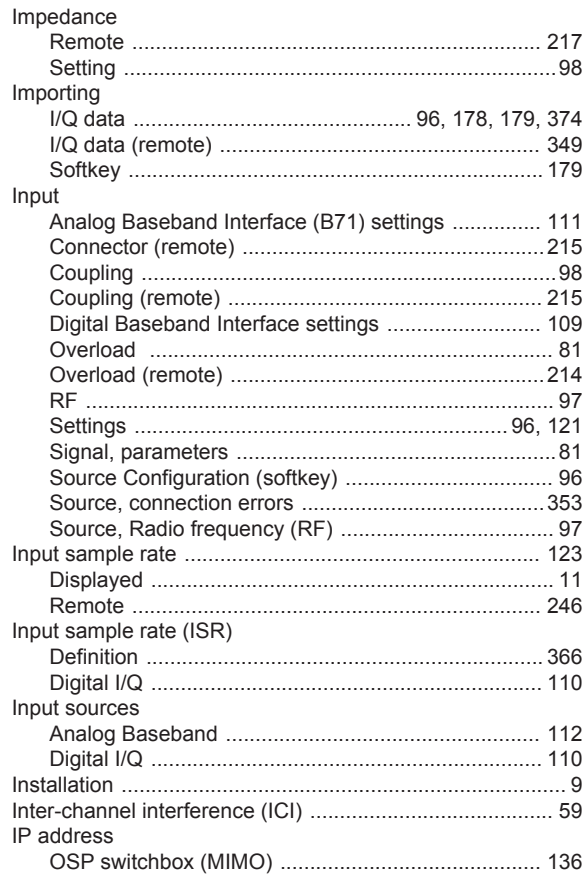

# $\mathsf J$

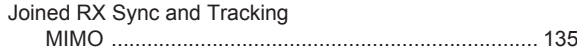

# $\mathsf{K}$

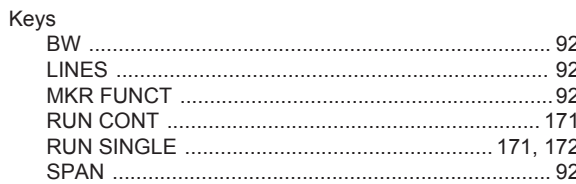

# $\mathsf{L}% _{0}\left( \mathsf{L}_{0}\right) ^{\ast }=\mathsf{L}_{0}\left( \mathsf{L}_{0}\right) ^{\ast }$

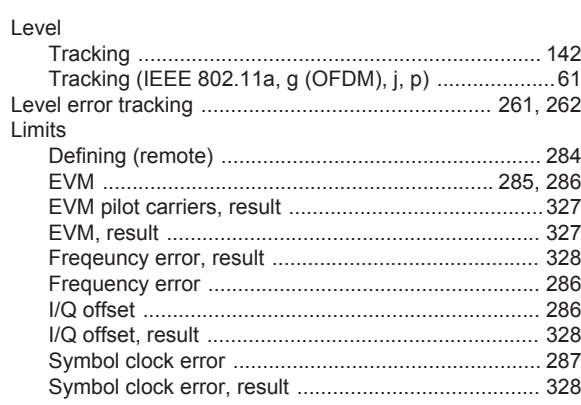

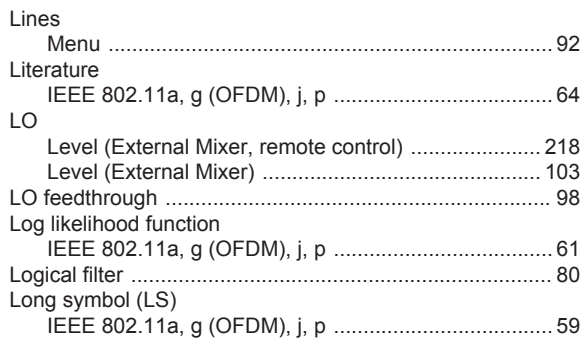

### M

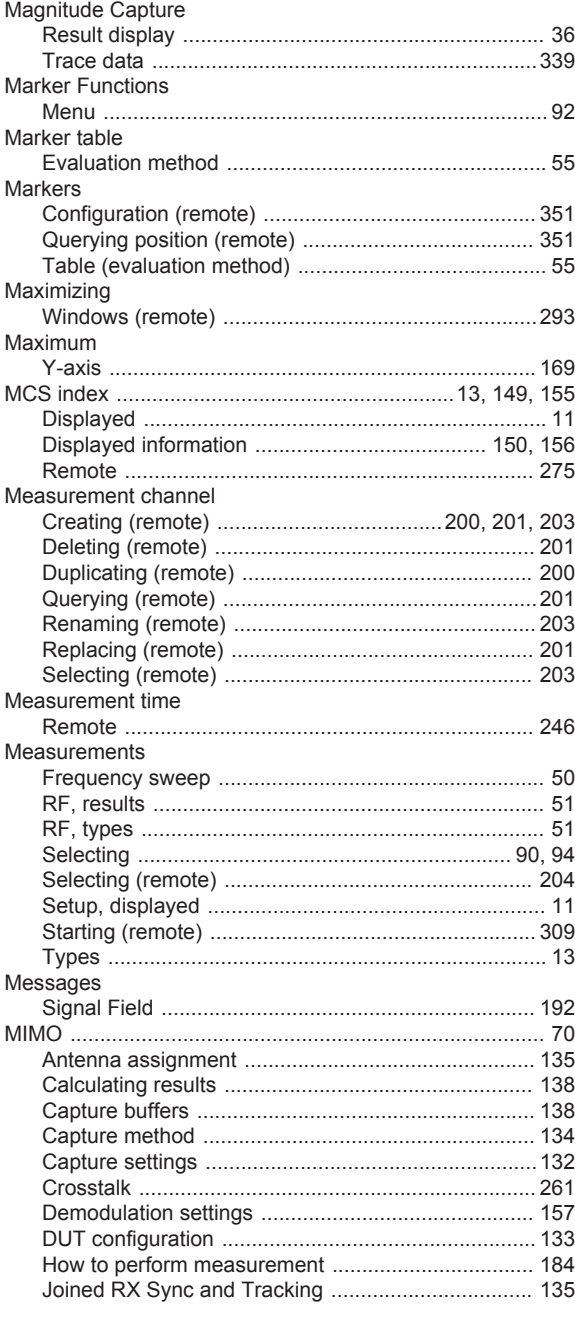

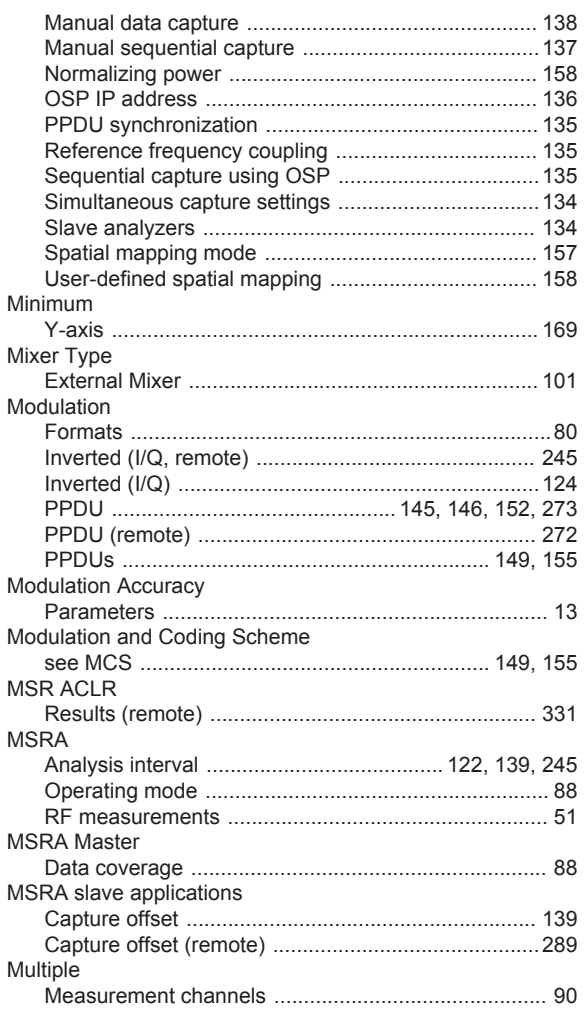

# $\mathsf{N}$

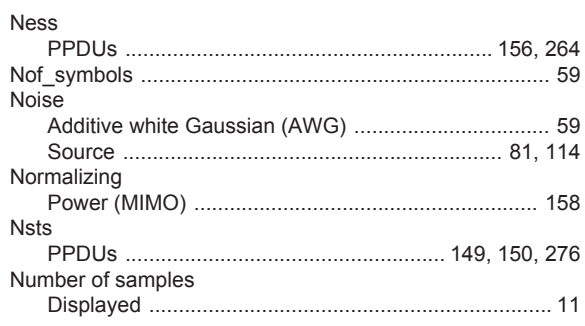

# $\mathbf{o}$

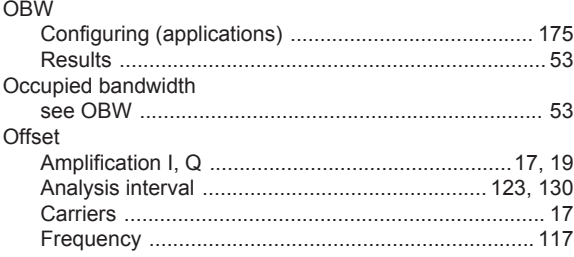

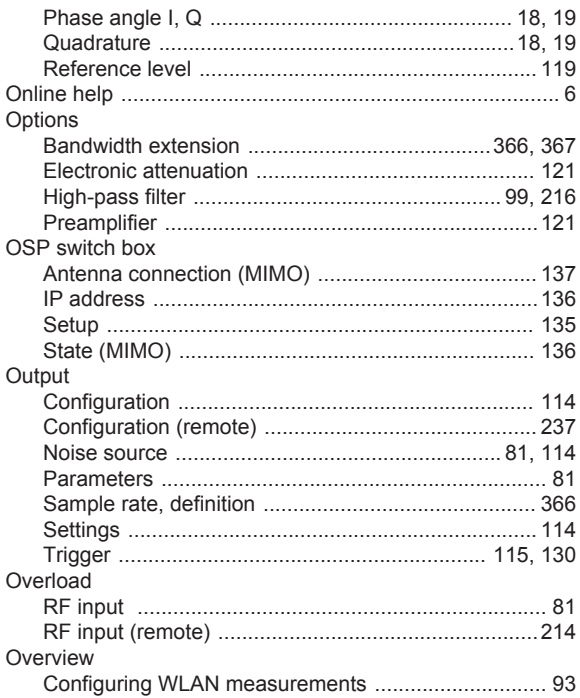

## P

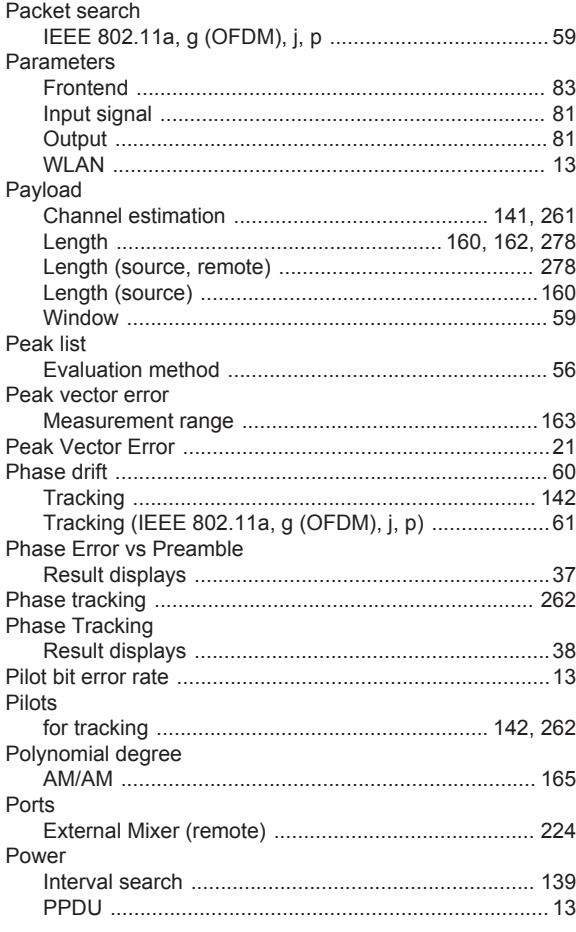

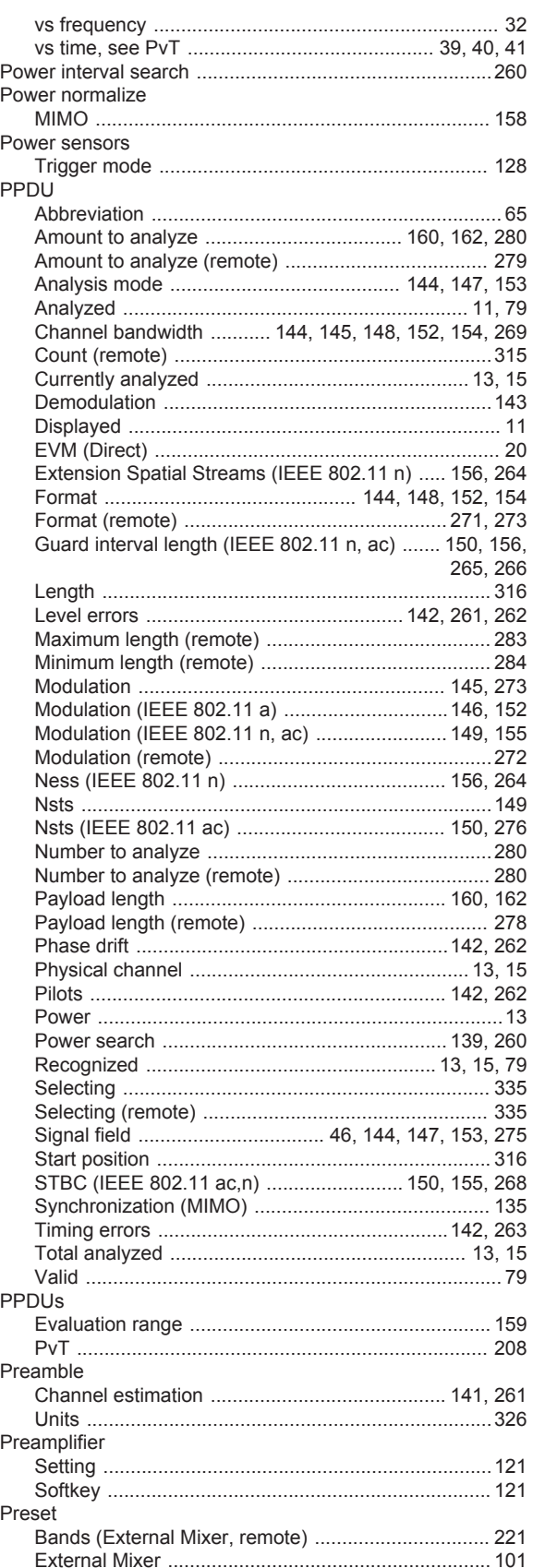

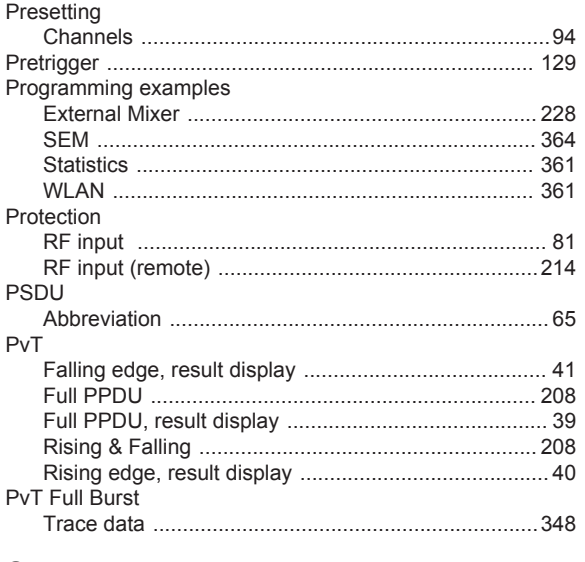

# $\overline{Q}$

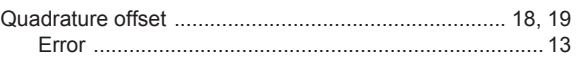

# ${\sf R}$

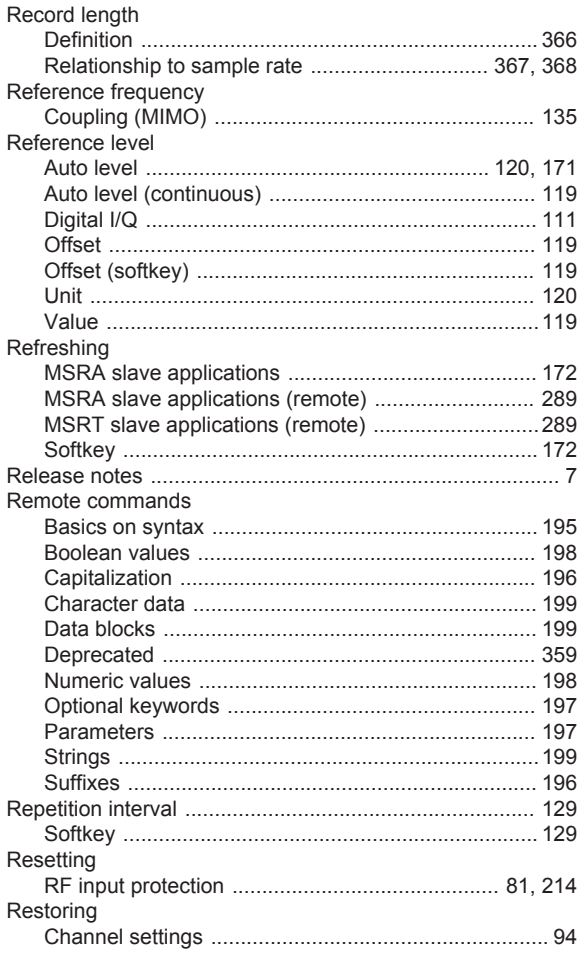

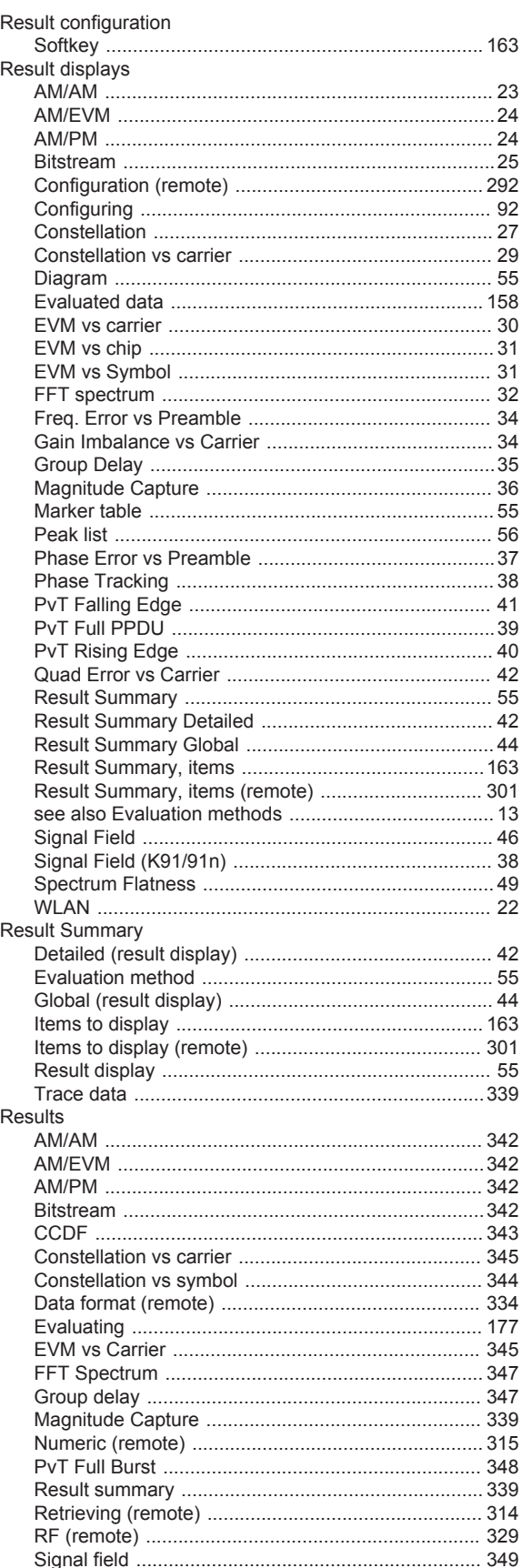

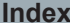

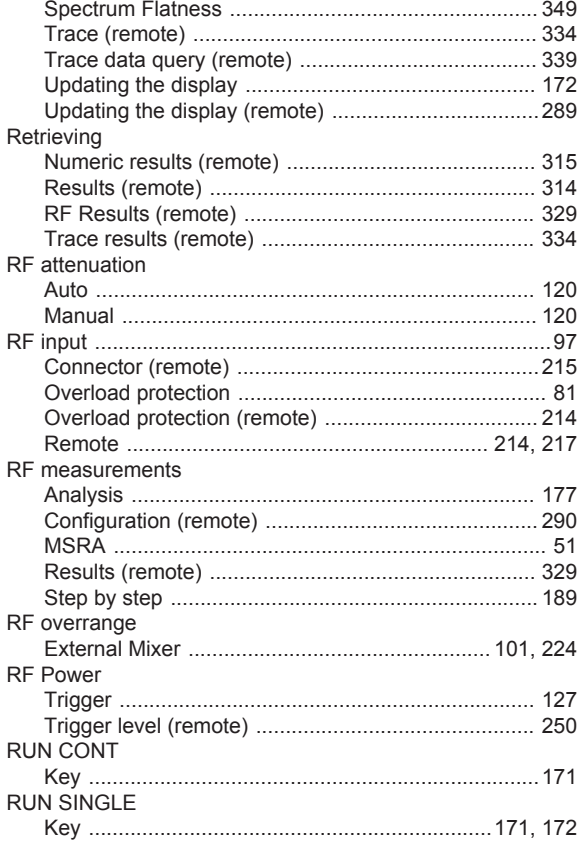

# $\mathbf S$

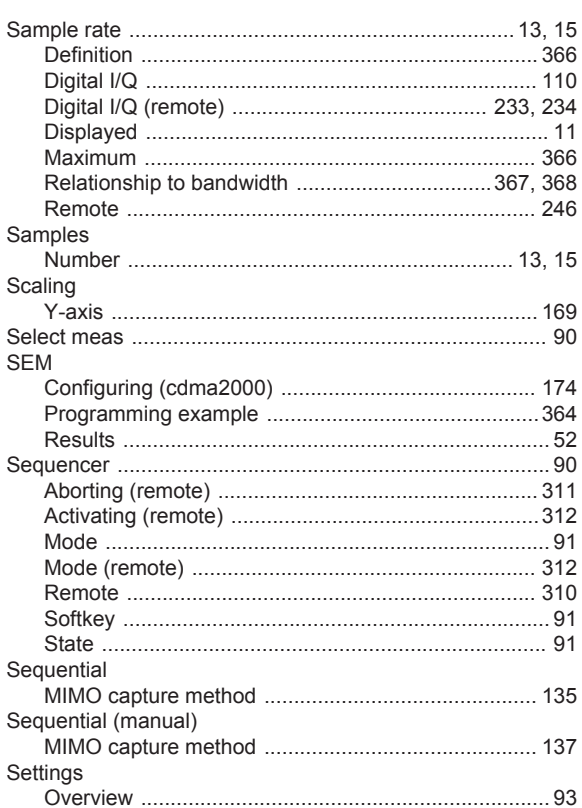

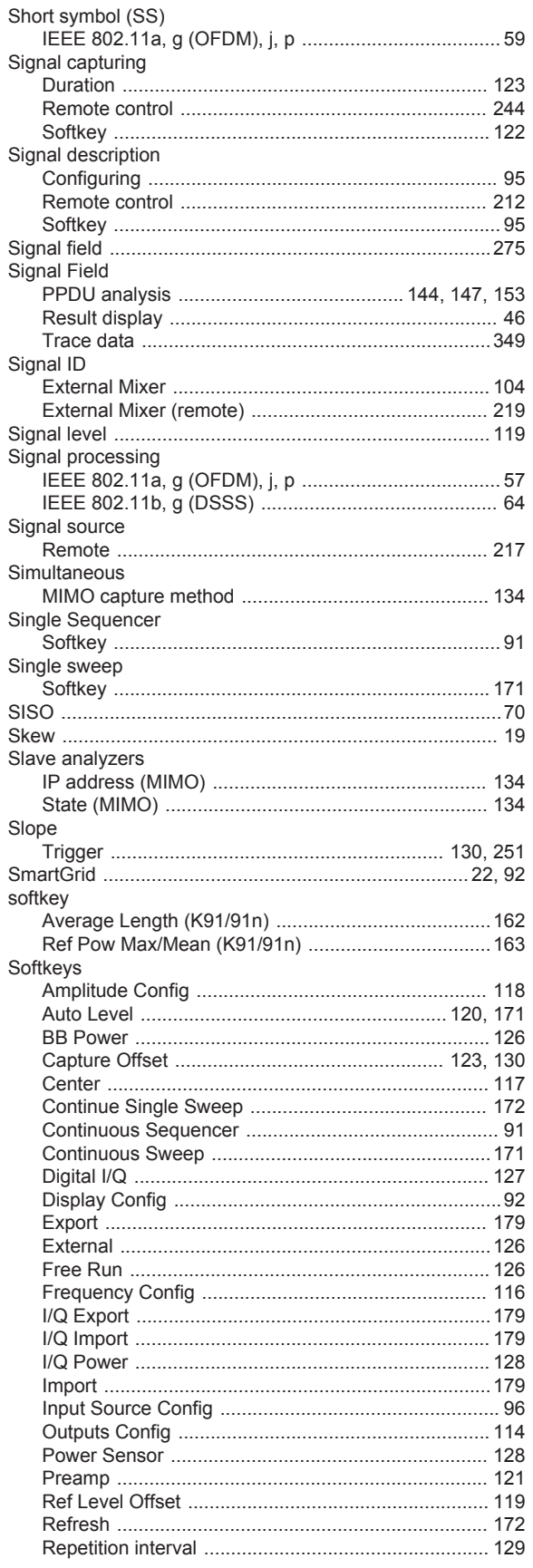

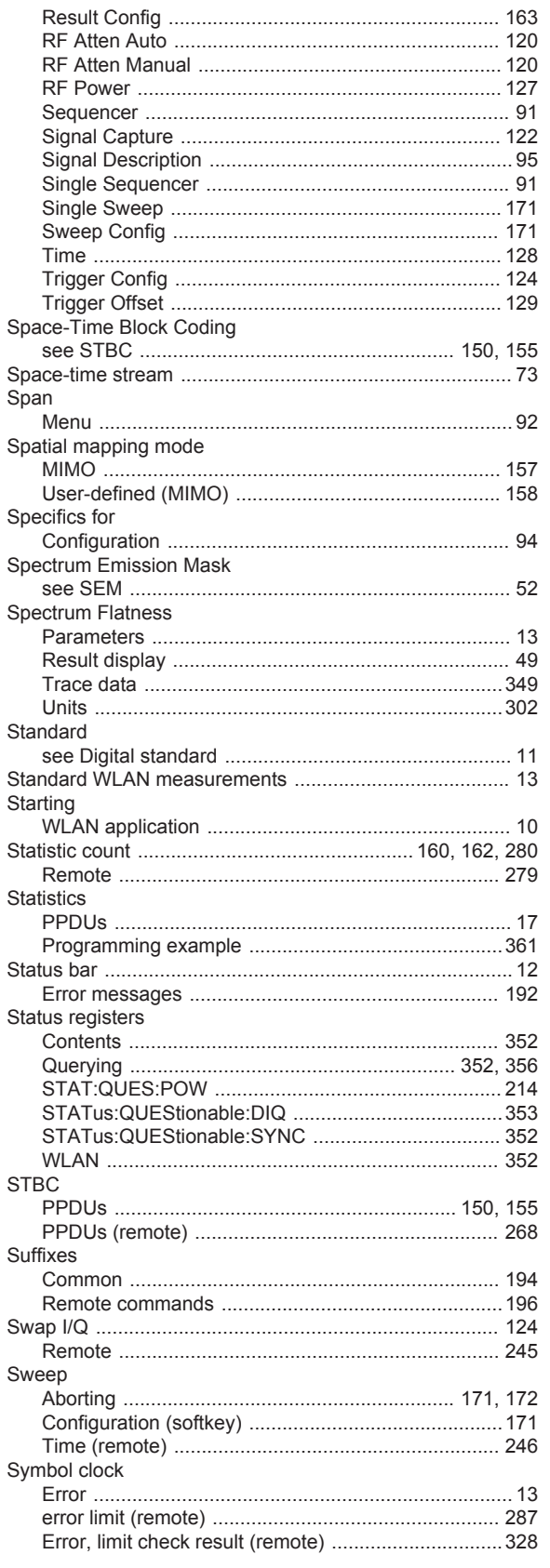

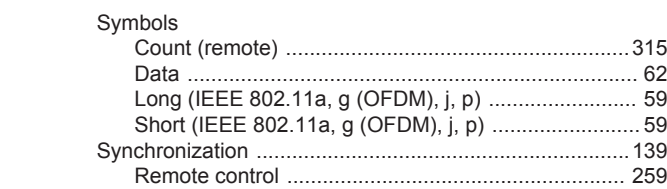

# $\mathbf T$

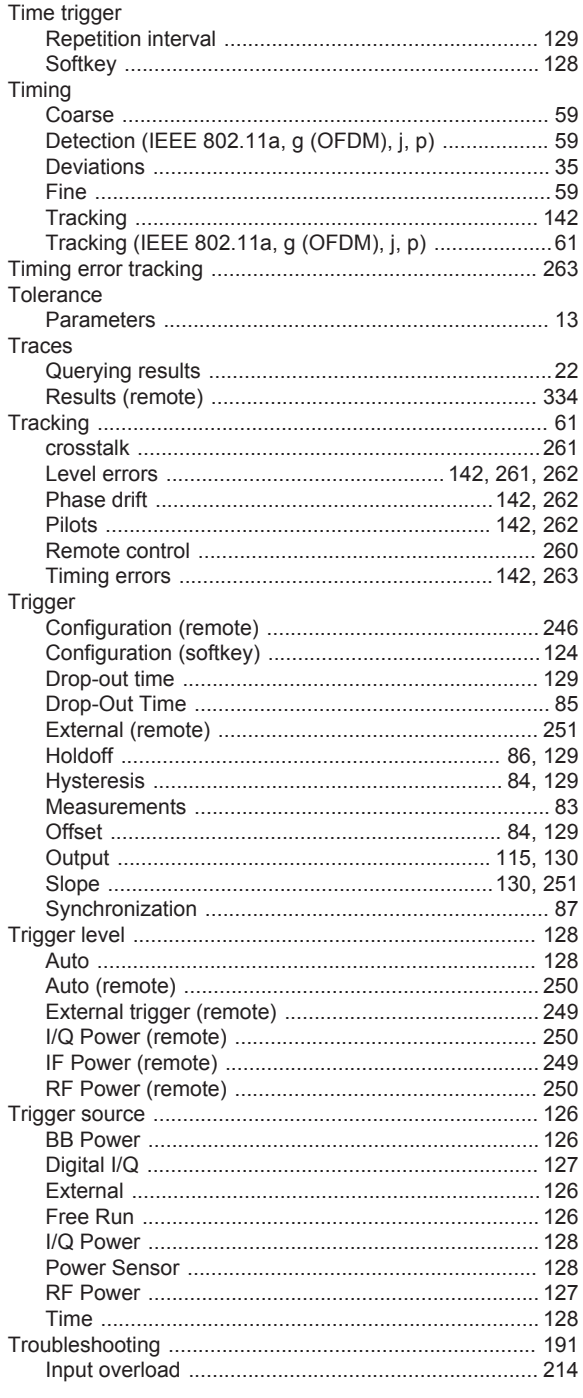
## $\sf U$

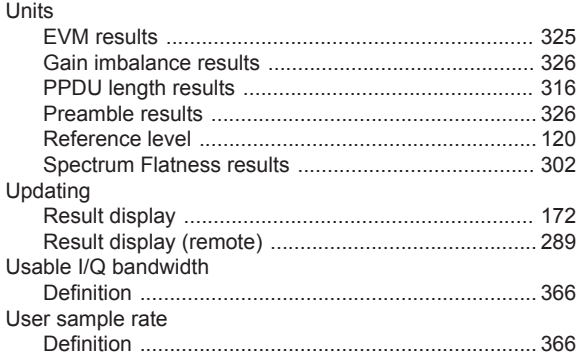

## $\boldsymbol{\mathsf{W}}$

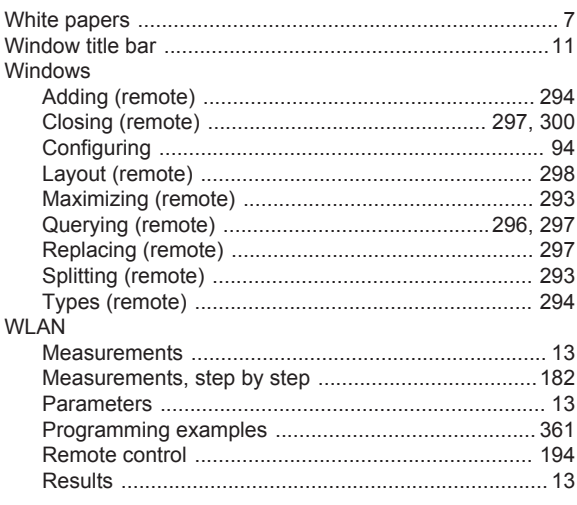

## Y

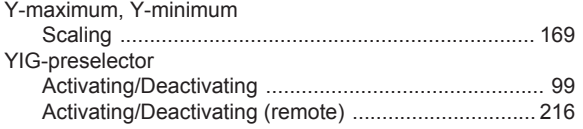